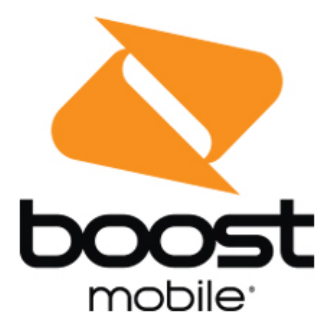

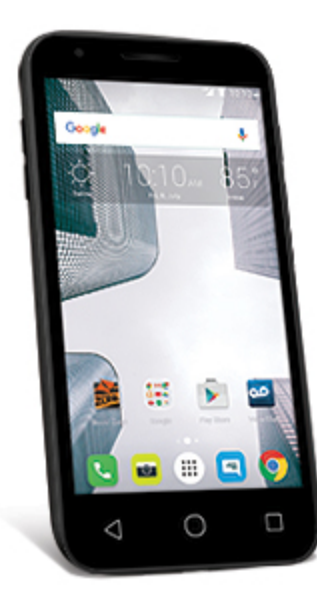

# **User Guide**

A downloadable, printable guide to your Alcatel Dawn and its features.

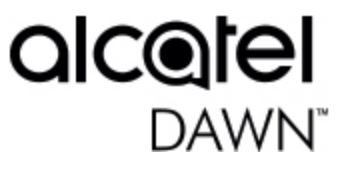

# **Table of Contents**

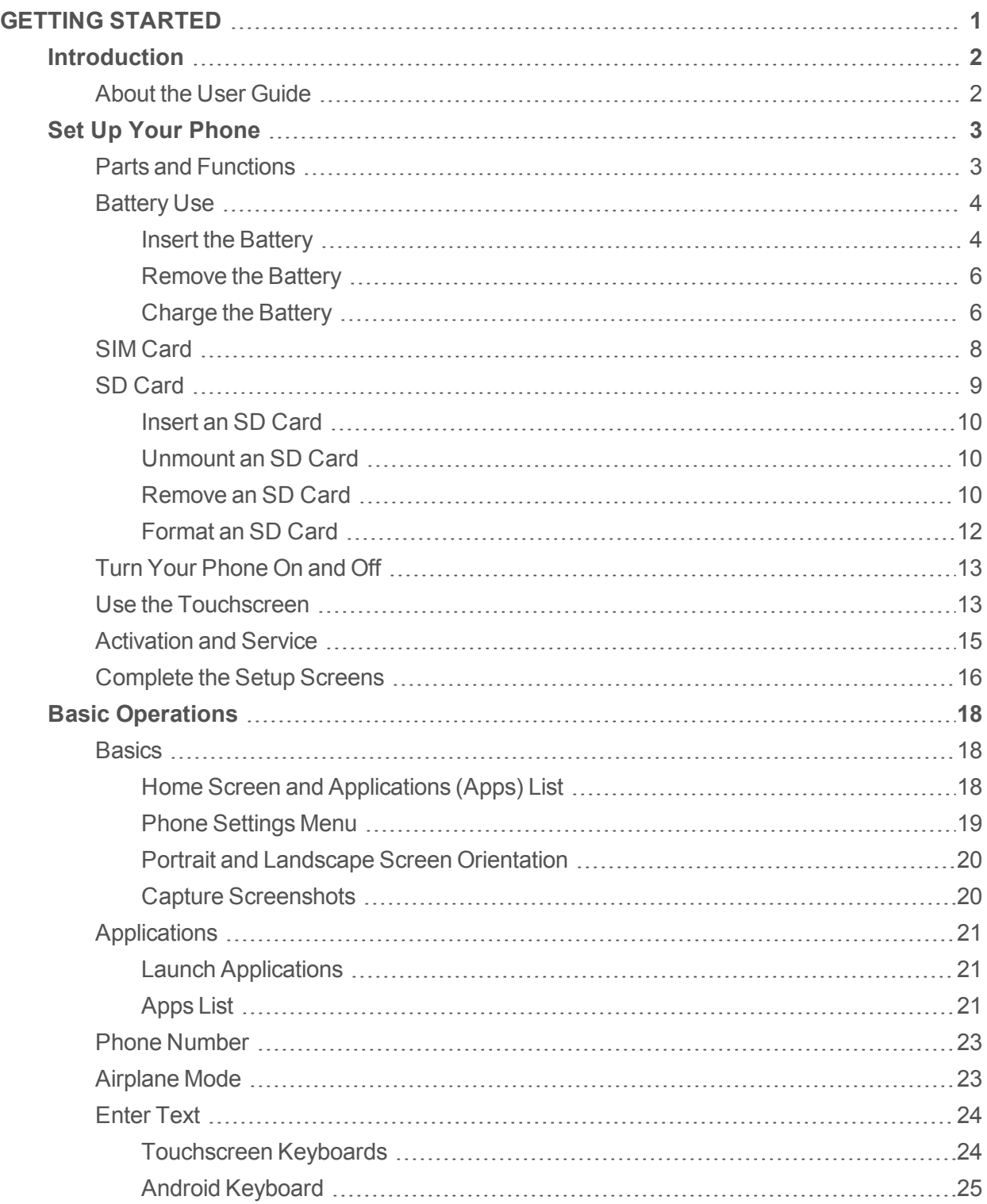

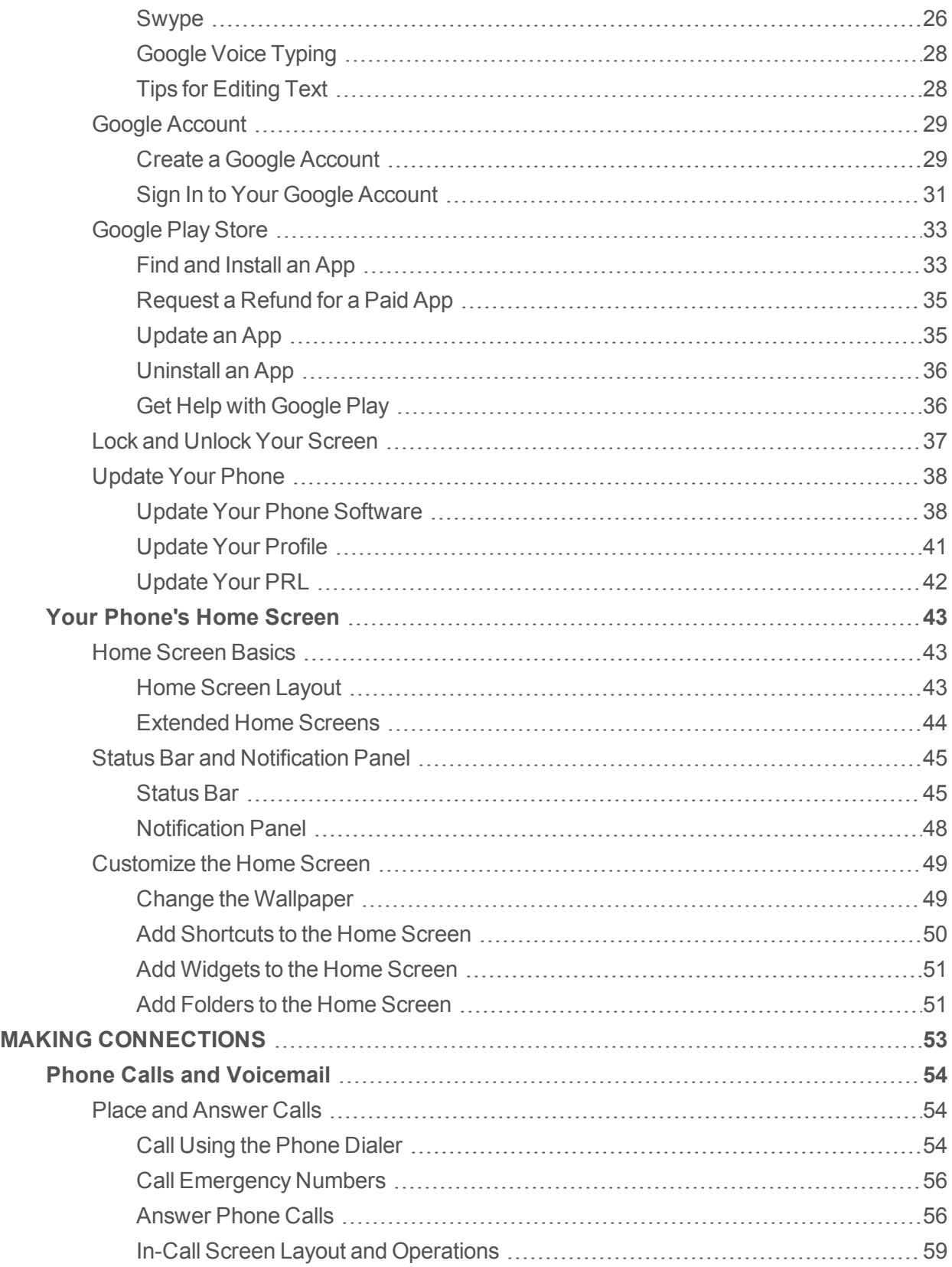

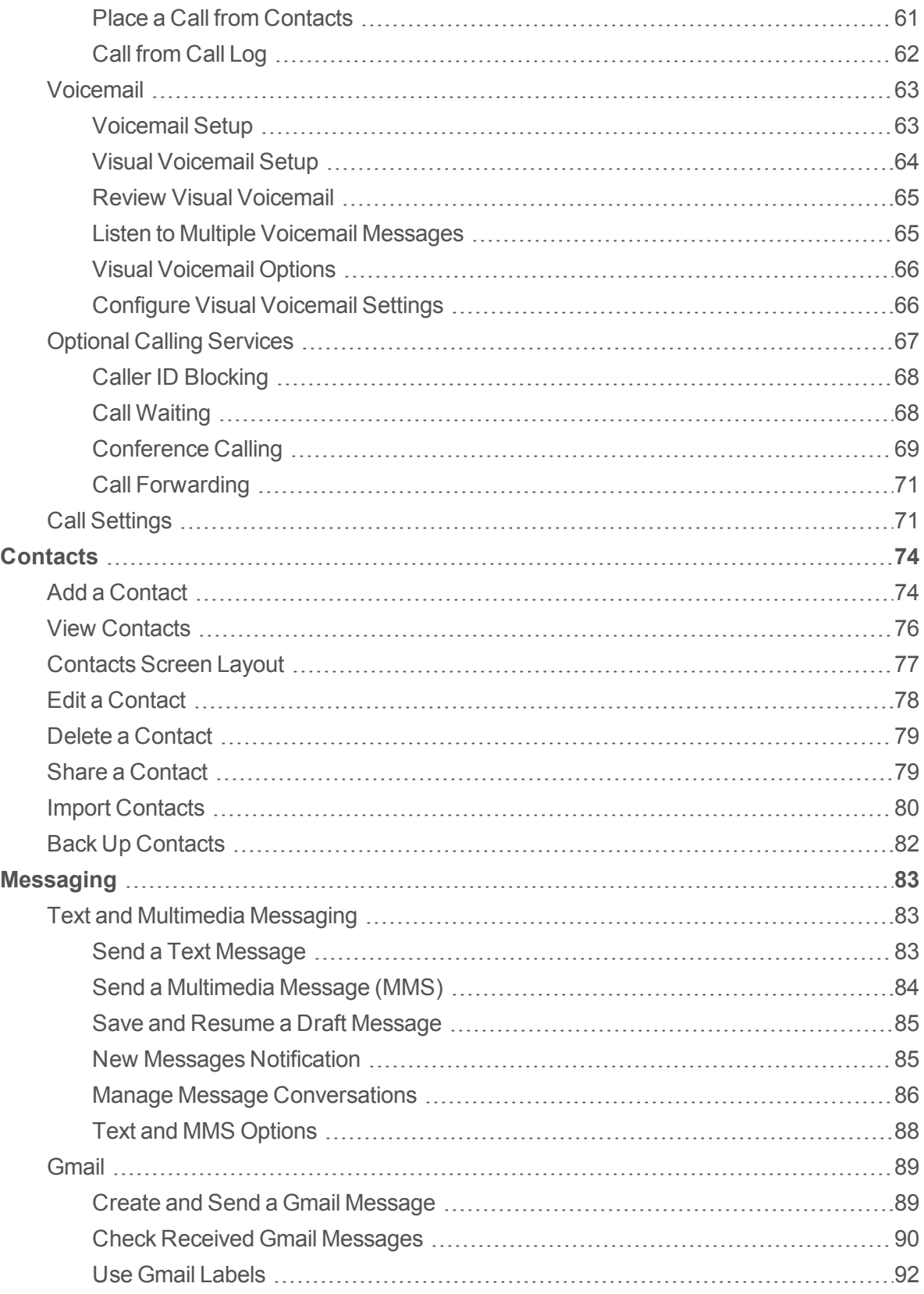

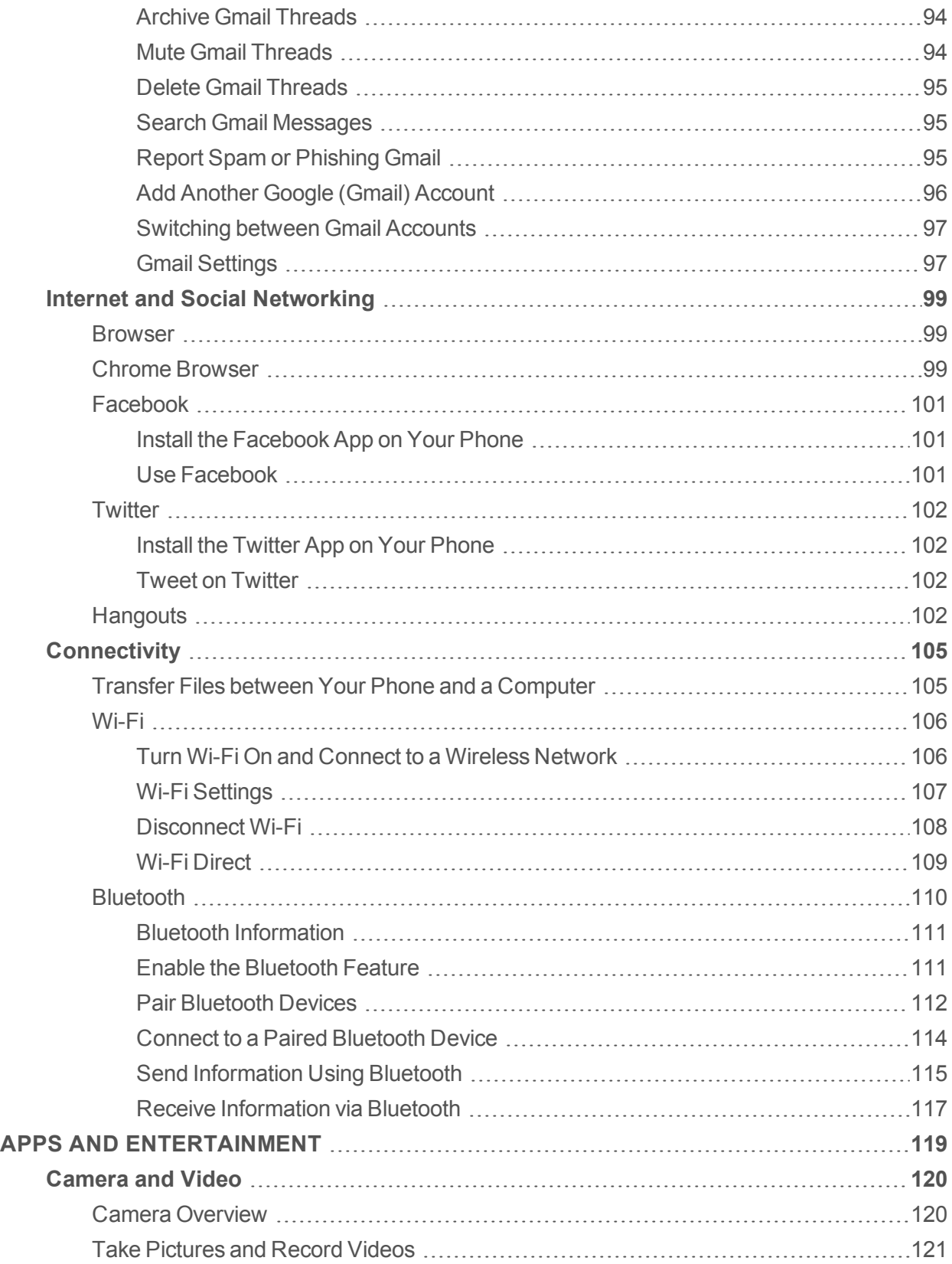

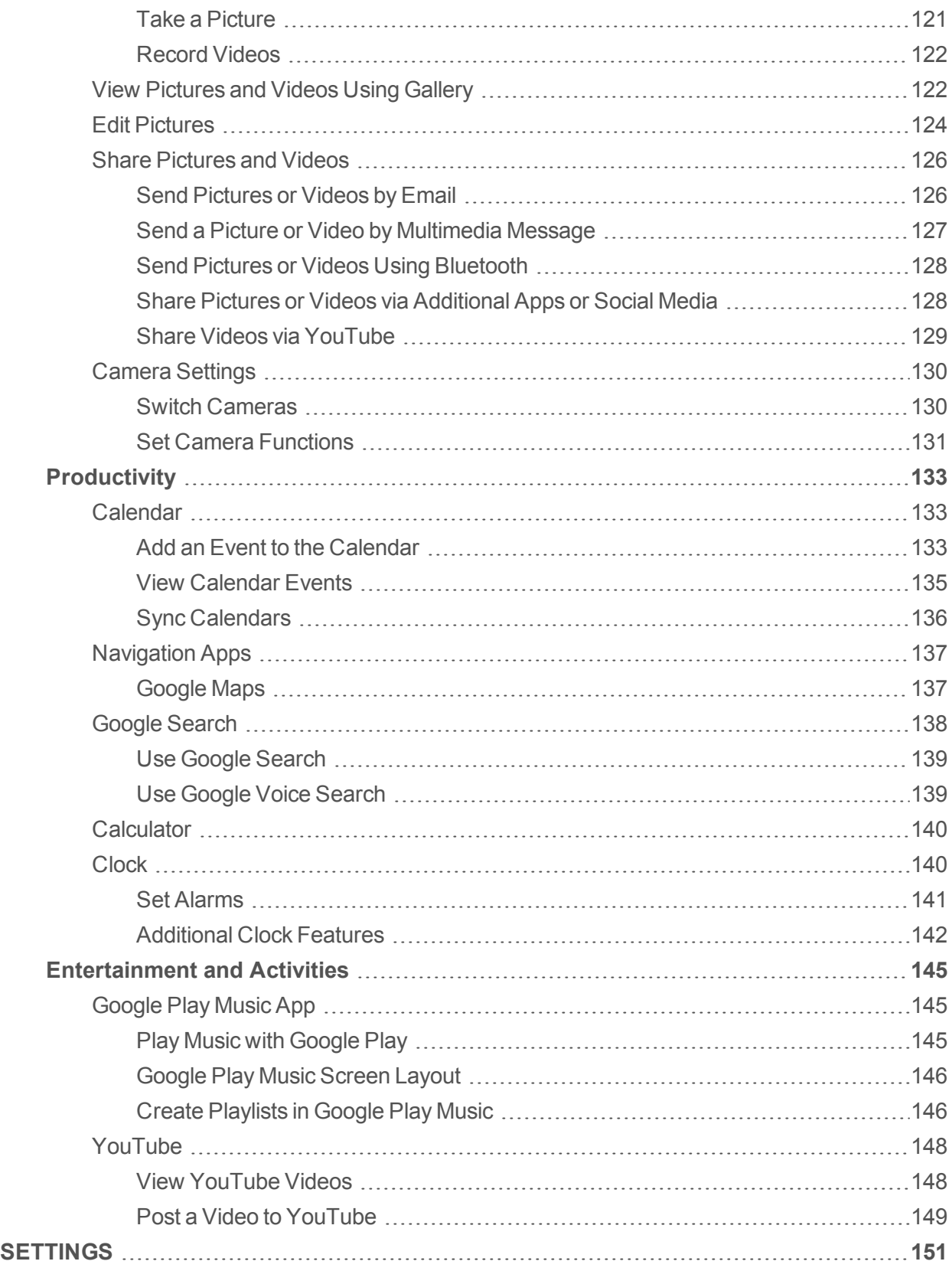

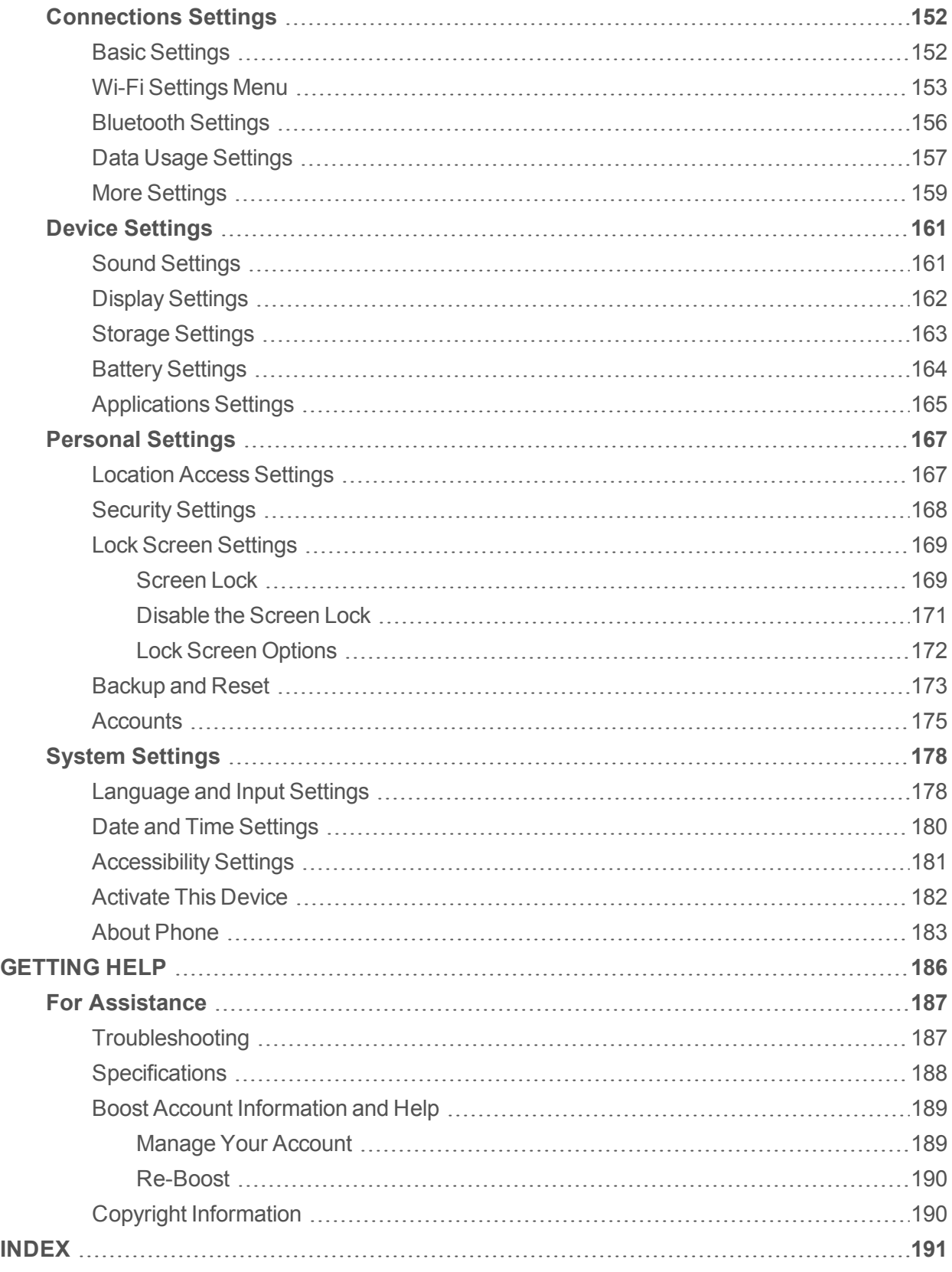

# <span id="page-7-0"></span>**Getting Started**

The topics in this section will introduce you to your phone, help you get set up with service, provide an overview of the phone screen, and get you started with basic phone operations.

# <span id="page-8-0"></span>**Introduction**

<span id="page-8-1"></span>The following topics describe the basics of using this guide and your new phone.

# **About the User Guide**

Thank you for purchasing your new Alcatel Dawn (5027B). The following topics explain how best to use this guide to get the most out of your phone.

### **Before Using Your Phone**

Read the Get Started guide and Important Information booklet that were packaged with your phone thoroughly for proper usage.

Accessible services may be limited by subscription contract conditions.

### **Descriptions in the User Guide**

Note that most descriptions in this guide are based on your phone's setup at the time of purchase. Unless otherwise noted, instructions begin from the phone's home screen, which is displayed by

pressing  $\bigcirc$ . Some operation descriptions may be simplified.

### **Screenshots and Key Labels**

Screenshots and other illustrations in this user guide may appear differently on your phone. Key labels in the user guide are simplified for description purposes and differ from your phone's display.

### **Other Notations**

In the user guide, the phone may be referred to either as "phone," "device," or "handset." A microSD™ or microSDHC™ card is referred to as an "SD card" or a "memory card."

# <span id="page-9-0"></span>**Set Up Your Phone**

<span id="page-9-1"></span>The following topics give you all the information you need to set up your phone and wireless service the first time.

# **Parts and Functions**

These topics illustrate your phone's primary parts and key functions.

**Note**: Your phone's screens and apps layouts are subject to change. This user guide uses sample images only.

### **Phone Layout**

The following illustration lines your phone's primary external features and keys.

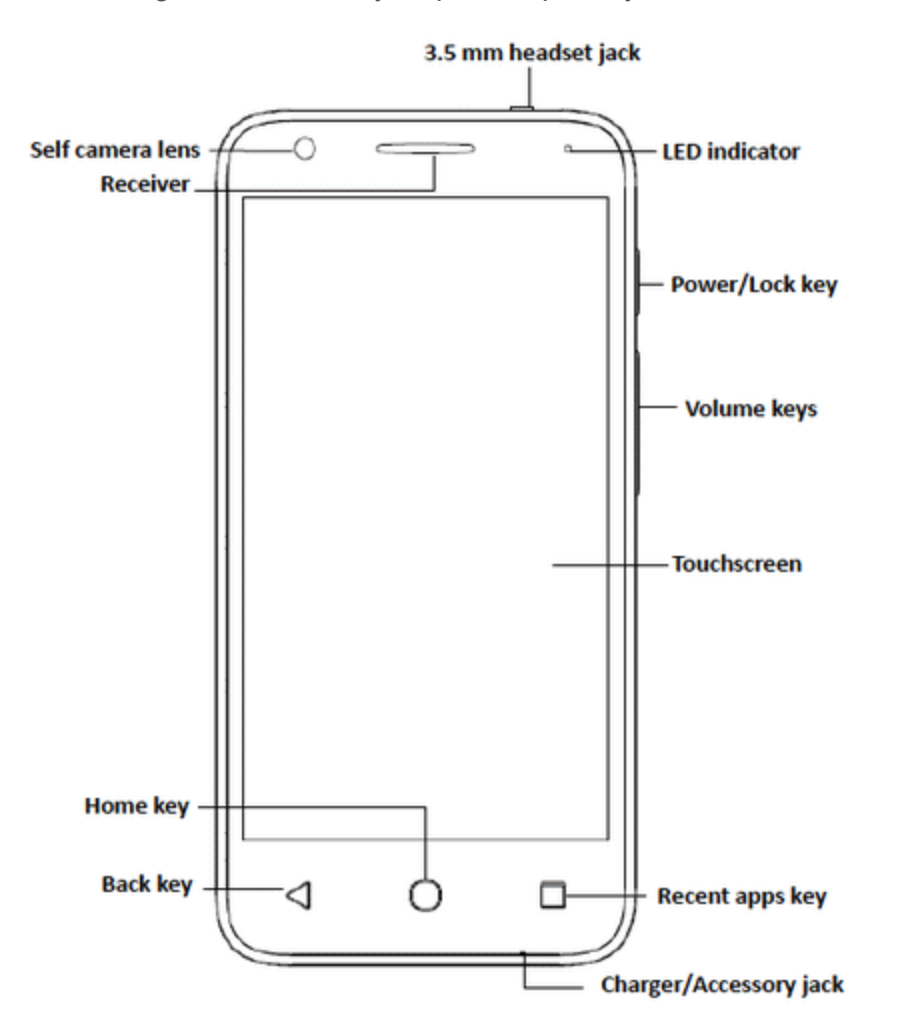

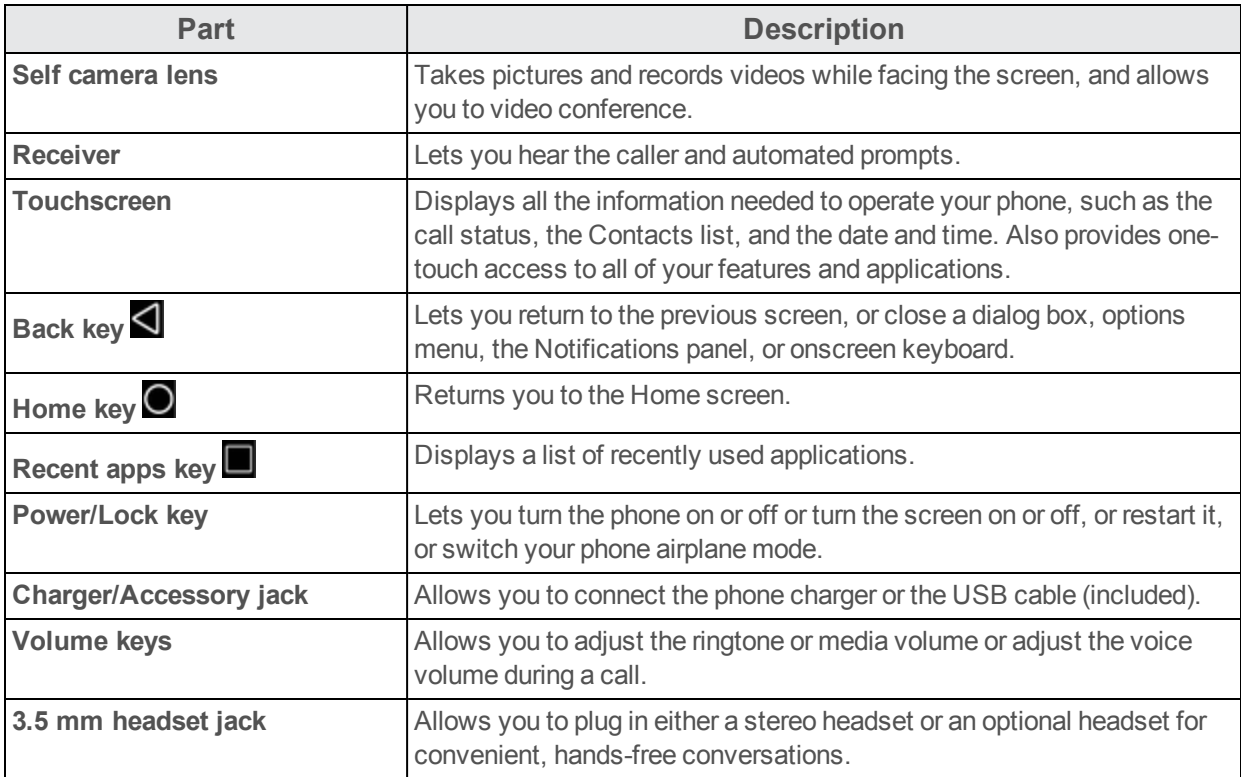

<span id="page-10-0"></span>**CAUTION!** Inserting an accessory into the incorrect jack may damage the phone.

# **Battery Use**

The following topics explain how to insert and remove your phone's battery.

#### **Battery Cautions**

**Storage**: Avoid storing or leaving battery with no charge remaining. Saved information and settings may become lost or changed, or battery may become unusable. Charge once every six months before storing or leaving unused for a long period.

**Bulges**: Depending on use, bulges may appear near end of battery life. This does not affect safety.

**Replacing Battery**: The battery is a consumable item. It needs to be replaced if operating time shortens noticeably. Purchase a new battery.

**Cleaning**: Clean soiled terminals between battery and phone with a clean, dry cotton swab. Soiled terminals can result in a poor connection and prevent charging, etc.

### <span id="page-10-1"></span>**Insert the Battery**

Follow these instructions to insert your phone's battery safely and properly.

1. Remove the battery cover.

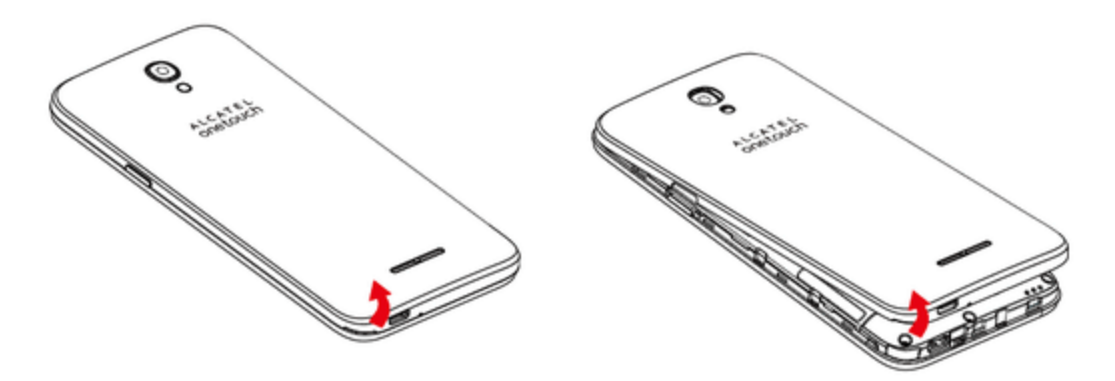

- Lift gently in the direction shown.
- 2. Insert the battery.

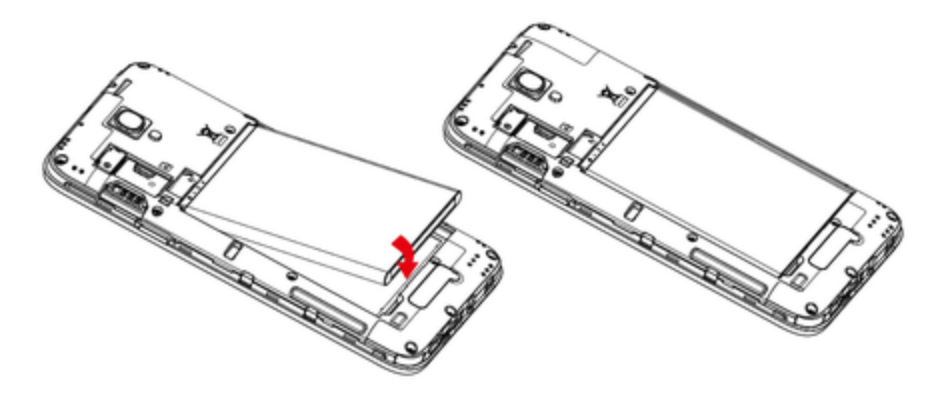

- Align the contacts of the battery with the contacts in the phone.
- 3. Attach the battery cover.

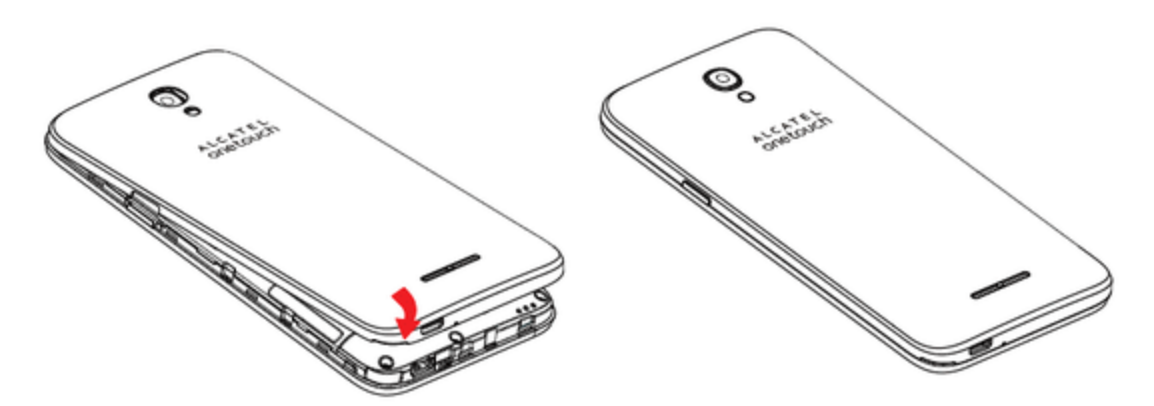

• Make sure all the tabs are secure and there are no gaps around the cover.

### <span id="page-12-0"></span>**Remove the Battery**

Follow these instructions to remove your phone's battery. Always power the phone off before removing the battery.

1. Remove the battery cover.

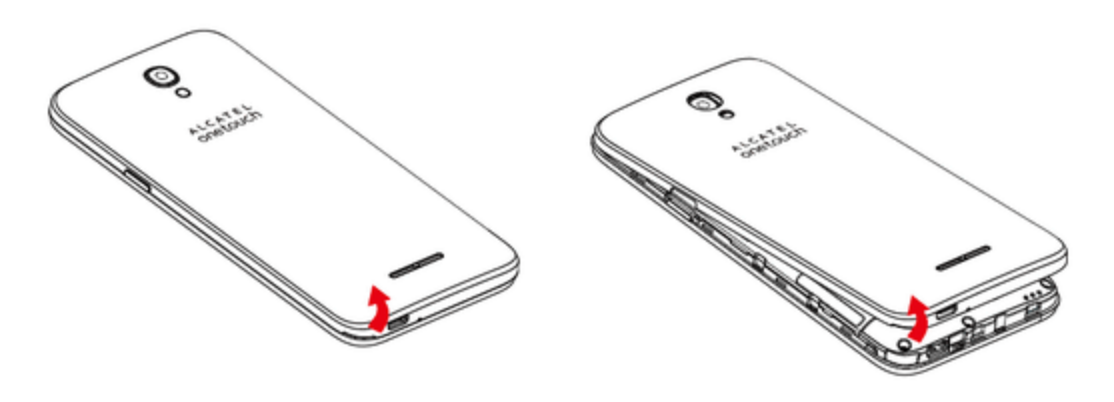

- Lift gently in the direction shown.
- 2. Remove the battery.

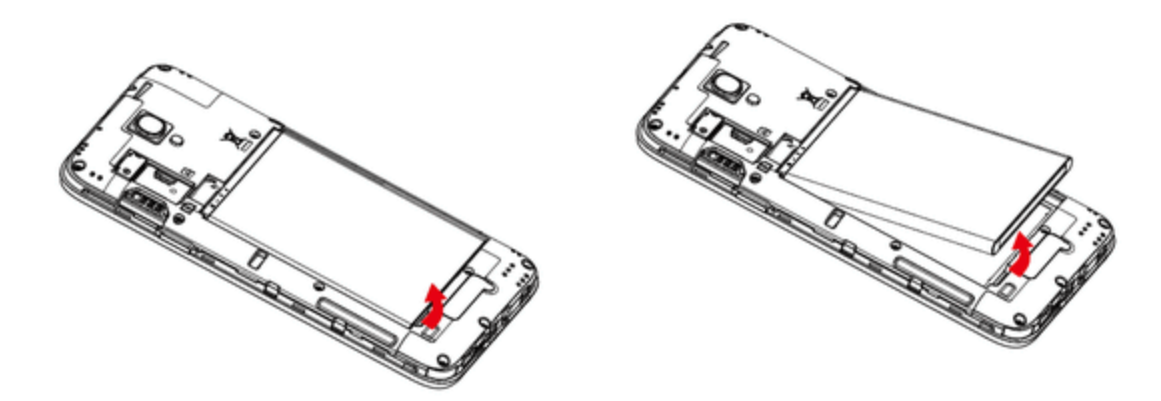

• Lift upward gently as shown.

### <span id="page-12-1"></span>**Charge the Battery**

Follow these instructions to charge your phone's battery using either the included AC adapter or via a USB connection on your computer.

### **Charge Using the AC Adapter**

1. Plug the USB connector into the charger/accessory jack on the bottom of your phone.

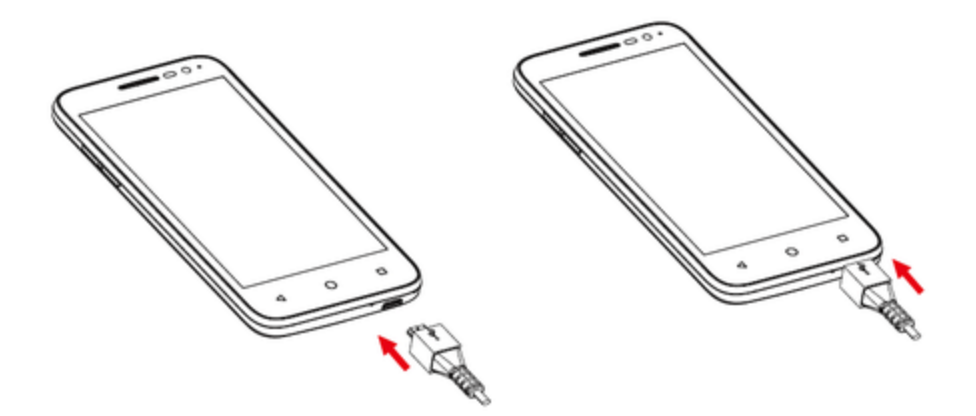

- 2. Plug the other end of the USB cable into the AC adapter.
- 3. Plug the AC adapter into an electrical outlet.
- $\clubsuit$  The indicator light illuminates when charging starts. The light goes off when the battery is fully charged. Fully charging a battery may take up to three hours.
- 4. After charging, disconnect the phone from the charger.

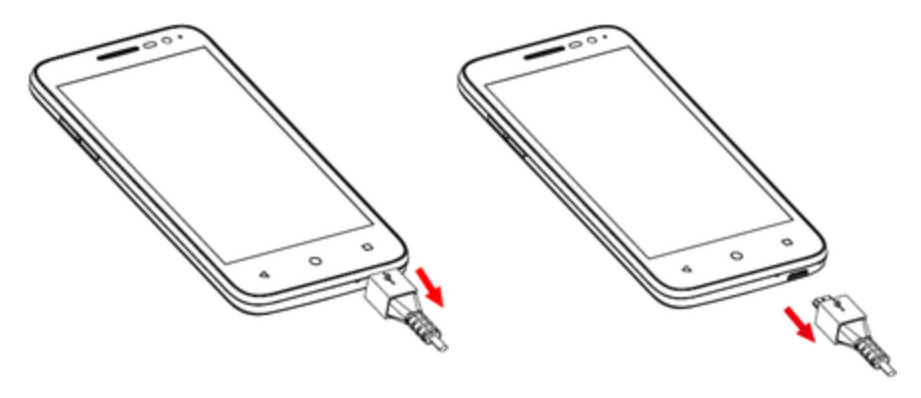

• Unplug the AC adapter from the outlet, and remove the USB cable from the phone and the AC adapter.

### **Charge Using a PC Connection**

Before using a PC connection to charge your phone, ensure that the computer is turned on. Depending on the type of connection, your phone's battery may not charge.

1. Insert the small end of the USB cord into the charger/accessory jack on the bottom of your phone.

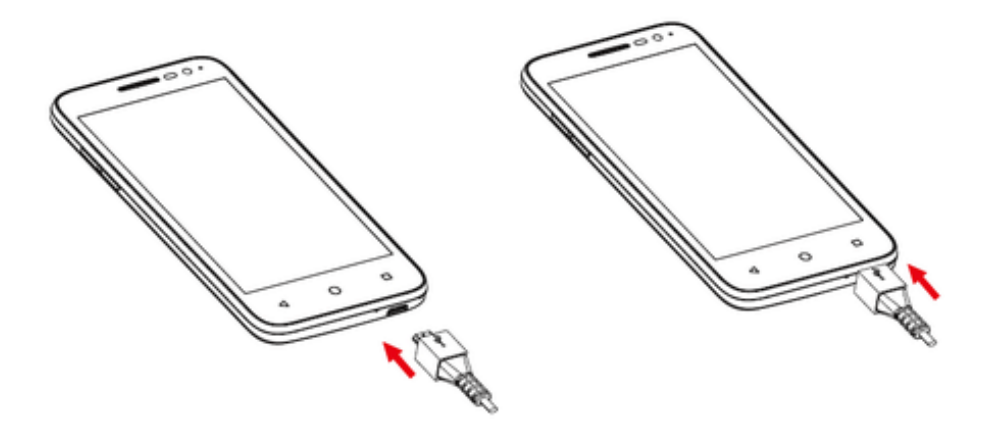

- 2. Insert the large end of the USB cord into an external USB port on your computer.
- <span id="page-14-0"></span>3. After charging, remove the USB cable from both the phone and the computer.

# **SIM Card**

The SIM card is an IC card containing phone number and other customer information. Your phone's SIM card is preinstalled and should only be accessed if directed by a customer service representative.

#### **Handling a SIM Card**

Keep the following in mind when handling a SIM card.

- n You are responsible for any damage caused by inserting the SIM card in another-brand IC card reader, etc. Boost is not responsible in such a case.
- Always keep the IC chip clean.
- $\blacksquare$  Wipe clean with a dry, soft cloth.
- Avoid applying labels. May damage SIM card.
- See instructions included with SIM card for handling.
- The SIM card is the property of Boost.
- The SIM card is replaceable (at cost) in case of loss/damage.
- Return the SIM card to Boost when canceling subscription.
- Returned SIM cards are recycled for environmental purposes.
- n Note that SIM card specifications and performance may change without notice.
- $\blacksquare$  It is recommended that you keep a separate copy of information that is stored on SIM card. Boost is not responsible for damages from stored information that is lost.
- n Always follow emergency procedures to suspend service if your SIM card or phone (SIM card

inserted) is lost or stolen. For details, contact Customer Service.

■ Always power off the phone before inserting/removing the SIM card.

#### **Insert SIM Card**

Follow these instructions to insert a SIM card. Remember to power off your phone before inserting a SIM card.

**Note**: Your phone's SIM card is preinstalled. These instructions are for reference only.

- 1. Remove the battery cover and battery. (See [Remove](#page-12-0) the Battery.)
- 2. Insert the SIM card.

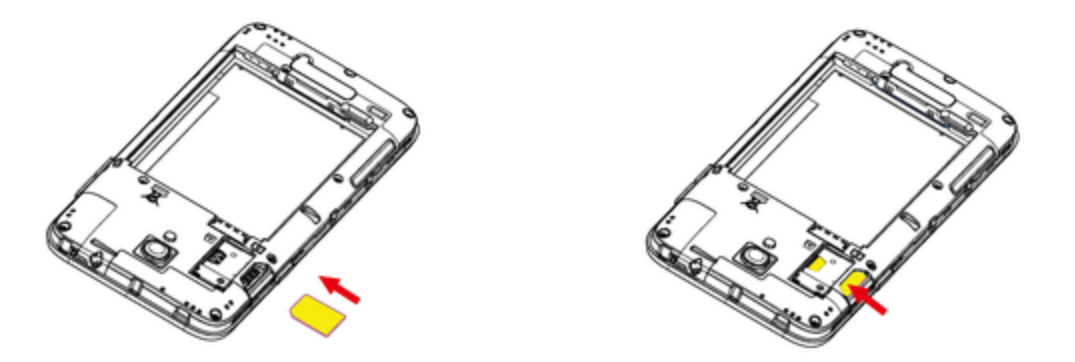

- Insert gently with gold IC chip facing downward.
- 3. Insert the battery and replace the battery cover. (See Insert the [Battery.](#page-10-1))
	- Align the contacts of the battery with the contacts in the phone.
	- Make sure all the tabs are secure and there are no gaps around the cover.

### <span id="page-15-0"></span>**SD Card**

Your phone supports the use of an optional SD card (not included) to expand its storage capacity. It supports cards up to 32 GB. Some cards may not operate properly with your phone.

#### **SD Card Cautions**

**Data**: Information stored on an SD card can become lost or changed accidently or as a result of damage. It is recommended that you keep a separate copy of important data. Boost is not responsible for damages from data that is lost or changed.

**Reading/Writing Data**: Never power off or remove the battery while reading or writing data.

**Battery Level**: A low battery charge may prevent reading/writing to an SD card.

**Handling SD Card**: Use/store SD cards away from the reach of infants, otherwise it may cause choking if swallowed.

### <span id="page-16-0"></span>**Insert an SD Card**

Follow these steps to insert an optional SD card (not included). Make sure to power your phone off before inserting or removing an SD card.

- 1. Remove the battery cover and battery. (See [Remove](#page-12-0) the Battery.)
- 2. Insert SD card.

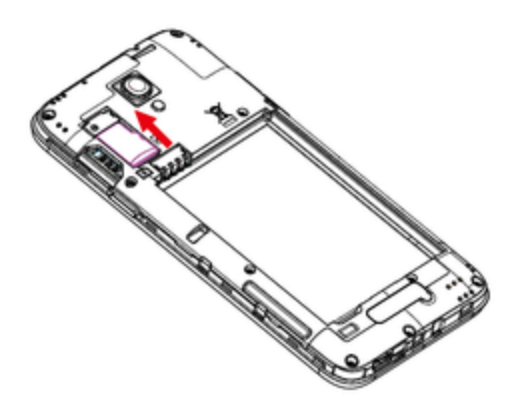

- Insert SD card all the way gently without bending and with terminals facing down.
- Insert only SD cards.
- 3. Insert the battery and replace the battery cover. (See Insert the [Battery.](#page-10-1))
	- Align the contacts of the battery with the contacts in the phone.
	- Make sure all the tabs are secure and there are no gaps around the cover.

### <span id="page-16-1"></span>**Unmount an SD Card**

Always unmount an SD card before removing it from your phone.

- 1. From home, tap **Apps** > **Settings** .
- 2. Tap **Storage & USB** .
- 3. Tap **Unmount SD Card**  $\triangle$  > **OK**.
- The menu option name changes from **Unmount SD Card** to **Mount SD Card**. The card is now unmounted.

### <span id="page-16-2"></span>**Remove an SD Card**

Follow these instructions to remove an SD card. Always power the phone off before inserting or removing an SD card.

1. Remove the battery cover.

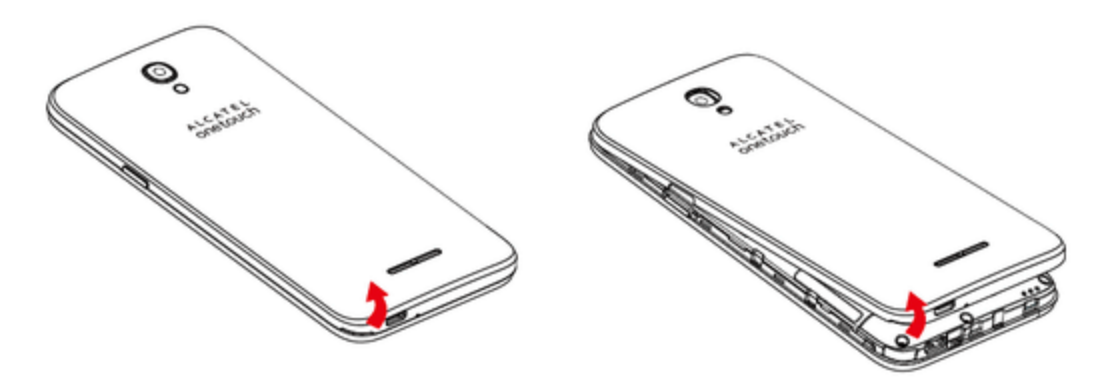

- Lift gently in the direction shown.
- 2. Remove the battery.
- 3. Remove SD card.

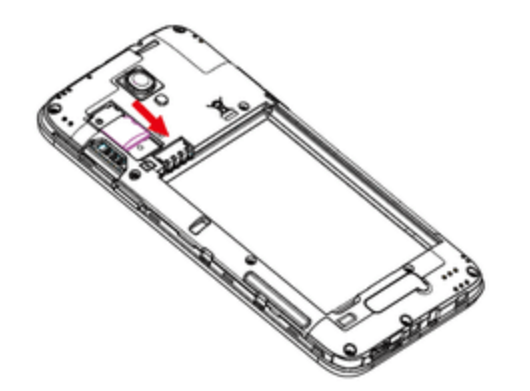

4. Insert the battery.

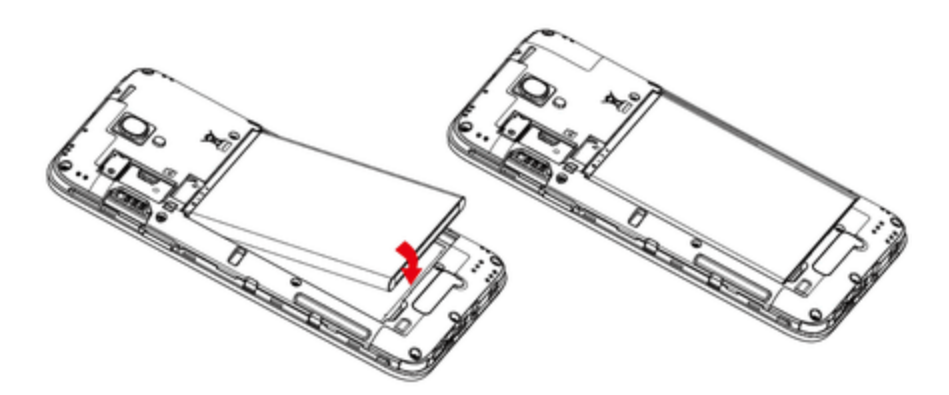

- Align the contacts of the battery with the contacts in the phone.

5. Attach the battery cover.

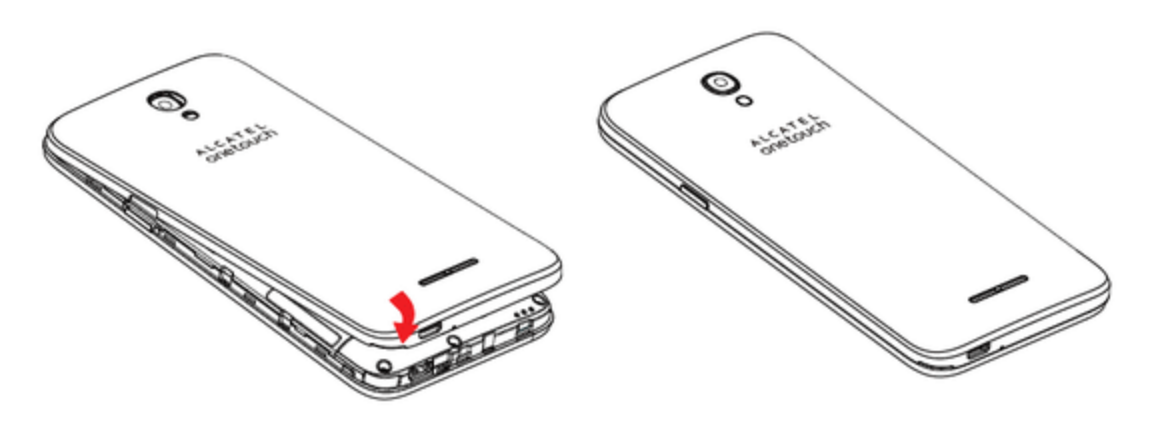

• Make sure all the tabs are secure and there are no gaps around the cover.

### <span id="page-18-0"></span>**Format an SD Card**

When you insert an optional SD card for the first time, it is recommended that you format it on your phone.

- 1. From home, tap Apps **a** > Settings  $\bullet$ .
- 2. Tap **Storage & USB** .
- 3. Tap **SD card** > > **Settings**.

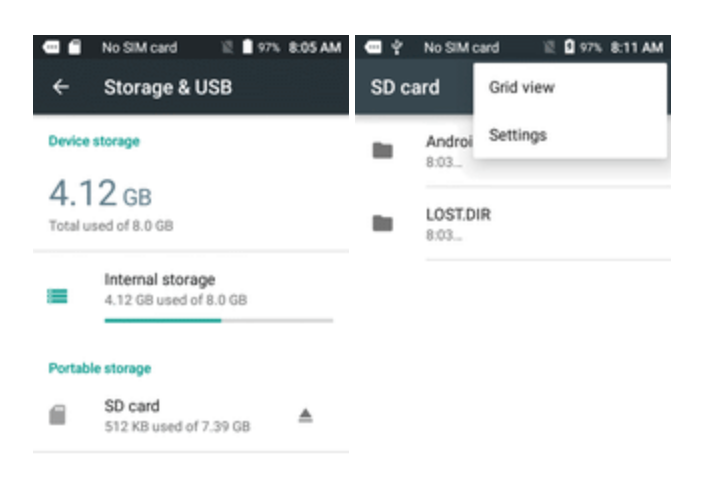

4. Tap to select **Format** or **Format as interna**l, and then tap **ERASE AND FORMAT** to confirm.

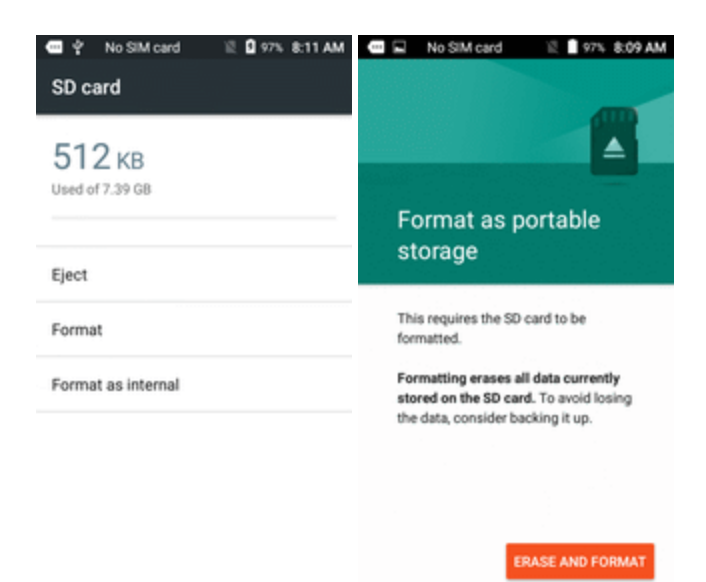

• All data on the SD card is erased, and the card is formatted for use on your phone.

# <span id="page-19-0"></span>**Turn Your Phone On and Off**

The instructions below explain how to turn your phone on and off.

#### **Turn Your Phone On**

- **n** Press and hold the **Power/Lock** key.
- Your phone will power on. Depending on the settings, you may see the lock screen.
	- See Lock and Unlock Your [Screen](#page-175-1) and Screen Lock for information about using the screen lock.
	- The first time you turn the phone on, you will see the startup screens. See [Complete](#page-22-0) the Setup [Screens](#page-22-0) for details.
	- If your phone is not yet activated, see [Activation](#page-21-0) and Service for more information.

#### **Turn Your Phone Off**

- 1. Press and hold the **Power/Lock** key to display the device options menu.
- 2. Tap **Power off** to turn the phone off.
	- Your phone will power off.

<span id="page-19-1"></span>Your screen remains blank while your phone is off (unless the battery is charging).

# **Use the Touchscreen**

Your phone's touchscreen lets you control actions through a variety of touch gestures.

#### **Tap or Touch**

When you want to type using the onscreen keyboard, select items onscreen such as application and settings icons, or press onscreen buttons, simply tap or touch them with your finger.

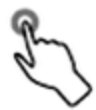

#### **Touch and Hold**

To open the available options for an item (for example, a contact or link in a Web page), touch and hold the item.

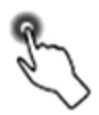

#### **Swipe or Slide**

To swipe or slide means to quickly drag your finger vertically or horizontally across the screen.

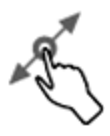

#### **Drag**

To drag, press and hold your finger with some pressure before you start to move your finger. While dragging, do not release your finger until you have reached the target position.

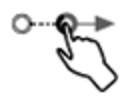

### **Flick**

Flicking the screen is similar to swiping, except that you need to swipe your finger in light, quick strokes. This finger gesture is always in a vertical direction, such as when flicking the contacts or message list.

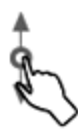

#### **Rotate**

For most screens, you can automatically change the screen orientation from portrait to landscape by turning the phone sideways. When entering text, you can turn the phone sideways to bring up a bigger keyboard. See [Touchscreen](#page-30-1) Keyboards for more details.

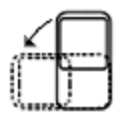

**Note**: The Auto-rotate check box needs to be selected for the screen orientation to automatically change. From home, tap **Apps** > **Settings** > **Display** > **Auto-rotate screen** > select **Rotate screen contents** or **Stay in portrait view**.

**Tip**: You can also access the screen rotation setting from the notification panel. Pull down the status bar and tap **Auto-rotate/Portrait** to select or deselect the option.

#### **Pinch and Spread**

"Pinch" the screen using your thumb and forefinger to zoom out or "spread" the screen to zoom in when viewing a picture or a Web page. (Move fingers inward to zoom out and outward to zoom in.)

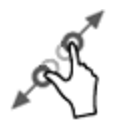

# <span id="page-21-0"></span>**Activation and Service**

Before using your phone, you must set up your service with Boost Mobile. You will need your phone's serial number (MEID), printed on a sticker inside the battery compartment.

For more information about your Boost Mobile account, see Boost Account [Information](#page-195-0) and Help.

### **Create Your Account and Pick Your Plan**

Set up your Boost Mobile account.

- 1. From your computer, visit [boostmobile.com](http://www.boostmobile.com/) and click **Activate Your Phone**.
- 2. Choose an activation option and click **Next**.
- 3. When prompted, enter the serial number (MEID) printed on the sticker located on the back of your phone in the battery compartment. This number can also be found on the bottom panel of the phone's package.
- 4. Follow the remaining instructions to choose your plan and select a payment method.
- 5. Follow the activation instructions below and you'll be able to start using your phone.

#### **Note**: You can also activate by phone by calling **1-888-BOOST-4U** (1-888-266-7848) from any other phone.

### **Activate Your Phone**

After setting up your account on [boostmobile.com,](http://www.boostmobile.com/) simply turn your device on. Your device is designed to activate automatically. If you are swapping from another Boost Mobile device to a new one, be sure to turn off the old device before swapping the serial number (MEID). Once the MEID swap is complete, turn on the new device and the programming information will be pushed to your device automatically.

You can also start the activation process manually.

<span id="page-22-0"></span>**n** From home, tap Apps  $\left( \frac{m}{2} \right)$  > Settings  $\left( \frac{m}{2} \right)$  > Activate this device  $\left[ 2 \right]$ .

# **Complete the Setup Screens**

The setup screens help you set up certain features and preferences on your phone. Once your phone has been turned on, you will see a Welcome message. You can then complete the setup process.

**Note**: You may be able to complete the setup screens before your phone has been activated on your account.

1. From the Welcome screen, select a language and tap **Next** to get started.

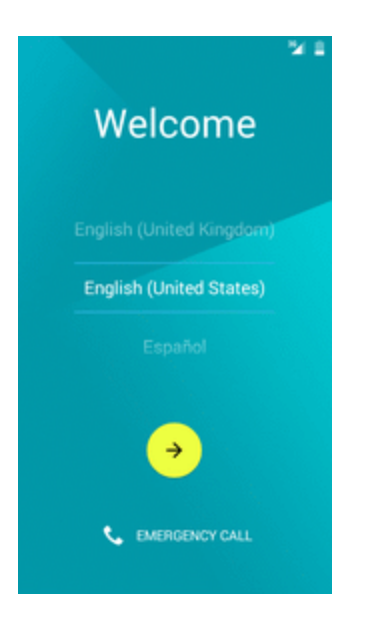

<sup>l</sup> To skip any section, tap **Next** or **Skip**.

**Note**: On the Welcome screen, there may also be an **Accessibility** button. If you are visually impaired or hard of hearing, tap **Accessibility** to change the accessibility settings.

2. Follow the onscreen instructions to complete each section. For each topic, you will have the option to skip it and continue to the next screen.

- **Wi-Fi** If prompted, follow the prompts to sign in to an available Wi-Fi network. For secured Wi-Fi networks, you will need to enter a password. See [Wi-Fi](#page-112-0) for more details.
- **Terms and Conditions** Read any applicable End User License Agreements or Terms and Conditions for using your phone, and tap **Agree** to continue.
- **Tap & Go** Quickly copy any Google Accounts, backed up apps, and data from your existing Android device. Follow the onscreen instructions to use Tap & Go, or tap **Skip** to continue setup.
- <sup>l</sup> **Google (Add your account)** Tap **Enter your email** and complete the steps to sign in to your current Google Account, or tap **Or create a new account** to set up a new Google Account. Tap **Skip** to skip Google setup. The following options may apply depending on your selection:
	- <sup>o</sup> **Enter your email** Enter your Gmail address and password and tap **Accept** to agree to the terms of service and privacy policy and sign in to your current Google Account.
	- <sup>o</sup> **Or create a new account** Follow the instructions to sign up for a new Google Account. There will be screens to enter your first and last names, create an email address (Gmail), create a password, enter recovery information (including a backup email address and recovery question), an option to join Google+, and an option to enable purchases from the Google Play store app. Tap **Next** between each screen.
	- <sup>o</sup> **Set up payment info** Select billing options for purchases made through Google Play. Select **Remind me later** to skip this step.
	- <sup>o</sup> **Get your apps & data** If you are using a Google Account you had set up on a previous Android device, you can choose to use that device's backup information to restore backed-up apps, data, system settings, Wi-Fi passwords, etc., from the previous device to your new phone. Tap **Set up as a new device** to skip this step.
	- <sup>o</sup> **Google services** Select your Google location and service options and then tap **Next**.
- <sup>l</sup> **Personalize your phone** If applicable, enter your first and last name and tap **Next**. This information is used by the phone to personalize certain apps.
- 3. Tap **Finish**. Your setup is now complete. Follow the onscreen instructions to learn about basic tap menu navigation, view tutorials, or just get started.
	- Your phone is now set up for use. If you skipped any part of the setup, you can access additional options through the Apps screen or through Settings.

**Note**: You do not need to sign up for a Google Account to use your phone. However, to download apps from Google Play, you must link your phone to a Google Account.

# <span id="page-24-0"></span>**Basic Operations**

<span id="page-24-1"></span>The following topics outline basic features and operations of your phone.

# **Basics**

<span id="page-24-2"></span>The following topics offer an overview of your phone's basic operations.

### **Home Screen and Applications (Apps) List**

Most of your phone's operations originate from the home screen or the apps list.

- 1. From any screen press the **Home** key  $\Omega$  to display the home screen.
- 2. Tap **Apps b** to display the apps list.

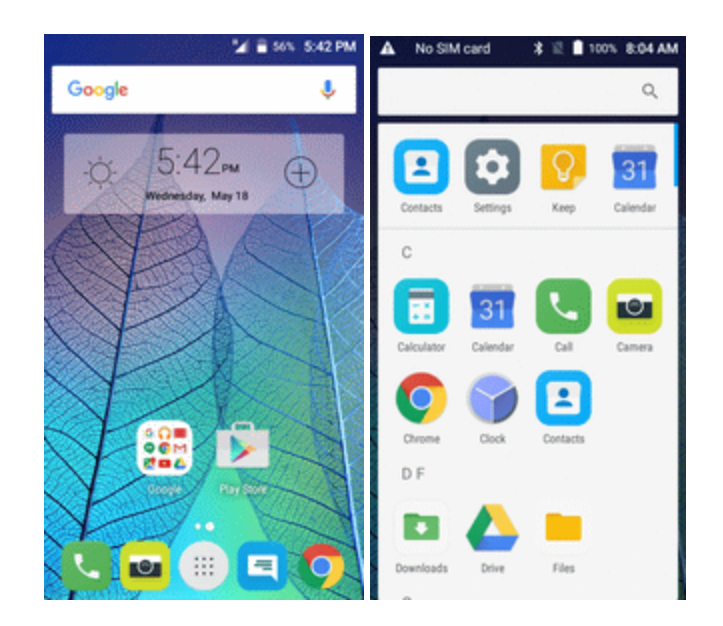

For information about using the home screen, see Home [Screen](#page-49-1) Basics.

#### **Select Options and Navigate Screens**

Tap icons, onscreen keys, and other items to open or activate the assigned function.

■ Tap **Back d** to return to the previous screen.

### **Recent Applications**

You can display a list of recently used applications using the Recent Apps key.

■ Tap **Recent Apps b** to view a list of recently used applications.

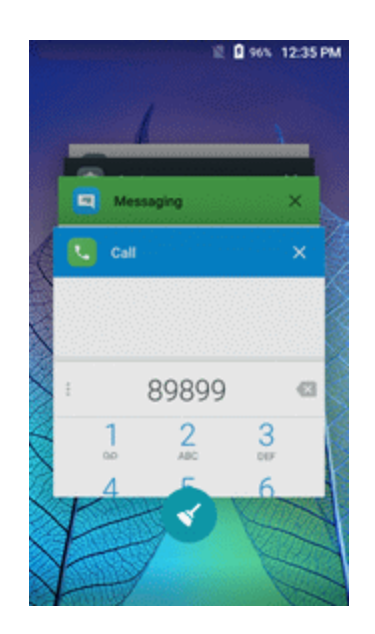

### <span id="page-25-0"></span>**Phone Settings Menu**

You can customize your phone's settings and options through the Settings menu.

**n** From home, tap Apps **a** > Settings  $\bullet$ .

 $-$  or  $-$ 

Pull down the status bar and tap **Settings** .

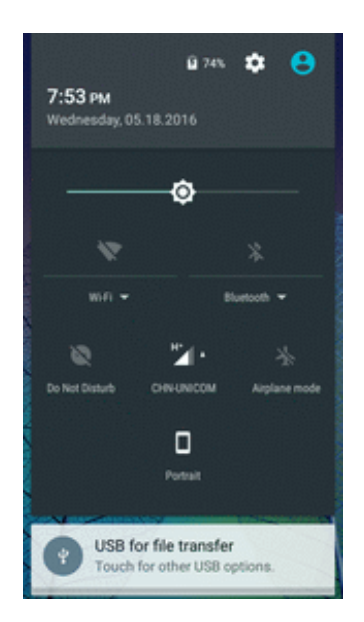

For more information, see Basic [Settings](#page-158-1).

### <span id="page-26-0"></span>**Portrait and Landscape Screen Orientation**

The default orientation for your phone's screen is portrait (vertical), but many apps will change to landscape orientation (widescreen) when you rotate the phone sideways.

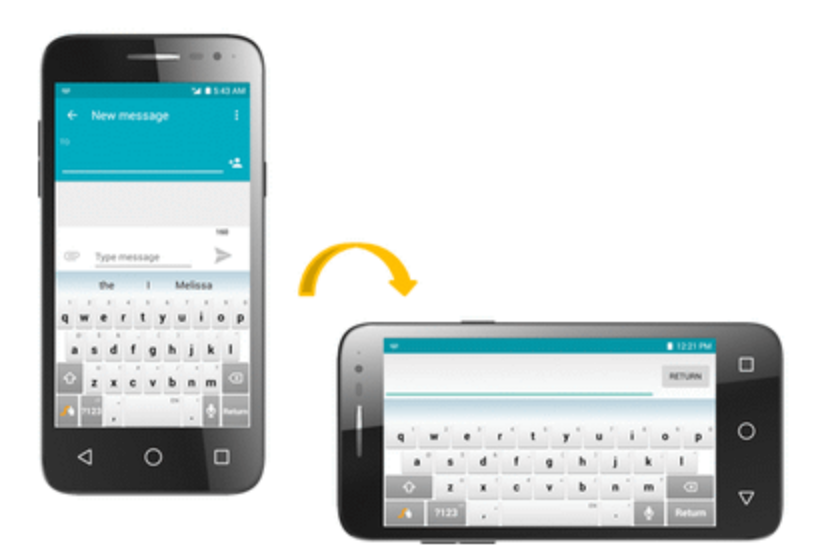

**Note**: Not all screens will adjust for landscape orientation.

#### **Turn Screen Rotation On or Off**

- 1. Pull down the status bar to display the quick settings menu.
- 2. Tap **Screen rotation S** to turn the option on or off.
	- You may need to scroll left or right to see the Screen rotation option.

**Note**: You can also set the rotation option from the main settings menu. From home, tap Apps  $\left| \frac{m}{n} \right|$ **Settings** > **Display** > **Auto-rotate screen** > select **Rotate screen contents** or **Stay in portrait view**.

### <span id="page-26-1"></span>**Capture Screenshots**

You can use your phone's power and home keys to capture screenshots.

- Press and hold the **Power/Lock** key and **Volume down** key at the same time to capture a screenshot of the current screen
- $\clubsuit$  The current screenshot will be captured and stored in the Screenshots album in the phone's Gallery. From home, tap **Apps**  $\bigcirc$  > Gallery  $\bigcirc$ .

# <span id="page-27-0"></span>**Applications**

The following topics describe how to access the applications (apps) list and launch apps on your phone.

### <span id="page-27-1"></span>**Launch Applications**

All installed apps can be accessed and launched from the apps list.

1. From home, tap **Apps** .

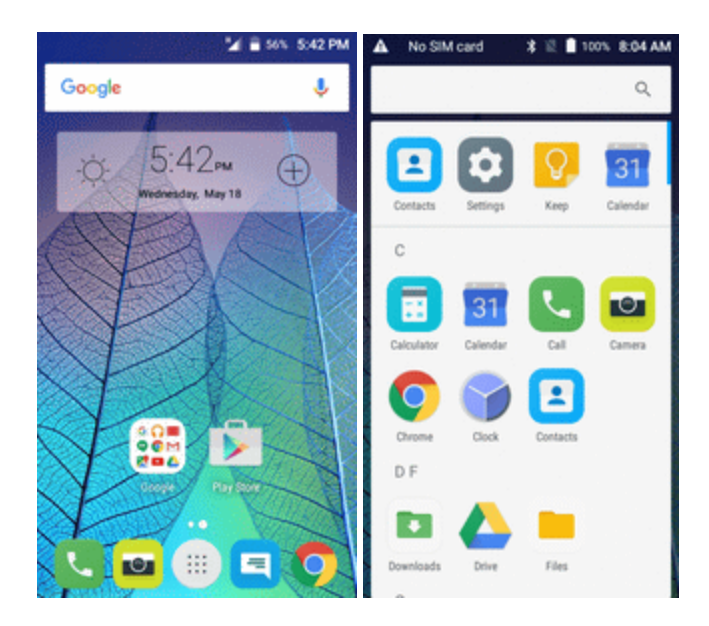

- ❖ The apps list opens.
- 2. Tap an app icon to launch the corresponding application.

<span id="page-27-2"></span>\* The application opens.

### **Apps List**

The apps list expands to include any apps you download and install on your phone. The following table outlines the primary apps that have been preinstalled on your phone.

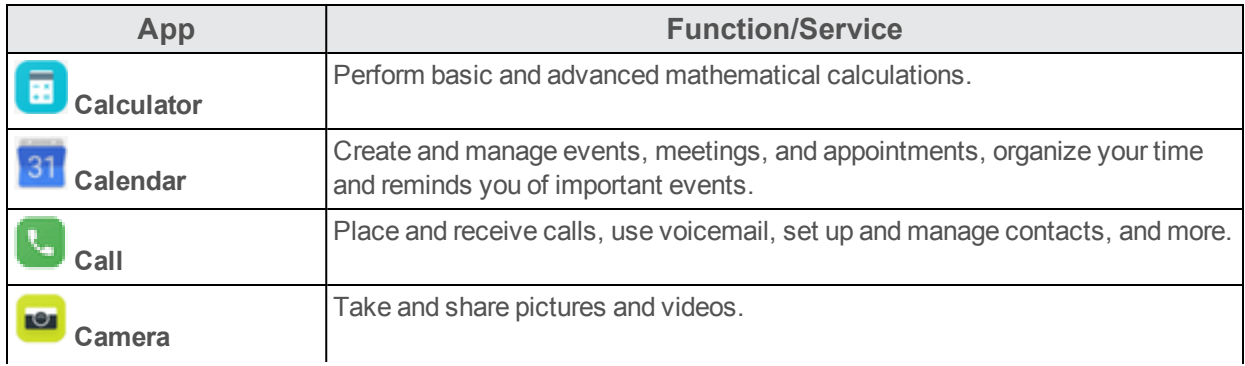

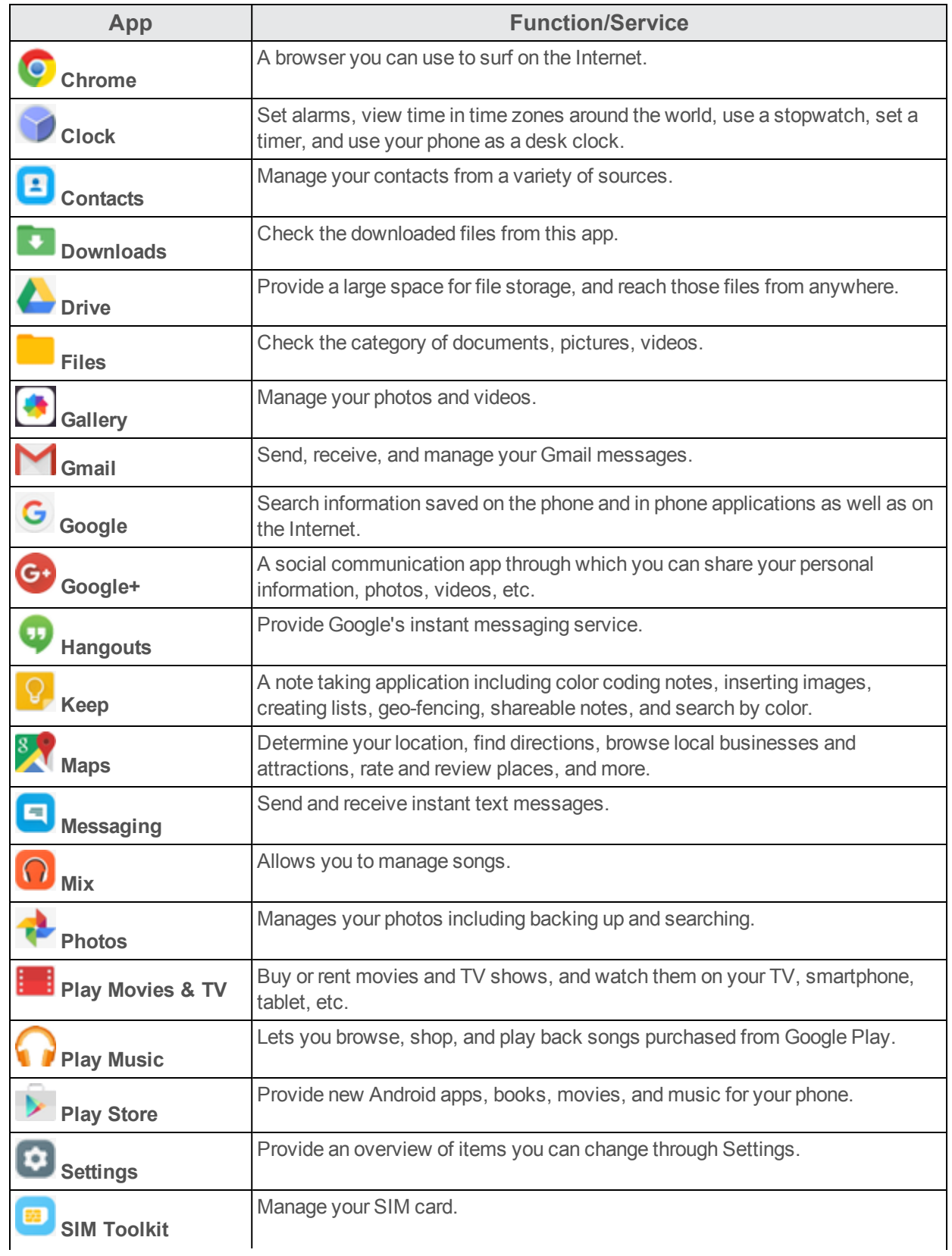

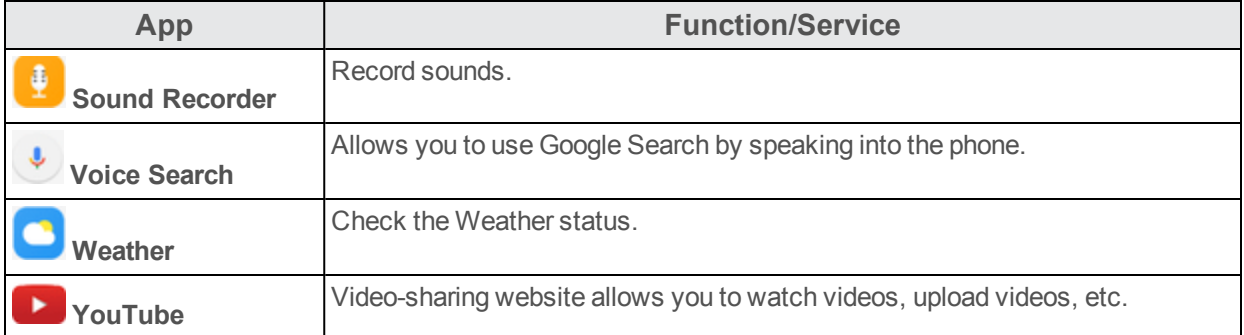

### <span id="page-29-0"></span>**Phone Number**

Follow the instructions below to display your phone's wireless phone number.

- 1. From home, tap Apps **a** > Settings **a** > About phone **0**.
- 2. Tap **Status** > **SIM status**.

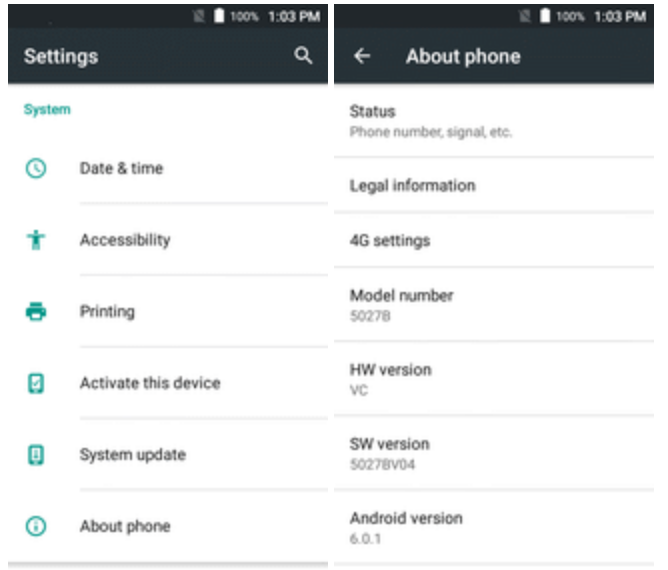

<span id="page-29-1"></span>You will see the number listed under **My phone number**.

# **Airplane Mode**

Airplane mode turns off all functions that emit or receive signals, while leaving your phone on so you can use apps that don't require a signal or data.

To turn on airplane mode:

- 1. Press and hold the **Power/Lock** key to display the device options menu.
- 2. Tap **Airplane mode**.

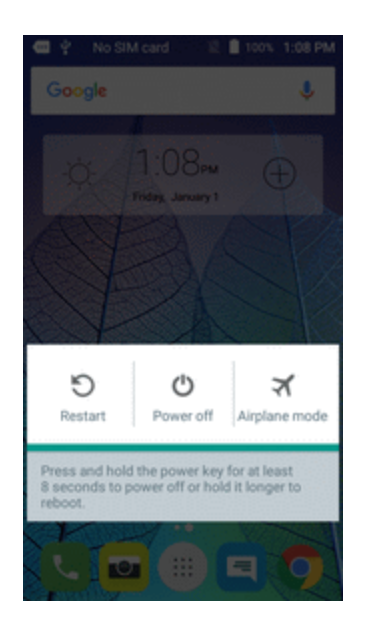

Your phone is now in airplane mode. You will see the airplane mode icon **the status bar.** 

**Tip**: You can also access airplane mode through the status bar menu. Pull down the status bar and tap **Airplane mode** > **Turn on**.

To turn off airplane mode:

- 1. Press and hold the **Power/Lock** key to display the device options menu.
- 2. Tap **Airplane mode**.

\*\* Your phone's wireless connection features are now restored.

<span id="page-30-0"></span>**Tip**: You can also access airplane mode through the status bar menu. Pull down the status bar and tap **Airplane mode** .

# **Enter Text**

You can type on your phone using one of the available touchscreen keyboards or Google voice typing.

### <span id="page-30-1"></span>**Touchscreen Keyboards**

Your phone offers you a choice of Google touchscreen keyboards for entering text. The keyboard appear automatically onscreen when you tap a text entry field, and they can be used in either portrait or landscape mode. You can also use the Google Voice typing option to enter text using your voice (see [Google](#page-34-0) Voice Typing for details).

The methods available include:

- **Android keyboard** lets you use a traditional QWERTY setup to enter text. Additional options expand your ability to enter text faster and more accurately. See Android [Keyboard](#page-31-0) for details.
- **Swype** lets you enter letters and words in one continuous motion by swiping your finger across the letters. See [Swype](#page-32-0) for details.

**Note**: Keyboard layouts and options may change depending on where you're using them. For example, if you're entering text to do a Web search, a search icon may be available instead of an enter key.

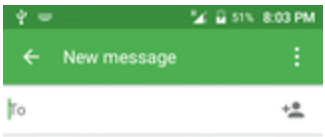

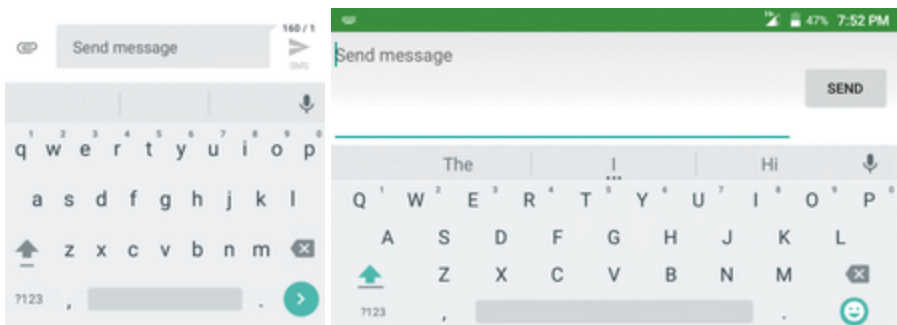

### <span id="page-31-0"></span>**Android Keyboard**

The Android keyboard offers a traditional QWERTY keyboard setup for entering text by tapping keys (like on a computer), along with enhancements and options that allow you to enter text faster and more accurately, such as continuous key input, personalized usage dictionaries, and more.

### **Assign Android Keyboard for Text Entry**

You can swtich the keyboard from default keyboard to Android.

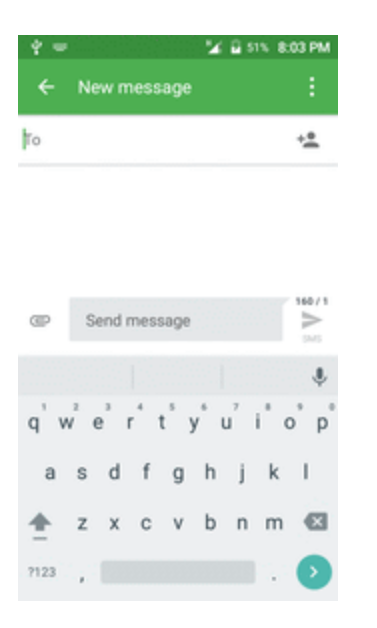

### **Use Android Keyboard**

■ From home, tap Apps <sup>■</sup> > Settings ● > Language & input > Current keyboard > **English (US) Google Keyboard**.

### <span id="page-32-0"></span>**Swype**

The Swype™ keyboard lets you enter words by drawing a path from letter to letter in one continuous motion. When you lift your finger after the last letter of a word, a space is automatically added.

### **Assign Swype for Text Entry**

Swype is typically the default entry type

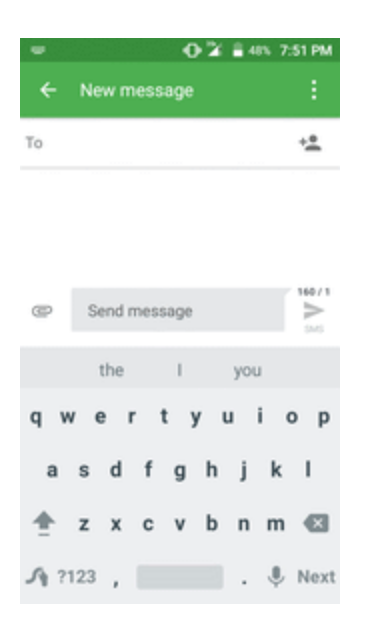

### **Use Swype**

■ From home, tap Apps <sup>■</sup> > Settings ● > Language & input > Current keyboard > **CHOOSE KEYBOARDS** > turn on the switch to activate **Swype**.

For more information about using Swype and its additional capabilities, including using voice entry and personalizing your Swype dictionary, touch and hold from the Swype keyboard display and then tap **How to Swype**. You can also visit [swype.com](http://www.swype.com/) for more information.

### <span id="page-34-0"></span>**Google Voice Typing**

Google Voice typing uses Google voice recognition to convert speech to text

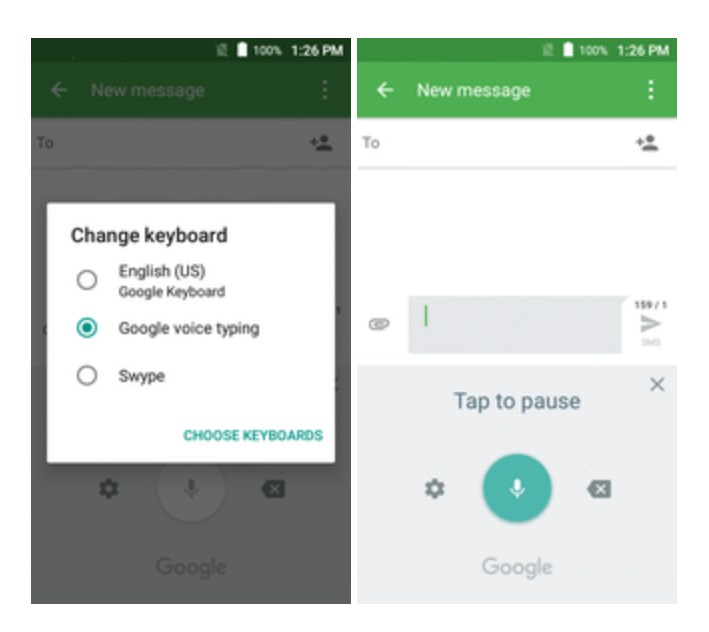

### <span id="page-34-1"></span>**Tips for Editing Text**

Your phone gives you many options to make entering text easier, including copying, cutting, and pasting text, using voice-to-text input, customizing the user dictionary, using predictive text, and more.

To edit text you have entered:

- 1. Touch and hold or double-touch within the text you would like to edit.
- 2. Drag the tabs to change the highlighted selection.
- 3. The following options will appear: **SELECT ALL**, **CUT**, **COPY, SHARE** and **PASTE** (only after the COPY action).

To insert new text:

1. Touch where you want to type, or touch and hold a blank space, the cursor will blink and the tabs will show. Drag the tab to move the cursor.

2. If you have selected any text, tap the tab to show **PASTE** which allows you to paste any text you have previously copied.

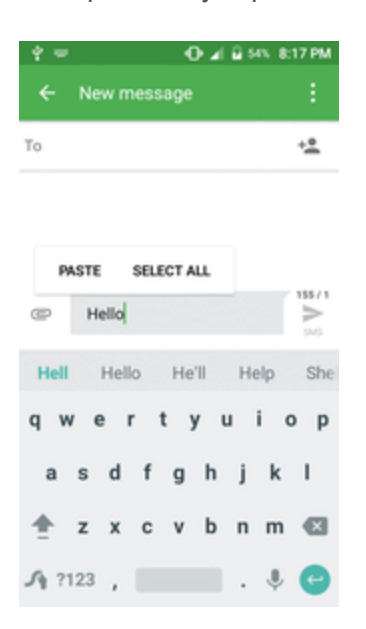

# <span id="page-35-0"></span>**Google Account**

You will need a Google Account to access several phone features such as Gmail, Google Maps, Hangouts, and the Google Play applications. Before you are able to access Google applications, you must enter your account information. These applications sync between your phone and your online Google Account.

#### **Example 2 Account Cautions**

Be sure not to forget your Google Account ID or password.

### <span id="page-35-1"></span>**Create a Google Account**

If you do not already have a Google Account, you can create one online or using your phone.

**Note**: You can also create and sign into your Google/Gmail account through your phone's Setup application.

**Note**: Although you need a Gmail account to use certain features of your phone, such as Google Play, you do not need to use Gmail as the default account for your phone.

#### **Create a Google Account Online**

- 1. From a computer, launch a Web browser and navigate to [google.com.](http://www.google.com/)
- 2. On the main page, click **Sign-in** > **Create an account**.
- 3. Follow the onscreen prompts to create your free account.
4. Look for an email from Google in the email box you provided, and respond to the email to confirm and activate your new account.

#### **Create a Google Account Using Your Phone**

1. From home, tap **Apps** > **Settings** > **Accounts** > **Add account**.

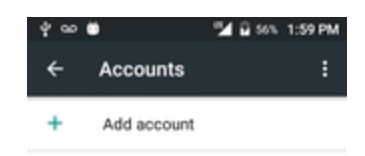

2. Tap **Google** and then tap **Or create a new account**.

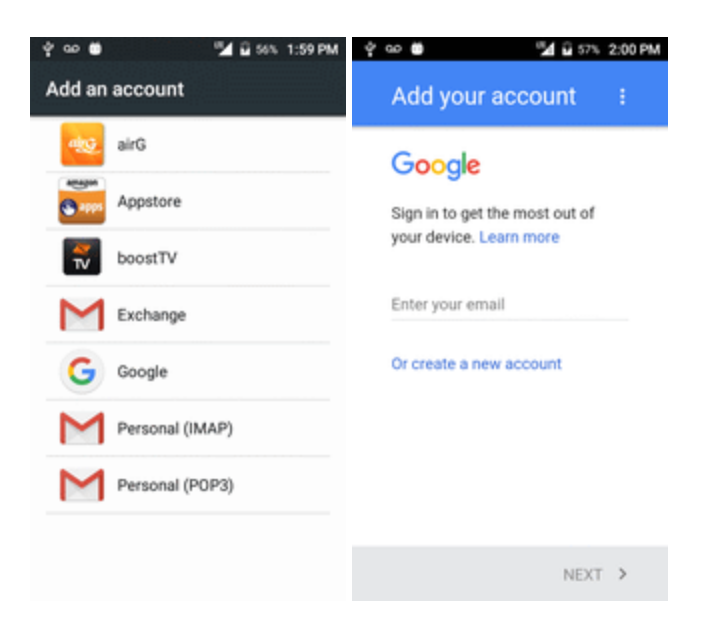

3. Follow the prompts to set up your account. Tap **Next** to proceed between steps, which may include:

- <sup>l</sup> Enter your **First name** and **Last name**.
- **Enter a desired Username.**
- Enter and reenter a password.
- Create a security question and answer, enter a secondary email address to help you recover your password if you ever lose it.
- On the Finish account screen, select your Web history and additional Google Play options.
- Enter the letters from the Authenticating screen.
- After your phone connects with the Google servers, select the items you would like to sync with your phone and then tap **Sync now**.

#### 4. Tap **Finish setup**.

\*\* You are signed in to your Google Account, and your phone will synchronize the selected items.

**Note**: When setting up a new Google Account, either on your phone or online, you will be prompted to add a secondary email address. Enter a second Gmail address or any other email address from which you currently send and receive email. This address is used to authenticate your account should you ever encounter problems or forget your password. It is strongly encouraged for Android users so you can regain access to Google services and purchases on your phone.

# <span id="page-37-0"></span>**Sign In to Your Google Account**

If you have a Google Account but have not yet signed in with your phone, follow these instructions to sign in to your Google Account.

- 1. From home, tap **Apps** > **Settings** > **Accounts** > **Add account**.
- 2. Tap **Google**, and then tap **Enter your email**.

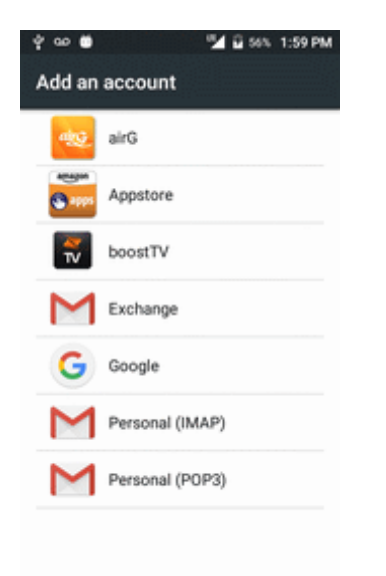

- 3. Enter your Gmail address and password, and then tap **Next**.
- 4. After your phone connects with the Google servers, select the items you would like to sync with your phone and then tap **Sync now**.

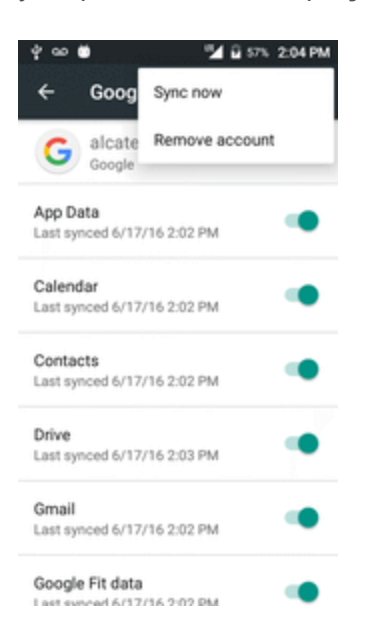

- 5. Tap **Finish setup**.
- \*\* You are signed in to your Google Account, and your phone will synchronize the selected items.

# **Google Play Store**

Google Play™ is the place to go to find new Android apps, books, movies, and music for your phone. Choose from a wide variety of free and paid content ranging from productivity apps and games to bestselling books and blockbuster movies and music. When you find what you want, you can easily download and install it on your phone.

To access the Google Play store app, you must first connect to the Internet using your phone's Wi-Fi or mobile data connection and sign in to your Google Account. See [Browser](#page-105-0) and Sign In to [Your](#page-37-0) Google [Account](#page-37-0) for details.

#### **Installing Applications**

Many different kinds of applications can be installed on your phone from Google Play (provided by Google Inc.). Boost is not responsible in any way for user-installed applications (quality, reliability, legality, fitness for a purpose, credibility, accuracy, etc.) or resulting malfunctions (viruses, etc.).

**Important**: Our policies often do not apply to third-party applications. Third-party applications may access your personal information or require us to disclose your customer information to the thirdparty application provider. To find out how a third-party application will collect, access, use, or disclose your personal information, check the application provider's policies, which can usually be found on their website. If you aren't comfortable with the third-party application's policies, don't use the application.

# **Find and Install an App**

When you install apps from Google Play app and use them on your phone, they may require access to your personal information (such as your location, contact data, and more) or access to certain functions or settings of your phone. Download and install only apps that you trust.

- 1. From home, tap Apps **a** > **Play Store** .
- 2. When you open the Google Play store app for the first time, the Terms of Service window will appear. Tap **Accept** to continue.

3. Browse through the categories (**Apps**, **Games**, **Movies & TV**, **Music**, **Books**, or **Newsstand**), find an item you're interested in, and tap the name.

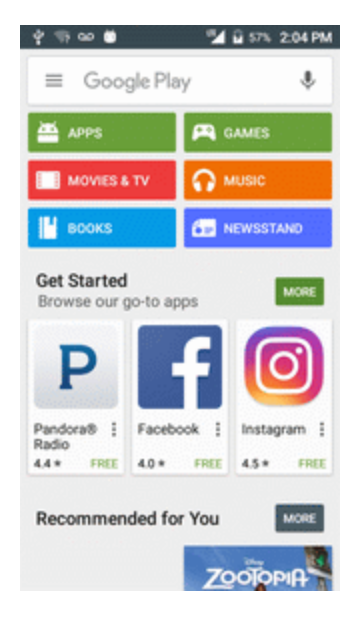

- Browse through featured apps. Scroll through the list of featured apps when you open Google Play.
- **EXECT:** Browse apps recommended by Boost. Tap **Apps** > **Boost**, and then scroll through the list.
- Search for an app. Tap  $\bigcirc$  on the Google Play home screen, enter the name or type of app you're looking for, and then tap  $\bullet$  on the keyboard.
- 4. Tap an app to read a description about the app and user reviews.
- 5. Tap **Install** (for free applications) or the price (for paid applications).

**Note**: If you have not already done so, you will need to set up a payment method to purchase paid apps from Google Play.

- 6. The subsequent screen notifies you whether the app will require access to your personal information or access to certain functions or settings of your phone. If you agree to the conditions, tap **ACCEPT** (for free apps) or **ACCEPT** and then **BUY** (for paid apps) to begin downloading and installing the app.
	- **If you have not already set up a payment method, tap CONTINUE** and then follow the prompts to arrange payment and complete the purchase.
	- $\cdot \cdot$  The selected app is downloaded and installed on your phone.

**Warning: Read the notification carefully!** Be especially cautious with applications that have access to many functions or a significant amount of your data. Once you tap **OK** on this screen, you are responsible for the results of using this item on your phone.

**Purchasing Applications**

Purchase apps at your own risk. Boost is not responsible for any harm to you or third parties resulting from the use of purchased applications.

# **Request a Refund for a Paid App**

If you are not satisfied with an app, you can ask for a refund within 15 minutes of the purchase. Your credit card is not charged and the app is uninstalled from your phone.

If you change your mind, you can install the app again, but you can't request a refund a second time.

- 1. From home, tap **Apps** > **Play Store** .
- 2. Tap **Menu**  $\overline{=}$  > **Mv** Apps.
- 3. Tap the app to uninstall for a refund. The details screen for the app opens.
- 4. Tap **Refund**, and then tap **Yes** to confirm. Your app is uninstalled and the charge is canceled.

# **Update an App**

Depending on your settings, many apps will update automatically, or you can update apps directly from the Play Store app.

#### **Update an App Directly**

- 1. From home, tap Apps **a** > **Play Store** .
- 2. Tap **Menu**  $\equiv$  > **My** Apps & games.

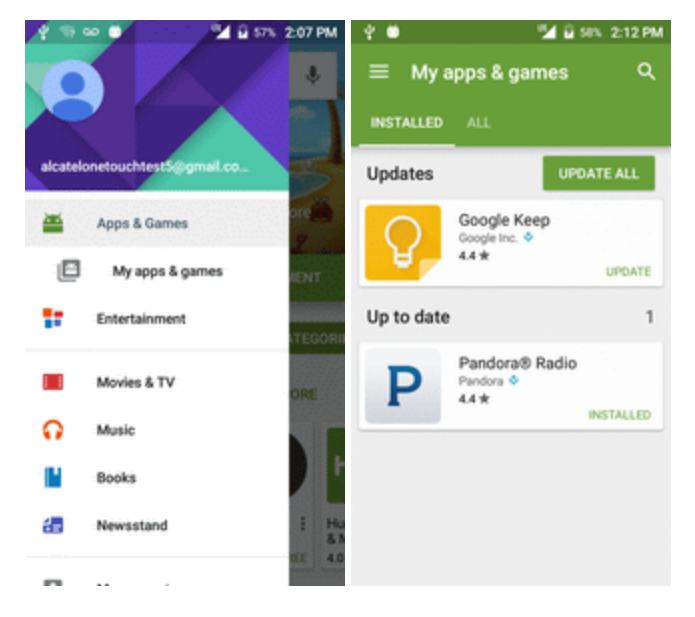

- 3. Tap the app you want to update, and then tap **Update** > **Accept**.
	- $\cdot \cdot$  The app update is downloaded and installed.

#### **Set Automatic App Updates**

- 1. From home, tap Apps **a** > **Play Store D**.
- 2. Tap **Menu**  $\equiv$  > **Settings**.
- 3. Tap the app you want to set for auto-update, and then tap **Auto-update**.
	- $\ddot{\cdot}$  The app is set to update automatically whenever an update becomes available.

**Note**: Automatic updates are unavailable for some apps.

# **Uninstall an App**

You can uninstall any app that you have downloaded and installed from Google Play.

- 1. From home, tap **Apps Example 2 Play Store**
- 2. Tap **Menu**  $\equiv$  > **My** Apps & games.

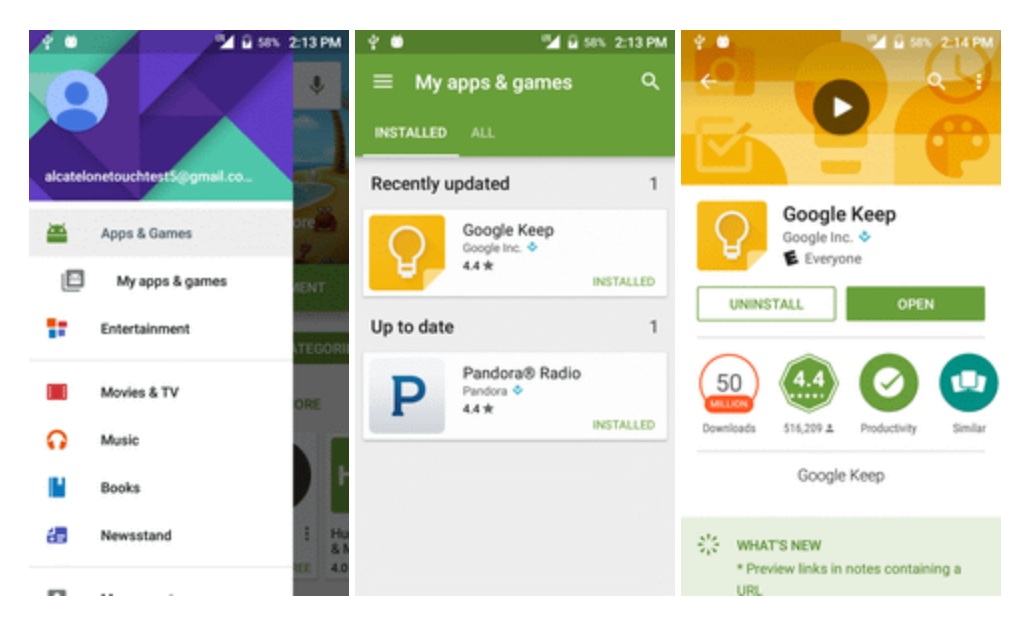

3. On the Installed screen, tap the app you want to uninstall, and then tap **UNINSTALL** > **OK**.

 $\ddot{\bullet}$  The app is uninstalled and removed from your phone.

# **Get Help with Google Play**

The Google Play store app offers an online help option if you have questions or want to know more about the app.

- 1. From home, tap **Apps** > **Play Store** .
- 2. Tap **Menu**  $\equiv$  > **Help** & **Feedback**.

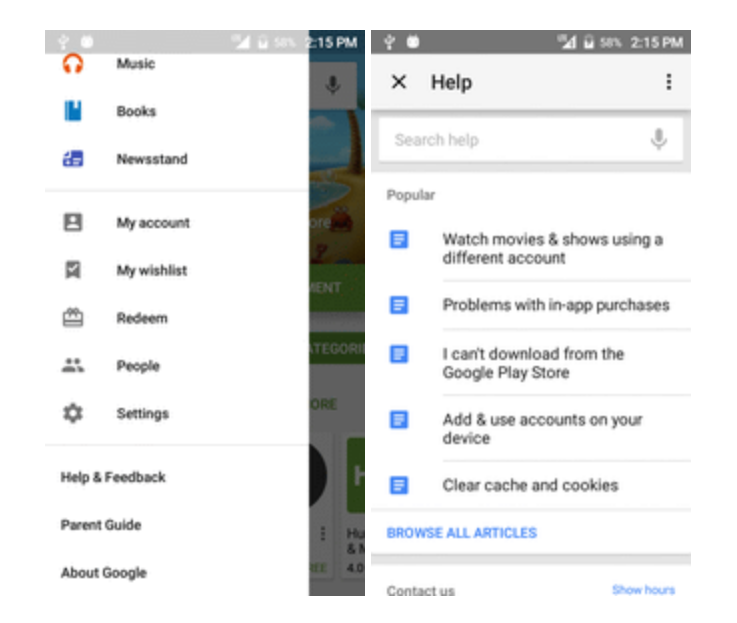

<span id="page-43-0"></span>\*\* The Web browser will take you to the Google Play Help Web page, where you will find comprehensive, categorized information about Google Play.

# **Lock and Unlock Your Screen**

Your phone allows you to quickly turn the screen off when not in use and to turn it back on and unlock it when you need it.

#### **Turn the Screen Off When Not in Use**

n To quickly turn the screen off, press the **Power/Lock** key. Pressing the **Power/Lock** key again or receiving an incoming call will turn on your phone screen and show the lock screen.

To save battery power, the phone automatically turns off the screen after a certain period of time when you leave it idle. You will still be able to receive messages and calls while the phone's screen is off.

**Note**: For information on how to adjust the time before the screen turns off, see Display [Settings.](#page-168-0)

#### **Turn the Screen On and Unlock It**

- 1. To turn the screen on, press the **Power/Lock** key.
	- \* The lock screen appears.
- 2. Swipe your finger across the screen to unlock it.

❖ The screen is unlocked.

If you have set up a screen lock, you will be prompted to draw the pattern or enter the password or PIN. See [Screen](#page-175-0) Lock.

# **Update Your Phone**

From time to time, updates may become available for your phone. You can download and apply updates through the **Settings** > **System update** menu.

#### **H** Software Update Cautions

**During update**: The phone cannot be used until the software update is complete. It may take time to update your phone's software.

**Signal during update**: Update your phone where signal reception is good, and do not change location during the update process. Make sure the battery is adequately charged before beginning an update. A weak signal or low battery during an update may cause the update to fail. An update failure may disable the phone.

**Other functions during update**: Other phone functions cannot be used during a software update.

## **Update Your Phone Software**

You can update your phone's software using the System Update option.

#### **Before Updating Your Phone**

Updating your phone may result in a loss of saved data depending on the condition of your phone (malfunctioning, damaged, water seepage, etc.). You must back up all critical information before updating your phone firmware.

#### **Back Up All Data Prior to Update**

To back up your Gmail information:

- 1. From home, tap **Apps** > **Settings** > **Accounts** > **Google**.
- 2. Tap the **Auto-sync** option to enable the feature (checkmark).
	- If the Auto-sync option is on, email, Calendar and Contacts automatically synchronize whenever a change is made.
	- If the Auto-sync option is off, tap the sync icon within the account field to reveal the account's synchronization settings screen.
- 3. Tap **Sync now** to sync your Google Account information.

To back up your Exchange Mail information:

- 1. From home,  $\tan \mathbf{A}$  **Apps**  $\left| \frac{1}{2} \right|$  > Settings  $\left| \frac{1}{2} \right|$  > Accounts  $\left| \frac{1}{2} \right|$  > Exchange > Sync now.
- 2. Tap the sync icon within the Corporate account field to reveal the account's synchronization settings screen.
- 3. Toggle the onscreen checkmark to manually synchronize the desired parameters (Contacts or Calendar).

To back up stored text messages:

- 1. From home, tap **Apps** > **Messaging** .
- 2. Select the text message from the list to view the message thread.
- 3. Touch and hold on a portion of the text message from the string. The Message options context menu appears.

**Note**: You can back up stored text messages by forwarding them to your own phone number. Open the messages after you have updated your firmware.

#### 4. Tap **Forward**.

5. Enter your phone number and tap **Send**.

To restore your Google apps following the update:

- 1. From home, tap **Apps** > **Play Store** .
- 2. Tap **Menu**  $\equiv$  > **My Apps & games** > All tab.
- 3. Scroll through the list of previously downloaded Google apps and choose those you wish to reinstall.
- 4. Follow the onscreen instructions.

#### **Note:** Your Google app purchases are reloaded remotely and can be re-installed after the update is applied.

As an added precaution, to preserve any data on your microSD card, please unmount it from your phone prior to starting the update process. From home, tap **Apps** > **Settings** > **Storage & USB** > **Unmount SD card**.

#### **Update Your Phone's Software**

Once you have backed up all your data, use the **Update now** option to update your phone's software.

1. From home, tap **Apps** > **Settings** > **System update** .

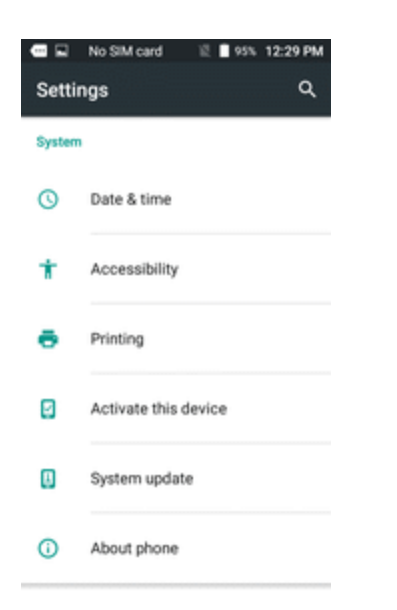

2. Tap **System** Updates >  $\odot$ 

\*\* Your phone automatically downloads and installs any available updates. You may be required to power your phone off and back on to complete the software upgrade.

Alternatively, you can access system updates through the notification panel.

- 1. Locate the **System Update Available** icon (**D**) in notifications.
- 2. Pull down the status bar.
- 3. Tap  $\mathbf{E}$  to open the System Updates screen.
- 4. Tap **Download** and follow the onscreen instructions.
- The downloading icon  $(\triangle)$  appears within the status bar to indicate the phone is downloading the necessary files.
- 5. Tap **Restart** and install to complete the process.

#### **Confirm Your Current Phone Software**

- 1. From home, tap Apps  $\Box$  > Settings  $\Box$  > About phone  $\Box$ .
- 2. Locate the Software version read-only field.

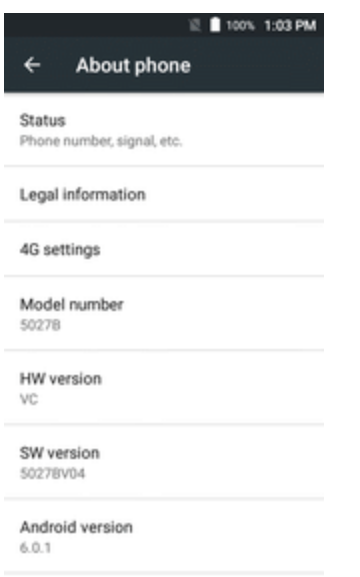

# **Update Your Profile**

This option allows you to automatically update your online user profile information. If you choose to change your user name and select a new one online, you must then update the user name on your phone.

1. From home, tap **Apps** > **Settings** > **System update** > **Update profile**.

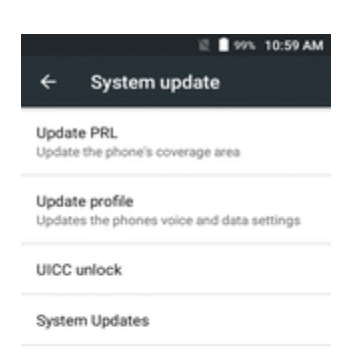

2. Follow the onscreen instructions.

\*\* The phone will download and install the profile update and you will see a confirmation when complete.

**Note**: If your data services or account syncing ever seems to go out unexpectedly, use this feature to reconnect with the network.

# **Update Your PRL**

This option allows you to download and update the PRL (preferred roaming list) automatically.

1. From home, tap **Apps** > **Settings** > **System update** > **Update PRL**.

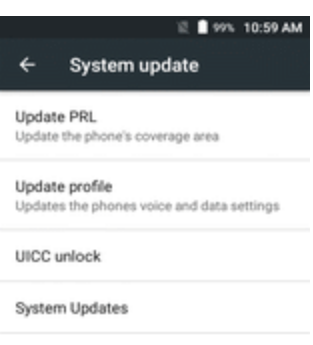

2. Follow the onscreen instructions.

\*\* The phone will download and install the PRL update and you will see a confirmation when complete.

# **Your Phone's Home Screen**

The following topics describe how to use and customize your phone's home screen, understand the status bar, and use the notification panel.

# **Home Screen Basics**

The home screen is the starting point for your phone's applications, functions, and menus. You can customize your home screen by adding application icons, shortcuts, folders, widgets, and more.

# **Home Screen Layout**

Your home screen extends beyond the initial screen. Swipe the screen left or right to display additional screens.

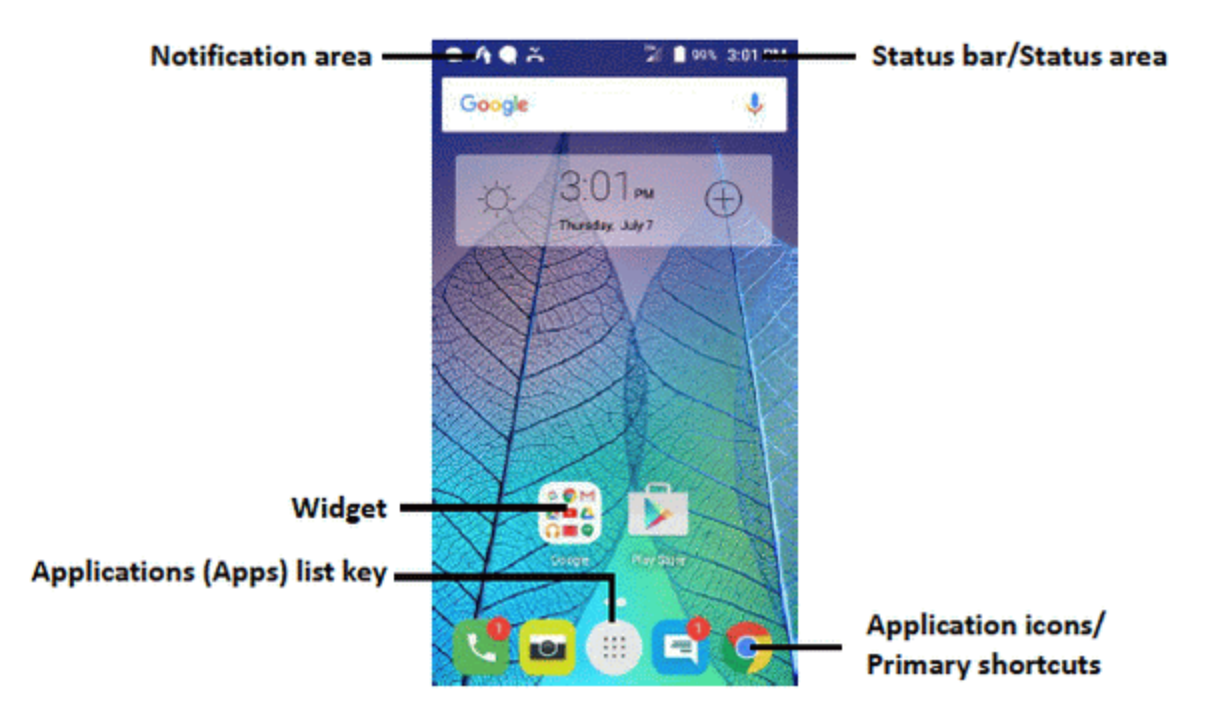

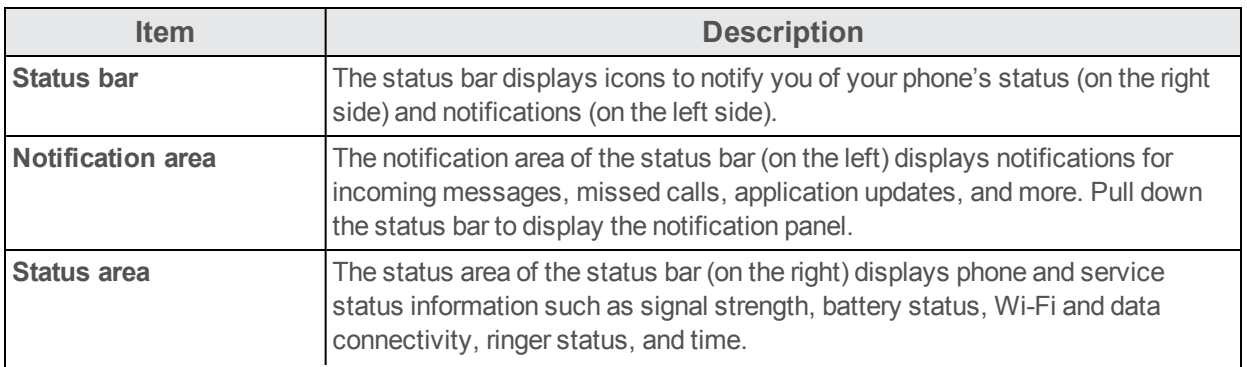

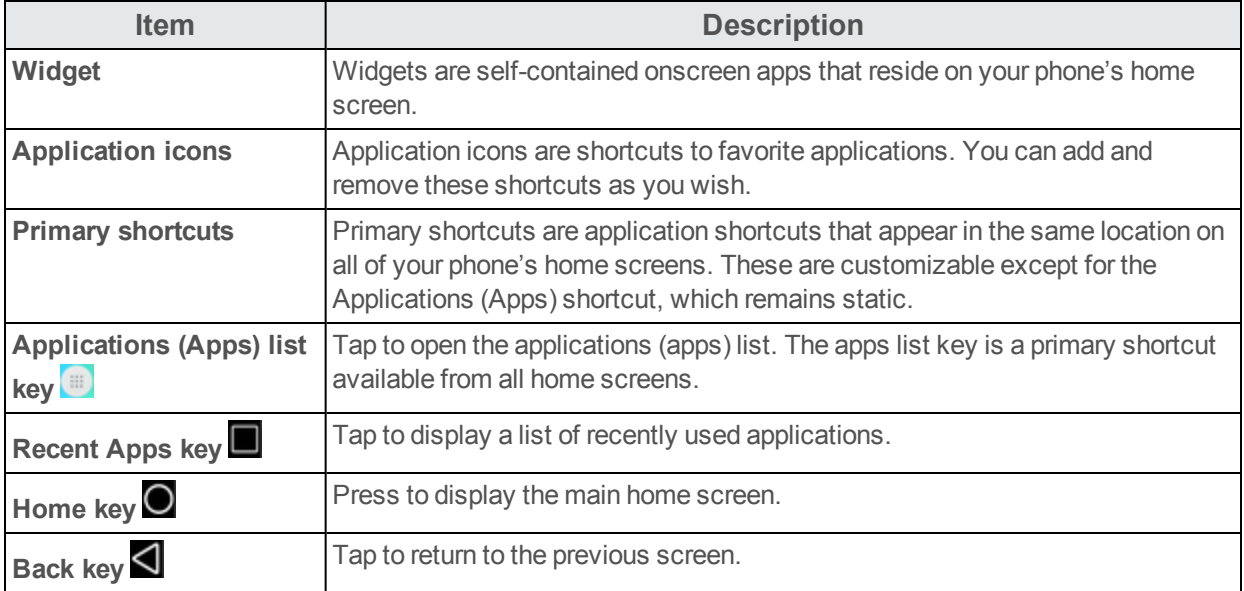

**Note**: Your phone's home screens cycle through so that you can keep swiping in one direction and make it back to the main home screen. The small circles above the primary shortcuts let you know your current screen position.

**Tip**: Press **Home**  $\overline{O}$  to return to the main home screen from any other screen.

# **Extended Home Screens**

In addition to the main home screen, your phone features extended home screen to provide more

space for adding icons, widgets, and more. Press Home **O** to display the main home screen and then slide the screen right to move from the main screen to an extended screen. There is another extended screen available in addition to the main home screen.

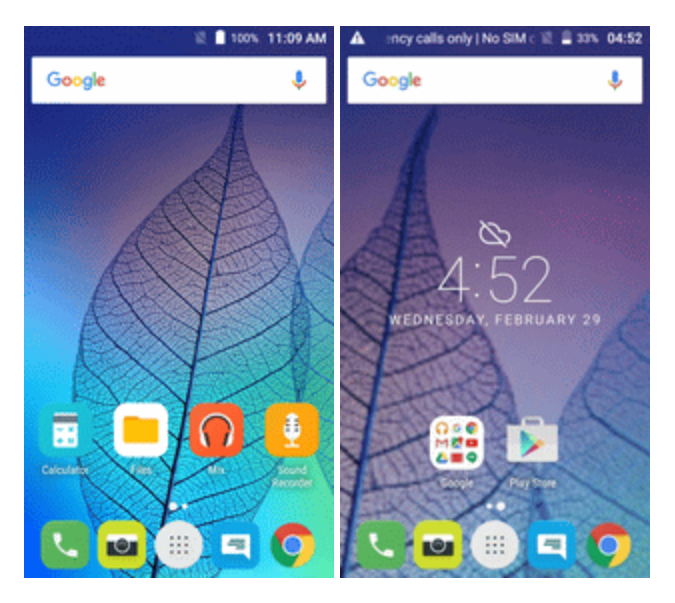

 $\blacksquare$  While on an extended screen, press **Home**  $\Omega$  to return to the main home screen.

To go directly to a particular screen:

1. From any screen, pinch the screen to display thumbnail images of all screens.

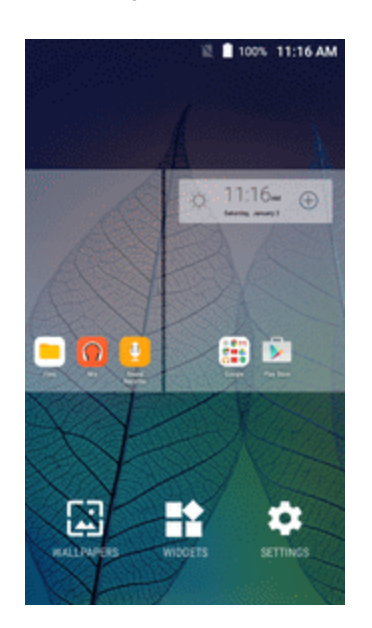

2. Tap the screen you want to open.

# **Status Bar and Notification Panel**

Your phone's status and notifications are available at a glance at the top of the screen.

# **Status Bar**

The status bar at the top of the home screen provides phone and service status information on the right side and notification alerts on the left. To view the notification panel or access the quick settings menu, pull down the status bar from the top of the screen.

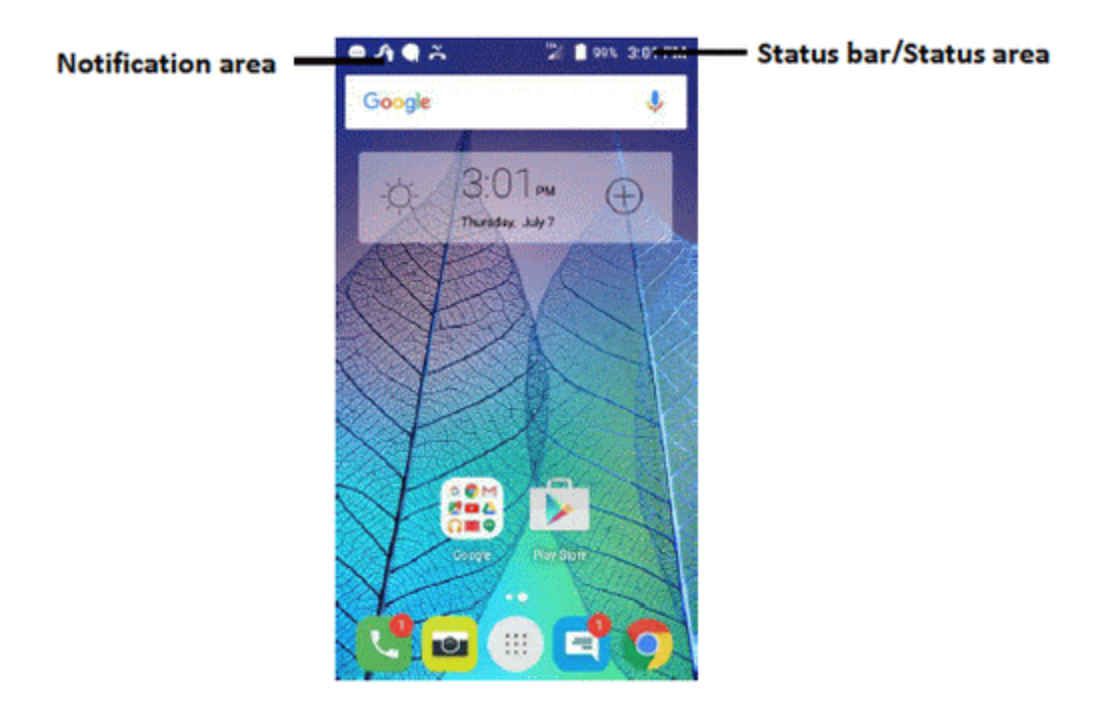

#### **Main Status Icons**

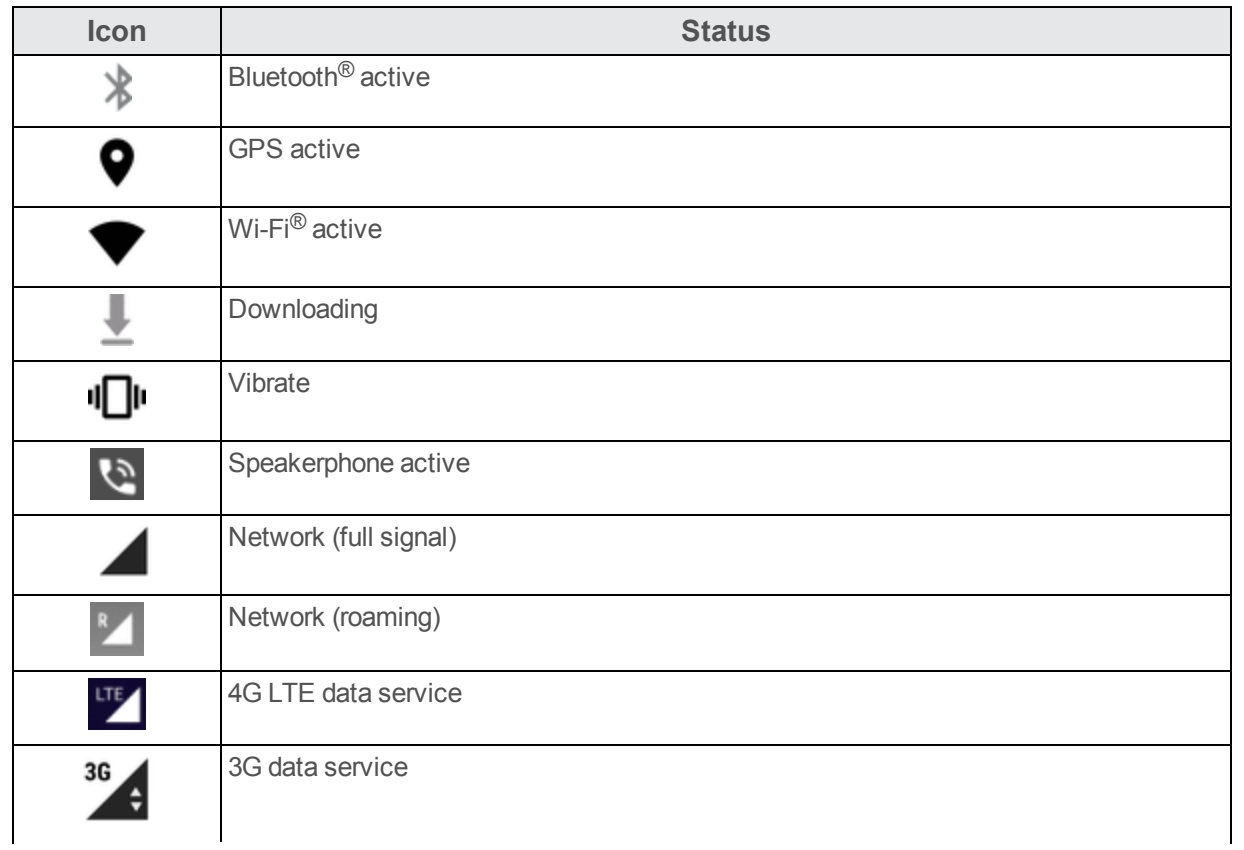

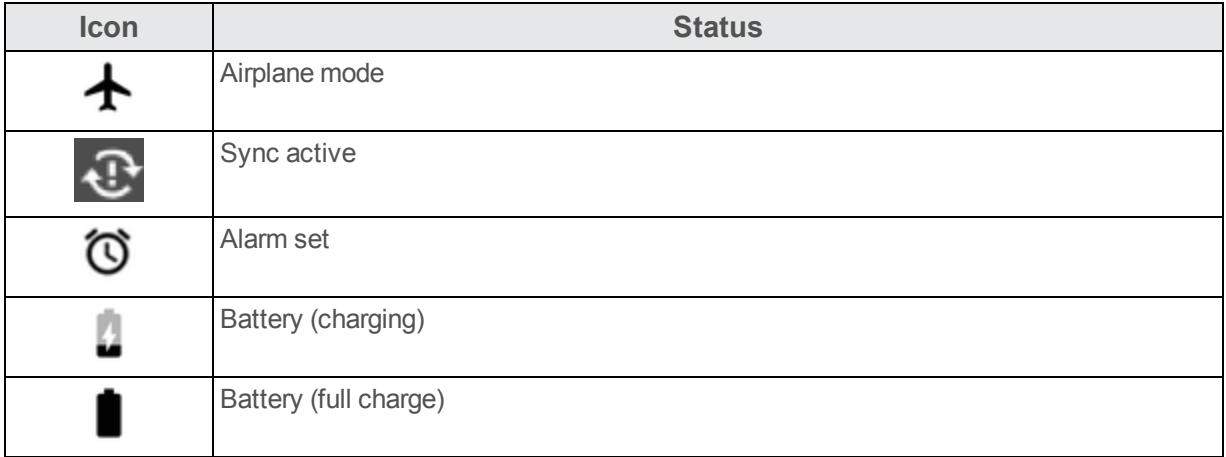

#### **Main Notification Icons**

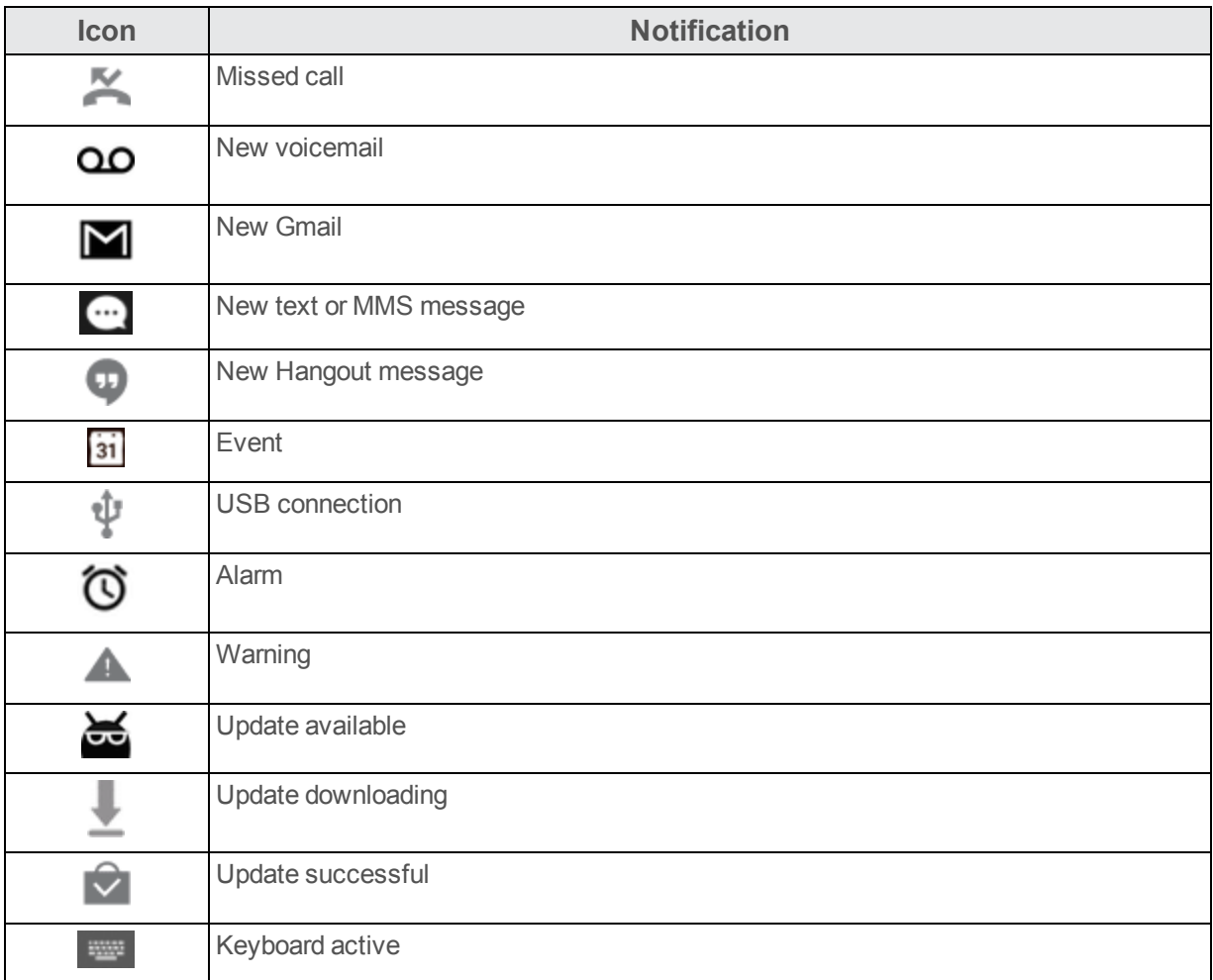

**Note**: Additional notification icons may appear. All notifications may be accessed through the notification panel.

# **Notification Panel**

Your phone's notifications appear at the left side of the status bar, and you can access the full notification panel by pulling down the status bar. From there, you can check notifications, download updates, open messaging apps, use the quick settings menu, and more.

#### **Open the Notification Panel**

• Pull down the status bar. (Slide your finger down from the top of the screen.)

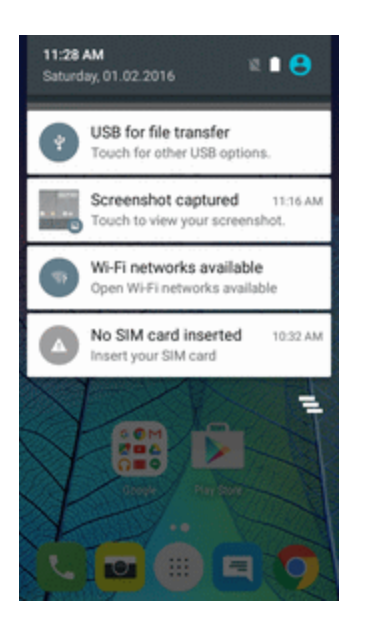

 $\clubsuit$  The notification panel opens. To check notifications, tap an item in the list.

#### **Close the Notification Panel**

■ Slide the notification panel up. (Slide your finger up from the bottom of the screen.)

 $-$  or  $-$ 

Tap **Back d** to close the notification panel.

#### **Notification Panel Layout**

The notification panel gives you access both to notifications and the quick settings menu.

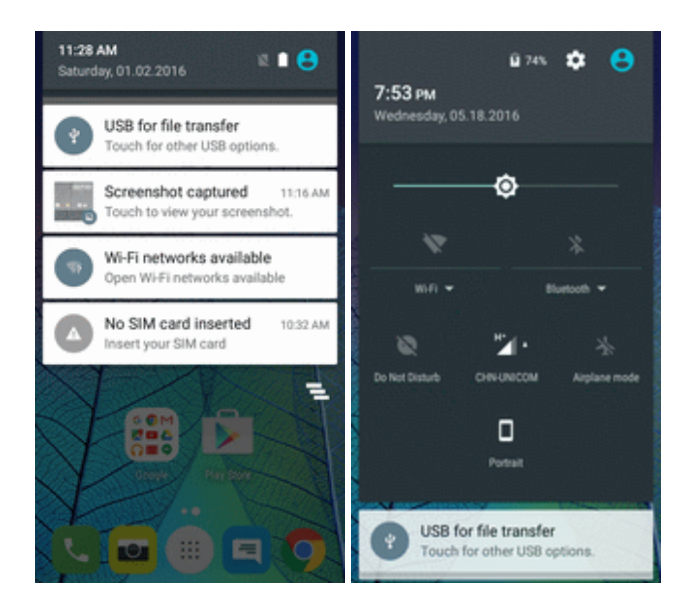

# **Customize the Home Screen**

Learn how to set the wallpaper and add, move, or remove shortcuts, widgets, and folders from the home screen.

#### **Operations for Rearranging the Home Screen**

- **Noving Widgets and Icons:** From home, touch and hold an item and then drag it to the desired location.
- n **Deleting Widgets and Icons**: From home, touch and hold an item and then drag it to **Remove**  $\times$
- **Example 3 In Property Supersylvan <b>Displaying the Home Screen Menu:** From home, touch and hold an empty space to display the home screen menu. Menu options include Wallpapers, Widgets, and Home screen settings, and you also have the option to add or remove home screens.

# **Change the Wallpaper**

Select and assign your phone's background wallpaper.

1. From home, touch and hold an empty space, and then tap **WALLPAPERS**.

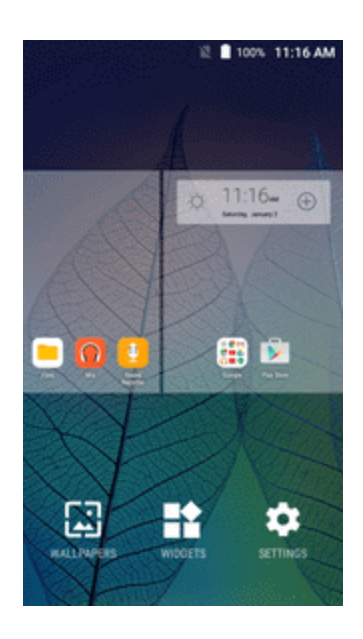

- If You can also access the wallpaper menu through settings. From home, tap **Settings Display** > **Wallpaper**.
- 2. Tap an option to select the wallpaper.
	- **. Home screen** to set the background wallpaper for your home screen. Select from Gallery, **Wallpapers**, or **Live Wallpapers**.
	- **Lock screen** to set the wallpaper for your phone's lock screen. Select from Gallery or **Wallpapers**.
	- **Home and lock screens** to set a wallpaper for both your home screen and your lock screen. Select from **Gallery**, **Wallpapers**, or **Live Wallpapers**.
- 3. Select a wallpaper and tap **Set wallpaper**.
	- ❖ The wallpaper is set.

**Note**: If you select **Gallery**, you will need to select an album and a picture. Once selected, use the crop tool to resize and position the image and then tap **Done**.

**Note**: If you select **Live Wallpapers**, before you tap **Set wallpaper**, you can tap **Settings** to select custom animation settings, etc., for the live wallpaper.

# **Add Shortcuts to the Home Screen**

You can add shortcuts for quick access to favorite apps from the home screen.

- 1. From home, tap **Apps** ...
- ❖ The Apps list opens.
- 2. Touch and hold an app icon.
- \*\* The icon will disengage and you will see thumbnails of your home screens.
- 3. Drag the icon to an empty location on one of the home screens.
	- ❖ The shortcut is added to the home screen.

## **Add Widgets to the Home Screen**

You can add widgets to your phone's home screen. Widgets are self-contained apps that display on a home screen. Unlike a shortcut, the Widget works like as an onscreen application. There are all kinds of widgets, including links to a specific contact, Internet bookmarks, Facebook<sup>®</sup> status windows, Gmail and email accounts, and many others.

1. From home, touch and hold an empty space, and then tap **WIDGETS**.

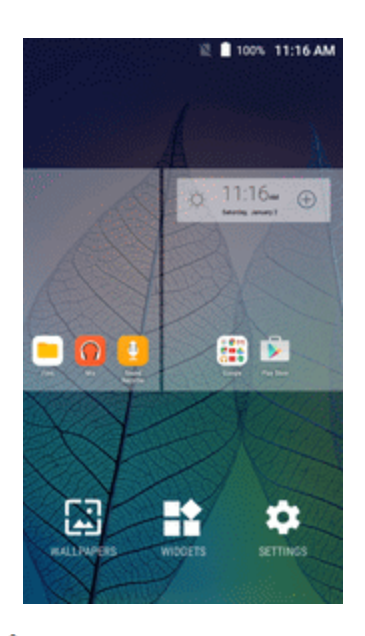

- $\clubsuit$  The Widgets list opens.
- 2. Touch and hold a widget icon.
	- The icon will disengage and you will see thumbnails of your home screens.
- 3. Drag the icon to an empty location on one of the home screens.
	- $\clubsuit$  The widget is added to the home screen.

## **Add Folders to the Home Screen**

You can group home screen shortcuts into folders for convenient access.

1. Drag a shortcut and release it over another shortcut on the Home screen to create folder.

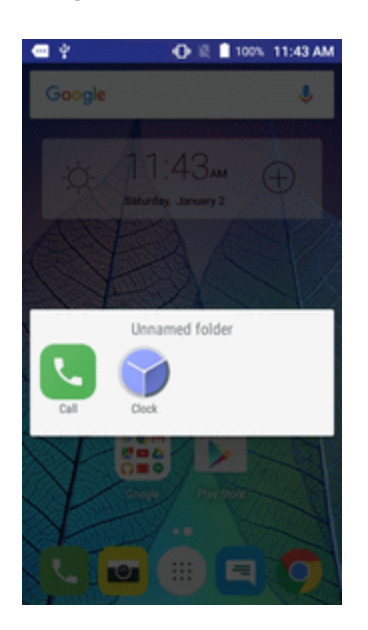

- 2. Type a name for the folder and tap **OK**.
	- ❖ A new folder is created.
- 3. To add more app shortcuts to the folder, touch and hold a shortcut and drag it on top of the new folder.
- $\bullet\bullet$  The new shortcut is added to the folder.

#### **Change Folder Names**

Once you have added folders, you can change the name easily from the folder display.

- 1. From home, tap the folder to open it, and then tap the folder name.
- 2. Type a new name and then tap **Done**.

# **Making Connections**

The topics in this section will cover your phone's ability to help you make connections, from phone calls and maintaining contacts, to text messages, email, Internet, and international services.

# **Phone Calls and Voicemail**

The following topics outline the use of your device's phone app to place and receive calls, use voicemail, and more.

# **Place and Answer Calls**

The following topics describe how to directly dial calls, how to answer incoming calls, and how to use the in-call screen options.

#### **Adjust In-Call Volume**

n **Adjusting Call Volume**: Press the **Volume** key up or down during the call.

#### **Troubleshooting**

**Question**: Difficulty during call.

**Answer 1**: It may not be possible to make a call properly in a noisy location.

**Answer 2**: When calling using Speaker, check the call volume. Raising the call volume may make calling difficult.

**Question**: Sound pops momentarily during a call.

**Answer**: Are you changing location while calling? Sound pops when signal is weak and the phone switches to a different area.

#### **Emergency Call Cautions**

Emergency calls are restricted in Airplane mode.

# **Call Using the Phone Dialer**

The most "traditional" way to place a call is by using the phone's dialer screen.

- 1. From home, tap **Call** to display the phone screen.
- \*\* The phone app opens. If necessary, tap **Keypad** to display the dialer screen.

2. Tap the number keys on the keypad to enter the phone number.

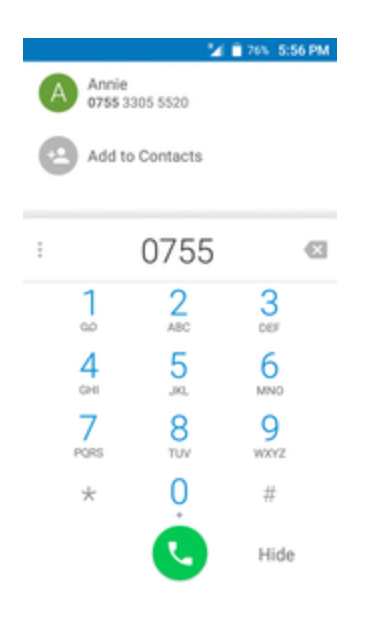

- As you enter digits, Smart Dial searches for contacts that match. If you see the number you want to dial, tap it to place the call immediately without entering the rest of the number.
- 3. Tap  $\bigcirc$  to call the number.
	- $\ddot{\bullet}$  The phone dials the number. The call begins when the other party answers.
- 4. To end the call, tap  $\bullet$ .

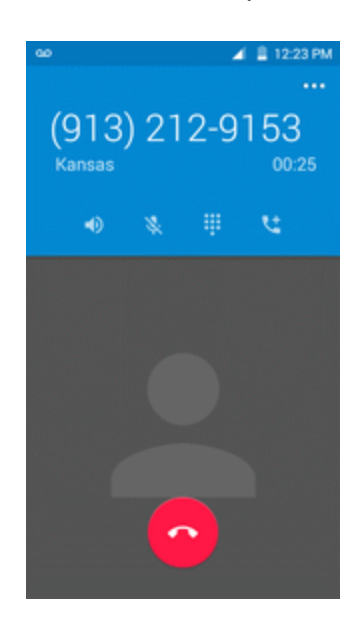

The call ends.

#### **Troubleshooting**

**Question**: Call does not connect.

**Answer 1**: Was the number dialed using the area code? If not, try dialing using the full 10-digit number including the area code.

**Answer 2**: Are you in an area with poor wireless coverage? Try calling again from another area.

# **Call Emergency Numbers**

You can place calls to 9-1-1 even if the phone's screen is locked or your account is restricted.

To call the 9-1-1 emergency number when the phone's screen is locked with a screen lock:

- 1. From the lock screen, tap **Emergency call**.
- 2. Tap  $9.11$   $\odot$

As long as you are in an area covered by wireless service, the emergency call is placed.

To call the 9-1-1 emergency number normally or when your account is restricted:

- 1. Unlock the screen. For more information, see Lock and Unlock Your [Screen.](#page-43-0)
- 2. From home, tap **Call** > **Keypad**.
- 3. Tap  $\frac{9}{2}$   $\frac{1}{2}$   $\bullet$

As long as you are in an area covered by wireless service, the emergency call is placed.

#### **Enhanced 9-1-1 (E 9-1-1) Information**

This phone features an embedded Global Positioning System (GPS) chip necessary for utilizing E 9-1-1 emergency location services where available.

When you place an emergency 9-1-1 call, the GPS feature of your phone seeks information to calculate your approximate location. Depending on several variables, including availability and access to satellite signals, it may take up to 30 seconds or more to determine and report your approximate location.

**Important**: Always report your location to the 9-1-1 operator when placing an emergency call. Some designated emergency call takers, known as Public Safety Answering Points (PSAPs), may not be equipped to receive GPS location information from your phone.

# **Answer Phone Calls**

The following information lets you know how to answer incoming calls, mute the ringer on incoming calls, reject incoming calls, and more.

When you receive a phone call from a contact, the Incoming call screen appears and displays the caller ID icon, name, and phone number of the calling party. When you receive a phone call from someone who is not stored in People, only the default caller ID icon and phone number appear on the Incoming call screen.

**Note**: If your phone is turned off, all calls automatically go to voicemail.

#### **Answer an Incoming Call**

1. When a call arrives, slide  $\blacktriangleright$  to the right to answer it.

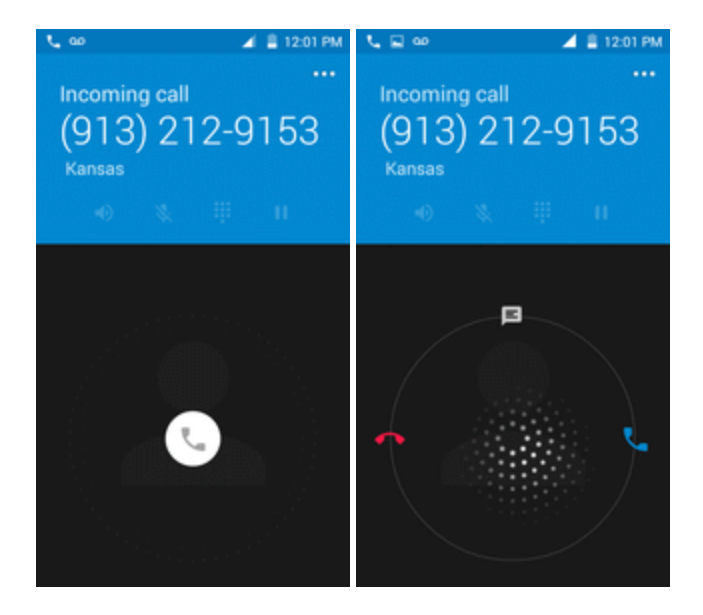

\* The call begins.

2. To end the call, tap  $\bullet$ .

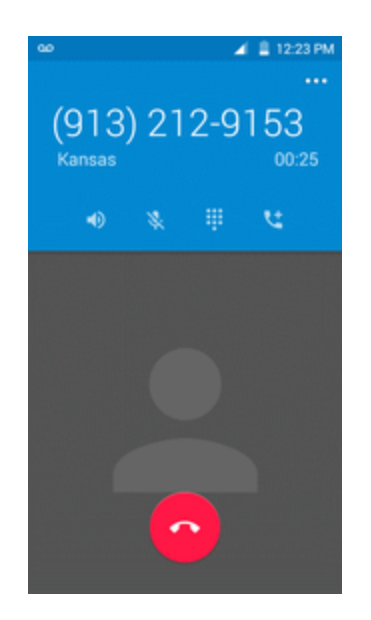

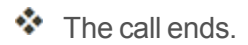

#### **Mute the Ringing Sound**

To mute the ringer without rejecting the call, you can do either of the following:

- **n** Press the **Volume** key down.
- Place the phone face down on a level surface.

#### **Reject an Incoming Call**

 $\blacksquare$  When a call arrives, slide to the left to reject it.

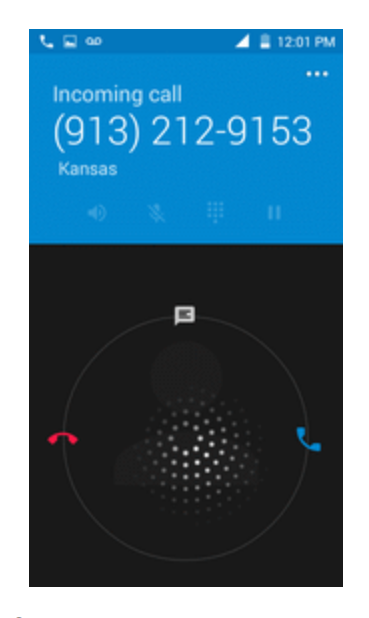

 $\clubsuit$  The ringtone or vibration will stop and the call will be sent directly to voicemail.

#### **Reject a Call and Send a Text Message**

You can reject an incoming call and automatically send a text message to the caller.

1. When a call arrives, slide **Reject call with message** up from the bottom of the screen.

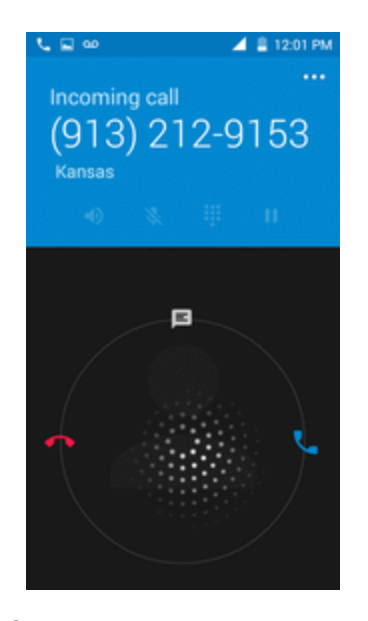

- \*\* The ringtone or vibration will stop and you will see a list of preset text messages.
- 2. Tap one of the messages to send it to the caller.
	- \*\* The selected message will be delivered to the caller.
		- You can edit the reject messages through the Call settings menu. From the phone app, tap **Menu** > **Settings** > **General settings** > **Quick Responses** and edit or create the reject messages.

# **In-Call Screen Layout and Operations**

While you're on a call, you will see a number of onscreen options.

#### **In-Call Screen Layout**

Tap options to activate them during a call.

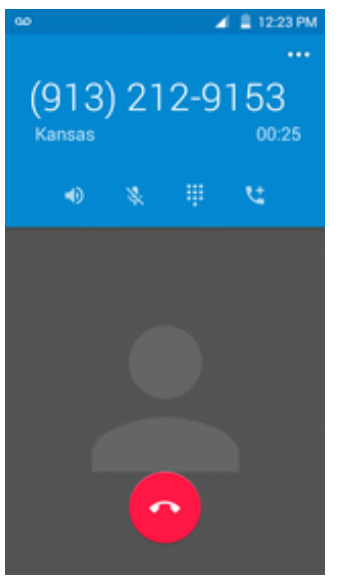

- **s** Speaker **D**: Route the phone's audio through the speaker (On) or through the earpiece (Off).
	- Activate **Speaker** to route the phone's audio through the speaker. (You can adjust the speaker volume using the **Volume** key.)
	- **.** Deactivate **Speaker** to use the phone's earpiece.

#### **Warning**: Because of higher volume levels, do not place the phone near your ear during speakerphone use.

■ **Mute** <sup>1</sup>. Mute the microphone during an active call. Tap again to unmute the microphone.

**Note**: If Mute is activated, the speaker mode is deactivated.

- **Keypad/Hide** : Toggle the appearance of the onscreen keypad. Show the keypad to enter additional numbers, for example, an extension or access code.
	- For example: When you call your bank's 800 number, use the keypad to enter your account number and PIN.
- **n** On hold **i**. Tap to hold the current call.
- And call  $\left\{ \begin{matrix} t \\ t \end{matrix} \right\}$ : Tap to initiate a conference call (3-way call).
- **End call C**: End the current call.
- **Nerge**  $\lambda$ : Join two currently active calls (conference).
- **Bluetooth b**: Route the phone's audio through a connected Bluetooth headset (On) or through the speaker (Off).
	- When the call is routed to a Bluetooth headset, the current call area shows the Bluetooth call icon  $\binom{1}{2}$ .

**Note**: The Headset button is activated to show the current call is routed to the connected Bluetooth headset.

- To route the current call back to the phone, tap **Headset** to temporarily use the phone. Tap it again to route the call back to the connected Bluetooth headset.
- When Bluetooth or the Bluetooth headset is turned off, the call is routed through either the earpiece or speaker and shows  $(\mathcal{Q})$ .
- **End call**  $\bullet$ : End the current call.

# **Place a Call from Contacts**

You can place phone calls directly from entries in your Contacts list.

- 1. From home, tap **Call** to display the phone app.
- 2. Tap **Contacts** to display the Contacts list.

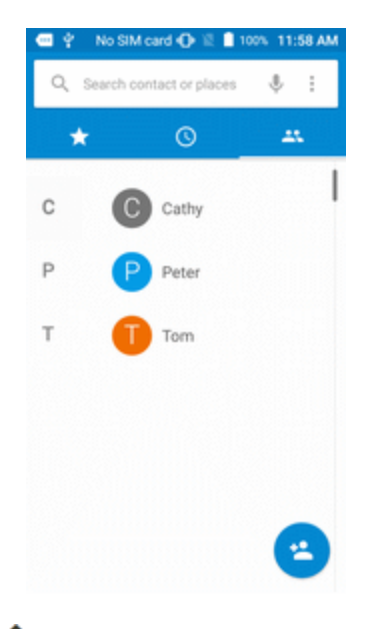

 $\mathbf{\hat{P}}$  The contacts list appears.

- 3. Tap a contact.
- 4. Tap **Call** next to the number you want to call.
	- $\ddot{\bullet}$  The phone dials the number. The call begins when the other party answers.
- 5. To end the call, tap  $\bullet$ .
	- ❖ The call ends

**Tip**: You can also place a call directly from the Contacts list. Swipe the entry you want to call from left to right to place a call to the entry's primary number.

# **Call from Call Log**

The call log list lets you quickly place calls to recent incoming, outgoing, or missed numbers.

- 1. From home, tap **Call** to display the phone app.
- 2. Tap **Log** to display the call log list.

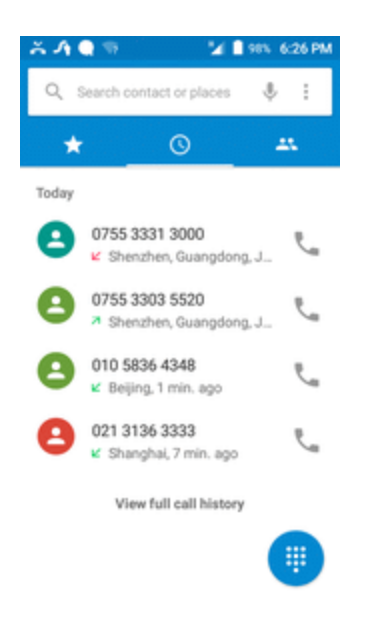

- $\clubsuit$  The call log list appears.
- 3. Tap an entry to display the call details.
- 4. Tap **Call** to place a call.
	- $\clubsuit$  The phone dials the number. The call begins when the other party answers.
		- For additional options, tap the name or number.
- 5. To end the call,  $\tan \theta$ .
	- . The call ends

**Tip**: You can also place a call directly from the call log list. Swipe the entry you want to call from left to right to place a call.

# **Voicemail**

The following topics describe how to set up and use your phone's voicemail and visual voicemail **features** 

# <span id="page-69-0"></span>**Voicemail Setup**

Follow the instructions below to set up voicemail on your phone. You should set up your voicemail and personal greeting as soon as your phone is activated. Always use a passcode to protect against unauthorized access. Your phone automatically transfers all unanswered calls to your voicemail, even if your phone is in use or turned off.

- 1. From home, tap **Call** > **Keypad**.
- 2. Touch and hold  $\frac{1}{2}$  to dial your voicemail number.

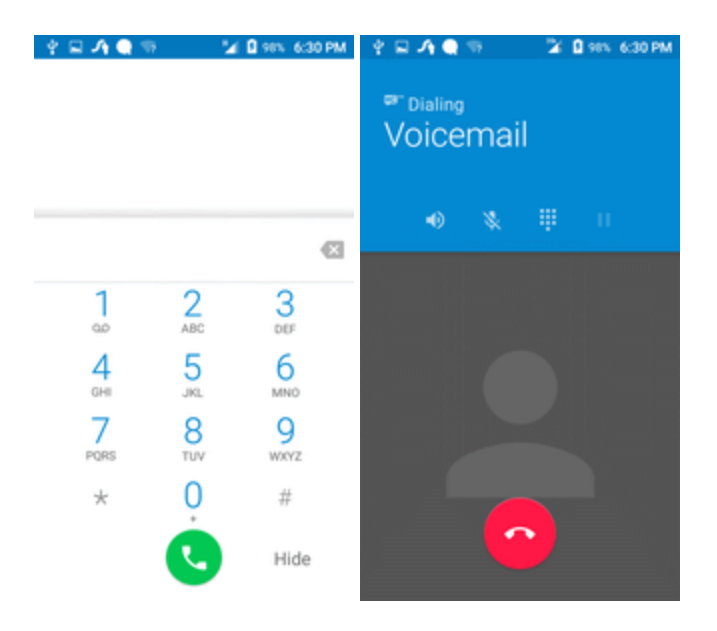

- \*\* Your phone dials the voicemail access number.
- 3. Follow the system prompts to:
	- Create your passcode.
	- Record your name announcement.
	- Record your greeting.

**Important: Voicemail Passcode** – It is strongly recommended that you create a passcode when setting up your voicemail to protect against unauthorized access. Without a passcode, anyone who has access to your phone is able to access your voicemail messages.

# **Visual Voicemail Setup**

This topic describes the Visual Voicemail feature of your phone's service, as well as the steps required to set up Visual Voicemail on your phone.

#### **About Visual Voicemail**

Visual Voicemail gives you a quick and easy way to access your voicemail. Now you can find exactly the message you are looking for without having to listen to every voicemail message first. This feature periodically goes out to your voicemail, and gathers the caller information from all of the current voicemails. It then populates a list with the caller name and number, along with the length of time and priority level of the voicemail message.

#### **Set Up Visual Voicemail**

Setting up Visual Voicemail follows many of the same procedures as setting up traditional voicemail. You should set up your voicemail and personal greeting as soon as your phone is activated. Your phone automatically transfers all unanswered calls to your voicemail, even if your phone is in use or turned off.

**Note**: To set up your traditional voicemail box, see [Voicemail](#page-69-0) Setup.

1. From home, tap **Call** > > **Settings** > **Call settings** > **Voicemail**.

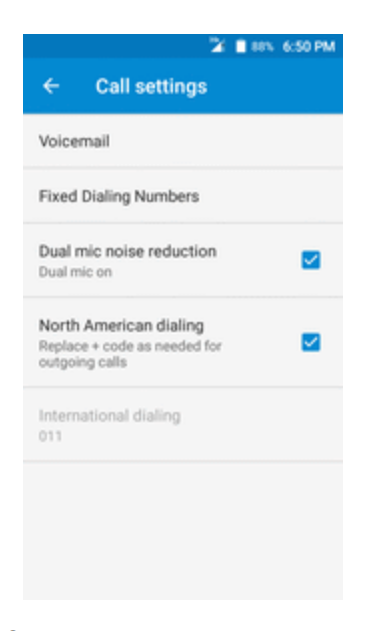

\*\* You'll see a Welcome to Visual Voicemail screen.

2. Tap **Setup** to set for voicemail.

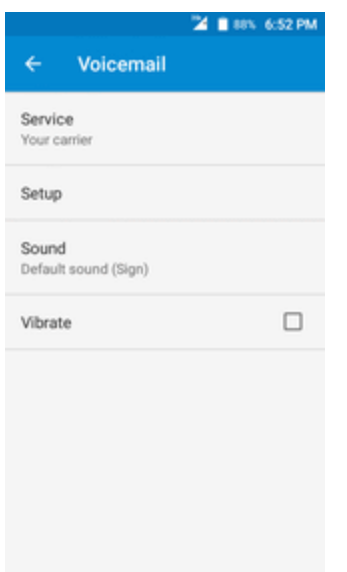

**Important: Voicemail Passcode** – It is strongly recommended that you create a passcode when setting up your voicemail to protect against unauthorized access. Without a passcode, anyone who has access to your phone is able to access your voicemail messages.

# **Review Visual Voicemail**

Visual Voicemail lets you easily access and select which messages you want to review.

1. From home, tap **Apps** > **Voicemail** .

\*\* You will see the voicemail inbox.

2. Tap a message to review it.

**Tip**: There are several icons at the bottom of the review screen for maintenance, storage,

messaging, and other options. For an explanation of all your options, tap **Menu** > **Help** > **Visual Voicemail Menu**.

# **Listen to Multiple Voicemail Messages**

When you are done listening to a voicemail message you can easily access other voicemail messages without returning to the main voicemail screen.
- 1. Listen to the current voicemail message.
- 2. Tap the **Back** key  $\triangleleft$  and select another message to read it.

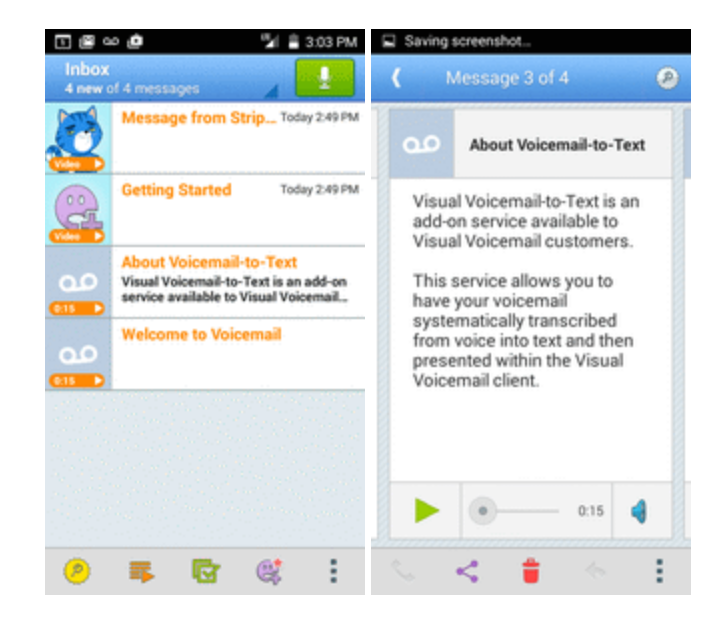

You can navigate through voicemail messages as frequently as you'd like. You can even move to the next or previous message before you're finished listening to the current one.

## **Visual Voicemail Options**

Your visual voicemail options appear as icons at the bottom of the voicemail review screen.

- 1. From home, tap **Apps** > **Voicemail** .
- 2. Tap a message to review it. The following options are available while reviewing a voicemail message:
	- **Subscribe** to subscribe to the premium Voice-to-Text transcription service. (Requires an additional monthly charge.)
	- **.** Delete to delete selected messages from your current list of available voicemail messages.
	- **.** Call to call the number the message came from.
	- **Share** to send the message via Messaging, Gmail, Bluetooth, etc.
	- **Reply** to reply to the message via text or voice message.

**Note**: Not all options are available for all messages.

## **Configure Visual Voicemail Settings**

The Visual Voicemail settings menu lets you access settings for notifications, pictures, greetings, and more.

- 1. From home, tap **Apps** > **Voicemail** .
- 2. Tap **Menu** > **Settings**.

\*\* You will see the voicemail settings menu.

- 3. Select an option to change its settings.
	- <sup>l</sup> Delete
	- Share
	- Archive message
	- Upgrade to Premium
	- $-$  Help
	- Settings

#### **Change Your Main Greeting via the Voicemail Menu**

Your main greeting can be changed directly via the Visual Voicemail system. This direct access saves you from having to navigate within the voicemail menu.

- 1. From home, tap **Apps** > **Voicemail** .
- 2. Tap **Menu** > **Settings** > **Preference** > **Personalize voicemail**.
- 3. Tap **OK** to connect to the voicemail system. Follow the prompts to change your current greeting.

#### **Edit the Display Name via the Voicemail Menu**

From your Visual Voicemail menu, you can quickly change the name or number attached to your voice messages.

- 1. From home, tap **Apps** > **Voicemail** .
- 2. Tap **Menu** > **Settings** > **Display** > **Display name**.
- 3. Tap the existing identification field and enter a new identifying name or number (used to identify you to recipients of your voice messages).
- 4. Tap **OK** to save your information.

# **Optional Calling Services**

The following topics outline additional voice-related services available with your phone, including call services and more.

## **Caller ID Blocking**

Caller ID identifies a caller before you answer the phone by displaying the number of the incoming call. If you do not want your number displayed when you make a call, follow these steps.

- 1. From home,  $\tan \mathbf{C}$  all  $\bullet$  >  $\bullet$ .
- 2. Tap  $*$  6.7
- 3. Enter a phone number.
- 4. Tap $\bullet$

\*\* Your caller information will not appear on the recipient's phone.

To permanently block your number, call Boost Customer Service.

## **Call Waiting**

When you're on a call, Call Waiting alerts you to incoming calls by sounding two beeps. Your phone's screen informs you that another call is coming in and displays the caller's phone number (if it is available).

To respond to an incoming call while you're on a call:

 $\blacksquare$  Slide  $\blacksquare$  to the right. (This puts the first caller on hold and answers the second call.)

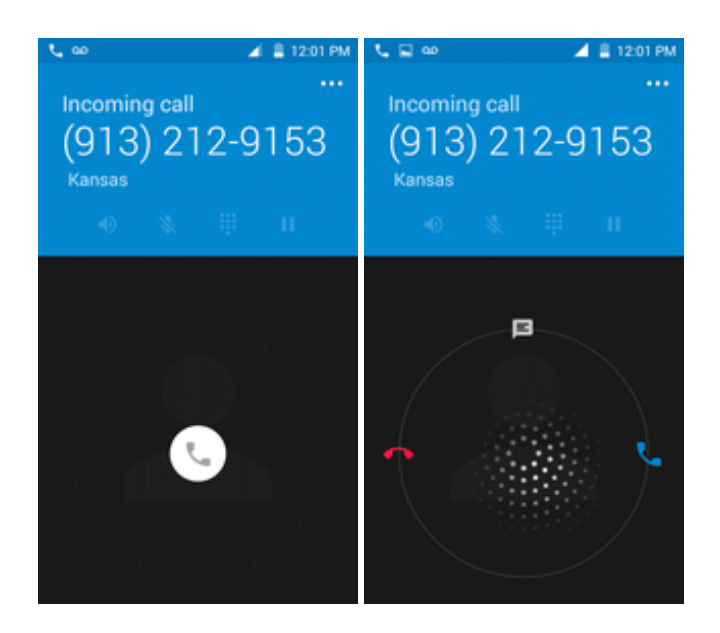

To switch back to the first caller:

■ Tap **On** hold.

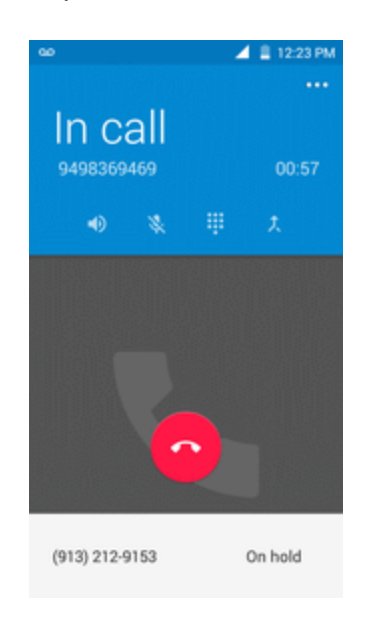

**Note**: For those calls where you don't want to be interrupted, you can temporarily disable Call Waiting by pressing  $\stackrel{\star}{\cdot}$   $\frac{7}{1000}$  before placing your call. Call Waiting is automatically reactivated once you end the call.

## **Conference Calling**

With conference calling, also known as 3-way calling, you can talk to two people at the same time. When using this feature, the normal airtime rates will be charged for each of the two calls.

- 1. On the Phone screen, enter a number and tap (or place a call from Log or Contacts).
- 2. Once you have established the connection, tap  $\mathbf{t}$ , and dial the second number (or place the call from Log or Contacts).

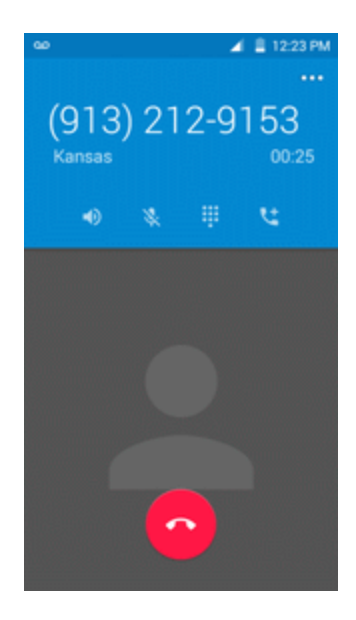

- $\clubsuit$  This puts the first caller on hold and dials the second number.
- 3. When you're connected to the second party, tap  $\lambda$ . Your conference call is now in session.

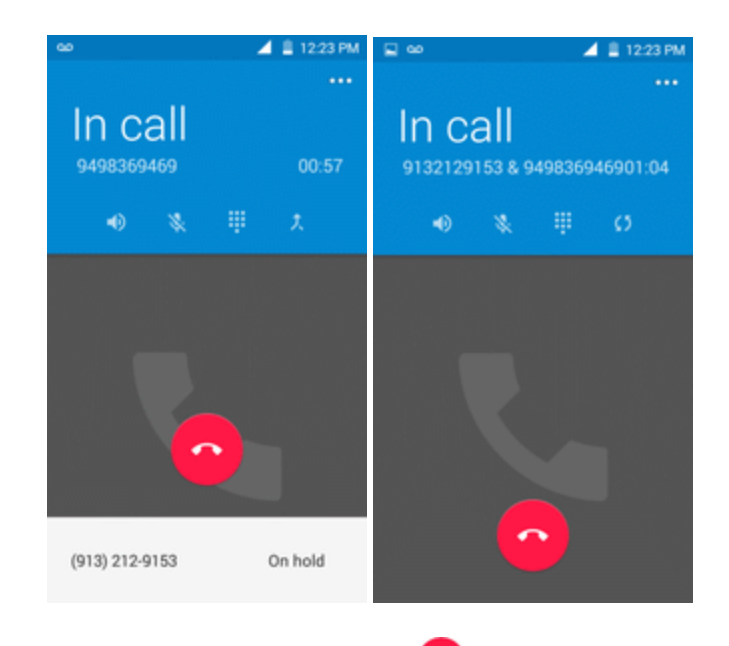

4. To end the three-way call,  $\tan \theta$ .

**Note**: If one of the people you called hangs up during your call, you and the remaining caller stay connected. If you initiated the call and are the first to hang up, all callers are disconnected.

## **Call Forwarding**

Call Forwarding lets you forward all your incoming calls to another phone number – even when your phone is turned off. You can continue to make calls from your phone when you have activated Call Forwarding.

#### **Note**: You are charged a higher rate for calls you have forwarded.

To activate Call Forwarding:

- 1. From home, tap  $\text{Call} \bullet \rightarrow \bullet$ .
- 2. Tap  $\stackrel{\star}{\cdot}$   $\stackrel{7}{\cdot}$   $\stackrel{2}{\cdot}$   $\stackrel{2}{\cdot}$
- 3. Enter the area code and phone number to which you want your calls forwarded.
- 4 Tap  $\bigodot$ 
	- \*\* You will hear a tone to confirm the activation of Call Forwarding. All calls to your wireless number will be forwarded to the designated phone number.

To deactivate Call Forwarding:

- 1. From home, tap **Call**  $\bullet$  >  $\bullet$ .
- 2. Tap  $\stackrel{*}{\cdot}$   $\stackrel{7}{\cdot}$   $\stackrel{2}{\cdot}$   $\stackrel{0}{\cdot}$
- 3. Tap $\bigodot$

```
** You will hear a tone to confirm the deactivation.
```
## **Call Settings**

Your phone's Call Settings menu lets you configure your voicemail options and a number of other settings for the phone application.

#### **Call Settings Options**

Use the Call Settings menu to adjust the following settings:

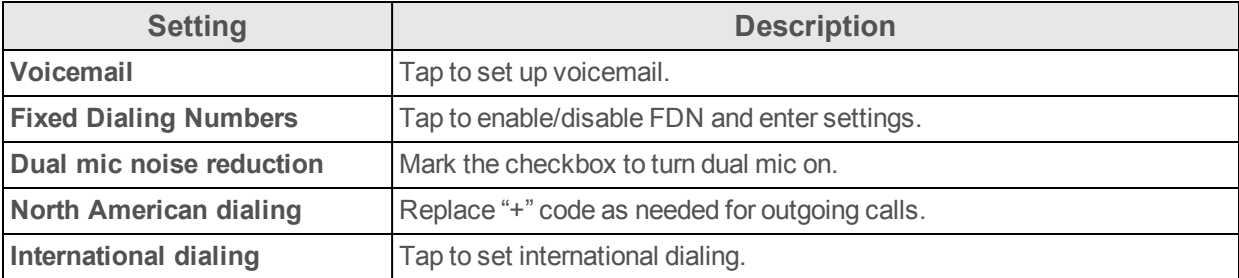

#### **Use the Call Settings Menu**

- 1. From home, tap **Call** .
- $\clubsuit$  The phone app opens.
- 2. Tap **Menu** > **Settings** > **Call settings**.

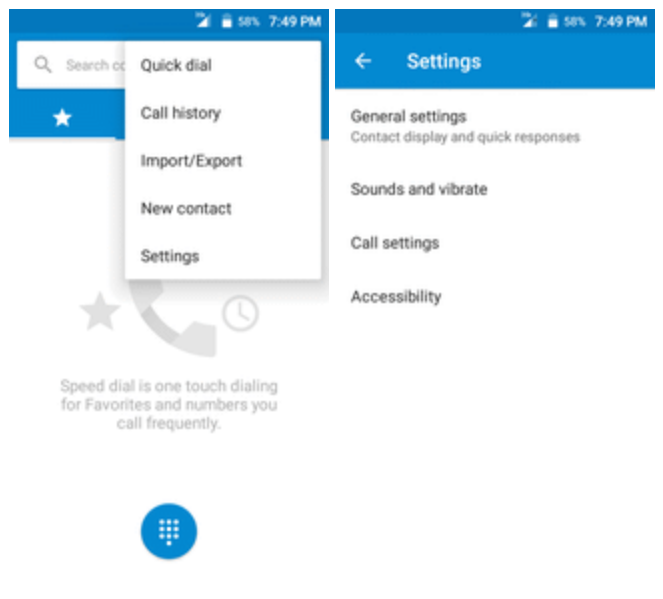

 $\clubsuit$  The call settings menu appears.

- 3. Configure your options.
	- Tap a menu item to display its options.
	- Select your options and follow the prompts to set them.
	- \*\* Your call settings options are set.

#### **TTY Mode**

A TTY (teletypewriter, also known as a TDD or Text Telephone) is a telecommunications device that allows people who are deaf, hard of hearing, or who have speech or language disabilities, to communicate by telephone.

Your phone is compatible with select TTY devices. Please check with the manufacturer of your TTY device to ensure that it supports digital wireless transmission. Your phone and TTY device will connect using a special cable that plugs into your phone's headset jack. If this cable was not provided with your TTY device, contact your TTY device manufacturer to purchase the connector cable.

To turn TTY Mode on or off:

1. From home, tap **Call Menu** > **Settings** > **Accessibility** > **TTY mode**.

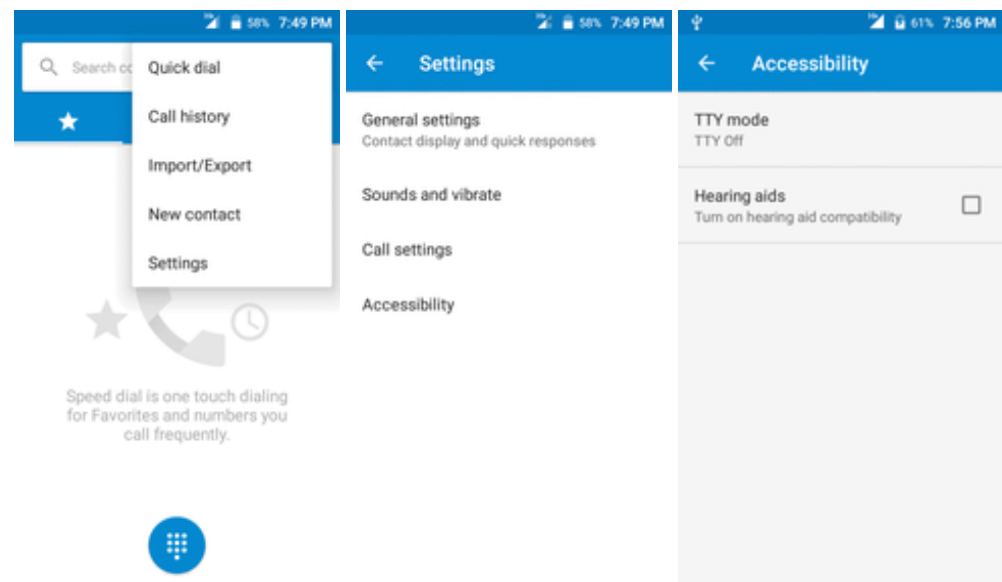

- 2. Tap **TTY Full**, **TTY HCO**, or **TTY VCO** to turn TTY mode on.
	- $-$  or  $-$

Tap **TTY Off** to turn TTY mode off.

\*\* Your phone's TTY mode is set.

**Note**: When enabled, TTY mode may impair the audio quality of non-TTY devices connected to the headset jack.

#### **Warning**: **9-1-1 Emergency Calling**

It is recommended that TTY users make emergency calls by other means, including Telecommunications Relay Services (TRS), analog cellular, and landline communications. Wireless TTY calls to 9-1-1 may be corrupted when received by public safety answering points (PSAPs), rendering some communications unintelligible. The problem encountered appears related to TTY equipment or software used by PSAPs. This matter has been brought to the attention of the FCC, and the wireless industry and the PSAP community are currently working to resolve this.

# <span id="page-80-1"></span>**Contacts**

The Contacts application lets you store and manage contacts from a variety of sources, including contacts you enter and save directly in your phone as well as contacts synchronized with your Google Account, your PC, compatible email programs (including Exchange Server), and your Facebook friends.

#### **Contacts Cautions**

Information saved in Contacts may be lost or changed if the battery is removed for a long period or left uncharged. Accident or malfunction may also cause loss or change to information. It is recommended that you keep a separate copy of contacts and other important information. Boost is not responsible for any damages from lost or changed contacts.

# <span id="page-80-0"></span>**Add a Contact**

You can add contacts from your phone's Phone application. Enter details such as name, phone numbers, email addresses, mailing addresses, and more.

1. From home, tap **Apps** > **Contacts** .

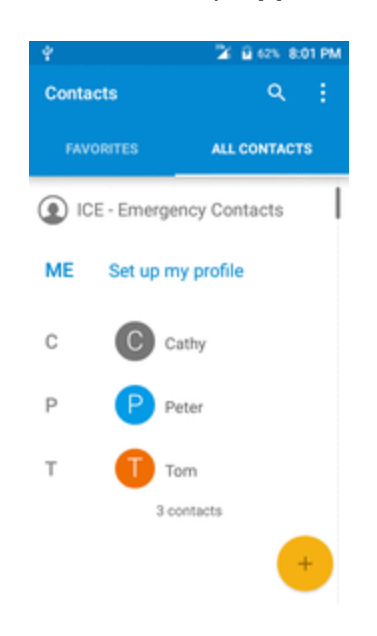

❖ You will see the Contacts list.

2. Tap  $\bigoplus$  to add a contact.

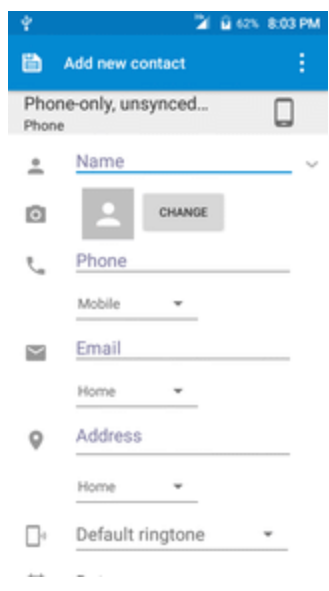

\* The Add Contact screen appears.

- 3. If you have multiple account types associated with your phone, select a contact type.
	- Select **Google** if you want to save contacts to your Google Account; these will be synced automatically with your Google Account online.
	- Select **Phone** as the sync account if you want your contacts on your phone only; they will not be synced with your Google Account.
- 4. Use the keyboard to enter as much information as you want.
	- [picture]: Tap the picture icon to assign a picture to the contact.
	- <sup>l</sup> Name
	- $\cdot$  Phone
	- **.** Email
	- **Address**
	- Add another field: Tap **MORE** to include additional information such as IM address, Notes, Nickname, Website, etc.

**Note**: To select a type (label) for a phone number, email address, or postal address (such as Mobile, Home, Work, etc.), tap the type to the left of the field and select the appropriate type.

**Note**: To add more phone numbers, email addresses, etc., tap **Add new** on the right side of the entry field.

5. When you have finished adding information, tap  $\Box$ .

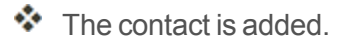

#### **Save a Phone Number**

You can save a phone number to Contacts directly from the phone keypad.

- 1. From home, tap  $\text{Call} \bullet \rightarrow \bullet$ .
- 2. Enter a phone number and tap **Add to Contacts**.

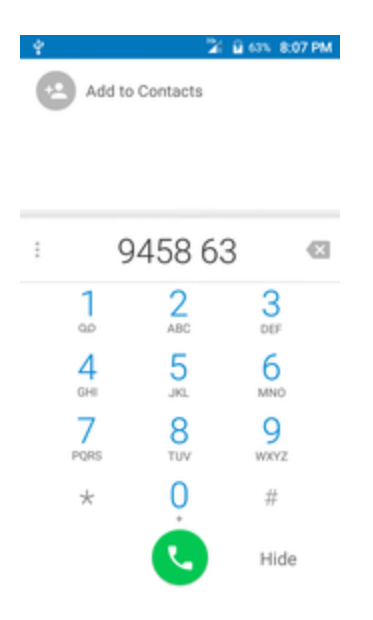

- 3. To add the number to an existing contact, tap the target contact you want to update. To add a new contact, tap **Create new contact**.
	- For an existing contact, tap the contact name and select a number type for the new number.
	- For a new contact, enter the name and any additional information.
- 4. Tap $\Box$

The contact is added.

## **View Contacts**

View a contact's details by displaying a contact entry.

- 1. From home, tap Apps **a** > **Contacts 3** 
	- ❖ You will see the Contacts list.

2. Tap a contact to view its details.

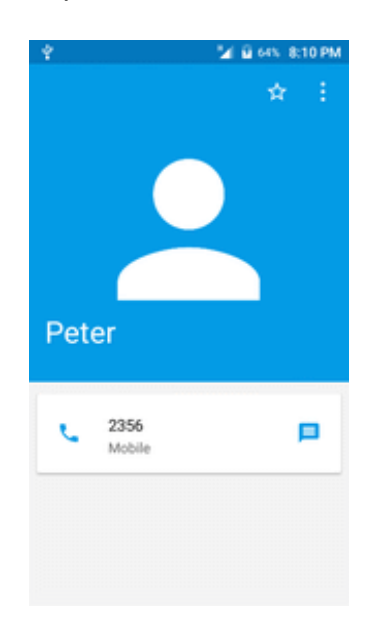

\* The contact's detailed listing appears.

## **Contacts Screen Layout**

The following illustration show's your Contacts app layout and describes the various features.

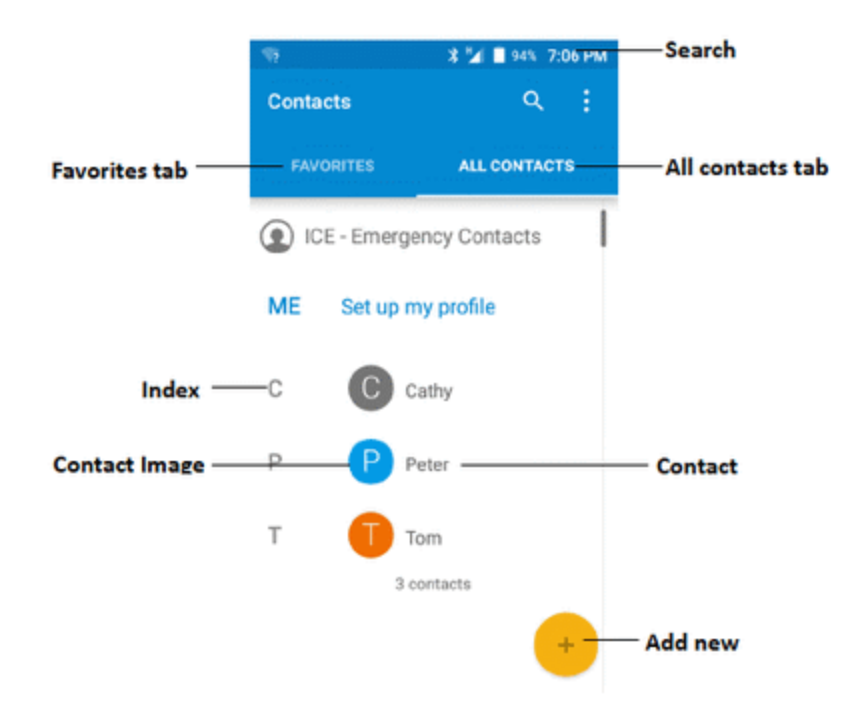

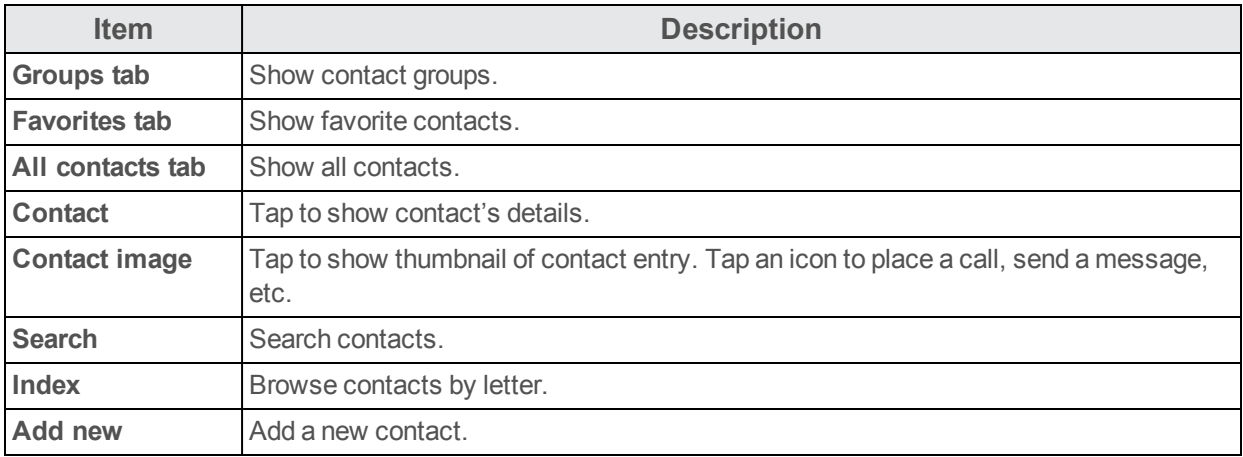

# **Edit a Contact**

Once you've added a contact, you can add or edit any of the information in the entry, assign a caller ID picture, customize with a unique ringtone, and more.

- 1. From home, tap Apps **a** > **Contacts 3**.
	- \* You will see the Contacts list.
- 2. Tap a contact to view its details.

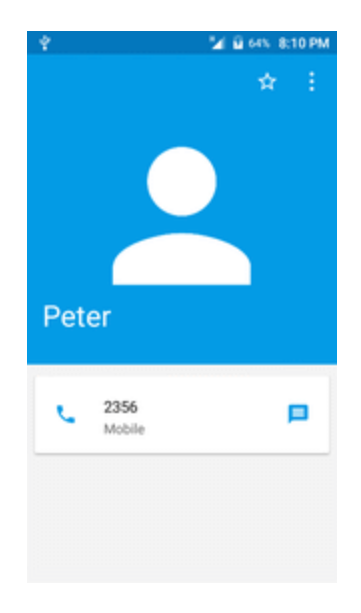

- \*\* The contact's detailed listing appears.
- 3. Tap **Menu** > **Edit**.
- 4. Tap any field you want to change or add. See Add a [Contact](#page-80-0).
- 5. Add or edit the information, and then tap  $\Box$

Your changes are saved to the contact entry.

**Note**: To select a type (label) for a phone number, email address, or postal address (such as Mobile, Home, Work, etc.), tap the type to the left of the field.

**Note**: To add more phone numbers, email addresses, etc., tap **Add new** below the entry field.

## **Delete a Contact**

You can delete a contact from the contacts details page.

- 1. From home, tap **Apps** > **Contacts** .
- You will see the Contacts list.
- 2. Tap a contact to view its details.
- $\bullet\bullet$  The contact's detailed listing appears.
- 3. Tap **Menu** > **Delete**.

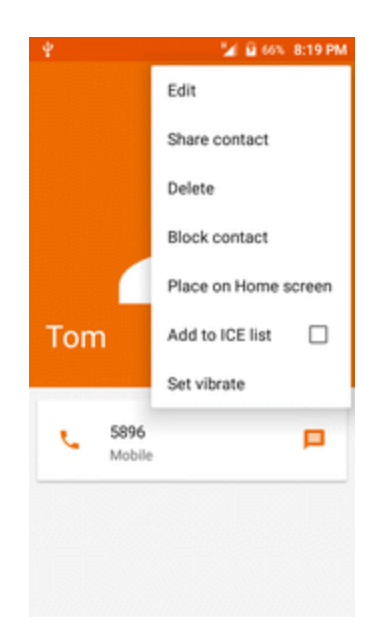

- 4. Tap **DELETE**.
	- The contact is deleted.

**Tip**: You can also touch and hold the contact from the contact list and then tap  $\Box$  > DELETE.

## **Share a Contact**

You can quickly share contacts using Bluetooth, Gmail, or text messaging.

1. From home,  $\tan \mathbf{A}$  **Apps**  $\mathbf{B}$  > **Contacts**  $\mathbf{B}$ .

- ❖ You will see the Contacts list.
- 2. Tap a contact to display it, and then tap **Menu**  $\rightarrow$  **Share contact**  $>$   $\rightarrow$  .
	- You will see the Share namecard via menu.
- 3. In the **Share namecard via** menu, select a method:

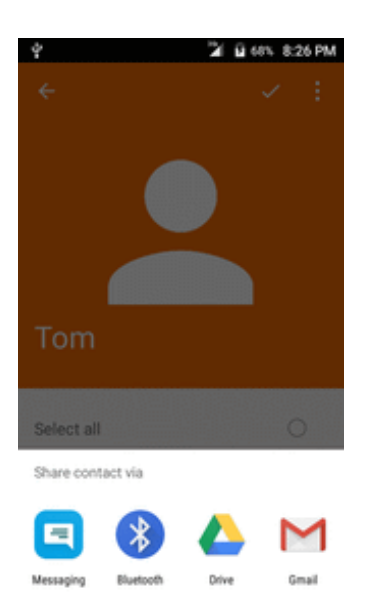

- **Messaging** to send the information in a text message. Select a contact or enter a wireless phone number or email address, enter any additional information, and then tap **Send**. For more information on text messaging, see Send a [Multimedia](#page-90-0) Message (MMS).
- **[Bluetooth](#page-116-0)** to send the information via Bluetooth. See Bluetooth for information on pairing and sending via Bluetooth.
- **Drive** to send the information via Drive.
- **Gmail** to send the information as a Gmail attachment. Address the message, add a subject and a message, and then tap **Send**. See Create and Send a Gmail [Message](#page-95-0) for details.
- 4. Complete the required steps as prompted for the selected method.
	- $\ddot{\bullet}$  The selected contact will be shared.

## **Import Contacts**

Your phone offers a couple of options for importing contacts from installed SD memory cards or external devices via USB.

#### **Before Importing Contacts from an SD Card**

You will need to have installed an SD card with previously backed up contacts information into your phone before you can import contacts. See SD [Card](#page-15-0) for SD card information.

#### **Import Contacts from an SD Card or USB Storage**

- 1. From home, tap **Apps**  $\rightarrow$  **Contacts 3**.
	- You will see the Contacts list.
- 2. Tap **Menu** > **Import/Export**.

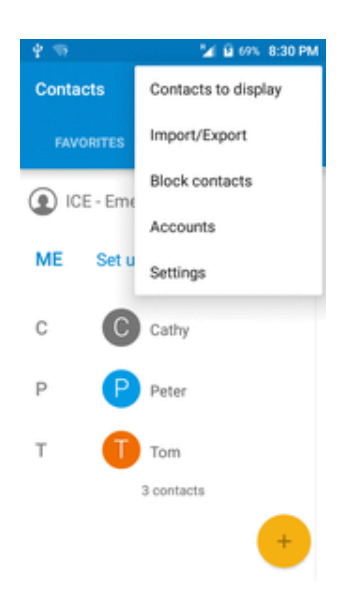

\*\* You will see the Import/Export contacts menu.

- 3. Tap **Import from SD card** or **Import from USB storage**.
- 4. Select a destination for the imported contacts.

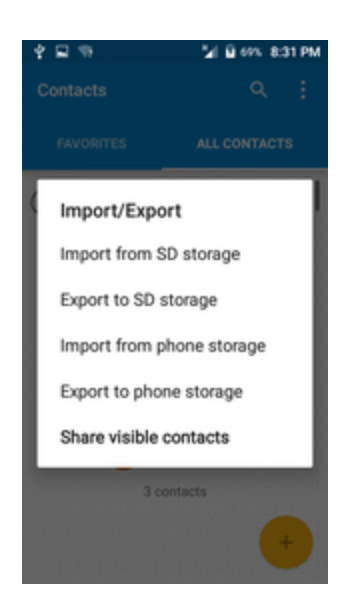

- 5. Follow the onscreen instructions to complete the import.
- \*\* The contacts are imported and stored in the selected account.

# **Back Up Contacts**

If you are saving contacts to an account that does not automatically back them up via the Cloud, you can manually back them up to an optional installed SD card for re-import if needed.

#### **Before Backing Up Contacts to an SD Card**

You will need to have installed an SD card with previously backed up contacts information into your phone before you can back up your contacts. See SD [Card](#page-15-0) for SD card information.

#### **Back Up Contacts to Your SD Card**

- 1. From home, tap **Apps** > **Contacts** .
- You will see the Contacts list.
- 2. Tap **Menu** > **Import/Export**.

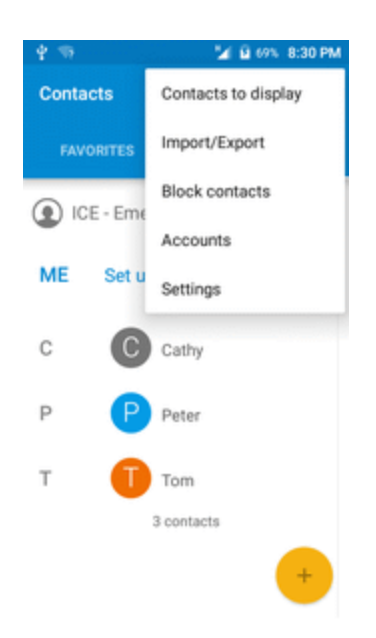

\*\* You will see the Import/Export contacts menu.

- 3. Tap **Export to SD storage**.
- 4. Tap **EXPORT** to confirm the export.
- 5. Follow the onscreen instructions to complete the export.
	- $\clubsuit$  The contacts are exported and saved to the installed SD card.

# **Messaging**

With wireless service and your phone's messaging capabilities, you have the opportunity to share information through many different channels and accounts, including Gmail (Google), personal and corporate email, and text and multimedia messaging.

# **Text and Multimedia Messaging**

With text messaging (SMS), you can send and receive instant text messages between your wireless phone and another messaging-ready phone.

Multimedia messages, or MMS, can contain text and pictures, recorded voice, audio or video files, picture slideshows, contact cards (vCard).

See your service plan for applicable charges for messaging.

## **Send a Text Message**

Quickly compose and send text messages on your phone.

- 1. From home, tap Apps **a** > Messaging **3**.
- 2. On the Messaging screen, tap **Compose** .
	- ❖ The Compose screen opens.
- 3. Fill in one or more recipients. You can:
	- Enter phone numbers directly in the Enter recipient field. If you're sending the message to several phone numbers, separate the phone numbers with a comma. As you enter information, any matching phone numbers from your contacts list are displayed. Tap a match to enter that number or address directly.
	- Tap the  $\stackrel{\bullet}{\bullet}$  icon, and then select the contacts to whom you want to send the message. You can also select contact groups as recipients. When you have selected all the message recipients, tap  $\vee$  on the top right corner.

4. Tap the "Send message" box and then start composing your message.

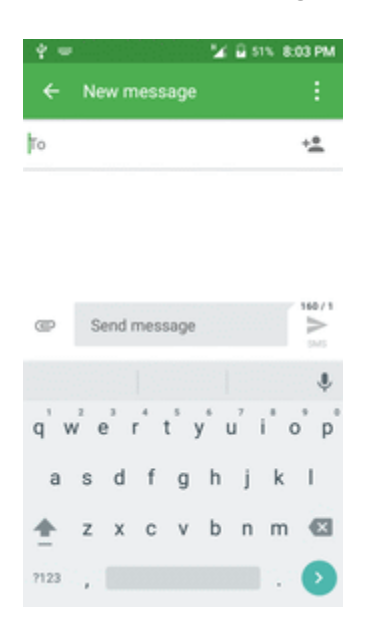

**Note**: A counter appears above the **Send** button ( ) to tell you how many characters you have entered and how many characters are left. Once you go over the 160-character limit, a new message is created but automatically joined into one when received.

<span id="page-90-0"></span>5. When done, tap **Send** to send the text message.

### **Send a Multimedia Message (MMS)**

When you need to add a little more to a text message, you can send a multimedia message (MMS) with pictures, voice recordings, audio or video files, contact cards (vCard).

- 1. From home, tap Apps **a** > Messaging **3**.
- 2. On the Messaging screen, tap **Compose <sup>+</sup>**. The Compose screen opens.
- 3. Fill in one or more recipients. You can:
	- Enter phone numbers directly in the Enter recipient field. If you're sending the message to several phone numbers, separate the phone numbers with a comma. As you enter information, any matching phone numbers from your contacts list are displayed. Tap a match to enter that number or address directly.
	- Tap the  $\stackrel{\bullet}{\bullet}$  icon, and then select the contacts to whom you want to send the message. You can also select contact groups as recipients. When you have selected all the message recipients, tap **Done**.

**Note**: You can add a subject line by tapping **Menu** > **Add subject**.

- 4. Tap the "Send message" box, and then start composing your message.
- 5. Tap  $\subseteq$ .
- 6. In the Attach window, select from the following file attachments:
	- <sup>l</sup> **Picture.** Select **Camera** to take a picture and attach it, or **Gallery** to attach a stored picture.
	- <sup>l</sup> **Video.** Select **Record video** to capture a video and attach it, or **Videos** to attach a stored video.
	- <sup>l</sup> **Audio.** Select **Record audio** to make a voice recording and attach it, or **Audio** to attach a stored music file or voice recording.
	- **Contacts.** Select a contact from your phone, and then select which contact information you want to attach
- 7. To make changes to your attachment, tap the item. You can also tap **Menu** , and then tap **Remove** to start over.
- 8. Tap **Send** to send the MMS message.

### **Save and Resume a Draft Message**

While composing a text or multimedia message, tap **Back** to automatically save your message as a draft.

To resume composing the message:

- 1. From home, tap Apps **a** > Messaging
- 2. On the Messaging screen, tap the message to resume editing it.
- 3. When you finish editing the message, tap **Send** .

### **New Messages Notification**

Depending on your notification settings, the phone will play a ringtone, vibrate, or display the message briefly in the status bar when you receive a new text or multimedia message. To change the notification for new text and multimedia messages, see Text and MMS [Options](#page-94-0) for details.

A new message icon  $(\bullet)$  also appears in the notifications area of the status bar to notify you of a new text or multimedia message. The Messages application icon (if shown on the home screen) also displays the number of new messages  $\Box$ .

 $\blacksquare$  To open the message, pull down the status bar to open the notification panel. Tap the new message to open and read it. For information on reading and replying to messages see [Manage](#page-92-0) Message [Conversations](#page-92-0).

## <span id="page-92-0"></span>**Manage Message Conversations**

Text and multimedia messages that are sent to and received from a contact (or a number) are grouped into conversations or message threads in the Messaging screen. Text or MMS conversations let you see exchanged messages (similar to a chat program) with a contact on the screen.

#### **Read a Text Message**

- Do one of the following:
	- On the Messaging screen, tap the text message or conversation to open and read it.
	- If you have a new message notification, pull down the status bar to open the notification panel. Tap the new message to open and read it.

To return to the Messaging screen from a conversation, tap **Back** .

**Note**: To view the details of a particular message, in the conversation, touch and hold the message to open the options menu, and then tap **View message details**.

**Note**: If a message contains a link to a Web page, tap the message and then tap the link to open it in the Web browser.

**Note**: If a message contains a phone number, tap the message and then tap the phone number to dial the number or add it to your contacts.

#### **View a Multimedia Message (MMS)**

- 1. From home, tap Apps **b** > Messaging
- 2. On the Messaging screen, tap a multimedia message or conversation to open it.
- 3. Tap the attachment to open it.
	- If the attachment is a vCard contact, it is imported to your phone's contacts list. For more information, see [Contacts](#page-80-1).
	- If the attachment is a vCalendar file, you can choose the calendar where you want to save the event. For information on using [Calendar](#page-139-0), see Calendar.
- 4. To save the attachment to device memory or an SD card, touch and hold the sender's name or number, and then tap **Save** on the options menu.

**Note**: When Auto-retrieve in MMS settings is disabled, only the message header is downloaded. To download the entire message, tap the **Download** button at the right side of the message. For details, see Text and MMS [Options](#page-94-0).

**Note**: If you are concerned about the size of your data downloads, check the multimedia message size before you download it.

#### **Reply to a Message**

- 1. From home, tap Apps **a** > Messaging **C**.
- 2. On the Messaging screen, tap a conversation to open it.
- 3. Tap the text box at the bottom of the screen, enter your reply message, and then tap **Send** .

**Note**: To reply to a text message with a multimedia message, open the text message, tap **Menu** and then tap **Add subject**, or  $\subseteq$ . The text message is automatically converted into a multimedia message.

#### **Protect (Lock) a Message**

You can lock a message so that it will not be deleted even if you delete the other messages in the conversation.

- 1. From home, tap Apps **a** > Messaging **C**.
- 2. On the Messaging screen, tap a conversation.
- 3. Touch and hold the message that you want to lock.
- 4. Tap **Menu** > **Lock message** on the options menu. A lock icon is displayed at the right hand side of the message.

#### **Delete Conversations**

- 1. From home, tap Apps **a** > Messaging **C**.
- 2. On the Messaging screen, select the conversations you want to delete, touch and hold the message.
- 3. Tap  $\blacksquare$ .
- 4. When prompted to confirm, tap **DELETE**. Any locked messages will not be deleted unless you select the **Delete locked messages** check box.

**Tip**: You can also delete a conversation while you're viewing it. While viewing a conversation, tap

**Menu**  $\geq$  , and then tap **DELETE** to confirm. Any locked messages in the conversation will not be deleted unless you select the **Delete locked messages** check box.

#### **Delete a Single Message**

- 1. While viewing a conversation, touch and hold the message that you want to delete.
	- If the message is locked, tap  $\geq$  Unlock on the options menu and hold the message to display the options menu again.
- 2. Tap  $\blacksquare$  on the options menu.
- 3. When prompted to confirm, tap **DELETE**.

#### **View Contact Information from a Message**

When you have received a message from someone in your stored contacts, you can tap the contact's picture or icon in the conversation to open a menu of options. Depending on the stored contact information, you can view the contact details, place a phone call or send an email message to the contact, and more.

### <span id="page-94-0"></span>**Text and MMS Options**

The messages settings menu lets you control options for your text and MMS messages including message limits, size settings, and notifications.

- 1. From home, tap **Apps** > **Messaging** .
- 2. On the Messaging screen, tap **Menu** > **Settings**. You can set the following:
	- **. SMS Enabled:** Tap to set your default SMS app.
	- <sup>l</sup> **Edit quick text**: Tap to edit quick text.
	- <sup>l</sup> **Storage**
		- <sup>o</sup> **Delete old messages**: Automatically delete older messages, except for locked messages, when the set limits are reached.
		- <sup>o</sup> **Text message limit**: Choose the maximum number of text messages to store in each conversation. (This does not include locked messages.)
		- <sup>o</sup> **Multimedia message limit**: Choose the maximum number of MMS messages to store in each conversation. (This does not include locked messages.)
	- <sup>l</sup> **Notifications**
		- <sup>o</sup> **Notification**: Mark the check box to enable notification.
		- <sup>o</sup> **Select ringtone**: Tap to select notification ringtone.
		- <sup>o</sup> **Vibrate**: Select this option if you want the phone to vibrate when a new text or multimedia message arrives.
	- <sup>l</sup> **Cell Broadcast Settings**
		- <sup>o</sup> **Cell broadcast**: Mark the check box to enable receipt of cell broadcast messages.
		- <sup>o</sup> **Select CB ringtone**: Tap to select cell broadest notification ringtone.
		- <sup>o</sup> **Enable CB LED indicator**: Mark the check box to enable CB LED indicator.
- <sup>o</sup> **Enable light up screen**: Mark the check box to light up the screen when receiving CB notifications.
- <sup>o</sup> **Vibrate**: Select this option if you want the phone to vibrate when a new text or multimedia message arrives.
- <sup>o</sup> **Cell broadcast settings**: Tap to enter more cell broadcast settings.
- <sup>o</sup> **Emergency alerts**: Tap to enter Emergency alerts options.
- <sup>l</sup> **Text Message (SMS) Settings**
	- <sup>o</sup> **SMS Signature**: Mark the check box to enable SMS signature function.
	- <sup>o</sup> **Edit SMS signature**: Tap to edit SMS signature.
- <sup>l</sup> **Multimedia Message (MMS) Settings**
	- <sup>o</sup> **Group messaging**: Mark the check box to use MMS to send a single message when there are multiple recipients.
	- <sup>o</sup> **Auto-retrieve**: Select this option to automatically retrieve all your multimedia messages completely. When selected, the multimedia message header plus the message body and attachments will automatically download to your phone. If you clear this check box, only the multimedia message header will be retrieved and shown in your Messaging screen.
	- <sup>o</sup> **Roaming auto-retrieve**: Automatically retrieve all your messages completely when roaming. This may incur significant phone charges.
	- <sup>o</sup> **Creation mode**: Tap to select mode.
	- <sup>o</sup> **Maximum message size**: Enter the maximum message size.
	- <sup>o</sup> **Priority**: Set the message priority of messages sent.

## **Gmail**

Use Google's Gmail service and your Google Account to send, receive, and manage your Gmail messages. Before using Gmail, you must register a Google (Gmail) Account on your phone. See Google [Account](#page-35-0) for details.

#### **Gmail Cautions**

Gmail is handled as email from a PC. Restricting email from PCs on your phone prevents your phone from receiving Gmail.

## <span id="page-95-0"></span>**Create and Send a Gmail Message**

Use your phone to create and send Gmail messages.

- 1. From home, tap  $\mathsf{Apos} \equiv \mathsf{Small} \blacktriangleright \mathsf{Gmail} \blacktriangleright$ 
	- **<sup>❖</sup>** The Gmail inbox opens.

2. From the inbox, tap  $\bullet$  to compose a new Gmail message.

 $*$  The Gmail composition window opens.

3. Enter the message recipient(s), subject, and message, and then tap **Send** .

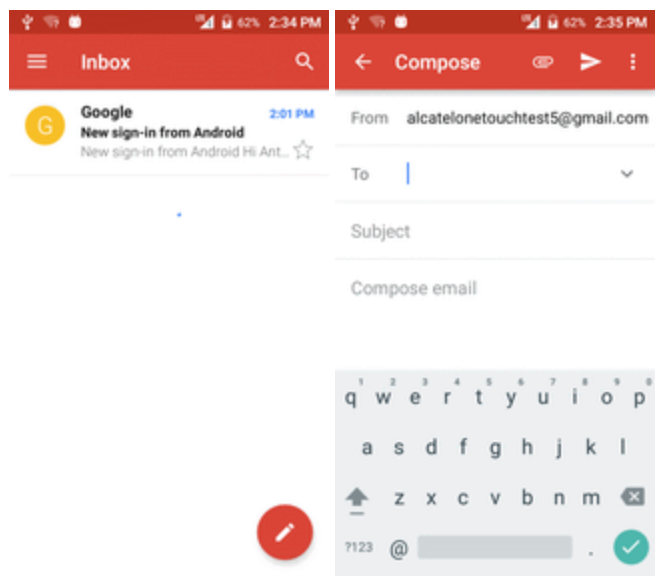

The Gmail message is sent.

#### **Gmail Composition Options**

- **Adding Cc/Bcc**: In the mail composition window, tap v near **To** bar, and then add recipients.
- Attaching Pictures or Videos: In the mail composition window, tap **■** > Attach file. Locate and then tap the picture or video you want to attach.
- n **Save as a Draft (Send Later)**: While composing your message, tap **Menu** > **Save draft**, or press the back key  $\triangleleft$  to save as a draft.
- n **Delete Mail Being Composed**: In the mail composition window, tap **Menu** > **Discard**.

**Note:** To view your draft email messages, in the inbox,  $tan \rightarrow$  **Drafts**.

**Note:** To view your sent messages, in the inbox,  $\text{tap}$   $\rightarrow$  **Sent**.

### **Check Received Gmail Messages**

Your phone allows you to access, read, and reply to all your Gmail messages.

### **Open Gmail Messages from Notifications**

When new Gmail arrives, you will see  $\blacksquare$  in the status bar.

- 1. Pull down the status bar to display the notification panel.
- 2. Tap the new message from the notification panel.

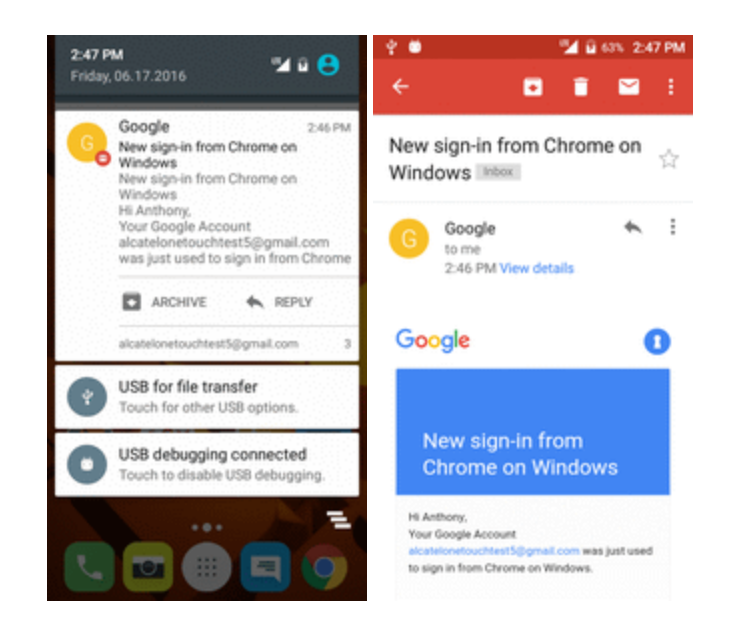

\* The new Gmail message opens.

• If you have two or more new Gmail messages, tapping the notification opens the Gmail inbox.

### **Open Gmail Messages from the Inbox**

You can also read and reply to all your Gmail messages from the Gmail inbox.

- 1. From home, tap  $\mathsf{Apps} \equiv \mathsf{Small} \blacktriangleright \mathsf{Gmail}$ .
- ❖ The Gmail inbox opens.

2. Tap the message thread you want to view.

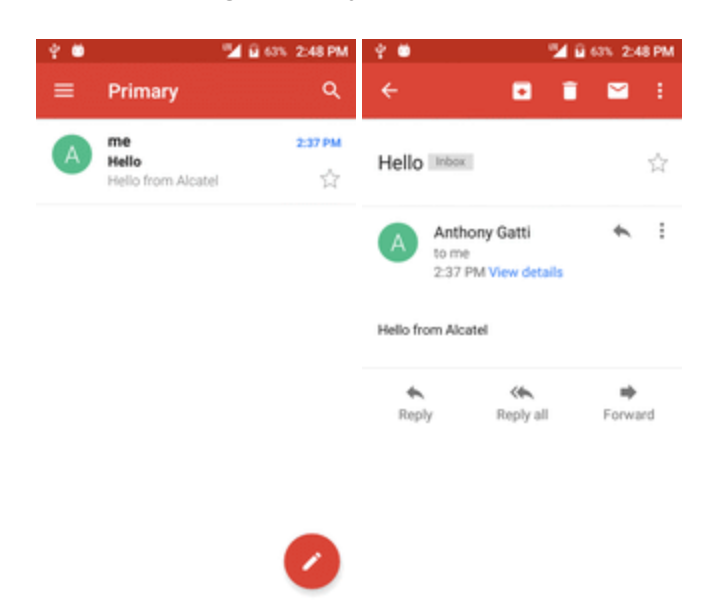

 $\clubsuit$  The message thread opens, with the newest message displayed.

#### **Options when Reviewing Gmail Messages**

- n **Replying to Gmail Messages**: With the Gmail message open, tap **Reply** , compose your reply message, and tap **Send** .
	- <sup>l</sup> To reply to all, tap **Options** > **Reply all**.
- **Forwarding Gmail Messages**: With the Gmail message open, tap Options  $\cdot$  > **Forward**, enter a recipient and an additional message, and tap **Send**  $\geq$ .

### **Use Gmail Labels**

Gmail saves all mail in one box, but you can add labels that allow you to sort your Gmail conversation threads. For example, when a new thread starts with a received mail, the label "Inbox" is automatically added to the thread. By then adding the label "travel," all threads with "travel" are shown in a list.

1. From home,  $\tanh$  Apps  $\rightarrow$  **Gmail 1.** 

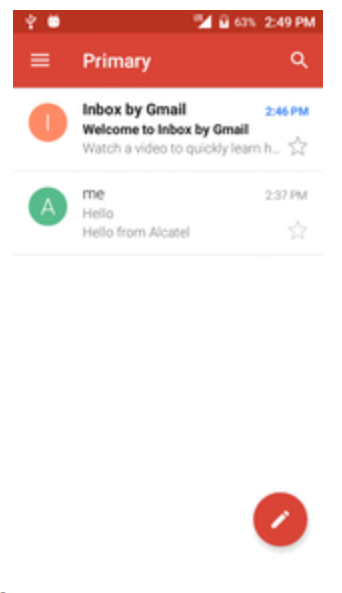

- \* The inbox opens.
- 2. Touch and hold a conversation thread to add a checkmark to it, and then tap **Options**  $\mathbf{I}$  > **Change labels**.

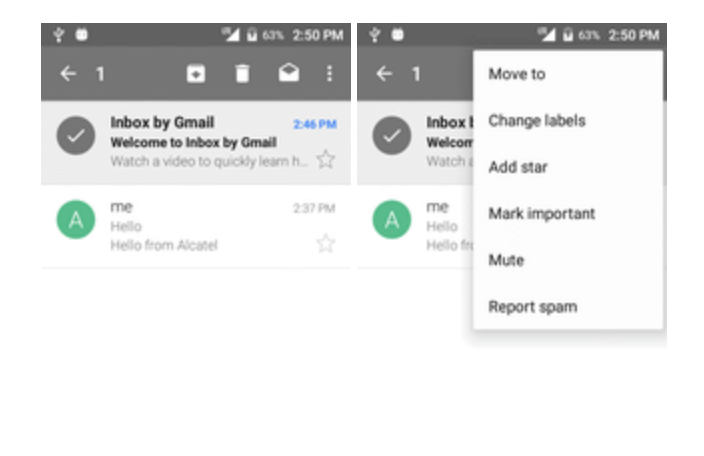

3. Tap a label for the thread.

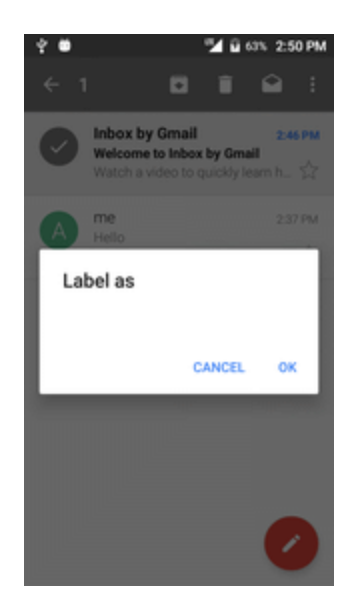

❖ The thread is added to the selected label.

## **Archive Gmail Threads**

Remove sent and received Gmail threads so they do not appear in the inbox. When replies arrive for archived threads, they appear in the inbox again.

- 1. From home, tap  $\mathsf{Apps} \equiv \mathsf{Small} \blacktriangleright \mathsf{Gmail}$ .
- The inbox opens.
- 2. Touch and hold a conversation thread to add a checkmark to it, and then tap **Archive**

 $\clubsuit$  The thread is now archived.

## **Mute Gmail Threads**

If registered on a mailing list, there will be threads with always-continuing conversations. For long threads that are not important, mute the threads and they will no longer appear in the inbox. When mail arrives that includes user's address as a recipient or in Cc, mail will again appear in the inbox.

- 1. From home,  $\tanh$  **Apps**  $\blacksquare$  > **Gmail**  $\blacksquare$ .
	- The inbox opens.
- 2. Touch and hold a conversation thread to add a checkmark to it, and then tap **Options**  $\frac{1}{1}$  > **Mute**.
	- $\bullet$  The thread is now hidden.

## **Delete Gmail Threads**

If you no longer wish to keep a Gmail conversation thread, you can simply delete it from the inbox.

- 1. From home,  $\tanh$  **Apps**  $\blacksquare$  > **Gmail**  $\blacksquare$ .
- ❖ The inbox opens.
- 2. Touch and hold a conversation thread to add a checkmark to it, and then tap **Delete**  $\Box$  > **OK**.
	- $\bullet$  The thread is deleted.

## **Search Gmail Messages**

If you need to find a specific message or message thread, you can search Gmail from the inbox.

- 1. From home, tap  $\mathsf{Apps} \equiv \mathsf{Small} \blacktriangleright \mathsf{Gmail} \blacktriangleright$ 
	- The inbox opens.
- 2. Tap  $Q$
- 3. Enter your search text and tap $\left( \frac{Q}{q} \right)$ .

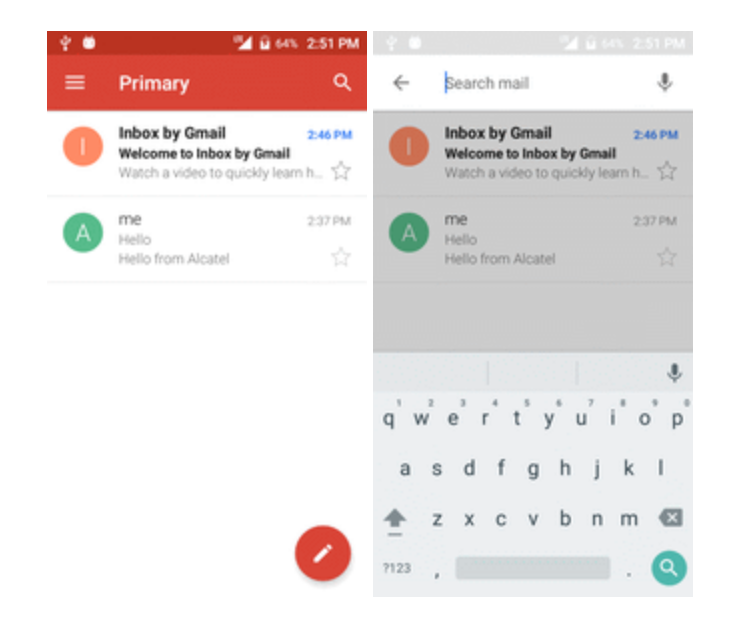

\* The search results appear. Tap a message or thread from the list to display it.

## **Report Spam or Phishing Gmail**

You can report spam or phishing Gmail messages from your phone's Gmail inbox.

- 1. From home, tap  $\mathsf{Apps} \equiv \mathsf{Small} \blacktriangleright \mathsf{Gmail} \blacktriangleright$ 
	- The inbox opens.

2. Touch and hold a conversation thread to add a checkmark to it, and then tap **Options**  $\rightarrow$ **Report spam** or **Report phishing**.

\*\* The selected message is reported as spam or phishing Gmail.

## **Add Another Google (Gmail) Account**

If you have multiple Gmail accounts you wish to view on your phone, you can add them from the **Settings** > **Accounts** menu.

1. From home, tap **Apps** > **Settings** > **Accounts** > **Add account**.

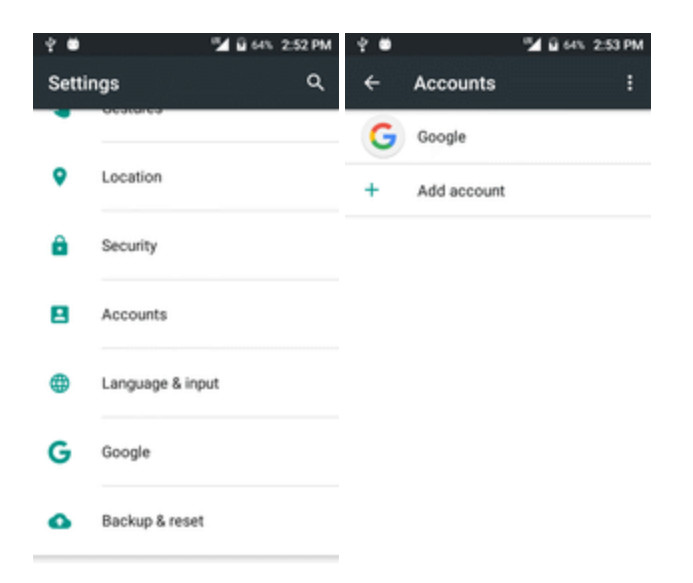

2. Tap **Google**, and then tap **Enter your email**.

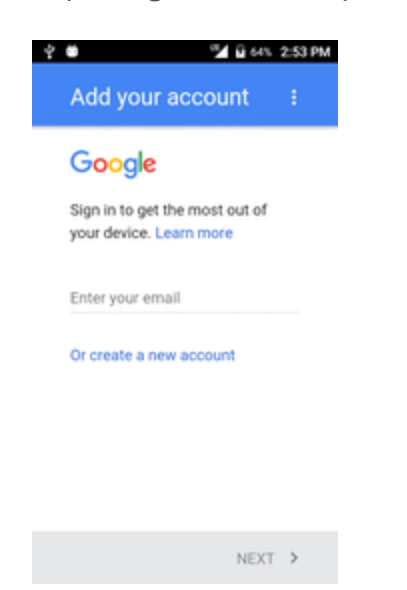

3. Enter your Gmail username and password, and then tap **NEXT**.

- 4. After your phone connects with the Google servers, select the items you would like to sync with your phone and then tap **Sync now**.
- 5. Tap **Finish setup**.
	- \*\* You are signed in to your Google Account, and you can access both of your Gmail accounts from the Gmail app.

**Note**: You can also sign up for a new Gmail account from the Settings menu. In step 2 above, tap **Or create a new account** and follow the prompts.

### **Switching between Gmail Accounts**

If you have more than one Gmail account set up, you can switch between them in the Gmail app.

- 1. From home,  $\tanh$  **Apps**  $\blacksquare$  > **Gmail**  $\blacksquare$ .
	- ❖ The inbox opens.
- 2. Tap  $\blacksquare$

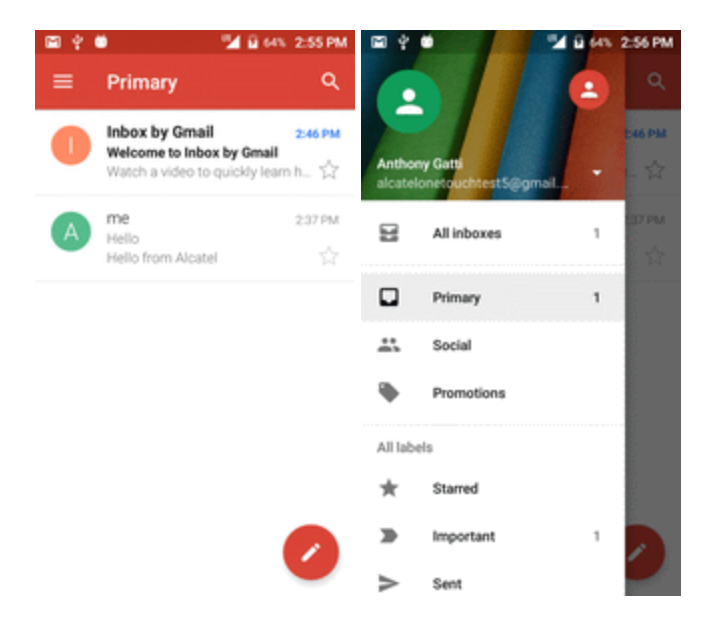

3. Tap the account you want to view from the list at the top of the menu.

 $\bullet\bullet$  The selected account inbox is displayed.

## **Gmail Settings**

You can access settings for the Gmail app and for your individual Gmail accounts from the Gmail Settings menu.

- 1. From home, tap  $\mathsf{Apps} \equiv \mathsf{Small} \blacktriangleright \mathsf{Gmail}$ .
	- $\cdot \cdot$  The Primary inbox opens.

2. Tap Menu **E** > Settings :

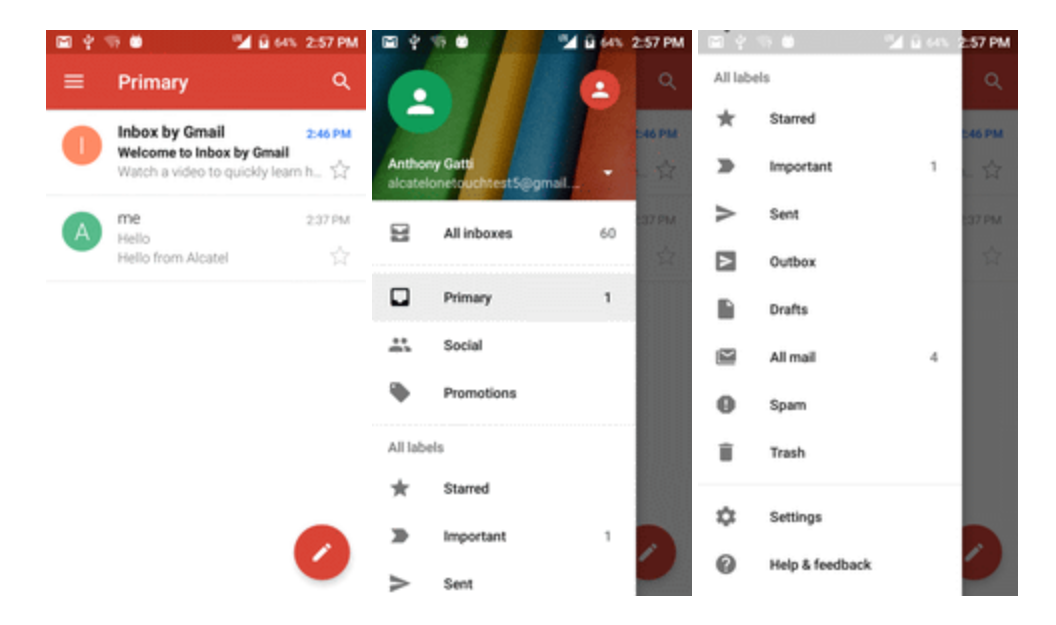

- 3. Tap **General settings** to access settings for all accounts, or tap an **account name** to configure settings for a specific Gmail account.
	- **General settings**: Gmail default action, Conversation view, Swipe actions, Sender image, Reply all, Auto-fit messages, Auto advance, Confirm before deleting, Confirm before archiving, and Confirm before sending.
	- **Account settings**: Inbox type, Inbox categories, Notifications, Inbox sound & vibrate, Signature, Vacation responder, Sync Gmail, Days of mail to sync, Manage labels, Download attachments, and Images.

**Note**: Available settings are subject to change.

# **Internet and Social Networking**

The following topics describe how to connect to and use the Internet on your phone, and how to access popular social networking sites such as Facebook, Twitter, Hangouts, and more.

## **Browser**

Your phone's Web browser gives you full access to both mobile and traditional websites on the go, using 3G, 4G, or Wi-Fi data connections.

### **SSL/TLS**

SSL (Secure Sockets Layer) and TLS (Transport Layer Security) are protocols for encrypting sent/received data. While in a screen connected by SSL/TLS, data is encrypted to safely send/receive private information, credit card numbers, corporate secrets, etc., and provide protection against online threats (eavesdropping, falsification, impersonation, etc.).

#### **SSL/TLS** Cautions

When opening a secured page, users must decide as their responsibility whether or not to open the page with use of SSL/TLS. Boost and the applicable Certification Authorities make no guarantees whatsoever to users regarding security of SSL/TLS.

## **Chrome Browser**

In addition to the default "Internet" Web browser, your phone supports the Chrome mobile Web browser. If you are signed in with a Google Account, the Chrome browser will import all your bookmarks and other Web preferences for use on your phone.

- 1. From home, tap **Apps** > **Chrome** .
- ❖ Chrome opens.
- 2. Tap the address bar at the top and enter search words (for a Google search) or a Web address (URL).
	- $\clubsuit$  The search results appear or a Web page opens.

#### **Viewing Web pages**

When opening a website, you can navigate on Web pages by sliding your finger on the screen in any direction to locate the information you want to view.

Pinch/Spread your finger on the screen to zoom out/in of the Web page. To quickly zoom into a section of a Web page, double touch on the section you want to view. To return to the normal zoom level, double touch again.

#### **To manage a link, phone number or address displayed on a Web page**

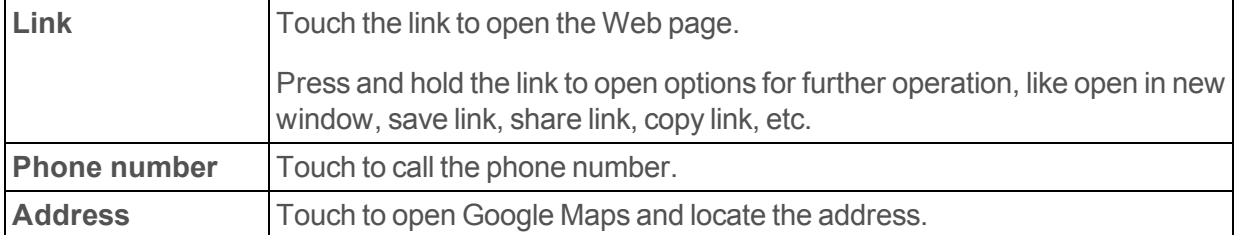

#### **To view Chrome browser history**

- 1. Touch from the Chrome browser screen.
- 2. Touch Bookmarks.
- 3. Touch the **HISTORY** tab to view Chrome browser history.
- 4. Touch **SAVED PAGES** to view your saved pages

#### **To bookmark a Web page**

- 1. Open the Web page you want to bookmark.
- 2. Touch the and **Save to bookmarks**, or from the **HISTORY** screen, touch the star beside the URL.
- 3. Enter the name and the location if needed and touch **OK** to confirm.

#### **To open a bookmark**

- 1. Touch and **Bookmarks**, or touch the icon and touch to enter the **BOOKMARKS** screen.
- 2. Touch the bookmark you want to open.
- 3. You can also press and hold to display the options screen, then touch **Open** or **Open in new tab**.

#### **To edit a bookmark**

- 1. Touch the **Menu** key and **Bookmarks**, or touch the icon and touch to enter the **BOOKMARKS** screen.
- 2. Press and hold the bookmark you want to edit.
- 3. Touch **Edit bookmark**, and enter your changes.
- 4. When finished, touch **OK** to confirm.

### **Chrome Support**

- To find on-phone help with Chrome, from Chrome, tap Menu <sup>3</sup> > Help & Feedback.
- \*\* A Web page will open displaying Google help for Chrome.

**Tip**: For more information, from your computer, visit: [google.com/intl/en/chrome/browser/mobile/](https://www.google.com/intl/en/chrome/browser/mobile/).

# **Facebook**

Post updates, read what your friends are up to, upload pictures and check-ins, and more with onthe-go Facebook access.

## **Install the Facebook App on Your Phone**

Before you use Facebook on your phone, you must download and install the app from the Google Play store app.

- 1. From home, tap Apps  $\mathbb{B}$  > Play Store  $\mathbb{R}$ .
- 2. Tap the Search icon and search for "facebook".
- 3. Tap **Facebook** from the results list.
- 4. Tap **Install**, and then tap **Accept**.

- 5. When the download has completed, tap **Open**.
	- $\cdot$  To open the app from the home screen, tap  $\mathbf{Apps}$   $\mathbf{F}$  > **Facebook**  $\mathbf{F}$ .

#### **Sign in to Your Facebook Account from Account Settings**

- 1. From home, tap **Apps** > **Settings** > **Accounts** > **Add account**.
- 2. Tap **Facebook** 1.
- 3. Enter your Facebook username and password and tap **Next**.
- 4. Tap **Done**.

Your Facebook account is added to your phone.

### **Use Facebook**

Once you've downloaded the app and signed in, you can post and read updates, upload pictures, tag locations, and more, all from your phone.

- 1. From home, tap **Apps** > **Facebook** .
	- $\cdot \cdot$  The Facebook app launches.
		- If this is the first time you've used Facebook on your phone, enter your Facebook ID and password and tap **Log in** to sign in to an existing account, or tap **Sign Up for Facebook** to set up a new Facebook account.

 $\cdot \cdot$  The app will be downloaded and installed on your phone.
2. Tap **Status** and type an update, tap **Photo** and upload a picture from the gallery, tap **Check In** to share your location, "Like" and comment on friends' posts, and more.

## **Twitter**

Tweet (post messages) and view other people's tweets on Twitter. Login may be required to use Twitter. For details on Twitter, visit [twitter.com](http://twitter.com/).

#### **Install the Twitter App on Your Phone**

Before you can use Twitter on your phone, you have to download and install the app from Google Play.

- 1. From home, tap **Apps E** > **Play Store** .
- 2. Tap the Search icon and search for "twitter".
- 3. Tap **Twitter** from the results list.
- 4. Tap **Install**, and then tap **Accept**.

 $\cdot \cdot$  The app will be downloaded and installed on your phone.

- 5. When the download has completed, tap **Open**.
	- $\bullet$  To open the app from the home screen, tap **Apps**  $\mathbb{R}$  > **Twitter**  $\mathbb{Z}$ .

#### **Tweet on Twitter**

Read Twitter feeds, follow your friends, and tweet your own updates right from your phone.

- 1. From home, tap **Apps** > **Twitter** .
	- $\cdot \cdot$  The Twitter app launches.
		- <sup>l</sup> If this is the first time you've used Twitter on your phone, tap **Log in** to sign in to an existing account, or tap **Create my account** or **Sign up a different account** to set up a new Twitter account.
- 2. Tap the "What's happening?" text box, type a tweet, and tap **TWEET**.
	- $\cdot \cdot$  The tweet is sent and appears on your Twitter feed.

## **Hangouts**

Hangouts is Google's instant messaging service. Use to communicate with other Hangout users, and also use video calling. Log in to a Google Account beforehand (see Google [Account](#page-35-0)).

#### **Using Hangouts**

1. From home, tap  $\mathbf{A}$ pps  $\blacksquare$  > **Hangouts**  $\mathbf{\mathbf{\mathcal{P}}}\mathbf{.}$ 

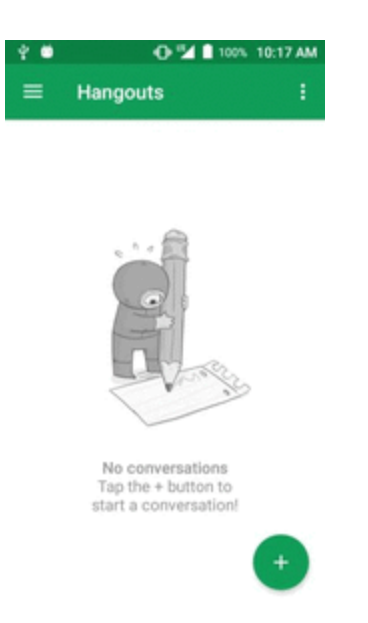

- $\clubsuit$  The Hangouts app will open.
- 2. Tap **Add** to start a new Hangout.
- 3. Type a name, email, number, or circle, or select a contact from the list.
- 4. Type a message or tap  $\Box$  to start a video chat.

 $\clubsuit$  A chat window or a video chat window opens.

- Each time text is entered, the corresponding friend appears.
- <sup>l</sup> If a friend is not in a Hangout, you will see a message. Tap **Send invitation** to invite them to join the Hangout.

#### **Hangouts Operations**

- **Ending a Chat:** In the Hangouts window, flick the chat from left to right.
- **Ending a Video Chat:** In the video chat window, tap  $\bullet$ .
- **n Disabling Chat History**: If you don't want to keep chat history, in the chat window, tap Menu **:** > **Turn history off**.
- n **Delete Chat History**: To delete all your chat history, in the chat window, tap **Menu** > **Delete** > **Delete**.

**Note**: You can use Hangouts as your phone's default messaging app, or as a standalone IM app. If you set Hangouts as the default messaging app, the Messages app will be disabled.

## **Connectivity**

The following topics address your phone's connectivity options, including USB file transfer, Wi-Fi, Bluetooth, IR connectivity, and more.

## **Transfer Files between Your Phone and a Computer**

You can use the supplied USB cable to connect your phone directly to your computer and transfer music, pictures, and other content files.

For example, if you have a music album stored on your computer that you want to listen to on your phone with any of the music apps, just attach your phone to the computer and copy the files to the music folder.

#### **File Transfer Tips**

- **If you want to save data to an SD card on your phone, make sure the SD card is installed and** active. See SD [Card](#page-15-0).
- Avoid removing the battery or SD card while transferring data.
- $\blacksquare$  Data exchange may use the methods outlined in the following table:

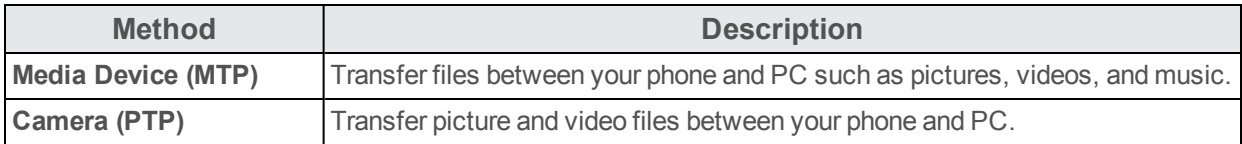

#### **Transfer Files between the Phone and a Computer**

1. Connect your phone to your computer using the supplied USB/charging cable.

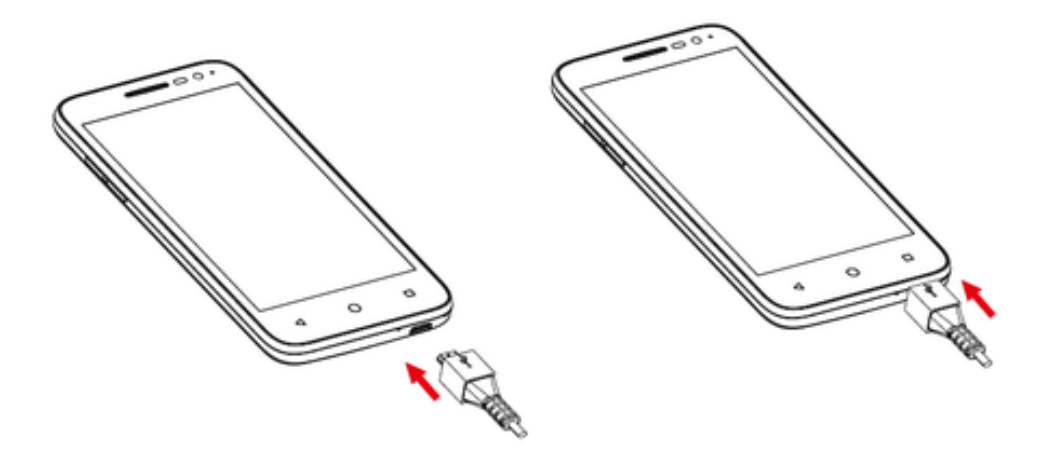

- Insert the larger end of the cable to the charger/accessory jack at the bottom of the phone.
- Insert the USB end of the cable into an available USB port on your computer. You may need to remove the USB cable from the charging head to access it.
- 2. Pull down the status bar to display the notification panel. You will see either **Connected as a media device** or **Connected as a camera**.

 $\cdot \cdot$  The files on your phone can now be accessed via your computer.

- <sup>l</sup> For most transfers, you'll want to use **Connected as a media device**.
- <sup>l</sup> To change the option, tap it in the notification panel to open the **Storage settings** > **USB PC Connection** window, and then tap the desired option.
- 3. On your computer, navigate to the detected device (such as through the My Computer menu) and open it.
- 4. If available, select a drive (**Card** for SD card, **Phone** for internal phone storage).
- 5. Select a folder (for example, **Music** for songs and albums) and copy files to it from your computer.
- 6. When you are done, disconnect your phone from your computer.

\*\* The transferred files are now saved to your phone or SD card.

## **Wi-Fi**

Wi-Fi provides wireless Internet access over distances of up to 300 feet. To use your phone's Wi-Fi, you need access to a wireless access point or "hotspot."

The availability and range of the Wi-Fi signal depends on a number of factors, including infrastructure and other objects through which the signal passes.

#### **Turn Wi-Fi On and Connect to a Wireless Network**

Use the wireless and networks setting menu to enable your phone's Wi-Fi radio and connect to an available Wi-Fi network.

- 1. From home, tap **Apps** > **Settings** .
- 2. Tap **Wi-Fi** .

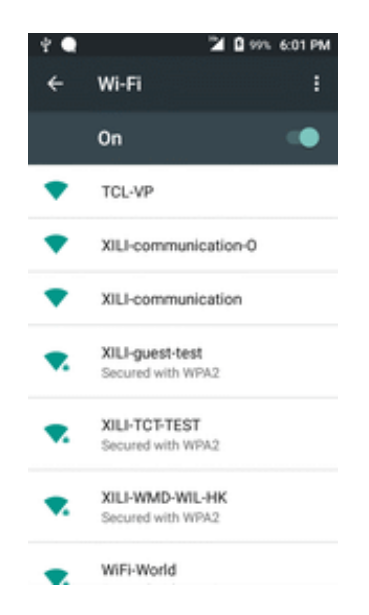

 $\clubsuit$  The Wi-Fi settings menu appears.

3. Tap the Wi-Fi slider to turn Wi-Fi on  $\blacksquare$ .

Wi-Fi is enabled. You will see the names and security settings of in-range Wi-Fi networks.

- $\bullet$  To disable Wi-Fi, tap the slider again  $\Box$ .
- 4. Tap a Wi-Fi network to connect, enter the password (if it's not an open network), and then tap **Connect**.

Your phone is connected to the Wi-Fi network. You will see  $(\bullet)$  in the status bar.

- The password, for a household wireless LAN router, is sometimes found on a sticker on the router (WEP, WPA, KEY, etc.). Contact the router manufacturer for information. For password for a public wireless LAN, check with user's service provider.
- Entering a password is not required if an access point is not security protected.

**Note**: The next time your phone connects to a previously accessed secured wireless network, you will not be prompted to enter the password again, unless you reset your phone to its factory default settings or you instruct the phone to forget the network.

**Note**: Wi-Fi networks are self-discoverable, which means no additional steps are required for your phone to connect to a Wi-Fi network. It may be necessary to provide a user name and password for certain closed wireless networks.

#### **Wi-Fi Settings**

Use the Wi-Fi settings menu to manually set your Wi-Fi connection options.

- 1. From home, tap **Apps** > **Settings** .
- 2. Tap **Wi-Fi** .

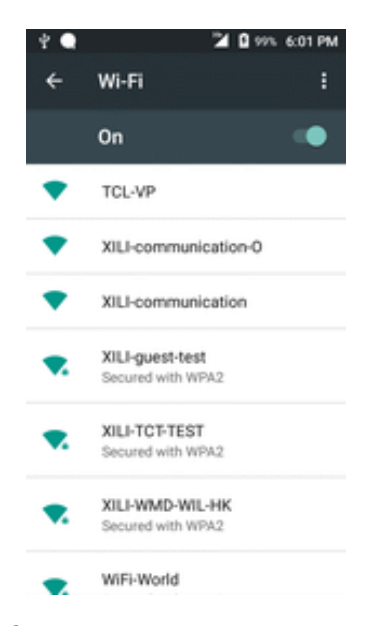

 $\clubsuit$  The Wi-Fi settings menu appears.

3. Tap the Wi-Fi slider to turn Wi-Fi on  $\Box$ .

Wi-Fi is enabled. You will see the names and security settings of in-range Wi-Fi networks.

- $\bullet$  To disable Wi-Fi, tap the slider again
- 4. Tap **Menu** > **Advanced**.

\*\* The advanced Wi-Fi settings menu appears.

5. Configure your Wi-Fi settings.

Your Wi-Fi settings changes are saved.

#### **Disconnect Wi-Fi**

You may wish to disconnect from a connected Wi-Fi network without turning Wi-Fi off.

- 1. From home, tap Apps **a** > Settings **0**.
- 2. Tap **Wi-Fi** .

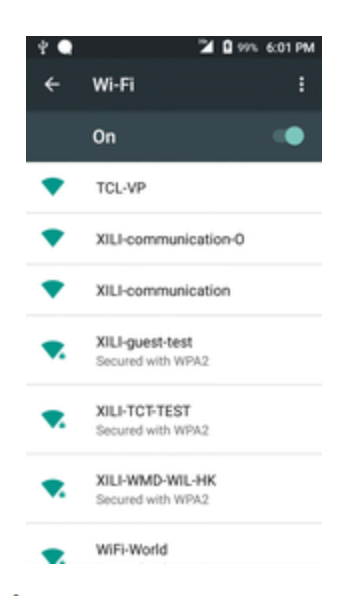

\* The Wi-Fi settings menu appears.

- 3. Tap the name of the connected access point and then tap **Forget**.
	- ❖ Wi-Fi is disconnected.
		- After disconnecting from an access point, you may need to re-enter the password to reconnect.

#### **Wi-Fi Direct**

Use Wi-Fi Direct to connect directly to other Wi-Fi Direct devices simply via Wi-Fi, without an access point or via the Internet.

- 1. From home, tap **Apps** > **Settings** .
- 2. Tap **Wi-Fi** .

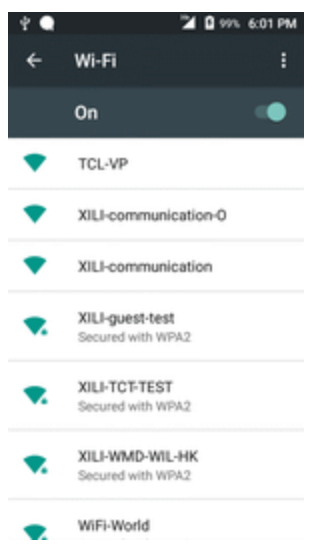

 $\clubsuit$  The Wi-Fi settings menu appears.

3. Tap the Wi-Fi slider to turn Wi-Fi on

- Wi-Fi is enabled. You will see the names and security settings of in-range Wi-Fi networks.
- 4. Tap **Menu** > **Advanced** > **Wi-Fi Direct**.

❖ The Wi-Fi Direct settings menu appears.

- $\bullet$  Wi-Fi Direct and Wi-Fi are available at the same time.
- 5. Tap a device with which to connect.
	- If connected via Wi-Fi, you will see a confirmation. Follow the onscreen instructions.
- 6. Accept the connection on the other device.
	- $\cdot$  The phone is connected via Wi-Fi Direct.
		- If a connection is not accepted after a certain period, the connection request is canceled.
		- To stop a connection, tap the connected device name, tap **OK** to confirm disconnection.

### <span id="page-116-0"></span>**Bluetooth**

Bluetooth is a short-range communications technology that allows you to connect wirelessly to a number of Bluetooth devices, such as headsets and hands-free car kits, and Bluetooth-enabled handhelds, computers, printers, and wireless phones. The Bluetooth communication range is usually approximately 30 feet.

#### **Bluetooth Hints**

**Question**: Can't use Bluetooth?

**Answer**: Is your phone in airplane mode? Bluetooth is unavailable in airplane mode.

#### **Bluetooth Function Cautions**

Information may not appear correctly on connected devices depending on the transferred data.

#### **Bluetooth Information**

Bluetooth is a technology that enables wireless connection with PCs, Bluetooth devices with handsfree features, etc.

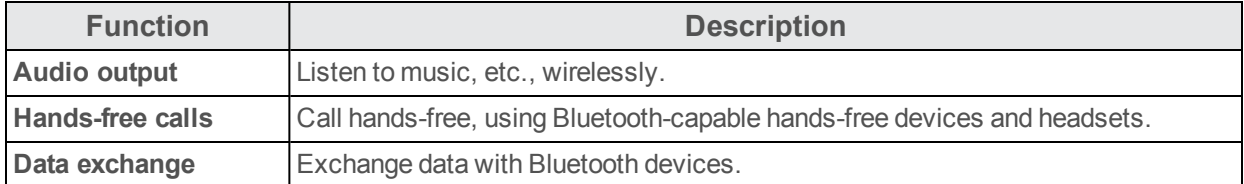

#### **Enable the Bluetooth Feature**

Use the settings menu to enable or disable your phone's Bluetooth capabilities.

- Wireless connection to all Bluetooth functions is not guaranteed for the phone.
- $\blacksquare$  The phone may not connect properly depending on the other device.
- n Noise may be experienced with wireless calls and hands-free calls depending on the conditions.

To enable Bluetooth:

- 1. From home, tap **Apps** > **Settings** .
- 2. Tap **Bluetooth** .

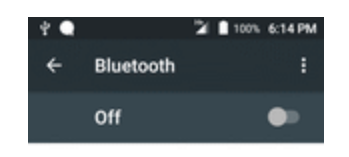

When Bluetooth is turned on, your device can<br>communicate with other nearby Bluetooth<br>devices.

To improve location accuracy, system apps<br>and services can still detect Bluetooth and services can still detect biuetooth<br>devices. You can change this in scanning<br>settings.

- ❖ The Bluetooth settings open.
- 3. Tap the slider to turn Bluetooth on  $\blacksquare$ .
	- ❖ Bluetooth is enabled.
		- $\bullet$  To disable Bluetooth, tap the slider again

**Tip**: You can also turn Bluetooth on or off with the toggle menu in the notification panel. Pull down the status bar to display the notification panel and then tap **Bluetooth** to turn Bluetooth on or off.

**Note**: Turn off Bluetooth when not in use to conserve battery power, or in places where using a wireless phone is prohibited, such as aboard an aircraft and in hospitals.

#### **Pair Bluetooth Devices**

Search for and pair nearby Bluetooth devices. Registered Bluetooth devices can be connected simply.

n Enable the Bluetooth function on the Bluetooth devices being paired beforehand.

To pair Bluetooth devices:

- 1. From home, tap Apps **a** > Settings **0**.
- 2. Tap **Bluetooth**  $\overline{\mathbf{2}}$ .

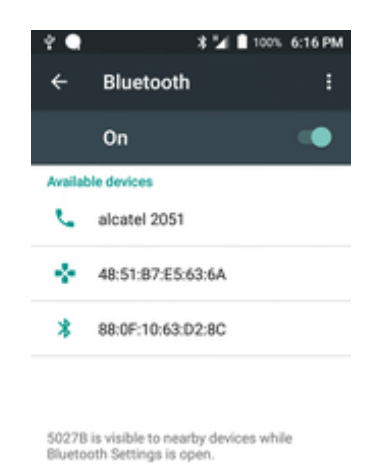

\* The Bluetooth settings open.

- Nearby devices appear in the "Available devices" list.
- **.** If a target device is not detected, tap **Refresh** to search again.
- 3. Tap a device from the "Available devices" list, and follow the onscreen instructions to pair with the device.
	- \*\* The Bluetooth device is paired to your phone.
		- Methods to accept a Bluetooth connection differ depending on the devices used.

#### **Unpairing from a Paired Device**

1. From the Bluetooth settings menu, tap **Settings** next to the paired device you wish to unpair.

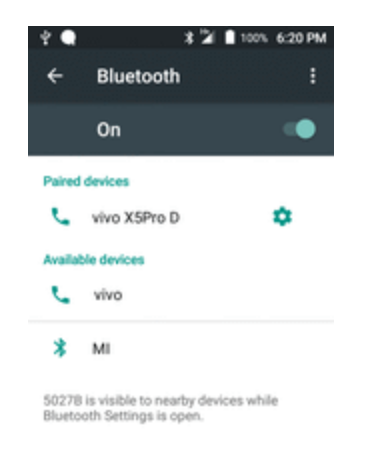

#### 2. Tap **FORGET**.

\* The device is unpaired from your phone. To make another connection with the device, you will need to pair again.

#### **Connect to a Paired Bluetooth Device**

You can listen to music over a Bluetooth stereo headset, or have hands-free conversations using a compatible Bluetooth headset or car kit. It's the same procedure to set up stereo audio and handsfree devices.

- 1. From home, tap **Apps** > **Settings** .
- 2. Tap **Bluetooth** .

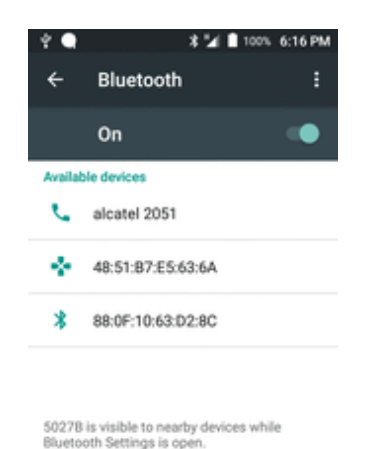

 $\clubsuit$  The Bluetooth settings open.

- Paired Bluetooth devices appear in the "Paired devices" list.
- 3. Tap a device from the "Paired devices" list.
	- ❖ Your phone connects to the paired device.

The pairing and connection status is displayed below the device's name in the Bluetooth devices

section. When the device is connected to your phone, the Bluetooth paired icon is displayed in the status bar. Depending on the type of device you have connected, you can then start using the headset or car kit to listen to music or make and receive phone calls.

**Note**: Due to different specifications and features of other Bluetooth-compatible devices, display and operations may be different, and functions such as transfer or exchange may not be possible with all Bluetooth-compatible devices.

#### **Send Information Using Bluetooth**

You can use Bluetooth to transfer information between your phone and another Bluetooth-enabled device such as a phone or notebook computer.

#### **Types of Data You Can Send via Bluetooth**

You can send the following types of information, depending on the device you are sending to:

- **n** Images and videos
- Calendar events
- Contacts
- $A$ udio files

In the instructions below, Contacts data is being used as an example.

#### **Sending Contacts Data via Bluetooth**

1. From home, tap Apps **a** > **Contacts 1**.

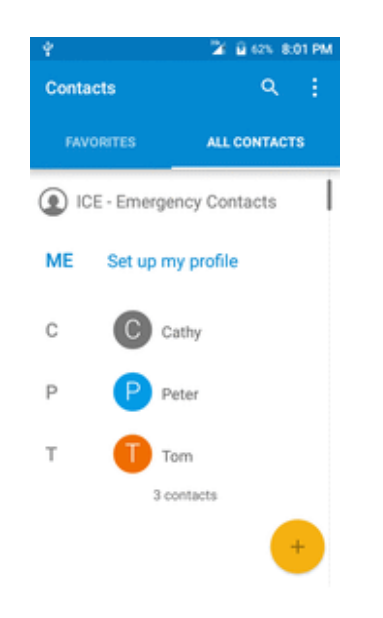

You will see the Contacts list.

- 2. Tap a contact to send.
- 3. Tap **Menu** > **Share contact** > > **Bluetooth**.

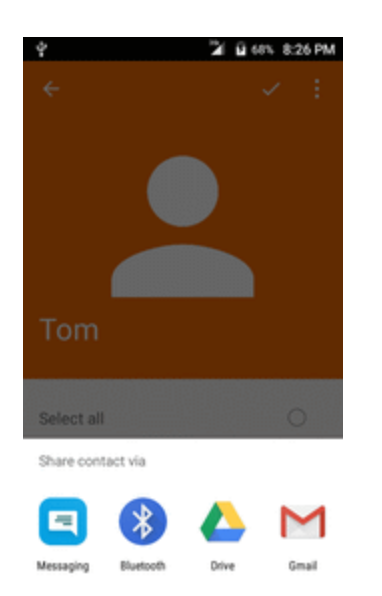

- 4. Tap a paired device to receive the data.
	- $\mathbf{\hat{P}}$  The contact information is sent.
		- If you see a message to confirm, follow the onscreen instructions.

#### **Receive Information via Bluetooth**

Your phone is capable of receiving a wide variety of file types with Bluetooth, including pictures, music tracks, and documents such as PDFs.

- 1. When another device attempts to send a file to your phone via Bluetooth, you will see a request to accept the file.
- 2. Tap **Accept**.
	- $\clubsuit$  The file is sent to your phone.
		- When your phone receives a file, you will see a notification. To open the file immediately, pull down the status bar to display the notification panel, and then tap the notification.
		- When you open a received file, what happens next depends on the file type:
			- <sup>o</sup> Media files and documents are usually opened directly in a compatible application. For example, if you open a music track, it starts playing in the Music application.
			- $\circ$  For a vCalendar file, select the calendar where you want to save the event, and then tap **Import**. The vCalendar is added to your Calendar events. (For more information on

using the Calendar, see [Calendar](#page-139-0).)

<sup>o</sup> For a vCard contact file, if there are multiple vCard files on your storage card, you can choose to import one, several, or all of those contacts to your contacts list.

# **Apps and Entertainment**

The topics in this section will explore the features that make your phone so much more than a phone, from the camera and productivity apps to music, entertainment, and more.

## **Camera and Video**

You can use the camera or video camera to take and share pictures and videos. Your phone comes with a 5 megapixel camera with an autofocus feature that lets you capture sharp pictures and videos.

## **Camera Overview**

The camera's viewfinder screen lets you view your subject and access camera controls and options.

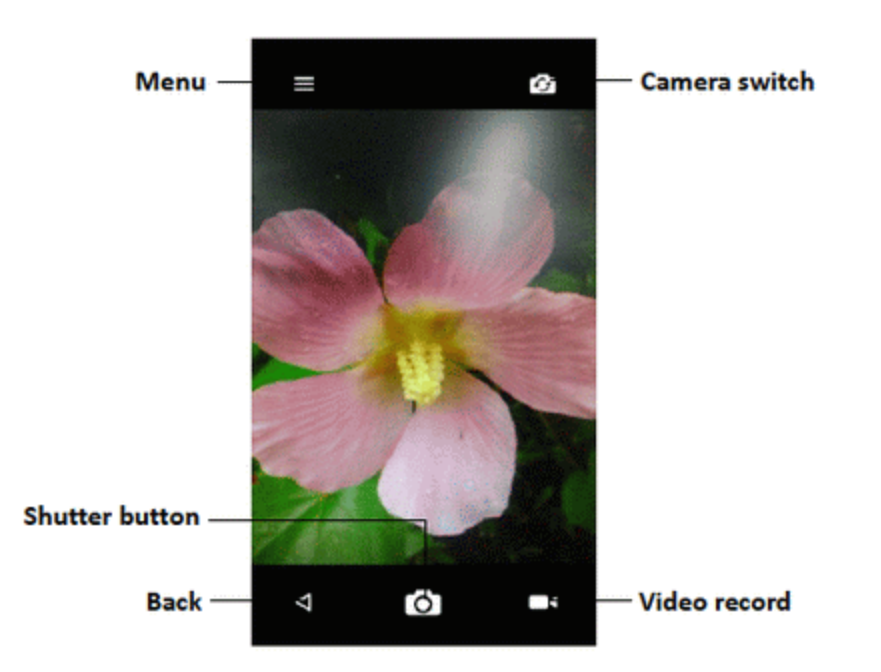

- **Nenu:** Tap to select camera mode and settings options.
- **C** Camera switch: Switch between the back camera lens and the front-facing camera lens.
- **Back:** Tap to exit camera.
- **n Shutter button:** Tap to catch an image.
- **No Video record:** Tap to start/pause video record.

#### **Learn More About Your Phone's Camera**

For an overview of your phone's camera and its features, you can access more information through the phone's settings menu.

From home, tap  $\text{Apps}$   $\rightarrow$   $\text{Camera}$   $\rightarrow$   $\rightarrow$   $\blacksquare$ 

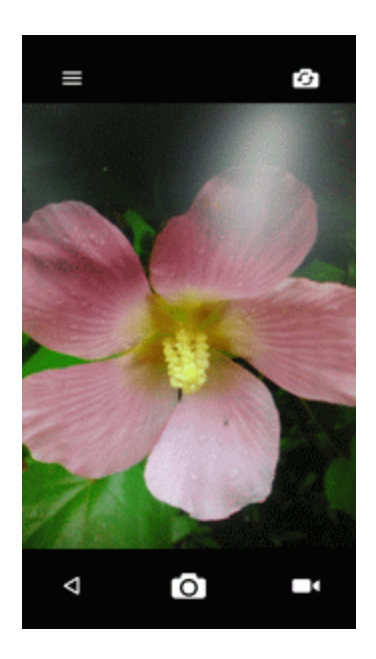

## **Take Pictures and Record Videos**

The following topics teach you how to take pictures and record videos with your phone's camera.

#### **Capturing Pictures/Videos**

- n **File Format for Pictures**: File format for pictures is JPEG.
- n **File Format for Videos**: File format for videos is MPEG4.

#### **Camera Cautions**

**If Lens Becomes Dirty**: Fingerprints/smudges on lens prevent capturing of clear still images/videos. Wipe lens with a soft cloth beforehand.

**Avoid Exposure to Direct Sunlight**: Be careful not to expose lens to direct sunlight for long periods. May discolor color filter and affect color of images.

#### **Take a Picture**

You can take high-resolution pictures using your phone's camera.

**Note**: If you have an SD card installed, pictures and videos are stored to the SD card. If no card is installed, pictures and videos are saved to your phone's memory.

1. From home, tap **Apps** > **Camera** .

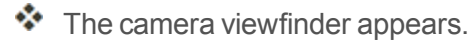

2. Tap  $\overline{O}$  to take the picture.

 $\clubsuit$  The shutter clicks and the picture is captured and saved to your phone or SD card.

#### **Record Videos**

Record high-quality videos with your phone's video camera.

**Note**: If you have an SD card installed, pictures and videos are stored to the SD card. If no card is installed, pictures and videos are saved to your phone's memory.

- 1. From home, tap **Apps** > **Camera** .
	- $\clubsuit$  The camera viewfinder appears.
- 2. Aim the camera at your subject and then tap **Record**

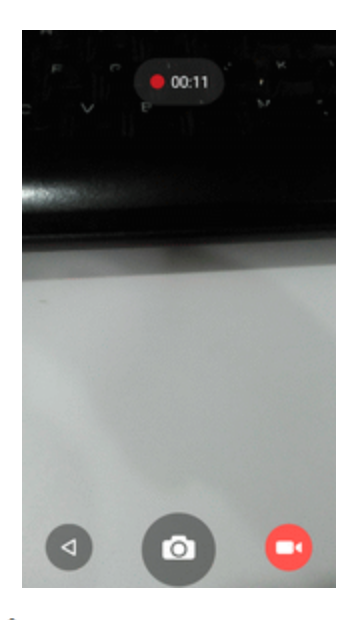

❖ Video recording begins.

3. Tap  $\Box$  again to stop recording.

 $\clubsuit$  The camera stops recording and the video is captured and saved to your phone or SD card.

## **View Pictures and Videos Using Gallery**

Using the Gallery application, you can view pictures and watch videos that you've taken with your phone's camera, downloaded, or copied onto your storage card or phone memory. You can also take a look at your pictures and your friends' pictures that are on your social networks (Facebook and Flickr only).

For pictures that are on your storage card or phone memory, you can do basic editing such as rotating and cropping. You can also easily assign a picture as your contact picture or wallpaper and share pictures with your friends.

#### **View Pictures and Videos**

You can access and view all your stored pictures and videos from your phone's Gallery.

- 1. From home, tap  $\mathbf{Apps} \equiv \mathbf{Gallery} \quad \boxed{\clubsuit}$ .
	- ❖ The album list opens.
- 2. Tap an album (such as Camera).

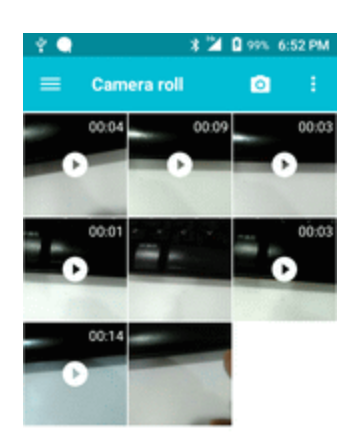

- $\clubsuit$  The list of pictures and videos for the album opens.
	- **To select another album, tap Back** ito return to the Albums tab.
- 3. Tap an image to view the picture or video.
	- $\clubsuit$  The picture opens or the video begins playing.
		- Tap a picture or video to view it full screen.
		- When viewing pictures and videos, you can touch and hold an image to open a selection menu and choose what to do with the picture or video.

#### **Pictures and Videos: Review Screen**

After capturing a picture or video, from the camera screen, tap the thumbnail image at the bottom right corner of the screen to see the item in the review screen. From there, you can access options such as save, view, send, or delete the picture or video.

#### **Pictures and Videos: Options while Viewing**

- n **Zoom In or Out on a Picture or Video**: Tap the screen twice or pinch the screen to zoom in or out on a picture or video.
- **viewing Videos**: Use the onscreen controls to play, pause, or stop the video playback.

After selecting an album from the Albums tab, you can browse through the pictures and videos of that album. Tap a picture or video to view it in full screen. By default, the pictures and videos in an album are displayed in grid view.

**Note**: When viewing pictures, you can touch and hold on a picture or video to open a selection menu and choose what to do with the picture or video.

## **Edit Pictures**

Whether you're browsing pictures in filmstrip or grid view in the Gallery application, you can touch and hold on a picture to open a selection menu and choose to delete the picture, rotate or crop it, and more.

#### **Rotate and Save a Picture**

- 1. From home,  $\tan \mathsf{Apps}$  **B** > **Gallery** ...
	- ❖ The album list opens.
- 2. Tap an album (such as Camera).

 $\cdot \cdot$  The list of pictures and videos for the album opens.

- 3. Tap the picture you want to rotate.
- 4. Tap Menu **a** and then select either **Rotate left** or **Rotate right**.

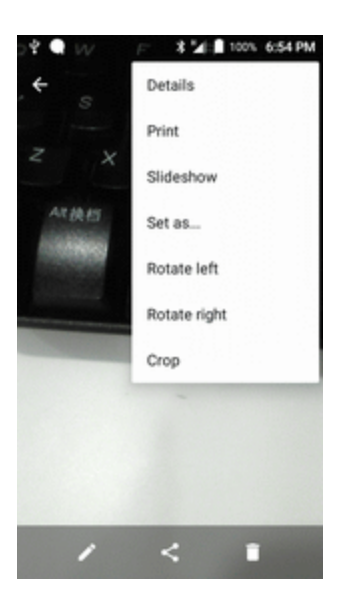

 $\clubsuit$  The picture is rotated and saved to the phone or SD card, depending on your settings.

#### **Crop a Picture**

- 1. From home,  $\tanh$  **Apps**  $\rightarrow$  **Gallery**  $\rightarrow$ 
	- $\clubsuit$  The album list opens.
- 2. Tap an album (such as Camera).
	- $\ddot{\bullet}$  The list of pictures and videos for the album opens.
- 3. Tap the picture you want to crop.
- 4. Tap **Menu** > **Crop**.

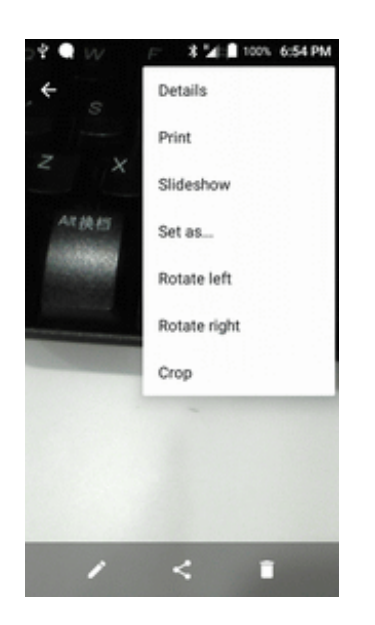

- \* A crop box appears on the picture.
- 5. To adjust the crop box size, touch and hold the edge of the box. When directional arrows appear, drag your finger inward to or outward to resize the crop box.

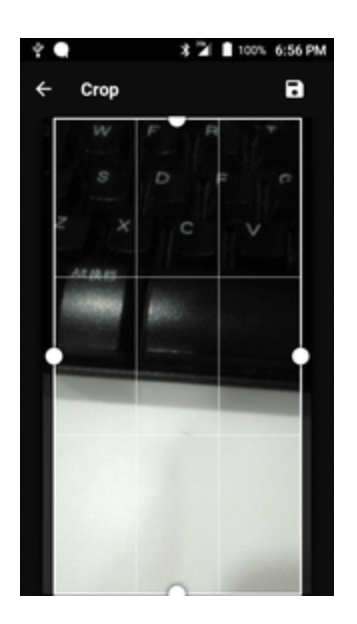

• To move the crop box to the part of the picture that you want to crop, drag the crop box to the desired size and position.

6. Tap  $\Box$  to apply the changes to the picture.

\*\* The cropped picture is saved in the album as a copy. The original picture remains unedited.

## **Share Pictures and Videos**

The Gallery application lets you send pictures and videos using email or multimedia messages. You can share pictures on your social networks (such as Facebook, Flickr, Picasa, and Twitter) and share videos on YouTube. You can also send them to another phone or your computer using **Bluetooth** 

#### **Send Pictures or Videos by Email**

You can send several pictures, videos, or both in an email or Gmail message. They are added as file attachments in your email. For more information about using email and Gmail, see [Create](#page-95-0) and Send a Gmail [Message](#page-95-0).

- 1. From home, tap Apps  $\frac{1}{2}$  > Gallery  $\frac{1}{2}$ .
	- $\clubsuit$  The album list opens.
- 2. Tap an album (such as Camera).

 $\clubsuit$  The list of pictures and videos for the album opens.

- 3. Tap the pictures or videos you want to share.
	- To select multiple items, touch and hold an image to turn on multiple select. Tap all the items you want to include.
- 4. Tap **Share** and then on the Share via menu, tap **Email** or **Gmail**.

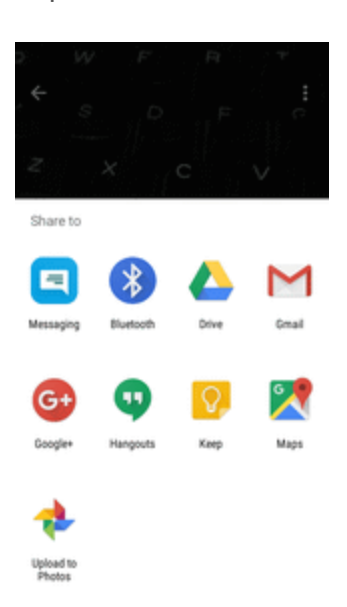

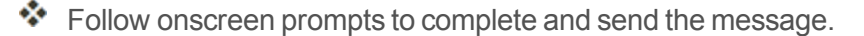

**Note**: If you selected **Mail** and you have multiple email accounts, the default email account will be used.

For more information about using email and Gmail, see Create and Send a Gmail [Message.](#page-95-0)

### **Send a Picture or Video by Multimedia Message**

Multimedia Messaging (MMS) lets you send pictures and videos using your phone's messaging app. Although you can send several pictures or videos in a multimedia message, it may be better to just send one at a time, especially if the files are large in size.

- 1. From home, tap Apps  $\frac{1}{2}$  > Gallery  $\frac{1}{2}$ .
	- $\clubsuit$  The album list opens.
- 2. Tap an album (such as Camera).

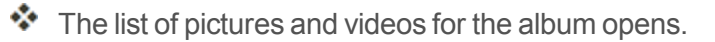

- 3. Tap the pictures or videos you want to share.
	- To select multiple items, touch and hold an image to turn on multiple select. Tap all the items you want to include.
- 4. Tap **Share** and then on the Share via menu, tap **Messaging**.

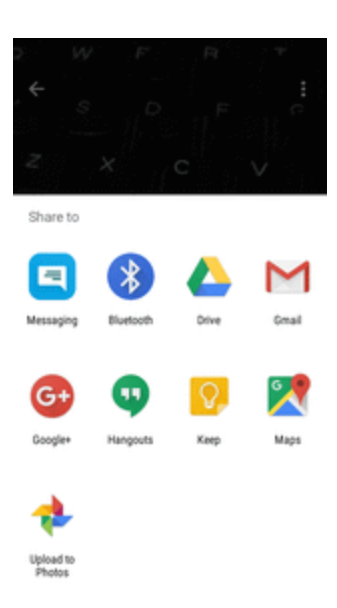

 $\ddot{\bullet}$  Follow the onscreen prompts to complete and send the message.

For more information about sending multimedia messages, see Send a [Multimedia](#page-90-0) Message [\(MMS\).](#page-90-0)

#### **Send Pictures or Videos Using Bluetooth**

You can select several pictures, videos, or both and send them to someone's phone or your computer using Bluetooth.

- 1. From home, tap  $\mathbf{A}$ pps  $\boxed{\color{blue} \blacksquare}$  > Gallery  $\boxed{\color{blue} \blacklozenge}$ .
	- $\clubsuit$  The album list opens.
- 2. Tap an album (such as Camera).
- $\cdot \cdot$  The list of pictures and videos for the album opens.
- 3. Tap the pictures or videos you want to share.
	- To select multiple items, touch and hold an image to turn on multiple select. Tap all the items you want to include.
- 4. Tap **Share** and then on the Share via menu, tap **Bluetooth**.

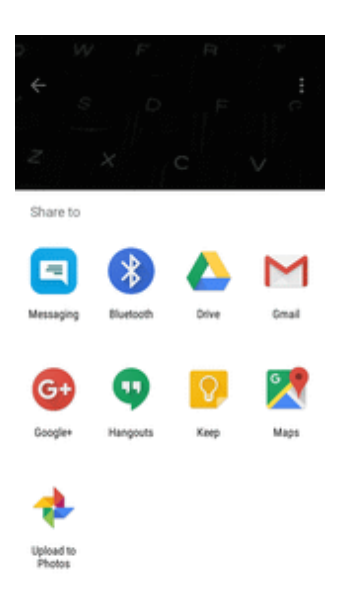

 $\clubsuit$  Follow the onscreen prompts to complete and send the files.

For more information, see [Bluetooth](#page-116-0).

#### **Share Pictures or Videos via Additional Apps or Social Media**

From Gallery, you can share your pictures and videos from a variety of apps and social media sites, such as Facebook, Google+, Hangouts, Instagram, Flickr, Picasa, and more. Available apps will vary depending on what you have installed on your phone.

1. From home, tap Apps **a** > Gallery

- \* The album list opens.
- 2. Tap an album (such as Camera).

 $\clubsuit$  The list of pictures and videos for the album opens.

- 3. Tap the pictures or videos you want to share.
	- To select multiple items, touch and hold an image to turn on multiple select. Tap all the items you want to include.
- 4. Tap **Share** and then on the Share via menu, tap the app you want to use.

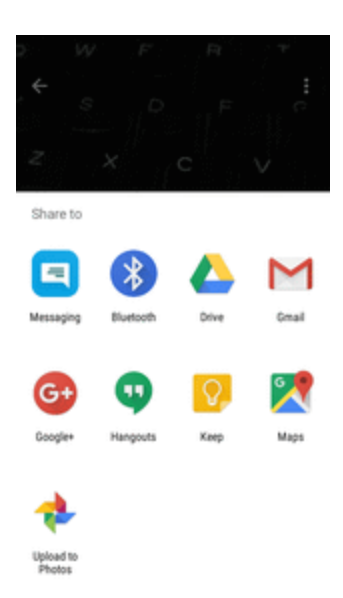

- 5. Follow the prompts to complete and post or share your pictures or videos.
	- \* The upload is completed.
		- For confirmation, check the status bar for the upload information.

#### **Share Videos via YouTube**

From Gallery, you can share your videos from YouTube.

- 1. From home, tap  $\mathbf{Apps} \equiv \mathbf{Gallery} \quad \blacksquare$
- ❖ The album list opens.
- 2. Tap an album (such as Camera).
	- $\clubsuit$  The list of pictures and videos for the album opens.
- 3. Tap the videos you want to share.
- To select multiple items, touch and hold an image to turn on multiple select. Tap all the items you want to include.
- 4. Tap **Share** and then on the Share via menu, tap YouTube **.**

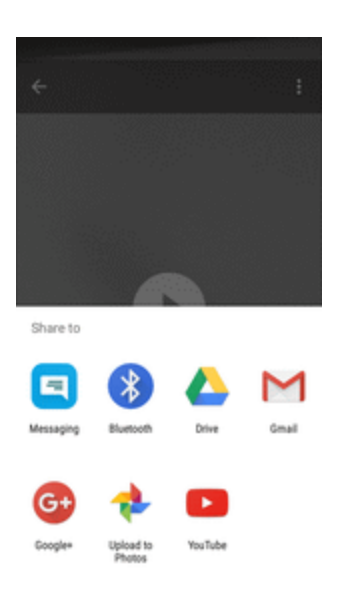

5. Follow the prompts to complete and share your videos.

## **Camera Settings**

You can adjust your camera's settings using the icons on the main camera screen and the full camera settings menu.

#### **Switch Cameras**

Your phone lets you use different types of cameras depending on your settings and downloads.

- 1. From home, tap **Apps** > **Camera** .
	- $\clubsuit$  The camera viewfinder appears.

2. Tap > **Switch cameras**.

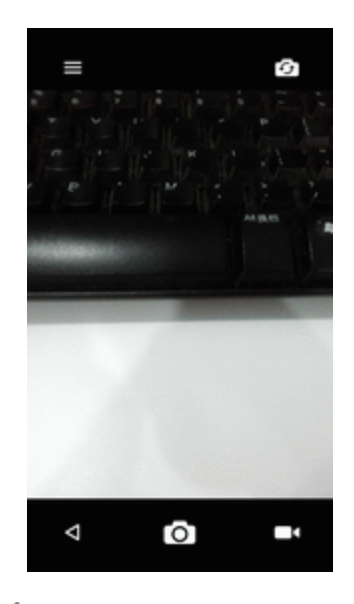

\* The window to switch cameras opens.

#### **Set Camera Functions**

You can configure your camera's settings to fit any situation and event.

- 1. From home, tap **Apps EXECUTE:**  $\bullet$  **Camera**  $\bullet$ .
- \* The camera viewfinder appears.
- 2. Tap  $\equiv$  >  $\ddot{\bullet}$ .

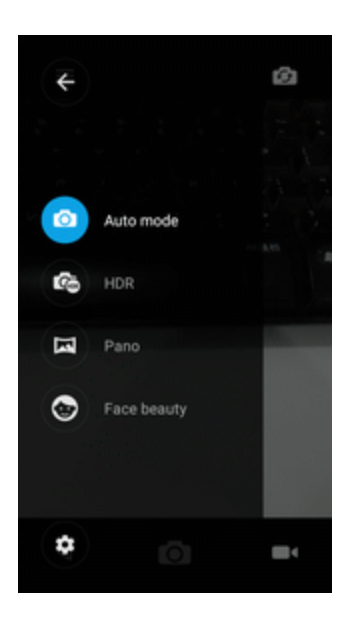

\* The camera settings menu opens.

- 3. Select your desired settings.
	- \* The settings are applied.
		- Settable items differ depending on the camera type in use.

## **Productivity**

<span id="page-139-0"></span>Use your phone to stay ahead of the game with calendar, navigation, alarm, office, and more productivity apps.

## **Calendar**

Use Calendar to create and manage events, meetings, and appointments. Your Calendar helps organize your time and reminds you of important events. Depending on your synchronization settings, your phone's Calendar stays in sync with your Calendar on the Web, Exchange ActiveSync calendar, Google Calendar, and Outlook calendar.

In order to sync with your Google calendar, you must sign in to a Google Account on your phone. See Google [Account](#page-35-0).

#### **Calendar Operations**

- **No View Today's Calendar:** From the Calendar, tap  $\boxed{31}$ .
- Change Calendar View: From the Calendar, tap to choose Day, 3 Day, Week, Month, to change the current view.
- **view Next/Previous Day (Day View):** From the Calendar, tap  $\equiv$  to choose Day, flick the screen left or right.
- View Next/Previous Week (Week View): From the Calendar, tap **■** to choose Week and flick the screen left or right.
- $\blacksquare$  **View Next/Previous Month (Month View)**: From the Calendar, tap  $\blacksquare$  to choose Month and flick the screen left or right.

#### **Add an Event to the Calendar**

Add events to your calendar directly from the Calendar application.

1. From home, tap Apps **a** > **Calendar**  $\overline{31}$ .

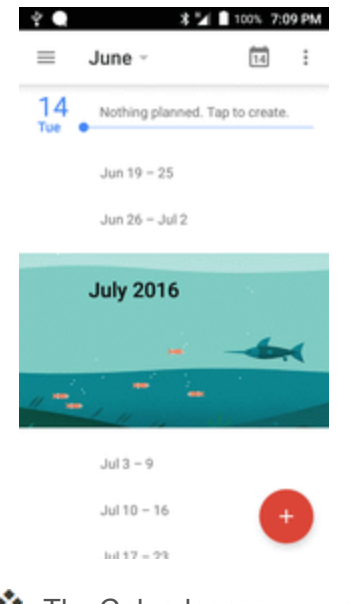

- \* The Calendar app opens.
- 2. Tap  $\overrightarrow{f}$  or touch and hold an empty place and choose **New event**.

\*\* The add event window opens.

3. Enter an event title, start date/time, end date/time, etc., and then tap **SAVE**.

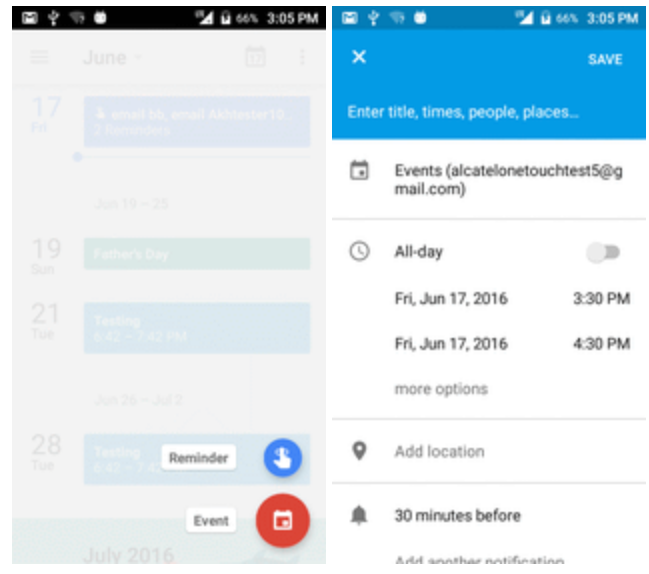

 $\clubsuit$  The event is added to your calendar.

#### **Selecting a Calendar**

- **n** If you have more than one calendar, select a calendar in which to add events:
	- **.** Select My Calendar to create an event that will appear only on your phone.
	- Select your Google Account to create a Google Calendar event. If you have several Google Calendars on the Web, select one in which to add your event.
		- You can create multiple Google Calendars only in Google Calendar on the Web. After creating them in Google Calendar on the Web, you'll be able to see them in the Calendar application on your phone. For more information about creating and managing multiple Google Calendars, visit the Google website: [calendar.google.com.](http://calendar.google.com/)
	- If you have synchronized your phone with an Exchange ActiveSync account or Outlook on your computer, you can also select these calendars.
	- **Select PC Sync** to create an Outlook Calendar event to sync with your computer.
	- **.** Select **Exchange** to create an Exchange ActiveSync calendar event.

#### **View Calendar Events**

You can display the Calendar in daily, weekly, monthly, or agenda view. To change the Calendar view, tap the **Year**, **Month**, **Week**, **Day**, **Agenda**, or **Task** tabs along the side.

- 1. From home, tap **Apps EXECUTE:**  $>$  **Calendar**  $\frac{31}{21}$ .
	- The Calendar app opens.
- 2. Tap a date and then tap an event.

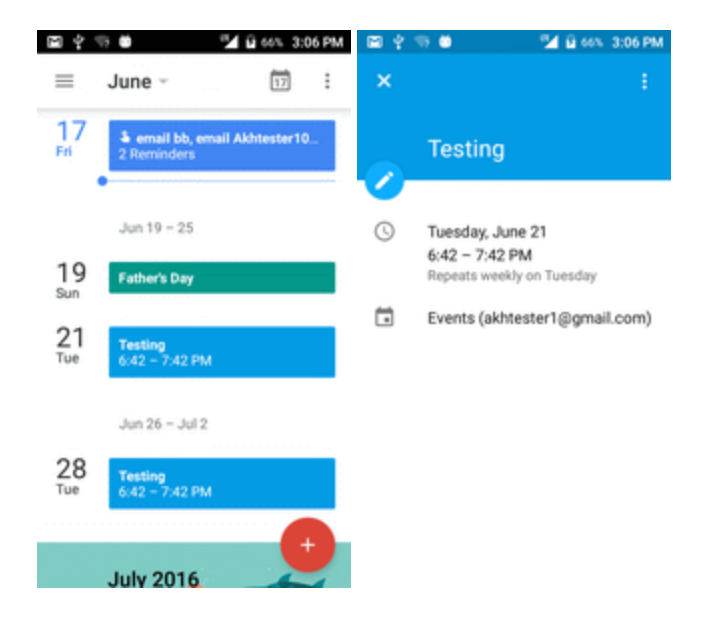

\* The event details appear.

- In event details, tap  $\bullet$  to edit the event.
- **.** In event details, tap **Delete** and follow the prompts.

#### **Sync Calendars**

You can select which calendars you'd like to sync on your phone, along with what types of information you want to sync.

- 1. From home,  $\tanh$  **Apps**  $\left(\frac{m}{2}\right)$  > **Calendar**  $\left(\frac{31}{2}\right)$ .
	- \* The Calendar app opens.
- 2. Tap **Menu**  $\equiv$  > **Calendars**.

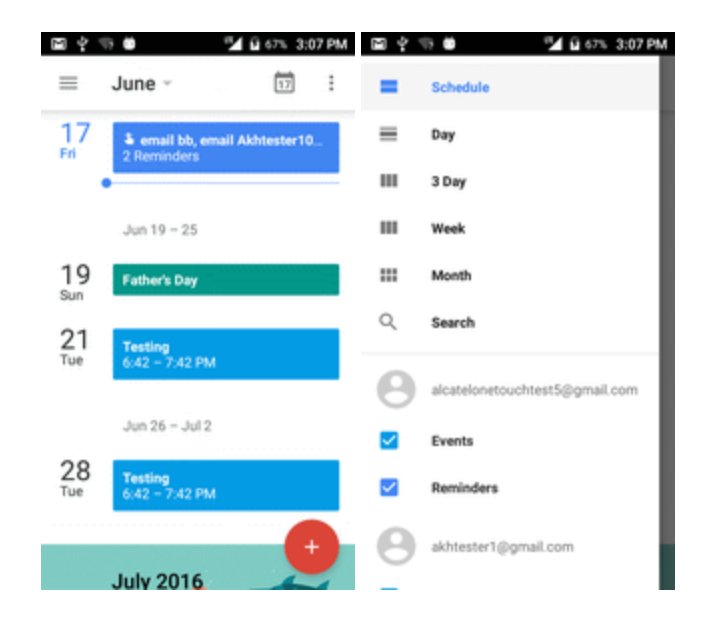

3. Select sync options by adding or removing check marks from the items.

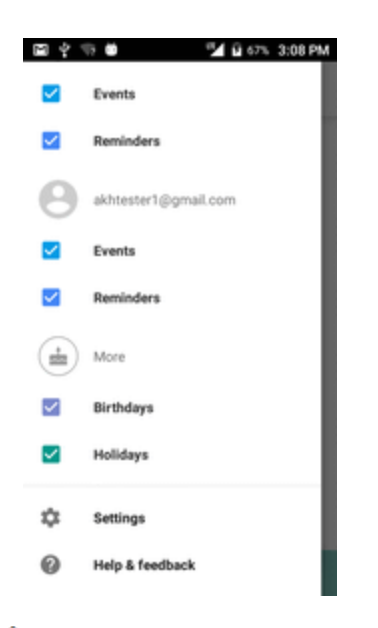

 $\clubsuit$  The sync settings have been updated.

## **Navigation Apps**

Your phone offers a number of location-based navigation programs to help you figure out where you are and get you where you're going.

#### **Enable Location Services on Your Phone**

Before using any location-based services, you must enable your phone's location feature. For information about setting your phone's location options, see [Location](#page-173-0) Access Settings.

#### **Google Maps**

Use the Google Maps app to determine your location, find directions, browse local businesses and attractions, rate and review places, and more.

#### **View Maps of Specified Places**

Use Google Maps to locate and map a specific address or destination.
1. From home, tap **Apps Example 2.** 

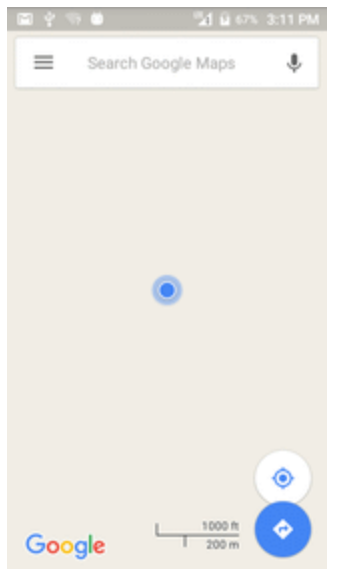

- ❖ Google Maps opens.
	- If prompted, follow the onscreen instructions to accept terms of use.
- 2. Tap **Search** 8.
- 3. Enter an address, city, facility name, etc., and then tap a candidate in the results list.
- ❖ A map of the specified location opens.

#### **Google Maps Operations**

- **viewing Current Location:** From the Maps app, tap  $\odot$ .
- **n** Obtain Useful Area Information for Current Location: From the Maps app, tap the search bar, enter the information you're looking for, and then tap a result to view it.
- $\blacksquare$  View Traffic Information, Aerial Photos, Etc., in Maps: From the Maps app, tap Menu $\equiv$ and then tap **Traffic**, **Satellite**, **Google Earth**, etc.
- Check Route to Destination: From the Maps app, tap **♦**, enter your current location and your destination, tap a method of transport (car, public transit, or on foot).
	- Route candidates appear in a list.
- From the Maps app, tap **Menu**  $\equiv$  > **Help**.

### **Google Search**

Search information saved on the phone and in phone applications as well as on the Internet.

### **Use Google Search**

Type search terms in the Google Search bar to find information on your phone and around the globe.

1. From home, tap the Google search bar or tap  $\mathbf{Apps}$   $\mathbf{F}$  > **Google**  $\mathbf{G}$ .

❖ The Search window opens.

- If confirmation appears, follow onscreen instructions.
- **.** If a description for Google Now appears, tap **Next** and read information. Tap **Enable** on the last page if you want to use Google Now.
- 2. Type your search keywords and tap **Search** .
	- Search results appear.
		- To search by voice, tap  $\bigcup$  in the search bar and speak your search terms.

### **Use Google Voice Search**

Use your voice to search instead of typing, with Google Voice Search.

1. From home, tap Apps **a** > Voice Search **.** 

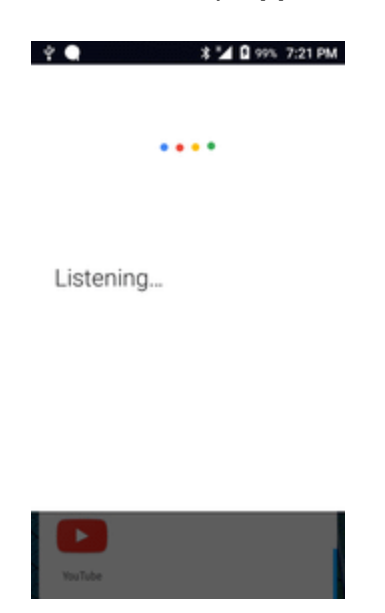

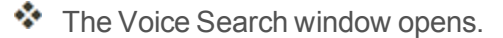

- 2. Speak your search terms.
- ❖ Search results appear.

# **Calculator**

Your phone's convenient built-in calculator lets you perform basic mathematical equations.

1. From home, tap Apps **a** > **Calculator a** 

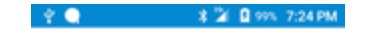

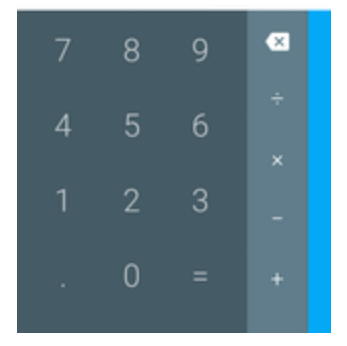

 $\clubsuit$  The calculator app launches.

- 2. Tap onscreen keys for calculations.
	- \* Calculation results appear.

# **Clock**

Your phone has a clock app that lets you set alarms, view time in time zones around the world, use a stopwatch, set a timer, and use your phone as a desk clock.

#### **Check the Time**

You can check the phone any time on your phone. The current time displays in the upper right corner of the status bar. Many widgets and lock screens also display the time and provide options for how time is displayed.

#### **Set the Date and Time**

Your phone automatically receives the current date and time from the wireless network. You can set the date by hand by overriding the default setting.

■ From home, tap Apps **■** > Clock **1**.

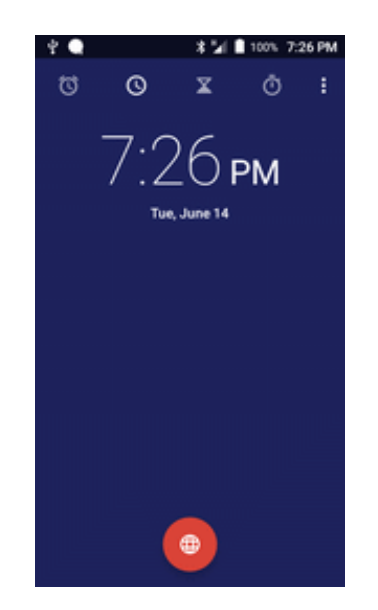

\* The Clock appears.

#### **Set Alarms**

Set multiple alarms using your phone's Clock app.

1. From home,  $\tanh$  **Apps**  $\mathbb{R}$  > **Clock**  $\mathcal{A}$ .

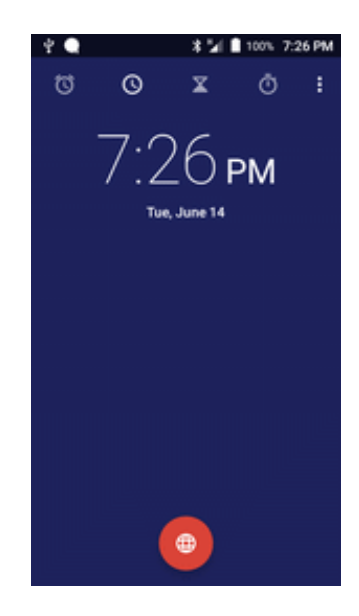

\* The Clock appears.

2. Tap the **Alarm** tab and then tap **Create alarm** .

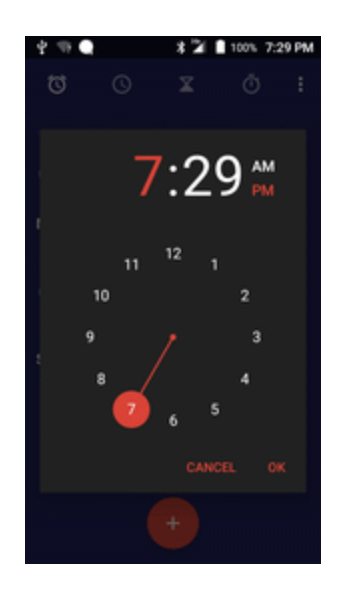

3. Set the alarm options, including time, days, repeat pattern, alarm type, alarm tone, and volume, and then tap **OK**.

❖ The alarm is set.

#### **Phone at Alarm Time**

- $\blacksquare$  At the set alarm time, the phone sounds the alarm and/or vibrates.
- Stopping an alarm: When the alarm sounds, tap **DISMISS** to dismiss it.

### **Additional Clock Features**

Your phone's clock app provides additional useful features including world clock, stopwatch, and timer functions. All features are available from the clock app display.

 $\blacksquare$  From home, tap Apps  $\blacksquare$  > Clock  $\lozenge$ .

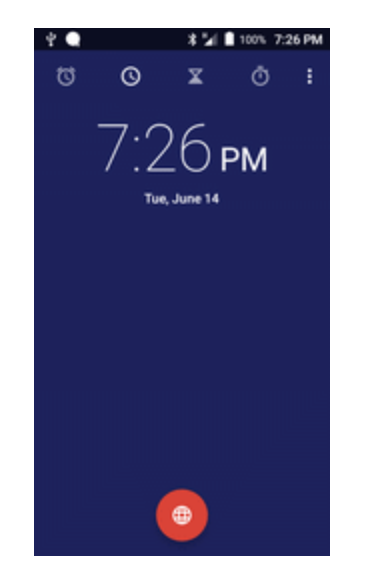

❖ The Clock appears.

#### **World Clock**

The world clock lets you keep track of the current time in multiple cities around the globe.

- 1. From the clock app, tap **World Clock** .
- 2. Select a city.
- 3. Repeat to add multiple cities.

#### **Stopwatch**

The stopwatch lets you time events down to the hundredth of a second.

- 1. From the clock app, tap **Stopwatch** .
- 2. Set the time and tap  $\bullet$  to begin timing.
- 3. Tap  $\bullet$  to stop timing.
	- Additional options include Lap to keep track of laps, Restart to continue timing, and Reset to reset the stopwatch to zero.

#### **Timer**

The timer provides a countdown timer for up to 99 hours, 59 minutes, and 59 seconds.

- 1. From the clock app, tap **Timer**  $\overline{\mathbf{O}}$ .
- 2. Tap  $\bullet$  to begin timing.
- 3. Tap  $\blacksquare$  to stop timing.

# **Entertainment and Activities**

The following topics provide an overview of your phone's entertainment apps, from music players and YouTube, to health apps, games, and more.

# **Google Play Music App**

The Google Play Music app lets you browse, shop, and play back songs purchased from Google Play as well as songs you have loaded from your own music library. The music you choose is automatically stored in your Google Play Music library and instantly ready to play via streaming or download.

For more information about Google Play Music, visit [play.google.com/about/music](http://play.google.com/about/music).

**Note**: For information about loading music onto your phone, see Transfer Files [between](#page-111-0) Your Phone and a [Computer](#page-111-0).

### **Play Music with Google Play**

Use the Google Play Music app to listen to all your music on your phone. Compatible music file formats include: mp3, wma, wav, mod, etc.

1. From home, tap **Apps** > **Play Music** .

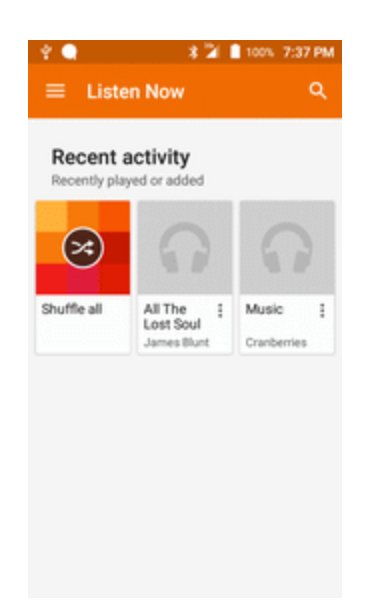

- $\clubsuit$  The Play Music app opens to the library.
- 2. Flick the screen left or right to select a library category such as Artist or Albums.
- 3. Tap an item from the category window and then tap a song.
	- $\cdot \cdot$  The song begins playing.

### **Google Play Music Screen Layout**

The following picture outlines the main features of the Play Music app player screen.

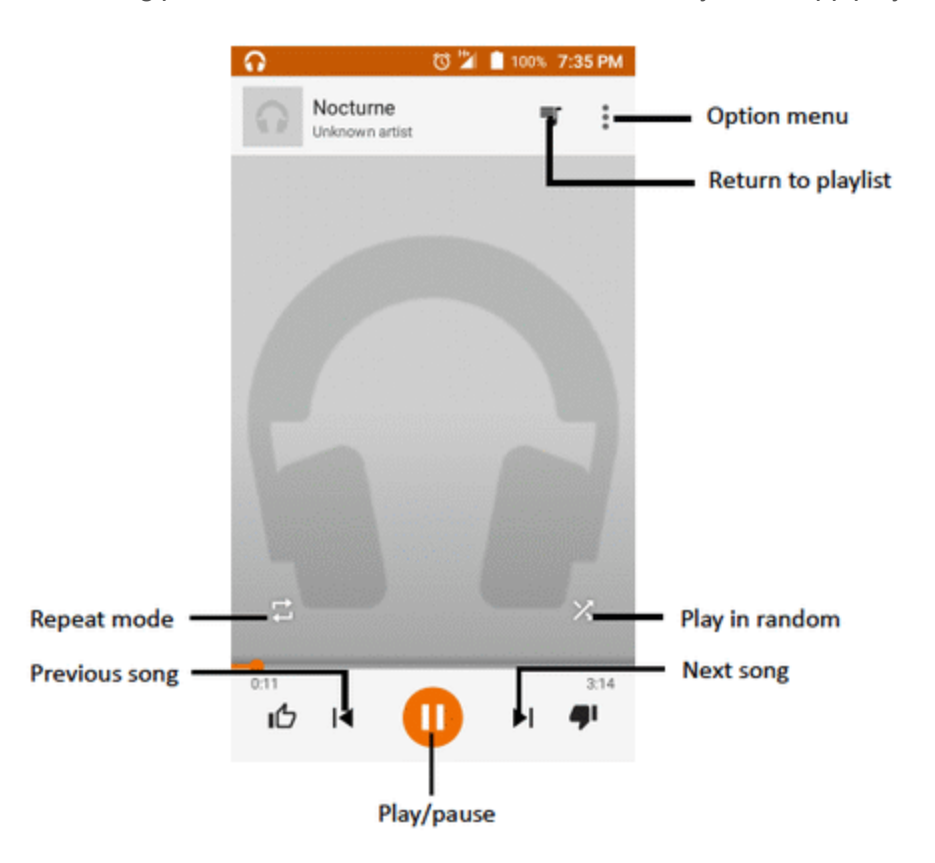

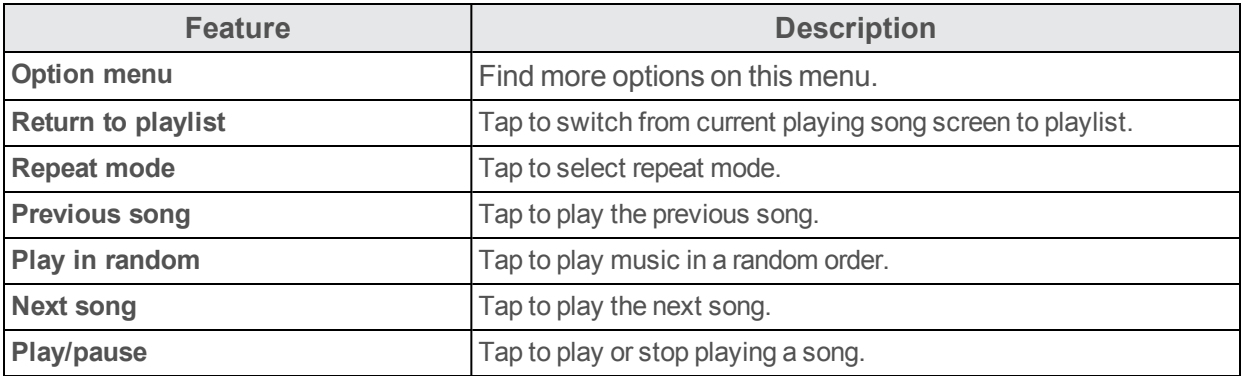

### **Create Playlists in Google Play Music**

Organize music into playlists to fit every occasion.

1. From home,  $\tan \mathbf{Apps}$  **Play Music** 

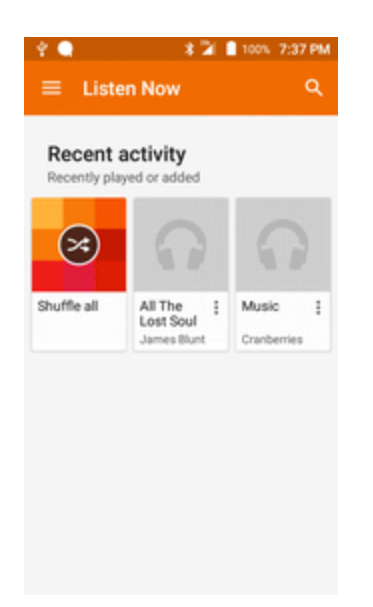

\*\* The Play Music app opens to the library.

- 2. Flick the screen left or right and select a library category such as Artist or Albums.
- 3. Tap **and select Music library** category to choose **Artist** or **Albums**.

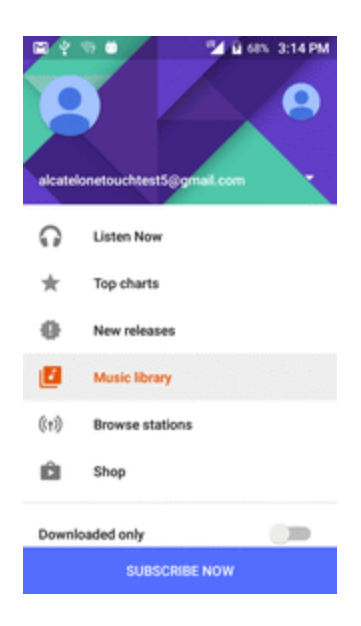

- 4. Tap **New playlist**.
- 5. Enter a name and tap **OK**.
- \* The playlist is created.
- 6. Return to the library view and select Albums or Songs.
- 7. Tap next to an item and then tap **Add to playlist** > **<playlist name>**.
	- $\ddot{\cdot}$  The song or album is added to the playlist. Repeat to add more items to the playlist.

### **Adding Currently Playing Music to a Playlist**

- From the player view, tap  $\bullet$  > Add to playlist > <playlist name>.
- $\clubsuit$  The music is added to the playlist.

# **YouTube**

View videos uploaded to YouTube and upload your own videos to your YouTube account.

### **View YouTube Videos**

You can use the YouTube app to view videos on YouTube even if you aren't signed in to a YouTube account.

1. From home, tap Apps **a** > **YouTube** 

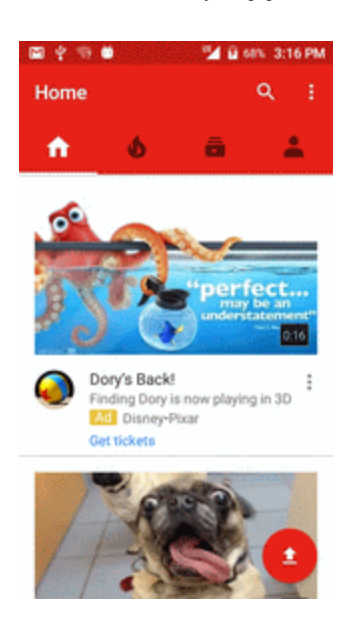

 $\cdot \cdot$  The YouTube app launches.

- If you're prompted to provide confirmation to use the site, follow the onscreen instructions to continue.
- 2. Search through the YouTube channels and tap a video you want to see.
	- $\clubsuit$  The video plays on your phone screen.
		- Tap the screen to pause or resume play while watching.

### **Post a Video to YouTube**

You can post videos to your YouTube account from your phone. Before posting, you must set up a YouTube account and sign in to it on your phone.

1. From home, tap Apps **a** > YouTube

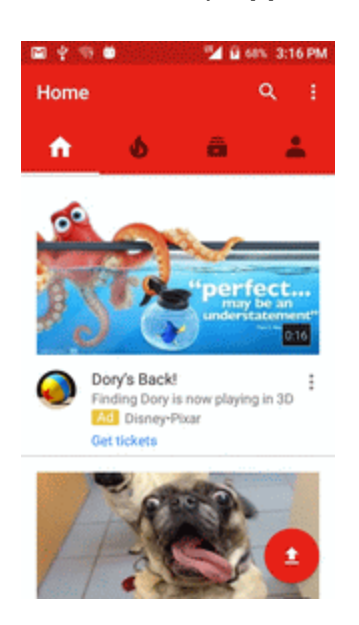

- \* The YouTube app launches.
- 2. Tap **Options** > **Uploads**.

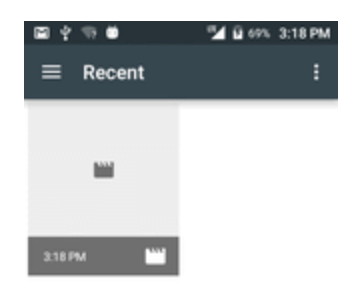

- \* The Open from menu appears.
- 3. Select a video to upload.
- Enter a title, description, and tags, and select a privacy setting.
- 4. Tap $\geq$ .

\*\* The video is uploaded to your YouTube channel.

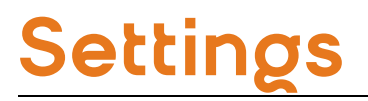

The topics in this section will cover your phone's settings menus and options. For an overview of the settings menu, see Basic [Settings](#page-158-0).

# **Connections Settings**

<span id="page-158-0"></span>The following topics introduce your phone's basic settings menus and cover your phone's Connections settings options.

### **Basic Settings**

From the home screen, tap **Apps**  $\overline{=}$  > **Settings** to access your phone's settings menu.

The table below outlines the top-level settings categories.

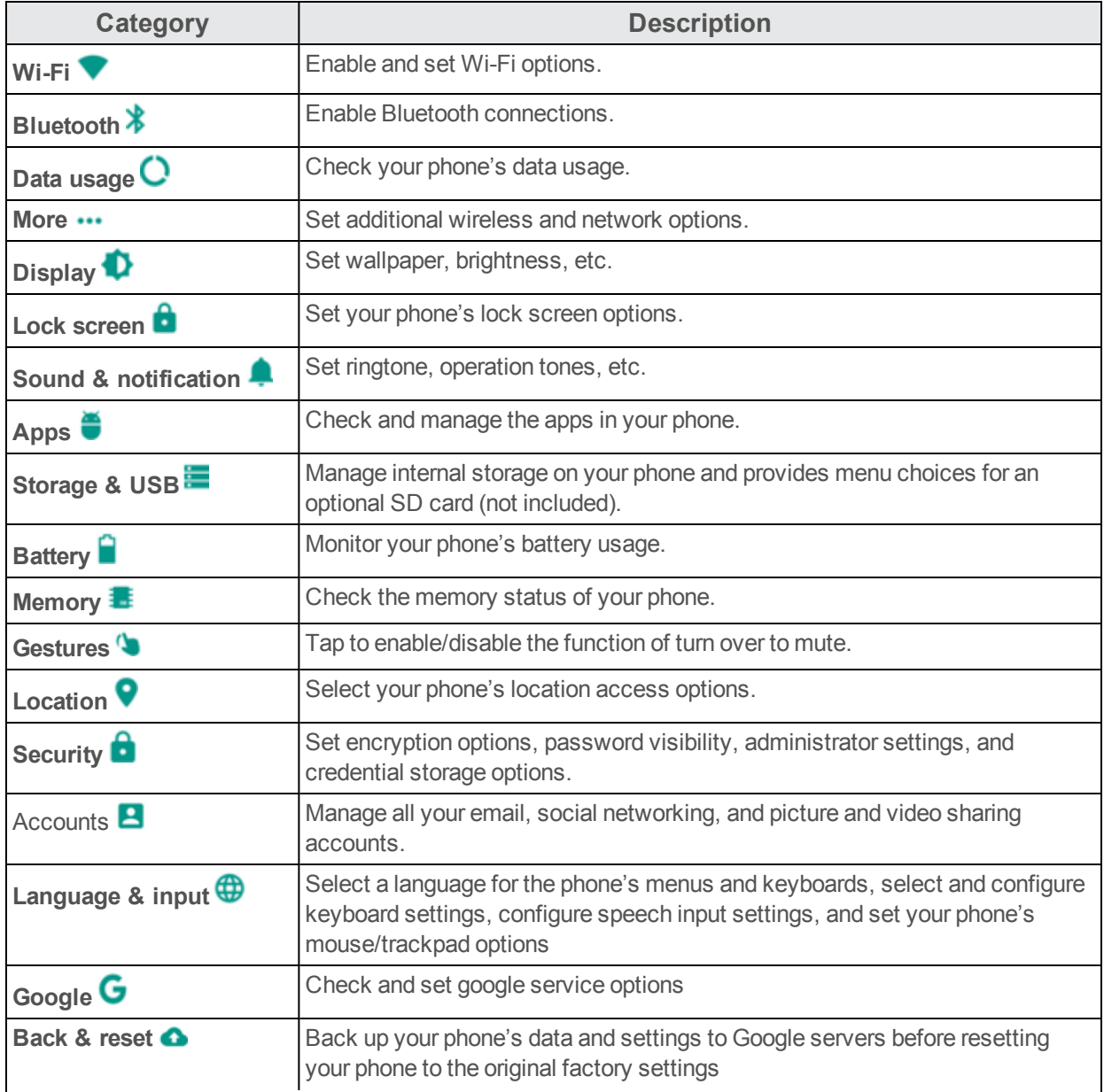

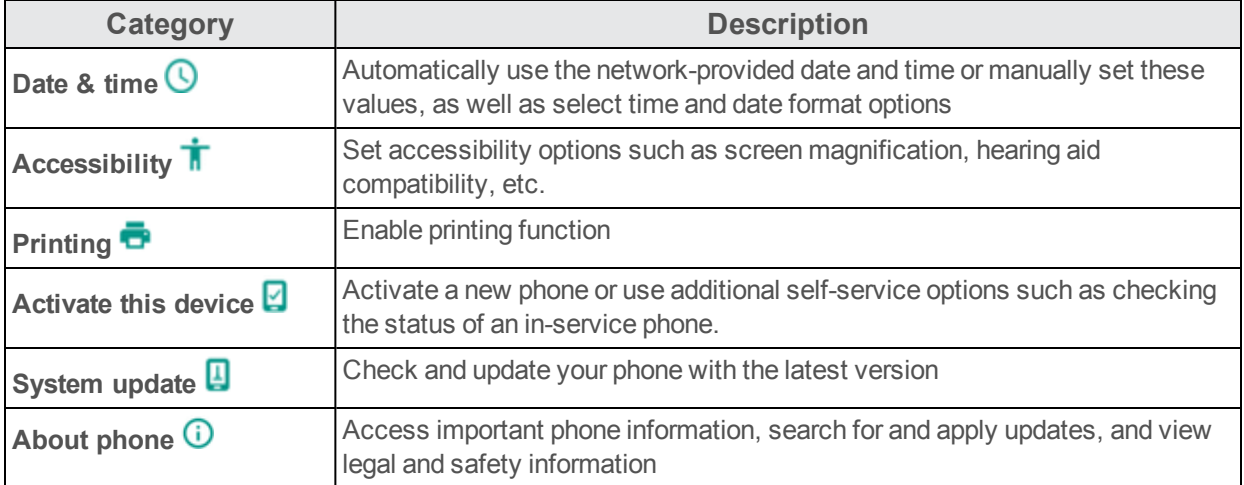

#### **Access Settings**

1. From home, tap Apps **a** > Settings  $\bullet$ .

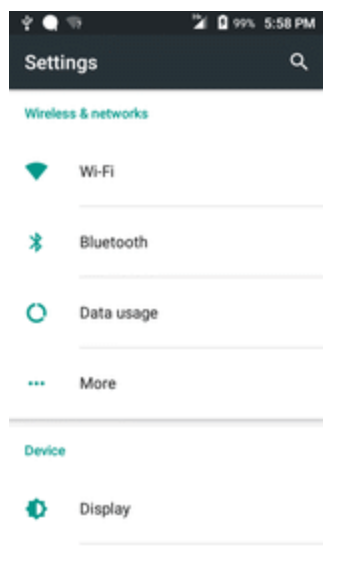

- \* The settings menu opens.
- 2. Select categories and then select your settings options.
	- Settings are made and applied.

**Tip**: You can also access settings from the notification panel. Pull down the status bar and tap Settings<sup>12</sup>.

# **Wi-Fi Settings Menu**

The Wi-Fi settings menu lets you turn Wi-Fi on or off, set up and connect to available Wi-Fi networks, and configure advanced Wi-Fi options.

For more information about Wi-Fi settings, see [Wi-Fi](#page-112-0).

- 1. From home, tap **Apps Example 2.**
- 2. Tap **Wi-Fi** .

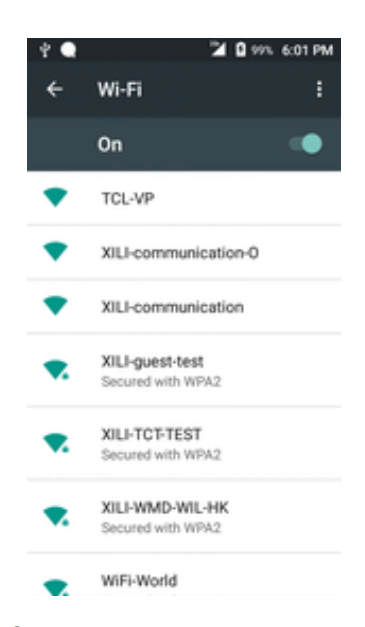

The Wi-Fi settings menu appears.

3. Tap the Wi-Fi slider to turn Wi-Fi on  $\blacksquare$ .

Wi-Fi is enabled. You will see the names and security settings of in-range Wi-Fi networks.

- To disable Wi-Fi, tap the slider again  $\Box$ .
- 4. Tap a Wi-Fi network, enter the password, and tap **Connect**.
	- \*\* Your phone is connected to the selected Wi-Fi network.

5. Configure your Wi-Fi settings.

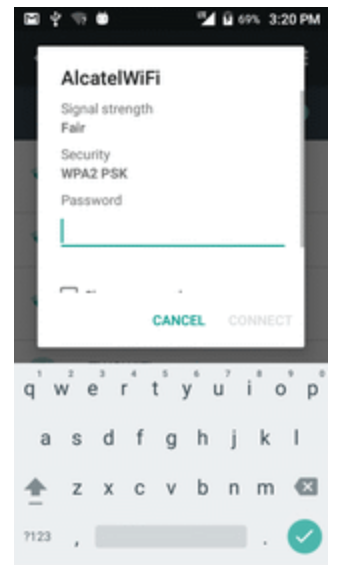

❖ Your Wi-Fi settings changes are saved.

- The password, for a household wireless LAN router, is sometimes found on a sticker on the router (WEP, WPA, KEY, etc.). Contact the router manufacturer for information. For password for a public wireless LAN, check with user's service provider.
- Entering a password is not required if an access point is not security protected.

#### **Advanced Wi-Fi Settings**

The advanced Wi-Fi settings menu lets you set up and manage wireless access points.

- n **Enable Notification when Open Networks Are Available**: From Wi-Fi settings, Tap **Menu** > **Advanced** > **Network notification**.
	- The setting is available when Wi-Fi is turned on.
	- **.** Tap **Network notification** to turn the option on or off.
- n **Scanning Always Available**: From Wi-Fi settings, tap **Menu** > **Advanced** > **Avoid poor connection**
	- The setting is available when Wi-Fi is turned on.
	- **.** Tap **Scanning always available** to turn the option on or off.
- n **Set Timing for Pausing a Connection**: From Wi-Fi settings, tap **Menu** > **Advanced** > **Keep Wi-Fi on during sleep mode** and then select a setting.
- n **Install Certificates**: From Wi-Fi settings, tap **Menu** > **Advanced** > **Install certificates** and then select a setting.
- Wi-Fi Direct: From Wi-Fi settings, tap Menu <sup>■</sup> > Advanced > Wi-Fi Direct to select a setting.
- n **WPS Push Button**: From Wi-Fi settings, tap **Menu** > **Advanced** > **WPS Push Button** to select a setting.
- WPS Pin Entry: From Wi-Fi settings, tap Menu<sup>2</sup> > Advanced > WPS Pin Entry to select a setting.
- n **Check MAC Address**: From Wi-Fi settings, tap **Menu** > **Advanced**.
	- MAC Address appears below "MAC Address."
- n **Check IP Address**: From Wi-Fi settings, tap **Menu** > **Advanced**.
	- IP Address appears below "IP Address."

### **Bluetooth Settings**

Your phone's Bluetooth capabilities let you use wireless headsets, send and receive pictures and files, and more. For details on your phone's Bluetooth usage, see [Bluetooth.](#page-116-0)

- 1. From home, tap Apps **a** > Settings **0**.
- 2. Tap **Bluetooth** .

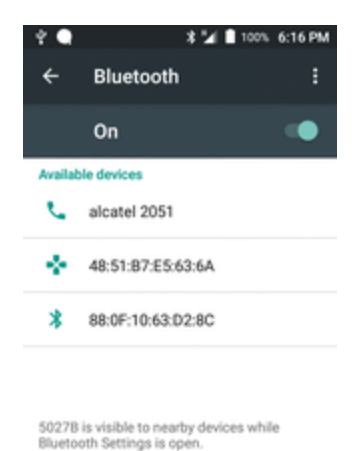

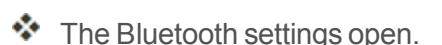

#### **Bluetooth Settings Operations**

- **n Enable Bluetooth**: In Bluetooth settings, tap the slider  $\blacksquare$  or  $\blacksquare$ .
	- When enabled, confirmation appears for your phone to be discoverable by other devices. Follow the onscreen instructions.
	- $\bullet$  Tap to enable and to disable.
	- **Alternatively, tap Bluetooth** >  $\blacksquare$  or  $\blacksquare$ .
- **Pairing Bluetooth Devices:** Make sure the other devices are set to be discovered. From Bluetooth settings, tap the device name in "Available devices" and follow the onscreen instructions.
	- Depending on the device, you may be required to enter or accept a passkey.
	- **.** If the target device does not appear, tap **Refresh** to search again.
	- This setting is available when Bluetooth is enabled.
- **n** Change the Name of a Paired Device: From Bluetooth settings, tap Settings  $\bullet$  next to a paired device name, tap **Name**, enter a new name, and tap **OK**.
	- Emoji cannot be used in a device name.
	- This setting is available when Bluetooth is enabled.
- **Cancelling Pairing**: From Bluetooth settings, tap Settings <sup>●</sup> next to a paired device name, and then tap **FORGET**.
	- This setting is available when Bluetooth is enabled.
- Enable Service from Paired Device: From Bluetooth settings, tap Settings<sup>1</sup> next to a paired device name, and then mark **Internet access** or **Contact sharing**.
- n **Search for Other Devices**: From Bluetooth settings, tap **Menu** > **Refresh**.
	- This setting is available when Bluetooth is enabled.
- n **Check Files Received via Bluetooth Transfer**: From Bluetooth settings, tap **Menu** > **Show received files**, and follow the onscreen instructions.

### **Data Usage Settings**

The data usage menu lets you view your phone's mobile and Wi-Fi data usage, set data limits, restrict hotspot usage, and more.

- 1. From home,  $\tanh$  **Apps**  $\blacksquare$  > **Settings**  $\blacksquare$ .
- 2. Tap **Data usage O**.

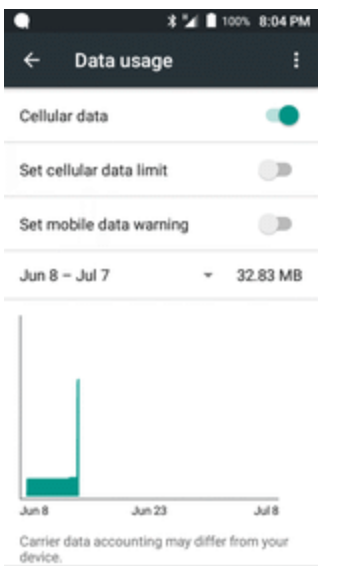

 $\clubsuit$  The data usage window opens.

#### **Data Usage Settings Operations**

- **n Cellular data**: In Data usage window, tap the slider **or** for Mobile data to enable the service.
	- When enabled, confirmation appears for your phone to be discoverable by other devices. Follow the onscreen instructions.
	- $\bullet$  Tap  $\bullet$  to enable and  $\bullet$  to disable.
- n **Set Amount for Alert when Data Usage Increases**: From the Data usage window, insert a check mark next to **Set mobile data warning**, and then drag the horizontal warning slider up and down to set an amount.
	- Data usage amounts are approximate. Actual amounts may differ.
	- This setting is available when Mobile data is enabled.
- n **Enable Restrictions on Mobile Data Usage**: From the Data usage window, tap **Set cellular data limit** to enable restriction.
	- When enabled, confirmation appears for your phone to be discoverable by other devices. Follow the onscreen instructions.
	- $\bullet$  Tap to enable and to disable.
	- With restriction turned on, drag the horizontal Limit slider up or down to set the data usage limit.
- This setting is available when Mobile data is enabled.
- n **Enable Restriction on Mobile Data in Background**: From the Data usage window, tap **Menu** > **Restrict background data** > **OK**.
	- This setting stops some apps and services from working unless your phone is connected to a Wi-Fi network.
	- **.** If a confirmation appears, tap OK.
	- <sup>l</sup> This setting is available when **Limit mobile data usage** is on.
- n **View Both Mobile Data and Wi-Fi Usage**: From the Data usage window, tap **Menu** > **Show Wi-Fi**.
	- **ling Tap Show Wi-Fi usage** to toggle on and off. Tap to enable and **the only to disable.**
	- <sup>l</sup> When **Show Wi-Fi usage** is enabled, you will see a Wi-Fi tab at the top of the Data usage window. Tap to view your phone's Wi-Fi data usage.

# **More Settings**

The more settings menu provides access to additional wireless and network options, such as mobile networks, VPN, and more.

#### **More Settings Options**

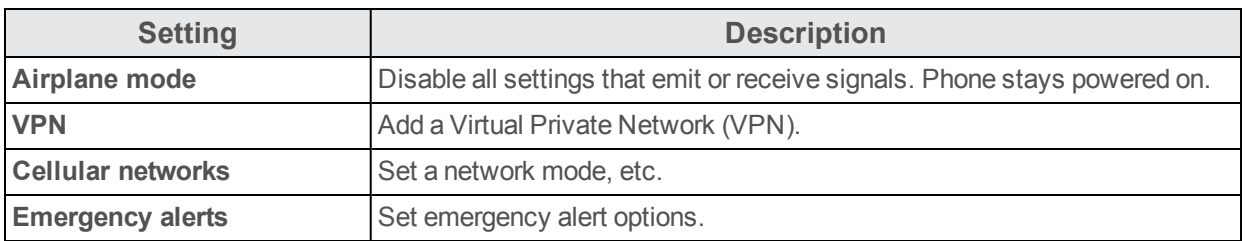

#### **Access More Settings Options**

- 1. From home, tap Apps **a** > Settings  $\bullet$ .
- 2. Tap **More**.

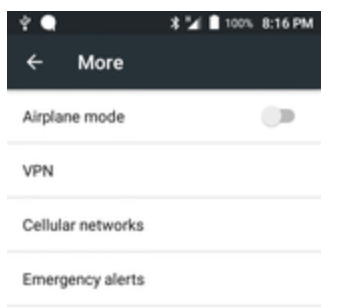

- 3. Set items.
	- \*\* Your settings are saved and implemented.

# **Device Settings**

The following topics outline the device settings options available on your phone, including sounds, display, gestures, applications, and more.

# **Sound Settings**

The sound settings menu lets you control your phone's audio, from ringtones and alerts to tap tones and notifications.

#### **Sound Settings Overview**

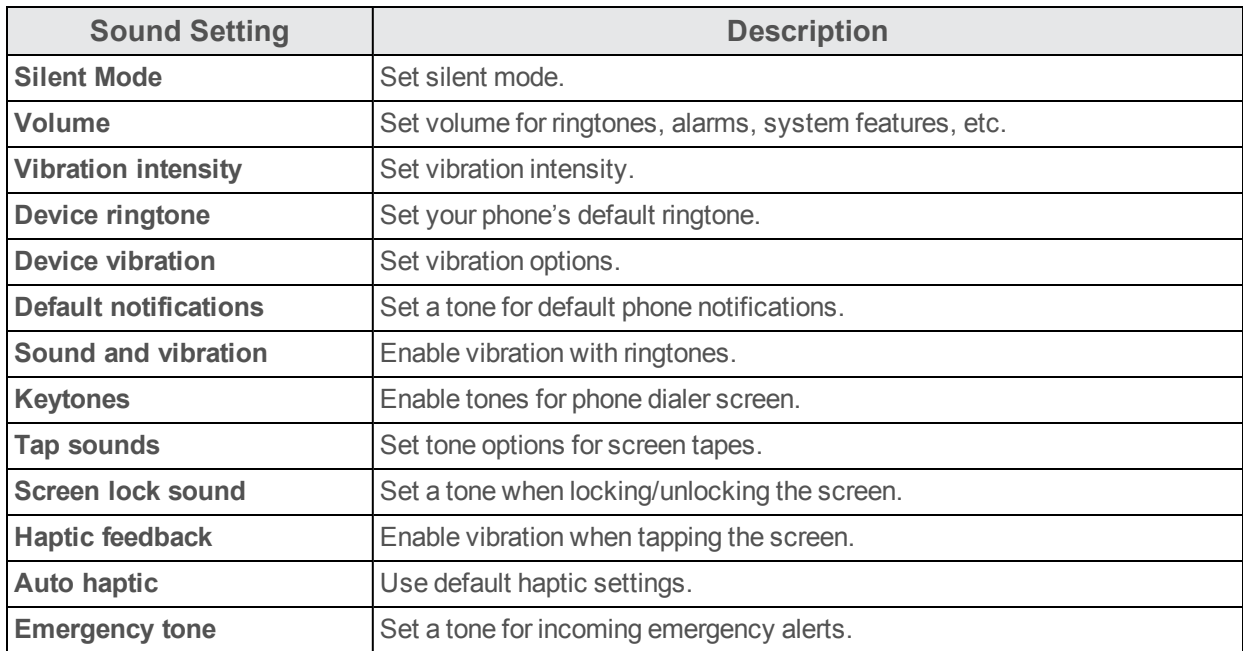

The sound settings menu allows you to configure the following options:

#### **Access Sound Settings**

- 1. From home, tap Apps **a** > Settings  $\bullet$
- 2. Tap **Sound & notification** .

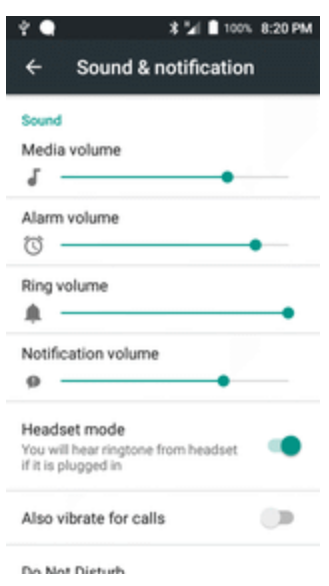

- 3. Set your sound options.
- \*\* Your sound settings are saved and applied.

# **Display Settings**

Use the phone's display settings menu to adjust items such as wallpaper, brightness, screen timeout, and more.

#### **Display Settings Overview**

The display settings menu allows you to configure the following options:

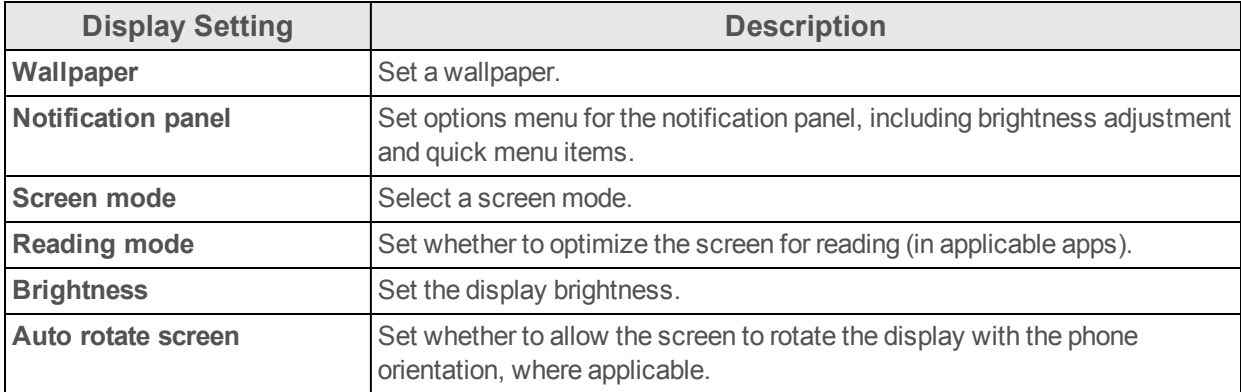

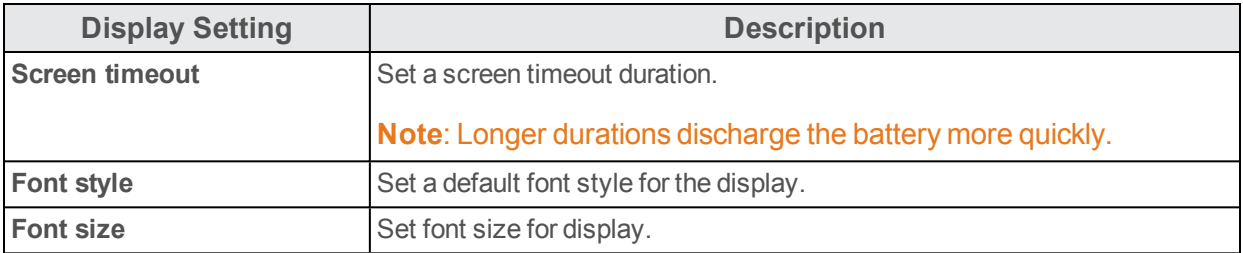

#### **Access Display Settings**

- 1. From home, tap Apps **a** > Settings  $\bullet$ .
- 2. Tap **Display** .

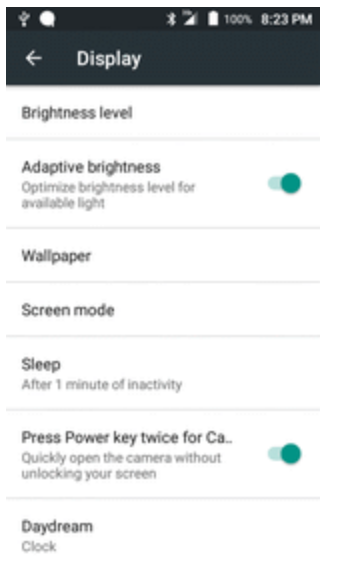

3. Set your display options.

\*\* Your display settings are saved and applied.

## **Storage Settings**

The storage settings menu lets you manage internal storage on your phone and provides menu choices for an optional SD card (not included).

#### **Storage Settings Overview**

The storage settings menu allows you to configure the following options:

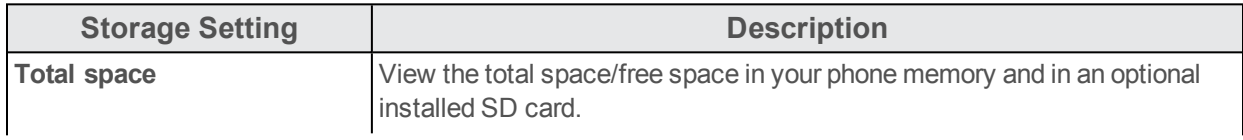

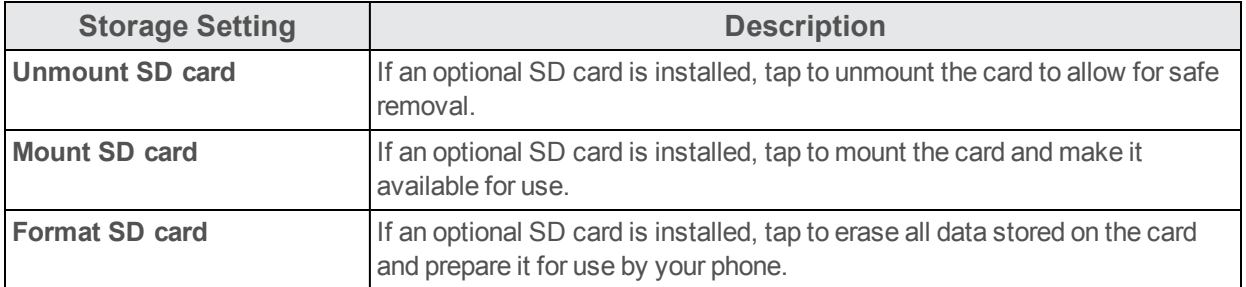

#### **Access Storage Settings**

- 1. From home, tap Apps  $\overline{\mathbf{B}}$  > Settings  $\overline{\mathbf{C}}$ .
- 2. Tap **Storage & USB** .

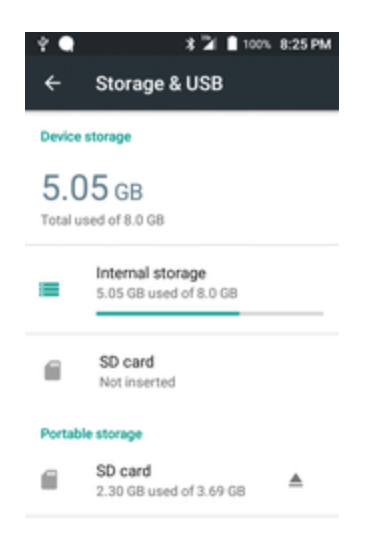

3. Check or tap items.

\* Review your storage settings.

## **Battery Settings**

Monitor your phone's battery usage through this settings menu. Check the battery consumption and percentage.

- 1. From home, tap Apps **a** > Settings  $\Theta$ .
- 2. Tap **Battery**

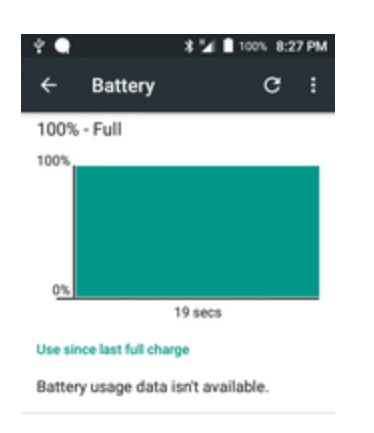

- 3. Tap items to view details.
- \*\* Check your battery condition and access additional options.

## **Applications Settings**

Check installed applications and running applications.

#### **Applications Settings Overview**

Items that can be checked in the Apps settings menu are the following.

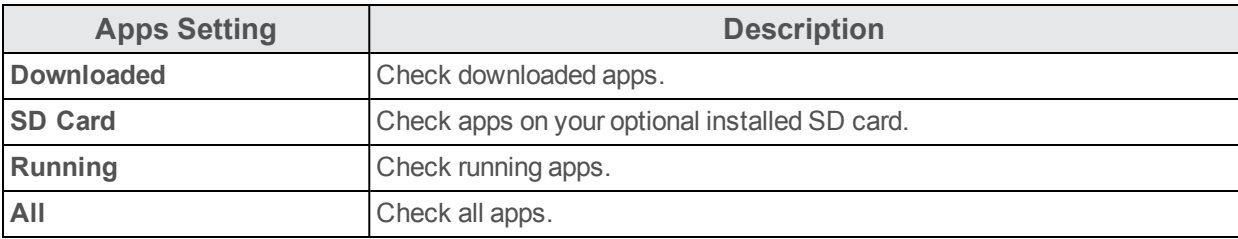

#### **Access Applications Settings**

- 1. From home, tap Apps **a** > Settings  $\bullet$ .
- 2. Tap **Apps** .

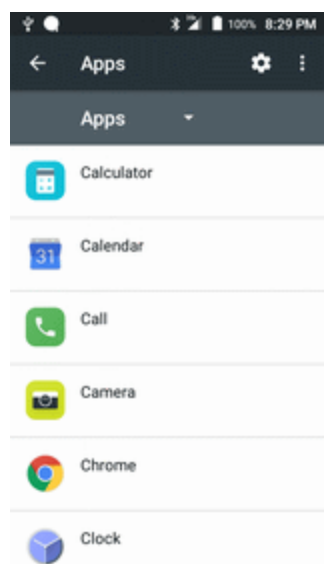

- 3. Tap items to view details.
- \*\* Check your application settings condition and access additional options.
	- Depending on the app and its location, you may be able to force the app closed, uninstall or disable the app, clear cache and data, and more.

# **Personal Settings**

The following topics cover your phone's personalization settings, including location privacy and access, security, lock screen settings, accounts, and backup and reset options.

## **Location Access Settings**

Your Location Services settings menu lets you select how your phone determines its location (using the wireless networks, GPS satellites, both, or neither).

#### **Location Settings Overview**

Your Location settings menu allows you to configure the following options.

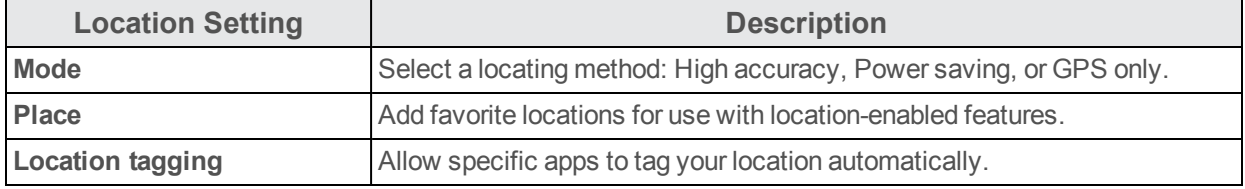

#### **Enable Location Services**

Before using any features that require location assistance, you must enable your phone's location services.

- 1. From home,  $\tanh$  **Apps**  $\blacksquare$  > **Settings**  $\blacksquare$ .
- 2. Tap **Location .**

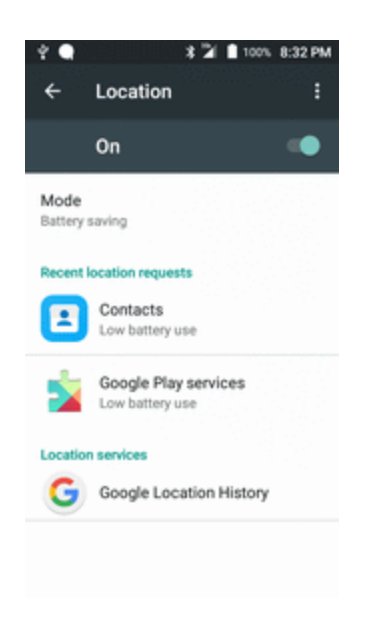

3. Tap the setting to toggle Location on  $\blacksquare$ .

- \*\* Your phone's location services are enabled.
	- If you see a confirmation, follow the onscreen instructions to connect.

#### **Access Location Settings**

- 1. From home, tap Apps **a** > Settings  $\bullet$ .
- 2. Tap **Location .**
- 3. Configure the desired settings.

\*\* Your location settings are applied and saved.

## **Security Settings**

The Security settings menus let you set encryption options, password visibility, administrator settings, and credential storage options.

#### **Security Settings Overview**

Many security settings are dependent on Screen lock settings, SIM lock settings, etc. The following table outlines the settings available through the Security settings menu:

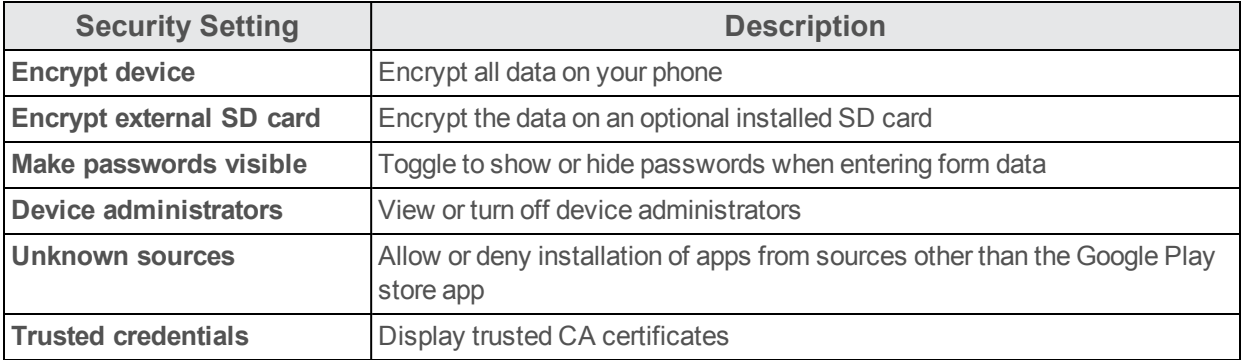

#### **Access Security Settings**

Before using any features that require location assistance, you must enable your phone's location services.

- 1. From home, tap Apps **a** > Settings  $\bullet$ .
- 2. Tap Security **B**.

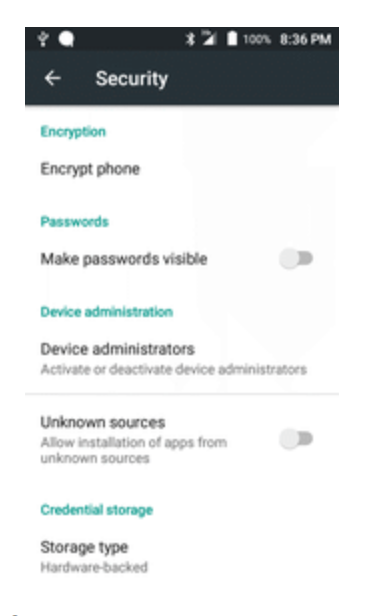

 $*$  The Security settings menu opens.

3. Set your security options.

\*\* Your security settings are applied and saved.

### **Lock Screen Settings**

The lock screen settings let you set your method for unlocking your phone, customize lock screen options, determine whether to show pop-up tips for unlocking the phone, and enter your owner information to be displayed on the lock screen.

### **Screen Lock**

You can increase the security of your phone by creating a screen lock. When enabled, you have to draw the correct unlock pattern on the screen, enter the correct PIN, or enter the correct password to unlock the phone's control keys, buttons, and touchscreen.

In order from least secure to most secure, the available screen lock options are:

- **n** None
- $Swipe$
- **n** Pattern
- $PIN$
- **n** Password

**Important**: To protect your phone and data from unauthorized access, it is recommended that you use the highest security level available (Password protection). It is also recommended you frequently change your password to ensure the safety of your phone and personal data.

#### **Use a Screen Unlock Pattern**

- 1. From the Screen lock settings menu, tap **Pattern**.
- 2. Read the information on the screen and tap **Next**.
- 3. Study the example pattern on the screen, and then tap **Next**.
- 4. Draw the screen unlock pattern by connecting at least four dots in a vertical, horizontal, or diagonal direction. Lift your finger from the screen when finished.

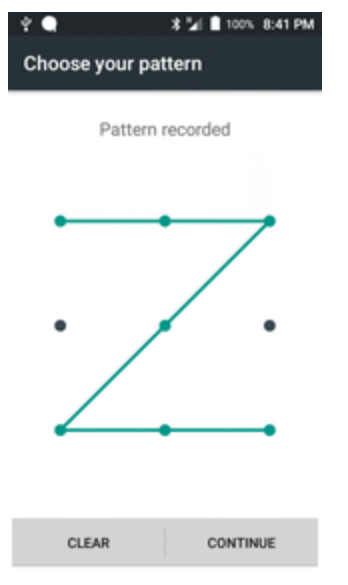

 $\clubsuit$  The phone records the pattern.

- 5. Tap **CONTINUE**.
- 6. When prompted, draw the screen unlock pattern again, and then tap **Confirm**.

 $\cdot \cdot$  The screen unlock pattern is saved.

7. Enter a backup PIN, tap **Continue**, re-enter the PIN, and tap **OK** to save your screen unlock pattern.

 $\ddot{\bullet}$  The screen lock is set.

• If you fail to draw the correct unlock pattern on the screen after five attempts, you will be prompted to wait for 30 seconds before you can try again.

**Note**: Clear the **Make pattern visible** check box if you do not want the unlock pattern to display on the screen when you unlock it.

**Note**: To change your unlock screen pattern, from home, tap **Apps** > **Settings** > **Lock screen** > **Screen lock**.

#### **Use a Screen Unlock PIN**

- 1. From the Screen lock settings menu, tap **PIN**.
- 2. Enter a PIN, tap **Continue**, re-enter your PIN, and tap **OK** to save the setting.
	- $\ddot{\bullet}$  The screen lock is set.
		- If you fail to enter the correct PIN after five attempts, you will be prompted to wait for 30 seconds before you can try again.

#### **Use a Screen Unlock Password**

- 1. From the Screen lock settings menu, tap **Password**.
- 2. Enter a password, tap **Continue**, and then enter your password again to confirm it.
	- $\bullet$  The screen lock is set.
		- If you fail to enter the correct password after five attempts, you will be prompted to wait for 30 seconds before you can try again.

**Important**: To protect your phone and data from unauthorized access, it is recommended that you use the screen unlock password (highest security). It is also recommended that you frequently change your password to ensure the safety of your phone and personal data.

#### **Disable the Screen Lock**

Follow the instructions below to turn off your current screen lock.

1. From home, tap Apps  $\left[\begin{array}{c} \blacksquare \end{array}\right]$  > Settings  $\bullet$  > Lock screen  $\bullet$ .

 $*$  The Lock screen settings menu opens.

#### 2. Tap **Screen lock**.

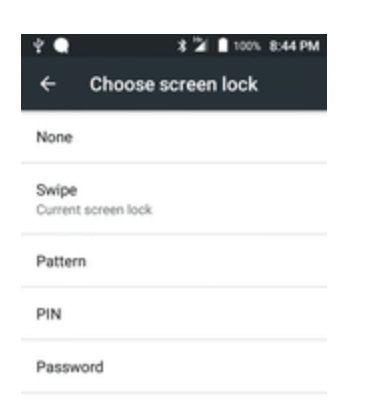

- 3. Draw your unlock screen pattern, enter your PIN, or enter your password.
- 4. Tap **None**.

 $\bullet\bullet$  The screen lock is disabled.

**Note**: If you fail to enter the correct password after five attempts, you will be prompted to wait for 30 seconds before you can try again.

### **Lock Screen Options**

There are several configurable options available in the Lock Screen settings menu.

#### **Lock Screen Options Overview**

The following options are available in the Lock Screen settings menu:

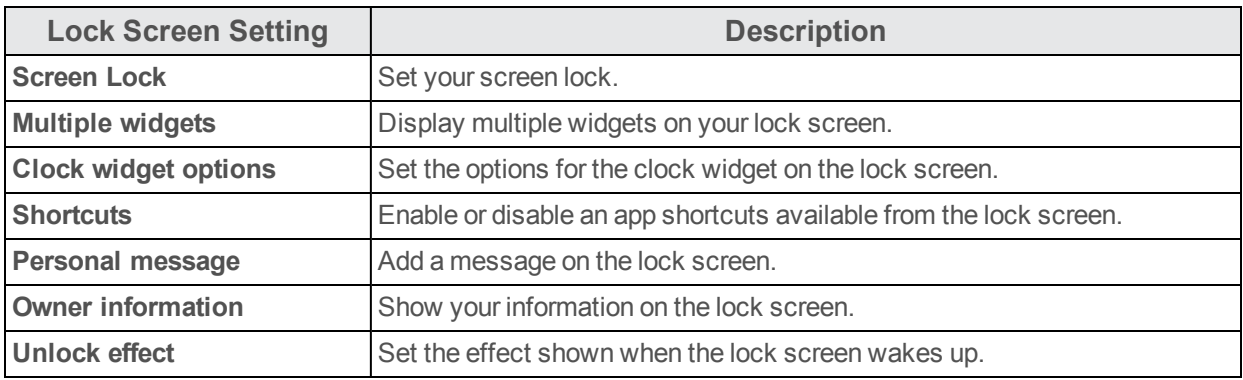

#### **Access Lock Screen Options**

**n** From home, tap Apps **iii** > Settings  $\bullet$  > Lock screen **b**.

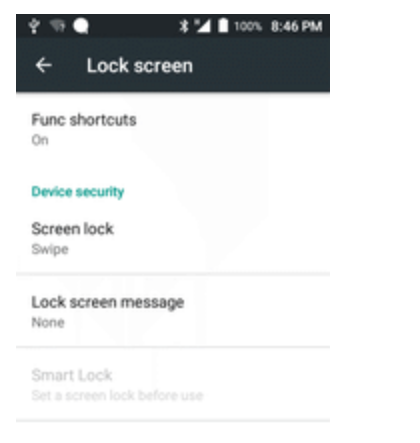

\* The Lock screen settings menu opens.

### **Backup and Reset**

Your phone's **Backup and reset** menu lets you back up your phone's data and settings to Google servers before resetting your phone to the original factory settings. The Factory data reset erases all data from the phone's application storage, including:

- Your Google Account
- All other email and social networking accounts
- System and application data and settings
- Downloaded applications

#### **Backup and Reset Overview**

The following options are available in the Back up and reset menu:

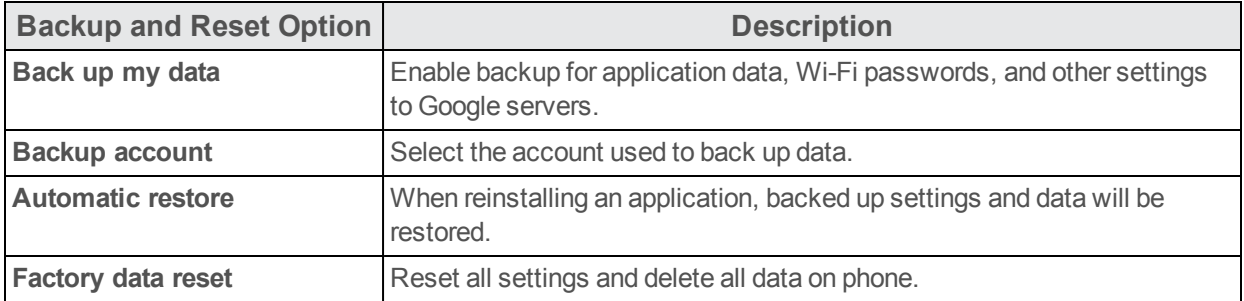
- Performing a factory data reset erases all data on the phone. It is recommended that you back up important data before performing a factory data reset.
- Erased information cannot be restored. Only erase data after you are sure you have saved everything you need.

## **Access Backup and Reset Options**

- 1. From home, tap **Apps** > **Settings** .
- 2. Tap **Backup & Reset** .

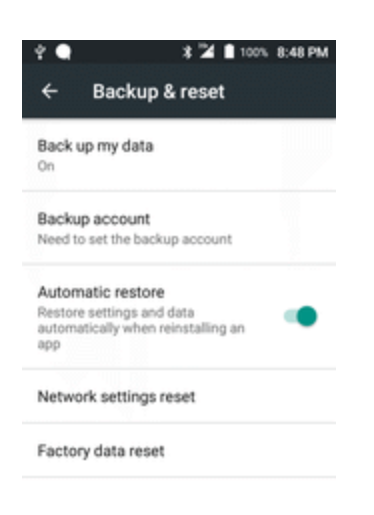

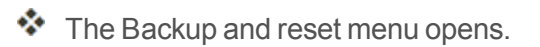

3. Set options.

 $\clubsuit$  The backup and reset settings are applied and saved.

• If you're performing a Factory Data Reset, follow the prompts to confirm the data removal. The phone will erase all data and reboot.

## <span id="page-180-0"></span>**Factory Data Reset**

**Tip**: Before performing a factory data reset on your phone, you may want to unmount an installed SD memory card to avoid losing any data you may have stored on it.

- 1. From the Backup and reset menu, tap **Factory data reset**.
- 2. Read the factory data reset information page and tap **RESET PHONE**.
- 3. Tap **ERASE EVERYTHING**.

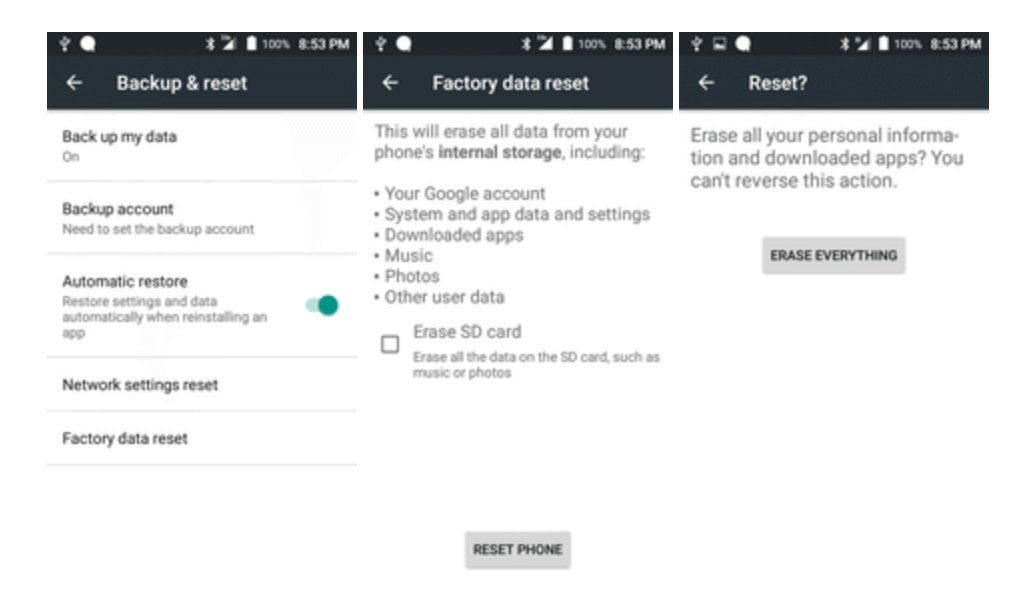

Your phone will power down and reset itself, which may take up to 10 minutes.

• Once the phone has reset, it will run through the Hands Free Activation and update processes again. When finished, you will see the Welcome screen and Setup application. See [Complete](#page-22-0) the Setup Screens to start over.

# <span id="page-181-0"></span>**Accounts**

The Accounts settings menu lets you add and manage all your email, social networking, and picture and video sharing accounts.

# <span id="page-182-0"></span>**Set Up a New Account**

- 1. From home, tap Apps **a** > Settings  $\bullet$ .
- 2. Tap **Accounts** > **Add account**.

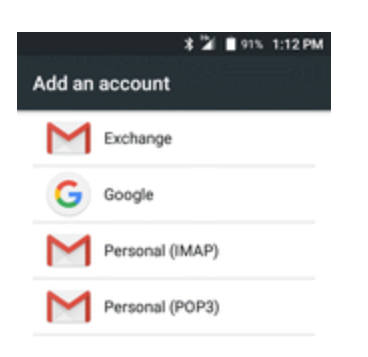

❖ An Add account window appears.

- 3. Tap an account type and then follow the onscreen instructions to add the required account information, and then tap **Done**.
	- \*\* The account is added to the accounts list.

# <span id="page-183-0"></span>**Manage Existing Accounts**

- 1. From home, tap Apps **a** > Settings  $\bullet$ .
- 2. Tap **Accounts** > **<account name>**.

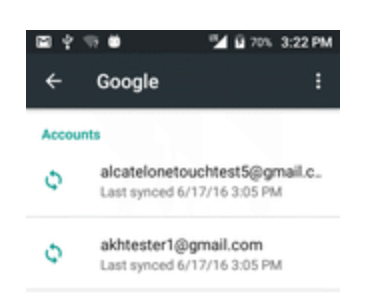

\* The account settings menu appears.

- 3. Select your account settings, and then tap **Done**.
	- \* The account options are updated.

# <span id="page-184-1"></span>**System Settings**

<span id="page-184-0"></span>The following topics detail your phone's system settings options, including language and input settings, battery and storage, date and time, activation, system update, and device information.

# **Language and Input Settings**

Your phone's language and input settings let you select a language for the phone's menus and keyboards, select and configure keyboard settings, configure speech input settings, and set your phone's mouse/trackpad options.

# **Language and Input Settings Overview**

**Language and Input Setting Description Language** Set the language for your display and menus. **Spell checker** Tap the on/off switch to enable or disable the system to show suggested words. **Personal dictionary** Tap to open a list of the words you've added to the dictionary. Tap a word to edit or delete it. Tap the add button (+) to add a word. **Current keyboard** Set the default method for entering text. **Google Keyboard (AOSP)** View and set Google Keyboard options. **Android keyboard** Set Android keyboard options. **Swype** Superintegration Set Swype keyboard options. **Google voice typing** Set options for Google Voice text entry. **Voice search** Set your voice search options. **Text-to-speech options** Set text-to-speech options. **Pointer speed** Set the speed of the pointer for a mouse/trackpad.

You can set the following options in the Language and input settings menu:

# **Access Language and Input Setting Options**

- 1. From home, tap **Apps** > **Settings** .
- 2. Tap **Language** & input  $\bigoplus$ .

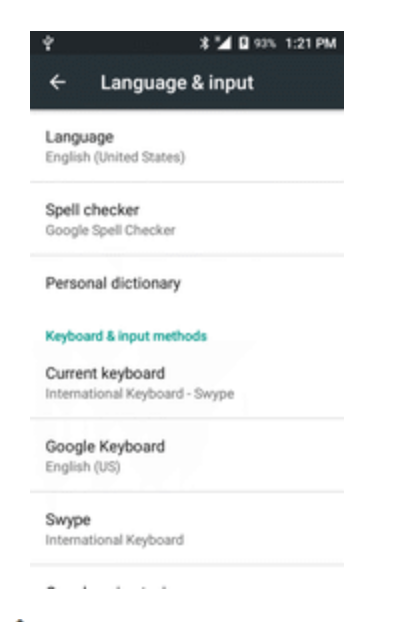

 $\clubsuit$  The Language and input settings menu opens.

- 3. Set options.
	- The language and input settings are applied and saved.

## **Language and Input Options**

Some of the language and input options are detailed below.

- n **Set the Display Language**: From the Language and input settings menu, tap **Language** and then tap a language to assign it.
- **n** Set Input Method: From the Language and input setting menu, tap Current keyboard and then tap an input method.
- **Enable Voice Input**: From the Language and input settings menu, tap Google voice typing to toggle the option on or off. (A check mark  $\bigcirc$  indicates the option is enabled.)
- n **Set Android Keyboard Options**: From the Language and input settings menu, tap **Settings** next to **Android keyboard** and configure your keyboard options.
- Set Voice Output when Using Voice Search: From the Language and input settings menu, tap **Voice search**, tap a settings option, and follow the onscreen instructions.
- **s Set Output for Text-to-Speech Output**: From the Language and input settings menu, tap

**Text –to-speech output**, tap a settings option, and follow the onscreen instructions.

- n **Set Speed of Pointer for Mouse/Trackpad**: From the Language and input settings menu, tap **Pointer speed**, drag the bar to adjust the speed, and tap **OK**.
- 1. From home, tap **Apps** > **Settings** > **Language & input**.
- <span id="page-186-0"></span>2. Tap an available language (**English** or **Español**).

# **Date and Time Settings**

Use the date and time settings menu either to automatically use the network-provided date and time or manually set these values, as well as select time and date format options.

## **Date and Time Overview**

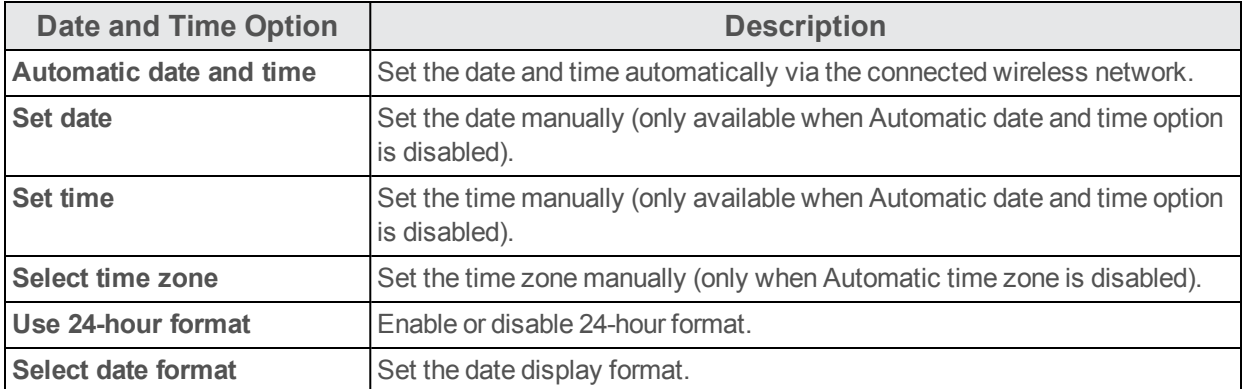

The following date and time options may be configured:

# **Access Date and Time Options**

- 1. From home, tap Apps **a** > Settings  $\bullet$
- 2. Tap **Date & time** .

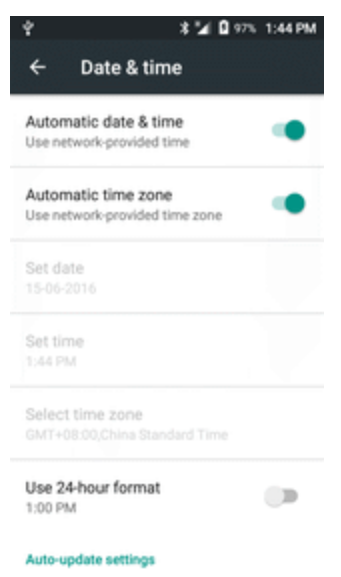

- 3. Set available date and time options.
- <span id="page-187-0"></span>\*\* Your date and time settings are applied and saved.

# **Accessibility Settings**

The accessibility menu lets you enable and manage accessibility-related applications.

# **Accessibility Settings Overview**

The following accessibility options may be configured:

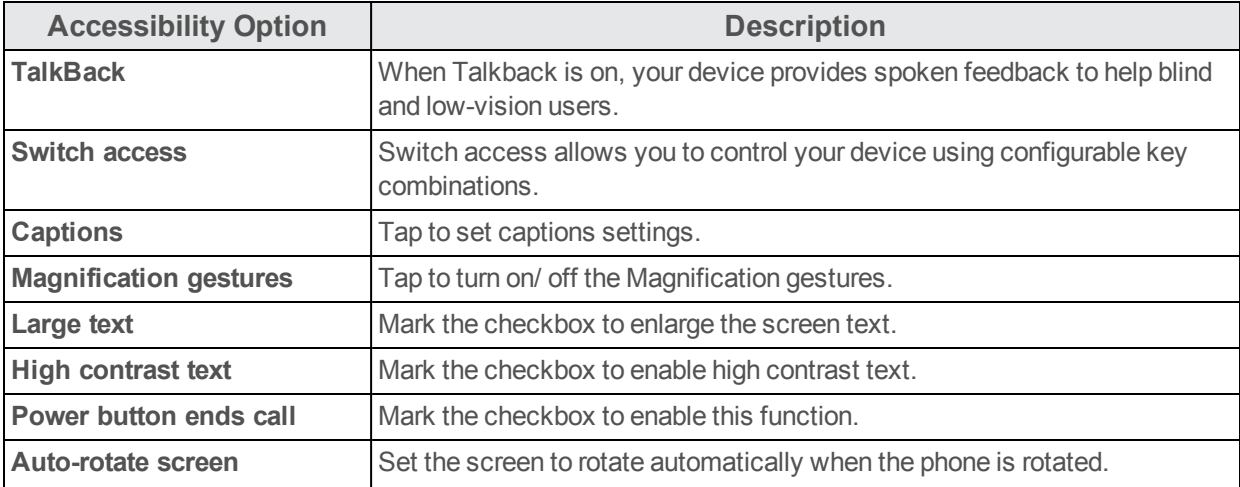

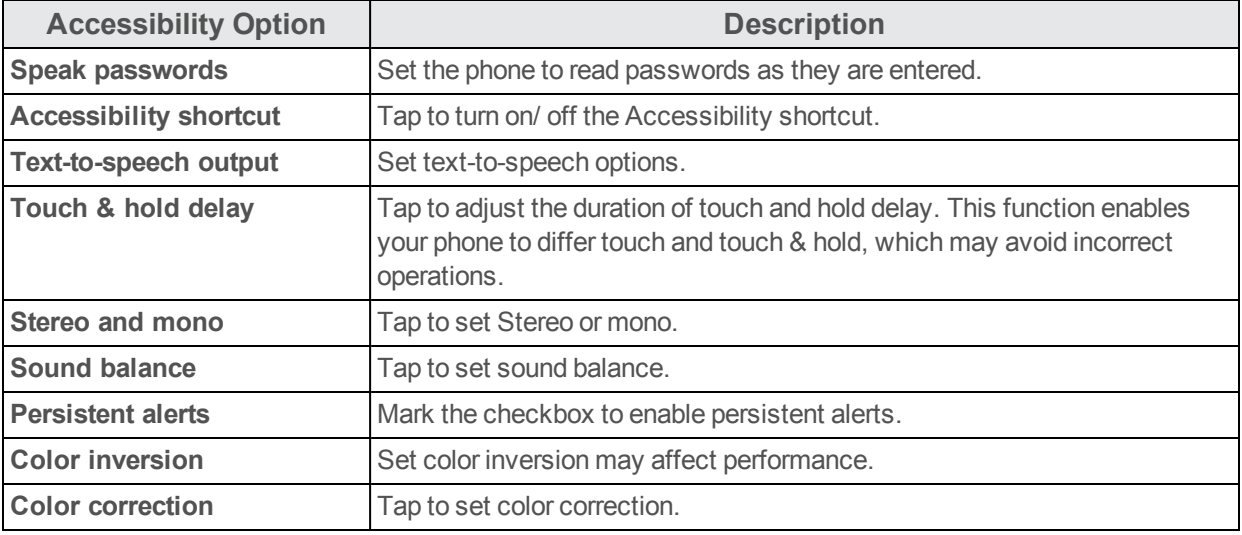

## **Access Accessibility Options**

- 1. From home, tap Apps **a** > Settings  $\bullet$ .
- 2. Tap **Accessibility**  $\dot{\mathbf{t}}$ .

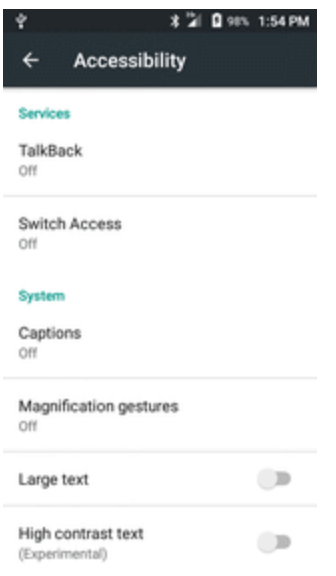

3. Set available accessibility options.

\*\* Your accessibility settings are applied and saved.

# **Activate This Device**

This menu lets you activate a new phone or use additional self-service options such as checking the status of an in-service phone.

- 1. From home, tap **Apps** > **Settings** .
- 2. Tap **Activate this device** .

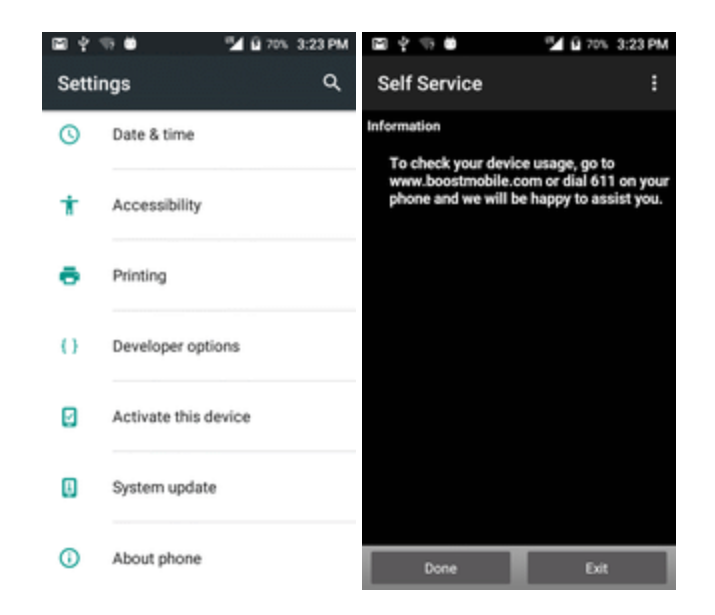

The Device Self Service menu appears.

- 3. Follow the onscreen prompts to activate your phone or review your summary.
	- \*\* Your phone activates. If already activated on an account, you will see a usage and plan summary.

# **About Phone**

The about phone menu lets you access important phone information, search for and apply updates, and view legal and safety information.

## **About Phone Overview**

The following About Phone items may be reviewed or set:

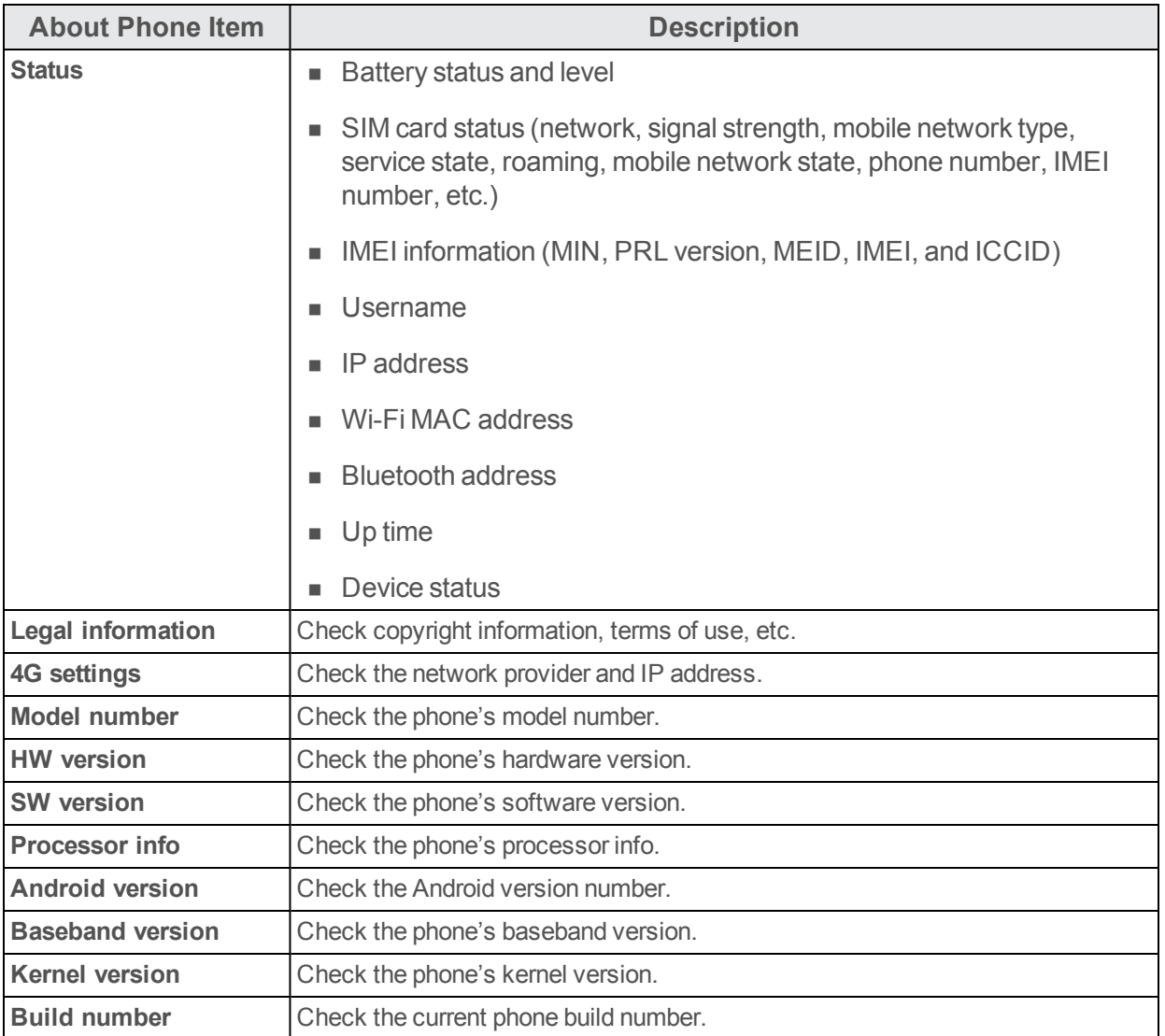

# **Access About Phone Options**

- 1. From home, tap Apps **a** > Settings **C**.
- 2. Tap **About** phone  $\overline{0}$ .

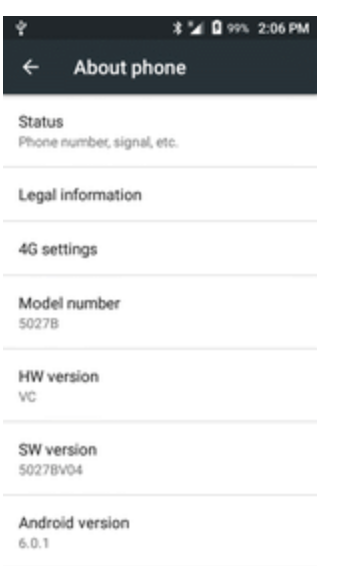

3. Select or view available options.

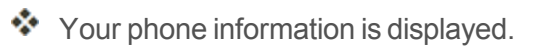

# **Getting Help**

The topics in this section will cover troubleshooting tips, phone specifications, and how to contact Boost and manage your wireless service.

# <span id="page-193-0"></span>**For Assistance**

The following topics address areas of support for your phone, including troubleshooting, specifications, account information, warranty information, and customer service contact information.

# <span id="page-193-1"></span>**Troubleshooting**

Check the questions and answers below for troubleshooting solutions for common phone issues.

# **Check Here First**

**Question**: Phone freezes/operation is unstable.

**Answer**: Turn the phone on again. If you are unable to turn the phone off, remove and replace the Battery, and then turn the phone on again. Data that was being edited is erased after your phone is powered on again.

**Question**: Operation is unstable after a new application was installed.

**Answer**: The newly installed application may be the cause. Uninstall the application in Safe mode. See [Uninstall](#page-42-0) an App. To turn the phone on in Safe mode:

- <sup>l</sup> Press and hold the **Power/Lock** key > touch and hold **Power off**, read the disclaimer for safe mode, and then tap **OK**.
	- After turning the phone on in Safe mode, "Safe Mode" appears at lower left.
	- <sup>o</sup> After restarting in Safe mode, your phone can be powered on as usual.
	- $\circ$  Before turning the phone on in Safe mode, it is recommended that you back up important data.
	- By powering the phone on in Safe mode, added widgets may be deleted.

**Question**: Cannot use phone, mail, or Internet.

**Answer 1**: Check whether you are where signal is weak or out of service area.

**Answer 2**: Power the phone on again.

**Answer 3**: Is the phone in Airplane mode? To check that Airplane mode is canceled:

<sup>l</sup> From home, tap **Apps** > **Settings** > **More** > **Airplane mode**.

**Answer 4**: Is data communication disabled? To check that data communication is enabled:

<sup>l</sup> From home, tap **Apps** > **Settings** > **Data usage** > **Cellular data**.

**Question**: Battery level goes down quickly.

**Answer**: Are you where signal is weak or have been out of service area for a long period? Calling where signal is weak or being out of service area uses a lot of Battery.

**Question**: Cannot install applications.

**Answer**: Applications cannot be installed with only a little free space on the phone or SD card. To check free space, see Storage [Settings](#page-169-0). Applications not supported by your phone cannot be installed.

**Question**: Cannot unlock screen.

**Answer**: Power the phone on again. If you are unable to turn the phone off, remove and replace the Battery, and then power the phone on again. Data that was being edited is erased after the phone is powered on again.

# <span id="page-194-0"></span>**Specifications**

The following tables list your phone's and battery's specifications.

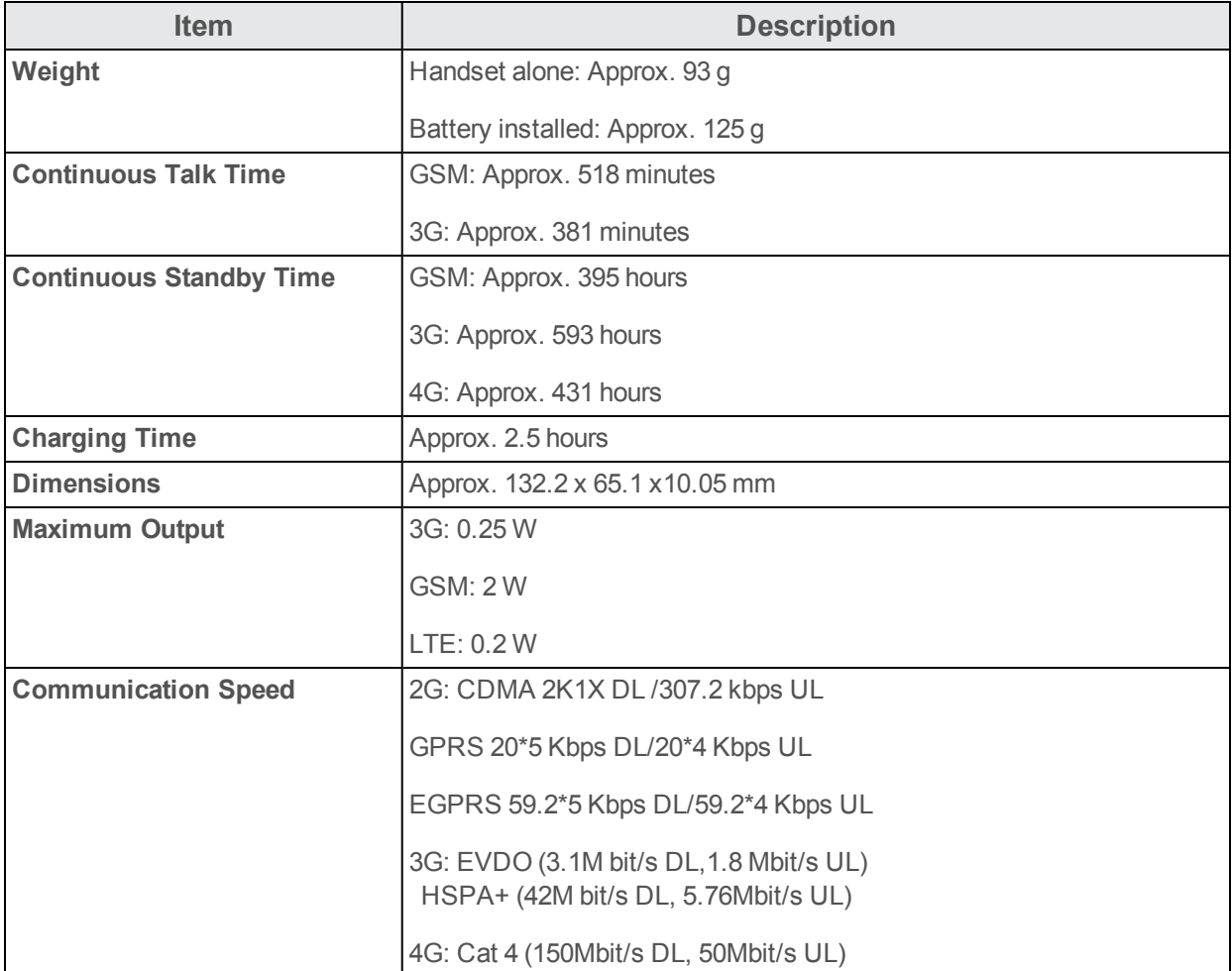

## **Phone Specifications**

## **Battery Specifications**

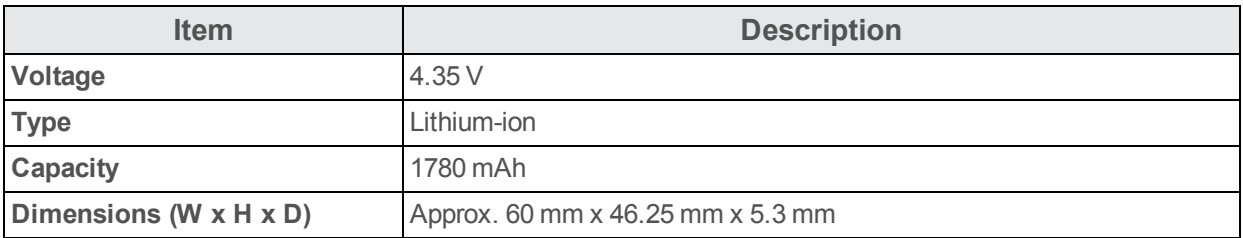

# <span id="page-195-0"></span>**Boost Account Information and Help**

Find out about managing your account online and on your phone, buying additional minutes for your plan, and getting help.

For more information about your Boost Mobile account, as well as other Boost Mobile services, visit us at: [boostmobile.com](http://www.boostmobile.com/).

# **Manage Your Account**

Access information about your account. You can:

- **n** Check your minutes.
- Re-Boost<sup>®</sup> (add money to your account).
- $\blacksquare$  Change plans.
- And more.

# **From Your Phone**

Access account information and other self-service tools from Boost Zone.

n From home, tap **Apps** > **Boost Zone** .

You can also dial directly for access to certain information:

- **Dial**  $\#$   $2\frac{2}{3}$  (**#BAL**) to check account balance.
- **Dial**  $\#\stackrel{2}{\leq} \frac{3}{2}$  **(#ADD**) to make a payment.
- Dial  $\#\stackrel{6}{\ldots} \frac{1}{\infty}$  to launch Boost Zone or call Boost Customer Care (depending on your Settings) to get answers to other questions.

# **From Your Computer**

**Notable 1** Visit [boostmobile.com](http://www.boostmobile.com/), click **My Account**, and log in with your wireless phone number and account PIN.

# **From Any Other Phone**

■ Boost Customer Care: **1-888-BOOST-4U** (1-888-266-7848).

# **Re-Boost**

Boost Mobile makes it easy to add money to your account. You decide exactly how and where you want to pay. Keep your account active by using your phone and adding money to your account.

# **Pay with Cash**

Find an Authorized Re-Boost Retailer near you. Pick up a Re-Boost Card or recharge for as low as \$10 at the register, where available.

# **Pay Anytime with a Credit/Debit Card**

Dial (**#ADD**) to add money from your phone or visit **My Account** at [boostmobile.com](http://www.boostmobile.com/) to do it online. Securely register your credit/debit card with Boost for more convenient one-time payments or to set up easy Auto Re-Boost payments.

# **Set Up Worry-Free Payments with Auto Re-Boost**℠

It's the easiest way to make sure your account stays on and active. Use a credit card, debit card or bank account—whatever's best for you.

<span id="page-196-0"></span>Visit [boostmobile.com/reboost](http://www.boostmobile.com/reboost/) to get the details on all your Re-Boost options.

# **Copyright Information**

©2016 Boost Worldwide, Inc. All rights reserved. Other marks are the property of their respective owners.

# **Index**

## **3**

3-way Calling  [69](#page-75-0)

#### **A**

About the User Guide  [2](#page-8-0) Accessibility  [181](#page-187-0) Accessory Jack  [4](#page-10-0) **Accounts** Add new  [176](#page-182-0) Manage  [177](#page-183-0) Settings  [175](#page-181-0) Activation  [15](#page-21-0) Airplane Mode  [23](#page-29-0) Alarm  [141](#page-147-0) Android Keyboard  [25](#page-31-0) Answer a Call  [57](#page-63-0) Applications  [21](#page-27-0) Launch Applications  [21](#page-27-1) Applications (Apps) List  [18](#page-24-0) Apps Find and install  [33](#page-39-0) Request refunds  [35](#page-41-0) Uninstall  [36](#page-42-0) Update  [35](#page-41-1) Apps List  [21](#page-27-2) Apps Settings  [165](#page-171-0)

#### **B**

Back Key  [4](#page-10-1) Back Up Phone  [173](#page-179-0) Basic Operations  [18](#page-24-1) Basics  [18](#page-24-2) Battery  [4](#page-10-2) Cautions  [4](#page-10-3) Charge the Battery  [6](#page-12-0) Insert the Battery  [4](#page-10-4) Remove the Battery  [6](#page-12-1) Settings  [164](#page-170-0) Bluetooth  [110](#page-116-0) Connect  [114](#page-120-0) Pair Devices  [112](#page-118-0) Receive information  [117](#page-123-0) Send information  [115](#page-121-0) Settings  [156](#page-162-0) Share pictures and videos  [128](#page-134-0) Turn on or off  [111](#page-117-0)

Boost Account Information and Help  [189](#page-195-0) Browser  [99](#page-105-0)

#### **C**

Calculator  [140](#page-146-0) Calendar  [133](#page-139-0) Add event  [133](#page-139-1) View events  [135](#page-141-0) **Calender** Sync Calendars  [136](#page-142-0) Call Forwarding  [71](#page-77-0) Call Log Make call from  [62](#page-68-0) Call Settings  [71](#page-77-1) Call Waiting  [68](#page-74-0) Caller ID  [68](#page-74-1) Camera Set Camera Functions  [131](#page-137-0) Settings  [130](#page-136-0) Switch Cameras  [130](#page-136-1) Take a picture  [121](#page-127-0) Take Pictures and Record Videos  [121](#page-127-1) Viewfinder  [120](#page-126-0) Camera and Video  [120](#page-126-1) Capture Screenshots  [20](#page-26-0) Car Kit Connect  [114](#page-120-0) Charger/Accessory Jack  [4](#page-10-0) Chrome  [99](#page-105-1) Clock  [140](#page-146-1) Additional Features  [142](#page-148-0) Alarm  [141](#page-147-0) Stopwatch  [143](#page-149-0) Timer  [143](#page-149-1) World Clock  [143](#page-149-2) Conference Calling  [69](#page-75-0) Connections Settings  [152](#page-158-0) Connectivity  [105](#page-111-0) Contacts  [74](#page-80-0) Add contact  [74](#page-80-1) Back Up Contacts  [82](#page-88-0) Delete  [79](#page-85-0) Edit  [78](#page-84-0) Import  [80](#page-86-0) Make call from  [61](#page-67-0) Save a phone number  [76](#page-82-0) Share  [79](#page-85-1) View  [76](#page-82-1)

Contacts Screen Layout  [77](#page-83-0) Copyright Information  [190](#page-196-0)

#### **D**

Data Usage Settings  [157](#page-163-0) Date and Time  [180](#page-186-0) Device Settings  [161](#page-167-0) Display Settings  [162](#page-168-0) Drag  [14](#page-20-0)

#### **E**

Edit Pictures  [124](#page-130-0) Editing Text  [28](#page-34-0) Email Send Gmail  [89](#page-95-0) Share pictures  [126](#page-132-0) Emergency Numbers  [56](#page-62-0) Enhanced 9-1-1 (E 9-1-1)  [56](#page-62-1) Enter Text  [24](#page-30-0) Entertainment and Activities  [145](#page-151-0) Extended Home Screen  [44](#page-50-0)

#### **F**

Facebook  [101](#page-107-0) Share pictures and videos  [128-129](#page-134-1) Factory Data Reset  [174](#page-180-0) Files Transfer between phone and computer  [105](#page-111-1) Flick  [14](#page-20-1) Flickr Share pictures  [128-129](#page-134-1) Folders  [51](#page-57-0) For Assistance  [187](#page-193-0)

#### **G**

Gallery  [122](#page-128-0) View pictures and videos  [123](#page-129-0) Gmail  [89](#page-95-1) Add another account  [96](#page-102-0) Archive threads  [94](#page-100-0) Create account  [29](#page-35-0) Delete threads  [95](#page-101-0) Labels  [92](#page-98-0) Mute threads  [94](#page-100-1) New messages  [90](#page-96-0) Read and reply  [90](#page-96-1) Read messages  [91](#page-97-0) Report phishing  [95](#page-101-1) Report spam  [95](#page-101-1)

Search  [95](#page-101-2) Send message  [89](#page-95-0) Settings [97](#page-103-0) Share pictures  [126](#page-132-0) Switch accounts  [97](#page-103-1) **Google** Chrome  [99](#page-105-1) Create account  [29](#page-35-0) Hangouts  [102](#page-108-0) Sign in  [31](#page-37-0) Voice search  [139](#page-145-0) Google Account  [29](#page-35-1) Google Maps  [137](#page-143-0) Google Play Find and install apps  [33](#page-39-0) Help  [36](#page-42-1) Store  [33](#page-39-1) Google Play Music  [145](#page-151-1) Google Search  [138-139](#page-144-0) Google Voice Typing  [28](#page-34-1) GPS Satellites  [167](#page-173-0)

#### **H**

Hangouts  [102](#page-108-0) **Headset** Connect  [114](#page-120-0) Headset Jack  [4](#page-10-5) Home Screen  [18](#page-24-0), [43](#page-49-0) Add Folders  [51](#page-57-0) Add Shortcuts  [50](#page-56-0) Add Widgets  [51](#page-57-1) Customize  [49](#page-55-0) Extended  [44](#page-50-0)

#### **I**

Import Contacts  [80](#page-86-0) Incoming Call Answer  [57](#page-63-0) Reject  [58](#page-64-0) Input Settings  [178](#page-184-0) Internet and Social Networking  [99](#page-105-2) Introduction  [2](#page-8-1)

#### **K**

Keyboard Android keyboard  [25](#page-31-0) Swype  [26](#page-32-0) Touchscreen  [24](#page-30-1)

Language Settings  [178](#page-184-0) Location GPS satellites  [167](#page-173-0) Wireless networks  [167](#page-173-0) Location Services  [167](#page-173-0) Lock and Unlock Your Screen  [37](#page-43-0) Lock Screen Options menu  [172](#page-178-0) Lock Screen Settings  [169](#page-175-0)

#### **M**

Maps  [137](#page-143-0) Messaging [83](#page-89-0) **MMS** Options  [88](#page-94-0) Send messages  [84](#page-90-0) Multimedia Messaging Share pictures and videos  [127](#page-133-0) Music Google Play Music  [145](#page-151-1)

## **N**

Navigation  [137](#page-143-1) Google Maps  [137](#page-143-0) Notification Icons  [47](#page-53-0) Notification Panel  [48](#page-54-0) Notifications  [47](#page-53-0)

#### **O**

Optional Calling Services  [67](#page-73-0)

#### **P**

Parts and Functions [3](#page-9-0) Personal Settings  [167](#page-173-1) Phone Dialer  [54](#page-60-0) Phone Calls  [54](#page-60-1) Answer  [56](#page-62-2) Emergency numbers  [56](#page-62-0) Using Call Log  [62](#page-68-0) Using contacts  [61](#page-67-0) Using phone keypad  [54](#page-60-0) Phone Layout (illustration) [3](#page-9-1) Phone Number  [23](#page-29-1) Save to contacts  [76](#page-82-0) Phone Settings Menu  [19](#page-25-0) Phone Update PRL  [42](#page-48-0)

Language Settings 17<br>
Language Settings 178<br>
Localistics 197<br>
Localistics 197<br>
Localistics 197<br>
Localistics 197<br>
Localistics 197<br>
Localistics 197<br>
Localistics 197<br>
Localistics 197<br>
Localistics 197<br>
Localistics 197<br>
Localis Profile  [41](#page-47-0) Software  [38](#page-44-0) Picasa Share pictures  [128-129](#page-134-1) Pictures Crop  [124](#page-130-1) Rotate  [124](#page-130-2) Share via Bluetooth  [128](#page-134-0) Share via email  [126](#page-132-0) Share via Facebook  [128-129](#page-134-1) Share via Flickr  [128-129](#page-134-1) Share via messaging  [127](#page-133-0) Take with camera  [121](#page-127-0) View  [123](#page-129-0) Picures Share via Picasa  [128-129](#page-134-1) Pinch  [15](#page-21-1) Place and Answer Calls  [54](#page-60-2) Play Music  [145](#page-151-1) Play Store  [33](#page-39-1) Find and install apps  [33](#page-39-0) Power Key [4](#page-10-6) Power Off  [13](#page-19-0) Power On  [13](#page-19-1) PRL Update  [42](#page-48-0) Productivity  [133](#page-139-2)

#### **R**

Reject Incoming Call  [58](#page-64-0) Reset Phone  [174](#page-180-0) Rotate  [15](#page-21-2)

## **S**

Save a Phone Number  [76](#page-82-0) Screen Lock  [169](#page-175-1) Disable  [171](#page-177-0) Screen Orientation  [20](#page-26-1) Screen Unlock Password  [171](#page-177-1) Screen Unlock Pattern  [170](#page-176-0) Screen Unlock PIN  [171](#page-177-2) SD Card [9](#page-15-0) Format an SD Card  [12](#page-18-0) Insert an SD Card  [10](#page-16-0) Remove an SD Card  [10](#page-16-1) Unmount an SD Card  [10](#page-16-2) **Search** Google  [139](#page-145-1) Security Settings  [168](#page-174-0) Set Up Your Phone [3](#page-9-2) **Settings** More  [159](#page-165-0)

Overview  [152](#page-158-1) Setup Screens  [16](#page-22-0) **Share** Contacts  [79](#page-85-1) Share Pictures and Videos  [126](#page-132-1) SIM Card  [8](#page-14-0) Slide  [14](#page-20-2) Sound Settings  [161](#page-167-1) Specifications  [188](#page-194-0) Spread  [15](#page-21-1) Status Bar  [45](#page-51-0) Status Bar and Notification Panel  [45](#page-51-1) Status Icons  [46](#page-52-0) Stopwatch  [143](#page-149-0) **Storage** Settings  [163](#page-169-0) Swipe  [14](#page-20-2) Swype  [26](#page-32-0) System Settings  [178](#page-184-1)

#### **T**

Tap  [14](#page-20-3) Text and Multimedia Messaging  [83](#page-89-1) Text Editing  [28](#page-34-0) Text Entry  [24](#page-30-0) Text Messaging Conversations  [86](#page-92-0) Draft messages  [85](#page-91-0) Notifications  [85](#page-91-1) Options  [88](#page-94-0) Send messages  [83](#page-89-2) Timer  [143](#page-149-1) Touch  [14](#page-20-3) Touch and Hold  [14](#page-20-4) Touchscreen  [13](#page-19-2) Keyboard  [24](#page-30-1) Turn off  [37](#page-43-1) Turn on  [37](#page-43-2) Troubleshooting  [187](#page-193-1) TTY Mode  [72](#page-78-0) Turn Device Off  [13](#page-19-0) Turn Device On  [13](#page-19-1) Turn Your Phone On and Off  [13](#page-19-3) Twitter  [102](#page-108-1) Typing  [24](#page-30-0)

#### **V**

Video Camera Record video  [122](#page-128-1) Videos Record  [122](#page-128-1) Share via Bluetooth  [128](#page-134-0) Share via Facebook  [128-129](#page-134-1) Share via messaging  [127](#page-133-0) View  [123](#page-129-0) Visual Voicemail  [64](#page-70-0) Listen to multiple messages  [65](#page-71-0) Options  [66](#page-72-0) Review  [65](#page-71-1) Settings  [66](#page-72-1) Voice Search  [139](#page-145-0) Voice Typing  [28](#page-34-1) Voicemail  [63](#page-69-0) Display name  [67](#page-73-1) Greeting  [67](#page-73-2) Setup  [63](#page-69-1) Volume Key  [4](#page-10-7)

#### **W**

Wallpaper  [49](#page-55-1) Wi-Fi  [106](#page-112-0) Disconnect  [108](#page-114-0) Settings  [153](#page-159-0) Turn on and connect  [106](#page-112-1) Wi-Fi Direct  [109](#page-115-0) Wi-Fi Settings  [107](#page-113-0) Widgets  [51](#page-57-1) World Clock  [143](#page-149-2)

#### **Y**

YouTube  [148](#page-154-0)

## **Z**

Zoom  [15](#page-21-1)

#### **U**

Update Your Phone  [38](#page-44-1)

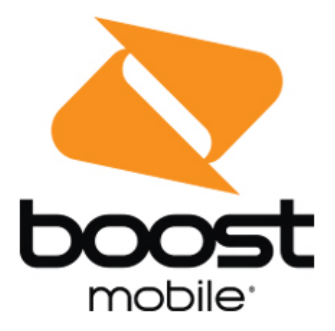

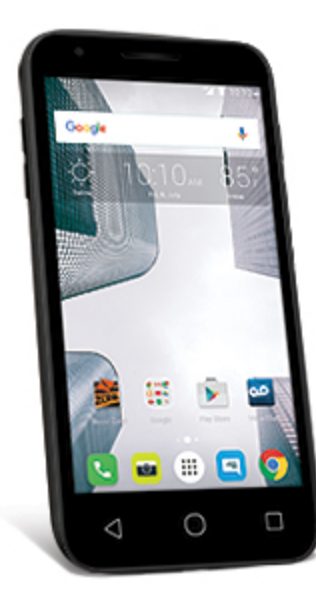

# **Guía del Usuario**

Una guía descargable e imprimible sobre tu Alcatel Dawn y sus características.

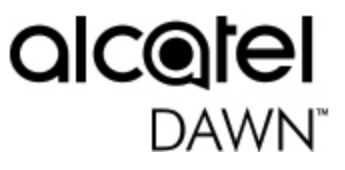

# **Contenido**

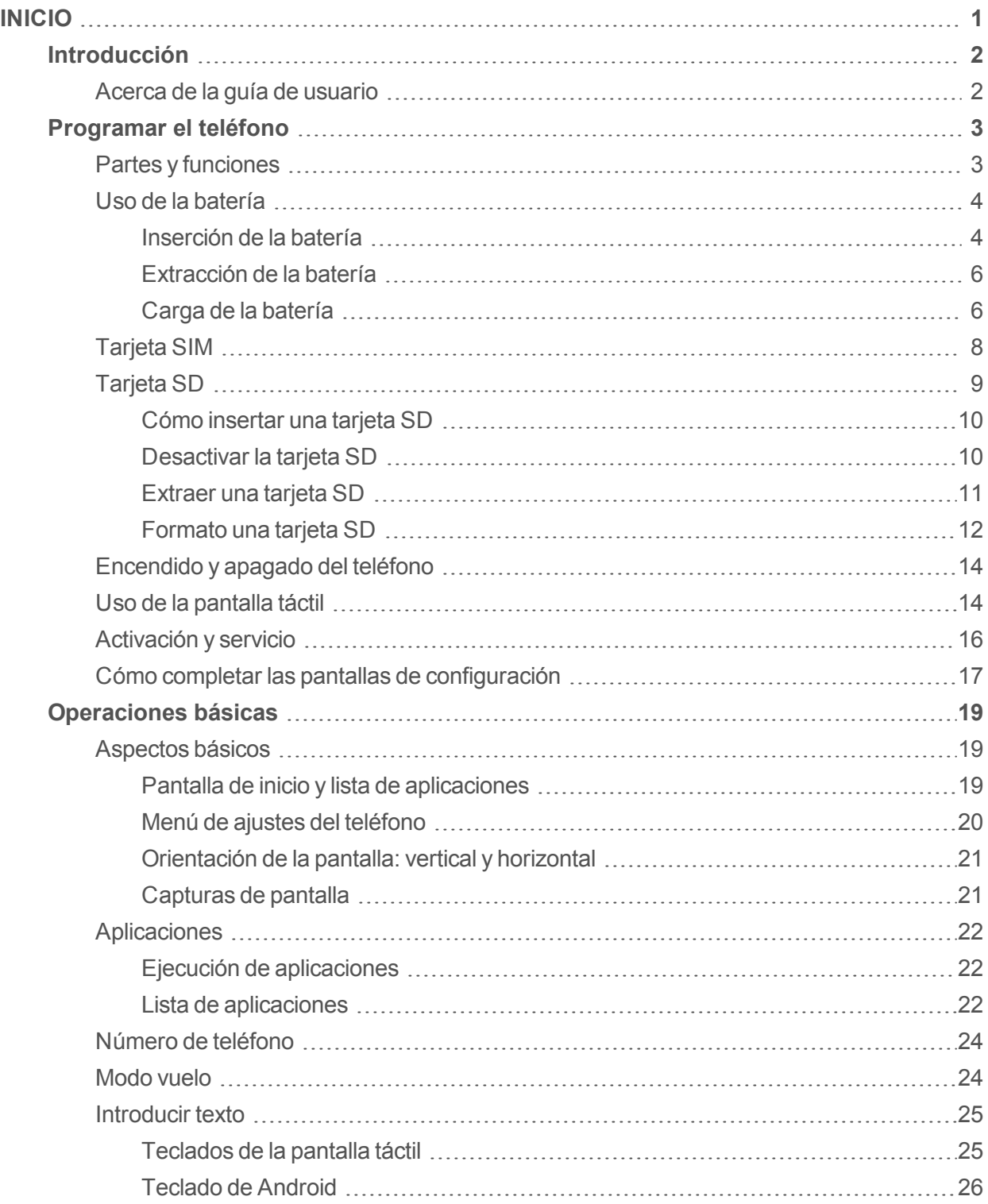

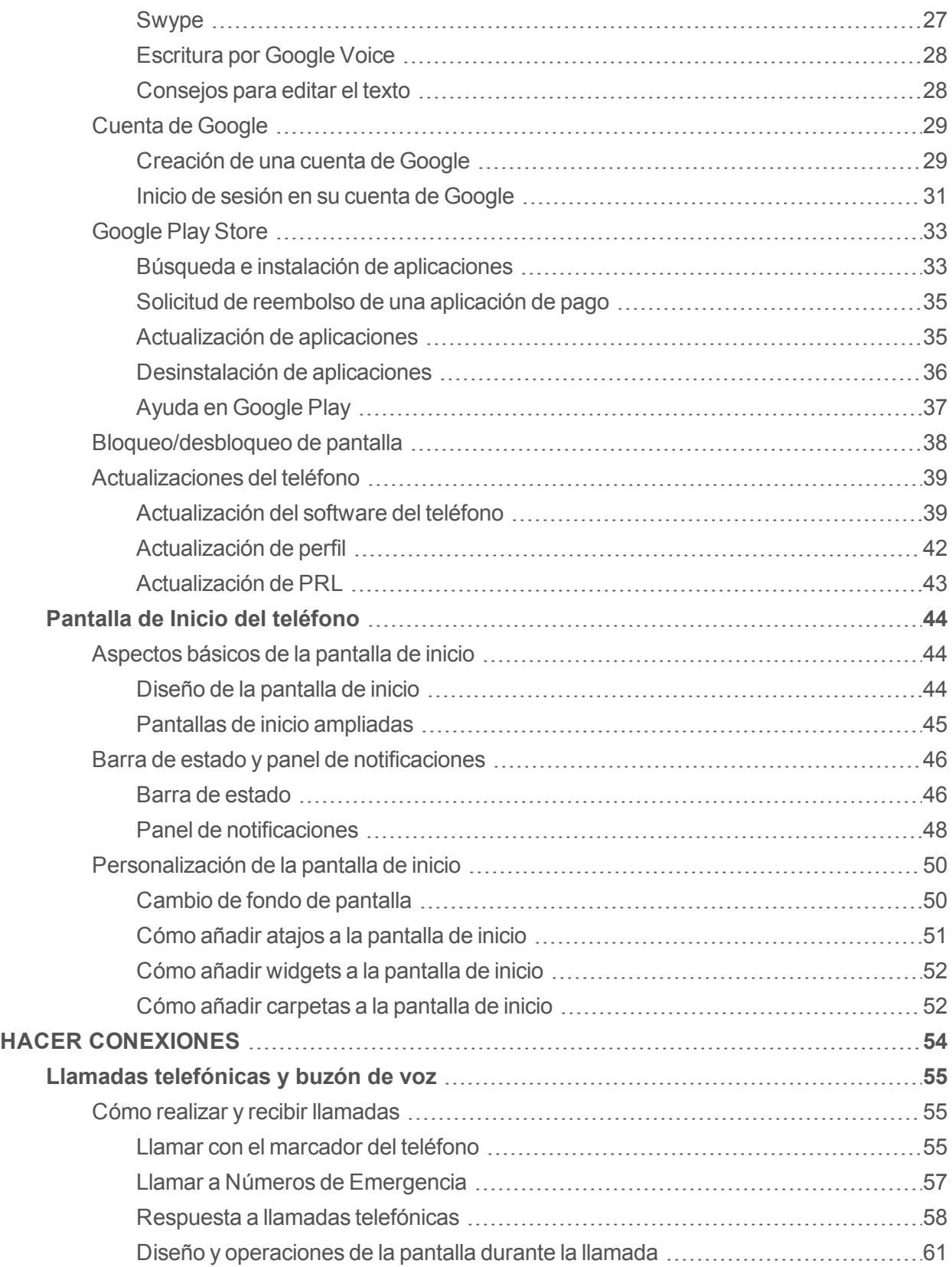

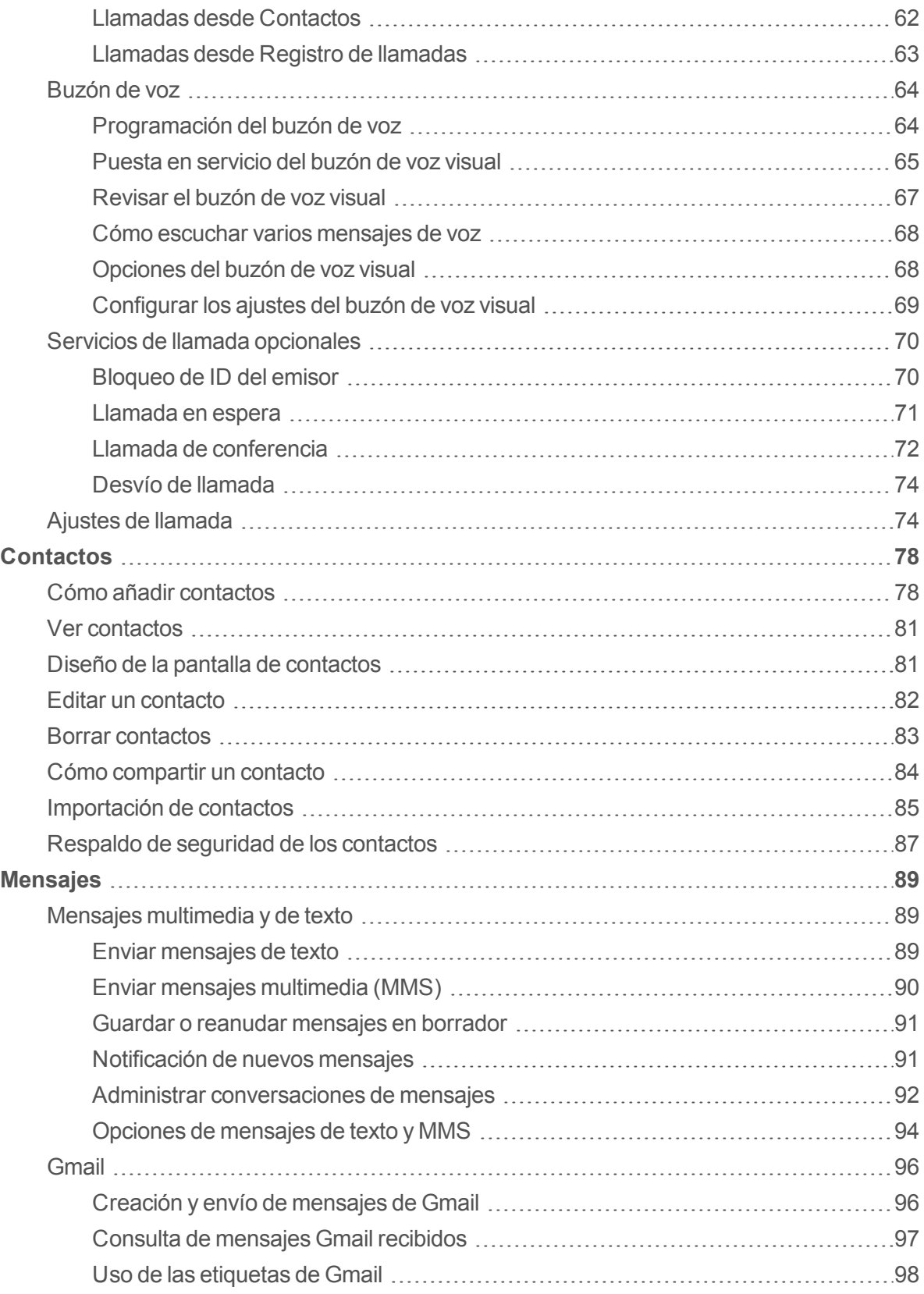

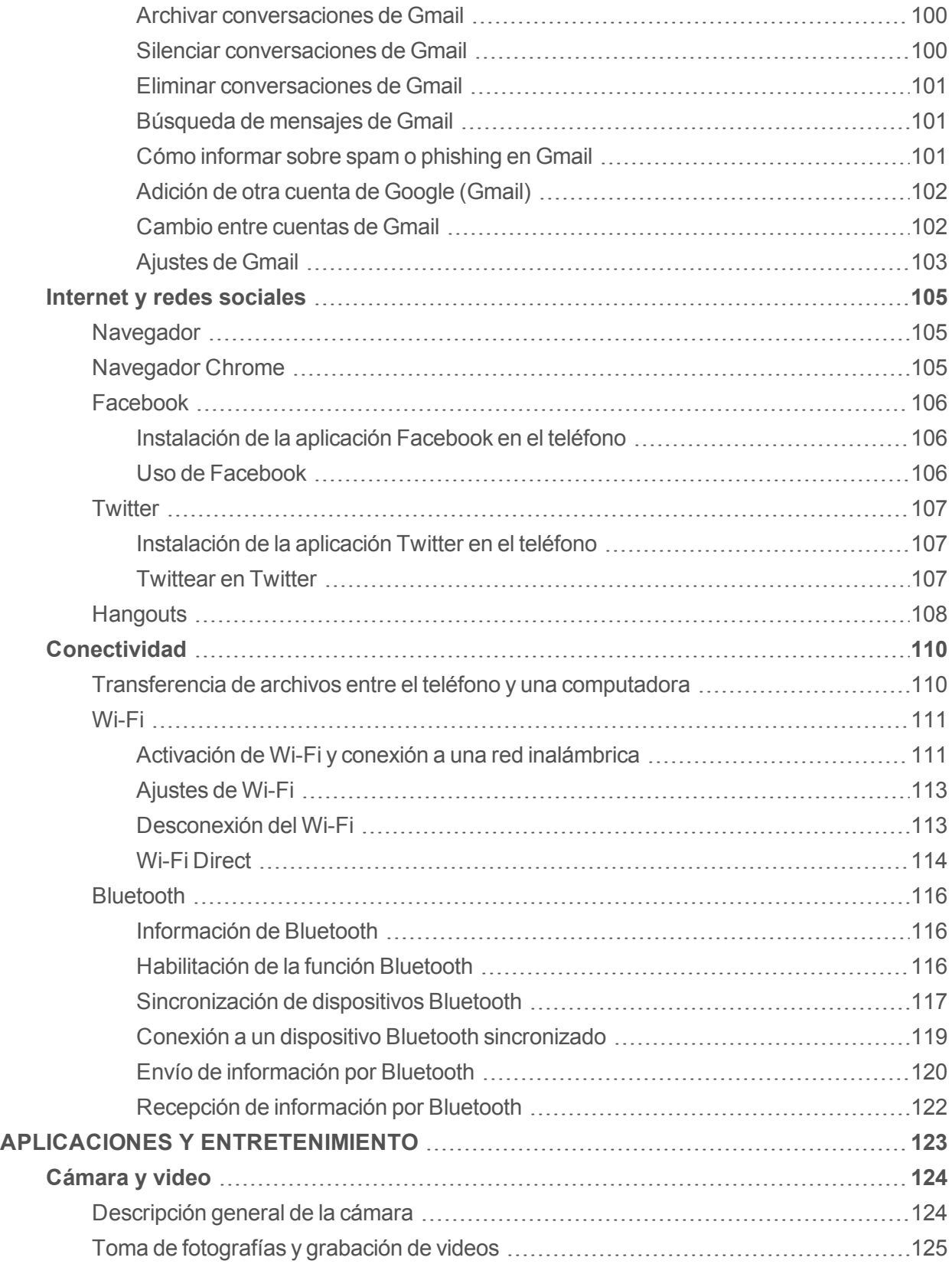

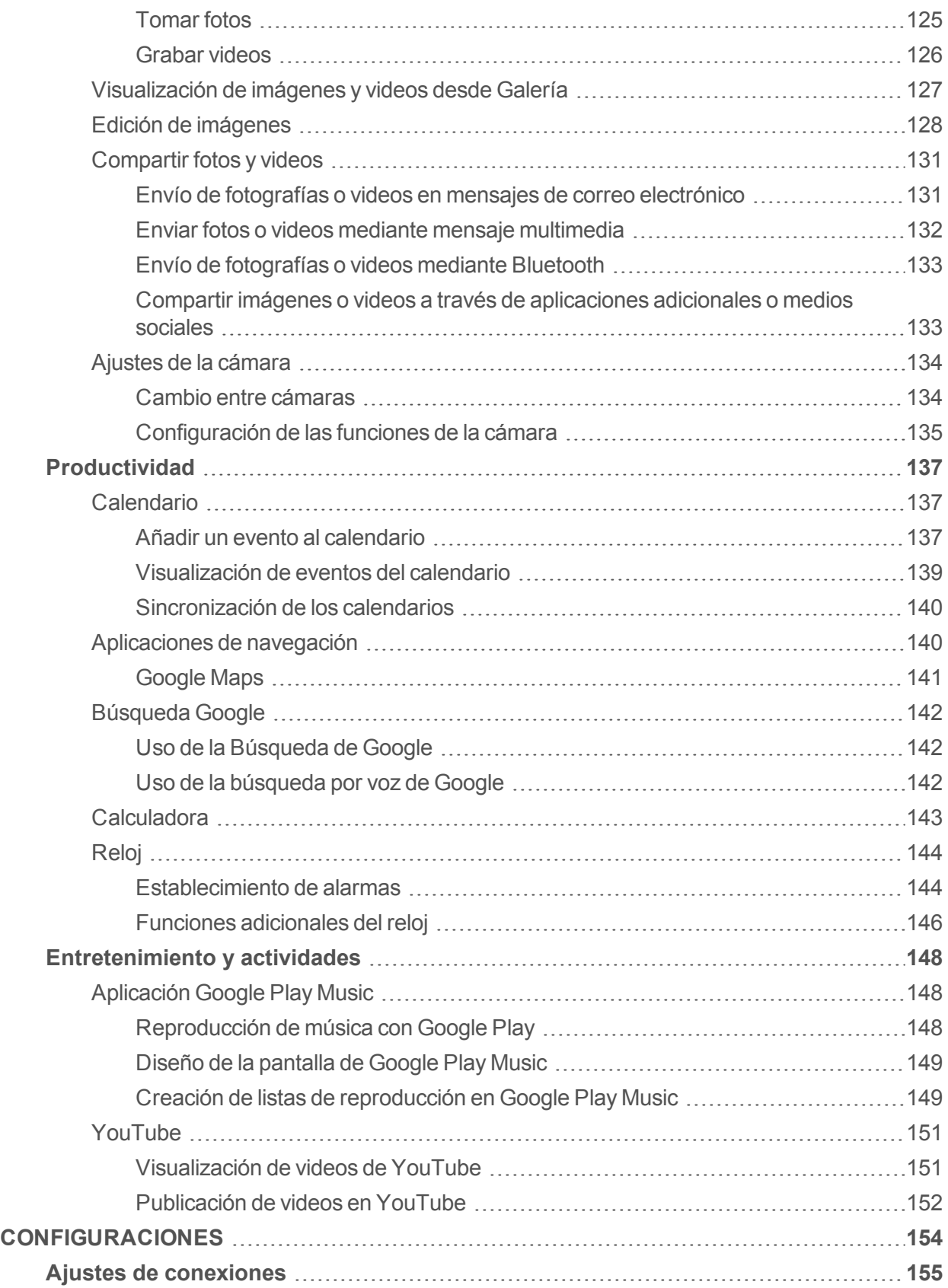

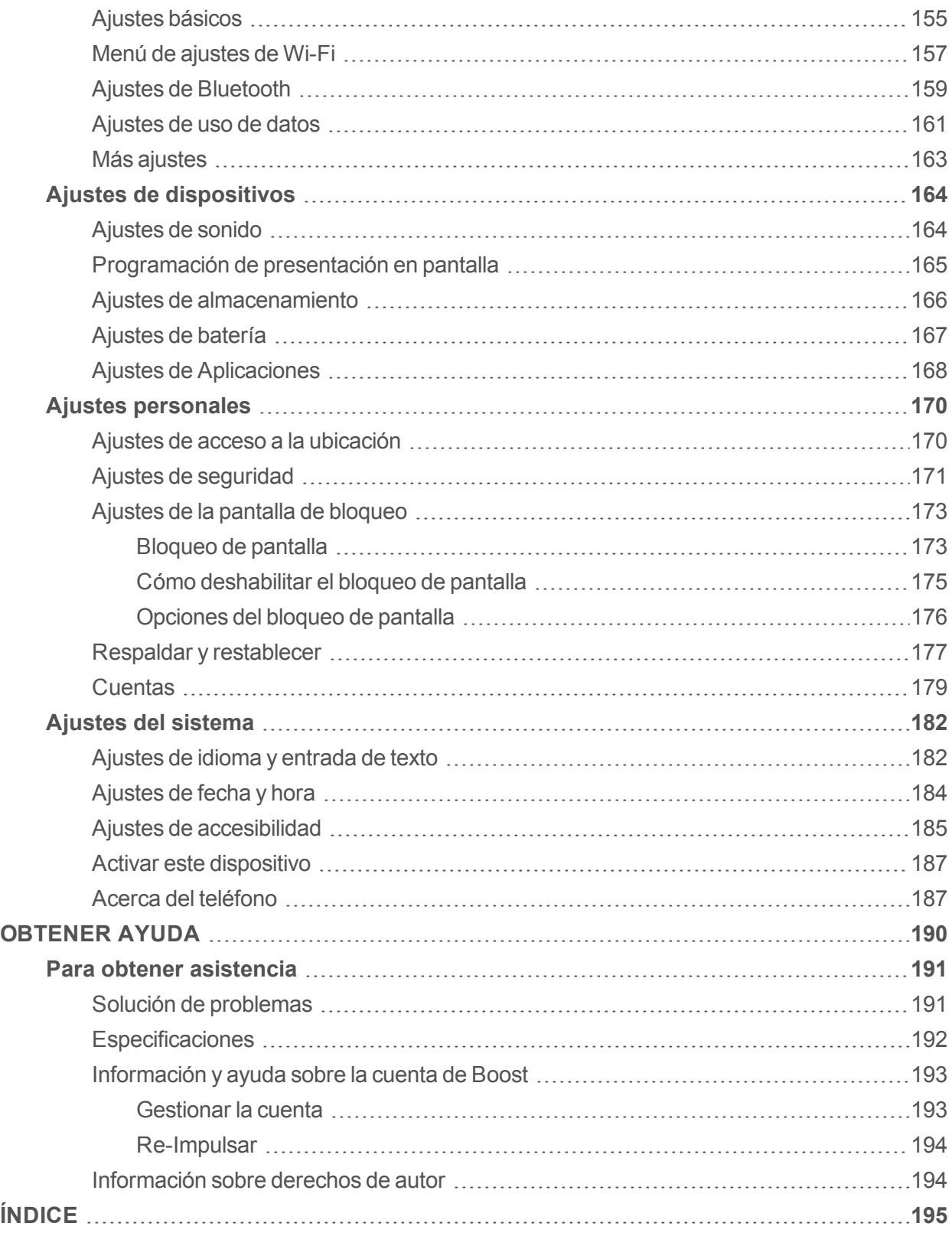

# <span id="page-208-0"></span>**Inicio**

El siguiente conjunto de temas te mostrará tu teléfono, te ayudará a configurar el servicio, y te dará una descripción general de la pantalla del teléfono para que puedas usar las funciones básicas del teléfono.

# <span id="page-209-0"></span>**Introducción**

<span id="page-209-1"></span>En los puntos siguientes se describen los aspectos básicos sobre cómo usar esta guía y su nuevo teléfono.

# **Acerca de la guía de usuario**

Gracias por comprar su nuevo Alcatel Dawn (5027B). En los temas siguientes se explica cómo usar esta guía para sacar el mayor partido a su teléfono.

# **Antes de utilizar el teléfono**

Lea a fondo la guía Empezar y el folleto Información importante que se suministran con el teléfono para asegurar un uso apropiado.

El acceso a algunos servicios puede estar limitado por las condiciones del contrato de suscripción.

# **Descripciones de la guía de usuario**

Tenga en cuenta que la mayoría de las descripciones de esta guía se basan en la configuración de su teléfono en el momento de compra. A menos que se indique lo contrario, las instrucciones

empiezan en la pantalla de inicio del teléfono, que se muestra al pulsar  $\bigcirc$ . Las descripciones de algunas operaciones pueden presentarse simplificadas.

# **Capturas de pantalla y etiquetas clave**

Las capturas de pantalla y otras ilustraciones que se muestran en la guía de usuario pueden ser distintas en su teléfono. Las etiquetas clave se han simplificado en la guía de usuario a efectos de la descripción y difieren de las que se muestran en su teléfono.

# **Otras anotaciones**

Esta guía de usuario se referirá al teléfono como "teléfono" o "dispositivo". Se referirá a la tarjeta microSD™ o microSDHC™ como "tarjeta SD" o "tarjeta de memoria".

# <span id="page-210-0"></span>**Programar el teléfono**

<span id="page-210-1"></span>Los puntos siguientes le proporcionarán toda la información que necesita para configurar el teléfono y el servicio inalámbrico por primera vez.

# **Partes y funciones**

En estos temas se describen las partes principales del teléfono y las funciones más importantes.

**Nota**: Las pantallas del teléfono y el diseño de las aplicaciones están sujetos a cambios. Esta guía de usuario tan sólo utiliza imágenes de muestra.

# **Diseño del teléfono**

En la ilustración siguiente se ofrece una vista general de las teclas y las funciones externas principales del teléfono.

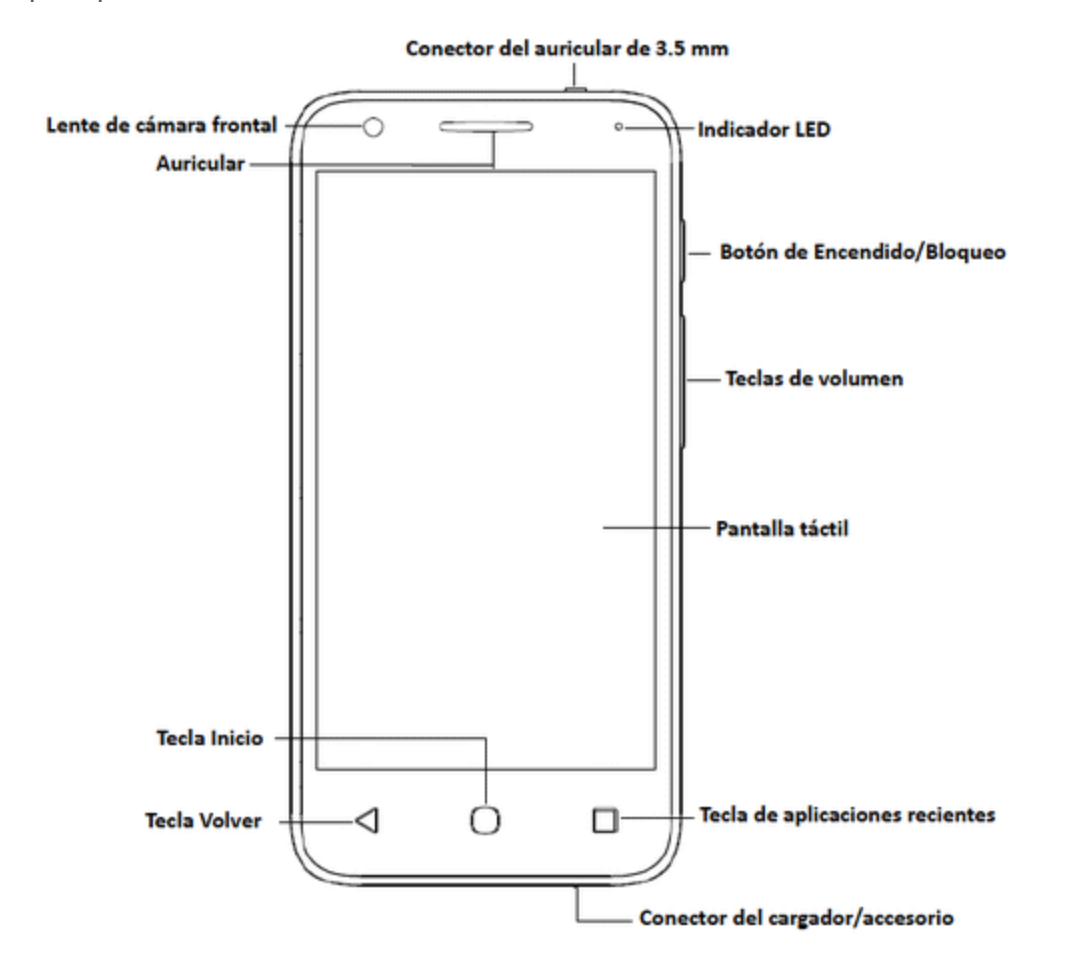

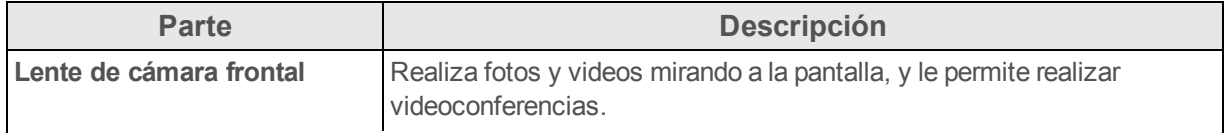

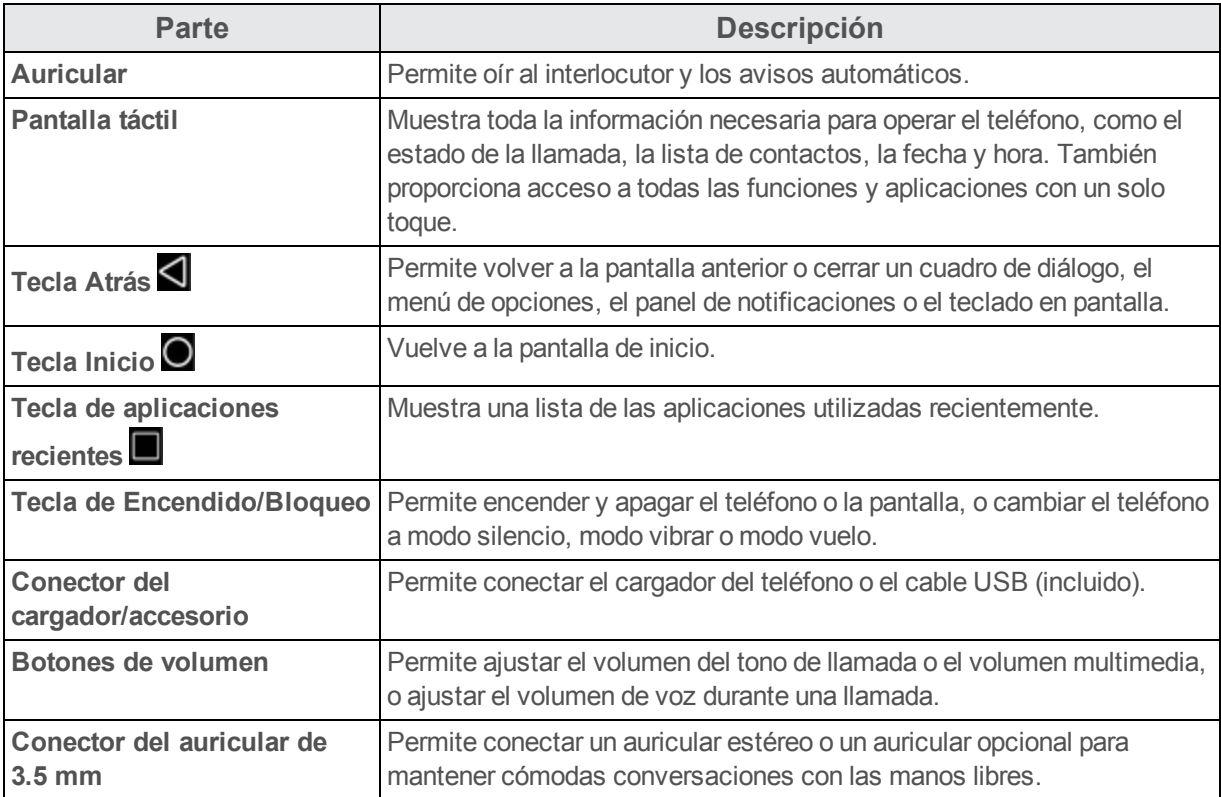

<span id="page-211-0"></span>**ATENCIÓN:** Introducir un accesorio en el conector incorrecto puede dañar el teléfono.

# **Uso de la batería**

En los temas siguientes se explica cómo insertar y extraer la batería del teléfono.

## **Advertencias sobre la batería**

**Almacenamiento**: No deje ni almacene la batería sin ninguna carga restante. Si lo hace, la información y la configuración guardadas podrían perderse o alterarse, o la batería podría volverse inutilizable. Cargue la batería una vez cada seis meses antes de almacenarla o dejarla sin usar durante un largo periodo de tiempo.

**Abultamiento**: Dependiendo del uso, la batería puede presentar abultamiento hacia el final de su vida útil. Esto no afecta a la seguridad.

**Reemplazar la batería**: La batería es un componente que con el paso del tiempo se agota. Si su duración se ve reducida considerablemente, debe reemplazarse. En ese caso, debe comprar una batería nueva.

**Limpieza**: Si están sucios, limpie los terminales que hay entre la batería y el teléfono con un algodoncito limpio y seco. Los terminales sucios pueden provocar que la conexión no sea buena, que el teléfono no se cargue, etc.

# <span id="page-211-1"></span>**Inserción de la batería**

Siga estas instrucciones para insertar la batería del teléfono de forma segura.

1. Retire la tapa de la batería.

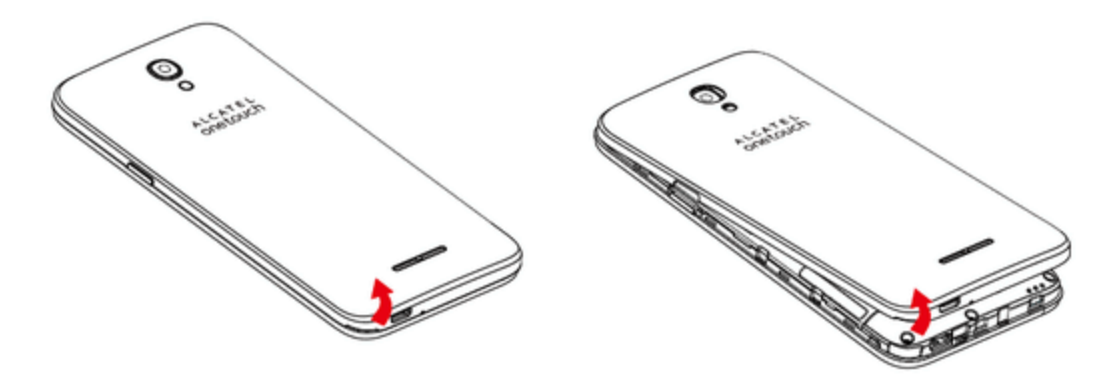

- <sup>l</sup> Levántela con cuidado en la dirección indicada.
- 2. Inserte la batería.

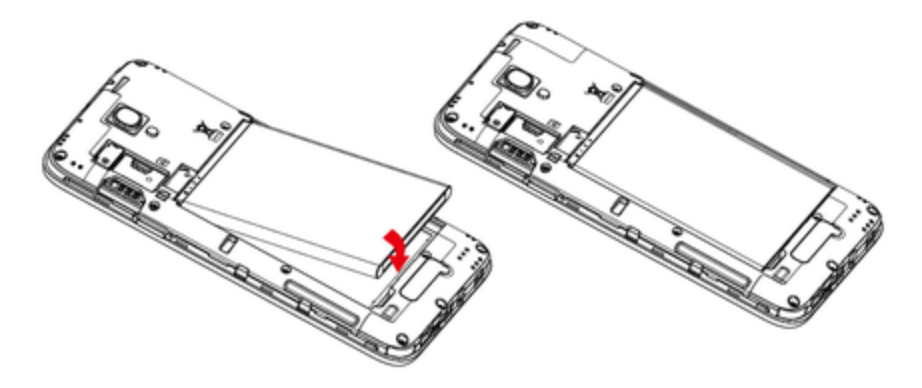

- . Alinee los contactos de la batería con los contactos del teléfono.
- 3. Coloque la tapa de la batería.

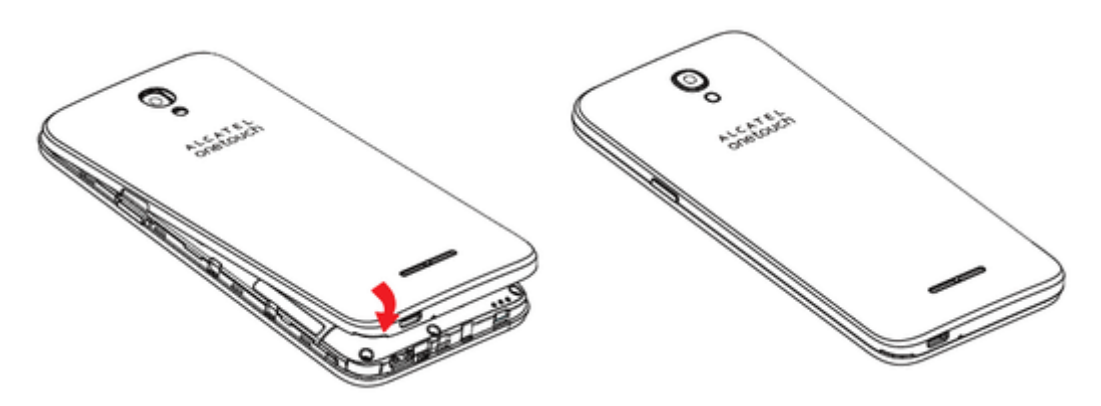

• Asegúrese de que todas las tapas estén bien sujetas y que no queden huecos en la cubierta del teléfono.

# <span id="page-213-0"></span>**Extracción de la batería**

Siga estas instrucciones para extraer la batería del teléfono. Apague siempre el teléfono antes de extraer la batería.

1. Retire la tapa de la batería.

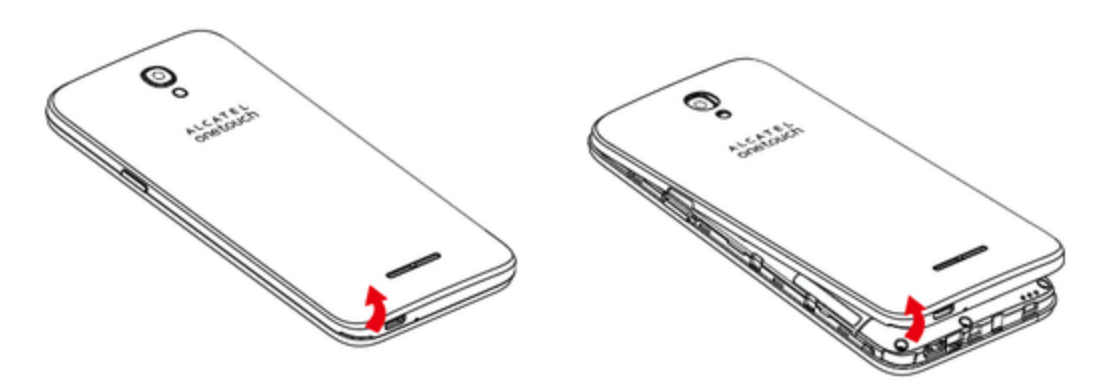

- <sup>l</sup> Levántela con cuidado en la dirección indicada.
- 2. Extraiga la batería.

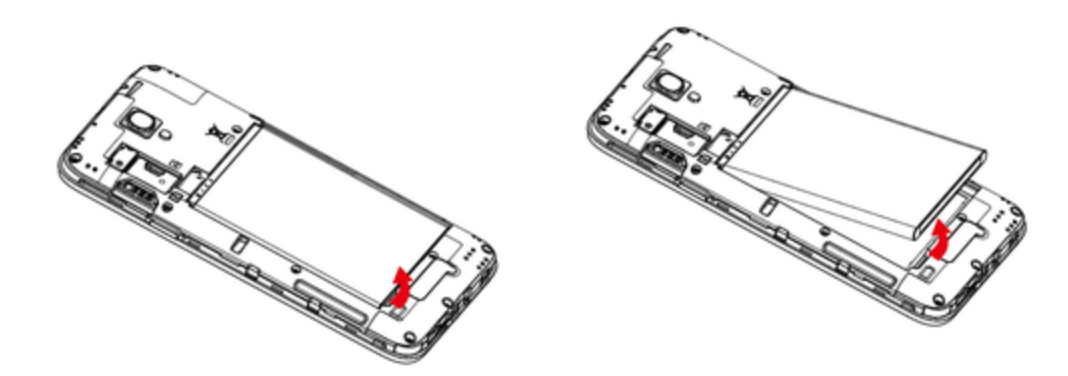

• Levántela suavemente tal y como se indica.

# <span id="page-213-1"></span>**Carga de la batería**

Siga las instrucciones para cargar la batería del teléfono mediante el adaptador AC incluido o por medio de una conexión USB con su computadora.

## **Cómo cargar utilizando el adaptador AC**

1. Inserte el cable USB en el conector cargador/accesorio situado en la parte inferior del teléfono.

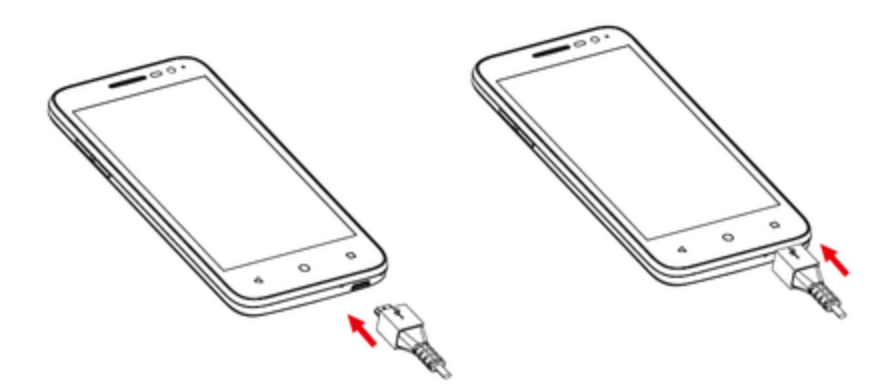

- 2. Conecte el otro extremo del cable USB en el adaptador AC.
- 3. Conecte el adaptador AC a una toma de corriente eléctrica.

El indicador de luz se ilumina al iniciarse la carga. La luz se apaga cuando la batería está cargada completamente. Cargar la batería por completo puede tardar hasta tres horas.

4. Después de cargar, desconecte el teléfono del cargador.

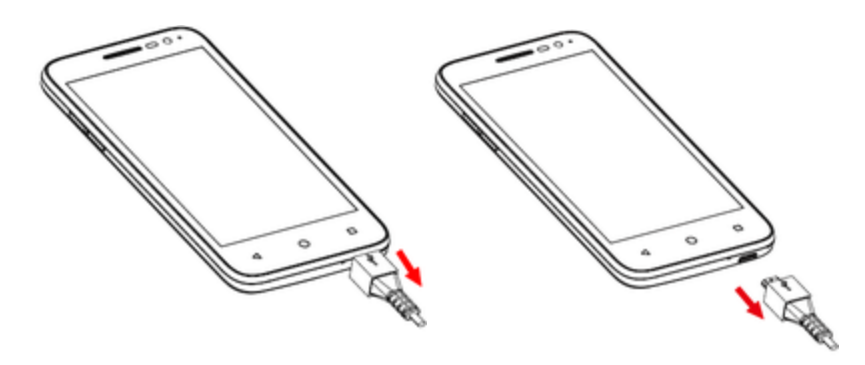

• Desconecte el adaptador AC de la toma de corriente y retire el cable USB del teléfono y del adaptador AC.

## **Cómo cargar utilizando una conexión a PC**

Antes de utilizar una conexión a PC para cargar el teléfono, asegúrese de que la computadora esté encendida. Dependiendo del tipo de conexión, la batería del teléfono podría no cargarse.

1. Inserte el extremo pequeño del cable USB en el conector del cargador/accesorio situado en la parte inferior del teléfono.

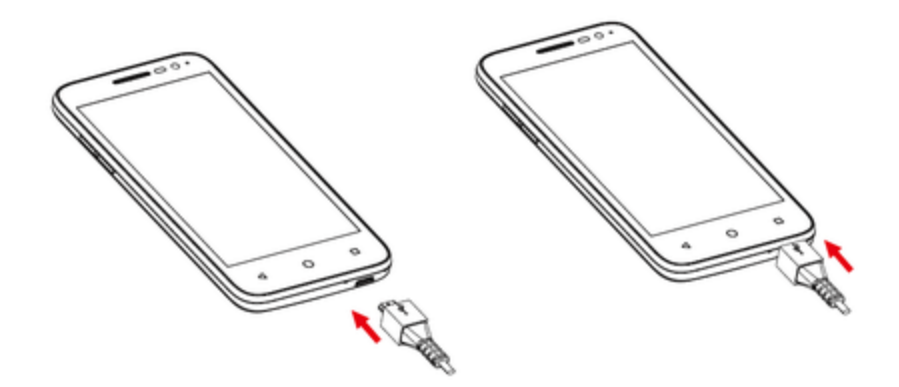

- 2. Inserte el extremo grande del cable USB en un puerto USB externo de su computadora.
- <span id="page-215-0"></span>3. Después de cargar, retire el cable USB tanto del teléfono como de la computadora.

# **Tarjeta SIM**

La tarjeta SIM es una tarjeta IC que contiene el número de teléfono y otros datos del cliente. La tarjeta SIM de su teléfono ya ha sido preinstalada y sólo se debe acceder a esta con la ayuda de un representante del servicio de atención al cliente.

## **Manipulación de una tarjeta SIM**

Tenga en cuenta lo siguiente cuando manipule una tarjeta SIM:

- n Usted se responsabiliza de cualquier daño causado al insertar la tarjeta SIM en un lector de tarjeta IC de otra marca, etc. Boost no se hace responsable en tales casos.
- Mantenga siempre el chip IC limpio.
- Límpielo con un paño seco y suave.
- No peque etiquetas. Esto podría dañar la tarjeta SIM.
- Consulte las instrucciones que se incluyen con la tarjeta SIM para su manipulación.
- La tarjeta SIM es propiedad de Boost.
- En caso de pérdida o daños, la tarjeta SIM se puede reemplazar por otra (mediante pago).
- Cuando cancele la suscripción, devuelva la tarjeta SIM a Boost.
- Las tarjetas SIM devueltas se reciclan para ayudar al medio ambiente.
- n Tenga en cuenta que las especificaciones y el rendimiento de la tarjeta SIM pueden cambiar sin previo aviso.
- n Se recomienda que guarde una copia separada de la información almacenada en la tarjeta SIM. Boost no se hace responsable de los daños ocasionados por la pérdida de información almacenada.
- Siga siempre los procedimientos de emergencia para suspender el servicio si se produce pérdida o robo de su tarjeta SIM o de su teléfono (con la tarjeta SIM insertada). Para obtener más información, contacte con el servicio de atención al cliente.
- Apaque siempre el teléfono antes de insertar o extraer la tarieta SIM.

#### **Cómo insertar una tarjeta SIM**

Siga estas instrucciones para insertar una tarjeta SIM. Recuerde apagar el teléfono antes de insertar la tarjeta SIM.

**Nota**: La tarjeta SIM de su teléfono ya ha sido preinstalada. Estas instrucciones sirven solo de referencia.

- 1. Retire la tapa de la batería y la batería. (Consulte [Extracción](#page-213-0) de la batería.)
- 2. Inserte la tarjeta SIM.

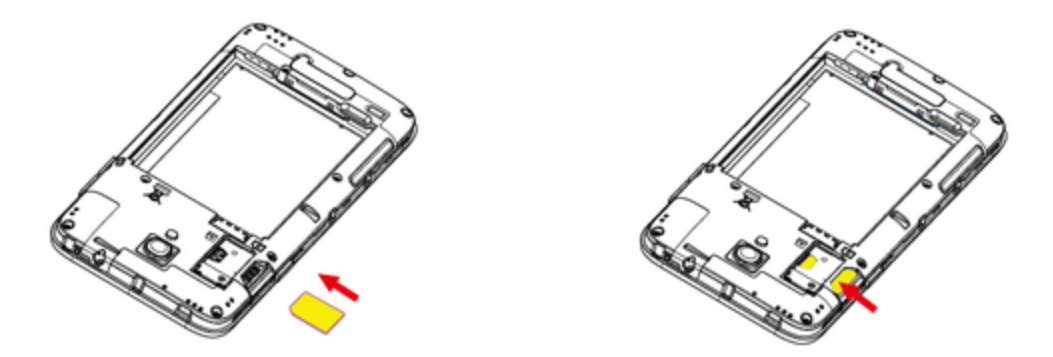

- . Insértela suavemente con el chip IC dorado hacia abajo.
- 3. Inserte la batería y vuelva a colocar la tapa. (Consulte [Inserción](#page-211-0) de la batería.)
	- Alinee los contactos de la batería con los contactos del teléfono.
	- Asegúrese de que todas las tapas estén bien sujetas y que no queden huecos en la cubierta del teléfono.

## **Tarjeta SD**

El teléfono es compatible con el uso de una tarjeta SD opcional (no incluida) para ampliar su capacidad de almacenamiento. Admite tarjetas de hasta 32 GB. Puede que algunas tarjetas no funcionen correctamente en el teléfono.

#### **Advertencias sobre la tarjeta SD**

**Datos**: La información almacenada en una tarjeta SD puede sufrir pérdidas o alteraciones accidentales como consecuencia de una tarjeta dañada. Se recomienda que guarde una copia separada de los datos importantes. Boost no se hace responsable de los daños causados por pérdidas o alteraciones de datos.

**Lectura/Escritura de datos**: Nunca apague el teléfono o retire la batería mientras lee o escribe datos.

**Nivel de batería**: Un nivel de batería bajo puede impedir la lectura/escritura de la tarjeta SD.

**Manipulación de la tarjeta SD**: Utilice y guarde la tarjeta SD lejos del alcance de los niños, ya que si se la tragan podría provocar asfixia.

### **Cómo insertar una tarjeta SD**

Siga estos pasos para insertar una tarjeta SD opcional (no incluida). Asegúrese de apagar el teléfono antes de insertar o extraer una tarjeta SD.

- 1. Retire la tapa de la batería y la batería. (Consulte [Extracción](#page-213-0) de la batería.)
- 2. Inserte una tarjeta SD.

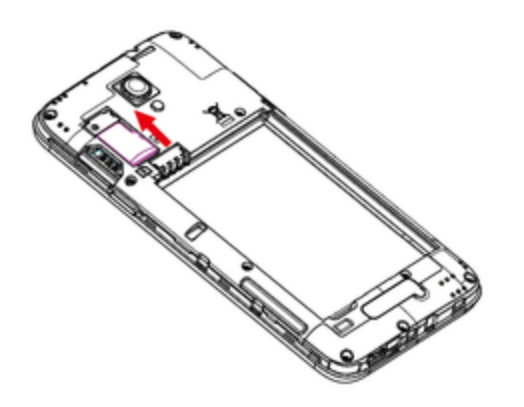

- Inserte una tarjeta SD suavemente hasta el final sin doblarla y con los terminales hacia abajo.
- . Inserte únicamente una tarieta SD.
- 3. Inserte la batería y vuelva a colocar la tapa. (Consulte [Inserción](#page-211-0) de la batería.)
	- Alinee los contactos de la batería con los contactos del teléfono.
	- Asegúrese de que todas las tapas estén bien sujetas y que no queden huecos en la cubierta del teléfono.

### **Desactivar la tarjeta SD**

Desactive siempre la tarjeta SD antes de extraerla del teléfono.

- 1. En la pantalla de inicio, toque **Aplicaciones a** > Ajustes **C**.
- 2. Toque **Almacenamiento y USB** .
- 3. Toque **Desactivartarjeta SD** > **Aceptar**.

La opción de menú cambia de **Desactivar tarjeta SD** a **Activar tarjeta SD**. Ahora tarjeta está desactivada.

## **Extraer una tarjeta SD**

Siga estas instrucciones para extraer una tarjeta SD. Asegúrese de apagar el teléfono antes de insertar o extraer una tarjeta SD.

1. Retire la tapa de la batería.

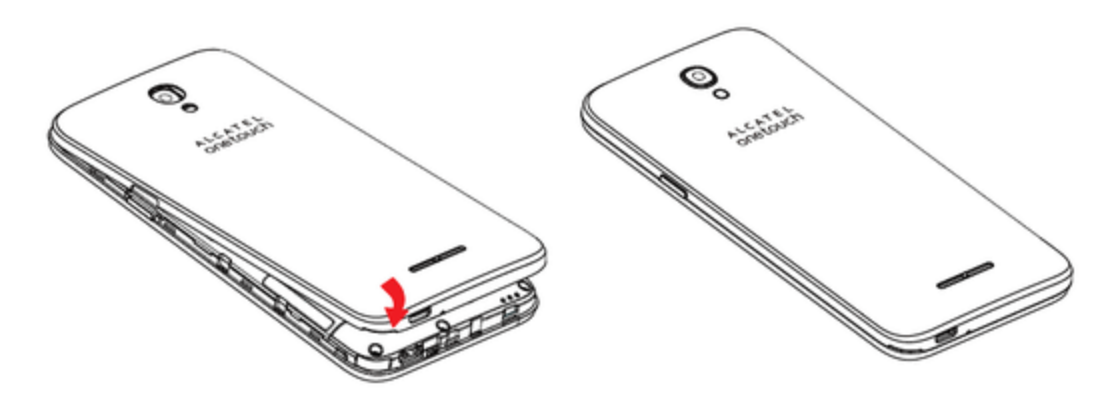

- <sup>l</sup> Levántela con cuidado en la dirección indicada.
- 2. Extraiga la batería.
- 3. Extraiga la tarjeta SD.

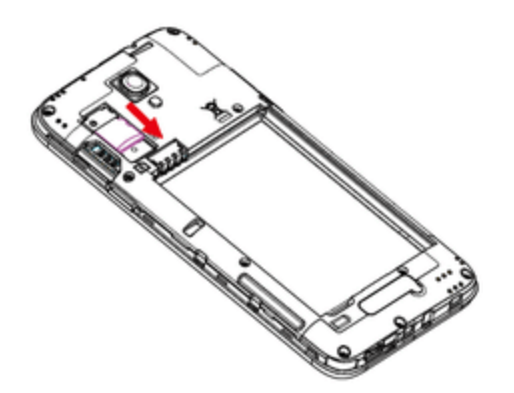

4. Inserte la batería.

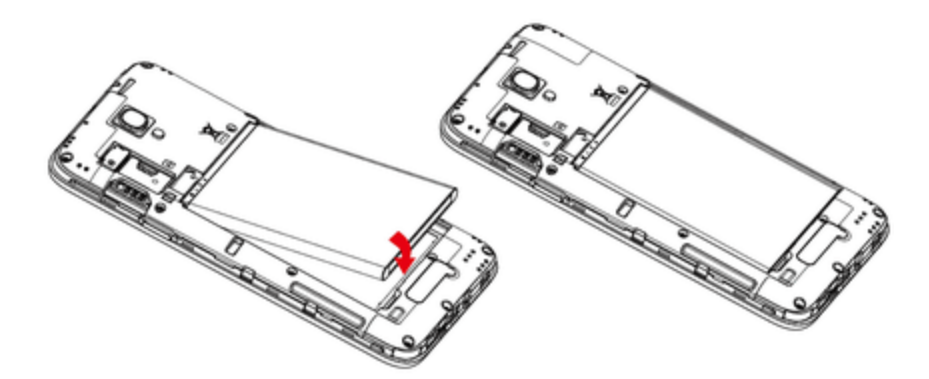

- $\bullet$  Alinee los contactos de la batería con los contactos del teléfono.
- 5. Coloque la tapa de la batería.

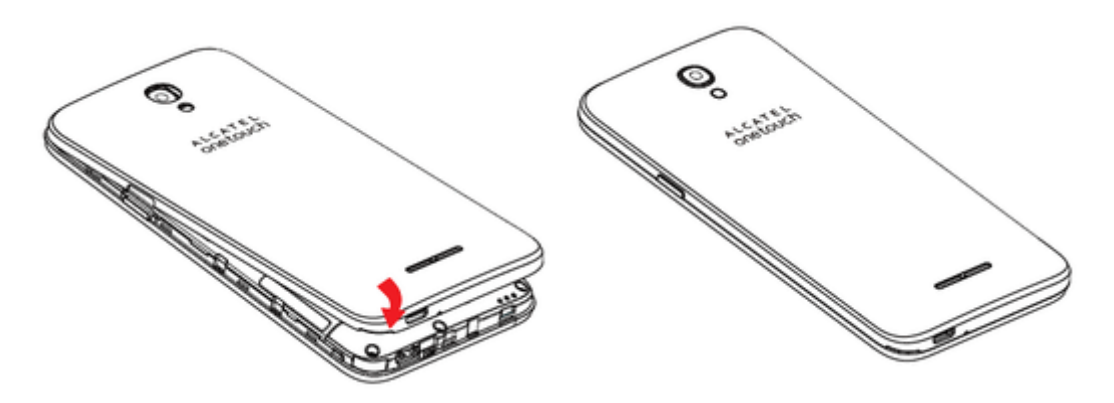

• Asegúrese de que todas las tapas estén bien sujetas y que no queden huecos en la cubierta del teléfono.

### **Formato una tarjeta SD**

Al insertar una tarjeta SD opcional, por primera vez, se recomienda que la formatea en el teléfono.

- 1. En la pantalla de inicio, toque **Aplicaciones and Aplicaciones**
- 2. Toque **Almacenamiento y USB** .
- 3. Toque Tarjeta **SD** > > **Ajustes**.

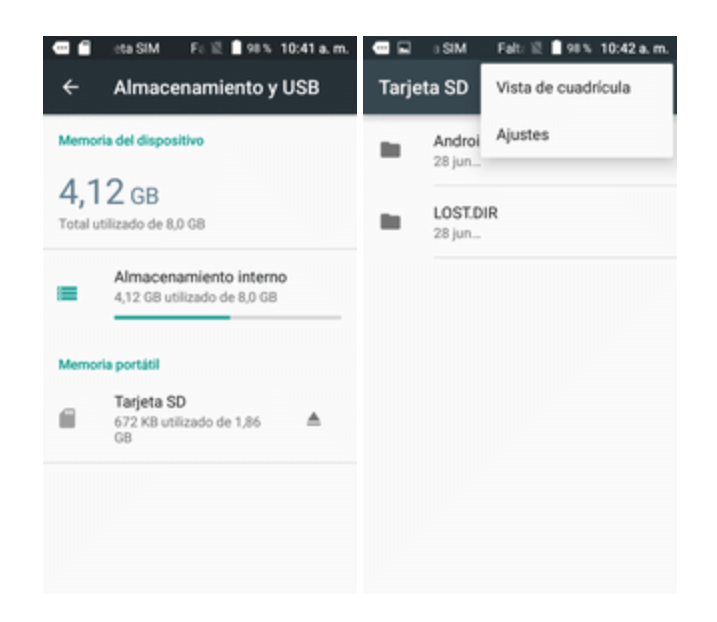

4. Toque para seleccionar **Formato** o **Formatear como interno**, y después, pulse **BORRAR Y FORMATEAR** para confirmar.

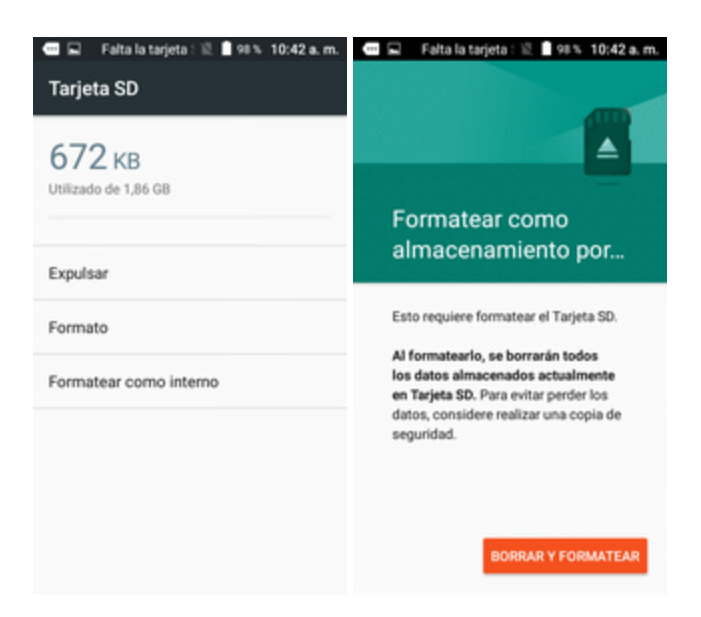

• Todos los datos de la tarjeta SD se borran, y la tarjeta está formateada para su uso en el teléfono.

## **Encendido y apagado del teléfono**

En las siguientes instrucciones se explica cómo encender y apagar el teléfono.

#### **Cómo encender el teléfono**

- n Mantenga pulsada la **tecla de Encendido/Bloqueo**.
- El teléfono se encenderá. Dependiendo de la configuración, puede aparecer la pantalla de bloqueo.
	- Consulte Bloqueo y [desbloqueo](#page-245-0) de pantalla y [Bloqueo](#page-380-0) de pantalla para obtener más información sobre el bloqueo de pantalla.
	- $\bullet$  La primera vez que encienda el teléfono aparecerán las pantallas de puesta en servicio. Consulte Cómo [completar](#page-224-0) las pantallas de puesta en servicio para más detalles.
	- . Si el teléfono aún no está activado, consulte [Activación](#page-223-0) y servicio para obtener más información.

#### **Cómo apagar el teléfono**

- 1. Mantenga pulsada la tecla de **Encendido/Bloqueo** para abrir el menú de opciones del dispositivo.
- 2. Toque **Apagar** para apagar el teléfono.

 $\ddot{\cdot}$  El teléfono se apagará.

La pantalla permanece apagada cuando el teléfono está apagado (excepto cuando se carga la batería).

## **Uso de la pantalla táctil**

La pantalla táctil del teléfono le permite controlar acciones por medio de varios gestos.

#### **Toque**

Para escribir con el teclado de la pantalla táctil, seleccionar elementos en pantalla como iconos de aplicación o ajustes, o pulsar botones en pantalla, solo tiene que tocarlos con el dedo.

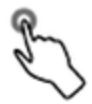

#### **Tocar y mantener presionado**

Para abrir las opciones disponibles para un elemento (por ejemplo, un contacto o un link en una página web), toque y mantenga pulsado el elemento.

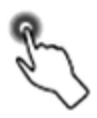

#### **Deslizar**

Deslizar significa arrastrar rápidamente el dedo sobre la pantalla de forma vertical u horizontal.

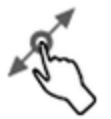

#### **Arrastrar**

Para arrastrar, toque con el dedo y mantenga con cierta presión antes de empezar a moverlo. Mientras esté arrastrando, no suelte el dedo hasta llegar a la posición deseada.

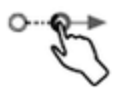

#### **Deslizar rápido**

Deslizarse rápido por la pantalla es similar a arrastrar, pero necesitará hacerlo con trazos más suaves y rápidos. Este gesto siempre se realiza en dirección vertical, como cuando se desliza entre contactos o listas de mensajes.

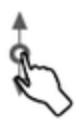

#### **Girar**

Para la mayoría de las pantallas, podrá cambiar de manera automática la orientación de la misma desde modo vertical a modo horizontal si gira el teléfono de lado. Al ingresar texto, podrá poner el teléfono horizontalmente para abrir un teclado más grande. Consulte [Teclados](#page-232-0) de la pantalla táctil para obtener más detalles.

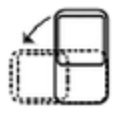

**Nota**: La casilla de verificación Girar automáticamente debe estar marcada para que la orientación de la pantalla cambie automáticamente. En la pantalla de Inicio, toque **Aplicaciones** > **Ajustes** > **Pantalla** > **Rotación activada** > seleccione **Girar el contenido de la pantalla** o **Permanecer en vista vertical**.

**Consejo**: También puede acceder al ajuste de giro de pantalla desde el panel de notificaciones. Deslice hacia abajo la barra de estado y toque **Rotación activada/Rotación desactivada** para seleccionar o desmarcar la opción.

#### **Pellizcar y Extender**

"Pellizque" la pantalla con el pulgar y el índice para alejarse o "extienda" la pantalla para acercarse cuando esté viendo una imagen o una página web. (Mueva los dedos hacia dentro para alejarse y hacia fuera para acercarse).

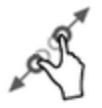

## <span id="page-223-0"></span>**Activación y servicio**

Antes de utilizar el teléfono, debe programar el servicio con Boost Mobile. Necesitará el número de serie del teléfono (MEID), impreso en un adhesivo situado dentro del compartimento de la batería.

Para obtener más información sobre su cuenta de Boost Mobile, vaya a [Información](#page-400-0) y ayuda sobre la [cuenta](#page-400-0) de Boost.

#### **Creación de la cuenta y elección de plan**

Programe la cuenta de Boost Mobile.

- 1. En su computadora, vaya a [espanol.boostmobile.com](http://espanol.boostmobile.com/) haga clic en **Activar el teléfono**.
- 2. Elija una opción de activación y haga clic en **Siguiente**.
- 3. Cuando se le solicite, ingrese el número de serie (MEID), que se encuentra impreso en el adhesivo situado en la parte trasera del teléfono, en el compartimento de la batería. También puede encontrar dicho número en el panel inferior del paquete del teléfono.
- 4. Siga el resto de instrucciones para elegir el plan y seleccionar un método de pago.
- 5. Siga las siguientes instrucciones de activación y podrá empezar a usar el teléfono.

**Nota**: También puede activar el servicio por teléfono llamando al **1-888-BOOST-4U** (1-888-266- 7848) desde cualquier otro teléfono.

#### **Activar el teléfono**

Una vez que haya programado la cuenta en [espanol.boostmobile.com](http://espanol.boostmobile.com/), tan solo debe encender el dispositivo. El dispositivo se ha diseñado para activarse automáticamente. Si va a renovar su dispositivo Boost Mobile, asegúrese de apagar el antiguo antes de cambiar el número de serie (MEID). Una vez que haya realizado el cambio de MEID, encienda el nuevo dispositivo y la información de programación se introducirá en el dispositivo automáticamente.

También puede iniciar el proceso de activación de forma manual.

<span id="page-224-0"></span>■ En la pantalla de Inicio, toque Aplicaciones **■** > Ajustes **■** > Activar este dispositivo **□**.

## **Cómo completar las pantallas de configuración**

Las pantallas de configuración le ayudan a configurar ciertas funciones y preferencias de su teléfono. Cuando el teléfono se encienda, aparecerá un mensaje de bienvenida. A continuación, podrá completar el proceso configuración.

**Nota**: Es posible que pueda completar las pantallas de configuración antes de que se haya activado el teléfono en su cuenta.

1. En la pantalla de bienvenida, seleccione un idioma y toque **Siguiente** para empezar.

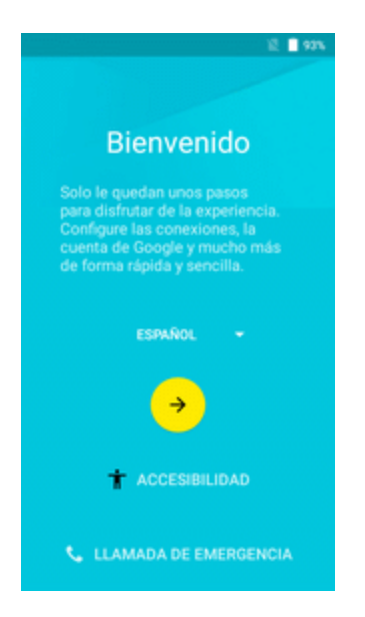

<sup>l</sup> Para saltar una sección, toque **Siguiente** u **Omitir**.

**Nota**: En la pantalla de bienvenida, también puede haber un botón de **Accesibilidad**. Si tiene alguna discapacidad visual o auditiva, toque **Accesibilidad** para cambiar los ajustes de accesibilidad.

- 2. Siga las instrucciones en pantalla para completar cada sección. Para cada función, tendrá la opción de configurarla y pasar a la siguiente pantalla.
	- **Wi-Fi**: si se le solicita, siga las indicaciones para conectarse a una red Wi-Fi disponible. Para conectarse a redes Wi-Fi protegidas, tendrá que ingresar una contraseña. Consulte [Wi-Fi](#page-318-0) para obtener más detalles.
	- <sup>l</sup> **Términos y condiciones**: lea los acuerdos de licencia de usuario final aplicables o los términos y las condiciones de uso de su teléfono y toque **Aceptar** para continuar.
	- <sup>l</sup> **Tap & Go**: permite copiar rápidamente las cuentas de Google que quiera, hacer copias de seguridad de aplicaciones y datos de sus dispositivos Android existentes. Siga las instrucciones que aparecen en pantalla para utilizar Tap & Go o toque **Omitir** para continuar con la puesta en servicio.
- <sup>l</sup> **Google (añadir una cuenta)**: toque **Ingrese su correo electrónico** y realice los pasos para iniciar sesión en su cuenta actual de Google o toque **O crear una cuenta nueva** para configurar una nueva cuenta de Google. Toque **Omitir** para saltarse la puesta en servicio de Google. Dependiendo de lo que haya seleccionado, pueden aparecer las siguientes opciones:
	- <sup>o</sup> **Ingrese su correo electrónico**: ingrese su dirección y contraseña de Gmail y toque **Aceptar** para mostrar acepta las condiciones de servicio y la política de privacidad, e inicie sesión en su cuenta de Google actual.
	- <sup>o</sup> **O crear una cuenta nueva**: siga las instrucciones para registrarse con una nueva cuenta de Google. Aparecerán otras pantallas para ingresar su nombre y apellidos, crear una dirección de correo electrónico (Gmail), crear una contraseña, ingresar información de recuperación (incluyendo una dirección de correo electrónico de respaldo y una pregunta de recuperación), una opción para unirse a Google+, y una opción para habilitar compras desde la aplicación Google Play Store. Toque **Siguiente** entre cada pantalla.
	- <sup>o</sup> **Configurar los datos de pago**: podrá seleccionar diferentes opciones de facturación para las compras realizadas a través de Google Play. Seleccione **Recordármelo más tarde** para omitir este paso.
	- <sup>o</sup> **Obtenga sus aplicaciones y datos**: si va a utilizar una cuenta de Google que ya configuró en otro dispositivo Android, puede utilizar la información de respaldo de ese dispositivo para restaurar aplicaciones, datos, ajustes de sistema, contraseñas Wi-Fi, etc., de los que tiene copias de seguridad de su dispositivo anterior al nuevo teléfono. Toque **Configurar como un dispositivo nuevo** para omitir ese paso.
	- <sup>o</sup> **Servicios de Google**: seleccione sus opciones de servicio y ubicación de Google y, a continuación, toque **Siguiente**.
- **Personalice su teléfono** : si procede, ingrese su nombre y sus apellidos y toque **Siguiente**. El teléfono emplea esta información para personalizar determinadas aplicaciones.
- 3. Toque **Finalizar**. La configuración se habrá completado. Siga las instrucciones en pantalla para aprender los aspectos básicos de navegación por los menús táctiles, consulte los tutoriales o, simplemente, comience a usar el teléfono.
	- El teléfono ya está listo para usarse. Si se ha saltado alguna parte de la configuración, puede acceder a opciones adicionales a través de la pantalla de aplicaciones o en Ajustes.

**Nota**: No es necesario crear una cuenta de Google para utilizar el teléfono. Sin embargo, para descargar aplicaciones de Google Play, debe vincular el teléfono a una cuenta de Google.

# **Operaciones básicas**

Los temas siguientes resumen las funciones y operaciones básicas del teléfono.

## **Aspectos básicos**

Los temas siguientes ofrecen una vista general de las operaciones básicas del teléfono.

## **Pantalla de inicio y lista de aplicaciones**

La mayoría de las operaciones del teléfono se originan en la pantalla de inicio o en la lista de aplicaciones.

- 1. Desde cualquier pantalla, pulse la tecla **Inicio** para mostrar la pantalla de Inicio.
- 2. Toque **Aplicaciones D** para mostrar la lista de aplicaciones.

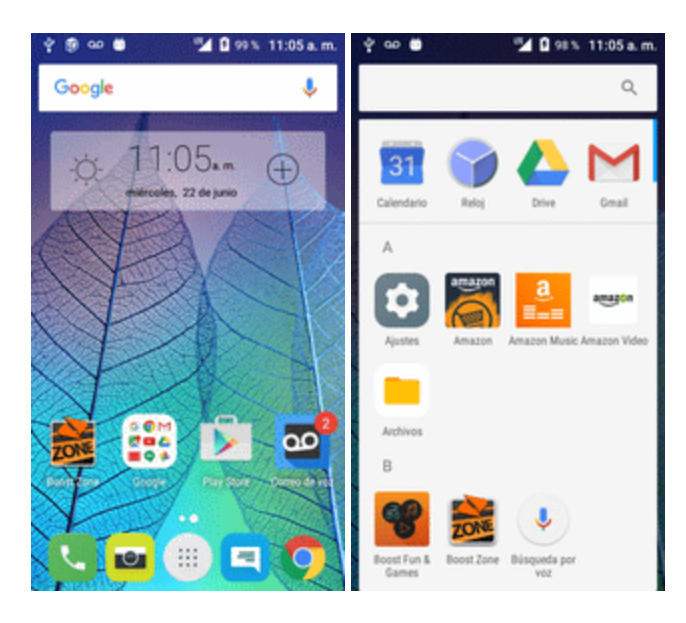

Para obtener más información sobre cómo utilizar la pantalla de inicio, consulte [Aspectos](#page-251-0) básicos de la [pantalla](#page-251-0) de inicio.

#### **Selección de opciones y navegación por las pantallas**

Iconos táctiles, teclas en pantalla y otros elementos para abrir o activar la función asignada.

 $\blacksquare$  Toque Atrás  $\bigtriangleup$  para volver a las pantallas anteriores.

#### **Aplicaciones recientes**

Esta tecla muestra una lista de las aplicaciones utilizadas recientemente.

■ Toque **Aplicaciones recientes ■** para abrir una lista de las aplicaciones utilizadas recientemente.

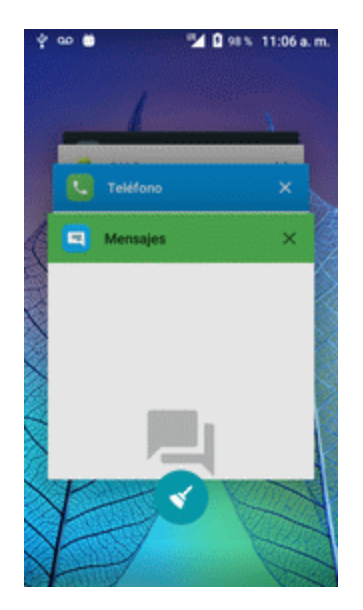

## **Menú de ajustes del teléfono**

En este menú puede personalizar los ajustes y opciones del teléfono.

- **n** En la pantalla de Inicio, toque **Aplicaciones and Augustes C**.
	- $-0-$

Arrastre la barra de estado hacia abajo y toque **Ajustes** .

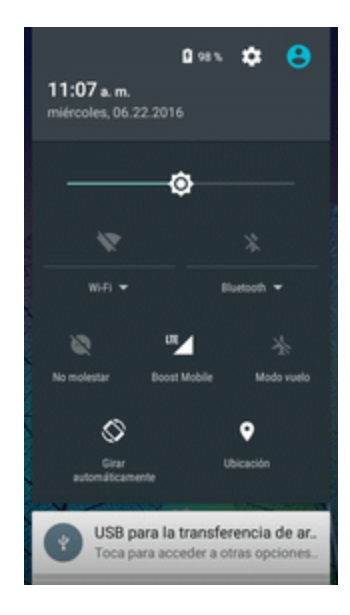

Para obtener más información, consulte Ajustes [básicos](#page-362-0).

### **Orientación de la pantalla: vertical y horizontal**

La orientación predeterminada de la pantalla del teléfono es vertical, pero muchas aplicaciones cambiarán la orientación a horizontal (pantalla ancha) cuando gire el teléfono lateralmente.

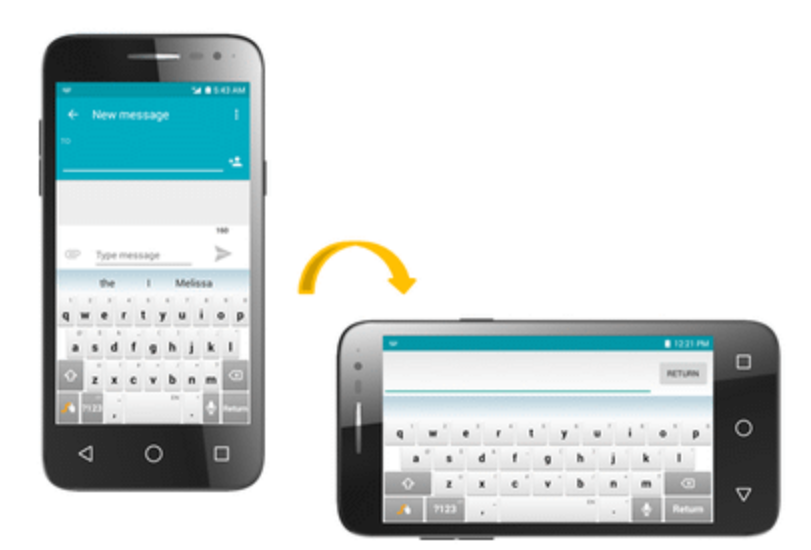

**Nota**: No todas las pantallas se ajustan a la orientación horizontal.

#### **Activar o desactivar el giro de pantalla**

- 1. Deslice hacia abajo la barra de estado para mostrar el menú de ajustes rápidos.
- 2. Toque **Rotación de pantalla** para activar o desactivar la opción.
	- . Puede que precise desplazarse hacia la izquierda o la derecha para ver la opción Rotación de pantalla.

**Nota**: También puede establecer la opción de rotación desde el menú de ajustes principales. En la pantalla de Inicio, toque **Aplicaciones** > **Ajustes** > **PantallaRotación activada** > seleccione **Girar el contenido de la pantalla** o **Permanecer en vista vertical**.

## **Capturas de pantalla**

Utilice los botones de encendido y de inicio para hacer capturas de pantalla.

- Mantenga pulsadas la tecla **de Encendido/Bloqueo** y la de **Inicio** al mismo tiempo para hacer una captura de la pantalla actual.
- \*\*La captura de pantalla se quardará en el álbum Capturas de pantalla, en la galería del teléfono. En la pantalla de inicio, toque **Aplicaciones** > **Galería** .

## **Aplicaciones**

Los temas siguientes describen cómo acceder a la lista de aplicaciones y ejecutarlas en el teléfono.

## **Ejecución de aplicaciones**

Desde la lista de aplicaciones se puede acceder a todas las aplicaciones instaladas e iniciarlas.

1. En la pantalla de Inicio, toque **Aplicaciones** .

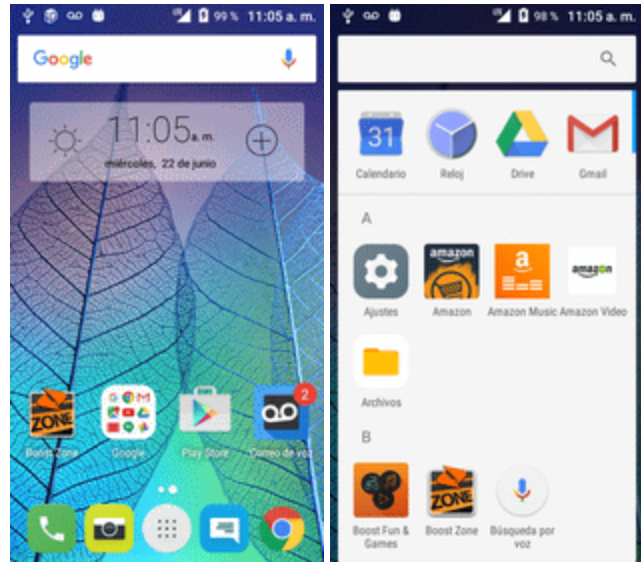

- Se abrirá la lista de aplicaciones.
- 2. Toque un icono de aplicación para iniciar la aplicación correspondiente.
- Se abrirá la aplicación.

## **Lista de aplicaciones**

La lista de aplicaciones se amplía para incluir cualquier aplicación que haya descargado e instalado en el teléfono. La tabla siguiente resume las aplicaciones principales preinstaladas en el teléfono.

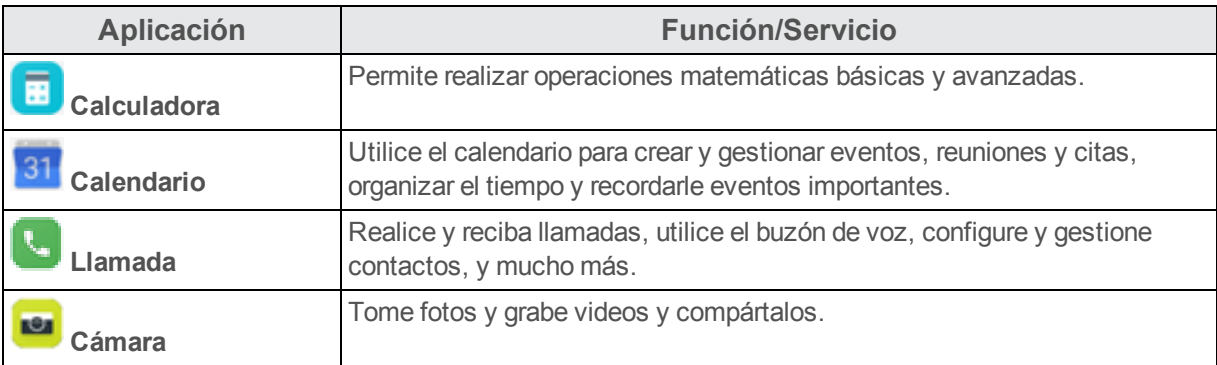

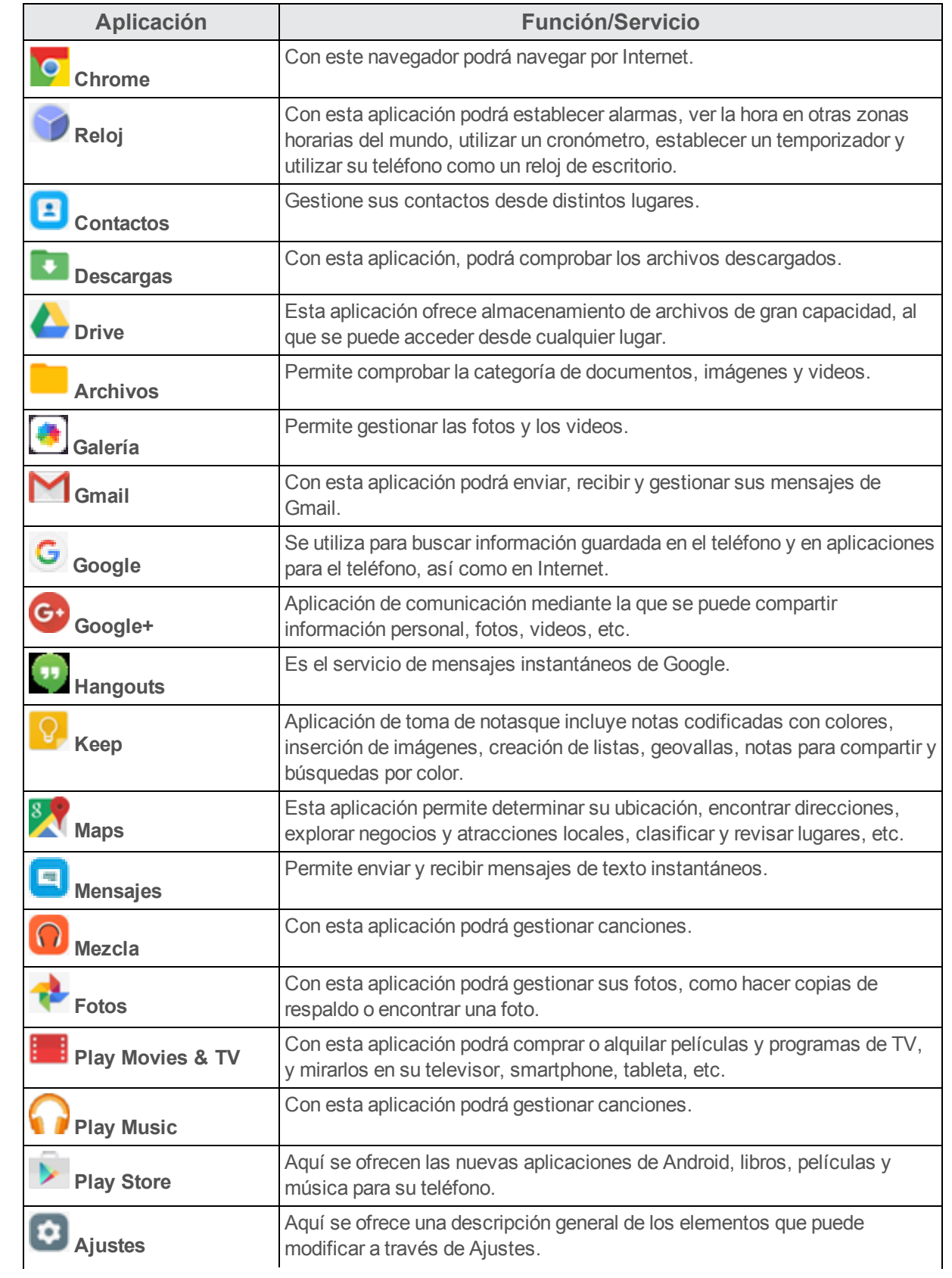

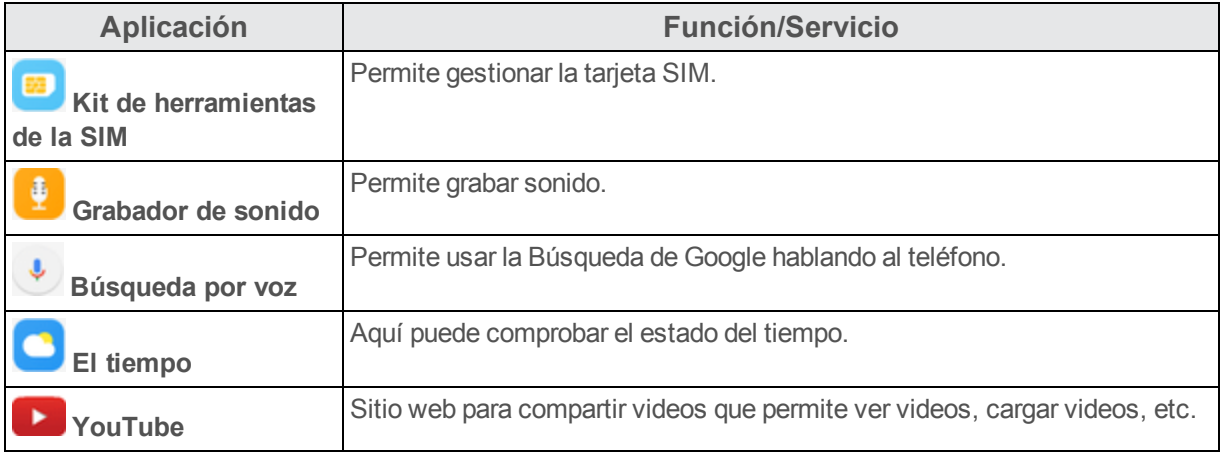

## **Número de teléfono**

Siga las instrucciones a continuación para visualizar el número de teléfono inalámbrico de su teléfono.

- 1. En la pantalla de Inicio, toque **Aplicaciones** > **Ajustes** > **Acerca del teléfono** .
- 2. Toque **Estado**.

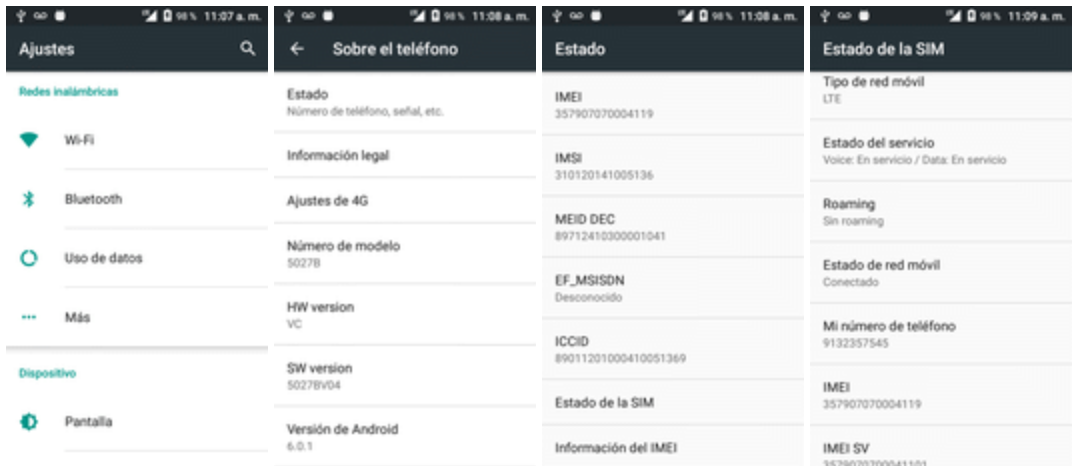

Verá el número indicado en **Mi número de teléfono**.

## **Modo vuelo**

El modo vuelo desactiva todas las funciones que envían o reciben señales, pero mantiene el teléfono encendido para que pueda usar aplicaciones necesiten transmitir señales o datos.

Para activar el modo vuelo:

- 1. Mantenga pulsada la tecla de **Encendido/Bloqueo** para abrir el menú de opciones del dispositivo.
- 2. Toque **Modo vuelo**.

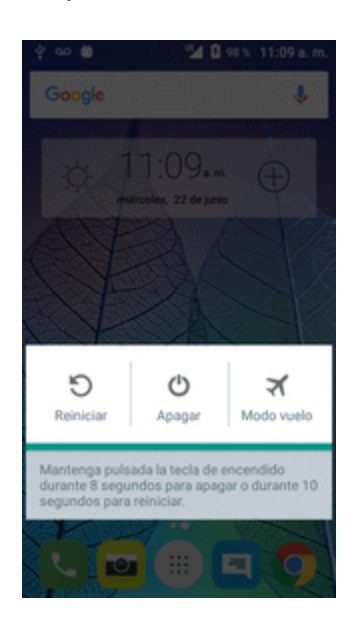

 $\ddot{\bullet}$  Se activará el modo vuelo. En la barra de estado, aparecerá el icono de modo vuelo  $\ddot{\bullet}$ .

**Consejo**: También puede acceder al Modo vuelo a través del menú de la barra de estado. Deslice hacia abajo la barra de estado y toque **Modo vuelo** > **Activar**.

Para desactivar el modo vuelo:

- 1. Mantenga pulsada la tecla de **Encendido/Bloqueo** para abrir el menú de opciones del dispositivo.
- 2. Toque **Modo vuelo**.
	- Se restablecerán las funciones de conexión inalámbrica del teléfono.

**Consejo**: También puede acceder al Modo vuelo a través del menú de la barra de estado. Deslice hacia abajo la barra de estado y toque **Modo vuelo** .

## **Introducir texto**

Puede escribir en el teléfono mediante los teclados disponibles en la pantalla táctil o mediante escritura por voz de Google.

### <span id="page-232-0"></span>**Teclados de la pantalla táctil**

El teléfono dispone de teclados Google de pantalla táctil para ingresar texto. El teclado aparece automáticamente en la pantalla cuando toca en un campo de entrada de texto, y puede usarse en modo vertical u horizontal. También puede utilizar la opción de escritura de Google Voice para

ingresar texto por voz (consulte [Escritura](#page-235-0) por Google Voice para obtener más detalles).

Entre los métodos de teclado disponibles se encuentran:

- **El teclado Android** permite usar un formato tradicional QWERTY para ingresar texto. Las opciones adicionales amplían la capacidad de ingresar texto más rápido y con mayor precisión. Consulte [Teclado](#page-233-0) Android para obtener más información.
- **Swype** permite ingresar caracteres y palabras con un movimiento continuo, simplemente arrastrando el dedo sobre las letras. Consulte [Swype](#page-234-0) para obtener más información.

**Nota**: Las opciones y la visualización del teclado pueden cambiar dependiendo de dónde las use. Por ejemplo, si está ingresando texto para hacer una búsqueda en Internet, puede haber un icono de búsqueda disponible en lugar de una tecla Intro.

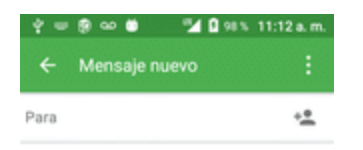

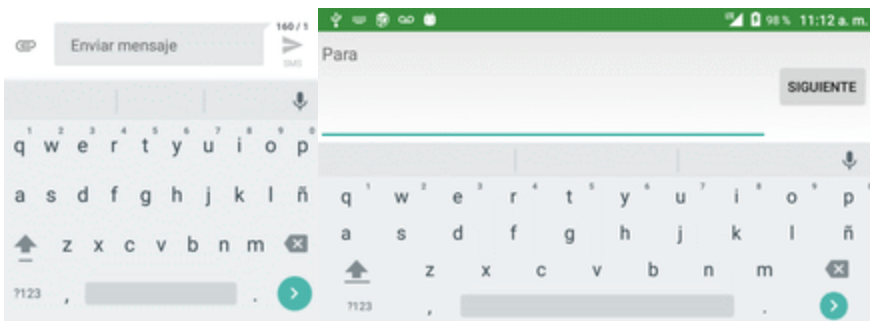

## <span id="page-233-0"></span>**Teclado de Android**

El teclado Android ofrece un formato tradicional QWERTY para ingresar texto tecleando como en una computadora, junto con mejoras y opciones que le permiten ingresar texto más rápido y con mayor precisión, como la entrada continua o los diccionarios de uso personalizado, entre otros.

#### **Cómo establecer el teclado Android para entrada de texto**

Se puede cambiar el teclado del teclado por defecto a Android.

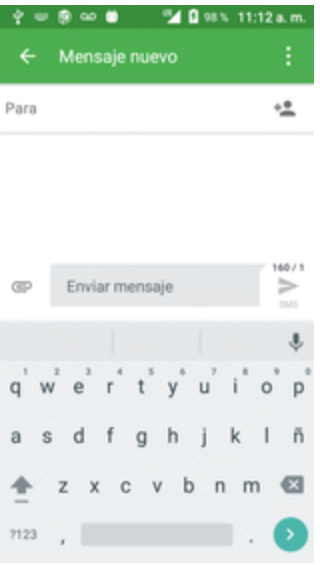

#### **Utilizar el teclado Android**

■ En la pantalla de Inicio, toque Aplicaciones **■** > Ajustes **■** > Idioma y entrada de texto > **Teclado actual** > **Teclado Google.**

## <span id="page-234-0"></span>**Swype**

El teclado Swype™ le permite ingresar palabras uniendo las letras con un movimiento continuo. Cuando levanta el dedo después de la última letra de una palabra, automáticamente se añade un espacio.

#### **Cómo establecer Swype para entrada de texto**

Swype es normalmente el tipo de entrada por defecto.

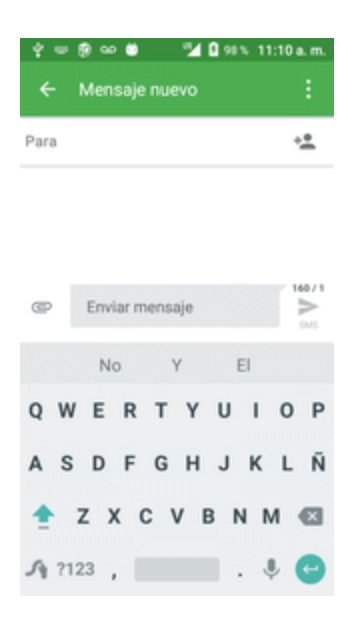

#### **Utilizar Swype**

n En la pantalla de Inicio, toque **Aplicaciones** > **Ajustes** > **Idioma y entrada de texto** > **Teclado actual** > **ELEGIR TECLADOS** >active el interruptor para activar **Swype**.

Para obtener más información sobre el uso de Swype y sus habilidades adicionales, incluida la entrada por voz y la personalización del diccionario Swype, toque y mantenga pulsado  $\bigwedge$ en la pantalla del teclado Swype y luego toque **Cómo utilizar Swype**. También puede visitar la página [swype.com](http://www.swype.com/) para obtener más información.

## <span id="page-235-0"></span>**Escritura por Google Voice**

La escritura por Google Voice utiliza el reconocimiento de voz de Google para convertir la voz en texto.

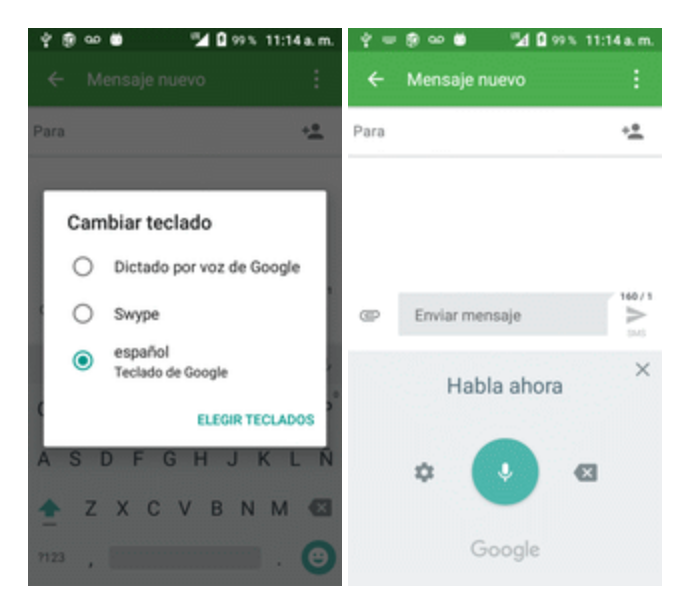

## **Consejos para editar el texto**

El teléfono le ofrece muchas opciones para ingresar texto más rápidamente, como copiar, cortar y pegar texto, usar entrada de voz a texto, personalizar el diccionario de uso, usar texto predictivo, etc.

Para editar el texto que ha ingresado:

- 1. Mantenga presionado o toque dos veces el texto que desee editar.
- 2. Arrastre para cambiar la selección resaltada.
- 3. Aparecerán las siguientes opciones: **SELECCIONAR TODO**, **CORTAR**, **COPIAR**, **COMPARTIR** y **PEGAR** (sólo tras la acción COPIAR).

Para ingresar texto nuevo:

- 1. Toque donde desea escribir, o toque y mantenga presionado un espacio vacío. El cursor parpadeará y se mostrarán las pestañas. Arrastre la pestaña para mover el cursor.
- 2. Si ha seleccionado cualquier texto, toque la pestaña para mostrar **PEGAR**, el cual le permite pegar cualquier texto que haya copiado previamente.

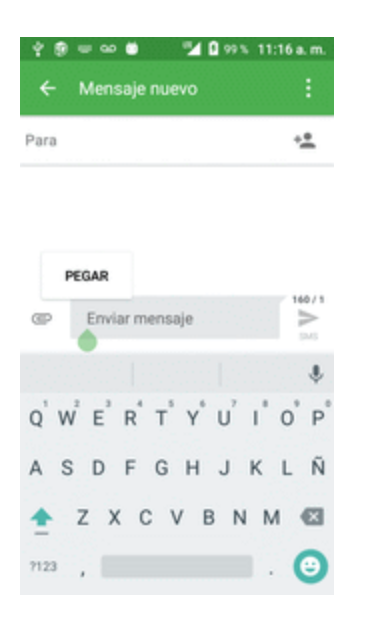

## **Cuenta de Google**

Necesitará una cuenta de Google para acceder a varias funciones del teléfono como Gmail, Google Maps, Hangouts y las aplicaciones de Google Play. Antes de poder acceder a las aplicaciones de Google, deberá ingresar la información de su cuenta. Estas aplicaciones se sincronizan entre el teléfono y su cuenta de Google en línea.

#### **Advertencias sobre la cuenta de Google**

Asegúrese de no olvidar el ID o la contraseña de su cuenta de Google.

### **Creación de una cuenta de Google**

Si aún no dispone de una cuenta de Google, puede crear una en línea o desde el teléfono.

**Nota**: También puede crear una cuenta de Google/Gmail y acceder a ella mediante la aplicación de configuración del teléfono.

**Nota**: Aunque se necesita una cuenta de Gmail para usar algunas funciones del teléfono, como Google Play, no es necesario usar Gmail como la cuenta predeterminada de su teléfono.

#### **Creación de una cuenta de Google en línea**

- 1. En una computadora, inicie un navegador de Internet y vaya a [google.com](http://www.google.com/).
- 2. En la página principal, haga clic en **Iniciar sesión** > **Crear cuenta**.
- 3. Siga las instrucciones en pantalla para crear una cuenta gratuita.

4. Espere al correo electrónico de Google en la cuenta de correo que haya proporcionado y responda al correo electrónico para confirmar y activar su nueva cuenta.

### **Creación de una cuenta de Google desde el teléfono**

1. En la pantalla de Inicio, toque **Aplicaciones** > **Ajustes** > **Cuentas** > **Añadir cuenta**.

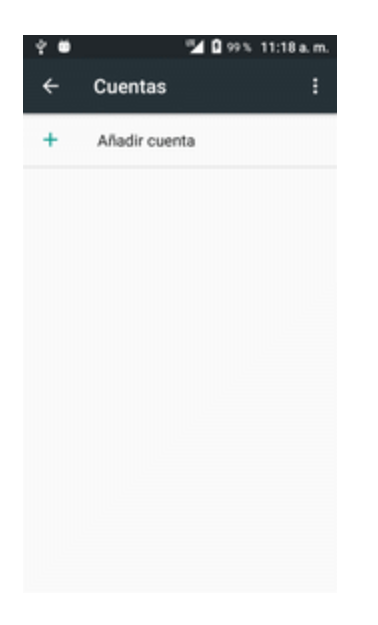

2. Toque **Google** y, a continuación, toque **O crear una cuenta nueva**.

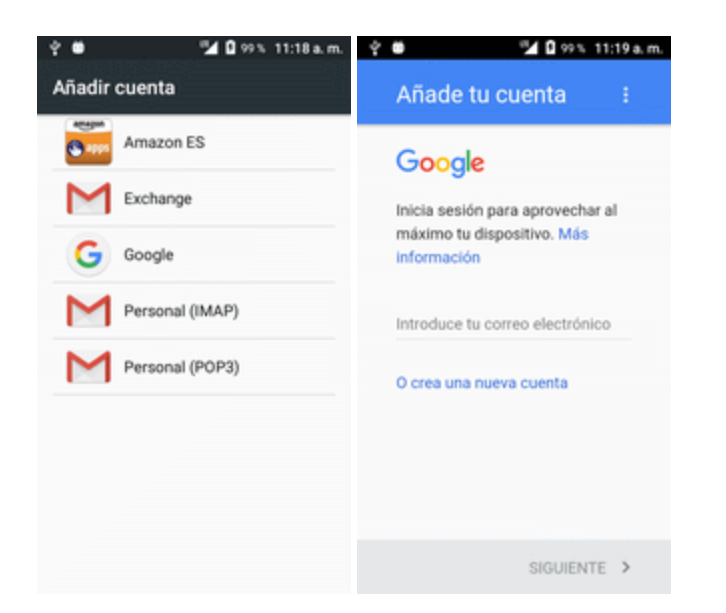

3. Siga las instrucciones para configurar su cuenta. Toque **Siguiente** para seguir con los pasos, que pueden incluir:

- <sup>l</sup> Ingrese su **Nombre** y **Apellido**.
- <sup>l</sup> Ingrese el **Nombre de usuario** que desee.
- Ingrese una contraseña y vuelva a ingresarla.
- <sup>l</sup> Cree una pregunta y una respuesta de seguridad, ingrese una dirección de correo electrónico secundaria para ayudarle a recuperar la contraseña en caso de pérdida.
- En la pantalla para terminar de configurar la cuenta, seleccione Historial web y opciones de Google Play adicionales.
- $\bullet$  Ingrese las letras de la pantalla de autenticación.
- <sup>l</sup> Cuando el teléfono se haya conectado con los servidores de Google, seleccione los elementos que quiera sincronizar con su teléfono y, a continuación, toque **Sincronizar ahora**.
- 4. Toque **Terminar puesta en servicio**.

\*\* Ya está conectado a su cuenta de Google, y su teléfono sincronizará los elementos seleccionados.

**Nota**: Cuando cree una nueva cuenta de Google, en el teléfono o en línea, se le pedirá que añada una dirección de correo electrónico secundaria. Ingrese una segunda dirección de Gmail o cualquier otra dirección de correo electrónico que use actualmente para enviar y recibir correo. Esta dirección se usa para autenticar su cuenta en caso de que tuviera problemas o olvidara su contraseña. Esta opción se recomienda encarecidamente a los usuarios de Android para poder recuperar el acceso a los servicios de Google y a las compras en su teléfono.

### <span id="page-238-0"></span>**Inicio de sesión en su cuenta de Google**

Si tiene una cuenta de Google pero aún no ha iniciado sesión con su teléfono, siga estas instrucciones para acceder a su cuenta de Google.

- 1. En la pantalla de Inicio, toque **Aplicaciones** > **Ajustes** > **Cuentas** > **Añadir cuenta**.
- 2. Toque **Google** y, a continuación, toque **Correo electrónico**.

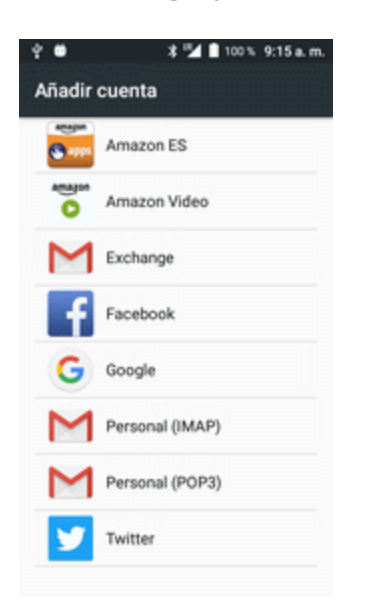

- 3. Ingrese su dirección y contraseña de Gmail y, a continuación, toque **Siguiente**.
- 4. Cuando el teléfono se haya conectado con los servidores de Google, seleccione los elementos que quiera sincronizar con su teléfono y, a continuación, toque **Sincronizar ahora**.

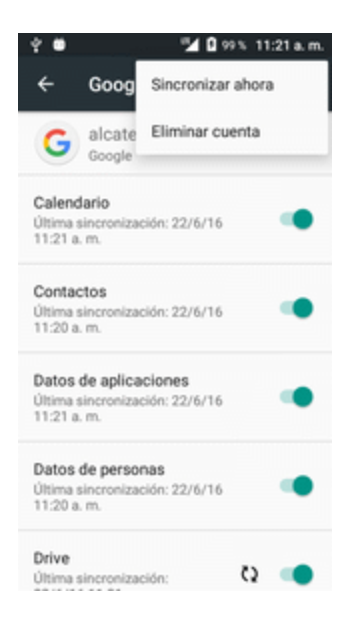

- 5. Toque **Terminar puesta en servicio**.
	- \*\* Ya está conectado a su cuenta de Google, y su teléfono sincronizará los elementos seleccionados.

## **Google Play Store**

En Google Play™ podrá encontrar nuevas aplicaciones de Android, libros, películas y música para su teléfono. Elija entre una amplia variedad de contenidos gratuitos y de pago: aplicaciones para mejorar la productividad, juegos, los libros más vendidos, éxitos del cine o música. Cuando haya encontrado lo que busca, puede descargarlo e instalarlo en el teléfono fácilmente.

Para acceder a la aplicación Google Play Store, primero debe conectarse a Internet por medio del Wi-Fi o la conexión de datos del teléfono e iniciar sesión en su cuenta de Google. Consulte [Navegador](#page-312-0) e Inicio de sesión en su cuenta de [Google](#page-238-0) para obtener más detalles.

#### **Instalación de aplicaciones**

Desde Google Play (propiedad de Google Inc.), se pueden instalar en el teléfono multitud de aplicaciones de distintos tipos. Boost no se hace responsable en ningún modo de las aplicaciones instaladas por el usuario (en cuanto a calidad, fiabilidad, legalidad, adecuación a su objetivo, credibilidad, precisión etc.) o de un mal funcionamiento resultante (virus, etc.).

**Importante**: Nuestras políticas a menudo no son aplicables a aplicaciones de terceros. Las aplicaciones de terceros podrían acceder a su información personal o requerir que proporcionemos su información de usuario al proveedor de la aplicación de terceros. Para informarse sobre cómo una aplicación de terceros va a recopilar, acceder, utilizar o divulgar su información personal, consulte las políticas del proveedor de la aplicación, que normalmente podrá encontrar en su sitio web. Si no está de acuerdo con las políticas de la aplicación de terceros, no utilice la aplicación.

### **Búsqueda e instalación de aplicaciones**

Cuando instala aplicaciones desde la aplicación Google Play y las utiliza, estas pueden requerir acceso a su información personal (como ubicación, datos de contactos, etc.) o acceder a determinadas funciones o ajustes de su teléfono. Descargue e instale solo aquellas aplicaciones en las que confíe.

- 1. En la pantalla de inicio, toque **Aplicaciones E** > **Play Store** ...
- 2. Cuando abra la aplicación Google Play Store por primera vez, aparecerá la ventana de Condiciones del servicio. Toque **Aceptar** para continuar.

3. Busque entre las categorías (**Aplicaciones**, **Juegos**, **Películas y TV**, **Música**, **Libros** o **Noticias**), encuentre un elemento que le interese, y toque en el nombre.

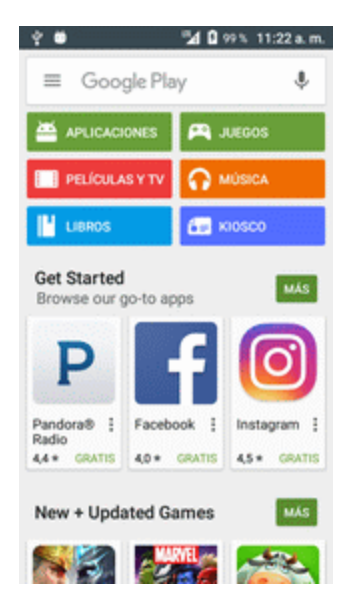

- <sup>l</sup> Busque entre las aplicaciones que se muestran. Desplácese a través de la lista de aplicaciones mostradas cuando abra Google Play.
- <sup>l</sup> Explore las aplicaciones que le recomienda Boost. Toque **Aplicaciones** > **Boost** y, a continuación, desplácese por la lista.
- Busque una aplicación. Toque  $\bigodot$  en la pantalla de inicio de Google Play, ingrese el nombre o el tipo de la aplicación que busca y toque  $\bullet$  en el teclado.
- 4. Toque sobre una aplicación para leer su descripción y las valoraciones de los usuarios.
- 5. Toque **Instalar** (en el caso de aplicaciones gratuitas) o el precio (en aplicaciones de pago).

**Nota**: Si todavía no lo ha hecho, deberá configurar un método de pago para comprar aplicaciones de pago de Google Play.

- 6. La pantalla subsiguiente le notifica si la aplicación necesitará acceso a su información personal o acceder a determinadas funciones o ajustes del teléfono. Si está de acuerdo con las condiciones, toque **ACEPTAR** (en el caso de aplicaciones gratuitas) o **ACEPTAR** y, a continuación, **COMPRAR** (en el caso de aplicaciones de pago) para iniciar la descarga y la instalación de la aplicación.
	- <sup>l</sup> Si todavía no ha configurado un método de pago, toque **CONTINUAR** y, a continuación, siga las indicaciones para organizar el pago y completar la compra.
	- \*\*La aplicación seleccionada se descargará y se instalará en el teléfono.

**Aviso: Lea esta notificación detenidamente.** Tenga especial cuidado con las aplicaciones que tienen acceso a un gran número de funciones o a una cantidad significativa de datos. Cuando toque **Aceptar** en esta pantalla, asume la responsabilidad de los resultados de utilizar este elemento en el teléfono.

#### **Compra de aplicaciones**

Compre aplicaciones bajo su responsabilidad. Boost asume la responsabilidad por los daños que pudiera sufrir el usuario o terceros como consecuencia del uso de las aplicaciones compradas.

### **Solicitud de reembolso de una aplicación de pago**

Si no está satisfecho con la aplicación, puede pedir un reembolso hasta 15 minutos después de la compra. No se cobrará su tarjeta de crédito y la aplicación se desinstalará del teléfono.

Si cambia de opinión, podrá volver a instalar la aplicación, pero no podrá solicitar un reembolso.

- 1. En la pantalla de inicio, toque **Aplicaciones E** > **Play Store** ...
- 2. Toque **Menú**  $\overline{=}$  > **Mis** aplicaciones.
- 3. Toque la aplicación que desea desinstalar para obtener un reembolso. Se abrirá la pantalla de detalles de la aplicación.
- 4. Toque **Reembolso** y, a continuación, toque **Sí** para confirmar. La aplicación se desinstalará y se cancelará el cobro.

### **Actualización de aplicaciones**

Dependiendo de su configuración, muchas aplicaciones se actualizarán automáticamente, o podrá actualizarlas directamente desde la aplicación Play Store.

#### **Actualización directa de aplicaciones**

- 1. En la pantalla de inicio, toque **Aplicaciones External** > **Play Store** ...
- 2. Toque Menú $\Xi$  > Mis aplicaciones y juegos.

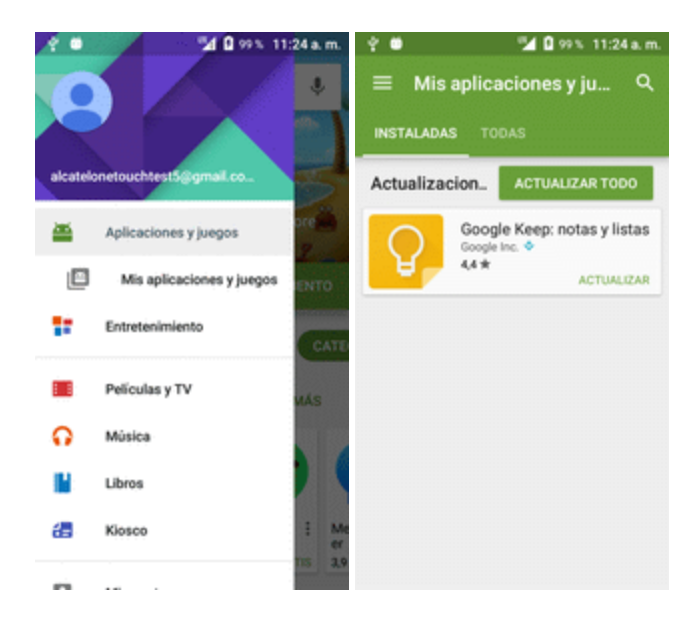

- 3. Toque sobre la aplicación que desee actualizar y, a continuación, toque **Actualizar** > **Aceptar**.
	- La actualización se descargará y se instalará.

#### **Configuración de actualizaciones automáticas**

- 1. En la pantalla de Inicio, toque **Aplicaciones External** > **Play Store** ...
- 2. Toque Menú  $\equiv$  > Mis aplicaciones.
- 3. Toque la aplicación que desee configurar para que se actualice automáticamente y, a continuación, toque **Actualización automática**.
	- \* La aplicación se actualizará automáticamente cuando haya una actualización disponible.

**Nota**: Las actualizaciones automáticas no están disponibles para algunas aplicaciones.

### **Desinstalación de aplicaciones**

Puede desinstalar cualquier aplicación que haya descargado e instalado desde Google Play.

- 1. En la pantalla de inicio, toque **Aplicaciones External** > **Play Store** ...
- 2. Toque  $\textsf{Menu} \equiv \textsf{Mis}$  aplicaciones.

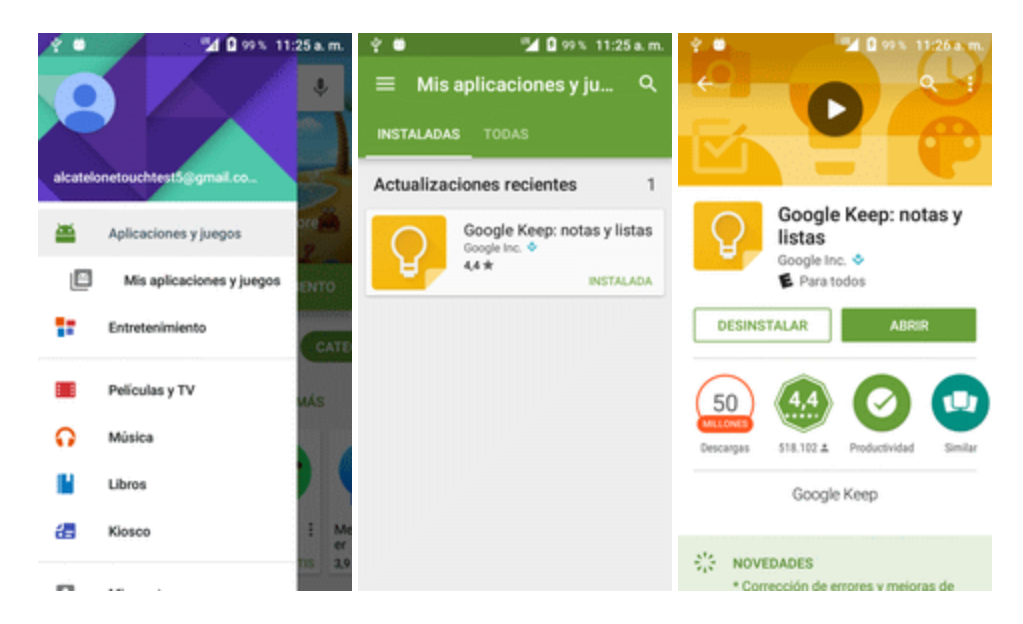

- 3. En la pantalla Instaladas, toque la aplicación que quiera desinstalar y, a continuación, toque **DESINSTALAR** > **Aceptar**.
	- \*\* La aplicación se desinstalará y se eliminará del teléfono...

### **Ayuda en Google Play**

La aplicación Google Play Store ofrece ayuda en línea si tiene alguna pregunta o desea saber más sobre la aplicación.

- 1. En la pantalla de inicio, toque **Aplicaciones**  $\Box$  > **Play Store**  $\Box$ .
- 2. Toque Menú $\equiv$  > Ayuda y comentarios.

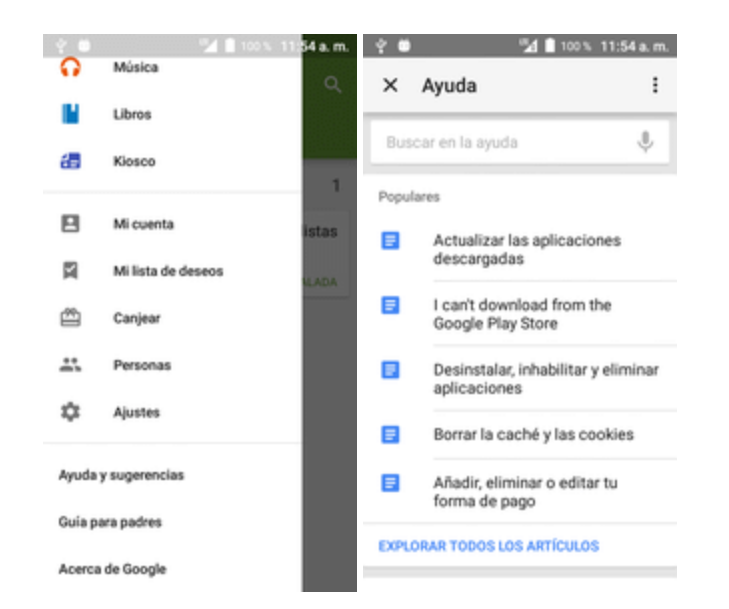

<span id="page-245-0"></span>❖ El navegador le llevará a la página web Ayuda de Google Play, donde encontrará información exhaustiva y por categorías sobre Google Play.

## **Bloqueo/desbloqueo de pantalla**

El teléfono le permite apagar rápidamente la pantalla cuando no la esté utilizando, así como encenderla de nuevo y desbloquearla cuando la necesite.

#### **Apagado de la pantalla cuando no esté en uso**

n Para apagar la pantalla rápidamente, pulse el botón de **Encendido/Bloqueo**. Si pulsa el botón de **Encendido/Bloqueo** de nuevo o recibe una llamada entrante, la pantalla del teléfono se encenderá y se mostrará la pantalla de bloqueo.

Para ahorrar energía, el teléfono apaga la pantalla automáticamente después de un tiempo determinado cuando no se está usando. Aunque la pantalla esté apagada, podrá seguir recibiendo mensajes y llamadas.

**Nota**: Para obtener información sobre cómo ajustar el tiempo que tarda la pantalla en apagarse, consulte [Programación](#page-372-0) de presentación en pantalla.

#### **Encendido de la pantalla y desbloqueo**

- 1. Para encender la pantalla, pulse la tecla de **Encendido/Bloqueo**.
	- \*\* Aparecerá la pantalla de bloqueo.
- 2. Deslice el dedo por la pantalla para desbloquearla.
- $\clubsuit$  Se desbloqueará la pantalla.
	- Si ha establecido una pantalla de bloqueo, se le pedirá que dibuje el patrón o que ingrese la contraseña o PIN. Consulte [Bloqueo](#page-380-0) de pantalla.

## **Actualizaciones del teléfono**

De vez en cuando, puede haber actualizaciones disponibles para su teléfono. Puede descargar y aplicar estas actualizaciones a través del menú **Ajustes** > **Actualizaciones del sistema**.

#### **Advertencias sobre las actualizaciones de software**

**Durante la actualización**: el teléfono no puede utilizarse hasta que se haya completado la actualización del software. Actualizar el software del teléfono puede llevar algún tiempo.

**Señal durante la actualización**: actualice el teléfono donde tenga buena cobertura de señal, y no cambie de sitio durante el proceso de actualización. Asegúrese de que la batería esté lo suficientemente cargada antes de iniciar una actualización. Si la señal es débil o la carga de la batería está baja, la actualización puede fallar. Un fallo de actualización podría inhabilitar el teléfono.

**Otras funciones durante la actualización**: no pueden utilizarse otras funciones del teléfono durante una actualización de software.

### **Actualización del software del teléfono**

Puede actualizar el software del teléfono mediante la función Actualización del sistema.

#### **Antes de actualizar el teléfono**

La actualización del teléfono podría provocar que se perdieran sus datos guardados, dependiendo del estado del teléfono (mal funcionamiento, daños, filtración de agua, etc.). Debe hacer un respaldo de seguridad de toda la información importante antes de actualizar el firmware del teléfono.

#### **Respaldo de seguridad de todos los datos antes de la actualización**

Para respaldar su información de Gmail:

- 1. En la pantalla de Inicio, toque **Aplicaciones** > **Ajustes** > **Cuentas** > **Google**.
- 2. Toque la opción **Sincronización automática** para activar esta función (marca de verificación).
	- <sup>l</sup> Si la opción Sincronización automática está activada, el correo electrónico, el Calendario y los Contactos se sincronizarán automáticamente siempre que se realice un cambio.
	- <sup>l</sup> Si la Sincronización automática está desactivada, toque el icono de sincronización en el campo de la cuenta para acceder a la pantalla de ajustes de sincronización de la cuenta.
- 3. Toque **Sincronizar ahora** para sincronizar la información de su cuenta de Google.

Para respaldar su información de Exchange Mail:

- 1. En la pantalla de Inicio, toque **Aplicaciones** > **Ajustes** > **Cuentas** > **ActiveSync de Microsoft Exchange**.
- 2. Toque el icono de sincronización en el campo de la cuenta corporativa para acceder a la pantalla de ajustes de sincronización de la cuenta.
- 3. Cambie la marca de verificación de la pantalla para sincronizar manualmente los parámetros que quiera (Contactos o Calendario).

Para respaldar mensajes de texto guardados:

- 1. En la pantalla de inicio, toque **Aplicaciones** > **Mensajes** .
- 2. Seleccione el mensaje de texto de la lista para ver la conversación.
- 3. Toque y mantenga pulsada una parte del texto de la conversación. Aparecerá el menú contextual de opciones de mensaje.

**Nota**: Puede respaldar mensajes de texto guardados reenviándolos a su propio número de teléfono. Abra los mensajes después de haber actualizado el firmware.

- 4. Toque **Reenviar**.
- 5. Ingrese su número de teléfono y toque **Enviar**.

Para restaurar las aplicaciones de Google tras la actualización:

- 1. En la pantalla de inicio, toque **Aplicaciones E** > **Play Store** ...
- 2. Toque **Menú** > **Mis aplicaciones** > pestaña **TODAS**.
- 3. Desplácese a través de la lista de aplicaciones de Google descargadas previamente y seleccione las que desee reinstalar.
- 4. Siga las instrucciones que aparecen en la pantalla.

**Nota**: Sus compras en aplicaciones de Google se recargan de forma remota y pueden reinstalarse tras aplicar la actualización.

Como precaución añadida y para preservar los datos de su tarjeta microSD, desactívela antes de iniciar el proceso de actualización. En la pantalla de Inicio, toque **Aplicaciones E** > Ajustes **C** > **Almacenamiento y USB** > **Desactivar tarjeta SD**.

#### **Actualización del software del teléfono**

Una vez que haya respaldado todos sus datos, utilice la opción **Actualizar ahora** para actualizar el software del teléfono.

1. En la pantalla de Inicio, toque **Aplicaciones** > **Ajustes** > **Actualización del sistema**  $\blacksquare$ 

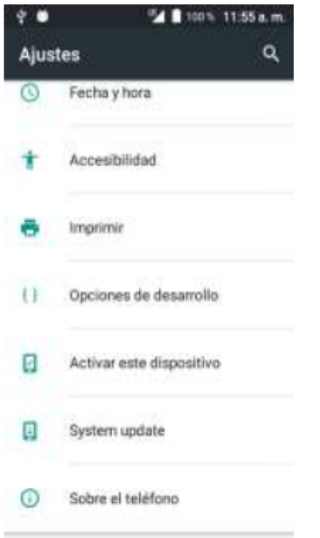

- 2. Toque **Actualizaciones del sistema** >  $\bullet$ .
	- El teléfono descargará e instalará automáticamente las actualizaciones disponibles. Se le puede pedir que reinicie el teléfono para completar la actualización de software.

También puede acceder a las actualizaciones del sistema a través del panel de notificaciones.

- 1. Encuentre el icono **Actualización del sistema disponible** ( ) en notificaciones.
- 2. Deslice hacia abajo la barra de estado.
- 3. Toque **para abrir la pantalla Actualizaciones del sistema.**
- 4. Toque **Descargar** y siga las instrucciones que aparecen en la pantalla.
	- $\ddot{\bullet}$  El icono de descarga ( $\dot{=}$ ) aparece en la barra de estado para indicar que el teléfono está descargando los archivos necesarios.
- 5. Toque **Reiniciar** e instale para completar el proceso.

#### **Cómo consultar el software actual del teléfono**

- 1. En la pantalla de Inicio, toque **Aplicaciones** > **Ajustes** > **Acerca del teléfono** .
- 2. Encuentre el campo de sólo lectura Versión de software.

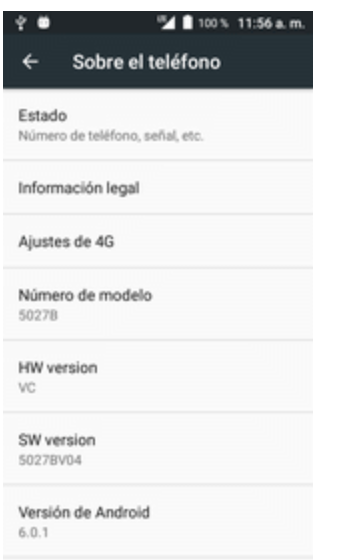

## **Actualización de perfil**

Esta opción le permite actualizar automáticamente la información en línea de su perfil de usuario. Si elige cambiar su nombre de usuario y establece uno nuevo en línea, también deberá actualizar el nombre de usuario en su teléfono.

1. En la pantalla de Inicio, toque **Aplicaciones** > **Ajustes** > **Actualización del sistema**

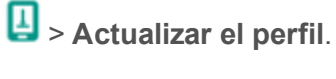

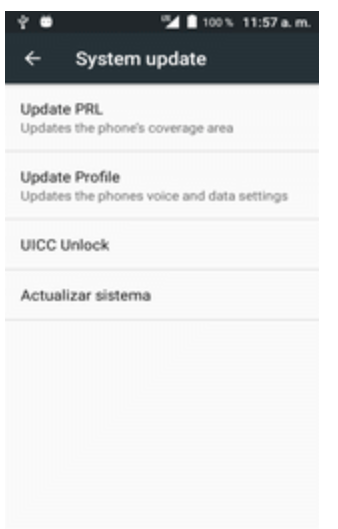

2. Siga las instrucciones que aparecen en la pantalla.

\* El teléfono descargará e instalará la actualización del perfil y le mostrará una confirmación cuando se haya completado.

**Nota**: Si sus servicios de datos o la sincronización de cuentas falla alguna vez de forma inesperada, utilice esta función para reconectar con la red.

## **Actualización de PRL**

Esta opción le permite descargar y actualizar la PRL (lista de preferencia de roaming) automáticamente.

1. En la pantalla de Inicio, toque **Aplicaciones** > **Ajustes** > **Actualización del sistema**

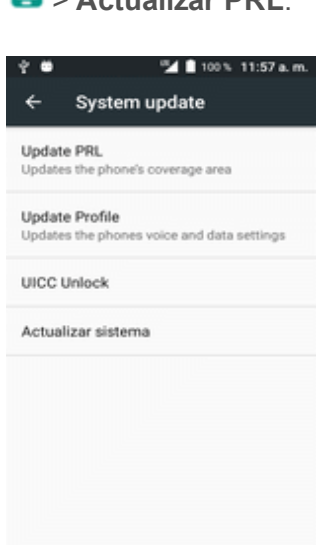

> **Actualizar PRL**.

- 2. Siga las instrucciones que aparecen en la pantalla.
	- El teléfono descargará e instalará la actualización de PRL y le mostrará una confirmación cuando se haya completado.

# **Pantalla de Inicio del teléfono**

<span id="page-251-0"></span>En los puntos siguientes se describe cómo utilizar y personalizar la pantalla de Inicio del teléfono, entender la barra de estado y utilizar el panel de notificaciones.

## **Aspectos básicos de la pantalla de inicio**

La pantalla de inicio es el punto de partida de las aplicaciones, funciones y menús del teléfono. Puede personalizar la pantalla de inicio añadiendo iconos de aplicaciones, atajos, carpetas, widgets, etc.

## **Diseño de la pantalla de inicio**

La pantalla de inicio se extiende a ambos lados de la pantalla principal. Deslice la pantalla a izquierda o derecha para ver las pantallas adicionales.

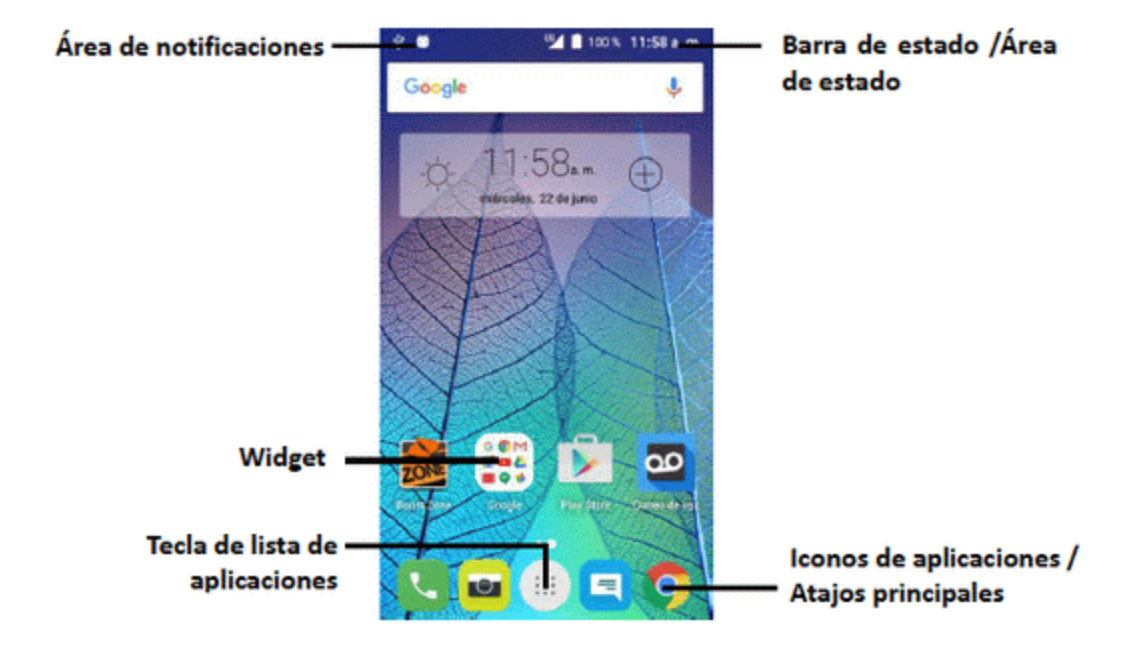

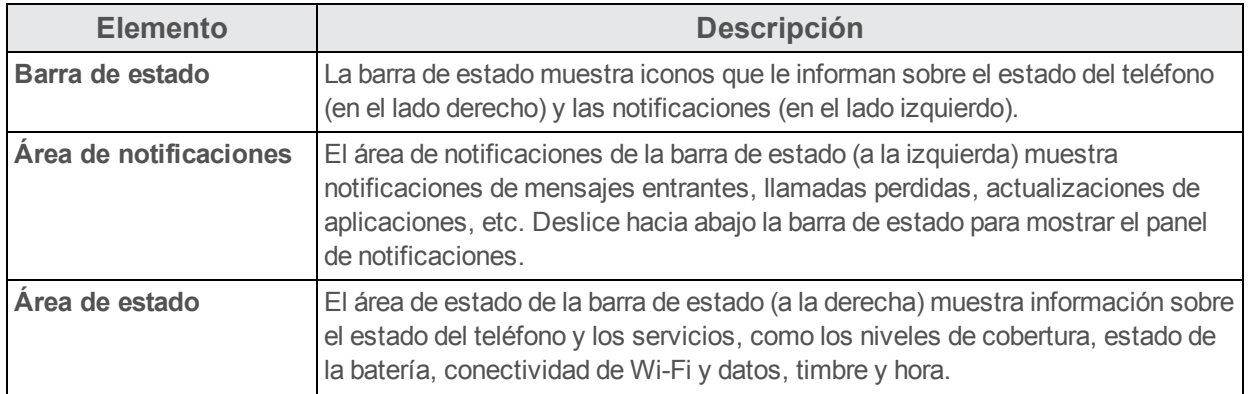
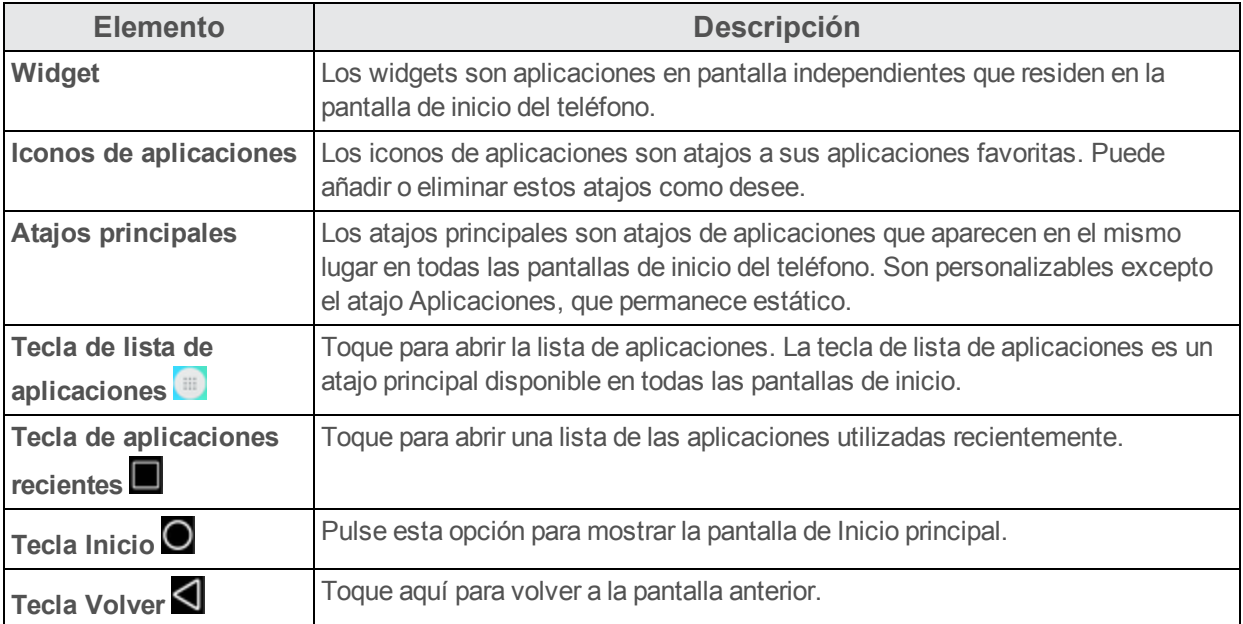

**Nota**: Las pantallas de inicio están dispuestas en círculo, por lo que puede seguir deslizándose en una sola dirección y volver a la pantalla principal. Los pequeños círculos sobre los atajos principales le permiten saber en qué pantalla se encuentra.

**Consejo**: Pulse **Inicio** para volver a la pantalla de Inicio principal desde cualquier otra pantalla.

### **Pantallas de inicio ampliadas**

Además de la pantalla de inicio principal, el teléfono cuenta con una pantalla de Inicio ampliadas

para proporcionarle más espacio para añadir iconos, widgets, y demás. Toque **Inicio** para mostrar la pantalla de Inicio principal y, a continuación, deslice la pantalla hacia la derecha para moverse de la pantalla principal a una pantalla ampliada.

Hay otra pantalla ampliada disponible además de la pantalla de Inicio principal.

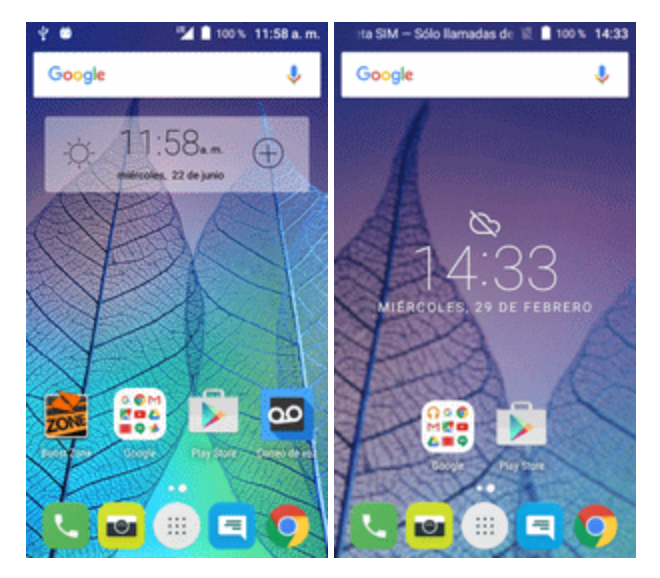

■ Cuando esté en una pantalla ampliada, pulse **Inicio O** para volver a la pantalla de Inicio principal.

Para acceder directamente a una pantalla concreta:

1. Desde cualquier pantalla, pellizque la pantalla para mostrar miniaturas de todas las pantallas.

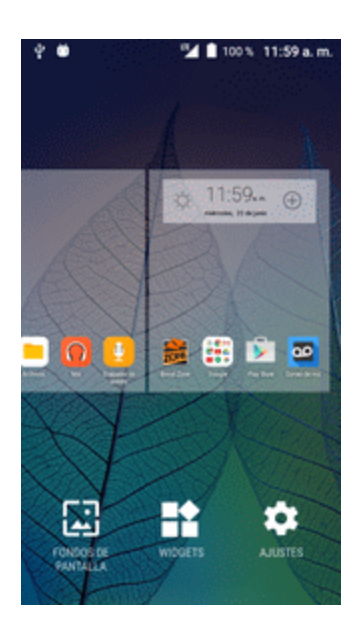

2. Toque la pantalla que desee abrir.

## **Barra de estado y panel de notificaciones**

El estado del teléfono y las notificaciones están disponibles a simple vista en la parte superior de la pantalla.

### **Barra de estado**

La barra de estado situada en la parte superior de la pantalla de inicio ofrece, a la derecha, información sobre el estado de los servicios y el teléfono y, a la izquierda, alertas de notificación. Para ver el panel de notificaciones o acceder al menú de ajustes rápidos, arrastre hacia abajo la parte superior de la barra de estado.

#### **Diseño de la barra de estado**

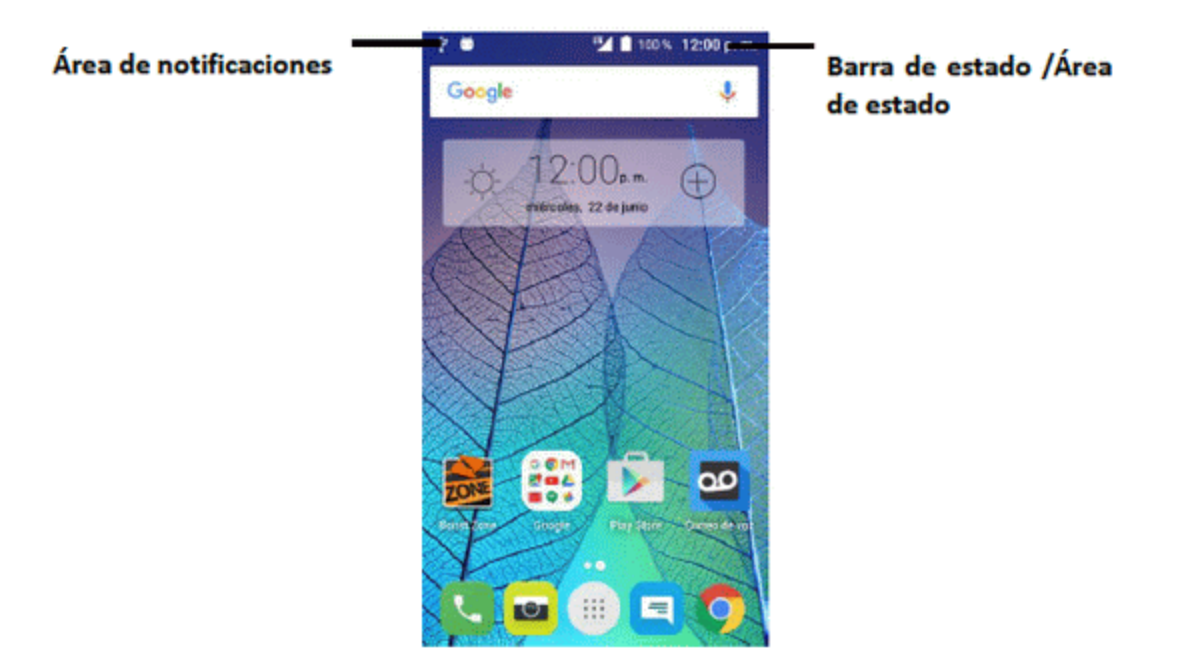

### **Iconos de estado principales**

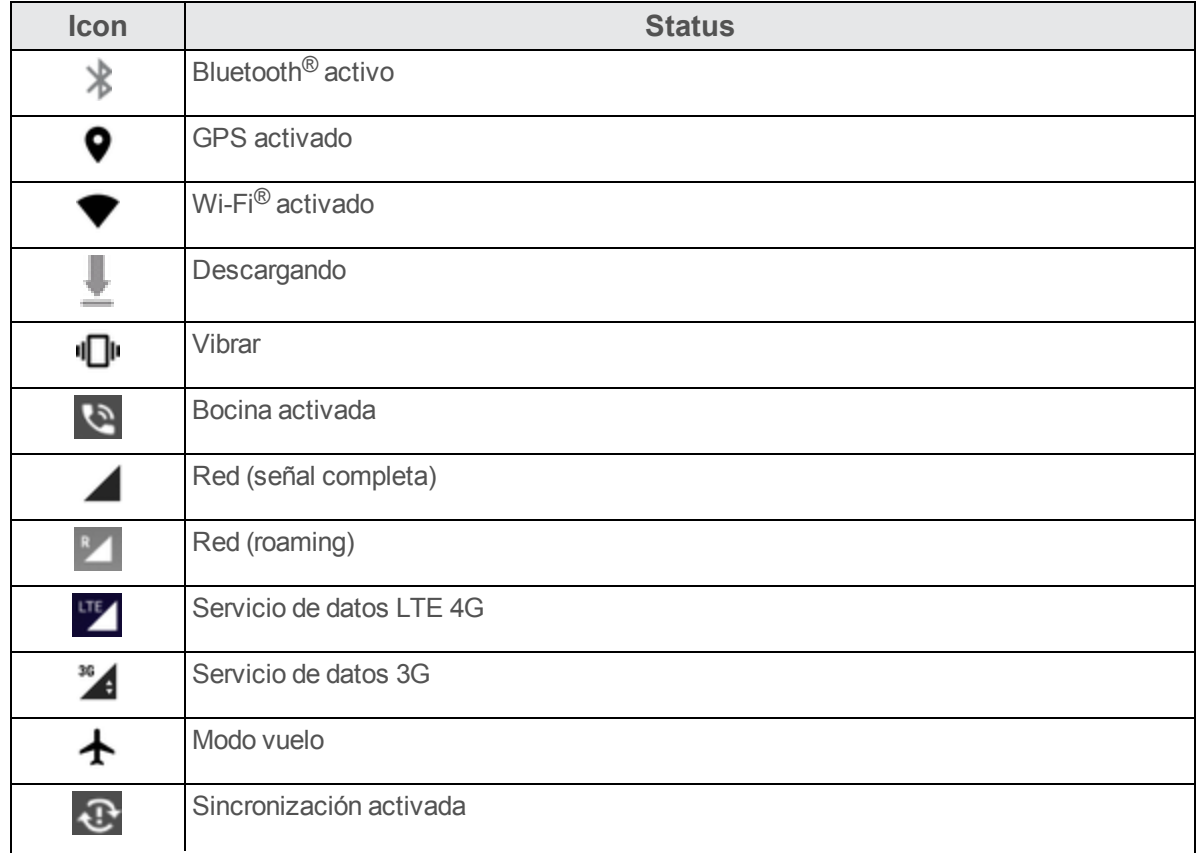

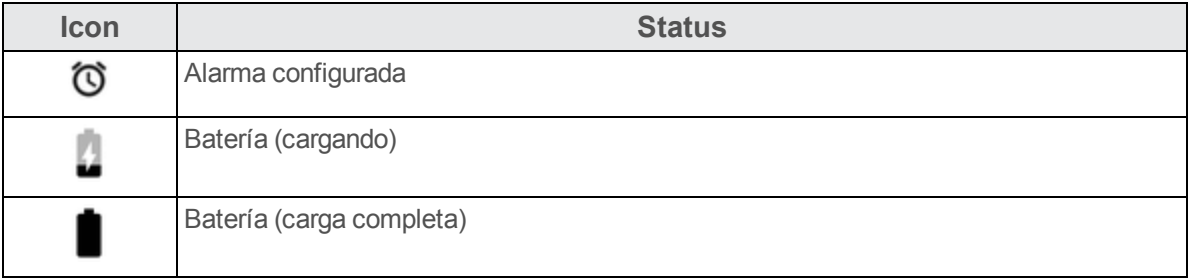

#### **Iconos de notificación principales**

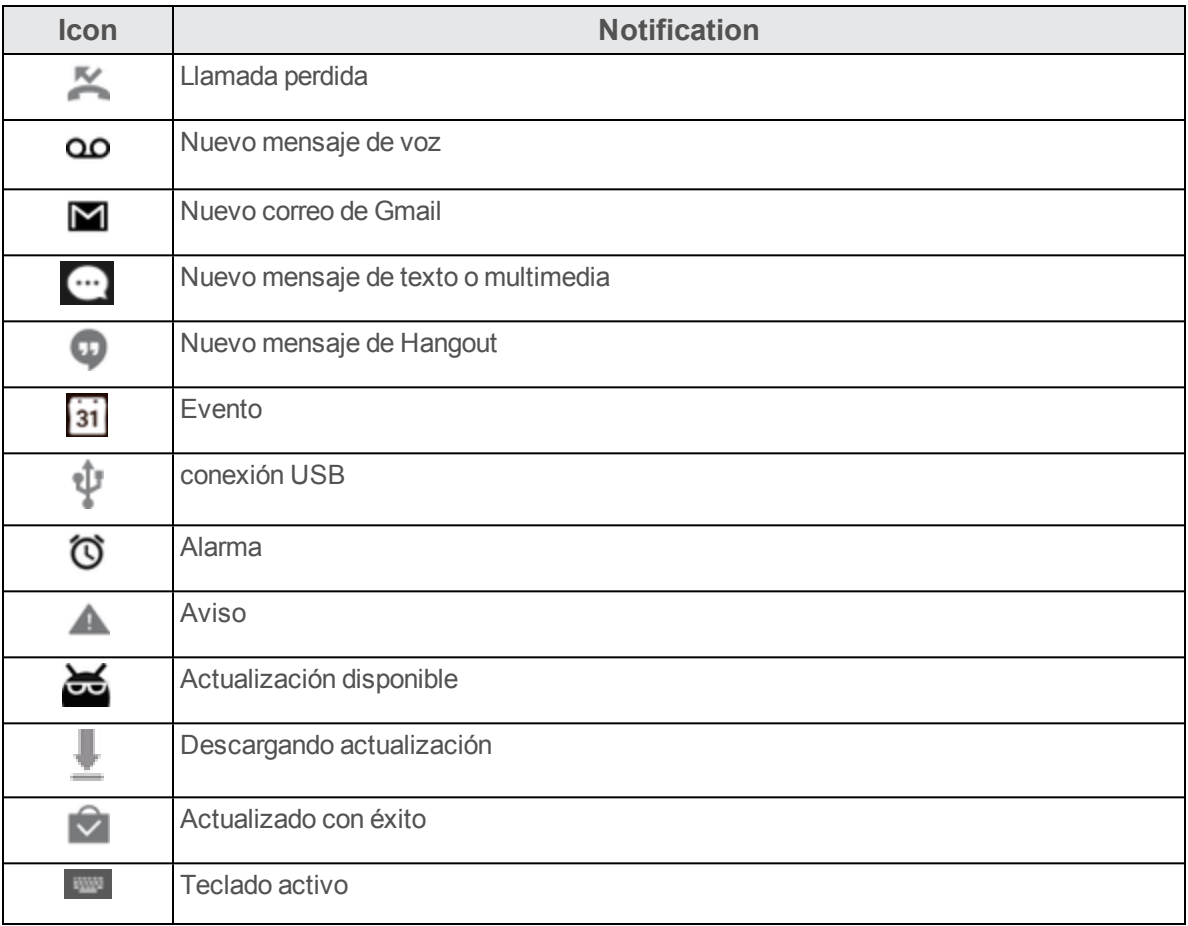

**Nota**: Es posible que aparezcan iconos de notificaciones adicionales. Se puede acceder a todas las notificaciones desde el panel de notificaciones.

### **Panel de notificaciones**

Las notificaciones del teléfono aparecen en la parte izquierda de la barra de estado, y se puede acceder al panel de notificaciones completo deslizando hacia abajo la barra de estado. Desde aquí puede comprobar las notificaciones, descargar actualizaciones, abrir aplicaciones de mensajes, utilizar el menú de ajustes rápidos, etc.

#### **Cómo abrir el panel de notificaciones**

■ Deslice hacia abajo la barra de estado. (Deslice el dedo hacia abajo desde la parte superior de la pantalla).

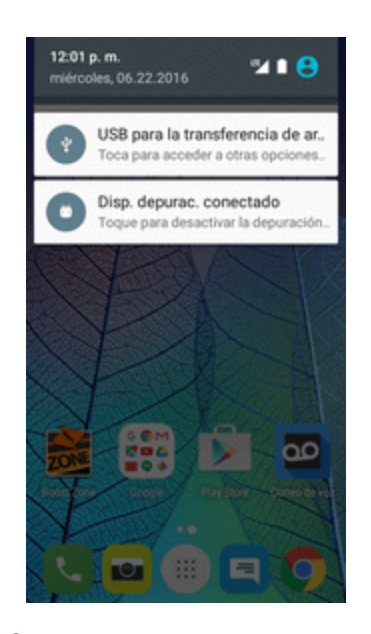

\* Se abrirá el panel de notificaciones. Para comprobar notificaciones, toque un elemento de la lista.

#### **Cómo cerrar el panel de notificaciones**

■ Deslice hacia arriba el panel de notificaciones. (Deslice el dedo hacia arriba desde la parte inferior de la pantalla).

– o bien –

Toque Atrás **V** para cerrar el panel de notificaciones.

#### **Diseño del panel de notificaciones**

El panel de notificaciones le da acceso a las notificaciones y al menú de ajustes rápidos.

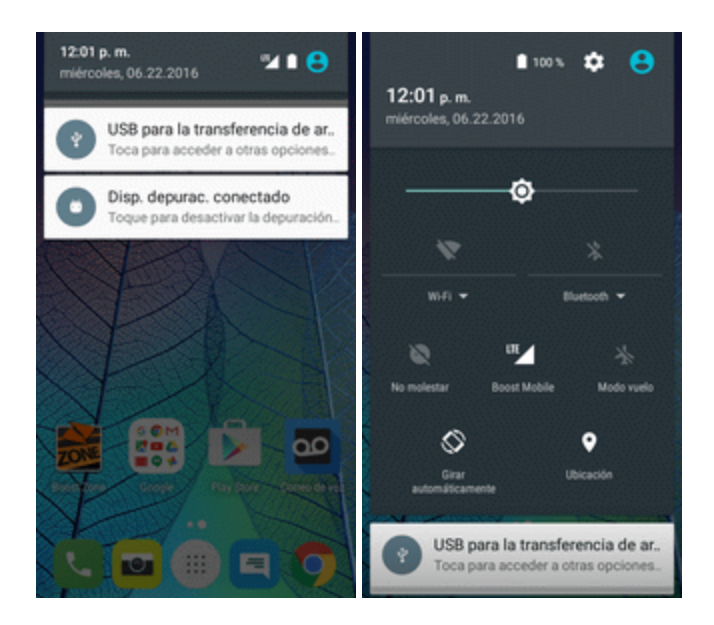

# **Personalización de la pantalla de inicio**

Aprenda cómo establecer el fondo de pantalla y añadir, mover o eliminar atajos, widgets y carpetas en la pantalla de inicio.

#### **Operaciones para reorganizar la pantalla de inicio**

- **Mover widgets e iconos**: en la pantalla de inicio, toque y mantenga pulsado un elemento y arrástrelo a la posición deseada.
- **Eliminar widgets e iconos**: en la pantalla de Inicio, mantenga pulsado un elemento y arrástrelo hasta **Eliminar** .
- n **Mostrar el menú de pantalla de inicio**: en la pantalla de inicio, toque y mantenga pulsado un espacio vacío para mostrar el menú de pantalla de inicio. Entre las opciones de menú encontramos fondos de pantalla, widgets ajustes de la pantalla de Inicio, además también tiene la opción de añadir o eliminar pantallas de inicio.

### **Cambio de fondo de pantalla**

Seleccione y asigne un fondo de pantalla del teléfono.

1. En la pantalla de Inicio, mantenga pulsado un espacio vacío y, a continuación, toque **FONDOS DE PANTALLA**.

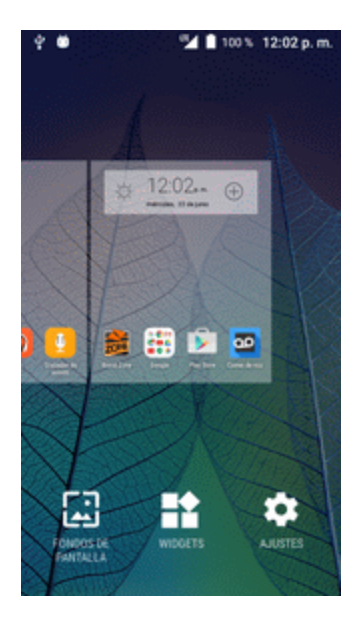

- También puede acceder al menú de fondos de pantalla desde ajustes. En la pantalla de Inicio, toque **Ajustes** > **Pantalla** > **Fondo de pantalla**.
- 2. Toque una opción para seleccionar el fondo de pantalla.
	- <sup>l</sup> **Pantalla de Inicio** para establecer un fondo de pantalla para la pantalla de Inicio. Selecciónelos de la **Galería**, **Fondos de pantalla** o **Fondos animados**.
	- <sup>l</sup> **Pantalla de bloqueo** para establecer un fondo de pantalla para la pantalla de bloqueo del teléfono. Selecciónelo de la **Galería** o **Fondos de pantalla**.
	- <sup>l</sup> **Pantallas de inicio o de bloqueo** para establecer un fondo de pantalla para la pantalla de Inicio y la pantalla de bloqueo. Selecciónelos de la **Galería**, **Fondos de pantalla** o **Fondos animados**.
- 3. Seleccione el fondo de pantalla y toque **Establecer fondo de pantalla**.

Se establecerá el fondo de pantalla.

**Nota**: Si selecciona **Galería**, deberá seleccionar un álbum y una imagen. Una vez seleccionada, utilice la herramienta recortar para ajustar el tamaño y la posición de la imagen y, a continuación, toque **Aceptar**.

**Nota**: Si selecciona **Fondos animados**, antes de tocar **Establecer fondo de pantalla**, puede tocar **Ajustes** para seleccionar ajustes de animación personalizados, etc., para el fondo animado.

### **Cómo añadir atajos a la pantalla de inicio**

Puede añadir atajos para acceder rápidamente a sus aplicaciones favoritas desde la pantalla de inicio.

1. En la pantalla de Inicio, toque **Aplicaciones** .

Se abrirá la lista de aplicaciones.

- 2. Toque y mantenga pulsado el icono de una aplicación.
	- El icono se desanclará y se mostrarán miniaturas de las pantallas de inicio.
- 3. Arrastre el icono a un espacio vacío de una de las pantallas de inicio.
	- $\clubsuit$  El atajo se habrá añadido a la pantalla de inicio.

### **Cómo añadir widgets a la pantalla de inicio**

Puede añadir widgets a la pantalla de inicio de su teléfono. Los widgets son aplicaciones independientes que se muestran en la pantalla de inicio. A diferencia de los atajos, un widget funciona como una aplicación en pantalla. Hay todo tipo de widgets, incluyendo links a un contacto determinado, favoritos de Internet, ventanas de estado de Facebook®, cuentas de correo electrónico y Gmail, y muchos más.

1. En la pantalla de Inicio, mantenga pulsado un espacio vacío y, a continuación, toque **WIDGETS**.

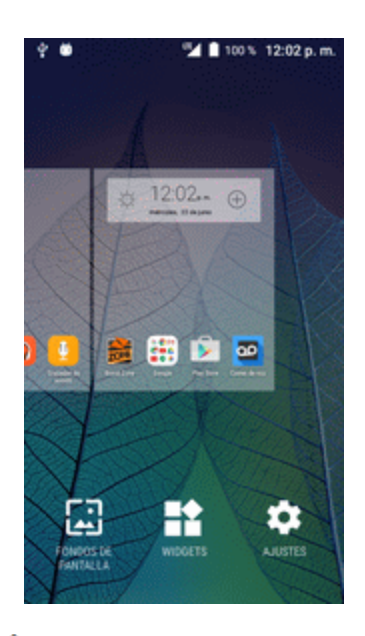

- Se abrirá la lista de widgets.
- 2. Toque y mantenga pulsado el icono de un widget.
- El icono se desanclará y se mostrarán miniaturas de las pantallas de inicio.
- 3. Arrastre el icono a un espacio vacío de una de las pantallas de inicio.
	- $\clubsuit$  El widget se habrá añadido a la pantalla de inicio.

### **Cómo añadir carpetas a la pantalla de inicio**

Puede agrupar atajos de la pantalla de inicio en carpetas para un fácil acceso.

1. Arrastre un atajo y suéltelo sobre otro atajo de la pantalla de Inicio para crear una carpeta.

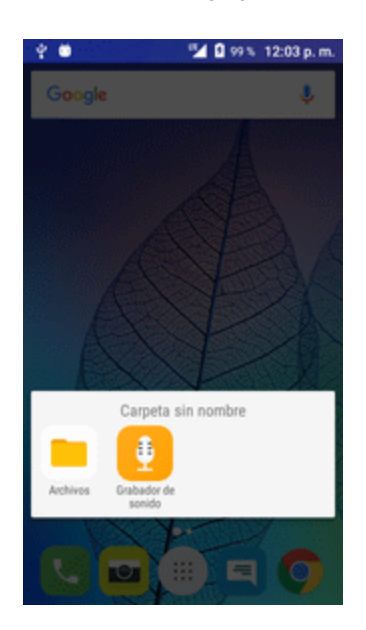

- 2. Escriba un nombre para la carpeta y toque **Aceptar**.
- Se habrá creado una nueva carpeta.
- 3. Para añadir más atajos de aplicaciones a la carpeta, toque y mantenga pulsado un atajo y arrástrelo sobre la nueva carpeta.
- Se añadirá el nuevo atajo a la carpeta.

#### **Cambio de nombres de carpeta**

Una vez haya añadido carpetas, puede cambiar el nombre fácilmente desde la imagen de la carpeta.

- 1. En la pantalla de inicio, toque la carpeta para abrirla y, a continuación, toque el nombre de la carpeta.
- 2. Escriba un nuevo nombre y, a continuación, toque **Aceptar**.

# **Hacer conexiones**

El siguiente conjunto de tópicos cubrirán la capacidad de tu teléfono de ayudarte a hacer conexiones, desde llamadas telefónicas y mantener contactos, hasta mensajes de texto, correo electrónico, internet y servicios internacionales.

# **Llamadas telefónicas y buzón de voz**

En los puntos siguientes se resumen el uso de la aplicación teléfono del dispositivo para realizar y recibir llamadas, usar el buzón de voz, etc.

# **Cómo realizar y recibir llamadas**

Los puntos siguientes describen cómo realizar llamadas directamente, cómo contestar llamadas entrantes y cómo utilizar las opciones en llamada.

#### **Ajuste del volumen de llamada**

n **Para ajustar el volumen de llamada**: Pulse la tecla de **volumen** para subir o bajar el volumen durante una llamada.

#### **Solución de problemas**

**Pregunta**: Dificultades durante la llamada.

**Respuesta 1**: Es posible que la llamada no se pueda efectuar correctamente en un lugar ruidoso.

**Respuesta 2**: Cuando llame utilizando la bocina, compruebe el volumen de llamada. Subir el volumen de llamada puede dificultar la comunicación.

**Pregunta**: El sonido se interrumpe momentáneamente durante la llamada.

**Respuesta**: ¿Está cambiando de sitio mientras llama? El sonido se interrumpe cuando la señal es débil y el teléfono se conecta a una zona distinta.

**Advertencias sobre la llamada de emergencia**

Las llamadas de emergencia están restringidas en el modo vuelo.

#### **Llamar con el marcador del teléfono**

La forma más "tradicional" de realizar una llamada es utilizar el teclado del teléfono.

1. En la pantalla de Inicio, toque **Llamada** para mostrar la pantalla del teléfono.

Se abrirá la aplicación Teléfono. Si es necesario, toque **Teclado para mostrar la pantalla** del marcador.

2. Toque las teclas numéricas del teclado para ingresar el número de teléfono.

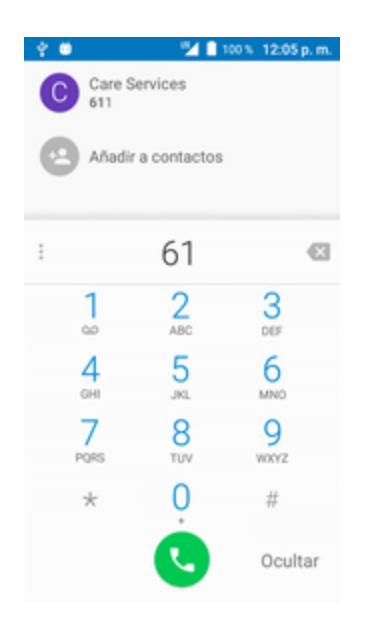

- Mientras ingresa los dígitos, Smart Dial busca contactos que coincidan. Si ve el número que quiere marcar, tóquelo para realizar la llamada de inmediato sin necesidad de marcar el resto del número.
- 3. Toque  $\bigcirc$  para llamar al número.

El teléfono marcará el número. La llamada empieza cuando el interlocutor contesta.

4. Para finalizar la llamada, toque  $\bullet$ .

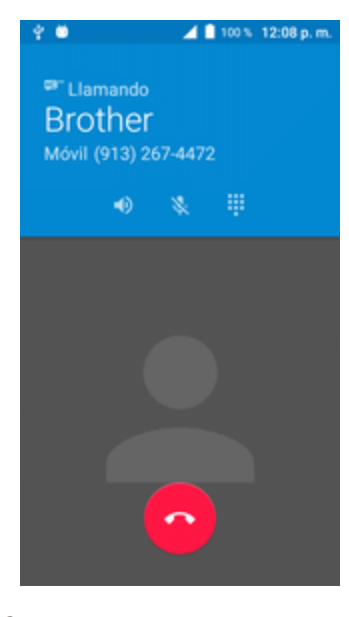

 $\ddot{\bullet}$  Se finalizará la llamada.

#### **Solución de problemas**

**Pregunta**: No se establece la conexión de llamada.

**Respuesta 1**: ¿Marcó el número usando el código de área? Si no es así, intente marcar usando el número completo de 10 dígitos, incluyendo el código de área.

**Respuesta 2**: ¿se encuentra en una zona con poca cobertura inalámbrica? Intente volver a llamar desde otra zona.

### **Llamar a Números de Emergencia**

Puede realizar llamadas al 9-1-1 aunque esté bloqueada la pantalla del teléfono o esté restringida la cuenta.

Para llamar al número de emergencia 9-1-1 cuando la pantalla del teléfono esté bloqueada con un bloqueo de pantalla:

- 1. En la pantalla de bloqueo, toque **Llamada de emergencia**.
- 2. Toque  $\frac{9}{2}$   $\frac{1}{2}$   $\frac{1}{2}$   $\frac{1}{2}$ 
	- Siempre y cuando se encuentre en una zona con cobertura inalámbrica, se realizará la llamada de emergencia.

Para llamar al número de emergencia 9-1-1 en condiciones normales o cuando su cuenta esté restringida:

- 1. Desbloquee la pantalla. Para más información, consulte Cómo bloquear y [desbloquear](#page-245-0) la [pantalla](#page-245-0).
- 2. En la pantalla de Inicio, toque **Llamada** > **Teclado**.
- 3. Toque  $\frac{9}{2}$   $\frac{1}{2}$   $\frac{1}{2}$   $\bullet$ 
	- Siempre y cuando se encuentre en una zona con cobertura inalámbrica, se realizará la llamada de emergencia.

#### **Información mejorada 9-1-1 (E 9-1-1)**

Este teléfono incorpora un chip de sistema de posicionamiento global (GPS, por sus siglas en inglés) necesario para utilizar los servicios de localización de emergencia E 9-1-1 donde estén disponibles.

Al realizar una llamada de emergencia al 9-1-1, la función GPS del teléfono busca información para calcular su ubicación aproximada. En función de diversas variables, entre las que se incluyen la disponibilidad y el acceso a las señales de satélite, pueden ser necesarios hasta 30 segundos o más para determinar y notificar su ubicación aproximada.

**Importante**: Cuando realice una llamada de emergencia, informe siempre de su ubicación al operario del servicio 9-1-1. Es posible que algunos receptores de llamadas designados para emergencias, conocidos como Puntos de respuesta para seguridad pública (PSAP, por sus siglas en inglés), no estén equipados para recibir información de ubicación GPS desde su teléfono.

### **Respuesta a llamadas telefónicas**

La siguiente información le permite conocer cómo responder a llamadas entrantes, cómo silenciar el timbre de estas o cómo rechazarlas, entre otras cosas.

Cuando reciba llamadas telefónicas de sus contactos, aparecerá la pantalla Llamada entrante y mostrará el icono de identificación de emisor, el nombre y el número de teléfono del remitente. Cuando reciba llamadas telefónicas de alguien que no esté en sus contactos, solo aparecerá el número de teléfono y el icono de identificación del emisor predeterminado en la pantalla Llamada entrante.

**Nota**: Si el teléfono está apagado, todas las llamadas irán automáticamente al buzón de voz.

#### **Responder a una llamada entrante**

1. Cuando reciba una llamada, arrastre hacia la derecha para contestar.

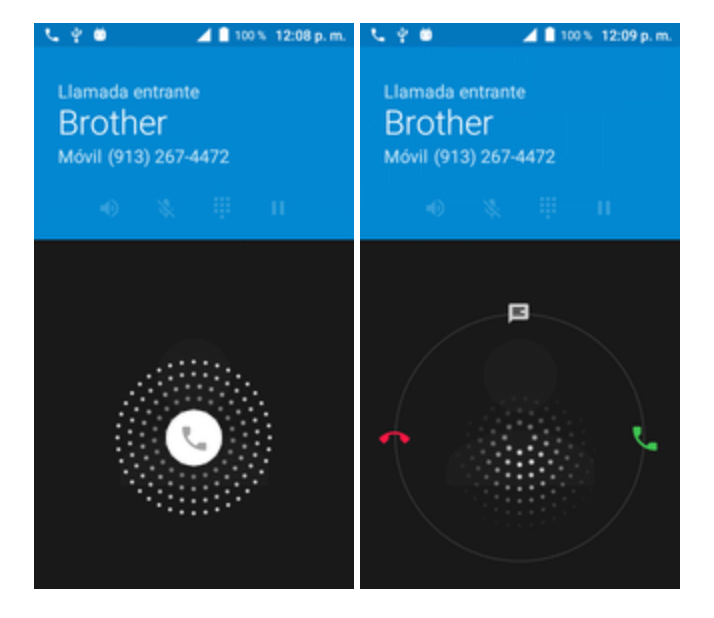

Si responde, empezará la llamada.

2. Para finalizar la llamada, toque  $\bullet$ .

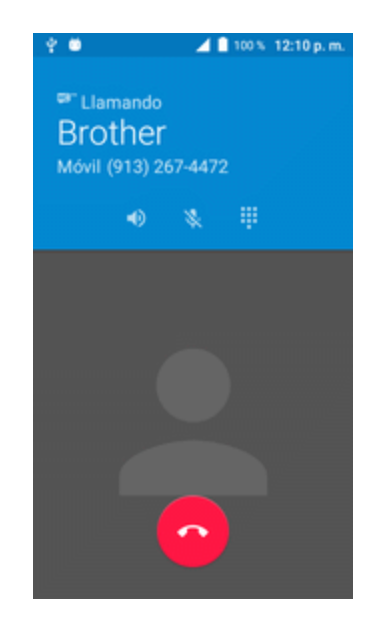

Se finalizará la llamada.

#### **Silenciar el sonido de llamada**

Para silenciar el sonido de llamada sin rechazar la llamada, puede emplear uno de los métodos siguientes:

- n Pulse la tecla de bajar el **volumen**.
- n Coloque el teléfono mirando hacia abajo sobre una superficie nivelada.

#### **Rechazar llamadas entrantes**

■ Cuando reciba una llamada, arrastre hacia la izquierda para rechazarla.

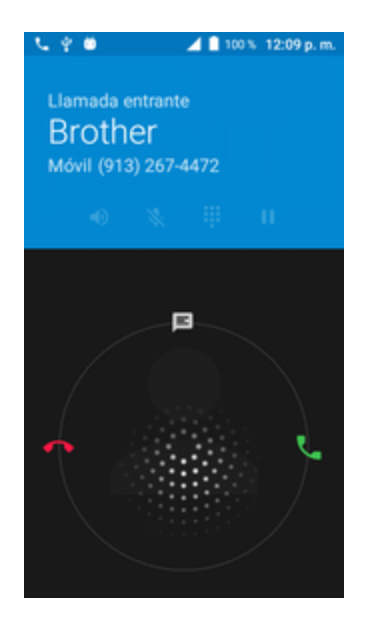

El tono de llamada o la vibración pararán y la llamada pasará directamente al buzón de voz.

#### **Rechazar una llamada y enviar un mensaje de texto**

Puede rechazar una llamada entrante y enviar un mensaje de texto automáticamente al emisor.

1. Cuando reciba una llamada, arrastre **Rechazar llamada y enviar mensaje** desde la parte inferior de la pantalla hasta la parte superior.

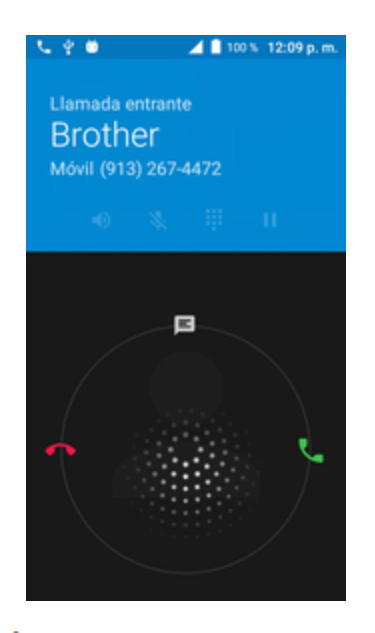

El timbre o vibración se detendrá y verá una lista de mensajes de texto preestablecidos.

- 2. Toque uno de los mensajes para enviarlo al emisor.
	- El mensaje seleccionado se enviará al emisor.
		- Puede editar los mensajes de rechazo de llamada a través del menú de ajustes de llamada. En la aplicación de teléfono, toque **Menú** > **Ajustes** > **Ajustes generales** > **Respuestas**

**rápidas** y edite o cree los mensajes de rechazo.

### **Diseño y operaciones de la pantalla durante la llamada**

Cuando reciba una llamada, verá diversas opciones en pantalla.

#### **Diseño de la pantalla en llamada**

Toque las opciones para activarlas durante una llamada.

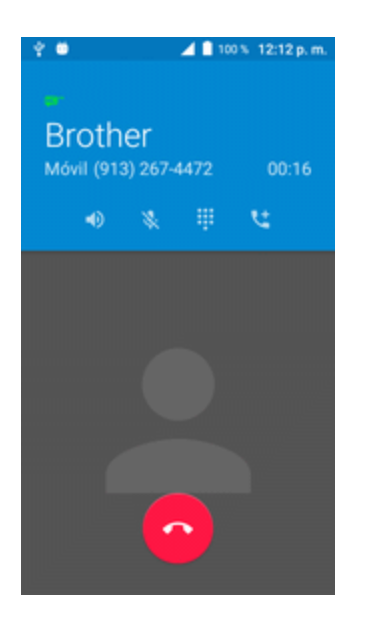

- **Bocina** <sup>10</sup>: Enrute el sonido del teléfono a través de la bocina (activada) o a través del auricular (desactivado).
	- <sup>l</sup> Active **Altavoz** para dirigir el audio del teléfono a través del altavoz. (Puede ajustar el volumen de la bocina con los botones del **volumen**).
	- <sup>l</sup> Desactive **Altavoz** para usar el auricular del teléfono.

**Aviso**: Puesto que el volumen es más alto, no se coloque el teléfono cerca de la oreja cuando utilice la bocina.

**silenciar X**: Silencia el micrófono durante una llamada activa. Toque de nuevo para activar el sonido del micrófono.

**Nota**: Si está activado el silencio, el modo bocina se desactivará.

- **Teclado/Ocultar** : Cambia la apariencia del teclado en pantalla. Muestra el teclado para ingresar números adicionales, por ejemplo, una extensión o un código de acceso.
	- Por ejemplo: Cuando llame a un número gratuito de su banco, utilice el teclado para ingresar el número de cuenta y el PIN.
- **Añadir Ilamada Goustana**: Toque y mantenga pulsado para iniciar una conferencia (llamada a tres).
- n **Finalizar llamada** : Finaliza la llamada actual.
- **combinar**  $\lambda$ : Permite combinar dos llamadas activas al mismo tiempo (conferencia).
- **Bluetooth**  $\overrightarrow{ }$ : Enrute el sonido del teléfono a través de los auriculares Bluetooth (activados) o a través de la bocina (desactivada).
	- Cuando la llamada se enruta a unos auriculares Bluetooth, el área de llamada activa muestra el icono de llamada Bluetooth ( $\langle \rangle$ ).

#### **Nota**: El botón de auriculares se activa para mostrar que la llamada activa está enrutada a unos auriculares Bluetooth conectados.

- <sup>l</sup> Para volver a enrutar la llamada al teléfono, toque **Auriculares** para usar el teléfono temporalmente. Vuelva a tocar esta opción para volver a enrutar la llamada a los auriculares Bluetooth conectados.
- Si el Bluetooth o los auriculares Bluetooth están desactivados, la llamada se enruta a través de otro auricular o la bocina y se muestra  $\left( \mathbf{Q} \right)$ .

### **Llamadas desde Contactos**

Puede realizar llamadas telefónicas directamente desde las entradas de la lista de contactos.

- 1. En la pantalla de Inicio, toque **Llamada** para mostrar la aplicación del teléfono.
- 2. Toque **Contactos** para abrir la lista de contactos.

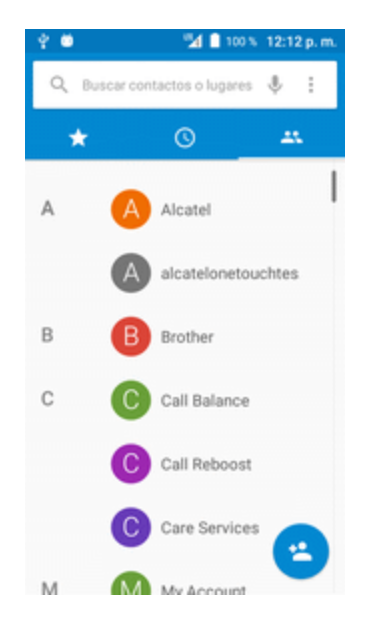

\* Aparecerá la lista de contactos.

- 3. Toque un contacto.
- 4. Toque Llamar al lado del número al que quiere llamar.
	- El teléfono marcará el número. La llamada empieza cuando el interlocutor contesta.

5. Para finalizar la llamada, toque  $\bullet$ .

 $\ddot{\bullet}$  Se finalizará la llamada.

**Consejo**: También puede realizar una llamada desde la lista de contactos. Deslice la entrada a la que desea llamar de izquierda a derecha para realizar una llamada al número principal de la entrada.

### **Llamadas desde Registro de llamadas**

La lista de registros de llamadas le permite realizar llamadas con rapidez a números recientes de llamadas entrantes, salientes o perdidas.

- 1. En la pantalla de Inicio, toque **Llamada** para mostrar la aplicación del teléfono.
- 2. Toque **Registro** para mostrar la lista de registros de llamadas.

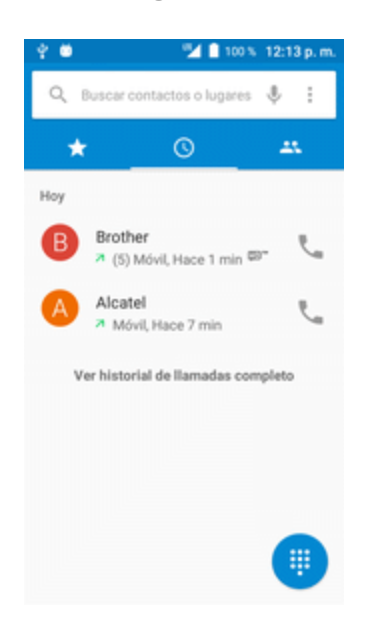

\*\* Aparecerá la lista de registros de llamadas.

- 3. Toque una entrada para mostrar los detalles de la llamada.
- 4. Toque **Llamar** para realizar la llamada.
	- El teléfono marcará el número. La llamada empieza cuando el interlocutor contesta.
		- Para obtener opciones adicionales, toque el nombre o el número.
- 5. Para finalizar la llamada, toque  $\bullet$ .
	- <sup>l</sup> Se finalizará la llamada.

**Consejo**: También puede realizar una llamada desde la lista del registro de llamadas. Deslice la entrada a la que desea llamar de izquierda a derecha para realizar una llamada.

## **Buzón de voz**

En los puntos siguientes se describe cómo configurar y utilizar el buzón de voz del teléfono, así como funciones del buzón de voz visual.

### <span id="page-271-0"></span>**Programación del buzón de voz**

Siga las instrucciones que se brinda a continuación para configurar el buzón de voz su teléfono. Debe programar el buzón de voz y el saludo personal tan pronto como se active el teléfono. Utilice siempre una contraseña para protegerlo frente al acceso no autorizado. El teléfono transfiere automáticamente todas las llamadas no respondidas al buzón de voz, aunque esté usando el teléfono o esté apagado.

- 1. En la pantalla de Inicio, toque **Llamada** > **Teclado**.
- 2. Mantenga pulsado  $\frac{1}{2}$  para marcar el número del buzón de voz.

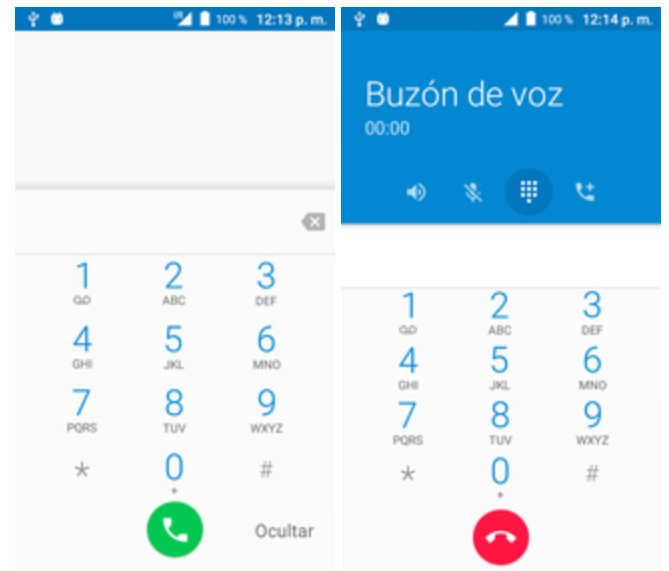

- El teléfono marcará el número de acceso al buzón de voz.
- 3. Siga las indicaciones del sistema para:
	- Cree su contraseña.
	- Grabar el aviso de nombre.
	- <sup>l</sup> Grabar el saludo.

**Importante: Contraseña del buzón de voz**: se recomienda encarecidamente crear una contraseña al configurar los mensajes de voz para protegerlos frente al acceso no autorizado. Sin contraseña, cualquier persona que tenga acceso al teléfono podrá escuchar los mensajes del buzón de voz.

### **Puesta en servicio del buzón de voz visual**

En los puntos siguientes se describe la función Buzón de voz visual de su teléfono, así como los pasos necesarios para configurar el buzón de voz visual de su teléfono.

#### **Acerca del buzón de voz visual**

El buzón de voz visual le proporciona una manera fácil y rápida de acceder al buzón de voz. Ahora puede encontrar exactamente el mensaje que busca sin tener que escuchar todos los mensajes de buzón de voz anteriores. Esta función accede periódicamente al buzón de voz y recopila la información del emisor de todos los mensajes de voz actuales. A continuación, rellena una lista con el nombre y el número del emisor, junto con la duración y el nivel de prioridad del mensaje de buzón de voz.

#### **Configurar el buzón de voz visual**

Los procedimientos para configurar el buzón de voz visual son muy parecidos a los que se deben llevar a cabo para configurar un buzón de voz tradicional. Debe programar el buzón de voz y el saludo personal tan pronto como se active el teléfono. El teléfono transfiere automáticamente todas las llamadas no respondidas al buzón de voz, aunque esté usando el teléfono o esté apagado.

**Nota**: Para configurar el buzón de voz tradicional, consulte [Programación](#page-271-0) del buzón de voz.

1. En la pantalla de Inicio, toque **Llamada** > > **Ajustes** > **Ajustes de llamada** > **Buzón de voz**.

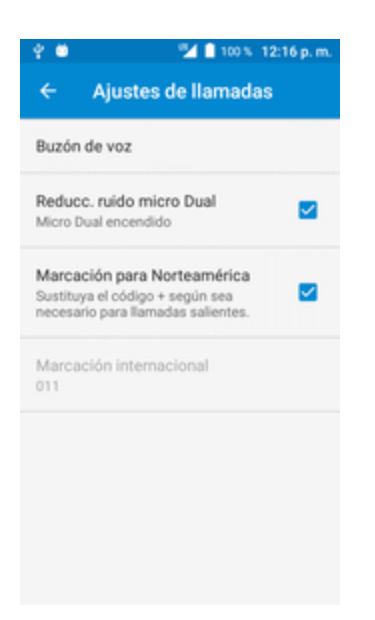

Se abrirá una pantalla de bienvenida al buzón de voz visual.

2. Toque **Puesta en servicio** para configurar el buzón de voz.

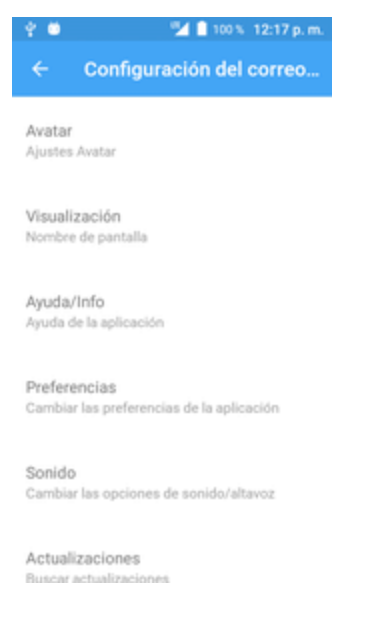

**Importante: Contraseña del buzón de voz**: se recomienda encarecidamente crear una contraseña al configurar los mensajes de voz para protegerlos frente al acceso no autorizado. Sin contraseña, cualquier persona que tenga acceso al teléfono podrá escuchar los mensajes del buzón de voz.

### **Revisar el buzón de voz visual**

Con el buzón de voz visual podrá acceder y seleccionar los mensajes que desea revisar fácilmente.

1. En la pantalla de Inicio, toque **Aplicaciones iii** > **Buzón de voz <sup>co</sup>**.

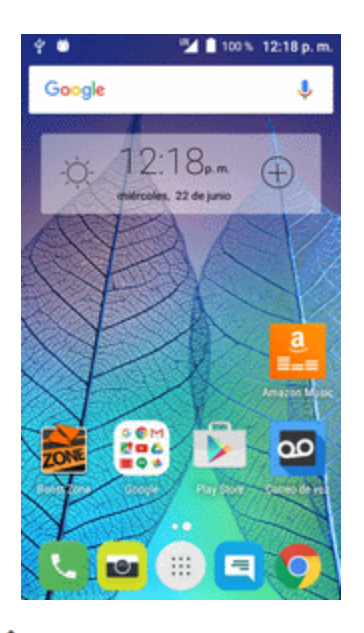

Se mostrará la bandeja de entrada del buzón de voz.

2. Toque un mensaje para revisarlo.

**Consejo**: En la parte inferior de la pantalla de revisión hay varios iconos para realizar el mantenimiento, almacenar, enviar mensajes, entre otras opciones. Para obtener una descripción de todas las opciones, toque **Menú** > **Ayuda** > **Menú del buzón de voz visual**.

### **Cómo escuchar varios mensajes de voz**

Cuando haya terminado de escuchar un mensaje de voz, puede acceder fácilmente a otros mensajes de voz sin tener que volver a la pantalla principal del buzón de voz.

- 1. Escuche el mensaje de voz actual.
- 2. Deslice el dedo a la izquierda o a la derecha para mostrar el mensaje siguiente o anterior.

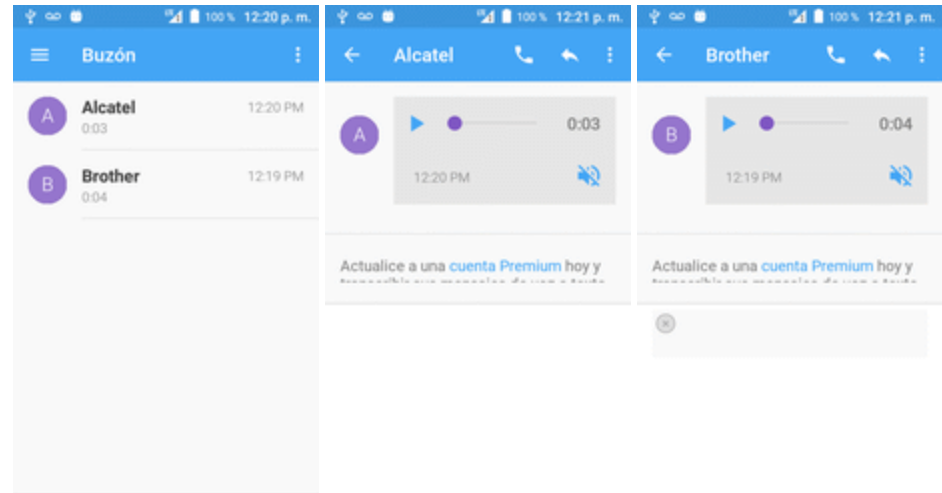

El mensaje siguiente o anterior empezará a reproducirse automáticamente.

Puede navegar por los mensajes de voz tantas veces como desee. Incluso puede pasar al mensaje siguiente o anterior antes de terminar de escuchar el mensaje actual.

### **Opciones del buzón de voz visual**

Las opciones del buzón de voz visual aparecen como iconos en la parte inferior de la pantalla de revisión del buzón de voz.

- 1. En la pantalla de Inicio, toque **Aplicaciones in > Buzón de voz**  $\frac{1}{2}$ .
- 2. Toque un mensaje para revisarlo. Al revisar un mensaje del buzón de voz, tendrá disponible las opciones siguientes:
- **Suscribir** para suscribirse al servicio de transcripción de voz a texto premium. (Requiere un pago mensual adicional).
- **Eliminar** para eliminar los mensajes seleccionados de la lista actual de mensajes del buzón de voz disponibles.
- **Llamar** para llamar al número desde el que se recibió el mensaje.
- <sup>l</sup> **Compartir** para enviar el mensaje a través de Mensajes, Gmail, Bluetooth, etc.
- **Responder** para contestar el mensaje mediante un mensaje de texto o de voz.
- <sup>l</sup> **Mover a la tarjeta SD** para mover uno o varios mensajes a la tarjeta microSD de su teléfono.

**Nota**: Todas las opciones no están disponibles para todos los mensajes.

### **Configurar los ajustes del buzón de voz visual**

El menú de ajustes del buzón de voz visual permite acceder a ajustes de notificaciones, imágenes, saludos, etc.

- 1. En la pantalla de Inicio, toque **Aplicaciones iii** > **Buzón de voz <sup>co</sup>**.
- 2. Toque **Menú** > **Ajustes**.

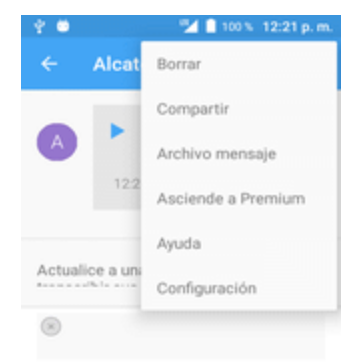

Se mostrará el menú de ajustes del buzón de voz.

- 3. Seleccione una opción para modificar sus ajustes.
	- Borrar
	- Compartir
	- Archivar mensaje
- **Actualizar a Premium**
- Avuda
- Ajustes

#### **Modificar el saludo principal mediante el menú del buzón de voz**

El saludo principal puede modificarse directamente a través del sistema del buzón de voz visual. Con este acceso directo no tendrá que navegar por el menú del buzón de voz.

- 1. En la pantalla de Inicio, toque **Aplicaciones** > **Buzón de voz** .
- 2. Toque **Menú** > **Ajustes** > **Personalizar buzón de voz**.
- 3. Toque **Aceptar** para conectar al sistema del buzón de voz. Siga las indicaciones para modificar el saludo actual.

#### **Editar el nombre para mostrar a través del menú del buzón de voz**

En el menú del buzón de voz visual, es posible modificar rápidamente el nombre o el número asociados a sus mensajes de voz.

- 1. En la pantalla de Inicio, toque **Aplicaciones iii** > **Buzón de voz 09**.
- 2. Toque **Menú** > **Ajustes** > **Ver nombre**.
- 3. Toque el campo de identificación existente e ingrese un nuevo nombre o número de identificación (utilizado para identificarle ante los destinatarios de sus mensajes de voz).
- 4. Toque **Aceptar** para guardar la información.

# **Servicios de llamada opcionales**

En los puntos siguientes se resumen servicios adicionales relacionados con la voz que se encuentran disponibles en el teléfono, servicios de llamada y buzón de voz, entre otros.

### **Bloqueo de ID del emisor**

El ID del emisor identifica al emisor antes de que usted conteste el teléfono mostrando el número de la llamada entrante. Si no desea que se muestre su número cuando realice una llamada, siga estos pasos.

- 1. En la pantalla de Inicio, toque **Llamada**  $\bullet$  >  $\bullet$ .
- 2. Toque  $\frac{1}{2}$   $\frac{6}{100}$   $\frac{7}{100}$   $\frac{2}{100}$   $\frac{2}{100}$
- 3. Ingrese un número de teléfono.

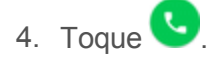

Su información de emisor no aparecerá en el teléfono de la persona a la que llama.

Para bloquear su número de forma permanente, llame al Servicio de atención al cliente de Boost.

### **Llamada en espera**

Durante una llamada, se le avisará de estar recibiendo otra llamada entrante haciendo sonar dos pitidos. La pantalla del teléfono le informa que se está recibiendo otra llamada y muestra el número de teléfono del emisor (si está disponible).

Para responder a otra llamada entrante durante una llamada:

■ Deslice hacia la derecha. De este modo se pone al primer emisor en espera y se responde a la segunda llamada.

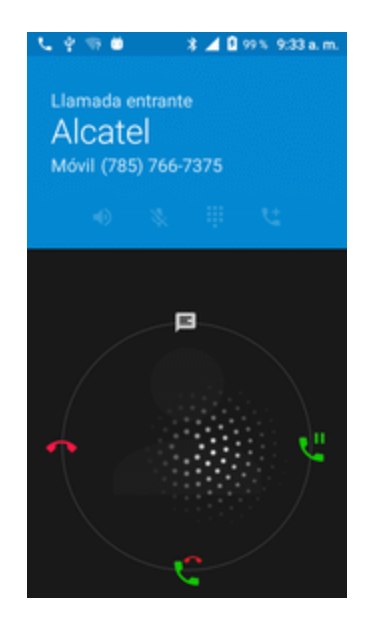

Para volver a la primera llamada:

n Toque **Cambiar**.

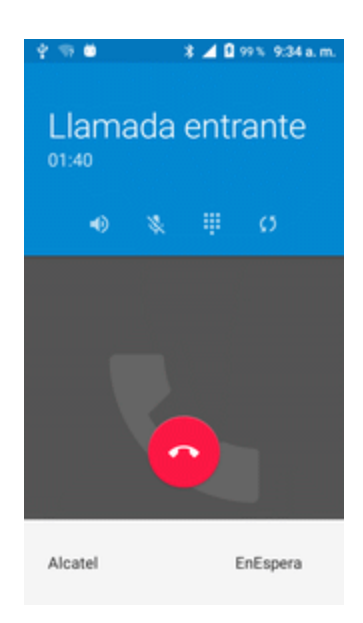

**Nota**: Para las llamadas en las que no quiera que le interrumpan, puede desactivar la llamada en espera de forma temporal pulsando  $\star$   $\frac{1}{7}$  0 antes de realizar la llamada. Cuando termine la llamada, se volverá a activar la llamada en espera automáticamente.

### **Llamada de conferencia**

Con la llamada de conferencia, también denominada llamada a tres, puede hablar con dos personas a la vez. Cuando utilice esta función, se aplicarán las tarifas de tiempo de emisión normales en cada una de las llamadas.

1. En la pantalla Teléfono, ingrese un número y toque (o realice una llamada desde el registro de llamadas o contactos).

2. Una vez que se haya establecido la conexión, toque  $\mathbf{C}$  y marque el segundo número (o realice la llamada desde el registro de llamadas o contactos).

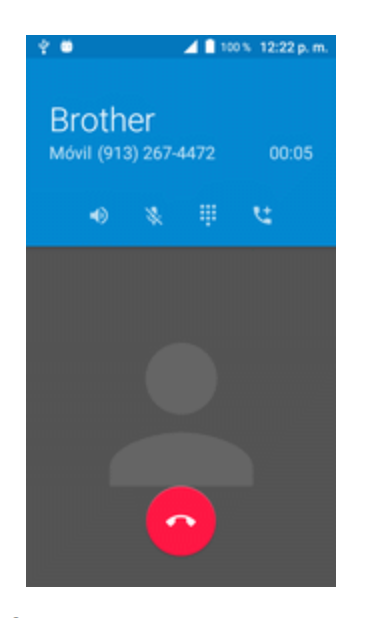

- De este modo se pone al primer emisor en espera y se marca el segundo número.
- 3. Cuando haya establecido la conexión con el segundo interlocutor, toque  $\lambda$ . La llamada de conferencia está ahora en curso.

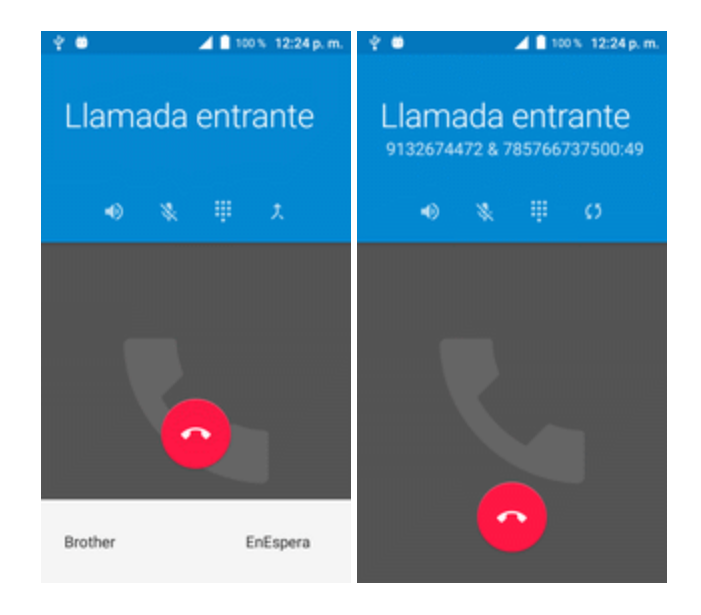

4. Para finalizar la llamada a tres, toque

**Nota**: Si una de las personas a las que llamó cuelga durante la llamada, tanto usted como el interlocutor que queda permanecen conectados. Si usted inició la llamada y es el primero en colgar, todos los interlocutores se desconectarán.

### **Desvío de llamada**

El desvío de llamada le permite desviar todas las llamadas entrantes a otro número de teléfono, incluso cuando el teléfono está apagado. Puede seguir realizando llamadas desde el teléfono cuando el desvío de llamada esté activado.

**Nota**: Las llamadas desviadas se cobran a un precio más alto.

Para activar el desvío de llamadas:

- 1. En la pantalla de Inicio, toque **Llamada**  $\blacksquare > \blacksquare$ .
- 2. Toque  $\div$  7.2
- 3. Ingrese el código de área y el número de teléfono al que desea desviar las llamadas.
- 4. Toque  $\bigcirc$ .
	- \*\* Oirá un sonido que confirmará la activación del desvío de llamadas. Todas las llamadas a su número inalámbrico se desviarán al número de teléfono designado.

Para activar el desvío de llamadas:

- 1. En la pantalla de Inicio, toque **Llamada**  $\begin{bmatrix} \bullet & \bullet \end{bmatrix}$ .
- 2. Toque  $*$  7 2 0
- 3. Toque  $\bullet$ .

```
** Oirá un sonido que confirma la desactivación.
```
# **Ajustes de llamada**

El menú de ajustes de llamada del teléfono le permite configurar las opciones de buzón de voz y otros ajustes de la aplicación teléfono.

#### **Opciones de ajustes de llamada**

Utilice el menú de ajustes de llamada para configurar los siguientes ajustes:

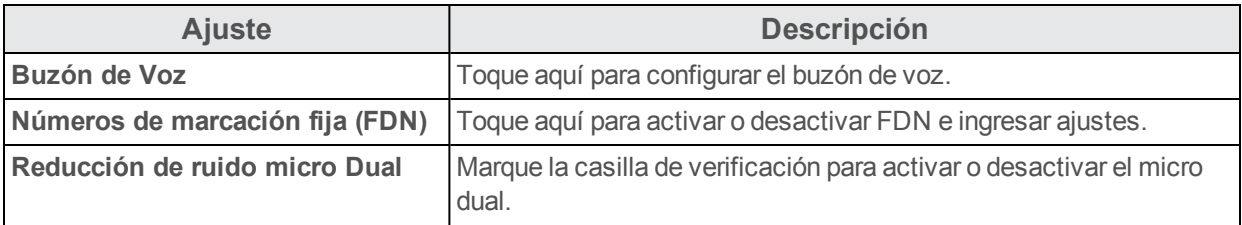

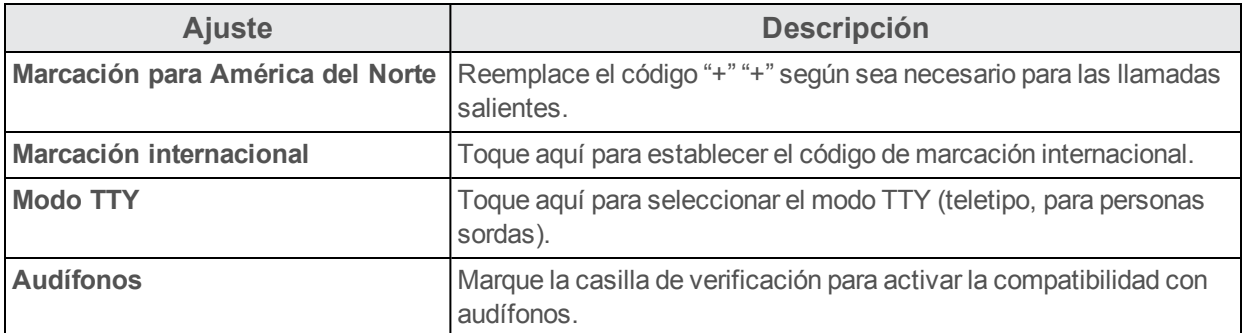

#### **Uso del menú de ajustes de llamada**

- 1. En la pantalla de Inicio, toque **Llamada** .
	- Se abrirá la aplicación Teléfono.
- 2. Toque **Menú** > **Ajustes** > **Ajustes de llamada**.

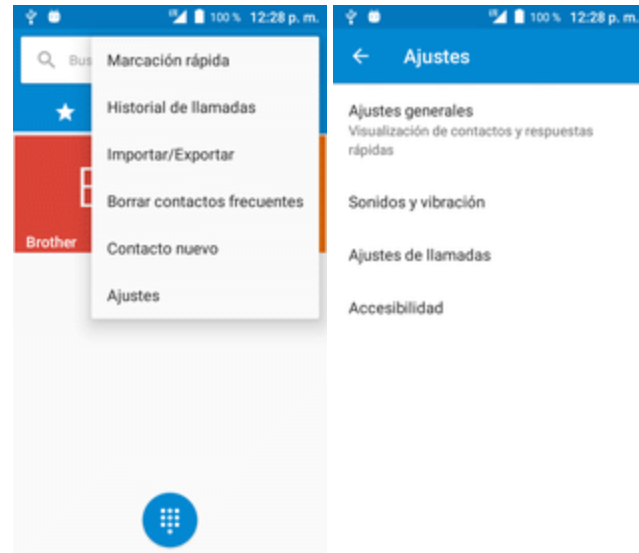

- \*\* Aparecerá el menú de ajustes de llamada.
- 3. Configure sus opciones.
	- Toque un elemento de la lista para ver sus opciones.
	- Seleccione sus opciones y siga las indicaciones para establecerlas.
	- Se establecerán sus opciones de ajustes de llamada.

#### **Modo TTY**

El modo TTY (teletipo, también conocido como TDD o teléfono de texto) es un dispositivo de telecomunicaciones que permite a las personas con discapacidades auditivas o de habla comunicarse a través del teléfono.

Su teléfono es compatible con dispositivos TTY. Consulte al fabricante de su dispositivo TTY para asegurarse de que es compatible con la transmisión inalámbrica. El teléfono y el dispositivo TTY se conectarán por medio de un cable específico que se conecta al orificio del auricular del teléfono. Si no se le proporcionó este cable junto con el dispositivo TTY, contacte con el fabricante de su dispositivo TTY para comprar el cable conector.

Para activar o desactivar el modo TTY, haga lo siguiente:

1. En la pantalla de Inicio, toque **Llamada Menú** > **Ajustes** > **Accesibilidad** > **Modo TTY**.

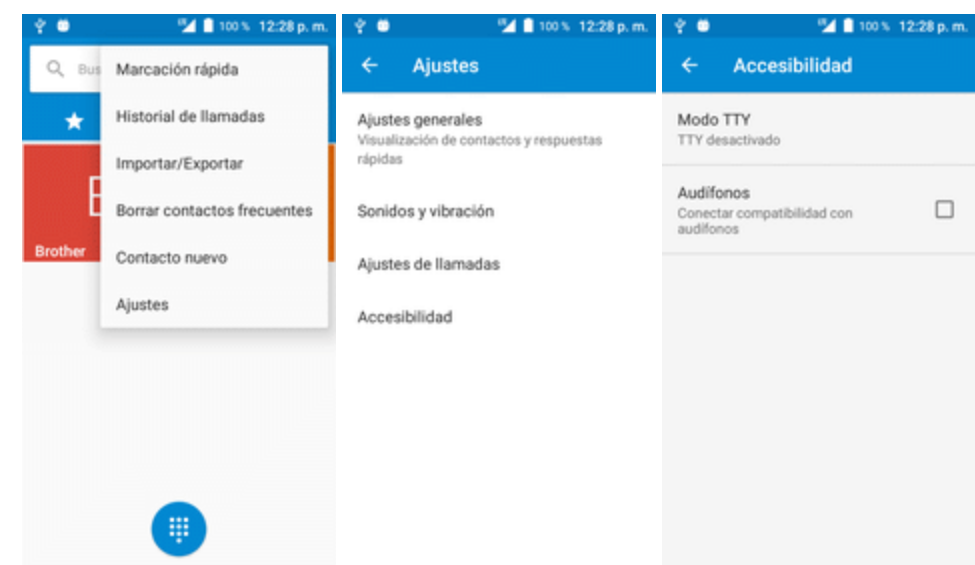

2. Toque **Aplicaciones** > **Teléfono** > **Más ajustes** > **Modo TTY**.

- 3. Toque **TTY completo**, **TTY HCO** o **TTY VCO** para activar el modo TTY.
	- o bien –

Toque **TTY desactivado** para desactivar el modo TTY.

Se establecerá el modo TTY del teléfono.

**Nota**: Cuando está habilitado, el modo TTY puede afectar a la calidad del sonido de dispositivos no TTY conectados al auricular.

#### **Aviso: Llamadas de emergencia 9-1-1**

Se recomienda que los usuarios de TTY realicen llamadas de emergencia por otros medios, incluyendo el servicio de retransmisión de telecomunicaciones (TRS), la línea analógica y el

teléfono fijo. Las llamadas TTY inalámbricas al 9-1-1 pueden resultar dañadas al ser recibidas por puntos de respuesta de seguridad pública (PSAP), lo que volvería ininteligibles algunas comunicaciones. Este problema parece estar relacionado con los equipos TTY o con el software que usan los PSAP. La FCC ya ha sido informada de esta cuestión, y la industria inalámbrica y la comunidad de PSAP están trabajando para resolverlo.

# **Contactos**

La aplicación Contactos le permite almacenar y gestionar contactos desde varias fuentes, incluidos contactos que se ingresan y guardan directamente en el teléfono, así como contactos sincronizados con su cuenta de Google, su PC, programas de correo electrónico compatibles (como Exchange Server) y sus contactos de Facebook.

#### **Advertencias sobre Contactos**

La información guardada en Contactos puede perderse o alterarse si la batería se retira durante un largo periodo de tiempo o se deja sin cargar. Un accidente o un funcionamiento incorrecto también podrían causar pérdidas o alteraciones de información. Se recomienda que guarde una copia separada de los contactos y otra información importante. Boost no se hace responsable de los daños causados por contactos perdidos o alterados.

# **Cómo añadir contactos**

Puede añadir contactos desde la aplicación Teléfono. Puede añadir contactos e ingresar datos como el nombre, los números de teléfono, las direcciones de correo electrónico, las direcciones de correo y mucho más.

1. En la pantalla de Inicio, toque **Aplicaciones a** > **Contactos 3**.

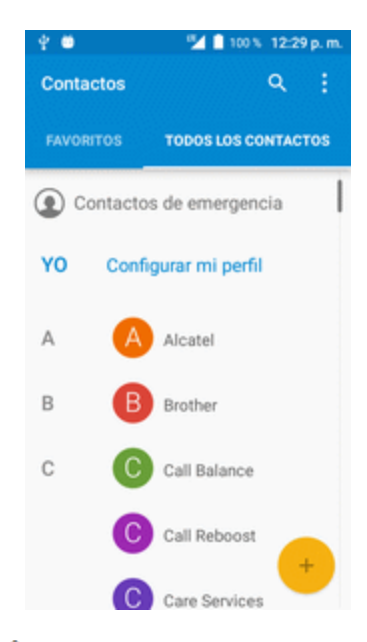

Se mostrará la lista de Contactos.

2. Toque  $\bigoplus$  para añadir un contacto.

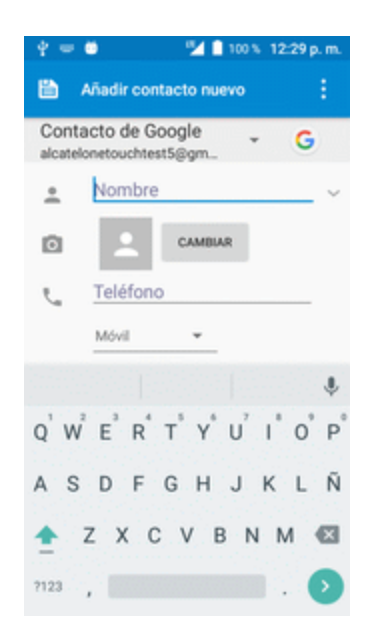

\*\* Aparecerá la pantalla Añadir contacto.

- 3. Si tiene varios tipos de cuenta asociados con el teléfono, seleccione un tipo de contacto.
	- <sup>l</sup> Seleccione **Google** si quiere guardar contactos en su cuenta de Google; estos se sincronizarán automáticamente con su cuenta de Google en línea.
	- **.** Seleccione **Teléfono** como la cuenta de sincronización si desea guardar los contactos sólo en el teléfono; no se sincronizarán con su cuenta de Google.
- 4. Use el teclado para ingresar tanta información como desee.
	- [Imagen]: Toque el icono de imagen para asignar una imagen al contacto.
	- <sup>l</sup> Nombre
	- <sup>l</sup> Teléfono
	- <sup>l</sup> Correo electrónico
	- Dirección
	- Grupos
	- Tono de llamada
	- Patrón de vibración
	- **Añadir otro campo: Toque MÁS** para incluir información adicional como dirección IM, Notas, Alias, Sitio web, etc.

**Nota**: Para elegir un tipo (etiqueta) para un número de teléfono, una dirección de correo electrónico o una dirección postal (como Móvil, Casa, Trabajo, etc.), toque el tipo a la izquierda del campo y seleccione el tipo apropiado.

**Nota**: Para añadir más números de teléfono, direcciones de correo, etc., toque **Añadir nuevo** a la derecha del campo de entrada.

- 5. Cuando haya terminado de añadir información, toque
	- Se añadirá el contacto.

#### **Cómo guardar un número de teléfono**

Puede guardar un número de teléfono en los contactos directamente desde el teclado del teléfono.

- 1. En la pantalla de Inicio, toque **Llamada b** > **0**
- 2. Ingrese un número de teléfono y toque **Añadir a contactos**.

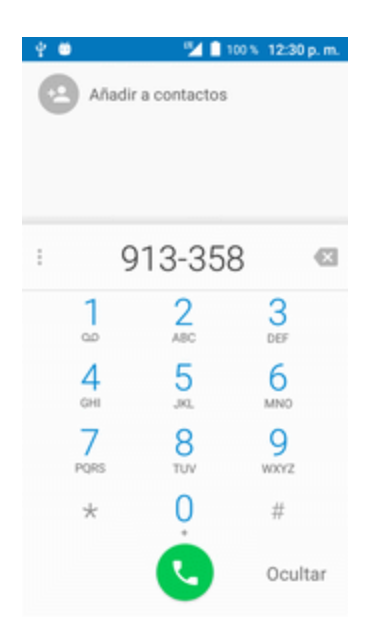

- 3. Para añadir el número a un contacto existente, toque el contacto que quiera actualizar. Para añadir un nuevo contacto, toque **Crear nuevo contacto**.
	- <sup>l</sup> En el caso de un contacto existente, toque el nombre del contacto y seleccione un tipo de número para el nuevo número.
	- En el caso de un contacto nuevo, ingrese el nombre y la información adicional.
- 4. Toque **b** 
	- Se añadirá el contacto.
## **Ver contactos**

Si abre una entrada de la lista de contactos podrá ver los detalles del contacto.

1. En la pantalla de Inicio, toque **Aplicaciones a** > **Contactos e**.

Se mostrará la lista de Contactos.

2. Toque un contacto para ver sus detalles.

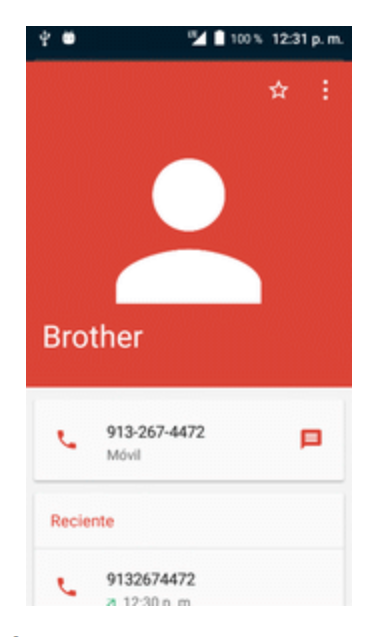

\*\* Aparecerá la vista detallada del contacto.

## **Diseño de la pantalla de contactos**

En la ilustración siguiente se muestra el diseño de la aplicación Contactos y se describen sus funciones.

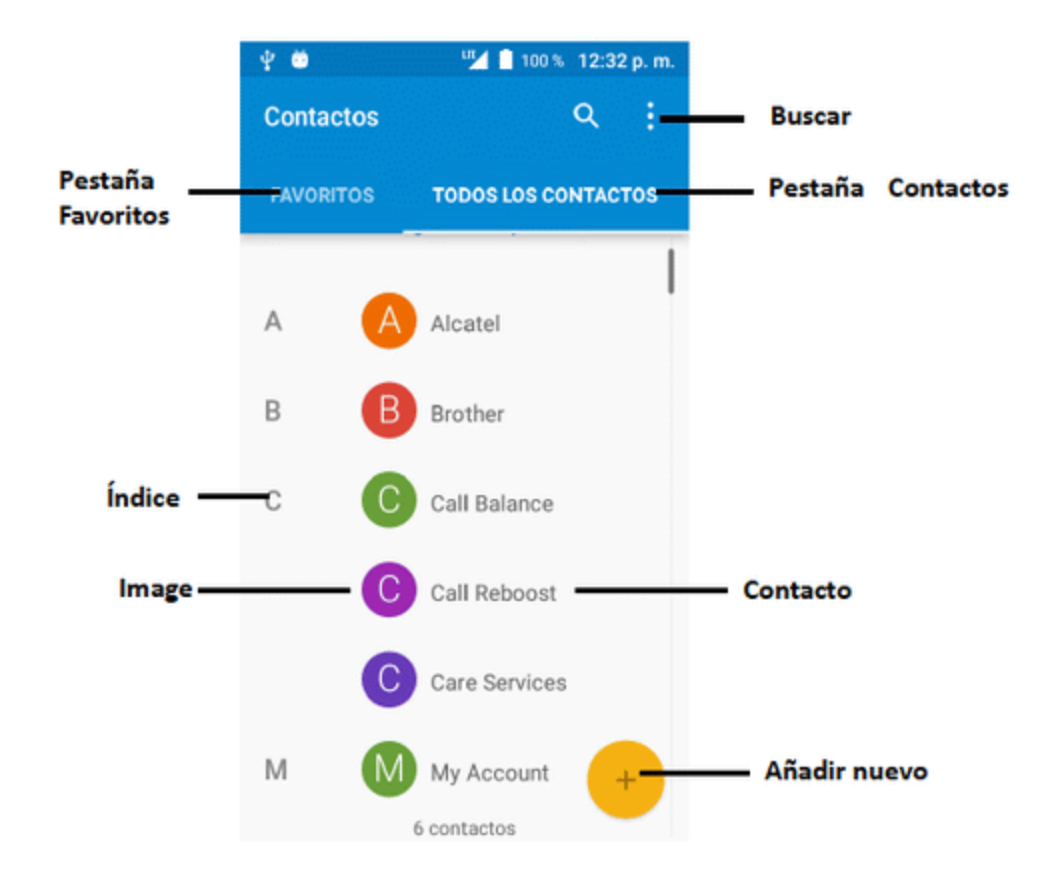

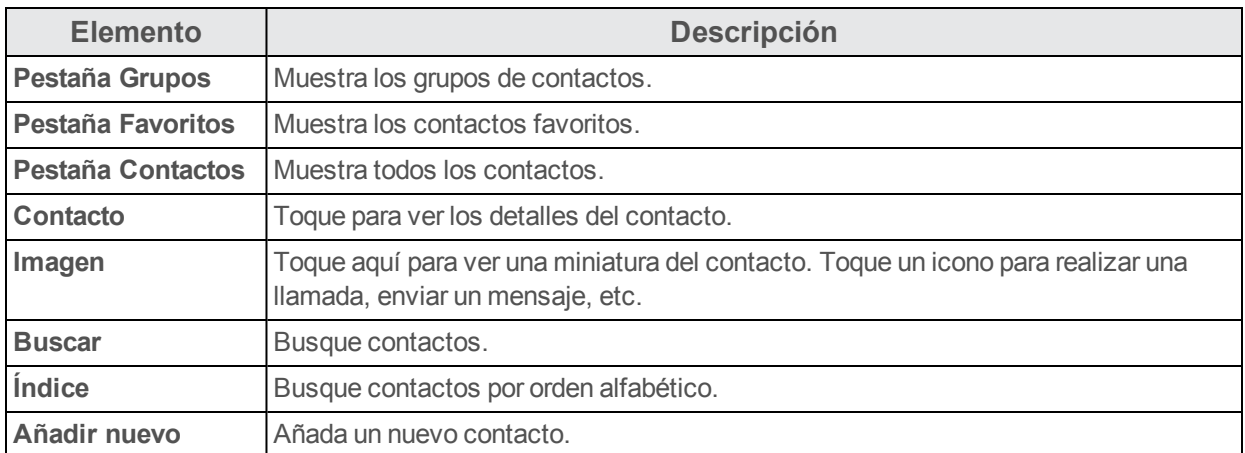

## **Editar un contacto**

Una vez añadido un contacto, editar cualquier dato introducido, asignar una imagen de identificación, personalizar con un tono de llamada único, etc.

- 1. En la pantalla de Inicio, toque **Aplicaciones** > **Contactos** .
	- Se mostrará la lista de Contactos.

2. Toque un contacto para ver sus detalles.

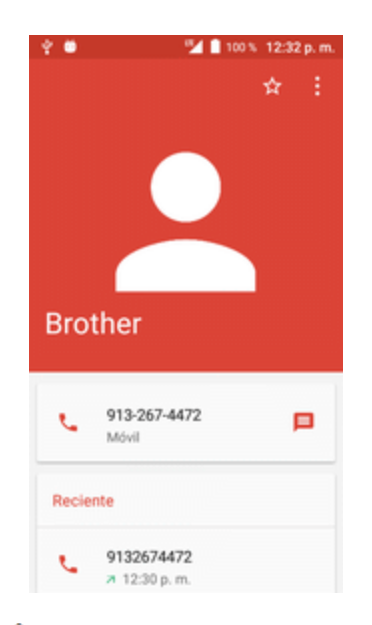

Aparecerá la vista detallada del contacto.

- 3. Toque **Menú** > **Editar**.
- 4. Toque sobre cualquier campo que quiera modificar o añadir. Consulte Cómo [añadir](#page-285-0) un [contacto](#page-285-0).
- 5. Añada o edite la información y, a continuación, toque  $\blacksquare$ .
- \*\* Los cambios se quardarán en la entrada del contacto.

**Nota**: Para elegir un tipo (etiqueta) para un número de teléfono, dirección de correo electrónico o dirección postal (como Móvil, Casa, Trabajo, etc.), toque el tipo a la izquierda del campo.

**Nota**: Para añadir más números de teléfono, direcciones de correo electrónico, etc., toque **Añadir nuevo** en la parte inferior del campo de entrada.

## **Borrar contactos**

Puede eliminar contactos desde la página de detalles de los contactos.

- 1. En la pantalla de Inicio, toque **Aplicaciones** > **Contactos** .
- Se mostrará la lista de Contactos.
- 2. Toque un contacto para ver sus detalles.
	- \*\* Aparecerá la vista detallada del contacto.

3. Toque **Menú** > **Eliminar**.

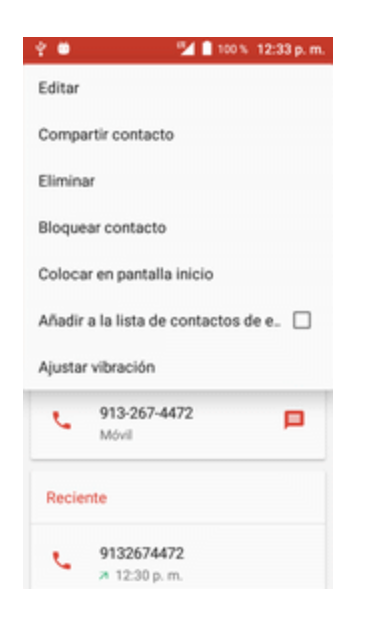

4. Toque **ELIMINAR**.

Se eliminará el contacto.

Consejo: Puede mantener pulsado el contacto en la lista de contactos y, a continuación, tocar  $\Box$ **ELIMINAR**.

## **Cómo compartir un contacto**

Puede compartir contactos rápidamente por Bluetooth, correo electrónico, Gmail, o mensajes de texto.

1. En la pantalla de Inicio, toque **Aplicaciones ii** > **Contactos E**.

Se mostrará la lista de Contactos.

2. Toque un contacto para abrirlo y, a continuación, toque **Menú** > **Compartir contacto** > .

Aparecerá el menú **Compartir contacto a través de**.

3. En el menú **Compartir contacto a través de**, seleccione un método:

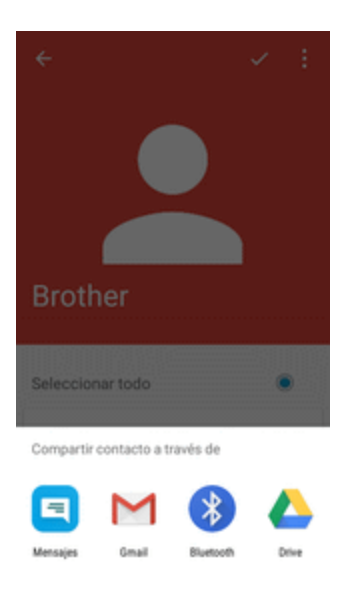

- <sup>l</sup> **Mensajes** para enviar la información en un mensaje de texto. Seleccione un contacto o ingrese un número de teléfono inalámbrico o una dirección de correo electrónico, ingrese información adicional y, a continuación, toque **Enviar**. Para obtener más información sobre los mensajes de texto, consulte Enviar mensajes [multimedia](#page-297-0) (MMS).
- **[Bluetooth](#page-323-0)** para enviar la información a través de Bluetooth. Consulte Bluetooth para obtener información sobre sincronización y envío a través de Bluetooth.
- **· Drive** para enviar la información a través de Drive.
- <sup>l</sup> **Gmail** para enviar la información adjunta a un correo de Gmail. Añada el destinatario, un asunto y el mensaje y, a continuación, toque **Enviar**. Consulte [Creación](#page-303-0) y envío de [mensajes](#page-303-0) de Gmail para más detalles.
- 4. Complete los pasos necesarios que se le indiquen para el método seleccionado.

El contacto seleccionado se habrá compartido.

## **Importación de contactos**

El teléfono cuenta con un par de opciones para importar contactos desde tarjetas de memoria SD instaladas o desde dispositivos externos a través de USB.

#### **Antes de importar contactos desde una tarjeta SD**

Para poder importar los contactos, necesitará tener una tarjeta SD instalada con información de contactos respaldada previamente en el teléfono. Consulte [Tarjeta](#page-216-0) SD para obtener información sobe tarjetas SD.

#### **Cómo importar contactos desde una tarjeta SD o un almacenamiento USB**

- 1. En la pantalla de Inicio, toque **Aplicaciones** > **Contactos** .
	- Se mostrará la lista de Contactos.
- 2. Toque **Menú** > **Importar/exportar**.

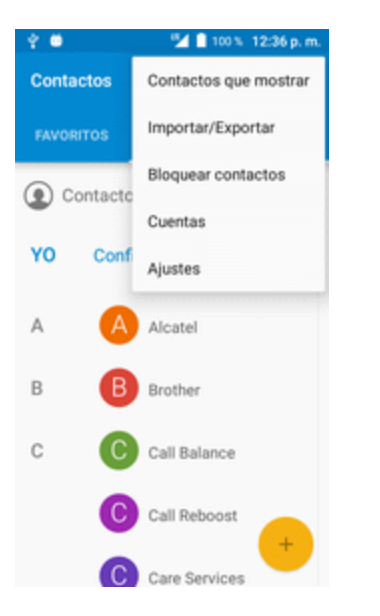

- \*\* Aparecerá el menú de importar/exportar contactos.
- 3. Toque **Importar desde tarjeta SD** o **Importar desde almacenamiento USB**.
- 4. Elija un destino para los contactos importados.

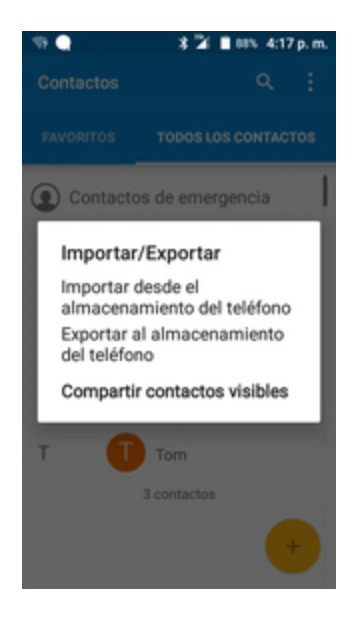

- 5. Siga las instrucciones en pantalla para completar la importación.
	- \*\* Los contactos se habrán importado y almacenado en la cuenta seleccionada.

## **Respaldo de seguridad de los contactos**

Si guarda los contactos en una cuenta que no los respalda automáticamente a través de la Nube, puede respaldar los contactos manualmente desde una tarjeta SD para volver a importarlos si fuera necesario.

#### **Antes de respaldar los contactos a una tarjeta SD**

Para poder hacer un respaldo de seguridad de los contactos, necesitará tener una tarjeta SD instalada con información de contactos respaldada previamente en el teléfono. Consulte [Tarjeta](#page-216-0) [SD](#page-216-0) para obtener información sobe tarjetas SD.

#### **Respaldo de seguridad de los contactos a la tarjeta SD**

- 1. En la pantalla de Inicio, toque **Aplicaciones** > **Contactos** .
	- Se mostrará la lista de Contactos.

2. Toque **Menú** > **Importar/exportar**.

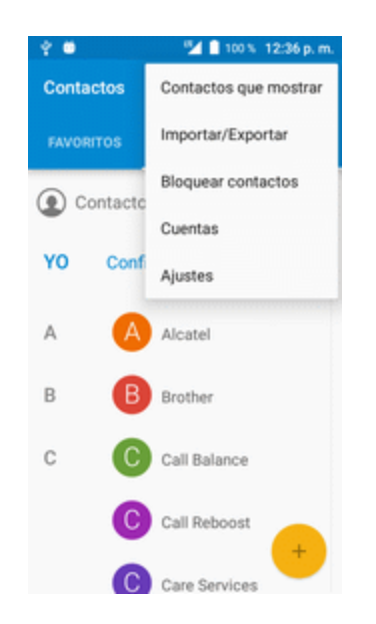

\*\* Aparecerá el menú de importar/exportar contactos.

- 3. Toque **Exportar a tarjeta SD**.
- 4. Toque **Aceptar** para confirmar la exportación.
- 5. Siga las instrucciones en pantalla para completar la exportación.
	- \*\* Los contactos se exportarán y guardarán en la tarjeta SD instalada.

# **Mensajes**

Gracias al servicio inalámbrico y a las capacidades de los mensajes del teléfono, tiene la oportunidad de compartir información a través de muchos canales y cuentas diferentes, incluido Gmail (Google), correo electrónico personal y corporativo, mensajes multimedia y de texto.

## **Mensajes multimedia y de texto**

Con los mensajes de texto (SMS), puede enviar y recibir mensajes de texto instantáneos entre su teléfono inalámbrico y otro teléfono preparado para los mensajes.

Los mensajes multimedia, o MMS, pueden contener texto e imágenes, grabaciones de voz, archivos de audio o video, presentaciones de diapositivas, tarjetas de contacto (vCard) o citas (vCalendar).

Consulte su contrato de servicio para consultar los cargos aplicables a los mensajes.

## **Enviar mensajes de texto**

Redacte mensajes y envíelos rápidamente con el teléfono.

- 1. En la pantalla de Inicio, toque **Aplicaciones in** > **Mensajes**
- 2. En la pantalla de mensajes, toque **Redactar** 
	- Se abrirá la pantalla Componer.
- 3. Ingrese uno o más destinatarios. Puede realizar lo siguiente:
	- $\bullet$  Introduzca directamente los números de teléfono en el campo Para. Si va a enviar el mensaje a varios números de teléfono, separe los números de teléfono mediante una coma. Al introducir la información, se mostrarán todos los números de teléfono de la lista de contactos que coincidan con ella. Toque una de las coincidencias para ingresar el número o la dirección directamente.
	- Toque el icono  $\stackrel{\bullet}{\bullet}$  y seleccione los contactos a quienes quiere enviar el mensaje. También puede seleccionar grupos de contactos como destinatarios. Cuando haya seleccionado todos los destinatarios del mensaje, toque **Aceptar**.

4. Toque el cuadro "Enviar mensaje" y empiece a redactar el mensaje.

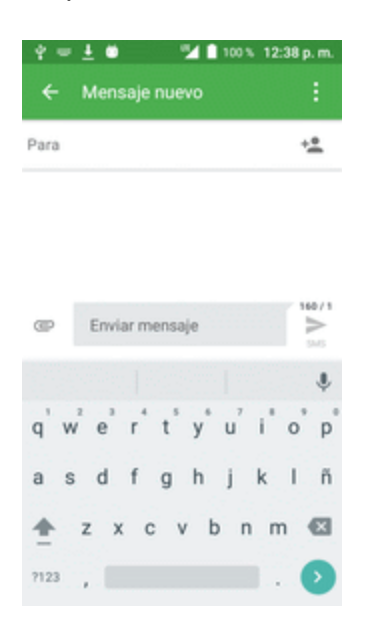

**Nota:** Aparecerá un contador sobre el botón **Enviar** ( ) que indica cuántos caracteres ha ingresado y cuántos caracteres quedan. Una vez que exceda el límite de 160 caracteres, se creará un nuevo mensaje, pero este no se recibirá de forma seguida al otro cuando se envíe.

<span id="page-297-0"></span>5. Cuando haya terminado, toque **Enviar** para enviar el mensaje de texto.

### **Enviar mensajes multimedia (MMS)**

Cuando necesite añadir algo más a un mensaje de texto, puede enviar un mensaje multimedia (MMS) con archivos de imagen, de grabaciones de voz, archivos de audio o de video, tarjetas de contacto (vCard) o citas (vCalendar).

- 1. En la pantalla de Inicio, toque **Aplicaciones III** > Mensajes
- 2. En la pantalla de mensajes, toque **Redactar<sup>et</sup>.** Se abrirá la pantalla Componer.
- 3. Ingrese uno o más destinatarios. Puede realizar lo siguiente:
	- $\bullet$  Introduzca directamente los números de teléfono en el campo Para. Si va a enviar el mensaje a varios números de teléfono, separe los números de teléfono mediante una coma. Al introducir la información, se mostrarán todos los números de teléfono de la lista de contactos que coincidan con ella. Toque una de las coincidencias para ingresar el número o la dirección directamente.
	- Toque el icono <sup>+2</sup> y seleccione los contactos a quienes quiere enviar el mensaje. También puede seleccionar grupos de contactos como destinatarios. Cuando haya seleccionado todos los destinatarios del mensaje, toque **Aceptar**.

**Nota**: Puede añadir un asunto tocando **Menú** > **Añadir asunto**.

- 4. Toque el cuadro "Enviar mensaje" y empiece a redactar el mensaje.
- 5. Toque  $\subseteq$ .
- 6. En la ventana Adjuntar, seleccione entre uno de los siguientes archivos adjuntos:
	- <sup>l</sup> **Imagen:** seleccione **Cámara** para tomar una foto y adjuntarla, o **Galería** para adjuntar una imagen guardada.
	- <sup>l</sup> **Video:** seleccione **Grabar video** para hacer un video y adjuntarlo, o **Videos** para adjuntar un video guardado.
	- <sup>l</sup> **Audio:** seleccione **Grabar sonido** para realizar una grabación de voz y adjuntarla, o **Audio** para adjuntar un archivo de música o grabación de voz guardado.
	- <sup>l</sup> **Ubicación:** indique su ubicación actual (requiere que el GPS esté activado) o una ubicación que elija de un mapa para su mensaje. Consulte [Google](#page-348-0) Maps.
	- **Contactos.** Seleccione un contacto del teléfono y, a continuación, elija la información de contacto que desee adjuntar.
	- <sup>l</sup> **Calendario.** Seleccione el evento del calendario que desee adjuntar.
- 7. Para realizar cambios en el adjunto, toque el elemento. También puede tocar Menú v, a continuación, tocar **Eliminar** para volver a empezar.
- 8. Toque **Enviar para enviar el mensaje MMS.**

### **Guardar o reanudar mensajes en borrador**

Mientras redacte un mensaje de texto o multimedia, toque **Atrás O** para guardar el mensaje como borrador automáticamente.

Para continuar redactando el mensaje:

- 1. En la pantalla de Inicio, toque **Aplicaciones** > **Mensajes** .
- 2. En la pantalla de mensajes, toque el mensaje para continuar editándolo.
- 3. Cuando haya terminado de editar el mensaje, toque **Enviar** .

#### **Notificación de nuevos mensajes**

Según los ajustes de notificaciones, el teléfono reproducirá un timbre, vibrará o mostrará el mensaje brevemente en la barra de estado cuando reciba un nuevo mensaje de texto o multimedia. Para cambiar la notificación para nuevos mensajes de texto o multimedia, consulte [Opciones](#page-301-0) de [MMS](#page-301-0) y texto para obtener información detallada.

También aparecerá un icono de nuevo mensaje ( $\bigcirc$ ) en el área de notificaciones de la barra de estado para notificarle de un nuevo mensaje de texto o multimedia. El icono de la aplicación Mensajes (si se muestra en la pantalla de Inicio) también muestra el número de mensajes nuevos 61

■ Para abrir el mensaje, arrastre hacia abajo la barra de estado para abrir el panel de notificaciones. Toque el nuevo mensaje para abrirlo y leerlo. Para obtener más información sobre leer y contestar mensajes, consulte Administrar [conversaciones](#page-299-0) de mensajes.

### <span id="page-299-0"></span>**Administrar conversaciones de mensajes**

Los mensajes de texto y multimedia que se envían a un contacto (o a un número) y se reciben de él se agrupan en hilos de mensajes o conversaciones en la pantalla de Mensajes. Las conversaciones de texto o multimedia le permiten ver los mensajes intercambiados (de modo similar a un programa de conversación) con un contacto en la pantalla.

#### **Leer mensajes de texto**

- Seleccione una de las opciones siguientes:
	- $\bullet$  En la pantalla de mensajes, seleccione el mensaje de texto o la conversación para abrirlos y leerlos.
	- Para recibir una notificación de mensaje nuevo, arrastre hacia abajo la barra de estado para abrir el panel de notificaciones. Toque el nuevo mensaje para abrirlo y leerlo.

Para volver a la pantalla de mensajes desde una conversación, toque **Atrás** .

**Nota**: Para ver los detalles de un mensaje determinado, en la conversación, toque y mantenga pulsado el mensaje para abrir el menú de opciones y, a continuación, toque **Ver detalles del mensaje**.

**Nota**: Si un mensaje contiene un link a una página web, toque el mensaje y, a continuación, toque el link para abrirlo en el navegador.

**Nota**: Si un mensaje contiene un número de teléfono, toque el mensaje y, a continuación, el número de teléfono para marcar el número y añadirlo a los contactos.

#### **Ver mensajes multimedia (MMS)**

- 1. En la pantalla de Inicio, toque **Aplicaciones in > Mensajes**
- 2. En la pantalla de mensajes, toque un mensaje multimedia o una conversación para abrirlos.
- 3. Toque el archivo adjunto para abrirlo.
	- Si el archivo adjunto es un contacto vCard, se importará a la lista de contactos del teléfono. Para obtener más información, consulte [Contactos](#page-285-1).
- Si el archivo adjunto es un archivo vCalendar, puede elegir el calendario donde quiera guardar el evento. Para obtener más información sobre cómo usar el Calendario, consulte [Calendario](#page-344-0).
- 4. Para guardar el adjunto en la memoria del dispositivo o una tarjeta SD, mantenga pulsado el nombre o el número del remitente y, a continuación, toque **Guardar** en el menú de opciones.

**Nota**: Cuando la opción Recuperar automáticamente de los ajustes de MMS está desactivada, sólo se descarga el encabezado del mensaje. Para descargar todo el mensaje, toque el botón **Descargar** de la parte derecha del mensaje. Para obtener detalles, consulte [Opciones](#page-301-0) de [mensajes](#page-301-0) de texto y MMS.

**Nota**: Si le preocupa el tamaño de sus descargas de datos, compruebe el tamaño del mensaje multimedia antes de descargarlo.

#### **Responder a mensajes**

- 1. En la pantalla de Inicio, toque **Aplicaciones in > Mensajes**
- 2. En la pantalla de mensajes, toque una conversación para abrirla.
- 3. Toque en el cuadro de texto de la parte inferior de la pantalla, escriba el mensaje de respuesta y toque **Enviar** .

**Nota**: Para responder a un mensaje de texto con un mensaje multimedia, abra el mensaje de texto, toque **Menú** y, a continuación, toque **Añadir asunto** o . El mensaje de texto se convertirá automáticamente en un mensaje multimedia.

#### **Protección (bloqueo) de mensajes**

Puede bloquear un mensaje de forma que no pueda eliminarse incluso si elimina los demás mensajes de la conversación.

- 1. En la pantalla de Inicio, toque **Aplicaciones in** > **Mensajes**  $\blacksquare$ .
- 2. En la pantalla de mensajes, toque una conversación.
- 3. Toque y mantenga pulsado el mensaje que desea bloquear.
- 4. Toque **Menú** > **Bloquear mensaje** en el menú de opciones. El icono de un candado se mostrará a la derecha del mensaje.

#### **Eliminar conversaciones**

- 1. En la pantalla de Inicio, toque **Aplicaciones** > **Mensajes** .
- 2. En la pantalla de mensajes, seleccione las conversaciones que desee eliminar.
- 3. Toque  $\blacksquare$ .

4. Cuando se le solicite confirmación, toque **ELIMINAR**. Si hay mensajes bloqueados, no se eliminarán a menos que seleccione la casilla de verificación **Eliminar mensajes bloqueados**.

**Consejo:** También se puede eliminar una conversación mientras se está mirando. Mientras mira

una conversación, toque **Menú** >  $\blacksquare$  y, a continuación, toque **ELIMINAR** para confirmar la operación. Si hay mensajes bloqueados en la conversación, no se eliminarán a menos que seleccione la casilla de verificación **Eliminar mensajes bloqueados**.

#### **Eliminar un solo mensaje**

- 1. Mientras visualiza una conversación, toque y mantenga pulsado el mensaje que quiera eliminar.
	- <sup>l</sup> Si el mensaje está bloqueado, toque > **Desbloquear** en el menú de opciones y mantenga pulsado el mensaje para volver a mostrar el menú de opciones.
- 2. Toque  $\blacksquare$  en el menú de opciones.
- 3. Cuando se le solicite confirmación, toque **ELIMINAR**.

#### **Visualización de información de contacto desde un mensaje**

Cuando recibe un mensaje de alguno de sus contactos, puede tocar la imagen o el icono del contacto en la conversación para abrir un menú de opciones. Dependiendo de la información de contacto guardada, podrá ver los detalles del contacto, realizar una llamada telefónica o enviar un correo electrónico al contacto, y mucho más.

### <span id="page-301-0"></span>**Opciones de mensajes de texto y MMS**

El menú de ajustes de mensaje le permite controlar las opciones para los mensajes de texto y MMS, como el límite de mensajes, ajustes de tamaño, y notificaciones.

- 1. En la pantalla de Inicio, toque **Aplicaciones III** > Mensajes
- 2. En la pantalla de mensajes, toque **Menú** > **Ajustes**. También puede controlar lo siguiente:
	- <sup>l</sup> **SMS activado**: toque aquí para cambiar la aplicación de SMS predeterminada.
	- <sup>l</sup> **Editar texto rápido**: toque aquí para editar el texto rápido.
	- <sup>l</sup> **Almacenamiento**
		- <sup>o</sup> **Eliminar mensajes antiguos**: elimina automáticamente mensajes antiguos, excepto los mensajes bloqueados, cuando se alcanzan los límites establecidos.
		- <sup>o</sup> **Límite de mensajes de texto**: permite elegir la cantidad máxima de mensajes de texto que se guardarán en cada conversación. (No incluye mensajes bloqueados).
		- <sup>o</sup> **Límite de mensajes multimedia**: permite elegir la cantidad máxima de mensajes MMS que se guardarán en cada conversación. (No incluye mensajes bloqueados).
- <sup>l</sup> **Notificaciones**
	- <sup>o</sup> **Mensajes de difusión**: marque la casilla de verificación para habilitar la recepción de mensajes de difusión general.
	- <sup>o</sup> **Notificación**: marque esta casilla de verificación para activar las notificaciones.
	- <sup>o</sup> **Seleccionar tono:** toque esta opción para seleccionar el tono de las notificaciones.
	- <sup>o</sup> **Vibración**: seleccione esta opción si desea que el teléfono vibre cuando reciba un nuevo mensaje de texto o multimedia.
- <sup>l</sup> **Ajustes de mensajes de difusión**
	- <sup>o</sup> **Mensajes de difusión**: marque la casilla de verificación para habilitar la recepción de mensajes de difusión general.
	- <sup>o</sup> **Seleccionar tono de difusión de mensajes:** toque esta opción para seleccionar el tono de las notificaciones de la difusión de mensajes.
	- <sup>o</sup> **Activar indicador LED CB:** Marque esta casilla de verificación para activar el indicador LED CB.
	- <sup>o</sup> **Habilitar iluminación de pantalla**: Marque esta casilla de verificación para iluminar la pantalla cuando reciba notificaciones de mensajes de difusión.
	- <sup>o</sup> **Vibración**: seleccione esta opción si desea que el teléfono vibre cuando reciba un nuevo mensaje de texto o multimedia.
	- <sup>o</sup> **Ajustes de mensajes de difusión**: toque esta opción para ingresar más ajustes de mensajes de difusión.
	- <sup>o</sup> **Alertas de emergencia**: toque aquí para ingresar opciones para las alertas de emergencia.
- <sup>l</sup> **Ajustes de los mensajes de texto (SMS)**
	- <sup>o</sup> **Gestión del alfabeto**: toque aquí para ingresar opciones para el alfabeto.
	- <sup>o</sup> **Firma SMS**: marque la casilla para habilitar la función de firma SMS.
	- <sup>o</sup> **Editar firma SMS**: toque aquí para editar la firma SMS.
- <sup>l</sup> **Ajustes de mensajes multimedia (MMS)**
	- <sup>o</sup> **Mensajes de grupo**: Toque aquí para habilitar el uso de MMS para enviar un único mensaje cuando haya varios destinatarios.
	- <sup>o</sup> **Recuperar automáticamente**: seleccione esta opción para recuperar automáticamente todos los mensajes multimedia completos. Cuando está seleccionada, el título del mensaje multimedia junto con el contenido del mensaje y los adjuntos se descargarán automáticamente en el teléfono. Si desmarca esta casilla, solo el título del mensaje multimedia se recuperará y mostrará en la pantalla de mensajes.
- <sup>o</sup> **Recuperar automáticamente en roaming**: recupera automáticamente todos los mensajes completos cuando esté en roaming. Esto puede generar costos significativos.
- <sup>o</sup> **Modo creación**: toque aquí para seleccionar este modo.
- <sup>o</sup> **Tamaño máximo de mensaje**: establezca el tamaño máximo de mensaje.
- <sup>o</sup> **Prioridad**: establezca la prioridad de los mensajes enviados.

## **Gmail**

Utilice el servicio Gmail de Google y su cuenta de Google para enviar, recibir y administrar mensajes de Gmail. Para poder usar Gmail, debe registrar una cuenta de Google (Gmail) en su teléfono. Consulte [Cuenta](#page-236-0) de Google para obtener más detalles.

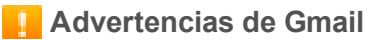

Gmail se procesa como correo electrónico desde una PC. Restringir el correo electrónico de la PC en el teléfono impide que su teléfono reciba Gmail.

### <span id="page-303-0"></span>**Creación y envío de mensajes de Gmail**

Utilice su teléfono para crear y enviar mensajes de Gmail.

1. En la pantalla de Inicio, toque **Aplicaciones D** > Gmail **1.** 

Se abrirá la bandeja de entrada de Gmail.

2. En la bandeja de entrada, toque para redactar un nuevo mensaje de Gmail.

Se abrirá la ventana de redacción de Gmail.

3. Ingrese los destinatarios, el asunto y el mensaje y, a continuación, toque **Enviar** .

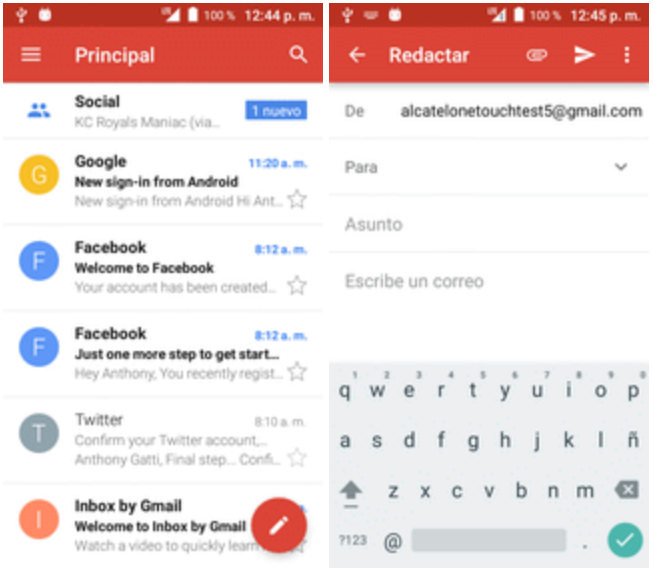

Se enviará el mensaje de Gmail.

#### **Opciones de redacción de Gmail**

- **Añadir CC/CCO**: en la ventana de redacción de correo, toque viunto a la barra **Para** y añada los destinatarios.
- n **Adjuntar imágenes o videos**: en la ventana de redacción de correo, toque > **Adjuntar archivo**. Localice y toque la imagen o video que quiera adjuntar.
- n **Guardar como borrador (enviar más tarde)**: Mientras redacta el mensaje, toque **Menú** > **Guardar borrador**, o pulse la tecla atrás **I** para guardar como borrador.
- n **Cancelar la redacción del correo actual**: en la ventana de redacción de correo, toque **Menú** > **Descartar**.

**Nota**: Para ver los borradores de mensajes de correo electrónico, en la bandeja de entrada, toque > **Borradores**.

**Nota**: Para ver los mensajes enviados, en la bandeja de entrada, toque **E** > Salientes.

### **Consulta de mensajes Gmail recibidos**

El teléfono le permite acceder, leer y responder todos los mensajes de Gmail.

#### **Cómo abrir mensajes de Gmail desde notificaciones**

Cuando reciba un nuevo mensaje de Gmail, verá **M**en la barra de estado.

- 1. Deslice hacia abajo la barra de estado para mostrar el panel de notificaciones.
- 2. Toque el mensaje nuevo en el panel de notificaciones.

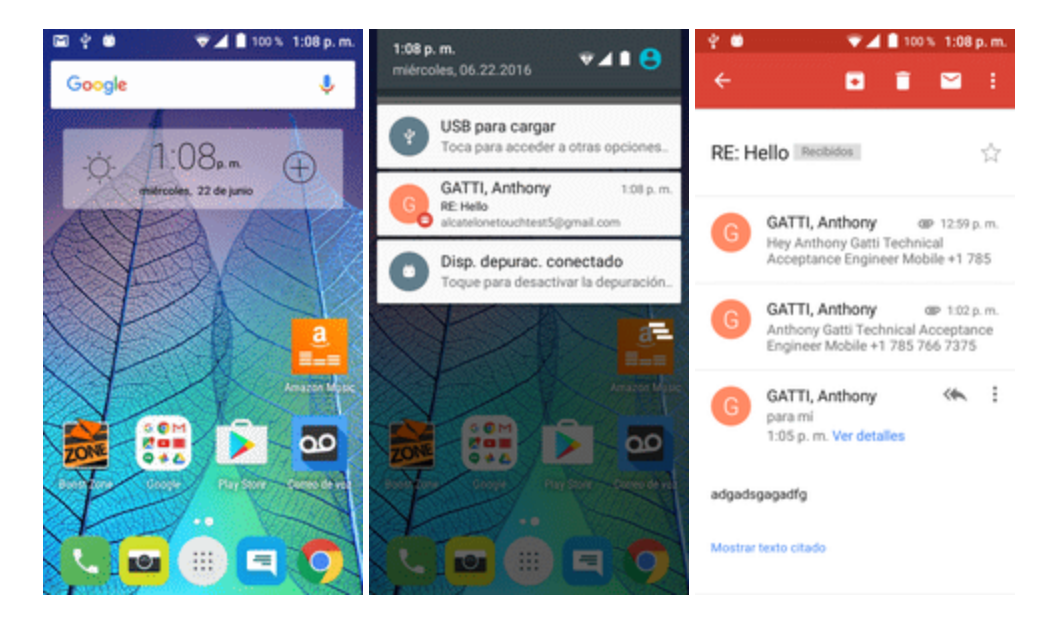

- Se abrirá el nuevo mensaje de Gmail.
	- Si tiene dos o más mensajes nuevos de Gmail, tocar la notificación abre la bandeja de entrada de Gmail.

#### **Cómo abrir mensajes de Gmail desde la bandeja de entrada**

También puede leer y responder todos los mensajes de Gmail desde la bandeja de entrada.

1. En la pantalla de Inicio, toque **Aplicaciones Example 1**.

Se abrirá la bandeja de entrada de Gmail.

2. Toque la conversación que desee ver.

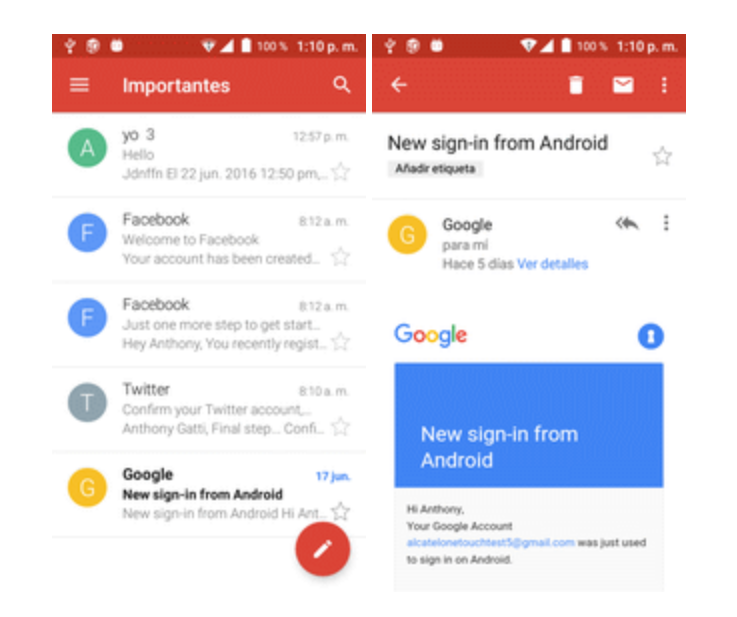

Se abrirá la conversación y se mostrará el mensaje más reciente.

#### **Opciones al revisar los mensajes de Gmail**

- n **Cómo responder a mensajes de Gmail**: Una vez abierto el mensaje de Gmail, toque **Responder** , redacte su mensaje de respuesta y toque **Enviar** .
	- <sup>l</sup> Para responder a todos, toque **Opciones** > **Responder a todos**.
- n **Reenvío de mensajes de Gmail** Una vez abierto el mensaje de Gmail, toque **Opciones** > **Reenviar**, ingrese un destinatario y un mensaje adicional, y toque **Enviar** .

### **Uso de las etiquetas de Gmail**

Gmail guarda todos los correos en la bandeja de entrada, pero puede añadir etiquetas para ordenar sus conversaciones. Por ejemplo, cuando se inicia una nueva conversación con un correo recibido, se le añade automáticamente la etiqueta "Bandeja de entrada". Así pues, al añadirle la

etiqueta "viaje", todas las conversaciones con "viaje" se mostrarán en una lista.

1. En la pantalla de Inicio, toque **Aplicaciones Bullette Marshall Marshall** 

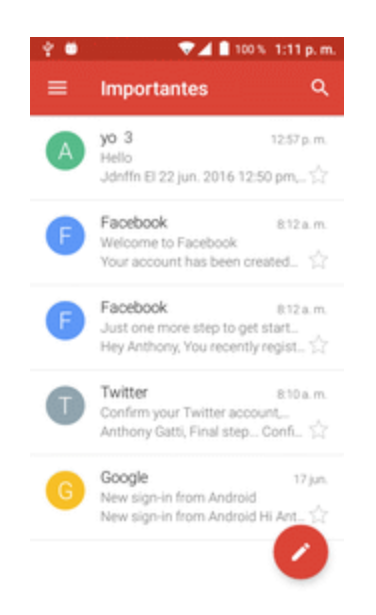

Se abrirá la bandeja de entrada.

2. Toque y mantenga pulsada una conversación para añadirle una marca de verificación y, a continuación, toque **Opciones** > **Cambiar etiquetas**.

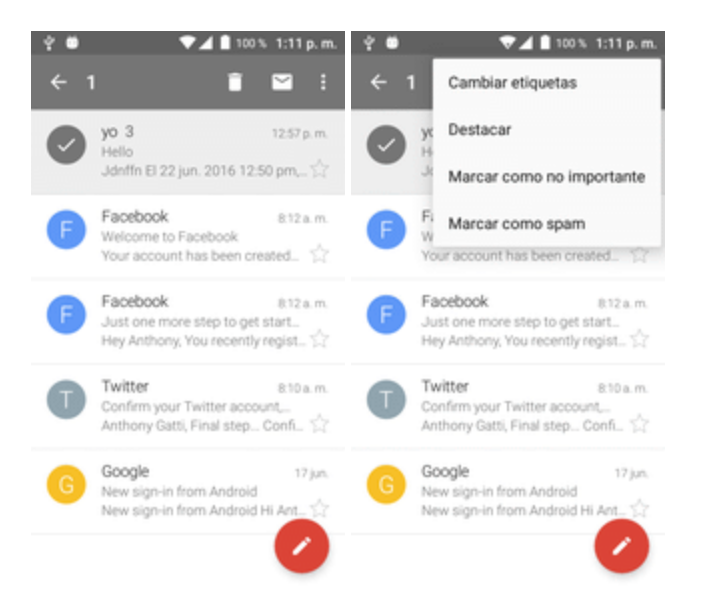

3. Toque una etiqueta para añadirla a la conversación.

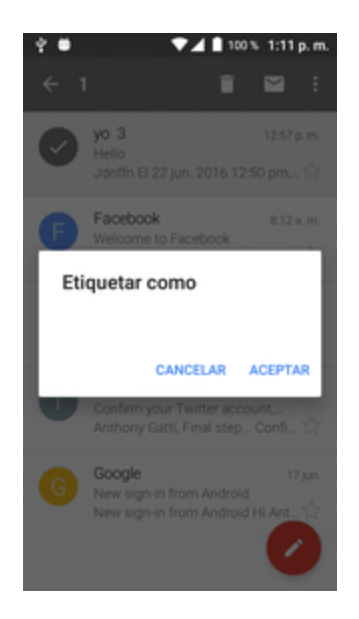

\*\* La conversación se añadirá a la etiqueta seleccionada.

### **Archivar conversaciones de Gmail**

Elimine las conversaciones enviadas y recibidas de Gmail para que no aparezcan en la bandeja de entrada. Cuando llegan respuestas a las conversaciones archivadas, aparecen en la bandeja de entrada de nuevo.

1. En la pantalla de Inicio, toque **Aplicaciones E** > Gmail **M**.

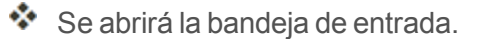

- 2. Mantenga pulsada una conversación para añadirle una marca de verificación y, a continuación, toque **Archivar**  $\blacksquare$ .
	- ❖ La conversación se archivará

### **Silenciar conversaciones de Gmail**

Si está registrado en una lista de correo, habrá conversaciones que estarán siempre activas. Puede silenciar aquellas conversaciones largas que no sean importantes, para que no aparezcan en la bandeja de entrada. Cuando llegue correo que incluya la dirección del usuario como destinatario o en CC, el correo volverá a aparecer en la bandeja de entrada.

- 1. En la pantalla de Inicio, toque **Aplicaciones E** > Gmail **M**.
	- Se abrirá la bandeja de entrada.
- 2. Mantenga pulsada una conversación para añadirle una marca de verificación y, a continuación, toque **Opciones** > **Silenciar**.

 $\ddot{\cdot}$  La conversación se ocultará.

## **Eliminar conversaciones de Gmail**

Si ya no desea guardar una conversación, puede eliminarla de la bandeja de entrada.

- 1. En la pantalla de Inicio, toque **Aplicaciones Bullette Marshall Marshall** 
	- Se abrirá la bandeia de entrada.
- 2. Toque y mantenga pulsada una conversación para añadirle una marca de verificación y, a continuación, toque **Eliminar** > **Aceptar**.

Se eliminará la conversación.

### **Búsqueda de mensajes de Gmail**

Si necesita encontrar una conversación o un mensaje específicos, puede buscarlos en Gmail desde la bandeja de entrada.

- 1. En la pantalla de Inicio, toque Aplicaciones **and Semail M**.
	- Se abrirá la bandeja de entrada.
- 2. Toque  $\mathbb{Q}$
- 3. Ingrese el texto de búsqueda y toque <sup>0</sup>.

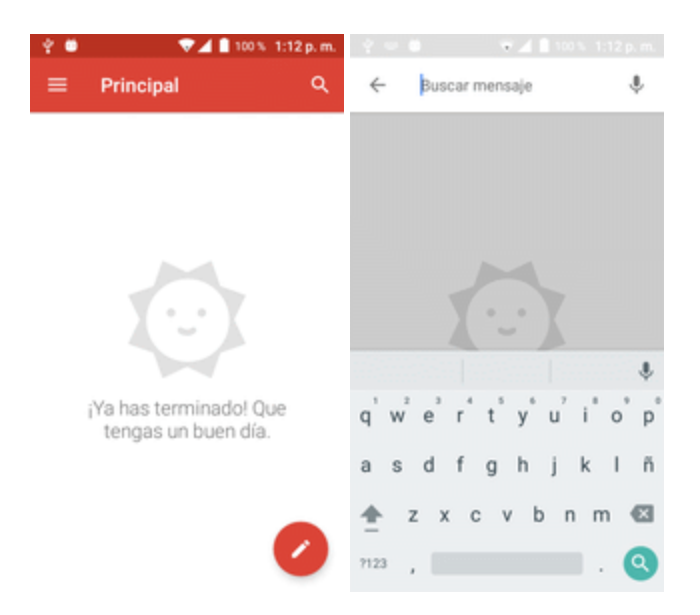

\*\* Se mostrarán los resultados de la búsqueda. Toque un mensaje o conversación de la lista para abrirlos.

### **Cómo informar sobre spam o phishing en Gmail**

Puede informar sobre spam o phishing en mensajes de Gmail desde la bandeja de entrada de su teléfono.

- 1. En la pantalla de Inicio, toque **Aplicaciones Example 1** 
	- Se abrirá la bandeja de entrada.
- 2. Toque y mantenga pulsada una conversación para añadirle una marca de verificación y, a continuación, toque **Opciones** > **Informar de spam** o **Informar sobre phishing**.

El mensaje seleccionado se notificará como spam o phishing en Gmail.

## **Adición de otra cuenta de Google (Gmail)**

Si tiene varias cuentas de Gmail y desea consultarlas en su teléfono, puede añadirlas en el menú **Ajustes** > **Cuentas**.

- 1. En la pantalla de Inicio, toque **Aplicaciones** > **Ajustes** > **Cuentas** > **Añadir cuenta**.
- 2. Toque **Google** y, a continuación, toque **Correo electrónico**.

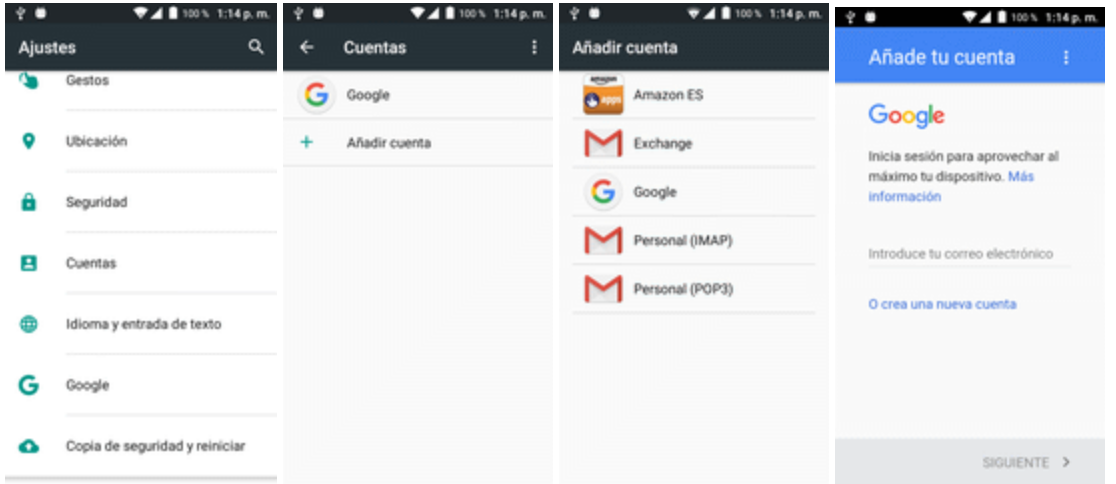

- 3. Ingrese su nombre de usuario y contraseña de Gmail y, a continuación, toque **SIGUIENTE**.
- 4. Cuando el teléfono se haya conectado con los servidores de Google, seleccione los elementos que quiera sincronizar con su teléfono y, a continuación, toque **Sincronizar ahora**.
- 5. Toque **Terminar puesta en servicio**.
	- Se iniciará la sesión en su cuenta de Google y podrá acceder a sus dos cuentas de Gmail desde la aplicación de Gmail.

**Nota**: También puede registrarse con una nueva cuenta de Gmail desde el menú de Ajustes. En el paso 2 anterior, toque **O crear una cuenta nueva** y siga las indicaciones.

## **Cambio entre cuentas de Gmail**

Si tiene configuradas más de una cuenta de Gmail, puede cambiar de una a la otra en la aplicación de Gmail.

1. En la pantalla de Inicio, toque **Aplicaciones Extendio M** 

Se abrirá la bandeja de entrada.

2. Toque  $\blacksquare$ .

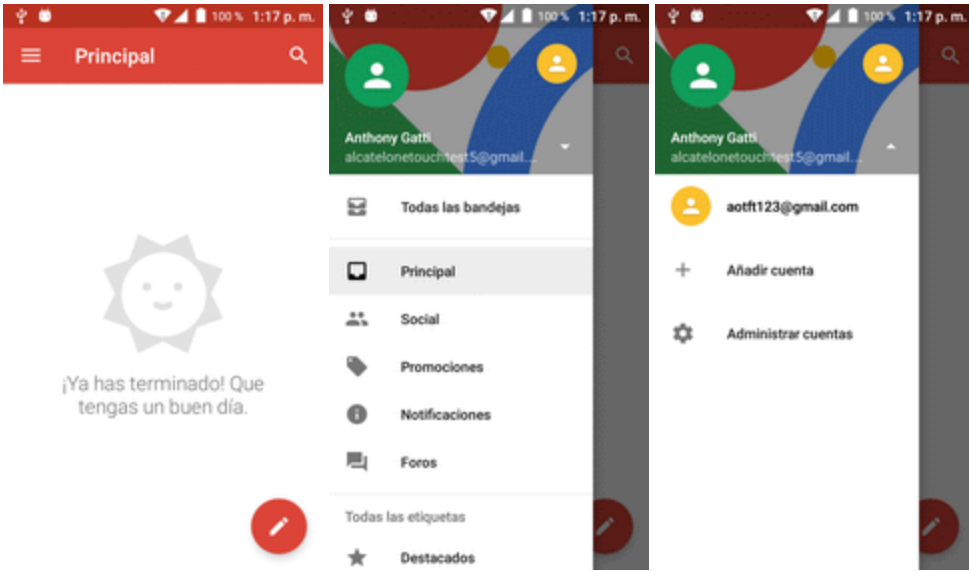

3. Toque la cuenta de la lista que desea consultar en la parte superior del menú.

Se mostrará la bandeja de entrada de la cuenta seleccionada.

## **Ajustes de Gmail**

Es posible acceder a los ajustes de la aplicación Gmail y de sus cuentas individuales de Gmail desde el menú de ajustes de Gmail.

- 1. En la pantalla de Inicio, toque **Aplicaciones and Summail M**.
	- Se abrirá la bandeja de entrada principal.

2. Toque **Menú**  $\blacksquare$  > Ajustes  $\blacksquare$ .

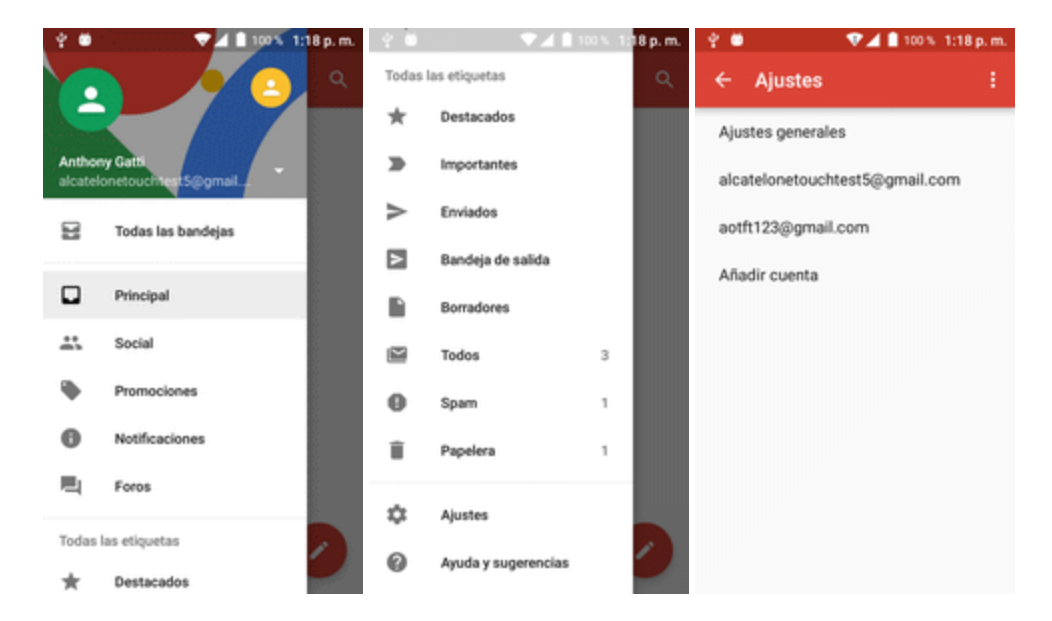

- 3. Toque **Ajustes generales** para acceder a todos los ajustes o toque un **nombre de cuenta** para configurar ajustes de una cuenta de Gmail específica.
	- <sup>l</sup> **Ajustes generales**: acción predeterminada de Gmail, vista de conversación, acciones de deslizamiento, imagen del remitente, Responder a todos, Ajustar automáticamente los mensajes, Avance automático, Confirmar antes de eliminar, Confirmar antes de archivar y Confirmar antes de enviar.
	- <sup>l</sup> **Ajustes de cuenta**: tipo de bandeja de entrada, categorías de bandeja de entrada, notificaciones, Sonido y vibrar de la bandeja de entrada, Firma, Respuesta automática, Sincronizar Gmail, Días de correo para sincronizar, Gestionar etiquetas, Descargar adjuntos e Imágenes.

**Nota**: Los ajustes disponibles están sujetos a cambios.

# **Internet y redes sociales**

En los puntos siguientes se describe cómo conectarse a Internet y navegar desde el teléfono, y cómo acceder a las redes sociales más populares como Facebook, Twitter, Hangouts, entre otras.

## **Navegador**

El navegador web del teléfono ofrece acceso total tanto a sitios web tradicionales como móviles desde cualquier lugar gracias a las conexiones de datos 3G, 4G o Wi-Fi.

#### **SSL/TLS**

SSL (Secure Sockets Layer) y TLS (Transport Layer Security) son protocolos para encriptar datos enviados/recibidos. Al utilizar una pantalla conectada mediante SSL/TLS, los datos se encriptan para enviar/recibir de forma segura información confidencial, números de tarjetas de crédito, secretos corporativos, etc., y para brindar protección contra las amenazas de Internet (ataques de escuchas, falsificación, suplantación, etc.).

#### **Precauciones con SSL/TLS**

Al abrir una página protegida, los usuarios deben decidir si o no quieren abrir la página page que utiliza SSL/TLS. Boost ni las autoridades certificadoras correspondientes no brindan garantías de ninguna clase a los usuarios con el respecto a la seguridad de SSL/TLS.

## **Navegador Chrome**

Además del navegador web de "Internet" predeterminado, el teléfono es compatible con el navegador web móvil de Chrome. Si tiene la sesión iniciada con una cuenta de Google, el navegador Chrome importará todos sus marcadores y otras preferencias web para que pueda utilizarlos en el teléfono.

1. En la pantalla de Inicio, toque **Aplicaciones a** > Chrome **O**.

❖ Se abrirá Chrome.

2. Toque la barra de direcciones en la parte superior de la pantalla e ingreses las palabras de búsqueda (para realizar una búsqueda en Google) o una dirección web (URL).

\* Los resultados de la búsqueda aparecerán o se abrirá una página web.

#### **Ayuda de Chrome**

■ Para recibir ayuda sobre Chrome por teléfono, en el navegador Chrome toque Menú <sup>•</sup> > **Ayuda y comentarios**.

Se abrirá una página web con la ayuda de Google sobre Chrome.

**Consejo**: Para obtener más información, en su computadora visite: [google.com/intl/en/chrome/browser/mobile/](https://www.google.com/intl/en/chrome/browser/mobile/).

## **Facebook**

Publique actualizaciones, lea lo que sus amigos están colgando, suba fotos y verificaciones, y mucho más con el acceso esté donde esté de Facebook.

## **Instalación de la aplicación Facebook en el teléfono**

Antes de utilizar Facebook en el teléfono, debe descargar e instalar la aplicación desde la aplicación Google Play Store.

- 1. En la pantalla de inicio, toque **Aplicaciones iii** > **Play Store**
- 2. Toque el icono de búsqueda y busque **Facebook**.
- 3. Toque **Facebook** en la lista de resultados.
- 4. Toque **Instalar** y, a continuación, toque **Aceptar**.
	- La aplicación se descargará y se instalará en el teléfono.
- 5. Cuando la descarga haya finalizado, toque **Abrir**.
	- **e** Para abrir la aplicación desde la pantalla de Inicio, toque **Aplicaciones III** > Facebook .

#### **Inicie sesión en su cuenta de Facebook desde Ajustes de cuenta**

- 1. En la pantalla de Inicio, toque **Aplicaciones** > **Ajustes** > **Cuentas** > **Añadir cuenta**.
- 2. Toque **Facebook** .
- 3. Lea la exención de responsabilidad y toque **Acepto** para continuar.
- 4. Ingrese su nombre de usuario y contraseña de Facebook y toque **Siguiente**.
- 5. Toque **Aceptar**.
	- Su cuenta de Facebook se añadirá al teléfono.

### **Uso de Facebook**

Cuando haya descargado la aplicación y haya iniciado sesión, podrá publicar y leer actualizaciones, subir fotos, etiquetar ubicaciones y mucho más, todo desde su teléfono.

- 1. En la pantalla de Inicio, toque **Aplicaciones E** > **Facebook** ...
- 
- Se iniciará la aplicación Facebook.
- Si esta es la primera vez que utiliza Facebook en el teléfono, ingrese su identificador y contraseña de Facebook y toque **Iniciar sesión** para iniciar sesión en una cuenta existente o toque **Registrarme en Facebook** para configurar una nueva cuenta de Facebook.
- 2. Toque **Estado** e ingrese una actualización, toque **Foto** y cargue una imagen desde la galería, toque **Registrar** para compartir su ubicación, haga clic en "Me gusta" y comente las publicaciones de sus amigos, etc.

## **Twitter**

Twittee (publique mensajes) y consulte los tweets de otras personas en Twitter. Es posible que se requiera iniciar sesión para utilizar Twitter. Para más información sobre Twitter, visite [twitter.com](http://twitter.com/).

## **Instalación de la aplicación Twitter en el teléfono**

Para poder utilizar Twitter en el teléfono, deberá descargar e instalar la aplicación desde Google Play.

- 1. En la pantalla de inicio, toque **Aplicaciones External** > **Play Store** ...
- 2. Toque el icono de búsqueda y busque "twitter".
- 3. Toque **Twitter** en la lista de resultados.
- 4. Toque **Instalar** y, a continuación, toque **Aceptar**.
	- \*\* La aplicación se descargará y se instalará en el teléfono.
- 5. Cuando la descarga haya finalizado, toque **Abrir**.
	- **Para abrir la aplicación desde la pantalla de Inicio, toque Aplicaciones <b>in** > Twitter **V**.

## **Twittear en Twitter**

Lea perfiles de Twitter, siga a sus amigos y twitee sus propias actualizaciones directamente desde el teléfono.

- 1. En la pantalla de Inicio, toque **Aplicaciones Exterminent Politics** 
	- Se iniciará la aplicación Twitter.
		- <sup>l</sup> Si esta es la primera vez que utiliza Twitter en el teléfono, toque **Iniciar sesión** para iniciar sesión en una cuenta existente o toque **Crear mi cuenta** o **Registrar otra cuenta** para configurar una nueva cuenta de Twitter.
- 2. Toque en el cuadro de texto "¿Qué está pasando?", escriba un tweet y toque **TWITTEAR**.

Se enviará el tweet y aparecerá en su perfil.

## **Hangouts**

Hangouts es el servicio de mensajes instantáneos de Google. Se utiliza para comunicarse con otros usuarios de Hangout y para realizar videollamadas. Primero debe iniciar sesión en una cuenta de Google (consulte [Cuenta](#page-236-0) de Google).

#### **Uso de Hangouts**

1. En la pantalla de Inicio, toque **Aplicaciones D** > **Hangouts**  $\bullet$ .

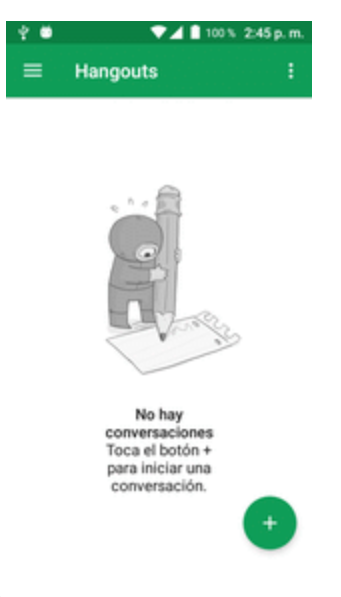

Se abrirá la aplicación de Hangouts.

- 2. Toque **Añadir** para iniciar un nuevo Hangout.
- 3. Escriba un nombre, un correo electrónico, un número o un círculo, o seleccione un contacto de la lista.
- 4. Ingrese un mensaje o toque  $\Box$  para iniciar un chat de video.
	- Se abrirá una ventana de conversación o una ventana de conversación de video.
		- Cada vez que se ingrese texto, se mostrará el amigo correspondiente.
		- <sup>l</sup> Si un amigo no participa en un Hangout, verá un mensaje. Toque **Enviar invitación** para invitar a los amigos a unirse al Hangout.

#### **Operaciones de Hangouts**

- n **Finalizar una cadena de conversación**: en la ventana de Hangouts, deslice rápido la cadena de conversación de izquierda a derecha.
- **Finalizar una videollamada**: en la ventana de conversación de video, toque
- n **Deshabilitar el historial de chat**: si no desea guardar el historial de chat, en la ventana de chat toque **Menú** > **Desactivar historial**.
- n **Eliminar el historial de chat**: para eliminar el historial de chat, en la ventana de chat toque **Menú** > **Eliminar** > **Eliminar**.

**Nota**: Puede utilizar Hangouts como su aplicación de mensajes predeterminada o como aplicación de MI independiente. Si configura Hangouts como su aplicación de mensajes predeterminada, se deshabilitará la aplicación Mensajes.

# **Conectividad**

En los siguientes temas se explicarán las opciones de conectividad del teléfono, como la transferencia de archivos por USB y módem USB, Wi-Fi, la conectividad IR, etc.

## **Transferencia de archivos entre el teléfono y una computadora**

Puede utilizar el cable USB que se facilita para conectar directamente el teléfono a la computadora y transferir archivos de música, de imagen y de otro tipo de contenido.

Por ejemplo, si tiene un álbum de música almacenado en la computadora que desea escuchar en el teléfono con cualquier aplicación de música, conecte el teléfono a la computadora y copie los archivos en la carpeta de música.

#### **Consejos para la transferencia de archivos**

- Si desea guardar datos en una tarjeta SD de su teléfono, asegúrese de que la tarjeta SD esté instalada y activa. Consulte [Tarjeta](#page-216-0) SD.
- Evite retirar la batería o la tarieta SD mientras transfiere datos.
- n El intercambio de datos puede usar los métodos descritos en la siguiente tabla:

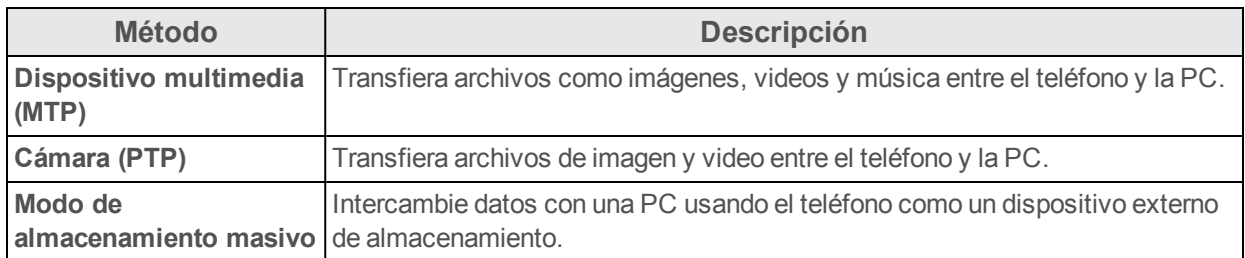

#### **Transferencia de archivos entre el teléfono y una computadora**

1. Conecte el teléfono a la computadora utilizando el cable USB o de carga suministrado.

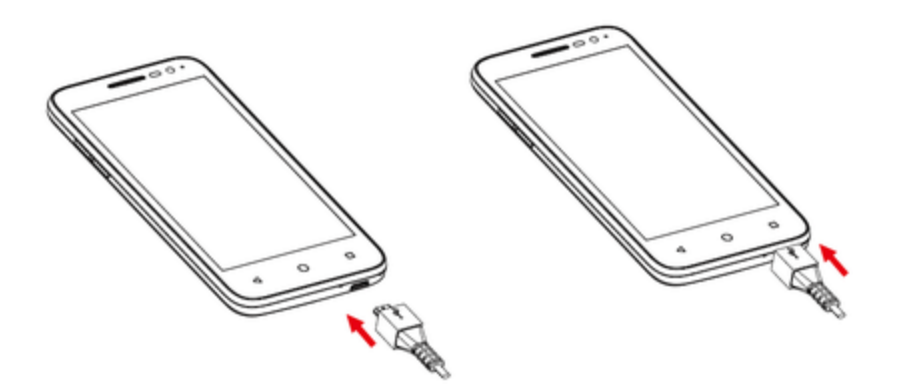

- $\bullet$  Inserte el extremo más ancho del cable en el conector cargador/accesorio situado en la parte inferior del teléfono.
- $\bullet$  Inserte el extremo USB del cable en un puerto USB disponible de la computadora. Puede que tenga que retirar el cable USB del cabezal del cargador.
- 2. Deslice hacia abajo la barra de estado para mostrar el panel de notificaciones. Verá **Conectado como dispositivo multimedia** o **Conectado como cámara**.

Ahora podrá acceder a los archivos del teléfono a través de la computadora.

- <sup>l</sup> Para la mayoría de transferencias, querrá usar **Conectado como dispositivo multimedia**.
- Para cambiar esta opción, tóquela en el panel de notificaciones para abrir la ventana **Ajustes de almacenamiento** > **Conexión a PC mediante USB** y, a continuación, toque la opción deseada.
- 3. En su computadora, vaya al dispositivo detectado (por ejemplo, a través del menú Equipo) y ábralo.
- 4. Si está disponible, seleccione una unidad (**Tarjeta** para la tarjeta SD, **Teléfono** para el almacenamiento interno del teléfono).
- 5. Seleccione una carpeta (por ejemplo, **Música** para canciones y álbumes) y copie los archivos que contiene en la computadora.
- 6. Cuando termine, desconecte el teléfono de la computadora.
	- \*\* Los archivos transferidos se habrán guardado en el teléfono o en la tarjeta SD.

## **Wi-Fi**

El Wi-Fi proporciona acceso a Internet inalámbrico sobre distancias de hasta 300 pies. Para utilizar el Wi-Fi del teléfono, necesitará acceso a un punto de acceso inalámbrico o hotspot.

La disponibilidad y alcance de la señal de Wi-Fi depende de un número de factores, como la infraestructura y otros objetos por los que pasa la señal.

## **Activación de Wi-Fi y conexión a una red inalámbrica**

Utilice el menú de ajustes de conexiones inalámbricas y redes para habilitar la radio Wi-Fi del teléfono y conectarse a una red Wi-Fi disponible.

- 1. En la pantalla de Inicio, toque **Aplicaciones and Augustes C**.
- 2. Toque **Wi-Fi** .

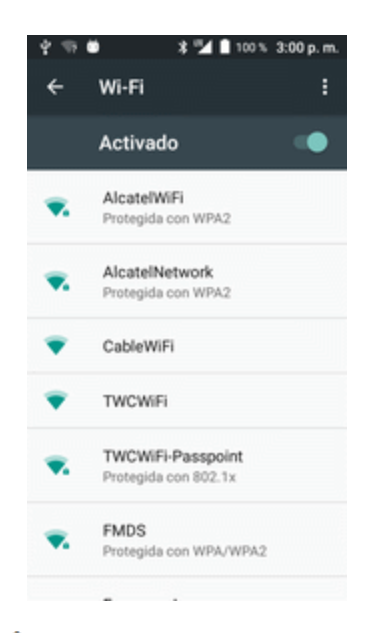

\*\* Aparecerá el menú de ajustes de Wi-Fi.

- 3. Toque el control deslizante de Wi-Fi para activar el Wi-Fi  $\blacksquare$ .
	- Se habilitará el Wi-Fi. Verá los nombres y la configuración de seguridad de las redes Wi-Fi que se encuentran dentro del rango.
		- Para deshabilitar el Wi-Fi, toque de nuevo el control deslizante  $\Box$ .
- 4. Toque una red Wi-Fi para conectarse, ingrese la contraseña (si no se trata de una red abierta) y toque **Conectar**.
	- $\bullet\bullet$  El teléfono se habrá conectado a la red Wi-Fi. Verá ( $\bullet$ ) en la barra de estado.
		- La contraseña del enrutador LAN inalámbrico de un hogar puede encontrarse en un adhesivo del enrutador (WEP, WPA, KEY, etc.). Contacte con el fabricante del enrutador para obtener más información. Para conseguir la contraseña de una LAN inalámbrica pública, consulte con el proveedor de servicios del usuario.
		- No es necesario ingresar una contraseña si el punto de acceso no tiene protección de seguridad.

**Nota**: La próxima vez que el teléfono se conecte a una red inalámbrica protegida a la que haya accedido previamente, no se le pedirá que ingrese la contraseña de nuevo, a menos que restablezca el teléfono a los datos de fábrica o que le indique a su teléfono que no recuerde esa red.

**Nota**: Las redes Wi-Fi mejoradas son autoreconocibles, es decir, no se deben realizar pasos adicionales para que su teléfono se conecte a una de ellas. Puede que precise ingresar un nombre de usuario y una contraseña en algunas redes inalámbricas.

## **Ajustes de Wi-Fi**

Utilice el menú de ajustes de Wi-Fi para establecer manualmente las opciones de sus conexiones Wi-Fi.

- 1. En la pantalla de Inicio, toque **Aplicaciones** > **Ajustes** .
- 2. Toque **Wi-Fi** .

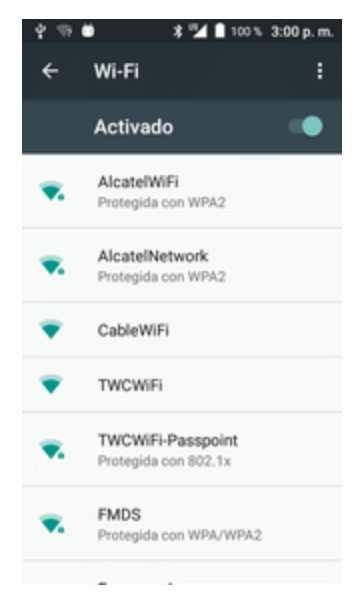

\* Aparecerá el menú de ajustes de Wi-Fi.

3. Toque el control deslizante de Wi-Fi para activar el Wi-Fi $\Box$ .

- Se habilitará el Wi-Fi. Verá los nombres y la configuración de seguridad de las redes Wi-Fi que se encuentran dentro del rango.
	- Para deshabilitar el Wi-Fi, toque de nuevo el control deslizante  $\Box$ .
- 4. Toque **Menú** > **Ajustes avanzados**.
	- \*\* Aparecerá el menú de ajustes avanzados de Wi-Fi.
- 5. Configure sus ajustes de Wi-Fi.
- Sus cambios en los ajustes de Wi-Fi se quardarán.

### **Desconexión del Wi-Fi**

Puede que quiera desconectarse de una red Wi-Fi a la que está conectado sin desactivar el Wi-Fi.

- 1. En la pantalla de Inicio, toque **Aplicaciones and Augustes**  $\bullet$ .
- 2. Toque **Wi-Fi** .

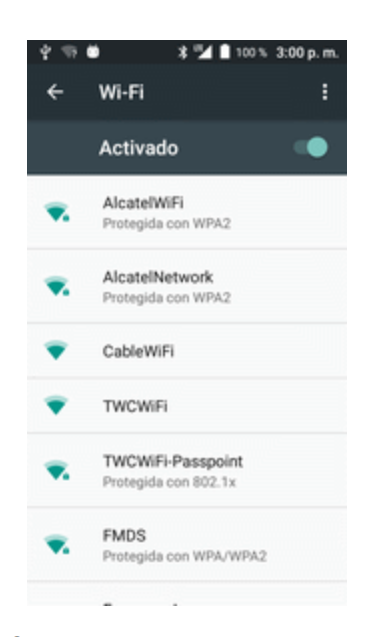

\* Aparecerá el menú de ajustes de Wi-Fi.

- 3. Toque el nombre del punto de acceso al que esté conectado y después pulse **Borrar**.
- ❖ El Wi-Fi está desconectado.
	- Después de desconectarse de un punto de acceso, puede que precise ingresar la contraseña para volver a conectarse.

### **Wi-Fi Direct**

Utilice Wi-Fi Direct para conectarse directamente a otros dispositivos de Wi-Fi Direct simplemente por Wi-Fi, sin un punto de acceso o por Internet.

- 1. En la pantalla de Inicio, toque **Aplicaciones** > **Ajustes** .
- 2. Toque **Wi-Fi** .

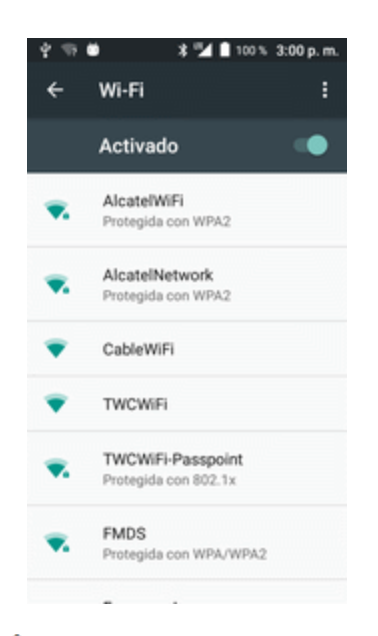

\* Aparecerá el menú de ajustes de Wi-Fi.

- 3. Toque el control deslizante de Wi-Fi para activar el Wi-Fi $\Box$ .
	- Se habilitará el Wi-Fi. Verá los nombres y la configuración de seguridad de las redes Wi-Fi que se encuentran dentro del rango.
- 4. Toque **Menú** > **Ajustes avanzados** > **Wi-Fi Direct**.
	- \*\* Aparecerá el menú de ajustes de Wi-Fi Direct.
		- Wi-Fi Direct y Wi-Fi no se encuentran disponibles al mismo tiempo.
- 5. Toque el dispositivo al que se quiere conectar.
	- Si se conecta por Wi-Fi, aparecerá un mensaje de confirmación. Siga las instrucciones que aparecen en la pantalla.
- 6. Acepte la conexión con el otro dispositivo.
	- ❖ El teléfono está conectado por Wi-Fi Direct.
		- Si no se acepta una conexión en un plazo de tiempo determinado, se cancelará la solicitud de conexión.
		- **E** Para detener una conexión, toque el nombre del dispositivo conectado y toque **ACEPTAR** para confirmar la desconexión.

## <span id="page-323-0"></span>**Bluetooth**

Bluetooth es una tecnología de comunicaciones de corto alcance que le permite conectarse de forma inalámbrica a varios dispositivos con Bluetooth, como auriculares y dispositivos de manos libres para el coche, además de impresoras, computadoras, dispositivos portátiles y teléfonos inalámbricos equipados con Bluetooth. El alcance de comunicación de Bluetooth es por lo general de unos 10 metros.

#### **Sugerencias de Bluetooth**

**Pregunta**: ¿No puede utilizar Bluetooth?

**Respuesta**: ¿Tiene activado el modo vuelo en su teléfono? Bluetooth no está disponible en el modo vuelo.

#### **Advertencias para funciones de Bluetooth**

En función de los datos que se transfieran, puede ocurrir que la información no aparezca correctamente en los dispositivos conectados.

### **Información de Bluetooth**

Bluetooth es una tecnología que permite conectarse inalámbricamente con computadoras, dispositivos de Bluetooth con funciones de manos libres, etc.

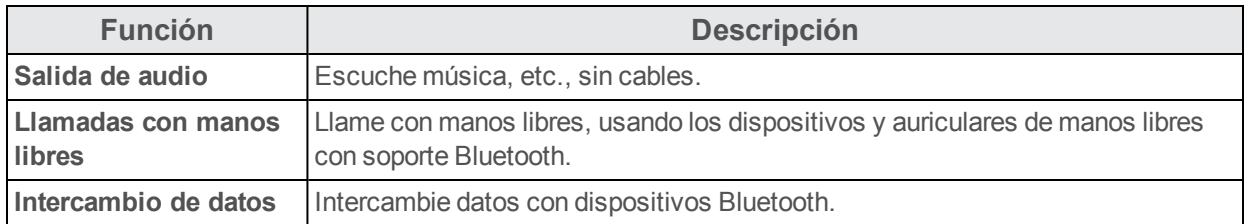

### **Habilitación de la función Bluetooth**

Utilice el menú de ajustes para habilitar o deshabilitar las funciones Bluetooth de su teléfono.

- n No se le garantiza que su teléfono pueda conectarse inalámbricamente a todas las funciones Bluetooth.
- n En función del otro dispositivo, puede que el teléfono no se conecte correctamente.
- n En función de las condiciones, puede que sufra interferencias durante las llamadas inalámbricas o de manos libres.

Para habilitar Bluetooth
- 1. En la pantalla de Inicio, toque **Aplicaciones and Augustes C**.
- 2. Toque **Bluetooth**.

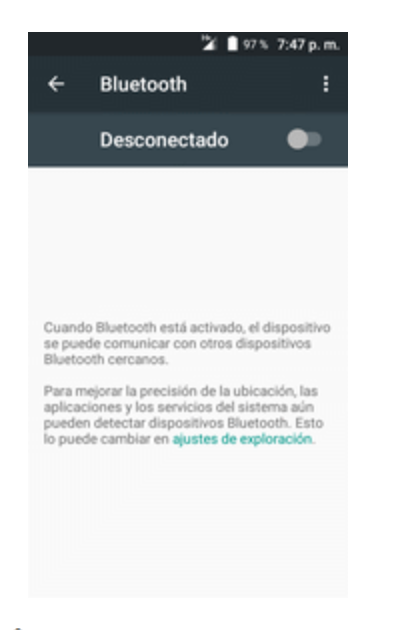

Se abrirán los ajustes de Bluetooth.

- 3. Toque el control deslizante para activar Bluetooth
	- ❖ Se habilitó Bluetooth
		- Para deshabilitar Bluetooth, toque de nuevo el control deslizante  $\Box$ .

**Consejo**: Puede activar o desactivar Bluetooth en el menú de cambio del panel de notificaciones. Arrastre la barra de estado hacia abajo para visualizar el panel de notificaciones y, a continuación, toque **Bluetooth** para activar o desactivar Bluetooth.

**Nota**: Desactive Bluetooth cuando no lo utilice para conservar su batería, o en lugares en los que esté prohibido utilizar un teléfono inalámbrico, como en un avión o en hospitales.

### **Sincronización de dispositivos Bluetooth**

Busque y sincronice dispositivos Bluetooth que se encuentren cerca. Los dispositivos de Bluetooth® registrados se pueden conectar de forma sencilla.

n Antes de nada, habilite la función Bluetooth en los dispositivos Bluetooth que se sincronizarán.

Para sincronizar dispositivos Bluetooth:

- 1. En la pantalla de Inicio, toque **Aplicaciones** > **Ajustes** .
- 2. Toque **Bluetooth**  $\overline{\mathbf{2}}$ .

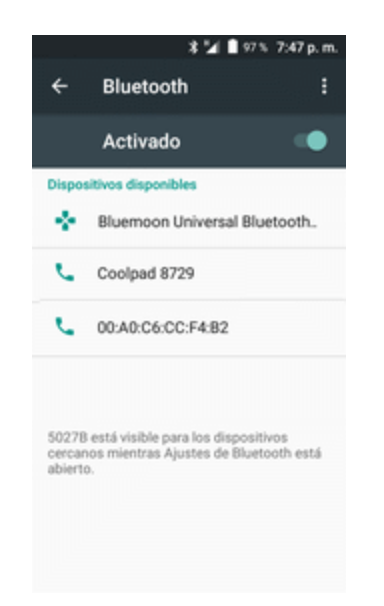

Se abrirán los ajustes de Bluetooth.

- Los dispositivos cercanos aparecerán en la lista "Dispositivos disponibles".
- **.** Si no detecta un dispositivo de destino, toque **Buscar** para buscar de nuevo.
- 3. Toque un dispositivo de la lista "Dispositivos disponibles", y siga las instrucciones que se le muestran en pantalla para sincronizarlo con su dispositivo.

El dispositivo Bluetooth está sincronizado con su teléfono.

• Los métodos para aceptar una conexión Bluetooth varían en función de los dispositivos que se utilicen.

#### **Cómo cancelar la sincronización de un dispositivo**

1. Desde el menú de ajustes de Bluetooth, toque **Ajustes** junto al dispositivo sincronizado con el que desea desvincularse.

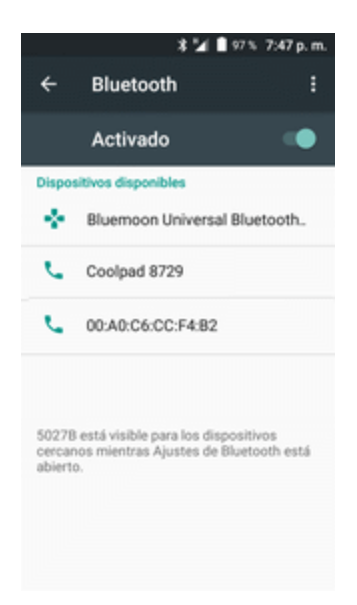

- 2. Toque **BORRAR**.
	- \* El dispositivo se desvinculará de su teléfono. Para realizar otra conexión con su dispositivo, necesitará realizar una sincronización de nuevo.

### **Conexión a un dispositivo Bluetooth sincronizado**

Puede escuchar música con unos auriculares estéreo Bluetooth, o conversar con el manos libres mediante unos auriculares o un kit de vehículo compatible con Bluetooth. Se realiza el mismo procedimiento para configurar dispositivos de audio en estéreo y de manos libres.

- 1. En la pantalla de Inicio, toque **Aplicaciones** > **Ajustes** .
- 2. Toque **Bluetooth**  $\overline{\mathbf{2}}$ .

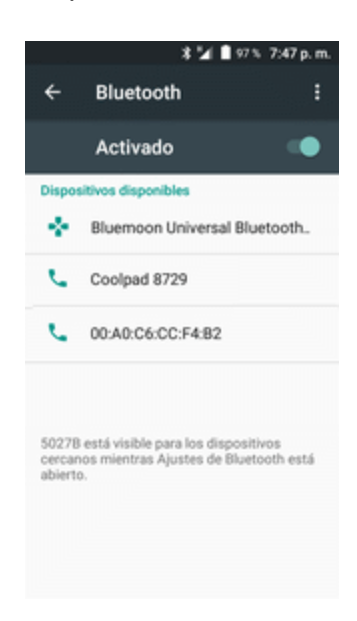

- Se abrirán los ajustes de Bluetooth.
	- Los dispositivos Bluetooth sincronizados aparecen en la lista "Dispositivos sincronizados".
- 3. Toque un dispositivo de la lista "Dispositivos sincronizados".
	- Su teléfono se conectará con el dispositivo sincronizado.

El estado de sincronización y conexión se muestran debajo del nombre del dispositivo en la sección de dispositivos Bluetooth. Cuando el dispositivo se conecte a su teléfono, el icono de Bluetooth

sincronizado <sup>36</sup> aparece en la barra de estado. En función del tipo de dispositivo que ha conectado, podrá empezar a usar los auriculares o el kit de vehículo para escuchar música y recibir llamadas telefónicas.

**Nota**: Debido a las diferentes especificaciones y funciones de los otros dispositivos compatibles con Bluetooth, puede que varíen las visualizaciones y las operaciones, y que algunas funciones, como las transferencias o los intercambios, puedan no estar disponibles con todos los dispositivos compatibles con Bluetooth.

## **Envío de información por Bluetooth**

Puede usar Bluetooth para transferir información entre su teléfono y otro dispositivo habilitado para Bluetooth, tal como un teléfono o laptop.

#### **Tipo de datos que puede enviar por Bluetooth**

Puede enviar los siguientes tipos de información en función del dispositivo al que desea transmitir:

- **n** Imágenes y videos
- n Eventos del calendario
- n Contactos
- $\blacksquare$  Archivos de audio

En las instrucciones que se encuentran a continuación, se usan los datos de Contactos como ejemplo.

#### **Envío de datos de contactos por Bluetooth**

1. En la pantalla de Inicio, toque **Aplicaciones** > **Contactos** .

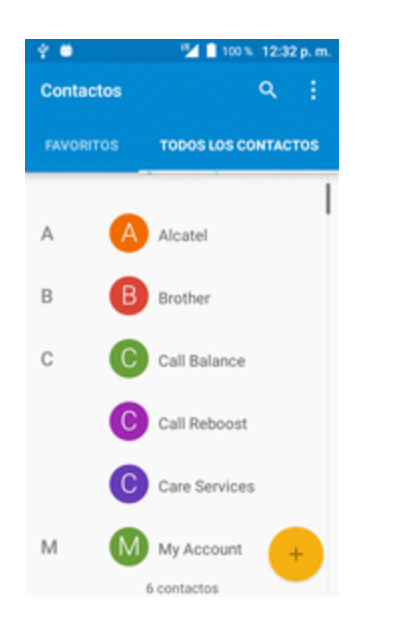

Se mostrará la lista de Contactos.

- 2. Toque un contacto para enviarlo.
- 3. Toque **Menú** > **Compartir contacto** > > **Bluetooth**.

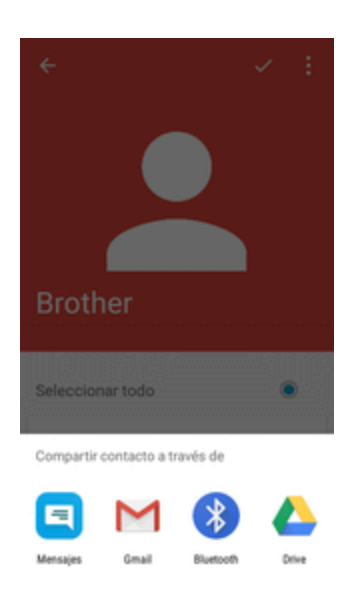

- 4. Toque un dispositivo sincronizado para recibir los datos.
	- \*\* La información de contacto se ha enviado.
		- Si ve un mensaje de confirmación, siga las instrucciones que aparecen en la pantalla.

## **Recepción de información por Bluetooth**

Su teléfono puede recibir una amplia variedad de archivos mediante Bluetooth, incluidas fotos, archivos de música y documentos como, por ejemplo, archivos PDF.

- 1. Cuando otro dispositivo intente enviarle un archivo a su teléfono por Bluetooth, verá una solicitud para aceptar el archivo.
- 2. Toque **Aceptar**.

Se enviará el archivo a su teléfono.

- <sup>l</sup> Cuando su teléfono reciba el archivo, verá una notificación. Para abrir el archivo inmediatamente, arrastre la barra de estado hacia abajo para visualizar el panel de notificaciones y, a continuación, toque la notificación.
- <sup>l</sup> Cuando abra un archivo recibido, lo que ocurra a continuación dependerá del tipo de archivo:
	- <sup>o</sup> Los archivos multimedia y los documentos se suelen abrir automáticamente en una aplicación compatible. Por ejemplo, si abre un archivo de música, comenzará a reproducirse en la aplicación de Música.
	- $\circ$  Para un archivo vCalendar, seleccione el calendario donde quiere quardar el evento y, a continuación, toque **Importar**. El vCalendar se agregará a los eventos de su calendario. (Para más información sobre cómo usar el Calendario, consulte [Calendario](#page-344-0).)
	- <sup>o</sup> Para un archivo de contacto vCard, si existen varios archivos de contacto en su tarjeta de almacenamiento, puede decidir si importar uno, varios o todos esos contactos a su lista de contactos.

# **Aplicaciones y entretenimiento**

El siguiente conjunto de tópicos explorarán las funciones que hacen que tu teléfono sea mucho más que un teléfono, desde la cámara y aplicaciones de productividad hasta música, entretenimiento y más.

## **Cámara y video**

Puede utilizar la cámara de fotos o de video del teléfono para tomar y compartir fotografías y videos. El teléfono incorpora una cámara de 5 megapixeles con función autofoco que le permite realizar fotografías y videos con nitidez.

## **Descripción general de la cámara**

La pantalla del visor de la cámara le permite ver su objetivo y acceder a los controles y a las opciones de la cámara.

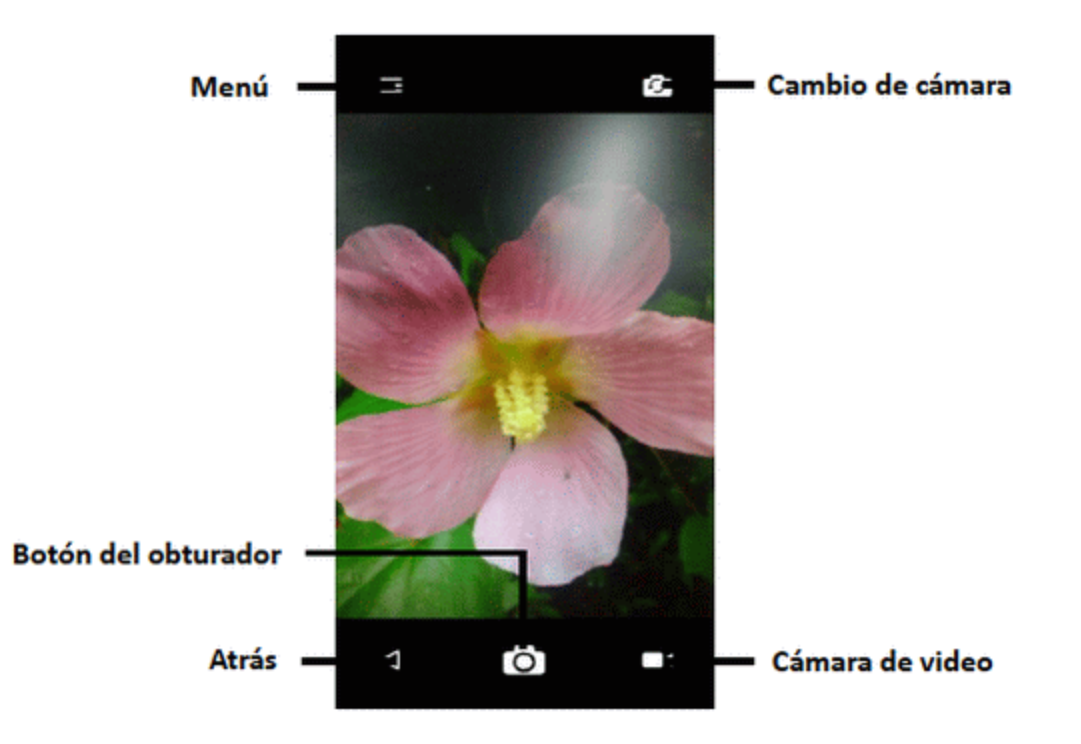

- **E** Menú: toque aquí para seleccionar el modo y los ajustes de la cámara.
- n **Cambio de cámara:** cambia entre la lente posterior y la lente frontal de la cámara.
- **Atrás:** toque aquí para salir de la cámara.
- **Botón del obturador:** toque aquí para capturar una imagen.
- n **Cámara de video:** toque aquí para iniciar/detener una grabación de video.

#### **Más información acerca de la cámara del teléfono**

Para obtener una visión general de la cámara del teléfono y sus características, puede acceder a más información a través del menú de ajustes del teléfono.

■ En la pantalla de Inicio, toque Aplicaciones **■** > Cámara ■ > **E**.

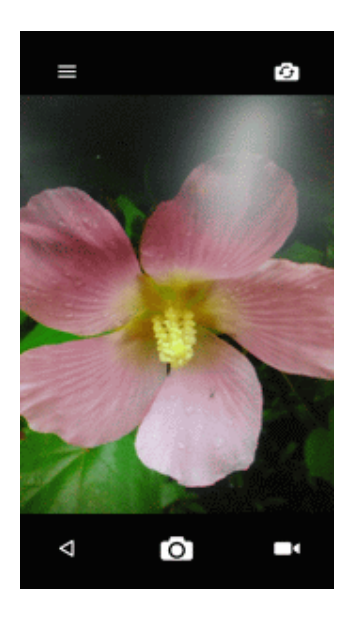

## **Toma de fotografías y grabación de videos**

En los siguientes temas se le enseña a tomar fotografías y a grabar videos con la cámara del teléfono.

#### **Captura de imágenes y videos**

- n **Formato de archivo para imágenes**: el formato de archivo para imágenes JPEG.
- n **Formato de archivo para videos**: el formato de archivo para videos es MPEG4.
- **Advertencias de la cámara**

**Si las lente se ensucia**: las huellas o las manchas en la lente pueden dificultar la toma de fotografías y videos nítidos. Limpie la lente de antemano con un trapo suave.

**Evite la exposición directa a la luz del sol**: no exponga la lente directamente a la luz del sol durante un tiempo prolongado. Puede desteñir el filtro de color y afectar al color de las imágenes.

#### **Advertencia sobre el flash**

No dispare el flash cerca de los ojos, no mire directamente al flash cuando se dispare ni dispare el flash cerca de los ojos de otras personas, ya que podría afectar a la vista, etc.

#### **Tomar fotos**

Puede tomar fotografías de alta resolución con la cámara del teléfono.

**Nota**: Si tiene instalada una tarjeta SD, las imágenes y los videos se almacenarán en esta tarjeta. Si no tiene ninguna tarjeta instalada, las imágenes y los videos se almacenarán en la memoria del teléfono.

1. En la pantalla de inicio, toque **Aplicaciones** > **Cámara** .

Se mostrará el visor de la cámara.

2. Toque  $\overline{O}$  para tomar la foto.

El disparador hará clic y la fotografía se capturará y guardará en el teléfono o en la tarjeta SD.

### **Grabar videos**

Grabe videos de gran calidad con la videocámara del teléfono.

**Nota**: Si tiene instalada una tarjeta SD, las imágenes y los videos se almacenarán en esta tarjeta. Si no tiene ninguna tarjeta instalada, las imágenes y los videos se almacenarán en la memoria del teléfono.

1. En la pantalla de inicio, toque **Aplicaciones** > **Cámara** .

Se mostrará el visor de la cámara.

2. Enfoque la cámara hacia su objetivo y, a continuación, toque **Grabar** .

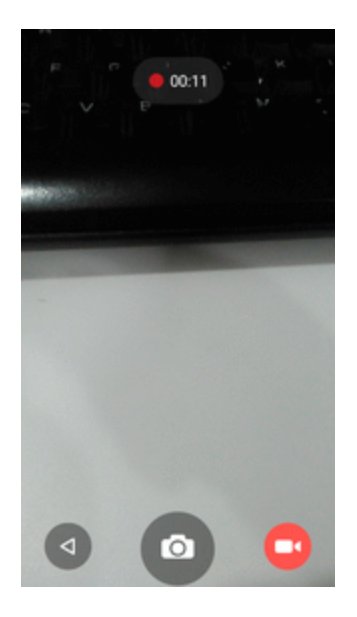

- Se inicia la grabación de video.
- 3. Toque  $\Box$  de nuevo para detener la grabación.
	- La cámara dejará de grabar y el video se capturará y guardará en el teléfono o en la tarjeta SD.

## **Visualización de imágenes y videos desde Galería**

Mediante Galería, puede ver fotografías y videos que haya realizado con la cámara del teléfono, descargado o copiado en la tarjeta de almacenamiento o en la memoria del teléfono. También puede echar un vistazo a sus imágenes y a las de los amigos que tenga en las redes sociales (solo Facebook y Flickr).

Puede hacer retoques básicos como girar o cortar en las imágenes que tenga guardadas en la tarjeta de almacenamiento o en la memoria del teléfono. También puede asignar una imagen como foto de contacto o fondo de pantalla y compartir imágenes con sus amigos.

#### **Visualización de fotografías y videos**

Puede acceder a todos los videos y fotografías almacenados y visualizarlos en la Galería del teléfono.

- 1. En la pantalla de Inicio, toque **Aplicaciones and Aplicacion** 
	- $\ddot{\bullet}$  Se abrirá la lista de álbumes.
- 2. Toque un álbum (por ejemplo, Cámara).

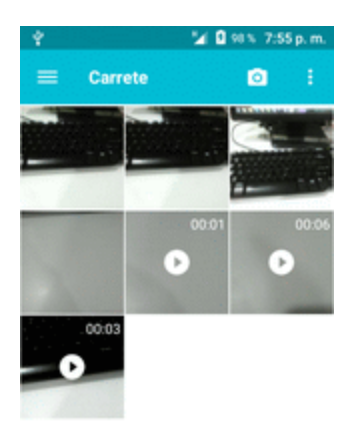

Se abrirá la lista de fotografías y videos del álbum.

- Para seleccionar otro álbum, toque **Atrás J** para regresar a la pestaña Álbumes.
- 3. Toque una imagen o un video para visualizarlos.
- Se abrirá la imagen o empezará a reproducirse el video.
	- Toque una fotografía o un video para verlo en pantalla completa.
	- Mientras visualice imágenes y videos, puede tocar y mantener pulsada una imagen para abrir un menú de selección y decidir qué hacer con la imagen o el video.

#### **Fotos y videos: Pantalla Revisar**

Después de capturar una fotografía o un video, en la pantalla de la cámara toque la imagen en miniatura en la parte inferior derecha para ver el elemento en la pantalla de revisión. Desde esta pantalla puede acceder a opciones como guardar, ver, enviar o eliminar la fotografía o el video.

#### **Fotos y videos: Opciones durante la visualización**

- n **Acercar o alejar el zoom en una fotografía o video**: Toque la pantalla dos veces o pellízquela para acercar o alejar el zoom en una fotografía o video.
- n **Visualización de videos**: Utilice los controles en pantalla para reproducir, pausar o detener el video.

Después de seleccionar un álbum de la pestaña Álbumes, puede navegar por las fotografías y videos que contiene. Toque una fotografía o un video para verlo en pantalla completa. Las imágenes y los videos de un álbum se muestran en vista de cuadrícula de forma predeterminada.

**Nota**: Mientras visualice una imagen, puede tocar y mantener pulsado un video o una imagen para abrir un menú de selección y decidir qué hacer con ellos.

## **Edición de imágenes**

Si está navegando por las fotografías en vista de tira de imágenes o en vista de cuadrícula, puede tocar y mantener pulsada una fotografía para abrir un menú de selección que le permitirá eliminarla, girarla, cortarla, etc.

#### **Cómo girar y guardar una imagen**

- 1. En la pantalla de Inicio, toque **Aplicaciones and Aplicacion** 
	- Se abrirá la lista de álbumes.
- 2. Toque un álbum (por ejemplo, Cámara).
	- Se abrirá la lista de fotografías y videos del álbum.
- 3. Toque la fotografía que desee girar.
- 4. Toque **Menú** y, a continuación, seleccione **Girar a la izquierda** o **Girar a la derecha**.

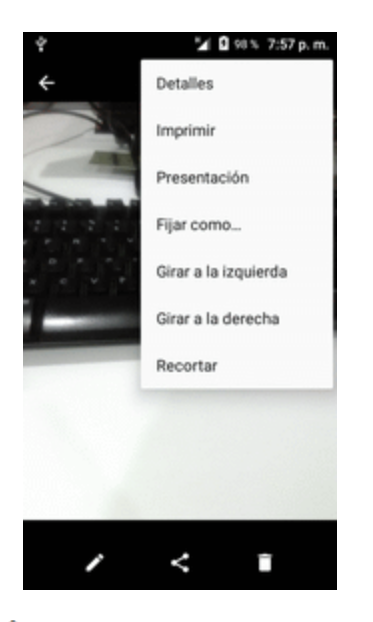

\*\* La fotografía girará y se guardará en el teléfono o en la tarjeta SD, en función de sus ajustes.

#### **Cómo recortar una fotografía**

- 1. En la pantalla de Inicio, toque **Aplicaciones and Aplicacion** 
	- Se abrirá la lista de álbumes.
- 2. Toque un álbum (por ejemplo, Cámara).
	- Se abrirá la lista de fotografías y videos del álbum.
- 3. Toque la fotografía que desee recortar.
- 4. Toque **Menú** > **Recortar**.

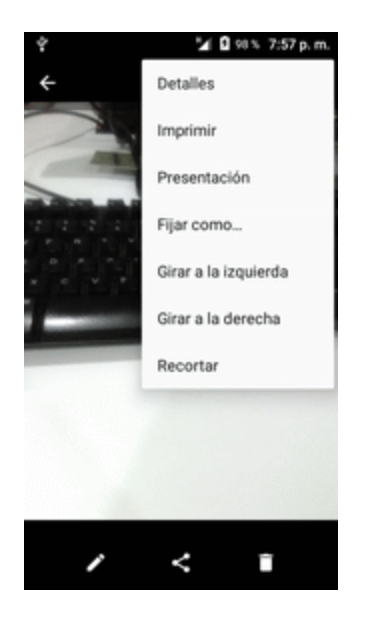

Se mostrará un cuadro de recorte en la fotografía.

5. Para ajustar el tamaño del cuadro de recorte, toque y mantenga pulsado el borde del cuadro. Cuando se muestren las flechas de dirección, arrastre el dedo hacia dentro o hacia afuera para redimensionar el tamaño del cuadro.

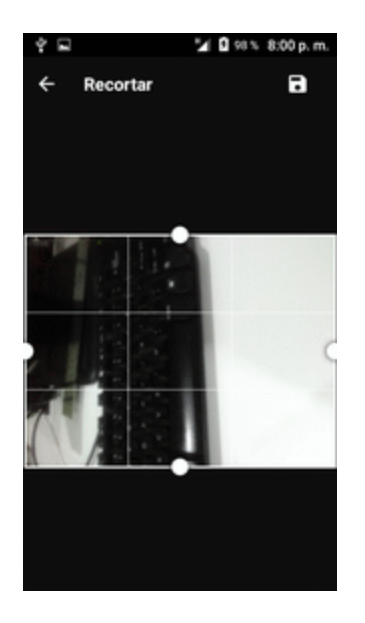

- Para mover el cuadro de recorte sobre la parte de la fotografía que desee recortar, arrastre el cuadro de recorte hasta la posición deseada y redimensiónelo.
- 6. Toque para aplicar los cambios en la fotografía.

La fotografía recortada se guardará en el álbum como copia. La fotografía original no se modificará.

## **Compartir fotos y videos**

La aplicación Galería le permite enviar fotografías y videos en mensajes de correo electrónico o multimedia. Puede compartir fotografías en sus redes sociales (como Facebook, Flickr, Picasa y Twitter) y compartir videos en YouTube. También puede enviarlas a otro teléfono o a la computadora mediante Bluetooth.

## **Envío de fotografías o videos en mensajes de correo electrónico**

Puede enviar varios videos, imágenes o ambos por correo electrónico o mediante mensajes de Gmail. Se añaden como archivos adjuntos en el correo electrónico. Para obtener más información sobre el uso del correo electrónico y de Gmail, consulte Creación y envío de [mensajes](#page-303-0) de Gmail.

1. En la pantalla de Inicio, toque **Aplicaciones and Aplicacion** 

Se abrirá la lista de álbumes.

2. Toque un álbum (por ejemplo, Cámara).

Se abrirá la lista de fotografías y videos del álbum.

- 3. Seleccione las fotografías o los videos que desee compartir.
	- Para seleccionar varios elementos, toque y mantenga pulsada una imagen para activar la selección múltiple. Toque todos los elementos que desee incluir.
- 4. Toque **Compartir** y, en el menú Compartir a través de, toque **Gmail**.

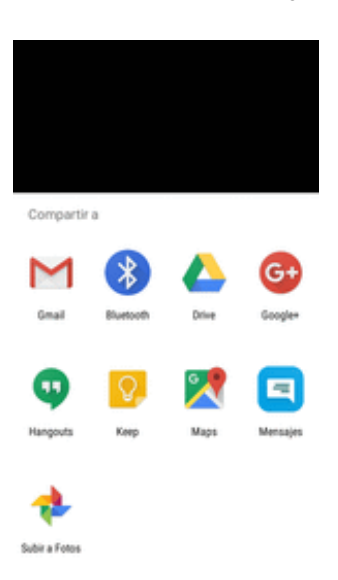

Siga las indicaciones en pantalla para completar el mensaje y enviarlo.

**Nota**: Si ha seleccionado **Correo** y tiene varias cuentas de correo electrónico, se usará la cuenta de correo predeterminada.

Para obtener más información sobre el uso del correo electrónico y de Gmail, consulte [Creación](#page-303-0) y envío de [mensajes](#page-303-0) de Gmail.

### **Enviar fotos o videos mediante mensaje multimedia**

Los mensajes multimedia (MMS) permiten enviar fotos y videos utilizando la aplicación de mensajes del teléfono. Aunque puede enviar varias fotos o videos en un mensaje multimedia, puede ser conveniente enviarlos de uno en uno, especialmente si los archivos son de gran tamaño.

- 1. En la pantalla de Inicio, toque **Aplicaciones and Aplicacion** 
	- Se abrirá la lista de álbumes.
- 2. Toque un álbum (por ejemplo, Cámara).

Se abrirá la lista de fotografías y videos del álbum.

- 3. Seleccione las fotografías o los videos que desee compartir.
	- Para seleccionar varios elementos, toque y mantenga pulsada una imagen para activar la selección múltiple. Toque todos los elementos que desee incluir.
- 4. Toque **Compartir** y, en el menú Compartir a través de, toque **Mensajes**.

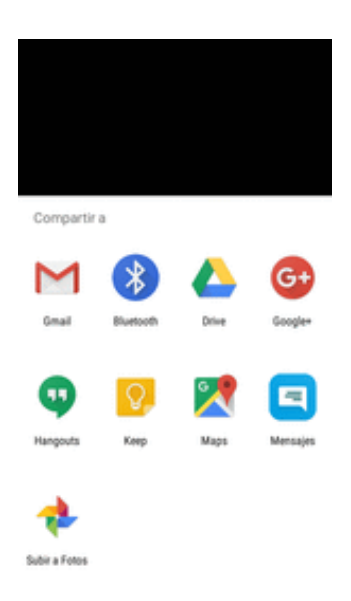

Siga las indicaciones en pantalla para completar el mensaje y enviarlo.

Para obtener más información sobre el envío de mensajes multimedia, consulte Enviar [mensajes](#page-297-0) [multimedia](#page-297-0) (MMS).

## **Envío de fotografías o videos mediante Bluetooth**

Puede seleccionar varias fotografías, videos o ambos y enviarlos al teléfono o a la computadora de otra persona mediante Bluetooth.

1. En la pantalla de Inicio, toque **Aplicaciones and Aplicacion** 

Se abrirá la lista de álbumes.

2. Toque un álbum (por ejemplo, Cámara).

Se abrirá la lista de fotografías y videos del álbum.

- 3. Seleccione las fotografías o los videos que desee compartir.
	- Para seleccionar varios elementos, toque y mantenga pulsada una imagen para activar la selección múltiple. Toque todos los elementos que desee incluir.
- 4. Toque **Compartir** y, en el menú Compartir a través de, toque **Bluetooth**.

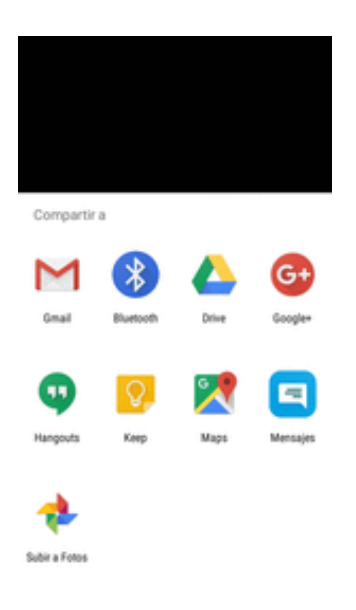

Siga las indicaciones en pantalla para completar el proceso y enviar los archivos.

Para obtener más información, consulte [Bluetooth](#page-323-0).

### **Compartir imágenes o videos a través de aplicaciones adicionales o medios sociales**

Desde Galería, puede compartir sus imágenes y videos desde una variedad de aplicaciones y sitios de medios sociales, como Facebook, Google+, Hangouts, Instagram, Flickr, Picasa, etc. Las aplicaciones disponibles variarán en función de lo que tenga instalado en su teléfono.

1. En la pantalla de Inicio, toque **Aplicaciones and Aplicacion** 

- Se abrirá la lista de álbumes.
- 2. Toque un álbum (por ejemplo, Cámara).

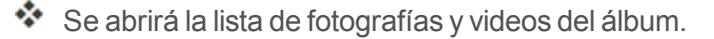

- 3. Seleccione las fotografías o los videos que desee compartir.
	- Para seleccionar varios elementos, toque y mantenga pulsada una imagen para activar la selección múltiple. Toque todos los elementos que desee incluir.
- 4. Toque **Compartir** y, a continuación, en el menú Compartir a través de, toque la aplicación que desea utilizar.

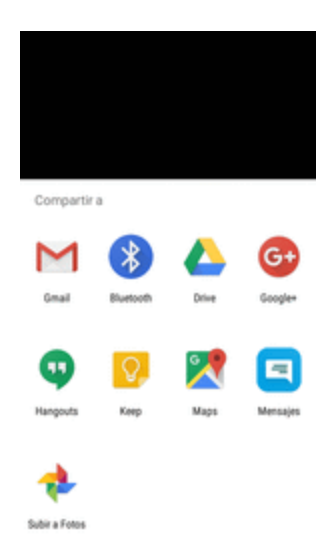

- 5. Siga las instrucciones para completar y publicar o compartir sus imágenes o videos.
	- $\clubsuit$  Se finalizará la carga.
		- Para confirmarla, compruebe la barra de estado de la información de carga.

## **Ajustes de la cámara**

Puede modificar los ajustes de la cámara mediante los iconos de la pantalla principal de la cámara y el menú completo de ajustes de la cámara.

#### **Cambio entre cámaras**

El teléfono le permite utilizar diferentes tipos de cámaras en función de sus ajustes y descargas.

- 1. En la pantalla de inicio, toque **Aplicaciones** > **Cámara** .
	- Se mostrará el visor de la cámara.

2. Toque > **Cambiar cámaras**.

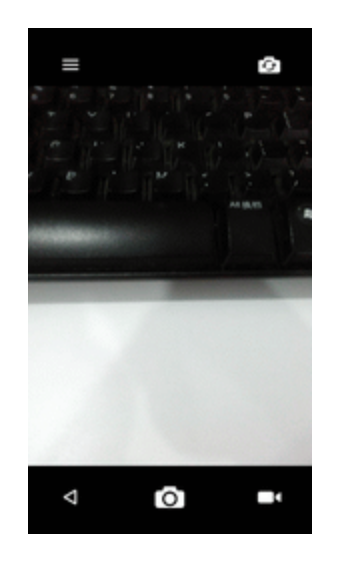

Se abrirá el menú para cambiar de cámara.

### **Configuración de las funciones de la cámara**

Puede configurar los ajustes de la cámara para que se adapten a cualquier situación o evento.

- 1. En la pantalla de inicio, toque **Aplicaciones** > **Cámara** .
	- Se mostrará el visor de la cámara.
- 2. Toque  $\equiv$   $\frac{1}{2}$ .

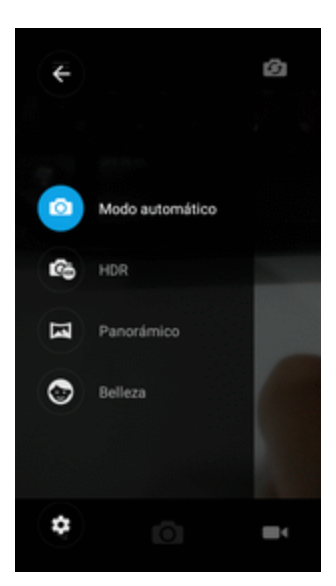

- Se abrirá el menú de ajustes de la cámara.
- 3. Seleccione los ajustes que desee.

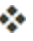

Se aplicarán los ajustes.

<sup>l</sup> Los elementos configurables varían en función del tipo de cámara en uso.

## **Productividad**

<span id="page-344-0"></span>Utilice su teléfono para tener lo último en aplicaciones de calendario, navegación, alarma, trabajo y otras aplicaciones de productividad.

## **Calendario**

Utilice el calendario para crear y gestionar eventos, reuniones y citas. El calendario le ayuda a organizar el tiempo y le recuerda los eventos importantes. En función de los ajustes de sincronización que tenga, el calendario del teléfono se mantendrá sincronizado con su calendario web, con el calendario de ActiveSync de Exchange, con el calendario de Google y con el calendario de Outlook.

Para sincronizarlo con el calendario de Google, debe iniciar sesión en una cuenta de Google en su teléfono. Consulte [Cuenta](#page-236-0) de Google.

#### **Operaciones del calendario**

- **v** Ver el calendario del día: en el Calendario, toque 31.
- Cambiar la vista del calendario: en el calendario, toque para cambiar la vista actual a la vista de **Día**, **3 días**, **Semana**, **Mes**.
- Ver día anterior/siguiente (vista de día): en el Calendario, toque para elegir Día v deslice la pantalla a la izquierda o a la derecha.
- Ver semana anterior/siguiente (vista de semana): en el Calendario, toque para elegir **Semana** y deslice la pantalla a la izquierda o a la derecha.
- Ver mes anterior/siguiente (vista de mes): en el Calendario, toque para elegir Mes v deslice la pantalla a la izquierda o a la derecha.

### **Añadir un evento al calendario**

Añada eventos al calendario directamente desde la aplicación Calendario.

1. En la pantalla de Inicio, toque **Aplicaciones and August** 201.

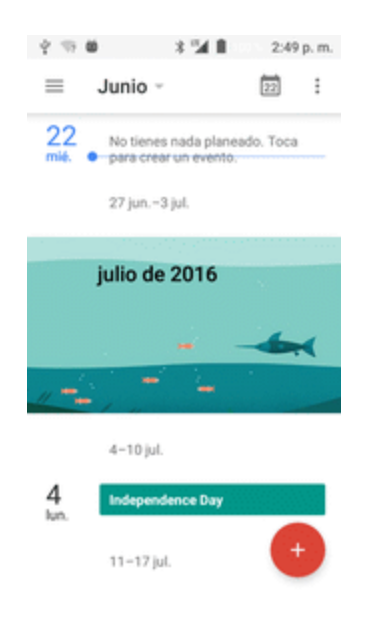

Se abrirá la aplicación del calendario.

- 2. Toque  $\triangle$  o mantenga pulsado un espacio vacío y elija **Evento nuevo**.
	- Se abrirá la ventana de adición de eventos.
- 3. Ingrese un título de evento, una fecha u hora de inicio, una fecha u hora de finalización, etc., y toque **GUARDAR**.

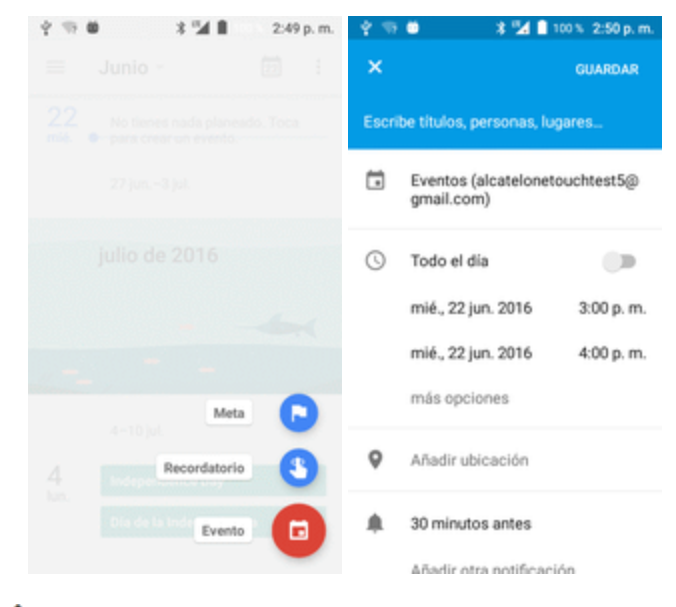

El evento se añadirá a su calendario.

#### **Selección de calendario**

- Si tiene más de un calendario, seleccione el calendario al que desee añadir eventos:
	- <sup>l</sup> Seleccione **Mi calendario** para crear un evento que sólo aparecerá en su teléfono.
	- Seleccione su cuenta de Google para crear un evento de Google Calendar. Si tiene varios Google Calendar en la web, seleccione uno al que añadirá el evento.
		- <sup>o</sup> Puede crear varios Google Calendar solo en Google Calendar en línea. Después de crearlos en Google Calendar en línea, podrá verlos en la aplicación Calendario del teléfono. Para obtener información adicional sobre creación y gestión de varios Google Calendar, visite el sitio web de Google: [calendar.google.com](http://calendar.google.com/).
	- Si ha sincronizado el teléfono con una cuenta Active Sync de Exchange o Outlook en su computadora, también puede seleccionar estos calendarios.
	- <sup>l</sup> Seleccione **Sincronizar con PC** para crear un evento del calendario de Outlook que se sincronizará con su computadora.
	- **Seleccione Exchange** para crear un evento del calendario de Active Sync de Exchange.

## **Visualización de eventos del calendario**

Puede ver el Calendario en las vistas diaria, semanal, mensual o de la agenda. Para cambiar la vista del calendario, toque las pestañas **Año**, **Mes**, **Semana**, **Día**, **Agenda** o **Tarea**.

1. En la pantalla de inicio, toque **Aplicaciones EXCALE > Calendario** <sup>31</sup>.

Se abrirá la aplicación del calendario.

2. Toque una fecha y, a continuación, toque un evento.

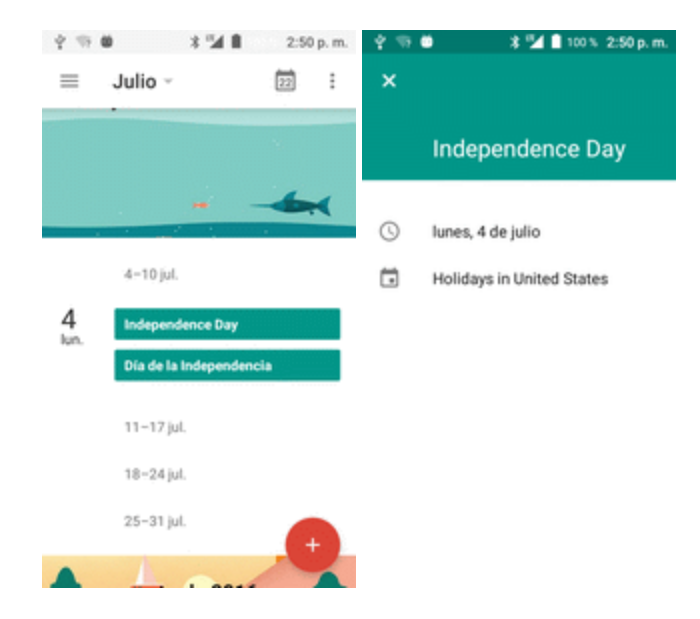

- Se mostrarán los detalles del evento.
	- En los detalles del evento, toque para editarlo.
	- En los detalles del evento, toque **ELIMINAR** y siga las indicaciones.

#### **Sincronización de los calendarios**

Puede seleccionar los calendarios que desee sincronizar con su teléfono, así como el tipo de información que también desee sincronizar.

- 1. En la pantalla de inicio, toque **Aplicaciones ED** > **Calendario** <sup>31</sup>.
- Se abrirá la aplicación del calendario.
- 2. Toque **Menú**  $\equiv$  > **Calendarios**.

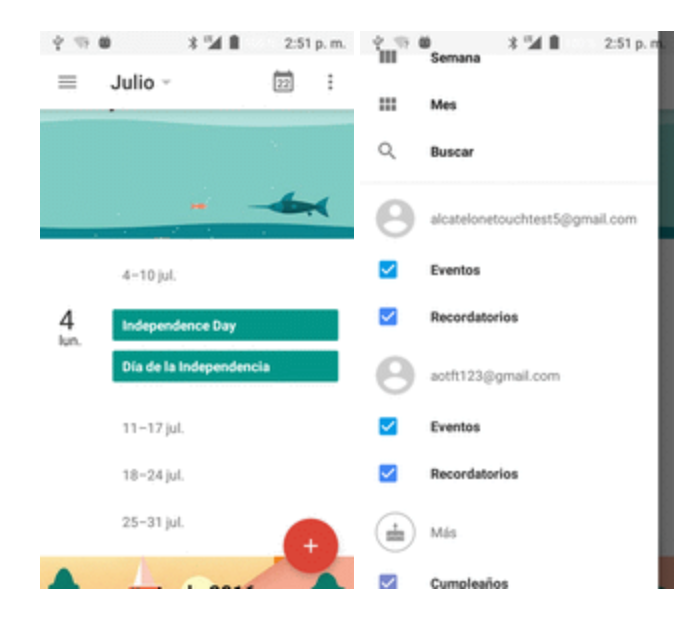

3. Seleccione las opciones de sincronización añadiendo o eliminando las marcas de verificación de los elementos.

Se actualizarán los ajustes de sincronización.

## **Aplicaciones de navegación**

Su teléfono le ofrece un gran número de programas de navegación basados en la ubicación para ayudarlo a saber dónde se encuentra y a llegar a donde quiera ir.

#### **Activar los de servicios de ubicación en el teléfono**

Antes de utilizar servicios basados en la ubicación, debe habilitar la función de ubicación del teléfono. Para obtener información sobre las opciones para configurar la ubicación del teléfono, consulte Ajustes de acceso a la [ubicación](#page-377-0).

## **Google Maps**

Utilice la aplicación Google Maps para determinar su ubicación, encontrar direcciones, explorar negocios y atracciones locales, clasificar y revisar lugares, etc.

#### **Visualización de mapas de lugares específicos**

Utilice Google Maps para localizar direcciones o destinos específicos y trazar su ubicación.

1. En la pantalla de Inicio, toque **Aplicaciones III** > Maps **X**.

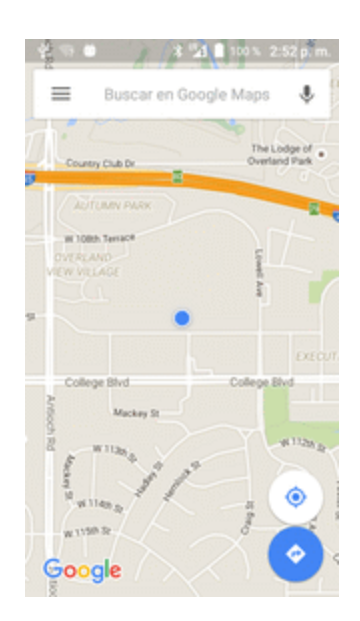

Se abrirá Google Maps.

- Si se le solicita aceptar las condiciones de uso, siga las instrucciones en pantalla para hacerlo.
- 2. Toque **Buscar<sup>Q</sup>**.
- 3. Ingrese una dirección, una ciudad, el nombre de una instalación, etc., y toque una de las sugerencias de la lista de resultados.

Se abrirá un mapa de la ubicación especificada.

#### **Operaciones de Google Maps**

- **Ver la ubicación actual**: en la aplicación Maps, toque <sup>●</sup>.
- n **Obtener información útil sobre el área de la ubicación actual**: en la aplicación Maps, toque la barra de búsqueda, ingrese la información que esté buscando y, a continuación, toque un resultado para verlo.
- n **Ver información sobre el tráfico, fotos aéreas, etc., en Maps**: en la aplicación Maps, toque **Menú** y, a continuación, toque **Tráfico**, **Satélite**, **Google Earth**, etc.
- **comprobar la ruta hacia el destino**: en la aplicación Maps, toque  $\bullet$ , ingrese su ubicación actual y su destino, toque un método de transporte (coche, transporte público o a pie).
	- Las sugerencias de rutas se mostrarán en una lista.
- **Comprobación de operaciones detalladas para Maps: En la aplicación Maps, toque Menú**  $\equiv$  **> Ayuda**.

## **Búsqueda Google**

Se utiliza para buscar información guardada en el teléfono y en aplicaciones para el teléfono, así como en Internet.

## **Uso de la Búsqueda de Google**

Escriba los términos de búsqueda en la barra de búsqueda de Google para buscar información en su teléfono y en todo el mundo.

- 1. En la pantalla de Inicio, toque la barra de búsqueda de Google o toque **Aplicaciones** Google<sup>G</sup>.
	- Se abrirá la ventana de búsqueda.
		- Si aparece un mensaje de confirmación, siga las instrucciones en pantalla.
		- **Si aparece una descripción de Google Now, toque Siguiente** y lea la información. Toque **Habilitar** en la última página si desea utilizar Google Now.
- 2. Escriba las palabras clave de la búsqueda y toque **Buscar** .
	- Se mostrarán los resultados de la búsqueda.
		- Para realizar una búsqueda por voz, toque  $\overline{\mathbf{V}}$  en la barra de búsqueda y diga los términos de búsqueda.

### **Uso de la búsqueda por voz de Google**

Utilice su voz para realizar búsquedas en lugar de escribir con la búsqueda por voz de Google.

1. En la pantalla de Inicio, toque **Aplicaciones Example 3 Búsqueda por voz** .

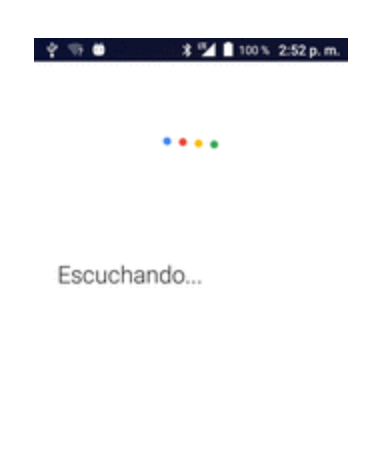

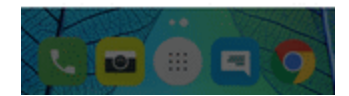

- Se abrirá la ventana de búsqueda por voz.
- 2. Diga los términos de búsqueda.
	- Se mostrarán los resultados de la búsqueda.

## **Calculadora**

La calculadora integrada en el teléfono le permite realizar ecuaciones matemáticas básicas.

1. En la pantalla de Inicio, toque **Aplicaciones** > **Calculadora** .

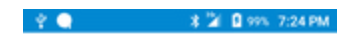

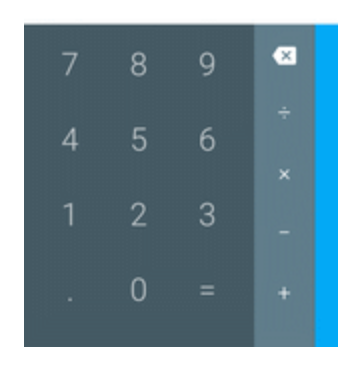

Se iniciará la aplicación de la calculadora.

- 2. Toque las teclas en pantalla para realizar cálculos.
- Se mostrarán los resultados de los cálculos.

## **Reloj**

Su teléfono tiene una aplicación de reloj para establecer alarmas, ver la hora en otras zonas horarias del mundo, utilizar un cronómetro, establecer un temporizador y utilizar su teléfono como un reloj de escritorio.

#### **Comprobación de la hora**

Puede comprobar la hora en su teléfono en cualquier momento. La hora actual se muestra en la parte superior derecha de la barra de estado. Muchos widgets y pantallas de bloqueo también muestran la hora y ofrecen opciones para cambiar el modo de visualización de la hora.

#### **Establecer la fecha y la hora**

El teléfono recibe automáticamente la fecha y la hora actuales de la red inalámbrica. Puede establecer la fecha manualmente sobreescribiendo el valor predeterminado.

■ En la pantalla de Inicio, toque **Aplicaciones ■** > **Reloj** 

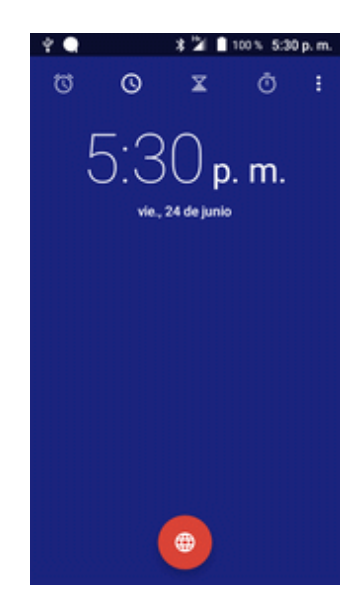

\* Aparecerá el reloj.

### **Establecimiento de alarmas**

Establezca varias alarmas con la aplicación Reloj del teléfono.

1. En la pantalla de Inicio, toque **Aplicaciones Example 2.** 

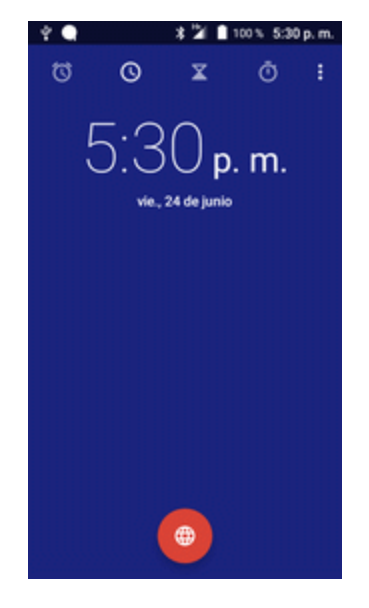

\* Aparecerá el reloj.

2. Toque la pestaña **Alarma** y, a continuación, toque **Crear alarma** .

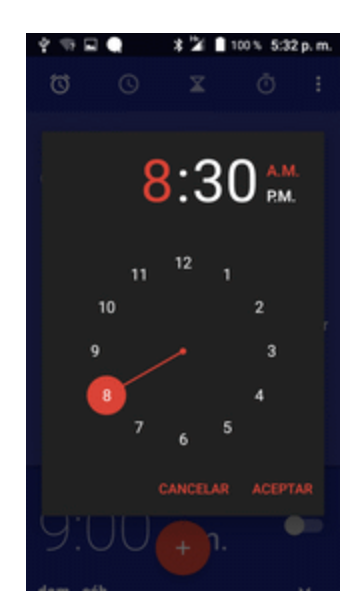

3. Configure las opciones de la alarma, como la hora, los días, las repeticiones, el tipo de alarma, el tono y el volumen y, a continuación, toque **Aceptar**.

Se establecerá la alarma.

#### **Teléfono en la hora de la alarma**

- En la hora establecida de la alarma, el teléfono sonará según la alarma y/o vibrará.
- Detener una alarma: cuando suene la alarma, toque **DESCARTAR** para descartarla.

### **Funciones adicionales del reloj**

La aplicación de reloj del teléfono proporciona funciones adicionales útiles, como el reloj mundial, el cronómetro y el temporizador. Todas las funciones están disponibles en la vista de la aplicación de reloj.

**n** En la pantalla de Inicio, toque **Aplicaciones ii** > **Reloj** 

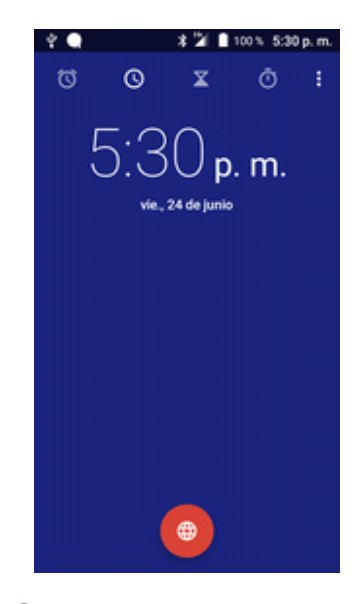

\*\* Aparecerá el reloj.

#### **Reloj mundial**

El reloj mundial le permite estar al corriente de la hora actual de varias ciudades de todo el mundo.

- 1. En la aplicación de reloj, toque **Reloj mundial** .
- 2. Seleccione una ciudad.
- 3. Repita el proceso para añadir varias ciudades.

#### **Cronómetro**

El cronómetro le permite cronometrar los eventos hasta la centésima de segundo.

- 1. En la aplicación de reloj, toque **Cronómetro** .
- 2. Establezca el tiempo y toque **O** para empezar a cronometrar.
- 3. Toque **v** para detener el cronómetro.
	- Las opciones adicionales incluyen Vuelta para hacer un seguimiento de los tiempos de vuelta, Reiniciar para continuar cronometrando y Restablecer para restablecer el cronómetro a cero.

#### **Temporizador**

El cronómetro proporciona un temporizador de cuenta atrás de hasta 99 horas, 59 minutos y 59 segundos.

- 1. En la aplicación de reloj, toque **Temporizador** 0.
- 2. Toque para iniciar el cronómetro.
- 3. Toque para detener el cronómetro.

## **Entretenimiento y actividades**

En los puntos siguientes se brinda una descripción general de las aplicaciones de entretenimiento, desde reproductores de música y YouTube hasta aplicaciones para la salud, juegos, y mucho más.

## **Aplicación Google Play Music**

La aplicación Google Play Music le permite explorar, comprar y reproducir canciones que haya comprado en Google Play, así como canciones que haya cargado de su biblioteca de música. La música que elija se almacena automáticamente en su biblioteca de Google Play Music y puede reproducirse al instante por streaming o descarga.

Para obtener más información sobre Google Play Music, visite [play.google.com/about/music.](http://play.google.com/about/music)

**Nota**: Para obtener información sobre cómo descargar música en el teléfono, consulte [Transferir](#page-317-0) archivos entre el teléfono y una [computadora](#page-317-0).

## **Reproducción de música con Google Play**

Utilice la aplicación Google Play Music para escuchar toda su música en el teléfono. Los formatos de archivo de música compatibles incluyen: mp3, wma, wav, mod, etc.

1. En la pantalla de inicio, toque **Aplicaciones D** > **Play Music** 

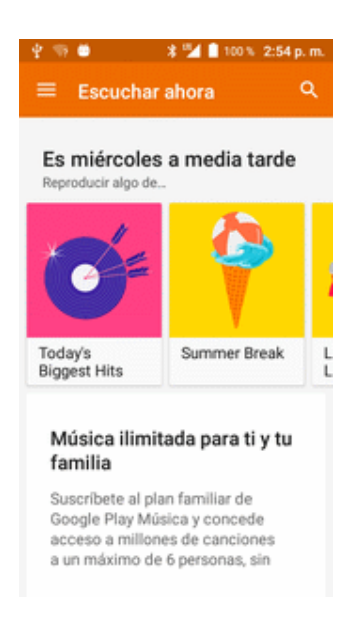

⊗ Se abrirá la biblioteca de la aplicación Play Music.

- 2. Deslice rápidamente la pantalla de izquierda a derecha para seleccionar una categoría de la biblioteca, como Artista o Álbumes.
- 3. Toque un elemento de la ventana de categoría y, a continuación, toque una canción.

La canción empezará a reproducirse.

## **Diseño de la pantalla de Google Play Music**

En la imagen siguiente se resumen las funciones principales de la pantalla de reproducción de la aplicación Play Music.

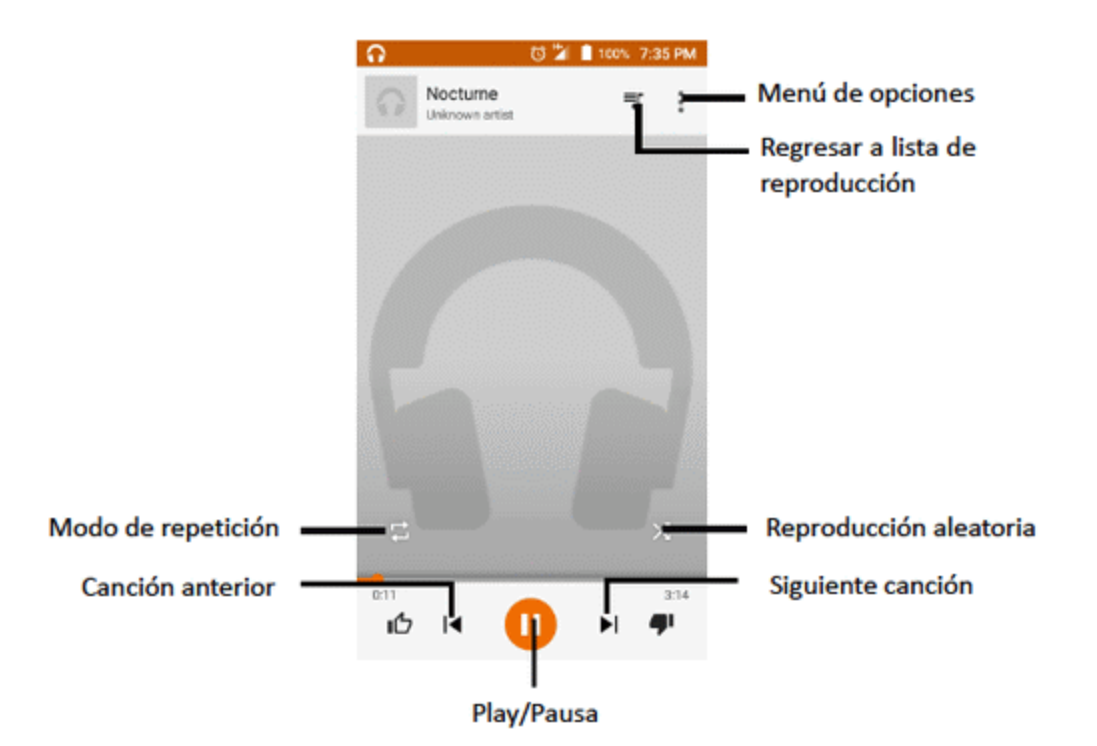

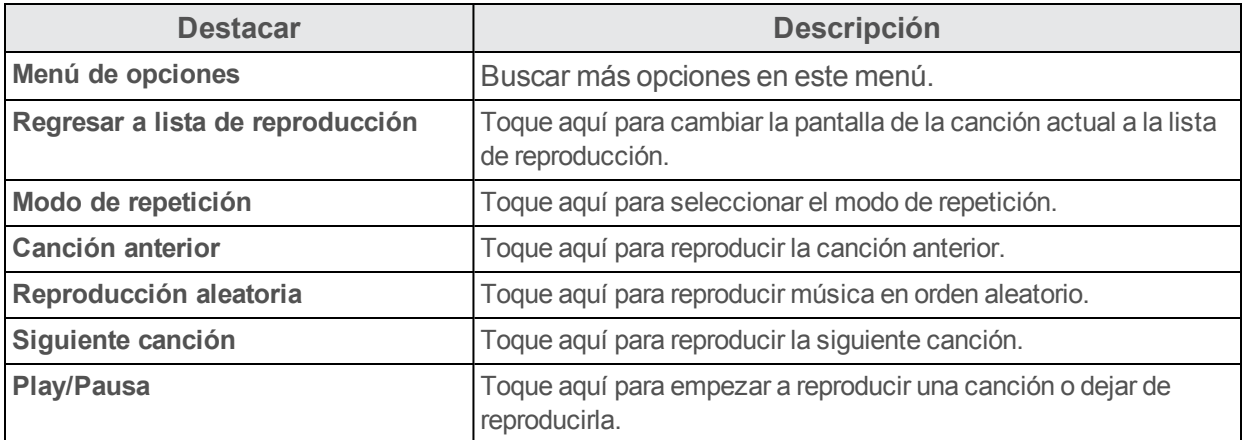

## **Creación de listas de reproducción en Google Play Music**

Organice la música en listas de reproducción que se adapten a cada ocasión.

1. En la pantalla de inicio, toque **Aplicaciones D** > **Play Music** 

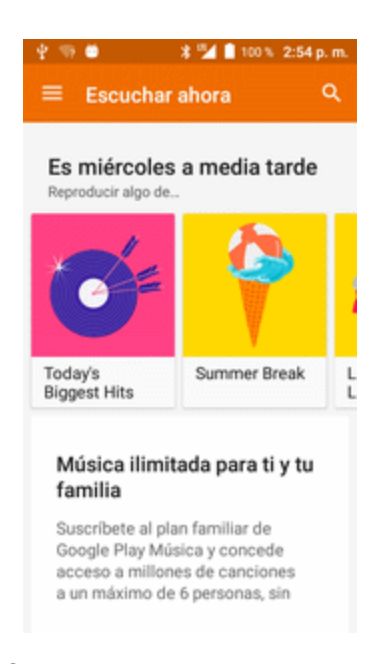

- Se abrirá la biblioteca de la aplicación Play Music.
- 2. Deslice rápidamente la pantalla de izquierda a derecha para seleccionar una categoría de la biblioteca, como Artista o Álbumes.
- 3. Toque y seleccione la categoría **Biblioteca de música** para elegir Artista o Álbumes.

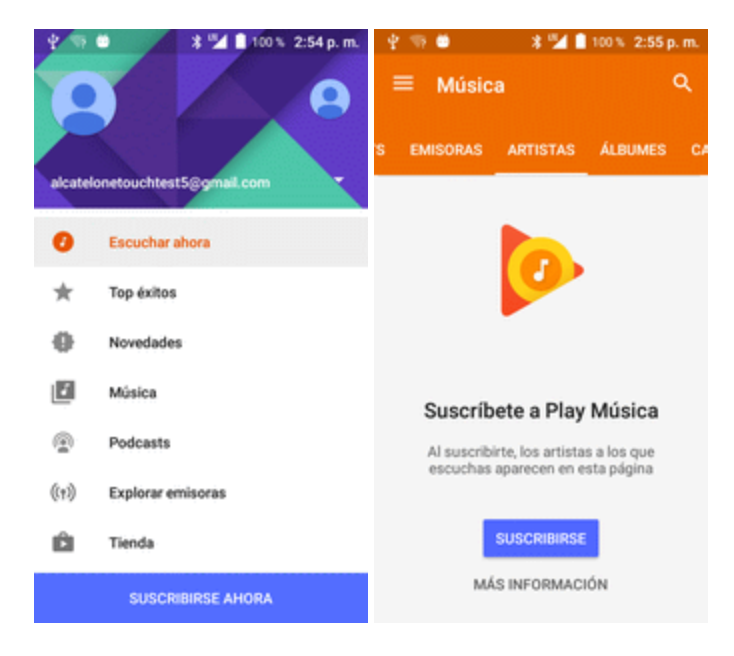

- 4. Toque **Nueva lista de reproducción**.
- 5. Ingrese un nombre y toque **Aceptar**.
- Se creará la lista de reproducción.
- 6. Vuelva a la vista de la librería y seleccione Álbumes o Canciones.
- 7. Toque junto a un elemento y, a continuación, toque **Añadir a la lista de reproducción** > **<Nombre de la lista de reproducción>**.
	- \*\*La canción o álbum seleccionado se añadirá a la lista de reproducción. Repita esta acción para añadir más elementos a la lista de reproducción.

#### **Adición de música a una lista durante su reproducción**

- n En la vista de reproductor, toque > **Añadir a lista de reproducción** > **<nombre de la lista de reproducción>**.
- \* La música seleccionada se añadirá a la lista de reproducción actual.

## **YouTube**

Vea videos cargados en YouTube y cargue sus propios videos a su cuenta de YouTube.

### **Visualización de videos de YouTube**

Puede utilizar la aplicación YouTube para ver videos aunque no haya iniciado sesión en una cuenta de YouTube.

1. En la pantalla de Inicio, toque **Aplicaciones in** > **YouTube** 

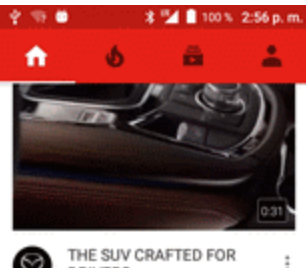

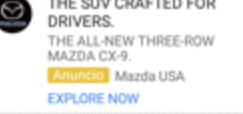

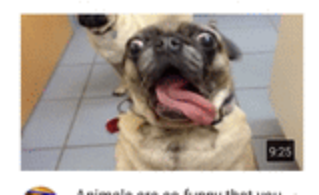

- Se iniciará la aplicación YouTube.
	- Si se le pide que confirme el uso del sitio, siga las instrucciones en pantalla para continuar.
- 2. Haga búsquedas por los canales de YouTube y toque un video para verlo.

El video se reproducirá en la pantalla de su teléfono.

• Toque la pantalla para pausar o seguir la reproducción mientras mira el video.

## **Publicación de videos en YouTube**

Puede publicar videos en su cuenta de YouTube desde su teléfono. Antes de publicar un video, debe configurar una cuenta de YouTube e iniciar sesión en su teléfono.

1. En la pantalla de Inicio, toque **Aplicaciones and Aplicaciones** 

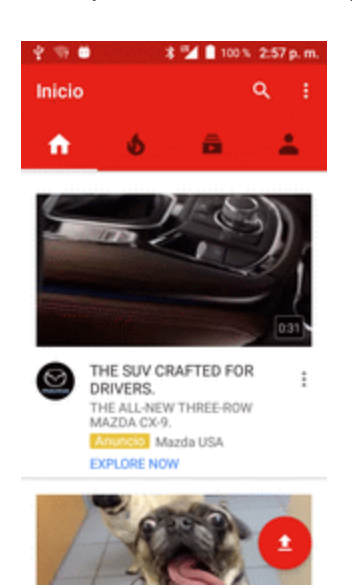

- Se iniciará la aplicación YouTube.
- 2. Toque **Opciones** > **Subidas**.

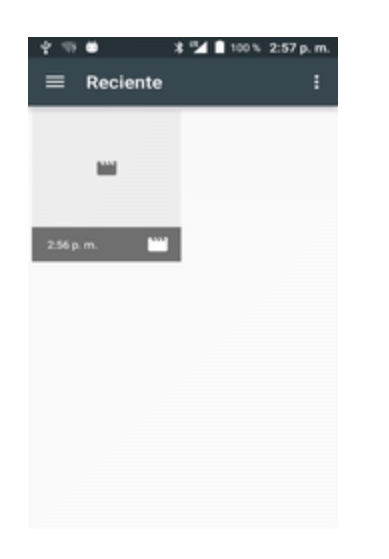

- Se mostrará el menú Abrir desde.
- 3. Seleccione un video para cargarlo.
- $\bullet$  Ingrese un título, una descripción y etiquetas, y seleccione un ajuste de privacidad.
- 4. Toque  $\geq$ .
	- El video se cargará a su canal de YouTube.

# **Configuraciones**

El siguiente conjunto de tópicos cubrirán los menús y opciones de configuraciones de tu teléfono. Para obtener una descripción general del menú de configuraciones, consulta Ajustes [básicos.](#page-362-0)

## **Ajustes de conexiones**

<span id="page-362-0"></span>En los puntos siguientes se describen los menús de ajustes básicos de su teléfono, así como las opciones de ajustes de conexiones del teléfono.

### **Ajustes básicos**

En la pantalla de Inicio, toque **Aplicaciones** > **Ajustes** para acceder al menú de ajustes del teléfono.

La tabla que se encuentra a continuación define las categorías de ajustes de nivel superior.

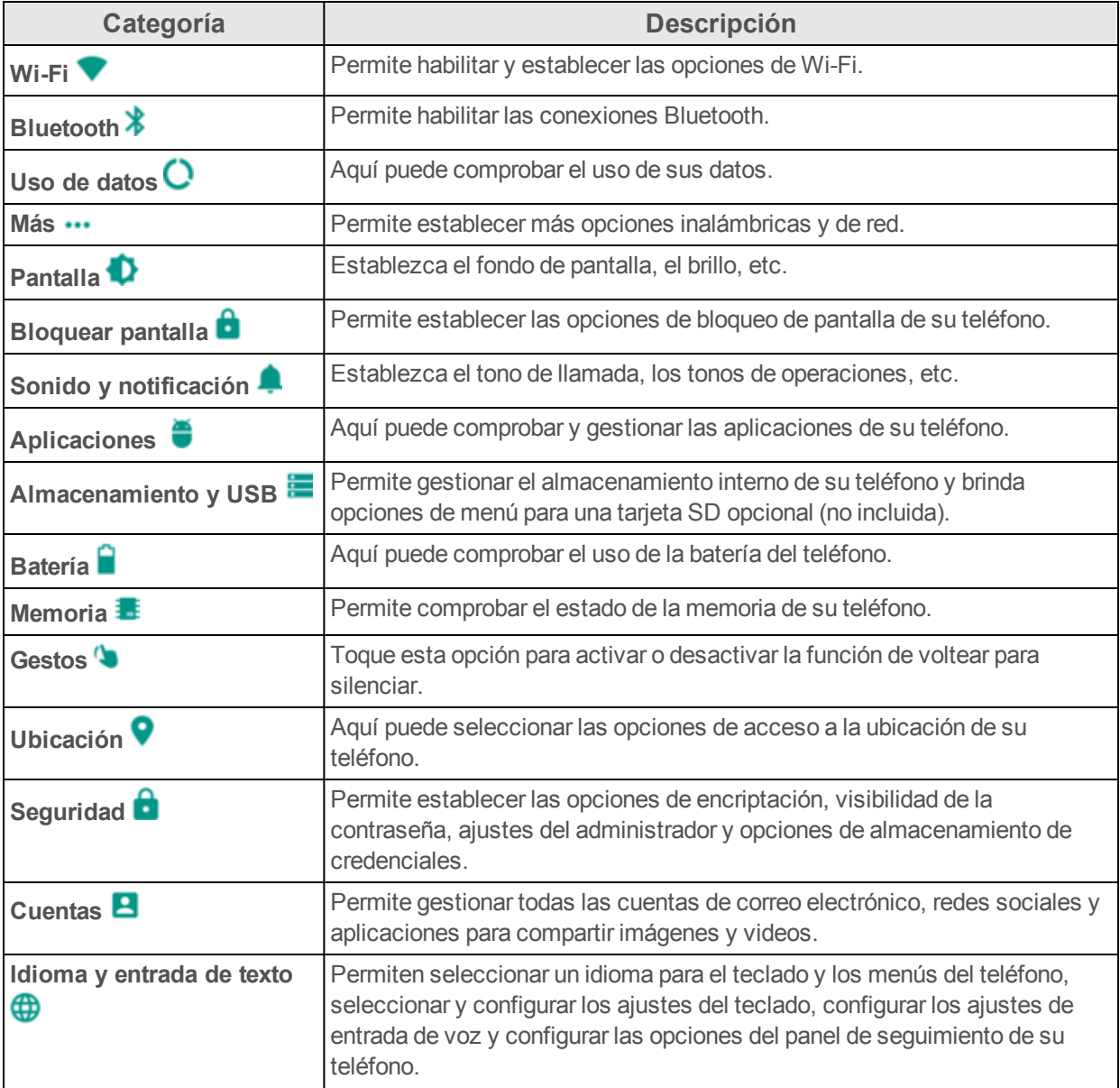

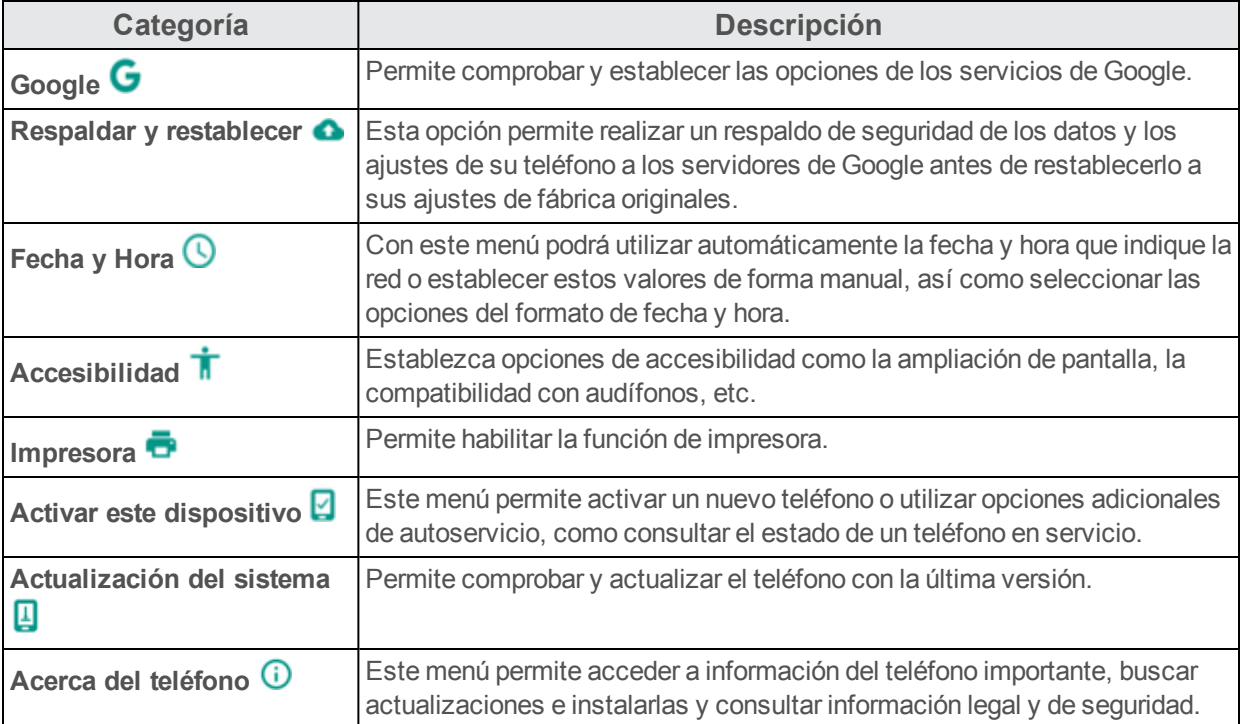

### **Acceso a ajustes**

1. En la pantalla de Inicio, toque **Aplicaciones and Augustes C**.

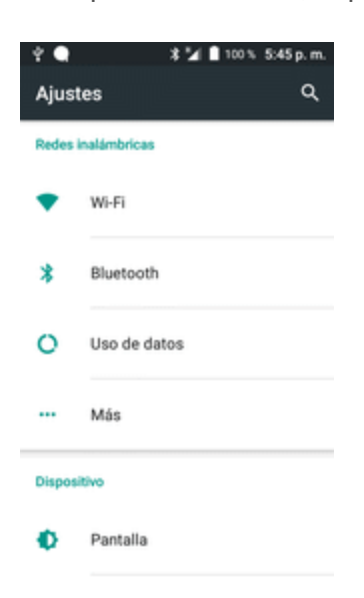

Se abrirá el menú de ajustes.

- 2. Seleccione las categorías y, a continuación, seleccione las opciones de ajustes.
	- Se llevarán a cabo y aplicarán los ajustes.

**Consejo**: También puede acceder a los ajustes desde el panel de notificaciones. Arrastre la barra de estado hacia abajo y toque **Ajustes** .

### **Menú de ajustes de Wi-Fi**

El menú de ajustes de Wi-Fi le permite activar o desactivar el Wi-Fi, programar y conectarse a redes Wi-Fi disponibles y configurar las opciones de ajustes avanzados de Wi-Fi.

Para obtener más información acerca de los ajustes de Wi-Fi, consulte [Wi-Fi.](#page-318-0)

- 1. En la pantalla de Inicio, toque **Aplicaciones** > **Ajustes** .
- 2. Toque **Wi-Fi** .

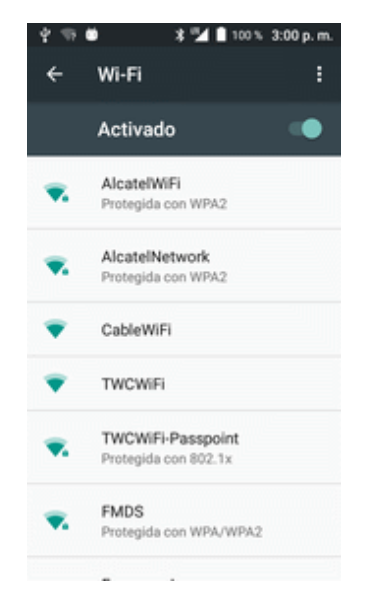

\* Aparecerá el menú de ajustes de Wi-Fi.

- 3. Toque el control deslizante de Wi-Fi para activar el Wi-Fi
	- Se habilitará el Wi-Fi. Verá los nombres y la configuración de seguridad de las redes Wi-Fi que se encuentran dentro del rango.
		- Para deshabilitar el Wi-Fi, toque de nuevo el control deslizante  $\blacksquare$ .
- 4. Toque una red Wi-Fi, ingrese la contraseña y seleccione **Conectar**.

Su teléfono está conectado a la red Wi-Fi seleccionada.

5. Configure sus ajustes de Wi-Fi.

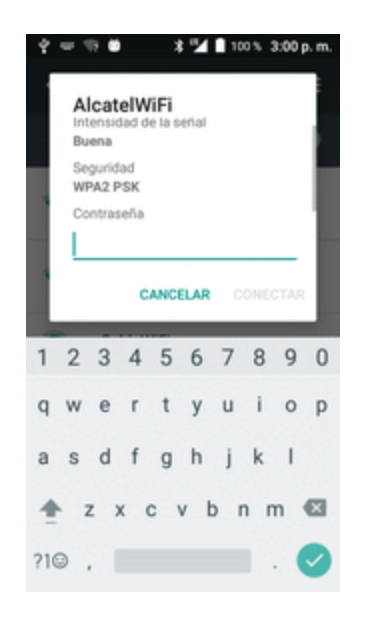

Sus cambios en los ajustes de Wi-Fi se quardarán.

- La contraseña del enrutador LAN inalámbrico de un hogar puede encontrarse en un adhesivo del enrutador (WEP, WPA, KEY, etc.). Contacte con el fabricante del enrutador para obtener más información. Para conseguir la contraseña de una LAN inalámbrica pública, consulte con el proveedor de servicios del usuario.
- $\bullet$  No es necesario ingresar una contraseña si el punto de acceso no tiene protección de seguridad.

### **Ajustes de Wi-Fi avanzados**

El menú de ajustes de Wi-Fi avanzados le permite configurar y gestionar puntos de acceso inalámbricos.

- n **Habilitar notificaciones cuando estén disponibles redes abiertas**: desde los ajustes de Wi-Fi, toque **Menú** > **Ajustes avanzados** > **Notificación de red**.
	- Este ajuste está disponible cuando se activa el Wi-Fi.
	- <sup>l</sup> Toque **Notificación de red** para activar o desactivar la opción.
- n **Escaneado siempre disponible**: desde los ajustes de Wi-Fi, toque **Menú** > **Ajustes avanzados** > **Escaneado siempre disponible**
	- Este ajuste está disponible cuando se activa el Wi-Fi.
	- <sup>l</sup> Toque **Escaneado siempre disponible** para activar o desactivar la opción.
- n **Establecer el periodo de tiempo antes de pausar una conexión**: desde los ajustes de Wi-Fi, toque **Menú** > **Ajustes avanzados** > **Usar Wi-Fi en suspensión** y, a continuación, seleccione un ajuste.
- n **Instalar certificados**: desde los ajustes de Wi-Fi, toque **Menú** > **Ajustes avanzados** > **Instalar certificados** y, a continuación, seleccione un ajuste.
- n **Wi-Fi Direct**: desde los ajustes de Wi-Fi, toque **Menú** > **Ajustes avanzados** > **Wi-Fi Direct** para seleccionar un ajuste.
- n **Botón WPS**: desde los ajustes de Wi-Fi, toque **Menú** > **Ajustes avanzados** > **Botón WPS** para seleccionar un ajuste.
- n **Ingreso de PIN de WPS**: desde los ajustes de Wi-Fi, toque **Menú** > **Ajustes avanzados** > **Ingreso de PIN de WPS** para seleccionar un ajuste.
- n **Comprobar Dirección MAC**: desde los ajustes de Wi-Fi, toque **Menú** > **Ajustes avanzados**.
	- La dirección MAC aparecerá bajo "Dirección MAC".
- n **Comprobar dirección IP**: desde los ajustes de Wi-Fi, toque **Menú** > **Ajustes avanzados**.
	- La dirección IP aparecerá bajo "Dirección IP".

### **Ajustes de Bluetooth**

Las funciones de Bluetooth<sup>®</sup> de su teléfono le permitirán utilizar auriculares inalámbricos, enviar y recibir fotos y archivos, y mucho más. Para obtener más información sobre el uso de Bluetooth en su teléfono, consulte [Bluetooth](#page-323-0).

- 1. En la pantalla de Inicio, toque **Aplicaciones** > **Ajustes** .
- 2. Toque **Bluetooth**.

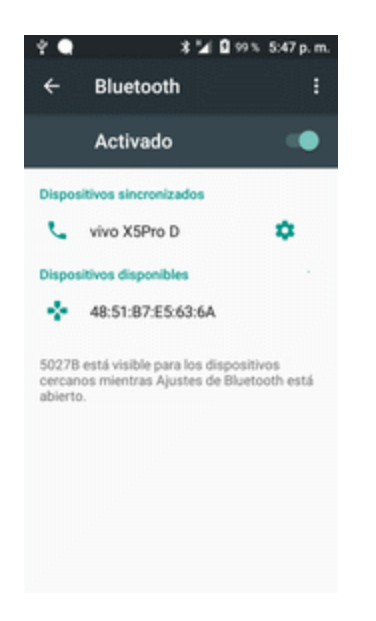

Se abrirán los aiustes de Bluetooth.

### **Funciones de los ajustes de Bluetooth**

- n **Habilitar Bluetooth**: en los ajustes de Bluetooth, toque el control deslizante o .
	- Cuando se habilite, aparecerá una ventana de confirmación que le indicará que su teléfono está visible para otros dispositivos. Siga las instrucciones que aparecen en la pantalla.
	- Toque  $\Box$  para habilitar y para deshabilitar.
	- **l** También puede tocar **Bluetooth** >  $\blacksquare$  o  $\blacksquare$ .
- n **Sincronizar dispositivos de Bluetooth**: Asegúrese de que los otros dispositivos están en modo visible. Desde los ajustes de Bluetooth, toque el nombre del dispositivo en "Dispositivos disponibles" y siga las instrucciones que aparecen en la pantalla.
	- <sup>l</sup> En función del dispositivo, puede que deba ingresar o aceptar una contraseña.
	- <sup>l</sup> Si el dispositivo de destino no aparece, toque **Actualizar** para realizar una búsqueda de nuevo.
	- El ajuste está disponible cuando Bluetooth está habilitado.
- n **Cambiar el nombre de un dispositivo sincronizado**: desde los ajustes de Bluetooth, toque **Ajustes** junto al nombre del dispositivo sincronizado, toque **Nombre**, escriba un nuevo nombre y toque **Aceptar**.
	- No se pueden utilizar Emoji en el nombre de un dispositivo.
- El ajuste está disponible cuando Bluetooth está habilitado.
- **Cancelar sincronización**: desde los ajustes de Bluetooth, toque **Ajustes** ↓ junto al nombre del dispositivo sincronizado y, a continuación, toque **BORRAR**.
	- El ajuste está disponible cuando Bluetooth está habilitado.
- n **Habilitar servicio desde el dispositivo sincronizado**: desde los ajustes de Bluetooth, toque **Ajustes** iunto al nombre del dispositivo sincronizado y, a continuación, marque **Acceso a Internet** o **Uso compartido de contactos**.
- n **Buscar otros dispositivos**: desde los ajustes de Bluetooth, toque **Menú** > **Actualizar**.
	- El ajuste está disponible cuando Bluetooth está habilitado.
- n **Comprobar los archivos recibidos por transferencia de Bluetooth**: desde los ajustes de Bluetooth, toque **Menú** > **Mostrar archivos recibidos** y siga las instrucciones que se le indican en pantalla.

### **Ajustes de uso de datos**

El menú Uso de datos le permite ver el uso de datos móviles y mediante Wi-Fi del teléfono, establecer límites de datos, restringir el uso de puntos de acceso Wi-Fi y mucho más.

- 1. En la pantalla de inicio, toque **Aplicaciones** > **Ajustes** .
- 2. Toque **Uso de datos** .

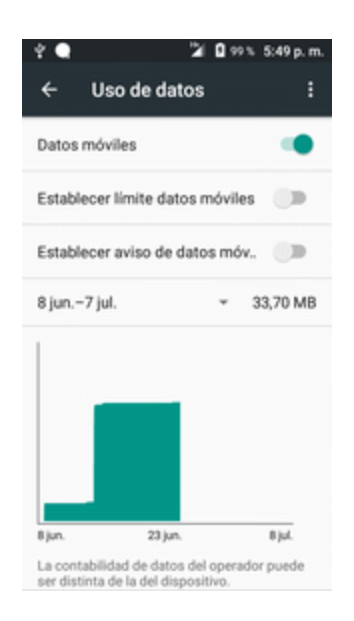

⊗ Se abrirá la ventana Uso de datos.

#### **Funciones de los ajustes de uso de datos**

- **Datos móviles**: en la ventana Uso de datos, toque el control deslizante **de la** para que los datos móviles habiliten el servicio.
	- <sup>l</sup> Cuando se habilite, aparecerá una ventana de confirmación que le indicará que su teléfono está visible para otros dispositivos. Siga las instrucciones que aparecen en la pantalla.
	- Toque para habilitar y para deshabilitar.
- n **Programar umbral de alerta para cuando aumente el Uso de datos**: desde la ventana Uso de datos, marque **Establecer advertencia de datos móviles** y, a continuación, arrastre el control deslizante horizontal Advertencia hacia arriba o hacia abajo para establecer un umbral.
	- Las cantidades de usos de datos son aproximadas. Las cantidades reales pueden variar.
	- El ajuste está disponible cuando los Datos móviles están habilitados.
- n **Habilitar restricciones en el uso de Datos móviles**: desde la ventana Uso de datos, toque **Establecer de datos móviles** para habilitar la restricción.
	- <sup>l</sup> Cuando se habilite, aparecerá una ventana de confirmación que le indicará que su teléfono está visible para otros dispositivos. Siga las instrucciones que aparecen en la pantalla.
	- $\bullet$  Toque  $\blacksquare$  para habilitar y  $\blacksquare$  para deshabilitar.
	- <sup>l</sup> Con la restricción activada, arrastre el control deslizante horizontal Límite hacia arriba o hacia abajo para definir el límite de uso de datos.
	- El ajuste está disponible cuando los Datos móviles están habilitados.
- n **Habilitar restricción en los Datos móviles en segundo plano**: desde la ventana Uso de datos, toque **Menú** > **Restringir datos en segundo plano** > **Aceptar**.
	- Este ajuste impide que algunos servicios o aplicaciones funcionen, salvo si su teléfono está conectado a una red Wi-Fi.
	- <sup>l</sup> Si aparece una ventana de confirmación, toque **Aceptar**.
	- <sup>l</sup> El ajuste está disponible cuando el **Límite de uso de datos móviles** está activado.
- n **Ver el uso de datos móviles y de Wi-Fi**: desde la ventana Uso de datos, toque **Menú** > **Mostrar Wi-Fi**.
	- **· Toque Mostrar uso de Wi-Fi** para alternar entre activar y desactivar. Toque **Compara** habilitar y  $\Box$  para deshabilitar.
	- <sup>l</sup> Cuando **Mostrar uso de Wi-Fi** esté habilitado, verá una pestaña Wi-Fi en la parte superior de la ventana Uso de datos. Toque para ver el uso de datos Wi-Fi de su teléfono.

### **Más ajustes**

El menú Más ajustes ofrece acceso a opciones de conexiones inalámbricas y redes adicionales, como la aplicación de mensajes predeterminada, redes móviles, VPN y más.

### **Opciones de más ajustes**

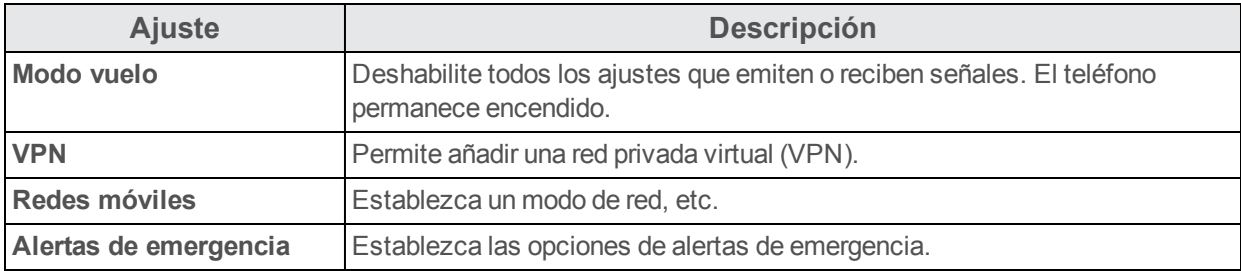

### **Acceso a las opciones de más ajustes**

- 1. En la pantalla de inicio, toque **Aplicaciones and Augustes C**.
- 2. Toque **Más**.

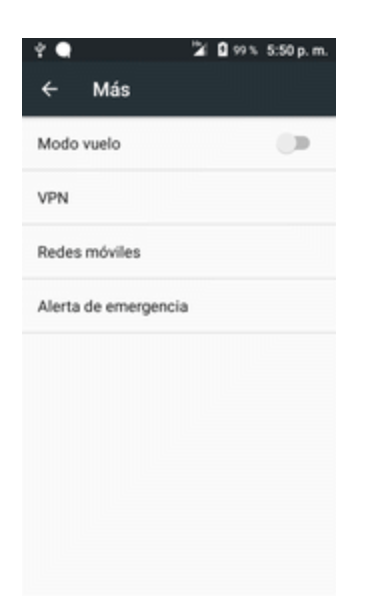

3. Establezca los elementos.

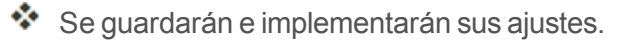

## **Ajustes de dispositivos**

En los puntos siguientes se describen las opciones de ajustes del dispositivo disponibles en su computadora, entre ellos, los sonidos, visualizaciones, gestos, aplicaciones, etc.

### **Ajustes de sonido**

El menú de ajustes de sonido le permite controlar el audio de su teléfono, desde los tonos de llamada y las alertas hasta los tonos al tocar y las notificaciones.

### **Descripción general de los ajustes de sonido**

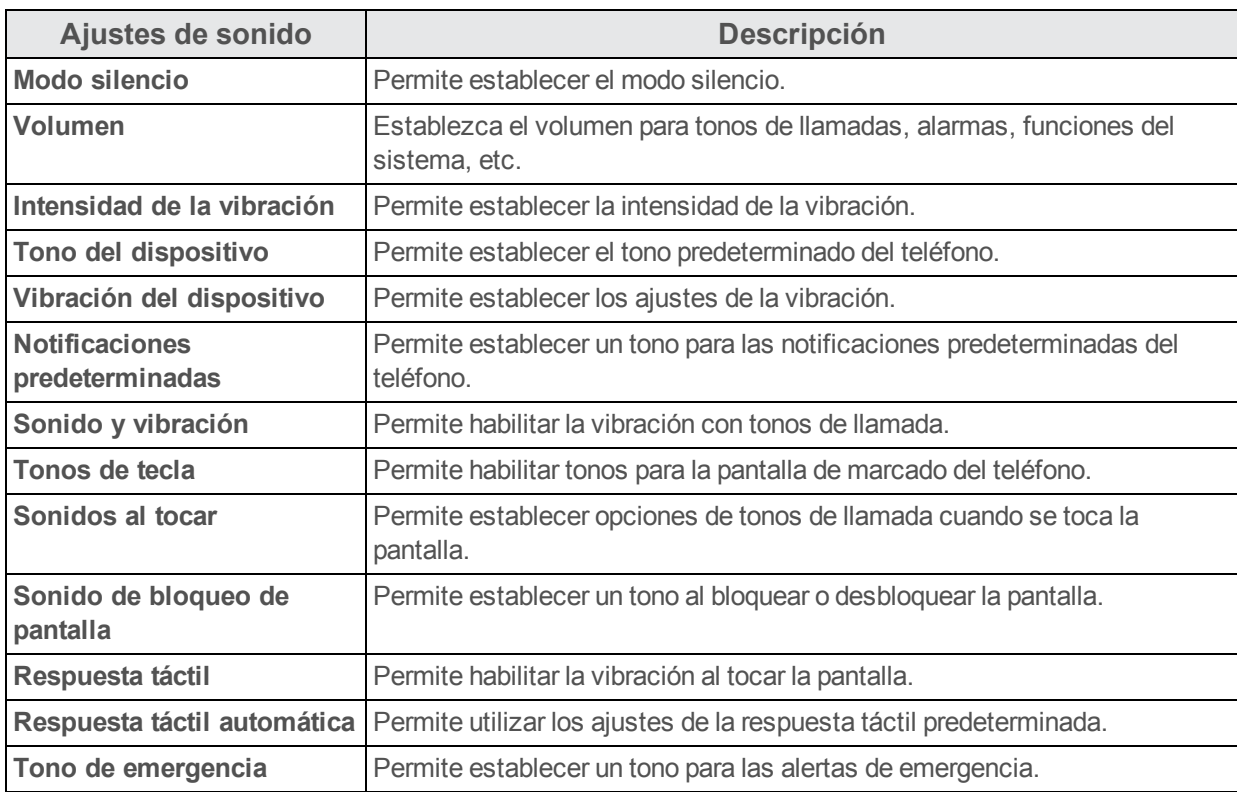

El menú Ajustes de sonido le permite configurar las siguientes opciones:

### **Acceso a los ajustes de sonido**

- 1. En la pantalla de inicio, toque **Aplicaciones and Augustes C**.
- 2. Toque **Sonido y notificación** .

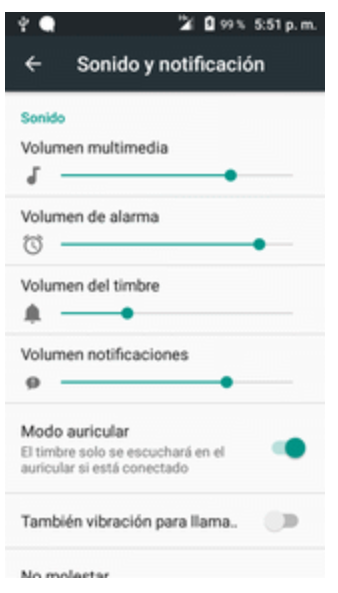

- 3. Establezca sus opciones de sonido.
- Se aplicarán y guardarán sus ajustes de sonido.

### **Programación de presentación en pantalla**

Utilice el menú de ajustes de la pantalla del teléfono para ajustar elementos como el fondo de pantalla, el brillo, el tiempo de espera de la pantalla, etc.

### **Descripción general de los ajustes de pantalla**

El menú de ajustes de la pantalla le permite configurar las siguientes opciones:

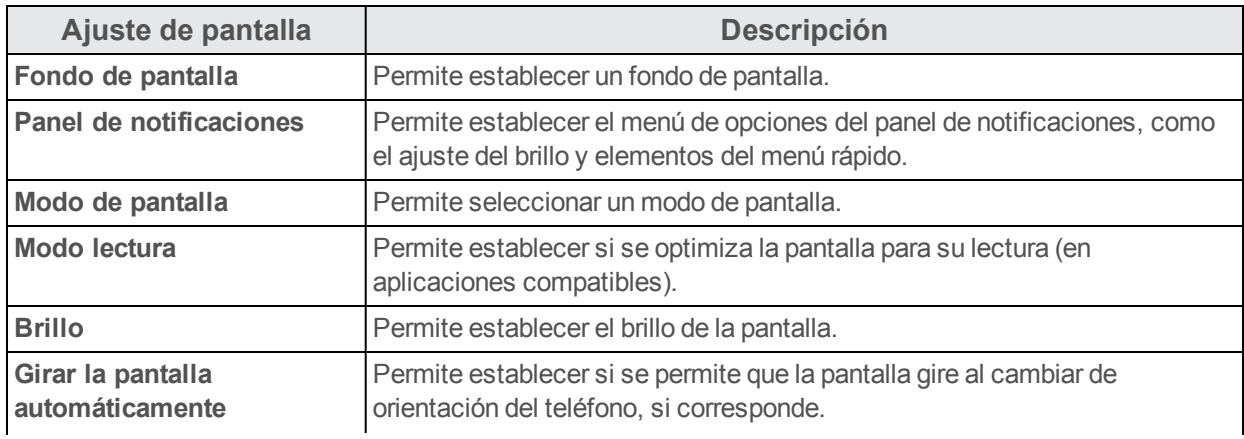

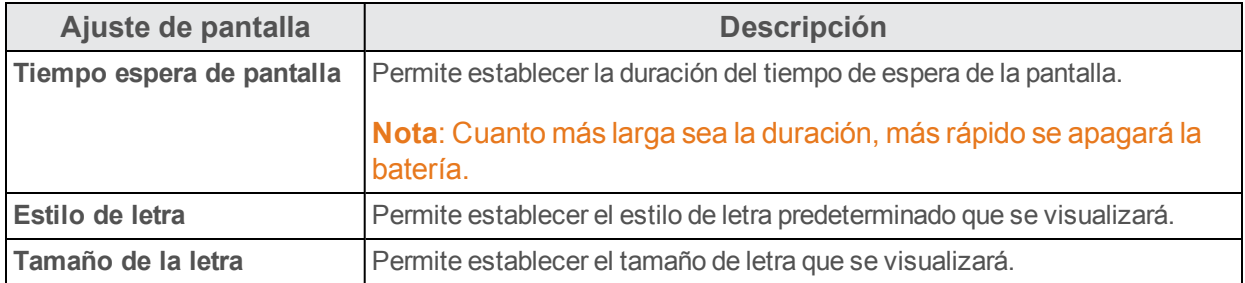

### **Acceso a los ajustes de pantalla**

- 1. En la pantalla de inicio, toque **Aplicaciones and Augustes**  $\bullet$ .
- 2. Toque **Pantalla** .

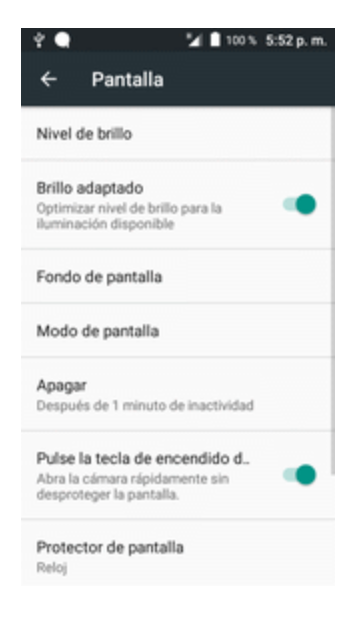

- 3. Establezca las opciones de la pantalla.
- Se aplicarán y guardarán sus ajustes de pantalla.

### **Ajustes de almacenamiento**

El menú de ajustes de almacenamiento permite gestionar el almacenamiento interno del teléfono y brinda opciones de menú para una tarjeta SD opcional (no incluida).

### **Descripción general de los ajustes de almacenamiento**

El menú de ajustes del almacenamiento permite configurar las opciones siguientes:

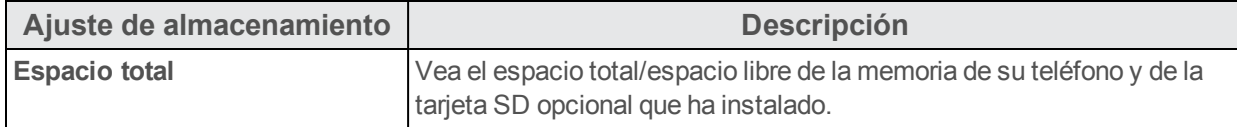

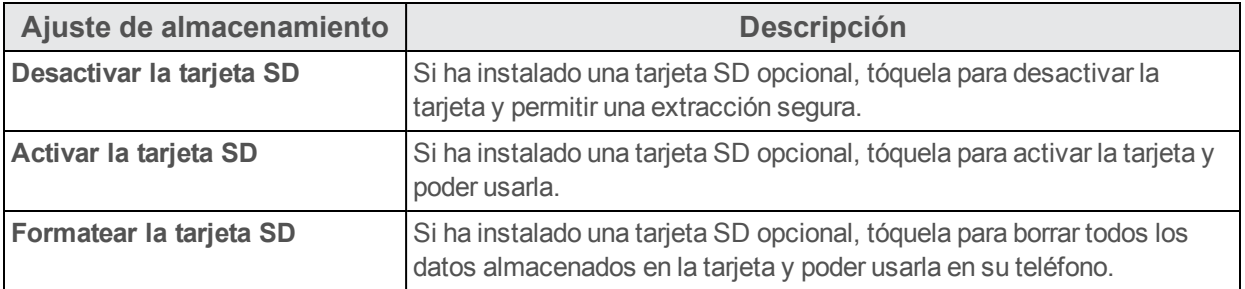

#### **Acceso a los ajustes de almacenamiento**

- 1. En la pantalla de inicio, toque **Aplicaciones and Augustes C**.
- 2. Toque **Almacenamiento y USB** .

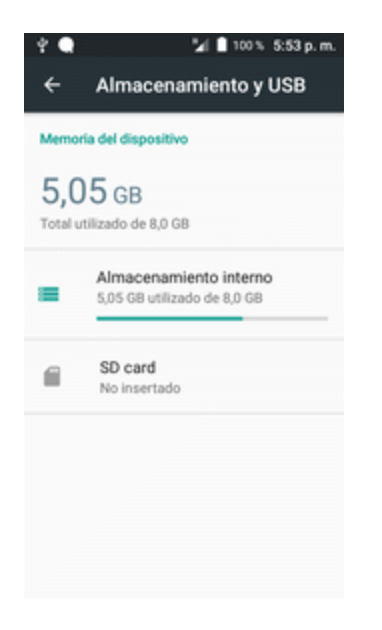

3. Compruebe o toque los elementos.

\* Revise sus ajustes de almacenamiento.

### **Ajustes de batería**

Controle el uso de la batería de su teléfono mediante este menú de ajustes. Compruebe el consumo y el porcentaje de la batería.

- 1. En la pantalla de inicio, toque **Aplicaciones and Augustes C**.
- 2. Toque **Batería** .

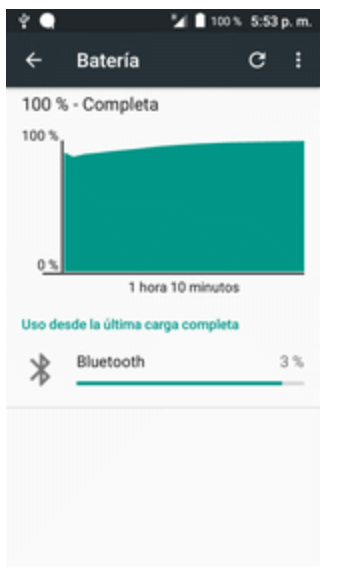

- 3. Toque los elementos para ver más información.
- \*\* Compruebe los parámetros de la batería y acceda a las opciones adicionales.

### **Ajustes de Aplicaciones**

Compruebe las aplicaciones instaladas y en funcionamiento.

#### **Descripción general de los ajustes de Aplicaciones**

Los elementos que se pueden marcar en el menú de ajustes de las aplicaciones son estos.

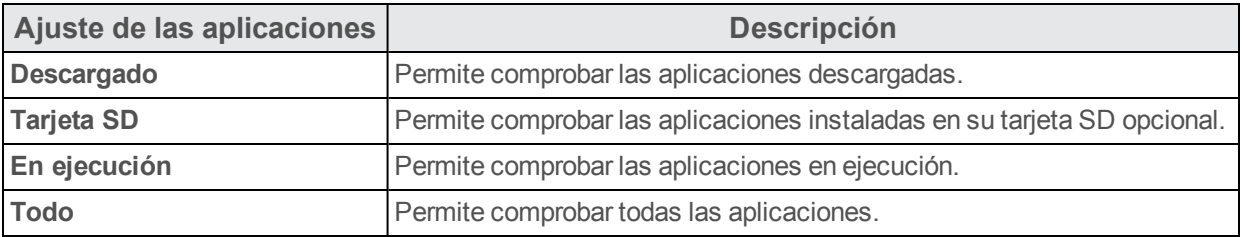

### **Acceder a los ajustes de Aplicaciones**

- 1. En la pantalla de inicio, toque **Aplicaciones and Augustes C**.
- 2. Toque **Aplicaciones** .

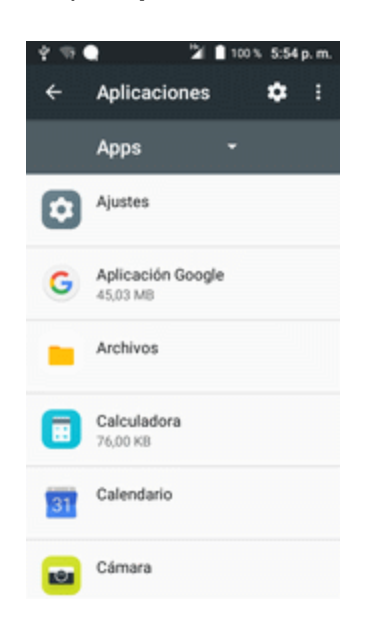

- 3. Toque los elementos para ver más información.
- \*\* Compruebe los parámetros de los ajustes de las aplicaciones y acceda a las opciones adicionales.
	- En función de la aplicación y de su ubicación, puede que deba finalizar, desinstalar o deshabilitar la aplicación, borrar los datos y la memoria caché y más.

## **Ajustes personales**

En los puntos siguientes se tratan los ajustes de personalización del teléfono, entre los que se encuentran la confidencialidad y acceso a la ubicación, la seguridad, los ajustes de la pantalla de bloqueo, las cuentas y las opciones de respaldo y restablecimiento de datos.

### **Ajustes de acceso a la ubicación**

El menú de ajustes de los servicios de ubicación le permite seleccionar la forma en la que el teléfono determina su ubicación (mediante redes inalámbricas, satélites GPS, ambos o ninguno de ellos).

### **Descripción general de los ajustes de ubicación**

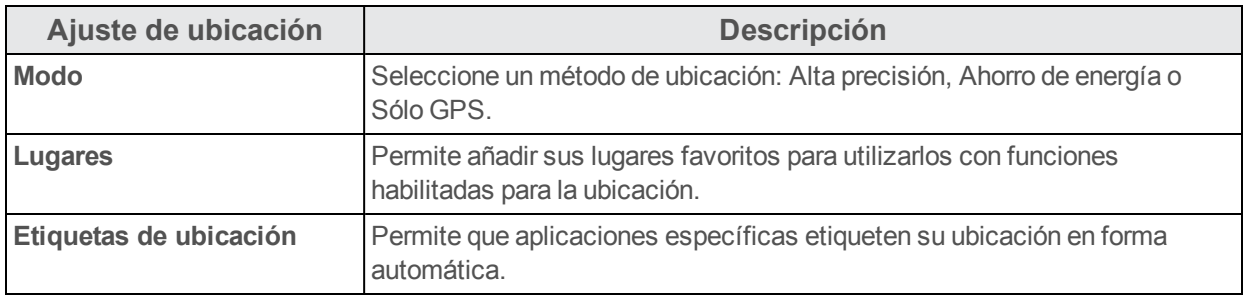

Su menú de ajustes de ubicación le permite configurar estas opciones.

### **Habilitación de los servicios de ubicación**

Antes de usar alguna función para la que se precise de una ubicación, debe habilitar los servicios de ubicación de su teléfono.

- 1. En la pantalla de inicio, toque **Aplicaciones** > **Ajustes** .
- 2. Toque **Ubicación ?**

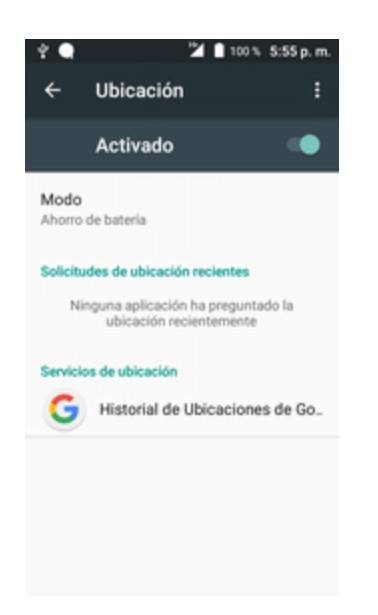

3. Toque el ajuste para activar la ubicación  $\Box$ .

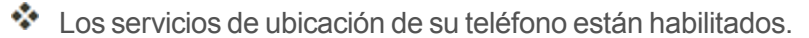

• Si ve un mensaje de confirmación, siga las instrucciones que aparecen en la pantalla para conectarse.

### **Acceso a ajustes de ubicación**

- 1. En la pantalla de inicio, toque **Aplicaciones a** > Ajustes **C**.
- 2. Toque Ubicación<sup>9</sup>.
- 3. Configure los ajustes como desee.
	- Se aplicarán y quardarán sus ajustes de ubicación.

### **Ajustes de seguridad**

Los menús de ajustes de seguridad le permiten establecer opciones de encriptación, visibilidades para las contraseñas, ajustes del administrador y opciones de almacenamiento de credenciales.

### **Descripción general de los ajustes de seguridad**

Muchos ajustes de seguridad dependen de los ajustes de bloqueo de la pantalla, ajustes de bloqueo de la tarjeta SIM, etc. Esta tabla describe los ajustes de los que dispone en el menú de ajustes de seguridad:

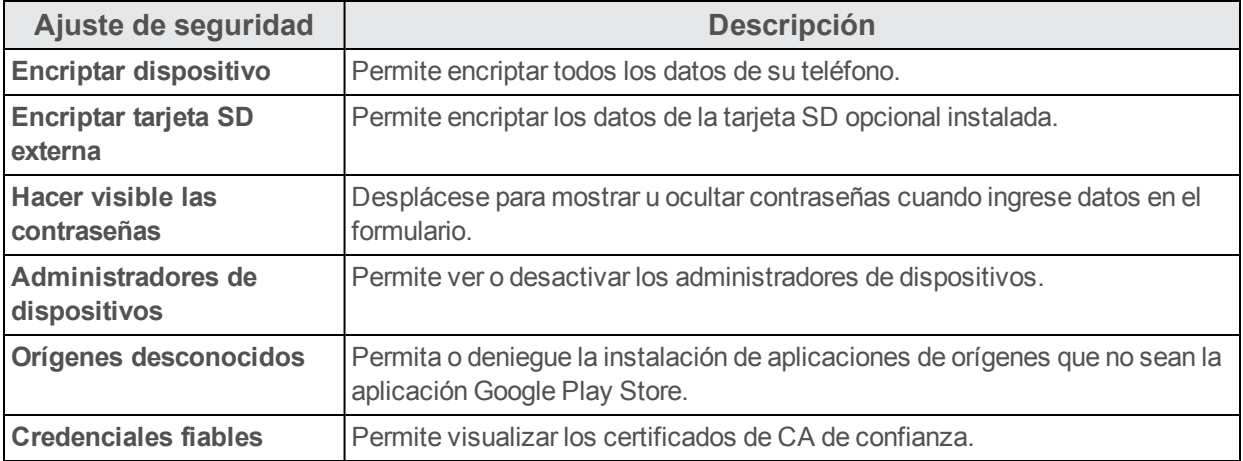

### **Acceso a ajustes de seguridad**

Antes de usar alguna función para la que se precise de una ubicación, debe habilitar los servicios de ubicación de su teléfono.

- 1. En la pantalla de inicio, toque **Aplicaciones and Augustes C**.
- 2. Toque **Seguridad** .

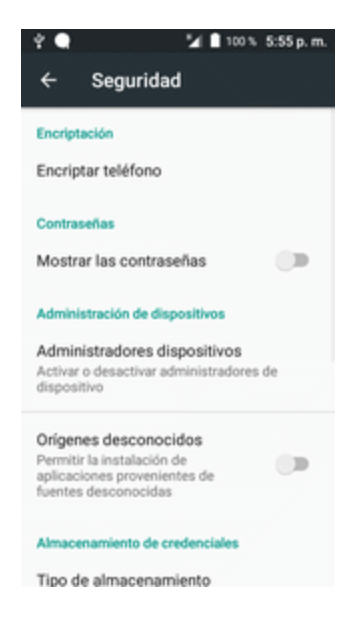

Se abre el menú de ajustes de seguridad.

3. Establezca sus opciones de seguridad.

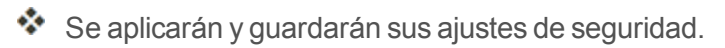

### **Ajustes de la pantalla de bloqueo**

Los ajustes de la pantalla de bloqueo permiten establecer su método para desbloquear el teléfono, personalizar las opciones de la pantalla de bloqueo, determinar si mostrar consejos emergentes para desbloquear el teléfono e ingresar la información de propietario que se mostrará en la pantalla de bloqueo.

### **Bloqueo de pantalla**

Puede aumentar la seguridad de su teléfono si crea un bloqueo de pantalla. Cuando esté habilitada, debe trazar el patrón de desbloqueo correcto en la pantalla, ingresar el PIN correcto o ingresar la contraseña correcta para desbloquear las teclas de control, los botones y la pantalla táctil del teléfono.

En orden del menos seguro al más seguro, las opciones de bloqueo de pantalla son:

- **Ninguno**
- **n** Deslizar
- n Patrón
- $PIN$
- Contraseña

**Importante**: Para proteger su teléfono y sus datos de un acceso no autorizado, se recomienda que utilice el nivel de seguridad más alto disponible (protección por contraseña). También se recomienda cambiar con frecuencia la contraseña para garantizar la seguridad del teléfono y de los datos personales.

### **Uso de un patrón de desbloqueo de pantalla**

- 1. En el menú de ajustes de bloqueo de pantalla, toque **Patrón**.
- 2. Lea la información que aparece en pantalla y toque **Siguiente**.
- 3. Examine el patrón de ejemplo que aparece en pantalla y, a continuación, toque **Siguiente**.

4. Dibuje el patrón de desbloqueo de pantalla conectando al menos cuatro puntos en una dirección vertical, horizontal o diagonal. Levante el dedo de la pantalla cuando haya terminado.

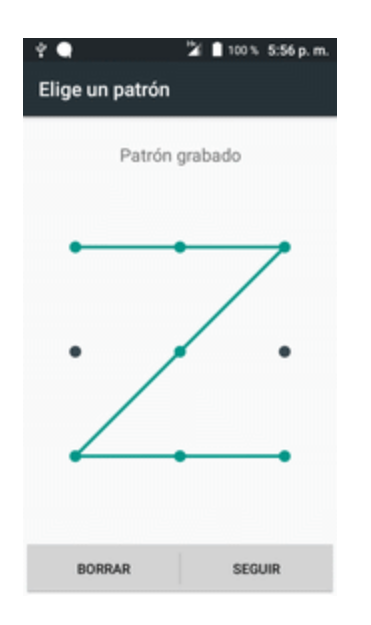

El teléfono recordará el patrón.

- 5. Toque **CONTINUAR**.
- 6. Cuando el sistema se lo indique, dibuje de nuevo el patrón de desbloqueo de pantalla y, a continuación, toque **Confirmar**.
	- Se quardará el patrón de desbloqueo de pantalla.
- 7. Ingrese un PIN de respaldo, toque **Continuar**, vuelva a ingresar el PIN y toque **Aceptar** para guardar el patrón de desbloqueo de pantalla.

 $\clubsuit$  El bloqueo de pantalla está establecido.

• Si tras cinco intentos no ha dibujado el patrón de desbloqueo correcto, deberá esperar 30 segundos antes de poder intentarlo de nuevo.

**Nota**: Desactive la casilla de verificación **Mostrar el patrón** si no desea que el patrón de desbloqueo se muestre en la pantalla cuando la esté desbloqueando.

**Nota**: Para cambiar el patrón de desbloqueo de pantalla, vaya a la pantalla de Inicio y toque **Aplicaciones** > **Ajustes** > **Pantalla de bloqueo** > **Bloqueo de pantalla**.

#### **Uso de un PIN de desbloqueo de pantalla**

- 1. En el menú de ajustes de bloqueo de pantalla, toque **PIN**.
- 2. Ingrese un PIN, toque **Continuar**, vuelva a ingresar el PIN y toque **Aceptar** para guardar los ajustes.
- El bloqueo de pantalla está establecido.
	- Si tras cinco intentos no ha ingresado el PIN correcto, deberá esperar 30 segundos antes de poder intentarlo de nuevo.

#### **Uso de una contraseña de desbloqueo de pantalla**

- 1. En el menú de ajustes de bloqueo de pantalla, toque **Contraseña**.
- 2. Ingrese una contraseña, toque **Continuar** y, a continuación, ingrese la contraseña de nuevo para confirmarla.
	- $\clubsuit$  El bloqueo de pantalla está establecido.
		- Si tras cinco intentos no ha ingresado la contraseña correcta, deberá esperar 30 segundos antes de poder intentarlo de nuevo.

**Importante**: Para proteger su teléfono y sus datos de un acceso no autorizado, se recomienda que utilice una contraseña de desbloqueo de pantalla (el nivel de seguridad más alto). También se recomienda cambiar con frecuencia la contraseña para garantizar la seguridad del teléfono y de los datos personales.

### **Cómo deshabilitar el bloqueo de pantalla**

Siga las instrucciones que se le indican a continuación para desactivar su bloqueo de pantalla actual.

1. En la pantalla de Inicio, toque **Aplicaciones** > **Ajustes** > **Pantalla de bloqueo** .

Se abre el menú Ajustes de pantalla de bloqueo.

2. Toque **Bloquear pantalla**.

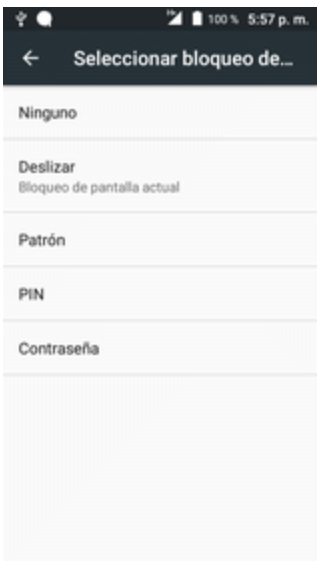

- 3. Dibuje el patrón de desbloqueo de pantalla o ingrese el PIN o la contraseña.
- 4. Toque **Ninguno**.
	- El bloqueo de pantalla está deshabilitado.

**Nota**: Si tras cinco intentos no ha ingresado la contraseña correcta, deberá esperar 30 segundos antes de poder intentarlo de nuevo.

### **Opciones del bloqueo de pantalla**

Hay varias opciones configurables disponibles en el menú de ajustes de la pantalla de bloqueo.

#### **Descripción general de las opciones de bloqueo de pantalla**

Estas opciones están disponibles en el menú de ajustes de bloqueo de pantalla:

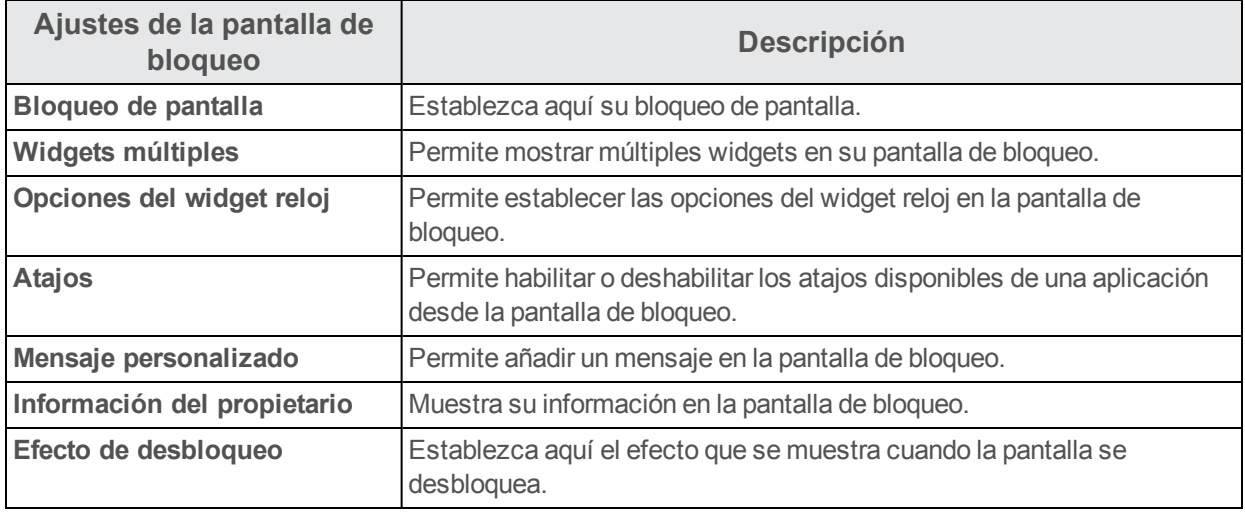

### **Acceso a las opciones del bloqueo de pantalla**

■ En la pantalla de Inicio, toque Aplicaciones **■** > Ajustes **D** > Pantalla de bloqueo **0**.

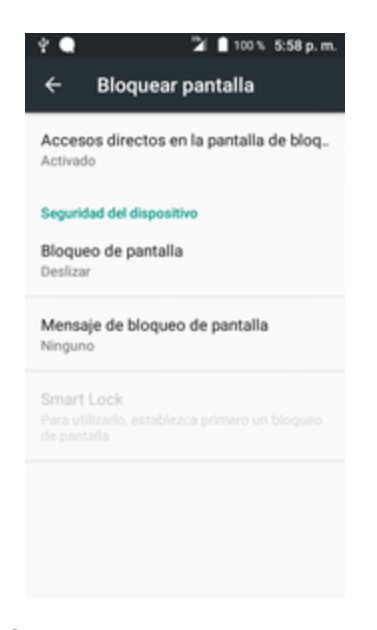

Se abre el menú Ajustes de pantalla de bloqueo.

### **Respaldar y restablecer**

El menú **Respaldar y restablecer** de su teléfono le permite realizar un respaldo de seguridad de los datos y los ajustes de su teléfono a los servidores de Google antes de restablecerlo a sus ajustes de fábrica originales. El restablecimiento de los datos de fábrica borrará todos los datos del almacenamiento de la aplicación del teléfono, incluidos:

- n Su cuenta de Google
- Todas las cuentas de correo electrónico y redes sociales
- Datos y ajustes del sistema y de aplicaciones
- Aplicaciones descargadas

### **Descripción general de respaldar y restablecer**

Las opciones siguientes están disponibles en el menú Respaldar y restablecer:

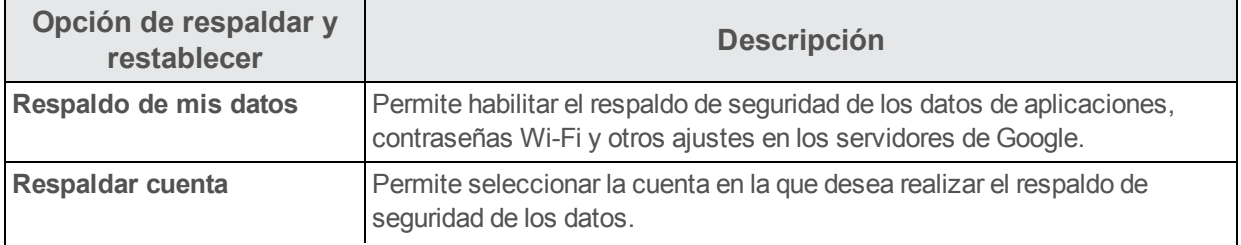

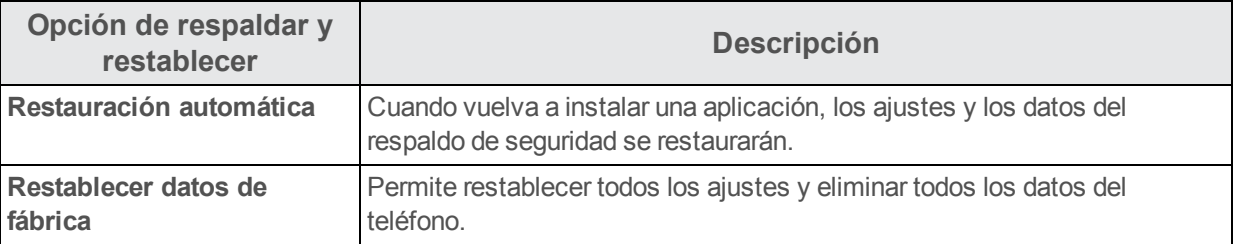

- Si realiza un restablecimiento de los datos de fábrica, borrará todos los datos del teléfono. Se recomienda que realice respaldos de seguridad de los datos importantes antes de realizar un restablecimiento de los datos de fábrica.
- $\blacksquare$  La información que se elimine no se podrá restaurar. Solo elimine los datos cuando esté seguro de que ha guardado todo lo que necesita.

### **Acceso a las opciones de respaldar y restablecer**

- 1. En la pantalla de inicio, toque **Aplicaciones** > **Ajustes** .
- 2. Toque **Respaldar y restablecer** .

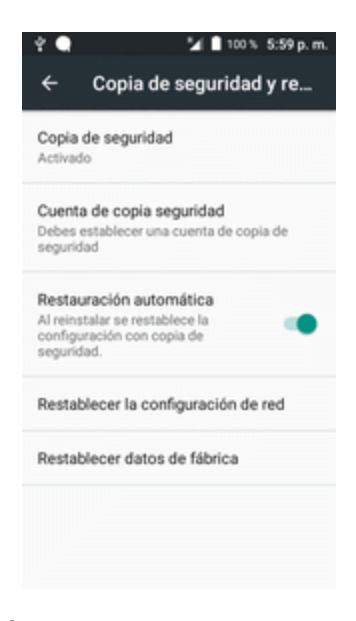

Se abrirá el menú Respaldar y restablecer.

- 3. Establezca las opciones.
	- Se aplicarán y se guardarán los ajustes de respaldar y restablecer.
		- Si está restableciendo los datos de fábrica, siga las instrucciones para confirmar que elimina los datos. El teléfono borrará todos los datos y se reiniciará.

#### **Restablecer datos de fábrica**

**Consejo**: Antes de restablecer los datos de fábrica del teléfono, puede ser conveniente desactivar la tarjeta de memoria SD instalada para evitar perder los datos que haya podido almacenar en ella.

- 1. Desde el menú Respaldar y restablecer, toque **Restablecer datos de fábrica**.
- 2. Lea la página de información sobre restablecer datos de fábrica y toque **REINICIAR TELÉFONO**.
- 3. Toque **BORRAR TODO**.

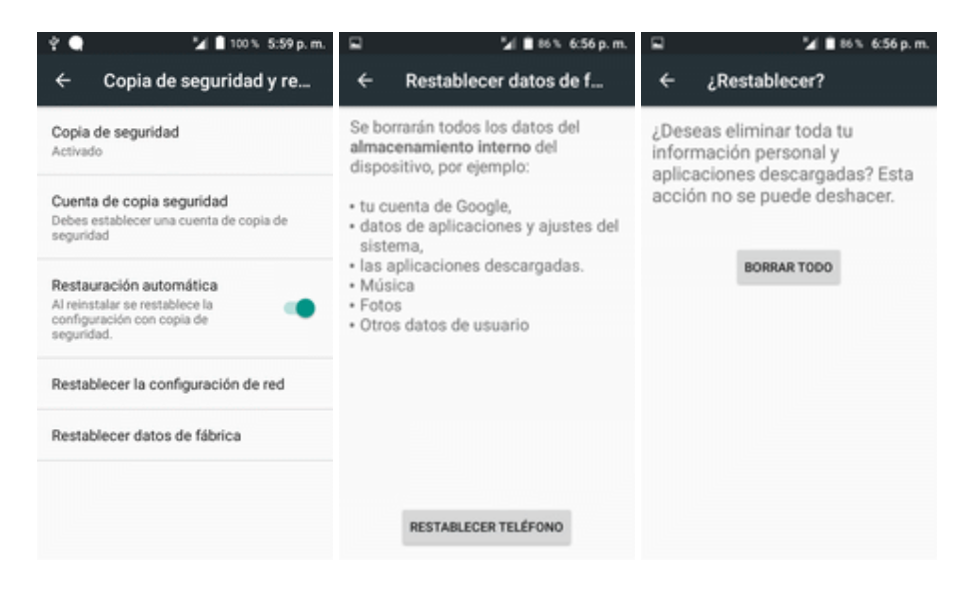

Su teléfono se apagará y se reiniciará, por lo que puede tardar 10 minutos.

 $\bullet$  Una vez se haya reiniciado el teléfono, se realizará Activación del manos libres y se actualizarán los procesos de nuevo. Cuando termine, verá la pantalla de bienvenida y la aplicación de configuración. Consulte Cómo [completar](#page-224-0) las pantallas de puesta en servicio para empezar de nuevo.

### **Cuentas**

El menú de ajustes de cuentas le permite añadir y gestionar todas las cuentas de correo electrónico, redes sociales y compartición de imágenes y videos.

### **Crear una nueva cuenta**

- 1. En la pantalla de inicio, toque **Aplicaciones and Augustes C**.
- 2. Toque **Cuentas** > **Añadir cuenta**.

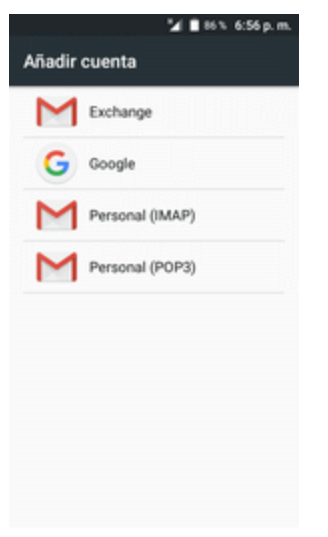

\*\* Aparecerá la ventana Añadir cuenta.

3. Toque un tipo de cuenta; a continuación, siga las instrucciones en pantalla para añadir la información de la cuenta que necesite y, por último, toque **Aceptar**.

\*\* La cuenta se añade a la lista de cuentas.

### **Gestionar cuentas existentes**

- 1. En la pantalla de inicio, toque **Aplicaciones and Austers C**.
- 2. Toque **Cuentas** > **<nombre de la cuenta>**.

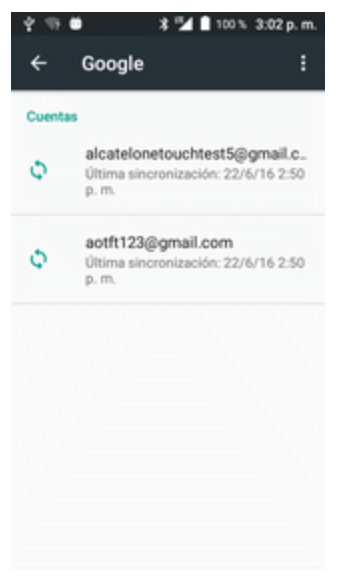

- \*\* Aparecerá el menú de ajustes de la cuenta.
- 3. Seleccione los ajustes de su cuenta y, a continuación, toque **Aceptar**.
	- Se actualizarán las opciones de la cuenta.

## **Ajustes del sistema**

En los puntos siguientes se describen las opciones de ajustes del sistema del teléfono, entre ellos, los ajustes de idioma y entrada de texto, la batería y el almacenamiento, la fecha y la hora, la activación, la actualización del sistema e información sobre el dispositivo.

### **Ajustes de idioma y entrada de texto**

Los ajustes de idioma y entrada de texto del teléfono le permiten seleccionar un idioma para el teclado y los menús del teléfono, seleccionar y configurar los ajustes del teclado, configurar los ajustes de entrada de voz y configurar las opciones del panel de seguimiento de su teléfono.

### **Descripción general de los ajustes de idioma y entrada de texto**

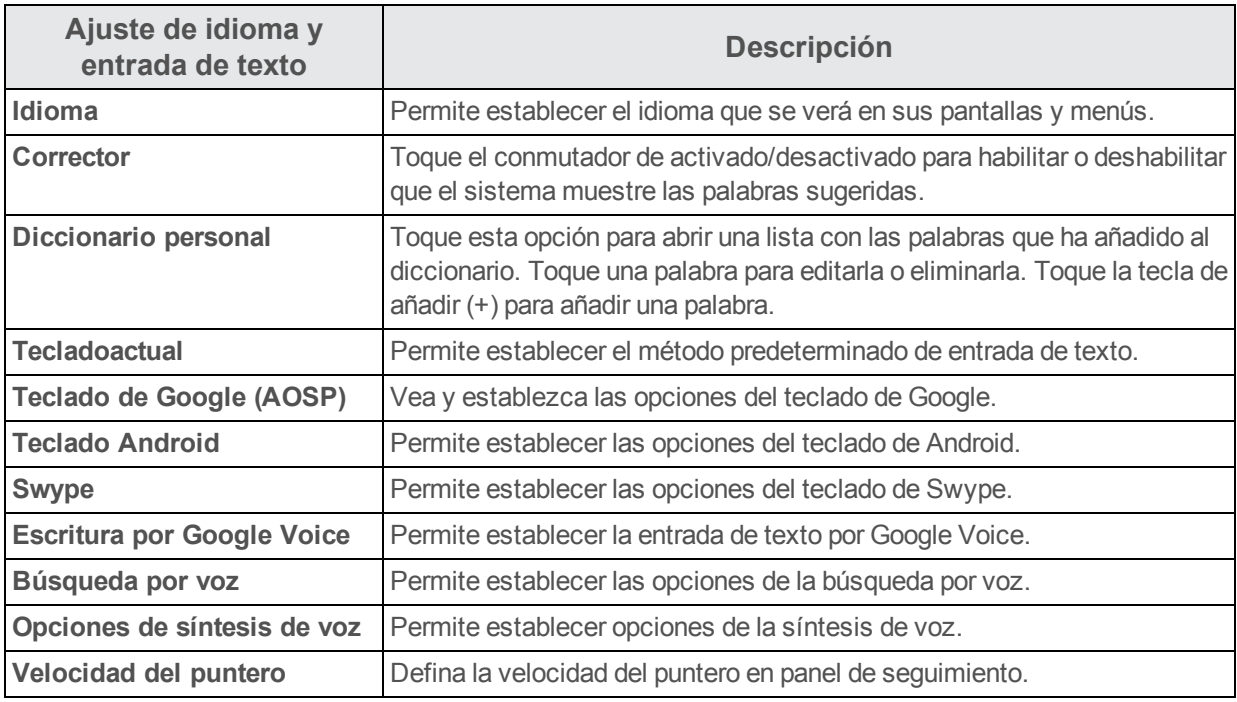

Puede definir estas opciones en el menú de ajustes de idioma y entrada de texto:

### **Acceso a opciones de ajuste de idioma y entrada de texto**

- 1. En la pantalla de inicio, toque **Aplicaciones a** > Ajustes **C**.
- 2. Toque **Idioma y entrada de texto** .

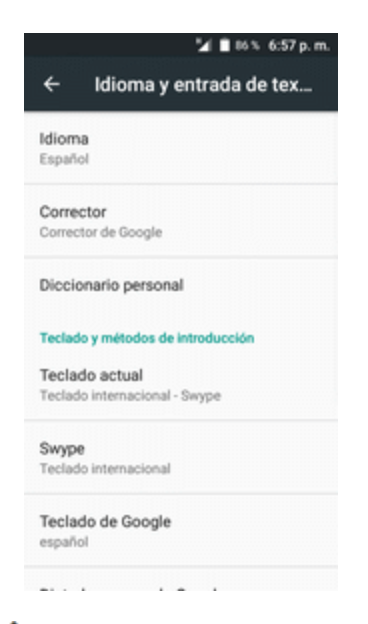

Se abre el menú de ajustes de idioma y entrada de texto.

- 3. Establezca las opciones.
	- Se aplicarán y quardarán los ajustes de idioma y entrada de texto.

### **Opciones de idioma y entrada de texto**

A continuación se detallan algunas de las opciones de idioma y entrada de texto.

- n **Establecer el idioma de visualización**: en el menú de ajustes de idioma y entrada de texto, toque **Idioma** y, a continuación, toque un idioma para asignarlo.
- n **Establecer el método de entrada**: en el menú de ajustes de idioma y entrada de texto, toque **Teclado actual** y, a continuación, toque un método de entrada.
- n **Habilitar la entrada de voz**: en el menú de ajustes de idioma y entrada de texto, toque Escribir en Google Voice para activar o desactivar esta opción. (Una marca de verificación  $\bigcirc$ indica que la capa está activada.)
- n **Establecer opciones del teclado Android**: en el menú de ajustes de idioma y entrada de texto, toque **Ajustes** junto a **Teclado Android** y configure las opciones del teclado.
- n **Establecer la salida de voz cuando se utilice la Búsqueda por voz**: en el menú de ajustes de idioma y entrada de texto, toque **Entrada de voz**, toque una de las opciones de ajustes y siga las instrucciones que se muestran en pantalla.
- n **Establecer la salida para la Salida de síntesis de voz**: en el menú de ajustes de idioma y entrada de texto, toque **Salida de síntesis de voz**, toque una de las opciones de ajustes y siga las instrucciones que se muestran en pantalla.
- n **Establecer la velocidad del puntero del panel de seguimiento**: en el menú de ajustes de idioma y entrada de texto, toque **Velocidad del puntero**, arrastre la barra para ajustar la velocidad y, a continuación, toque **Aceptar**.
- 1. En la pantalla de Inicio, toque **Aplicaciones** > **Ajustes** > **Idioma y entrada de texto**.
- 2. Toque un idioma disponible (**English** o **Español**).

### **Ajustes de fecha y hora**

Utilice el menú de ajustes de fecha y hora para utilizar automáticamente la fecha y hora que indique la red o para establecer estos valores en forma manual, así como para seleccionar las opciones del formato de fecha y hora.

### **Descripción general de fecha y hora**

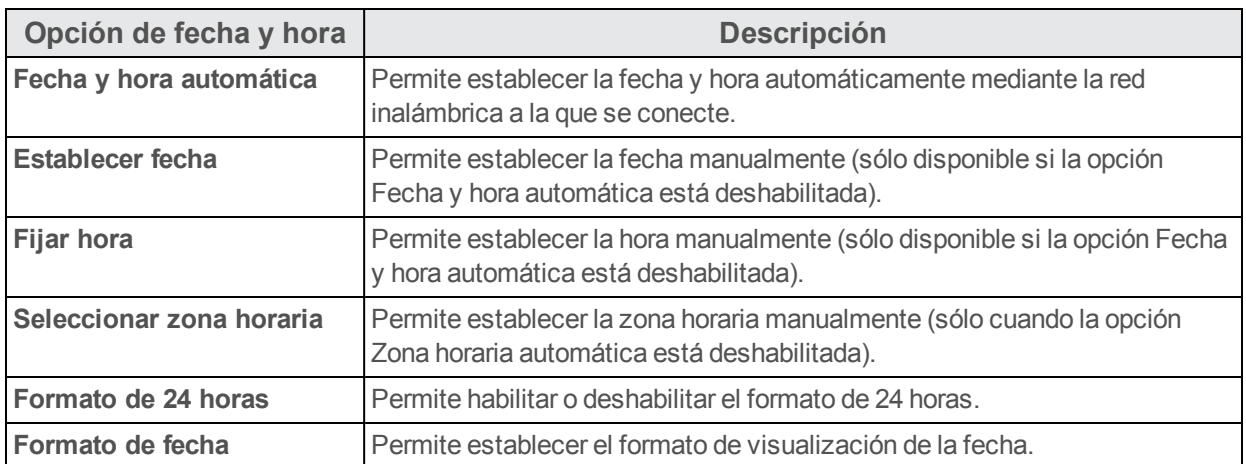

Se pueden configurar las opciones de fecha y hora siguientes:

### **Acceso a las opciones de fecha y hora**

- 1. En la pantalla de Inicio, toque **Aplicaciones a** > Ajustes **C**.
- 2. Toque **Fecha** y hora **.**

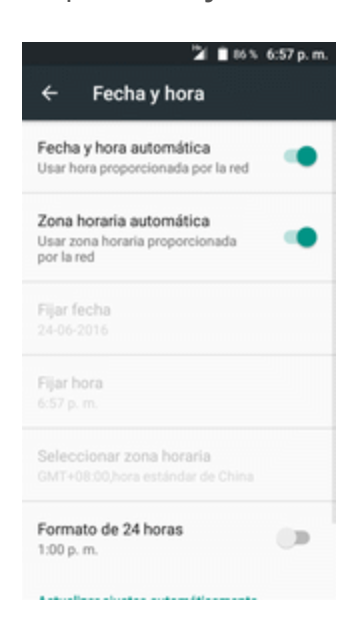

- 3. Establezca las opciones de fecha y hora disponibles.
	- Se aplicarán y quardarán sus ajustes de fecha y hora.

### **Ajustes de accesibilidad**

El menú Accesibilidad le permite activar y gestionar las aplicaciones relacionadas con la accesibilidad.

### **Descripción general de los ajustes de accesibilidad**

Se pueden configurar las opciones de accesibilidad siguientes:

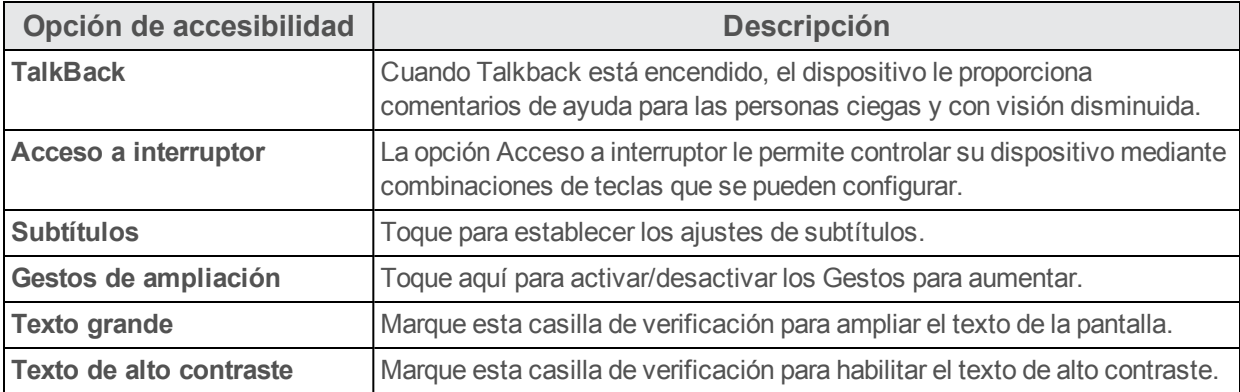

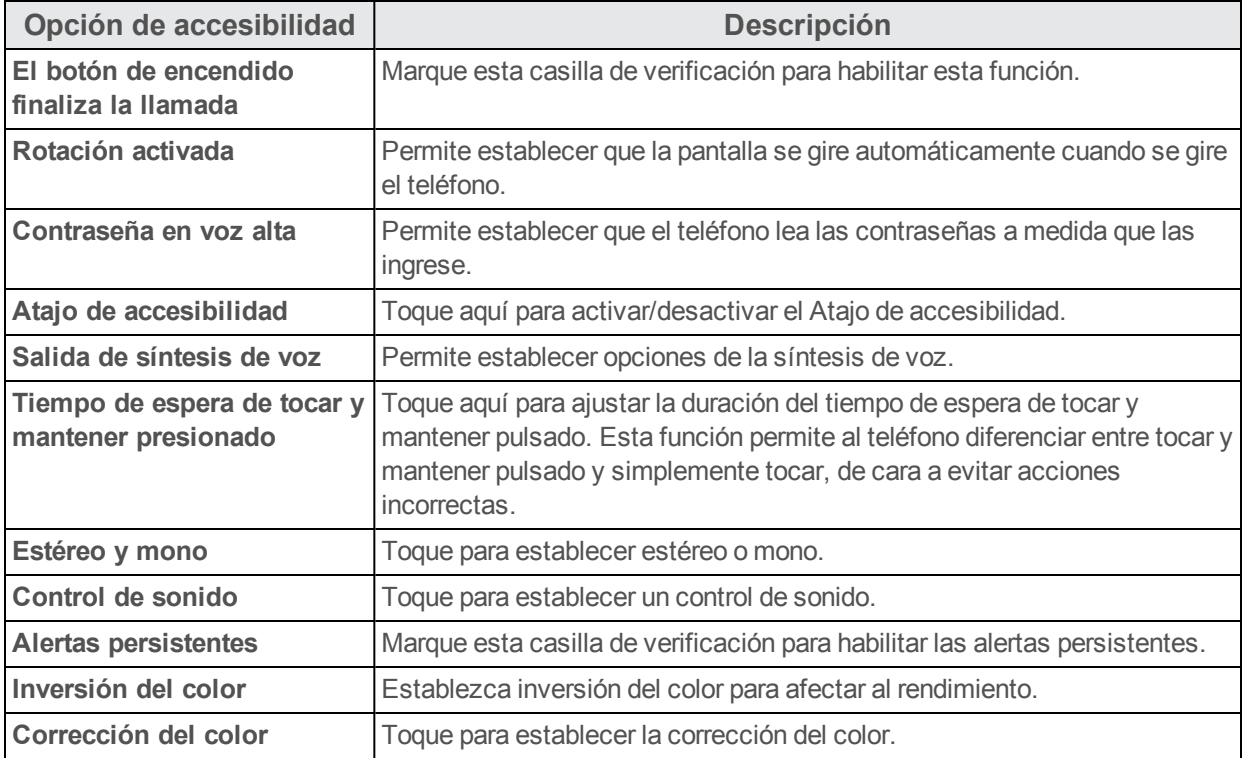

### **Acceso a las opciones de accesibilidad**

- 1. En la pantalla de Inicio, toque **Aplicaciones and Austes C**
- 2. Toque **Accesibilidad**  $\dot{\mathbf{I}}$ .

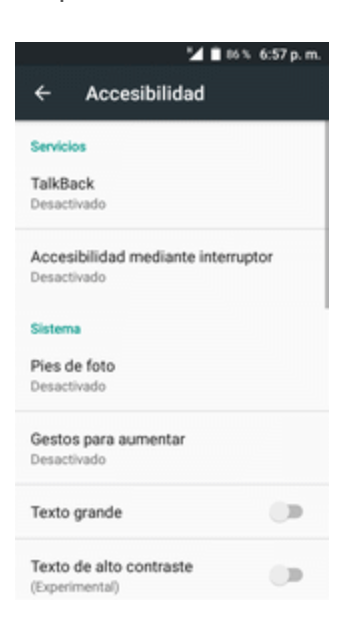

- 3. Establezca las opciones de accesibilidad disponibles.
	- Se aplicarán y guardarán sus ajustes de accesibilidad.

### **Activar este dispositivo**

Este menú permite activar un nuevo teléfono o utilizar opciones adicionales de autoservicio, como consultar el estado de un teléfono en servicio.

- 1. En la pantalla de Inicio, toque **Aplicaciones and Augustes C**.
- 2. Toque **Activar este dispositivo** .

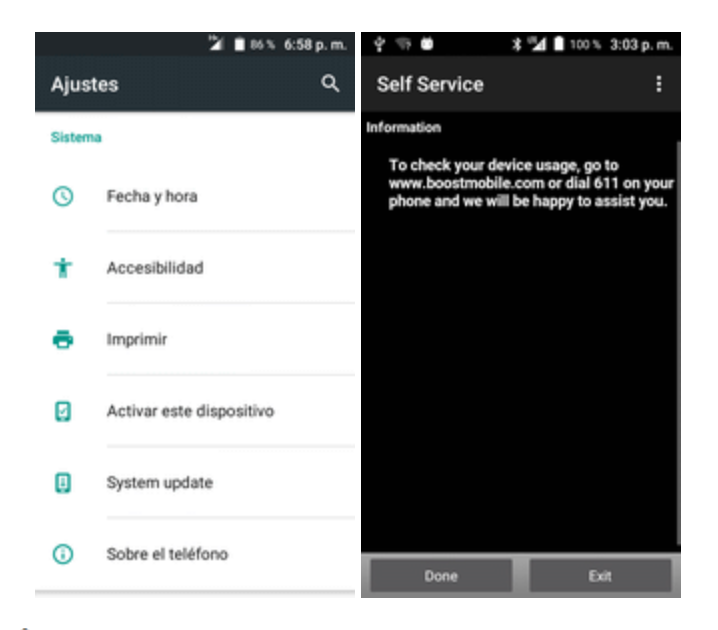

\*\* Aparecerá el menú de Dispositivo autoservicio.

3. Siga las indicaciones que aparecen en pantalla para activar el teléfono o revisar el resumen.

Se activa el teléfono. Si ya está activado en una cuenta, verá un resumen de uso y plan.

### **Acerca del teléfono**

El menú Acerca del teléfono permite acceder a información del teléfono importante, buscar actualizaciones e instalarlas y consultar información legal y de seguridad.

### **Descripción general de acerca del teléfono**

Estos elementos de acerca del teléfono pueden revisarse o configurarse:

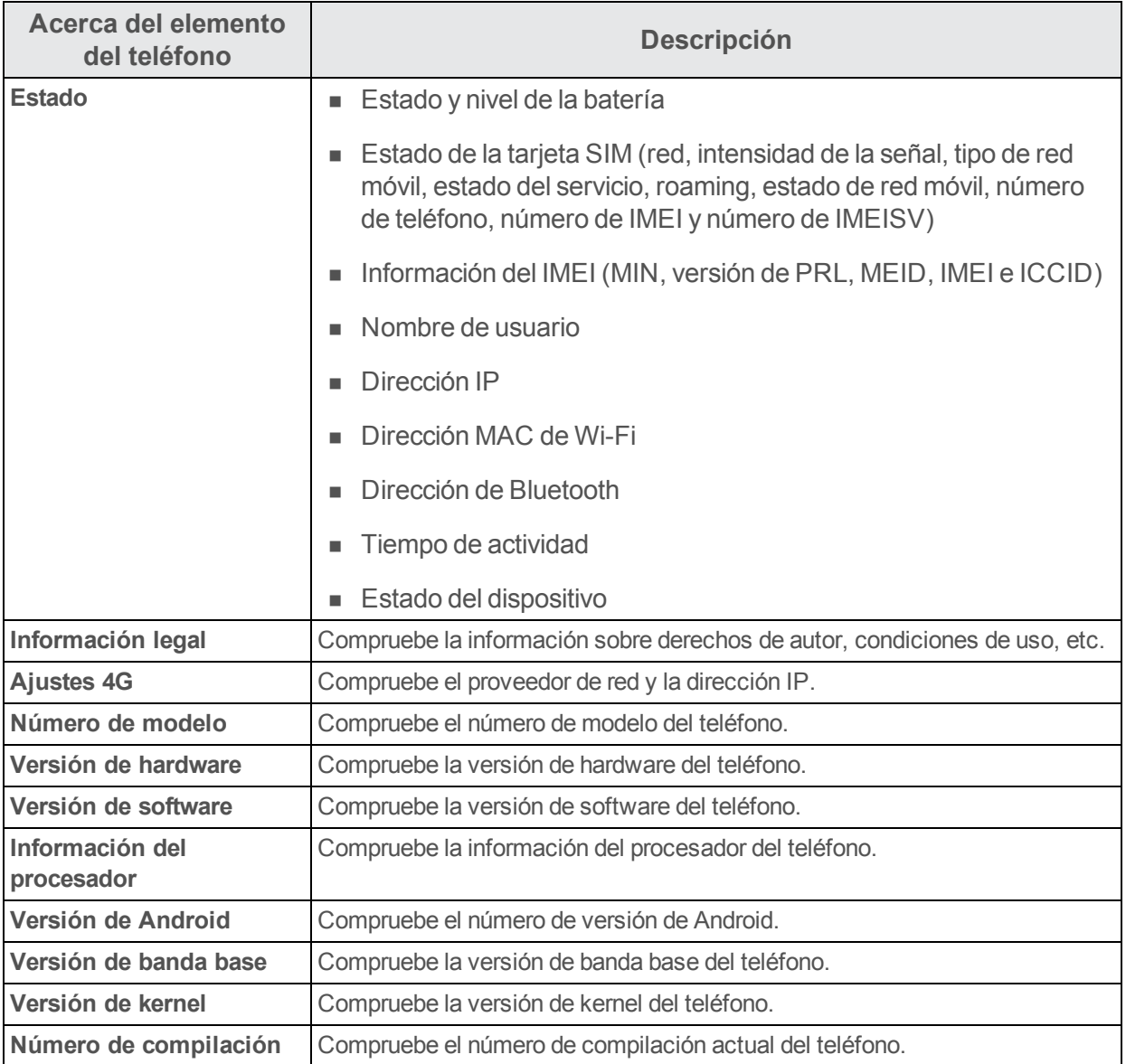
#### **Acceso a opciones Acerca del teléfono**

- 1. En la pantalla de Inicio, toque **Aplicaciones and Austes C**.
- 2. Toque **Acerca del teléfono** .

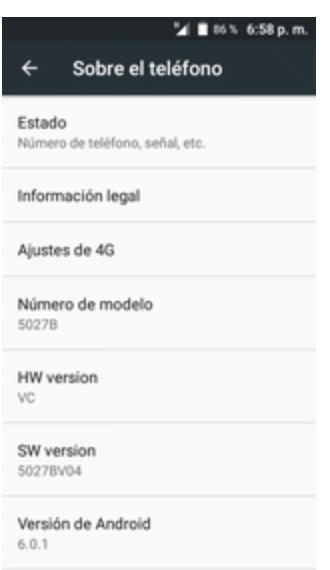

- 3. Seleccione o vea las opciones disponibles.
	- \*\* Se muestra la información de su teléfono.

# **Obtener ayuda**

Los siguientes apartados brindan consejos de resolución de problemas, especificaciones del teléfono, cómo contactar a Boost y administrar tu servicio móvil.

## <span id="page-398-0"></span>**Para obtener asistencia**

Los siguientes temas tratan sobre áreas de soporte técnico para su teléfono, entre los que se incluyen la solución de problemas, las especificaciones, la información de la cuenta, la información de la garantía y la información de contacto del servicio de atención al cliente.

## <span id="page-398-1"></span>**Solución de problemas**

Compruebe las preguntas y respuestas que se encuentran a continuación para acceder a las soluciones de los errores más frecuentes en el teléfono.

#### **Consulte esta sección antes**

**Pregunta**: El teléfono falla/su funcionamiento no es estable.

**Respuesta**: Encienda de nuevo el teléfono. Si no consigue apagar el teléfono, extraiga y sustituya la batería y, a continuación, encienda de nuevo el teléfono. Los datos que se estaban editando se han eliminado cuando ha vuelto a encender el teléfono.

**Pregunta**: El funcionamiento no es estable desde que se ha instalado una nueva aplicación.

**Respuesta**: La aplicación instalada recientemente puede ser la causante. Desinstale la aplicación en Modo seguro. Consulte [Desinstalación](#page-243-0) de aplicaciones. Para encender el teléfono en Modo seguro:

- <sup>l</sup> Mantenga pulsada la tecla de **Encendido/Bloqueo** > toque y mantenga pulsado **Apagar**, lea la exención de responsabilidad del modo seguro y toque **Aceptar**.
	- <sup>o</sup> Después de encender el teléfono en Modo seguro, "Modo seguro" aparece en la esquina inferior izquierda.
	- <sup>o</sup> Después de reiniciarse en Modo seguro, su teléfono se puede encender como normalmente.
	- <sup>o</sup> Antes de encender el teléfono en Modo seguro, se recomienda que haga un respaldo de seguridad de los datos importantes.
	- <sup>o</sup> Al encender el teléfono en Modo seguro, los widgets que haya añadido pueden haberse eliminado.

**Pregunta**: No se puede utilizar el teléfono, el correo electrónico o Internet.

**Respuesta 1**: Compruebe si en su ubicación la señal es débil o si es un área fuera de servicio.

**Respuesta 2**: Encienda de nuevo el teléfono.

**Respuesta 3**: ¿Está su teléfono en modo vuelo? Para comprobar que el modo vuelo está desactivado:

<sup>l</sup> En la pantalla de Inicio, toque **Aplicaciones** > **Ajustes** > **Más** > **Modo vuelo**.

**Respuesta 4**: ¿Está deshabilitada la transmisión de datos? Para comprobar que la transmisión de datos está habilitada:

<sup>l</sup> En la pantalla de Inicio, toque **Aplicaciones** > **Ajustes** > **Uso de datos** > **Datos móviles**.

**Pregunta**: La batería se agota muy rápido.

**Respuesta**: ¿Lleva mucho tiempo en una ubicación en la que la señal es débil o en un área fuera de servicio? Realizar una llamada en una ubicación en la que la señal es débil o en un área fuera de servicio utiliza mucha batería.

**Pregunta**: No se pueden instalar aplicaciones.

**Respuesta**: No se pueden instalar aplicaciones si hay muy poco espacio libre en el teléfono o en la tarjeta SD. Para comprobar el espacio que queda libre, vaya a [Ajustes](#page-373-0) de [almacenamiento](#page-373-0). No se pueden instalar aplicaciones que no sean compatibles con su teléfono.

**Pregunta**: No se puede desbloquear la pantalla.

**Respuesta**: Encienda de nuevo el teléfono. Si no consigue apagar el teléfono, extraiga y sustituya la batería y, a continuación, encienda de nuevo el teléfono. Los datos que se estaban editando se han eliminado cuando ha vuelto a encender el teléfono.

### <span id="page-399-0"></span>**Especificaciones**

En estas tablas se indican las especificaciones de su teléfono y de su batería.

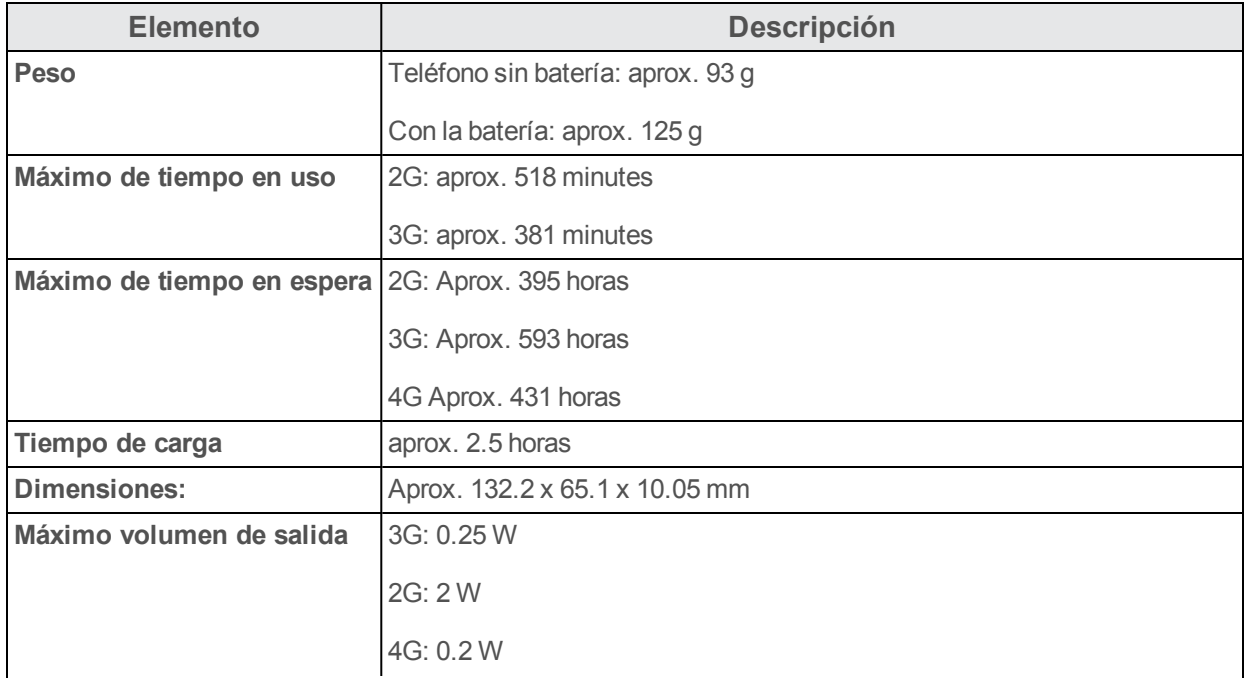

#### **Especificaciones del teléfono**

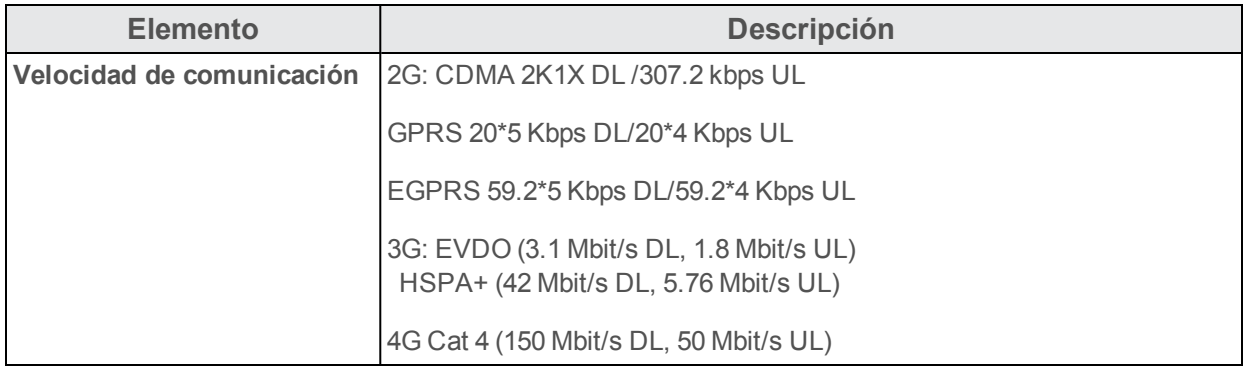

#### **Especificaciones de la batería**

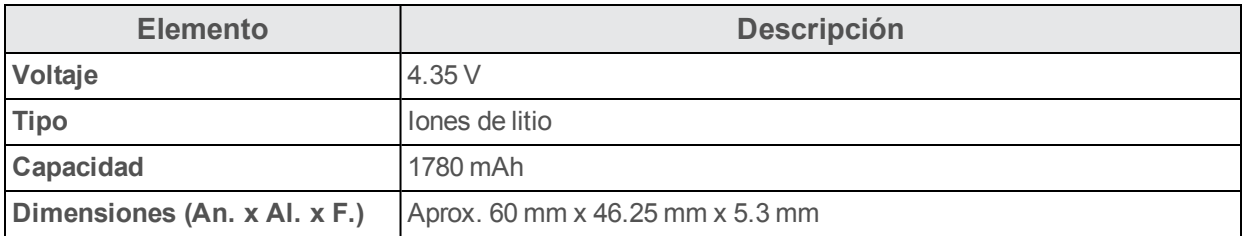

## <span id="page-400-1"></span>**Información y ayuda sobre la cuenta de Boost**

Obtenga información sobre cómo gestionar su cuenta en línea y su teléfono, cómo comprar minutos adicionales para su plan y cómo obtener ayuda.

Para obtener más información sobre su cuenta Boost Mobile, así como sobre otros servicios de Boost Mobile, visítenos en: espanol.boostmobile.com.

#### <span id="page-400-0"></span>**Gestionar la cuenta**

Acceda a la información sobre su cuenta. Podrá hacer lo siguiente:

- Comprobar los minutos.
- Re-Boost® (añadir dinero a la cuenta).
- Cambiar de planes.
- Y mucho más.

#### **Desde el teléfono**

Acceda a la información de la cuenta y a otras herramientas de autoservicio desde la Boost Zone.

■ En la pantalla de Inicio, toque Aplicaciones **iii** > Boost Zone **al**.

Para acceder a determinada información, también puede marcar directamente los números siguientes:

- Marque  $\# \frac{2}{\infty} \frac{5}{\infty}$  (#BAL) para consultar el saldo de la cuenta.
- Marque  $\# \frac{2}{n} \frac{3}{n}$  (#ADD) para realizar un pago.
- Marque  $\#\bigcup_{n=0}^{\infty}$  ara iniciar Boost Zone o llamar al departamento de atención al cliente de Boost (según sus ajustes) para obtener respuestas a otras preguntas.

#### **Desde la computadora**

n Visite espanol.boostmobile.com, haga clic en **Mi cuenta** e inicie sesión con su número de teléfono inalámbrico y el PIN de su cuenta.

#### **Desde cualquier otro teléfono**

<span id="page-401-1"></span>■ Atención al cliente de Boost: **1-888-BOOST-4U** (1-888-266-7848).

#### **Re-Impulsar**

Boost Mobile le permite agregar dinero a la cuenta con facilidad. Usted decide exactamente cómo y dónde desea pagar. Mantenga la cuenta activa utilizando el teléfono y agregando dinero a la cuenta.

#### **Pagar en efectivo**

Encuentre a un minorista Re-Impulsar autorizado cerca. Consiga una tarjeta Re-Impulsar o recargue por tan solo 10 \$ en caja, en los casos en los que se encuentre disponible.

#### **Pagar en cualquier momento con una tarjeta de débito o crédito**

Marque (**#ADD**) para añadir dinero a su teléfono o visite **Mi cuenta** en [espanol.boostmobile.com](http://espanol.boostmobile.com/) para hacerlo en línea. registre su tarjeta de débito o crédito con seguridad en Boost para realizar pagos con mayor comodidad y rapidez o para crear sencillos pagos con Auto Re-Boost.

#### **Configure pagos sin preocupaciones con Auto Re-Boost**℠

Es la forma más sencilla de asegurarse de que la cuenta sigue activa. Utilice una tarjeta de crédito o débito o una cuenta bancaria, lo que prefiera.

<span id="page-401-0"></span>Visite [espanol.boostmobile.com/reboost](http://www.boostmobile.com/reboost/) para obtener información detallada sobre todas las opciones de Re-Boost.

### **Información sobre derechos de autor**

©2016 Boost Worldwide, Inc. Todos los derechos reservados. Otras marcas son propiedad de sus respectivos dueños.

## **Índice**

#### **9**

9-1-1 (E 9-1-1) mejorado  [57](#page-264-0)

#### **A**

Accesibilidad  [185](#page-392-0) Acerca de la guía de usuario  [2](#page-209-0) Acerca del teléfono  [187](#page-394-0) Activación  [16,](#page-223-0) [187](#page-394-1) Actualización del teléfono perfil  [42](#page-249-0) PRL  [43](#page-250-0) Software  [39](#page-246-0) Actualización PRL  [43](#page-250-0) Actualizaciones del teléfono  [39](#page-246-1) Adición de otra cuenta de Google (Gmail)  [102](#page-309-0) **A**iustes Descripción general  [155](#page-362-0) Ajustes de conexiones  [155](#page-362-1) Ajustes de dispositivos  [164](#page-371-0) Ajustes de entrada de texto  [182](#page-389-0) Ajustes de Gmail  [103](#page-310-0) Ajustes de idioma  [182](#page-389-0) Ajustes de la pantalla de bloqueo  [173](#page-380-0) Ajustes de las aplicaciones  [168](#page-375-0) Ajustes de llamada  [74](#page-281-0) Ajustes de seguridad  [171](#page-378-0) Ajustes de sonido  [164](#page-371-1) Ajustes de uso de datos  [161](#page-368-0) Ajustes de Wi-Fi  [113](#page-320-0) Ajustes del sistema  [182](#page-389-1) Ajustes personales  [170](#page-377-0) Alarma  [144](#page-351-0) Almacenamiento ajustes  [166](#page-373-0) Apagado  [14](#page-221-0) Apagado del dispositivo  [14](#page-221-0) Aplicaciones  [22](#page-229-0) Actualización  [35](#page-242-0) Búsqueda e instalación  [33](#page-240-0) Desinstalación  [36](#page-243-0) Solicitud de reembolso  [35](#page-242-1) Archivos transferir entre teléfono y computadora  [110](#page-317-0) Arrastrar  [15](#page-222-0) Aspectos básicos  [19](#page-226-0) **Auriculares** Conexión  [119](#page-326-0)

#### **B**

Barra de estado  [46](#page-253-0) Barra de estado y panel de notificaciones  [46](#page-253-1) Batería Ajustes  [167](#page-374-0) Bloqueo de pantalla  [173](#page-380-1) Menú de opciones  [176](#page-383-0) Bloqueo/desbloqueo de pantalla  [38](#page-245-0) Bluetooth  [116](#page-323-0) Activar o desactivar  [116](#page-323-1) Ajustes  [159](#page-366-0) Compartición de fotografías y videos  [133](#page-340-0) Conexión  [119](#page-326-0) Envío de información  [120](#page-327-0) Recepción de datos  [122](#page-329-0) Búsqueda Google  [142](#page-349-0) Búsqueda de voz  [142](#page-349-1) Búsqueda Google  [142](#page-349-2) Buzón de voz  [64](#page-271-0) nombre para mostrar  [70](#page-277-0) Programación  [64](#page-271-1) saludo  [70](#page-277-1) Buzón de voz visual  [65](#page-272-0) ajustes  [69](#page-276-0) configurar  [66](#page-273-0) Escuchar varios mensajes  [68](#page-275-0) opciones  [68](#page-275-1) revisar  [67](#page-274-0)

#### **C**

Calculadora  [143](#page-350-0) Calendario  [137](#page-344-0) añadir evento  [137](#page-344-1) Visualización de eventos  [139](#page-346-0) Cámara Ajustes  [134](#page-341-0) tomar una foto  [125](#page-332-0) Visor  [124](#page-331-0) Cámara y video  [124](#page-331-1) Cambio entre cámaras  [134](#page-341-1) Capturas de pantalla  [21](#page-228-0) Carga de la batería  [6](#page-213-0) Carpetas  [52](#page-259-0) Chrome  [105](#page-312-0) Cómo deshabilitar el bloqueo de pantalla  [175](#page-382-0) Cómo informar sobre spam o phishing en

Gmail  [101](#page-308-0) Cómo insertar una tarjeta SD  [10](#page-217-0) Cómo realizar y recibir llamadas  [55](#page-262-0) **Compartir** Contactos  [84](#page-291-0) Compartir fotos y videos  [131](#page-338-0) Conectividad  [110](#page-317-1) Configuración de las funciones de la cámara  [135](#page-342-0) Contactos  [78](#page-285-0) añadir contacto  [78](#page-285-1) Cómo compartir  [84](#page-291-0) editar  [82](#page-289-0) eliminar  [83](#page-290-0) guardar un número de teléfono  [80](#page-287-0) Importación  [85](#page-292-0) Realización de llamadas  [62](#page-269-0) ver  [81](#page-288-0) Contraseña de desbloqueo de pantalla  [175](#page-382-1) Correo electrónico Compartición de imágenes  [131](#page-338-1) Envío con Gmail  [96](#page-303-0) Cronómetro  [146](#page-353-0) Cuenta de Google  [29](#page-236-0) **Cuentas** Ajustes  [179](#page-386-0) Añadir nueva  [180](#page-387-0) Gestionar  [181](#page-388-0)

#### **D**

Desactivar la tarjeta SD  [10](#page-217-1) Desconexión del Wi-Fi  [113](#page-320-1) Deslizar  [15](#page-222-1) Deslizar rápido  [15](#page-222-2) Desvío de llamada  [74](#page-281-1) Diapositiva  [15](#page-222-1) Diseño de la pantalla de contactos  [81](#page-288-1) Diseño de la pantalla de Google Play Music  [149](#page-356-0) Diseño de la pantalla de inicio  [44](#page-251-0) Diseño del teléfono (ilustración)  [3](#page-210-0)

#### **E**

Edición de imágenes  [128](#page-335-0) Edición de texto  [28](#page-235-0) Ejecución de aplicaciones  [22](#page-229-1) Encender  [14](#page-221-1) Encender el dispositivo  [14](#page-221-1) Encendido y apagado del teléfono  [14](#page-221-2) Entrada de texto  [25](#page-232-0) Entretenimiento y actividades  [148](#page-355-0) Escribir  [25](#page-232-0)

Escritura por Google Voice  [28](#page-235-1) Escritura por voz  [28](#page-235-1) Especificaciones  [192](#page-399-0) Estado del teléfono  [187](#page-394-2) Extender  [16](#page-223-1) Extracción de la batería  [6](#page-213-1) Extraer una tarjeta SD  [11](#page-218-0)

#### **F**

Facebook  [106](#page-313-0) Compartir imágenes y videos  [133](#page-340-1) Fecha y hora  [184](#page-391-0) Flickr Compartir imágenes  [133](#page-340-1) Fondo de pantalla  [50](#page-257-0) Formato una tarjeta SD  [12](#page-219-0) Fotografías Compartición mediante Bluetooth  [133](#page-340-0) Giro  [128](#page-335-1) Fotos Compartición por correo electrónico  [131](#page-338-1) Compartir a través de Facebook  [133](#page-340-1) Compartir a través de Flickr  [133](#page-340-1) Compartir a través de Picasa  [133](#page-340-1) compartir mediante mensajes  [132](#page-339-0) Recorte  [129](#page-336-0) tomar con cámara  [125](#page-332-0) ver  [127](#page-334-0)

#### **G**

Galería  [127](#page-334-1) ver fotos y videos  [127](#page-334-0) Gestionar la cuenta  [193](#page-400-0) Girar  [15](#page-222-3) Gmail  [96](#page-303-1) archivar conversaciones  [100](#page-307-0) Búsqueda  [101](#page-308-1) Cambio entre cuentas  [102](#page-309-1) Compartición de imágenes  [131](#page-338-1) Creación de cuenta  [29](#page-236-1) Eliminación de conversaciones  [101](#page-308-2) Envío de mensajes  [96](#page-303-0) Etiquetas  [98](#page-305-0) Lectura de mensajes  [98](#page-305-1) Lectura y respuesta  [97](#page-304-0) Nuevos mensajes  [97](#page-304-1) Silenciar conversaciones  [100](#page-307-1) **Google** Búsqueda por voz  [142](#page-349-1) Chrome  [105](#page-312-0) Creación de cuenta  [29](#page-236-1)

Hangouts  [108](#page-315-0) Inicio de sesión  [31](#page-238-0) Google Maps  [141](#page-348-0) Google Play Ayuda  [37](#page-244-0) Búsqueda e instalación de aplicaciones  [33](#page-240-0) Store [33](#page-240-1) Google Play Music  [148](#page-355-1) Guardar un número de teléfono  [80](#page-287-0)

#### **H**

Hangouts  [108](#page-315-0)

#### **I**

Iconos de estado  [47](#page-254-0) Iconos de notificación  [48](#page-255-0) ID del emisor  [70](#page-277-2) Importación de contactos  [85](#page-292-0) Información de Bluetooth  [116](#page-323-2) Información sobre derechos de autor  [194](#page-401-0) Información y ayuda sobre la cuenta de Boost  [193](#page-400-1) Inserción de la batería  [4](#page-211-0) Internet y redes sociales  [105](#page-312-1) Introducción  [2](#page-209-1) Introducir texto  [25](#page-232-0)

#### **K**

Kit de vehículo Conexión  [119](#page-326-0)

#### **L**

Lista de aplicaciones  [22](#page-229-2) Llamada a tres  [72](#page-279-0) Llamada de conferencia  [72](#page-279-0) Llamada en espera  [71](#page-278-0) Llamada entrante rechazar  [60](#page-267-0) respuesta  [58](#page-265-0) Llamadas de teléfono  [55](#page-262-1) Llamadas telefónicas Con el teclado del teléfono  [55](#page-262-2) Desde Contactos  [62](#page-269-0) Números de emergencia  [57](#page-264-1) Respuesta  [58](#page-265-1) utilizar el registro de llamadas  [63](#page-270-0)

#### **M**

Más ajustes  [163](#page-370-0)

Mensajería de texto Envío de mensajes  [89](#page-296-0) Mensajes en borrador  [91](#page-298-0) Opciones  [94](#page-301-0) Mensajes de texto conversaciones  [92](#page-299-0) notificaciones  [91](#page-298-1) Mensajes multimedia compartir fotos y videos  [132](#page-339-0) Mensajes multimedia y de texto  [89](#page-296-1) MensajesMensajes  [89](#page-296-2) **MMS** Envío de mensajes  [90](#page-297-0) Opciones  [94](#page-301-0) Modo TTY  [76](#page-283-0) Modo vuelo  [24](#page-231-0) Música Google Play Music  [148](#page-355-1)

#### **N**

Navegación  [140](#page-347-0) Google Maps  [141](#page-348-0) Navegador  [105](#page-312-2) Notificaciones  [48](#page-255-0) Número de teléfono  [24](#page-231-1) guardar en contactos  [80](#page-287-0) Números de emergencia  [57](#page-264-1)

#### **O**

Operaciones básicas  [19](#page-226-1) Orientación de la pantalla  [21](#page-228-1)

#### **P**

Panel de notificaciones  [48](#page-255-1) Pantalla de inicio  [44](#page-251-1) Ampliada  [45](#page-252-0) Cómo añadir atajos  [51](#page-258-0) Cómo añadir carpetas  [52](#page-259-0) Cómo añadir widgets  [52](#page-259-1) Personalización  [50](#page-257-1) Pantalla de inicio ampliada  [45](#page-252-0) Pantalla de Inicio del teléfono  [44](#page-251-2) Pantalla de inicio y lista de aplicaciones  [19](#page-226-2) Pantalla táctil Apagado  [38](#page-245-1) Encendido  [38](#page-245-2) Teclado  [25](#page-232-1) Pantallas de configuración  [17](#page-224-0) Para obtener asistencia  [191](#page-398-0) Partes y funciones  [3](#page-210-1) Patrón de desbloqueo de pantalla  [173](#page-380-2)

Pellizcar  [16](#page-223-1) Picasa Compartir imágenes  [133](#page-340-1) PIN de desbloqueo de pantalla  [174](#page-381-0) Play Store  [33](#page-240-1) Búsqueda e instalación de aplicaciones  [33](#page-240-0) Productividad  [137](#page-344-2) Programación de presentación en pantalla  [165](#page-372-0) Programar el teléfono  [3](#page-210-2) Puesta en servicio del buzón de voz visual  [65](#page-272-1)

#### **R**

Re-Impulsar  [194](#page-401-1) Rechazar llamada entrante  [60](#page-267-0) Registros de llamadas realizar llamadas  [63](#page-270-0) Reloj  [144](#page-351-1) Alarma  [144](#page-351-0) Cronómetro  [146-147](#page-353-0) Reloj mundial  [146](#page-353-1) Reloj mundial  [146](#page-353-1) Reproducción de música  [148](#page-355-1) Reproducción de música con Google Play  [148](#page-355-2) Respaldo de seguridad de los contactos  [87](#page-294-0) Respaldo de seguridad del teléfono  [177](#page-384-0) Responder a una llamada  [58](#page-265-0) Restablecer datos de fábrica  [179](#page-386-1) Restablecer teléfono  [179](#page-386-1)

#### **S**

Satélites GPS  [170](#page-377-1) Servicios de llamada opcionales  [70](#page-277-3) Servicios de ubicación  [170](#page-377-1) Sincronización de dispositivos Bluetooth  [117](#page-324-0) Sincronización de los calendarios  [140](#page-347-1) Solución de problemas  [191](#page-398-1) Swype  [27](#page-234-0)

#### **T**

Tarjeta SD  [9](#page-216-0) Tarjeta SIM  [8](#page-215-0) **Teclado** Pantalla táctil  [25](#page-232-1) Swype  [27](#page-234-0) teclado Android  [26](#page-233-0) Teclado de Android  [26](#page-233-0) Teléfono Marcador  [55](#page-262-2) Temporizador  [147](#page-354-0) Tocar  [14](#page-221-3) Tocar y mantener presionado  [14](#page-221-4) Toma de fotografías y grabación de videos  [125](#page-332-1) Twitter  [107](#page-314-0)

#### **U**

Ubicación Redes inalámbricas  [170](#page-377-1) Satélites GPS  [170](#page-377-1) Uso de Facebook  [106](#page-313-1) Uso de la batería  [4](#page-211-1) Uso de la pantalla táctil  [14](#page-221-5)

#### **V**

Videocámara grabar video  [126](#page-333-0) Videos Compartición mediante Bluetooth  [133](#page-340-0) Compartir a través de Facebook  [133](#page-340-1) compartir mediante mensajes  [132](#page-339-0) grabar  [126](#page-333-0) ver  [127](#page-334-0)

#### **W**

Wi-Fi  [111](#page-318-0) Activación y conexión  [111](#page-318-1) Ajustes  [157](#page-364-0) Wi-Fi Direct  [114](#page-321-0) Widgets  [52](#page-259-1)

#### **Y**

YouTube  [151](#page-358-0)

**Z**

Zoom  [16](#page-223-1)